**Ivan Bı´br**

# **Pouzˇı´va´me Mandrakelinux 10.1**

Rychlý průvodce systémem

## Používáme Mandrakelinux 10.1: Rychlý průvodce systémem

Napsal: Ivan Bíbr, © Ivan Bíbr 2004. Odborná korektura: Tomáš Hanusek, Lukáš Zapletal. Sazba a rejstřík: typografický systém T<sub>E</sub>X. Obálka a ikony: Pavel Kříž, Martin Gottwald. **Zvláštní poděkování:** Vilému Vychodilovi za pomoc při tvorbě stylu pro L<sup>ATEX</sup>.

#### **O Mandrakelinuxu**

Mandrakelinux je distribuce GNU/Linuxu vyvíjená firmou Mandrakesoft S. A., Francie. Vznikla v roce 1998 a jejím cílem bylo vytvoření uživatelsky jednoduché a přátelské distribuce systému GNU/Linux, ovšem při zachování jeho hlavních rysů a kladných vlastností. V současné době patří mezi nejoblíbenější a nejrozšířenější distribuce ve světě i u nás. Mandrakelinux staví svůj úspěch na udržování hodnot svobodného software a fungující spolupráci v rámci komunity uživatelů a vývojářů distribuce.

#### **Podporˇte vy´voj Mandrakelinuxu!**

Je mnoho možností, jak podpořit distribuci Mandrakelinux. Můžete se například stát členy Mandrakeclubu (<http://www.mandrakeclub.com>). Jako členové tohoto klubu můžete stahovat komerční software dostupný v krabicových verzích nebo volit RPM balíčky, které se mají stát součástí distribuce. Budete mít přístup k nejrozsáhlejšímu archivu balíčků pro Mandrakelinux (<http://rpms.mandrakeclub.com>) a také ke článkům a diskusním fórům o distribuci Mandrakelinuxu.

Podpořit vývoj lze i jinak: můžete se přidat k testovacímu týmu, udržovat balíčky pro distribuci, pomáhat s lokalizací nebo dokumentací, programovat. Aktivně se podílet na vývoji Mandrakelinuxu. Více informací lze nalézt na webových stránkách <http://www.mandrakelinux.com> nebo <http://www.mandrake.cz>.

#### Programy použité při tvorbě manuálu

Tento manuál byl napsán v textovém editoru ViM a vysázen systémem T<sub>E</sub>X za použití balíku maker LATEX (pdfCsLATEX). Obrázky byly snímány pomocí programu KSnapshot, xwd nebo přímo instalačním programem DrakX a dále upravovány v editoru The GIMP. K prohlížení výsledného dokumentu byly použity programy gv, vyjímečně XPDF. Všechen uvedený software je standardní součástí distribuce Mandrakelinux a je poskytován pod otevřenými licencemi.

#### Podmínky šíření

Knihu lze šířit bez omezení v případě, že nebude do textů zasahováno a nebude použita ke komerčním účelům. Pro komerční šíření je nutný písemný souhlas autora a společnosti [QCM s. r. o.](http://www.qcm.cz) Připomínky a objevené chyby zasílejte, prosím, na adresu autora: bibri@mandrake.cz.

*Mandrake, Mandrakelinux* a *Mandrakemove* jsou registrované ochranné známky společnosti Mandrakesoft S. A. (<http://www.mandrakesoft.com>).

Linux je registrovaná ochranná známka pana Linuse Torvaldse.

*UNIX* je registrovaná ochranná známka The Open Group.

Všechny ostatní registrované ochranné známky a práva náleží jejich vlastníkům.

# **Obsah**

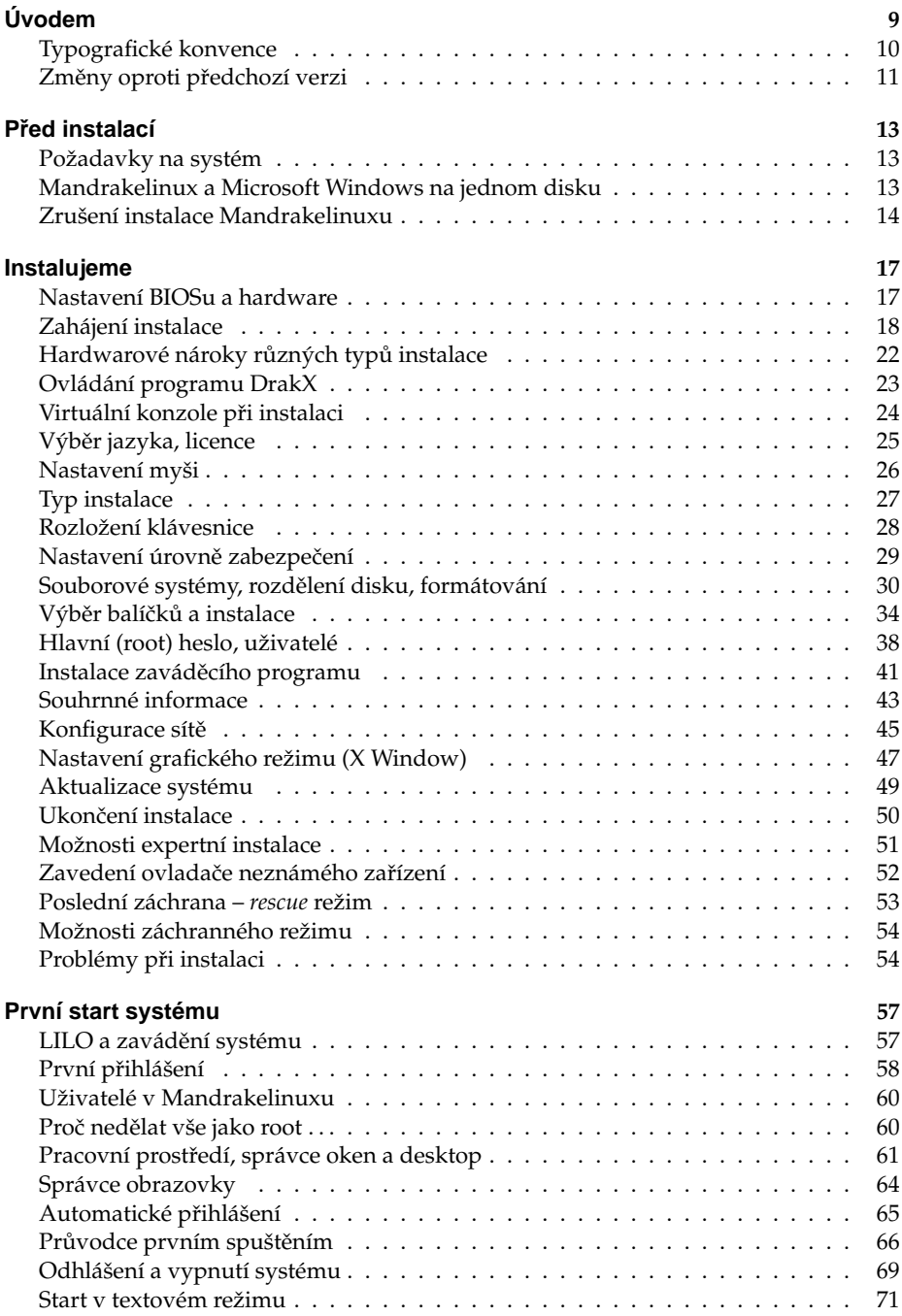

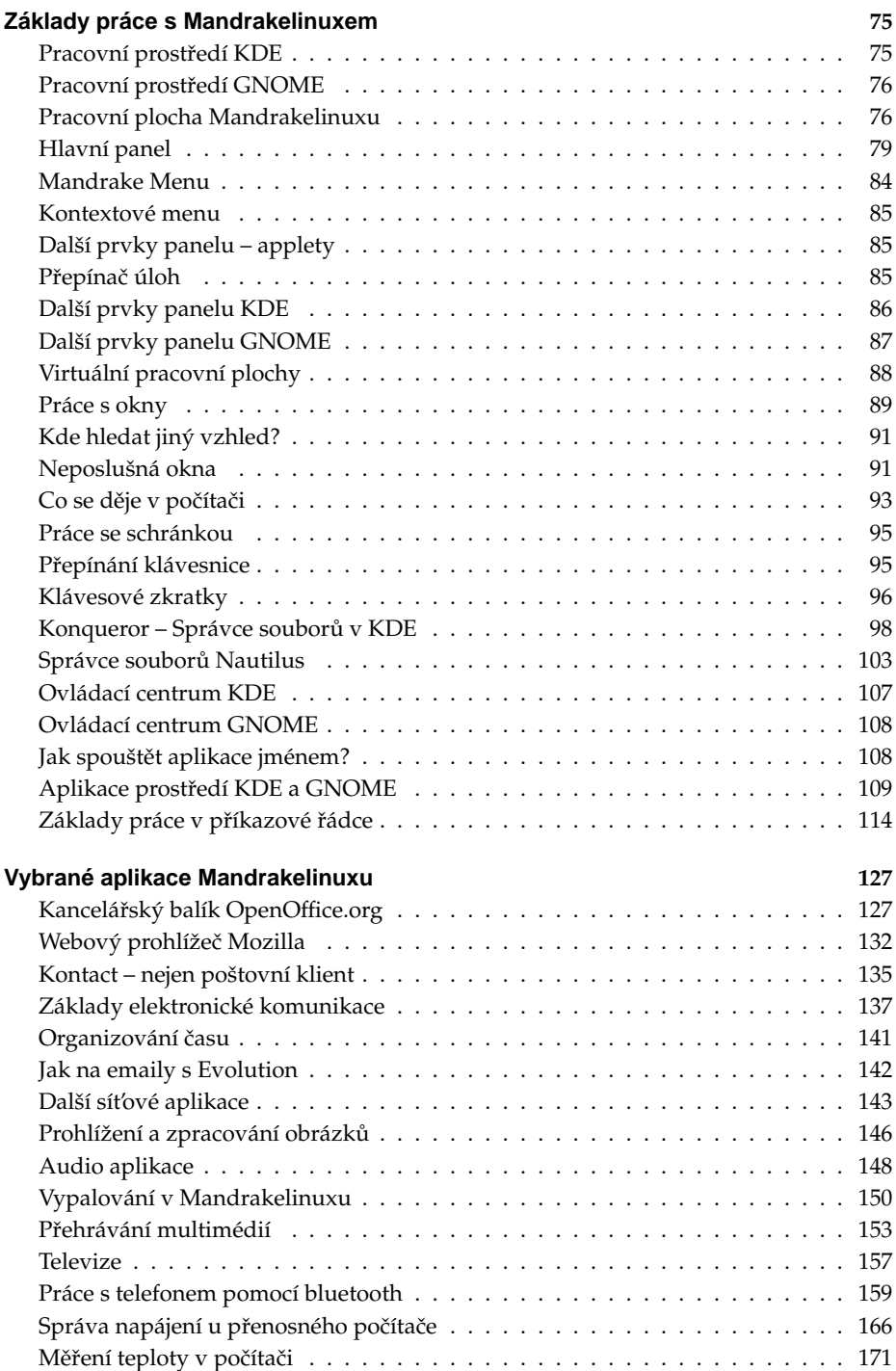

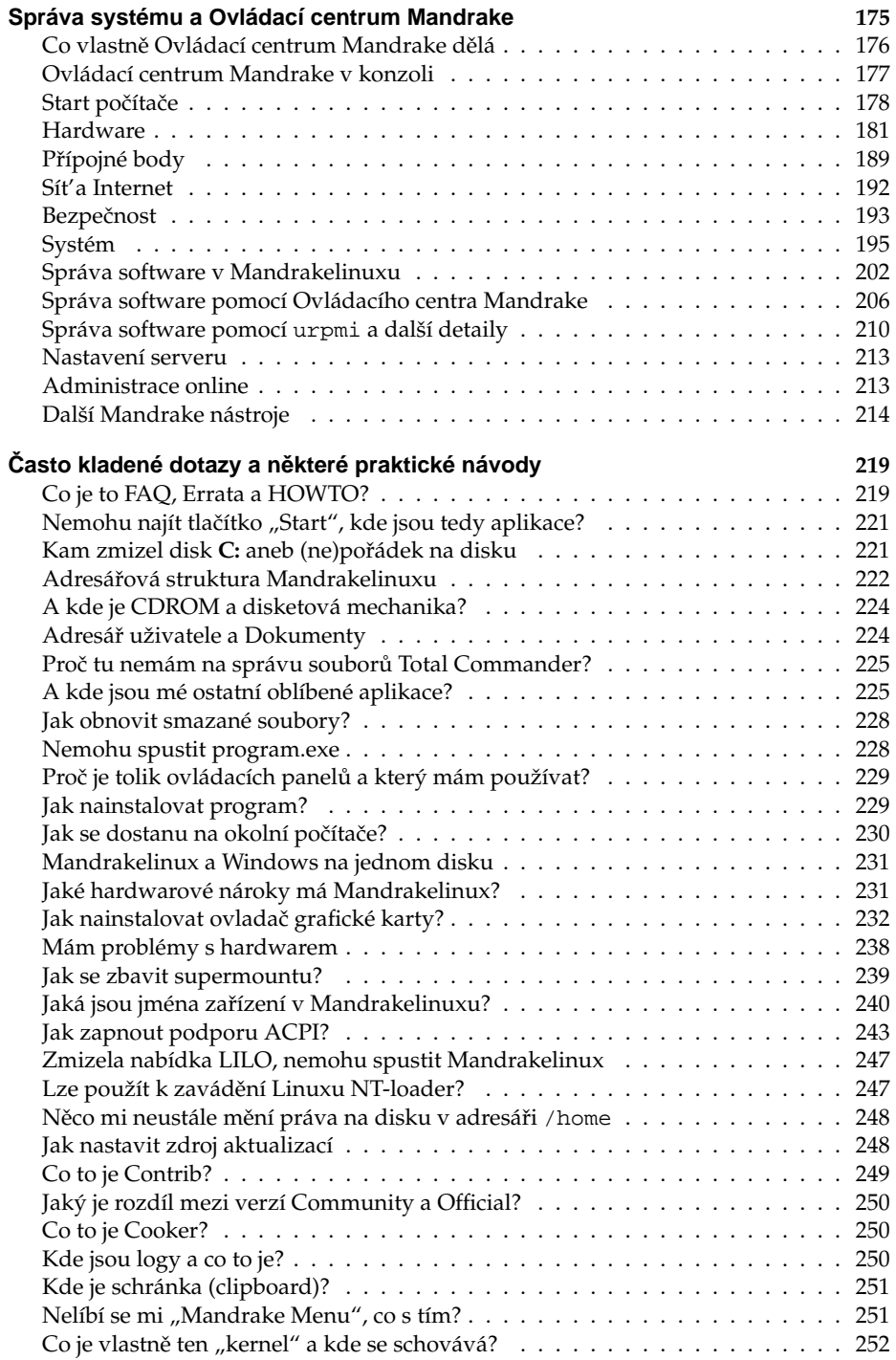

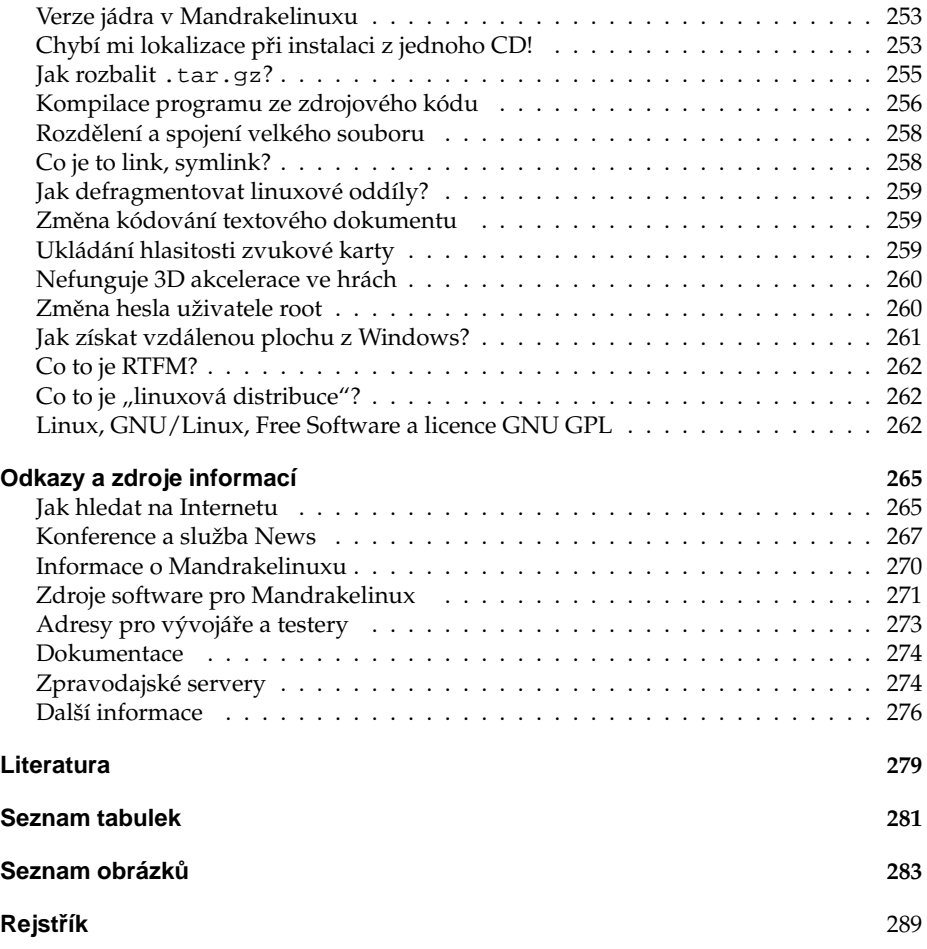

# **U´ vodem**

## Komu je tato kniha určena

Je tato kniha určena právě vám? Na tuto otázku si zřejmě budete muset odpovědět sami, ale zároveň je to první věc, se kterou vám mohu pomoci. Kniha je určena především začátečníkům a můžete se do ní podívat, když:

- *Instalujete Linux poprvé v životě* v tom případě bude dobré se s ním seznámit, aby mezi vámi nedocházelo k nedorozumění. Úplně nejlepší bude, což doporučuji, přečíst si celou knihu od začátku do konce. Dozvíte se, jak jej bez problému nainstalovat, kde provést základní nastavení a něco málo o tom, jak to v Linuxu vlastně chodí.
- *Vidíte Mandrakelinux poprvé v životě* předpokládám, že máte zkušenosti s jinou distribucí GNU/Linuxu, ale ne konkrétně s Mandrakelinuxem. V takovém pří-padě by vás mohla zajímat kapitola ["Instalujeme", str. 17](#page-16-0), a dále také kapitola "Správa systému a Ovládací centrum Mandrake", str. 175, protože to jsou hlavní rysy, ve kterých se Mandrakelinux liší od jiných distribucí Linuxu. V kapitole "Odkazy a zdroje informací", str. 265, pak najdete množství užitečných odkazů, které se nějak k Mandrakelinuxu vztahují.
- *Něco nevíte a myslíte si, že by to zde mohlo být* podívejte se do obsahu a nebo rejstříku a doufejte, že najdete to, co hledáte.
- *Hledáte informaci, o které víte, že zde určitě je* jen jste zapomněli kde přesně. Pak vám určitě pomůže rejstřík v zadní části knihy.
- *Nikdy jste neměli počítač* i v této situaci nelze knihu nedoporučit, ovšem je dobré připomenout, že se zabývá pouze Mandrakelinuxem. Přitom ale předpokládá základní znalosti práce s výpočetní technikou, a ty byste již měli mít osvojeny. Není-li tomu tak, podívejte se pro začátek po nějaké vhodnější literatuře.

Naopak, knihu rozhodně nečtěte v těchto případech:

- *Hleda´te detaily nastavenı´ v souboru* /etc/sysctl.conf nenajdete je. Kniha nebyla zamýšlena jako úplný referenční manuál Linuxu, ale má sloužit k základnímu seznámení se systémem.
- *Chcete se pobavit* to půjde těžko, je to manuál!
- *Nechcete pracovat s Mandrakelinuxem* v tom případě je čtení zbytečná práce.

Teď byste již měli mít alespoň nějakou představu o tom, zda-li bude užitečné se do knížky začíst, a tak vám ještě prozradím, co v ní vlastně najdete.

## **Co v nı´ najdete**

Do knihy jsem se snažil zařadit především odlišnosti Mandrakelinuxu od jiných operačních systémů nebo jiných distribucí Linuxu. Po přečtení knihy byste měli být schopni Mandrakelinux nainstalovat a začít používat. Pro hlubší studium Linuxu není určena, ale na našem trhu je kvalitní linuxové literatury dostatek. Podívejte se na českých linuxových serverech po recenzích a zkušenostech s knihami, mělo by vám to poskytnout dobré tipy při rozhodování o případném nákupu další literatury.

Do knihy jsem se snažil vložit i osobní zkušenosti s Mandrakelinuxem. Některé vlastnosti, at'už dobré či špatné, jsou v knize výrazně označeny. Doporučuji proto všímat si bloků označených obrázky, jejichž význam osvětlím dále.

Část knihy jsem věnoval uživatelům přecházejícím z platformy Microsoft Windows. Ti s největší pravděpodobností nebudou mít problém s ovládáním grafického prostředí Mandrakelinuxu vzhledem k jeho jednoduchosti, ale mohou narazit na určité odlišnosti v chování systému nebo aplikací. Právě pro tyto případy je zde kapitola "Často kladené dotazy a některé praktické návody", str. 219, která by měla případná nedorozumění vyřešit a těmto uživatelům ji rozhodně doporučuji k nahlédnutí.

Kniha je šířena i v elektronickém formátu a lze ji poměrně dobře použít s jinou verzí Mandrakelinuxu. Týká se to samozřejmě rozumného časového rozmezí, řekněme jednu až dvě verze dopředu nebo zpět. V takovém případě ale musíte počítat s tím, že některé vlastnosti budou jiné nebo mohou u starších verzí Mandrakelinuxu chybět úplně. Lišit se samozřejmě může i vzhled aplikací a ovládacích prvků programů. Informace z některých kapitol – kromě výše zmíněné jsou to třeba "Základy práce s Mandrakelinuxem", str. 75, nebo "První start systému", str. 57 – mohou využít také uživatelé jiných distribucí GNU/Linuxu.

## **Typograficke´ konvence**

Pro zlepšení přehlednosti používám v textu několik druhů písma. Uvádím je zde zároveň s příklady, kde na ně můžete narazit:

- *kurzíva* slouží především ke zvýraznění textu. Uvidíte ji v souvislosti s nabídkou programů (určuje např. položku v menu nebo volby programu) a dále při prvním výskytu důležitého nového pojmu.
- **tučné písmo** je silnější zvýraznění tam, kde to považuji za vhodné. Obvykle se s ním setkáte v pasážích, kde lze opravdu něco pokazit (např. rozdělení nebo formátování disku).
- neproporcionální písmo používám pro odlišení toho, čím komunikujeme s počítačem. Označuje příkazy a jejich parametry, klávesové zkratky, jména souborů a jejich obsah – např. výpisy konfiguračních souborů. Dále jím píši internetové adresy.

Pro zvýraznění větších částí textu používám odsazené bloky vysázené menším bezpatkovým písmem. Každý blok je navíc označen malým obrázkem (ikonou), který určuje jeho význam. Celkem používám čtyři ikony:

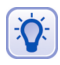

Ikona "tip" se objevuje tam, kde si myslím, že by vám má rada mohla pomoci zlepšit nebo zrychlit práci s Mandrakelinuxem.

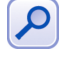

Tato "poznámka" obsahuje obvykle další vysvětlující text k probíranému tématu. Tento text považuji za důležitý natolik, že jsem se rozhodl jej raději oddělit a zvýraznit.

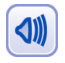

Jako jakési "doporučení" uvádím to, co si myslím, že byste měli udělat. Není to však závazné a výsledné rozhodnutí je samozřejmě na vás.

g

Na ikonu "upozornění" dávejte dobrý pozor! Obsahuje velmi důležité informace a přehlédnutím byste si mohli způsobit nečekané komplikace – například až ztrátu dat!

V elektronické verzi jsou navíc barevně odlišeny odkazy, které lze přímo použít v prohlížeči PDF souborů – tzv. *aktivní odkazy*. Jde o internetové adresy, odkazy na kapitoly a stránky uvedené u pojmů v rejstříku. Můžete je využít pro rychlejší pohyb v textu.

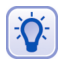

Elektronickou verzi této knihy najdete na instalačních médiích, kde je uložena ve formátu PDF. Oproti tištěné verzi má dvě výhody – je plnobarevná a podporuje výše zmíněné aktivní odkazy, které umožňují rychlejší a snazší orientaci.

## **Zmeˇny oproti prˇedchozı´ verzi**

Rozhodl jsem se tentokrát přidat stručnou informaci o změnách, na které můžete jako předchozí uživatel narazit. Nové verze uživatelských aplikací jsou samozřejmostí – z největších to je například nové *GNOME* 2.6 – ale zásadní změny proběhly i pod povrchem. Pokročilejší uživatel si pak všimne zejména těchto změn:

- X.org změna licenční politiky projektu XFree86 znamenala vznik nové implementace X Window systému jménem X.org. Protože X.org vychází z původního projektu XFree86, jsou změny minimální, ale přece jen se najdou. Konfigurační soubor je nyní /etc/X11/xorg.conf (zatím stále odkaz na původní XF86Config) a trošku se změnily klávesové mapy. Informace o X.org najdete v adresáři /usr/share/doc/xorg-x11-doc-6.7.0 (balíček xorg-x11-doc) nebo na stránkách <http://www.x.org>.
- **udev** je náhrada starého systému devfs pro dynamické přidělování jmen různým zařízením. Informace o udev najdete v adresáři /usr/share/udev-030 a jeho konfiguraci pak v /etc/udev/.

Mějte tyto změny na paměti v případě, že provádíte aktualizaci systému ze starší verze, nebo se chystáte zasahovat někam hlouběji do systému.

## Poděkování

V první řadě bych chtěl poděkovat firmě Mandrakesoft S. A., Francie, za to, že připravuje tak dobrou distribuci, jako je Mandrakelinux. Používám jej na práci již mnoho let a jsem s ním plně spokojen. Nezapomeňte, že pokud chcete vývojáře Mandrakelinuxu podpořit, můžete tak učinit mnoha způsoby – zapojením se do vývoje, koupí produktu nebo členstvím v [Mandrakeclubu](http://www.mandrakeclub.com). Mandrakelinux si to rozhodně zaslouží.

Velký dík patří všem vývojářům svobodného software a GNU. Bez jejich obětavé práce a jasných cílů by dnes zřejmě nebyl ani Mandrakelinux, ani tato knížka o něm. Více informací o svobodném software a GNU projektu najdete v kapitole ["Linux, GNU/Linux, Free Software a licence GNU GPL", str. 262,](#page-261-0) nebo na webových stránkách <http://www.gnu.org>.

Dále děkuji všem, které jsem nikde jmenovitě neuvedl, ale přesto nezanedbatelně přispěli různým způsobem k obsahu a formě této knihy. Patří sem spolupracovníci z [QCM,](http://www.qcm.cz) návštěvníci a velká čtenářská obec serveru <http://www.mandrake.cz>, která přispěla spoustou připomínek a podnětů.

Dále pracovníci tiskárny, kteří pomáhají s laděním verze pro tisk a stojí za kvalitním zpracováním knihy. Také nesmím zapomenout na všechny ostatní, kterým jsem Mandrakelinux ukázal, oni jej používají a neustále se na něco ptají :). I jejich dotazy pomáhaly tvořit obsah této knihy.

## **Hlášení chyb**

I přesto, že jsem se snažil psát rozumně a knihu kontrolovalo nezávisle na sobě více lidí, můžete v ní narazit na chyby. V takovém případě mne, prosím, kontaktujte s popisem chyby, abych ji mohl do dalších vydání opravit. Nejnovější verzi knihy najdete vždy na [ftp://ftp.mandrake.cz/pub/linux/people/mandrake/bibri/doc/cz/](ftp//ftp.mandrake.cz/pub/linux/people/mandrake/bibri/doc/cz/) a ve stejném adresáři budou umístěna i Errata.

Stejně jako chyby mi můžete zasílat i požadavky na zpracování a zařazení určitého tématu či vaše postřehy nebo připomínky ke knize. Společně tak můžeme knihu zlepšit – mnoho z čtenářů tak učinilo a i díky jim je dnešní podoba taková, jaká je. Velké množství kladných ohlasů potvrzuje, že jsme se vydali správnou cestou.

#### **Hlášení chyb v Mandrakelinuxu**

Objevíte-li chybu přímo v Mandrakelinuxu, nahlaste ji vývojářům systému na internetové adrese <http://bugs.mandrakelinux.com/>. Chyba bude vývojáři opravena a oprava zveřejněna obvyklým způsobem na serverech Mandrakesoftu. Opravné balíčky vycházejí na *UpdateCD* a jsou dodávány zároveň s produkty Mandrakelinux v České a Slovenské republice.

Používáte-li vývojovou distribuci Cooker, hlaste nalezené chyby do systému pro sledování chyb *Bugzilla* na adrese <http://qa.mandrakesoft.com>. Chcete-li pomoci s vývojem a testováním Mandrakelinuxu, najdete další zajímavé adresy v kapitole "Adresy pro vývojáře a testery", str. 273.

#### **Kontakt**

Autor je trvale dostupný na adrese bibri@mandrake.cz.

# <span id="page-12-0"></span>**Prˇed instalacı´**

# **III**

Přečtěte si, prosím, následující kapitolu dříve, než se pustíte do instalace! Společně tak mnohem lépe předejdeme možným nedorozuměním a problémům, které se mohou během instalace vyskytnout.

Před samotnou instalací doporučuji zálohovat data z vašeho pevného disku. Zálohovat je nutné zejména v případech, že se chystáte aktualizovat stávající instalaci Mandrakelinuxu nebo instalovat na disk, na kterém je již nainstalován jiný operační systém (např. Microsoft Windows).

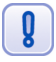

I v případě, že jste zkušenější uživatel a neinstalujete Mandrakelinux poprvé, zálohujte, prosím. Někdy stačí malé překlepnutí! Některé změny – zvláště pak změny v rozdělení disku – mohou být nevratné!

V případě, že je disk úplně prázdný (například máte nový počítač), můžete tato doporučení ignorovat a kapitolu v podstatě přeskočit.

## Požadavky na systém

- Procesor Pentium (kompatibilní) a nebo AMD.
- Mechanika CDROM, máte-li DVD verzi pak DVDROM .
- 64 MB RAM.
- Minimálně 150 MB volného místa na pevném disku.
- VESA 2.0 kompatibilní grafická karta.

Pro rozumnou práci v grafickém režimu lze doporučit kapacity větší: minimálně 128 MB RAM, volné místo na disku o velikosti alespoň 2 GB, procesor Pentium II a vyšší. Obecně zde platí pravidlo: čím více, tím lépe.

Nové počítače pravděpodobně nebudou mít s provozem Mandrakelinuxu problém, u starých počítačů se mohou projevit problémy spojené s nedostatkem výkonu nebo nějaké kapacity. Nejste-li si jisti tím, co váš počítač zvládne nebo ne, podívejte se do kapitoly "Jaké hardwarové nároky má Mandrakelinux?", str. 231. Najdete tam i rady, jak v některých konkrétních situacích dosáhnout zrychlení.

## **Mandrakelinux a Microsoft Windows na jednom disku**

Společná existence těchto operačních systémů na jednom počítači je možná a běžně nepůsobí problémy. Jedinou nutnou podmínkou je dostatek diskového prostoru pro tyto operační systémy. Oba systémy však používají různý způsob pro ukládání dat (*filesystem*) a je nutné vyhradit jim na disku oddělená místa – diskové oddíly (*partiti*ons). Výjimku tvoří speciální instalace "do souboru" na oddílu s Windows (viz kapitola "Možnosti expertní instalace", str. 51).

Z výše uvedených faktů mimo jiné vyplývá, že mezi pojmy "volné místo na disku" a "volné místo na disku C:" je poměrně zásadní rozdíl. Budete-li provozovat na svém počítači více operačních systémů, je důležité si tento rozdíl uvědomit a neměli byste oba pojmy zaměňovat

### **Instalace na pra´zdny´ disk**

Pokud máte zcela prázdný disk, doporučuji instalovat nejdříve Windows a nechat volné místo pro Mandrakelinux, který je na tuto možnost dobře připraven. Standardní nástroje Windows například neumí ani korektně vytvořit linuxové oddíly. Mandrakelinux se oproti tomu s přítomností jiného operačního systému na disku snadno vyrovná a pravděpodobně si ušetříte mnoho zbytečné práce.

I v případě, že na rozdělení disku použijete ještě před instalací jiný program, doporučuji nechat volné místo pro Mandrakelinux úplně bez oddílů. Instalační program DrakX volné místo najde a sám jej vhodně, podle typu instalace, rozdělí.

#### **Instalace na disk s Windows**

Jiná situace nastane v případě, kdy je celý disk zaplněn oddíly systému Windows. Máte-li na disku několik oddílů a rozhodli jste se jeden z nich pro Mandrakelinux uvolnit, bude nejjednodušší, když jej prostě smažete. Pozor na data na něm, budou přepsána! Jestliže máte jen jeden oddíl a nebo nechcete žádný z oddílů mazat, budete muset některý oddíl systému Windows zmenšit a uvolnit tím místo pro Mandrakelinux.

Instalační program DrakX umí zmenšit oddíly systému Windows a uvolnit tak potřebné místo pro instalaci. V současné verzi si DrakX poradí s oddíly FAT/FAT32, které používají Windows 95/98/Me, i NTFS, které najdete ve Windows NT/2000/XP. Ale pozor, tato operace může být pro vaše data nebezpečná!

Před zmenšením oddílu je bezpodmínečně nutné provést kontrolu disku programem scandisk. Nezapomeňte před jeho spuštěním ukončit všechny programy, které pracují s diskem (spořiče obrazovky a podobně). Velmi dobrou volbou je provést tyto operace v nouzovém (safe) režimu.

Další nutnou podmínkou je provedení defragmentace oddílu programem defrag, čímž získáte souvislé volné místo potřebné k tomu, aby mohla být provedena změna velikosti oddílu. Oba programy jsou standardní součástí Windows a nemáte-li je v nabídce, budete je muset nainstalovat z dodaných médií. Jejich instalaci a ovládání konzultujte s manuálem systému Windows.

g

Uživatelé Windows NT/2000/XP - pozor! Změna velikosti diskového oddílu NTFS je stále novinka a i když probíhá většinou bez problémů, není označena jako stabilní. V případě, že budete chtít během instalace měnit velikost NTFS oddílu, důrazně doporučuji data zálohovat!

Pokud nechcete provádět změnu velikosti pomocí instalačního programu DrakX, je možné před instalací Mandrakelinuxu zmenšit diskový oddíl Windows jiným nástrojem (např. komerčním programem Partition Magic).

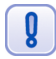

### Znovu upozorňuji!!! Nejjistější je vždy před instalací provést zálohu všech **du˚ lezˇity´ch dat!!!**

## **Zrušení instalace Mandrakelinuxu**

I když je to velmi nepravděpodobné, může se stát, že budete chtít Mandrakelinux odstranit z disku úplně. Tento úkon se skládá ze dvou fází:

- *Smazání diskového oddílu s Mandrakelinuxem*, což je nutné k tomu, abyste mohli využívat původně obsazený prostor. Na uvolněném místě musíte buď vytvořit oddíl pro Windows a nebo existující oddíl Windows zvětšit tak, aby toto místo používal.
- Obnovení zavaděče sytému budete provádět jen v případě, že jste linuxovým zavaděčem přepsali původní zavaděč Windows.

Nejjednodušší způsob je použít přímo instalační CD Mandrakelinuxu. Spustte instalaci v módu *rescue* (viz kapitola ["Instalujeme", str. 17](#page-16-0)), vyberte položku *Restore Win*dows Boot Loader a potvrďte klávesou [Enter]. Toto obnoví zavaděč systému, který byl na disku před instalací Mandrakelinuxu. Pak volbou *Go to Console* spust<sup>t</sup>e příkazový řádek Mandrakelinuxu a programem fdisk smažte linuxové oddíly (viz kapitola "Ovládání programu fdisk", str. 190). Neumíte-li s programem fdisk v Linuxu pracovat, zkuste použít fdisk dodávaný s vašimi Windows. Pozor, fdisk ze starších Windows 95/98 neumí s linuxovými oddíly pracovat, takže budete muset použít linuxový fdisk nebo jiný program pro správu oddílů na disku.

Oba předchozí kroky lze až na uvedené výjimky provést nástroji Windows. Protože zavádění operačního systému není jednoduchá záležitost, radši se podívejme na situace, které mohou nastat.

## Postup obnovy v případě Windows 95/98/Me

U Windows tohoto typu může první problém nastat v případě, kdy nedojde ke korektnímu obnovení jejich zavaděče. V takovém případě zaved'te systém ze záchranné diskety a použijte v příkazovém řádku DOSu příkaz

### fdisk /mbr

a po restartu počítače by již mělo dojít k zavedení systému Windows. Další problém může nastat tehdy, když budete chtít s programem fdisk z těchto verzí Windows smazat linuxový oddíl. Nemusí se to podařit přesto, že oddíl je vytvořen a zapsán v tabulce oddílů korektně – zvláště tehdy, máte-li starší verzi Windows. V takovém případě použijte pro odstranění oddílu jiný program pro správu disků nebo fdisk z Mandrakelinuxu.

## Postup obnovy v případě Windows 2000/XP

Program fdisk z těchto verzí Windows umí linuxové oddíly odstranit správně, zde problémy očekávat nelze. Nedojde-li však ke korektnímu obnovení zavaděče systému Windows, budete muset použít jeho instalační CD.

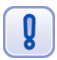

K provedení některých dalších kroků budete možná potřebovat heslo administrátora systému Windows.

Během zavádění systému z instalačního CD stiskněte klávesu [R] a v nabídce najděte volbu *konzole pro zotavení systému*. V konzoli použijte k obnovení zaváděcího záznamu příkaz

#### fixmbr

který musíte potvrdit stiskem klávesy [Y]. Pak restartujte počítač a mělo by dojít k zavedení systému Windows.

#### **Jine´ operacˇnı´ syste´my**

Máte-li jiný operační systém, konzultujte vzniklou situaci s jeho dokumentací. V předchozích kapitolách byly jednotlivé situace popsány dostatečně obecně a až na přesné postupy je možné se jimi řídit i u jiných operačních systémů.

# <span id="page-16-0"></span>**Instalujeme**

## **Nastavenı´ BIOSu a hardware**

Před samotnou instalací je potřeba nastavit BIOS počítače tak, aby byl schopen zavést systém z jiného média než z pevného disku. *BIOS* patří k základnímu vybavení počítače a lze jej těsně po zapnutí počítače aktivovat klávesou [Del], v některých případech pak [F2], [F10] nebo [Esc]. Podrobnosti o tom, jakým způsobem BIOS aktivovat a jaké jsou možnosti jeho nastavení, najdete v manuálu k počítači nebo v manuálu k základní desce počítače.

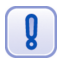

Pokud nastavení BIOSu sami nerozumíte a následující text pro vás nebude pochopitelný, požádejte o nastavení raději zkušenějšího kamaráda nebo odborníka. Pravděpodobně se tím vyhnete spoustě nepříjemných situací.

Nastavte před instalací Mandrakelinuxu v BIOSu jako první zaváděcí zařízení CDROM nebo disketovou mechaniku podle toho, z jakého zařízení budete instalaci spouštět. Obvykle jde o položku *First Boot Device* v menu *Advanced Options*. Na starších počítačích se můžete setkat s méně dokonalým, ale postačujícím nastavením pomocí Boot Sequence, kde musíte vybrat jednu z nabízených kombinací tak, aby byla CDROM mechanika uvedena jako první v pořadí.

Je také doporučeno aktivovat inicializaci Plug'n'Play zařízení již při startu počítače, kdy tuto funkci obstarává sám BIOS. Dosáhnete toho nastavením položky *PNP* OS *installed* (případně *Plug'n'Play OS* nebo *Resources controlled by APM*) na hodnotu *No*.

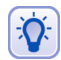

Z vlastní zkušenosti doporučuji vypnout nejen Plug'n'Play ale i APIC, a to nastavením položky APIC na No. Můžete se tím vyhnout problémům s inicializací hardware, typicky např. konfliktům se sdílením IRQ. Tuto radu lze s úspěchem uplatnit i u nainstalovaného Mandrakelinuxu. Pozor, máte-li na disku i systém Windows 2000/XP, tak tuto změnu s největší pravděpodobností nepřežije a budete jej muset znovu nainstalovat!

Správným nastavením PNP a APIC zajistíte, že jednotlivé komponenty v počítači budou inicializovány a jejich prostředky přiděleny BIOSem ještě před zavedením linuxového jádra. Pravděpodobně se tak vyhnete hardwarovým problémům a kolizím. Používáte-li na počítači s Mandrakelinuxem i systém Windows, nastavte ještě v BIOSu položku *Reset Configuration Data* na hodnotu *Enabled* (máte-li ji tam).

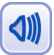

APIC je lepší vypnout předáním patřičné volby noapic linuxovému jádru, viz kapitola "Další možnosti při instalaci", str. 21. V případě problémů s hardwarem při instalaci doporučuji zkusit ještě parametry acpi=off, acpi=noirq, apm=off, nolapic, noauto či jejich kombinace. Instalaci lze také spustit z druhého CD s jiným jádrem.

Další doporučení se týká nastavení tiskáren připojených k počítači pomocí paralelního portu. V takovém případě nastavte v BIOSu mód paralelního portu na *EPP+ECP* – případně jednu z variant *EPP* nebo *ECP* – abyste mohli využívat možnosti obousměrné komunikace s tiskárnou. Oceníte to při automatické detekci tiskárny během instalace i při tisku v Mandrakelinuxu. Starý kompatibilní mód SPP ponechte pouze tehdy, máteli opravdu hodně starou tiskárnu. Tu budete muset zřejmě ručně nastavit.

<span id="page-17-0"></span>Před zahájením instalace je dobré připojit k počítači všechna používaná zařízení a zapnout je tak, aby k jejich detekci a nastavení došlo již během instalace. Ušetříte si tím pozdější konfiguraci.

Tímto jsou poslední přípravy dokončeny a můžeme se pustit do instalace!

## **Zaha´jenı´ instalace**

Vložte CD číslo 1 (instalační CD) nebo DVD do mechaniky a restartujte počítač. Po startu z CD se na obrazovce objeví úvodní instalační obrazovka (obrázek 1). Stiskem klávesy [Enter] zahájíte standardní instalaci Mandrakelinuxu, stiskem klávesy [F1] získáte další možnosti. Nevyberete-li žádnou volbu ve stanoveném časovém limitu, spustí se automaticky standardní instalace.

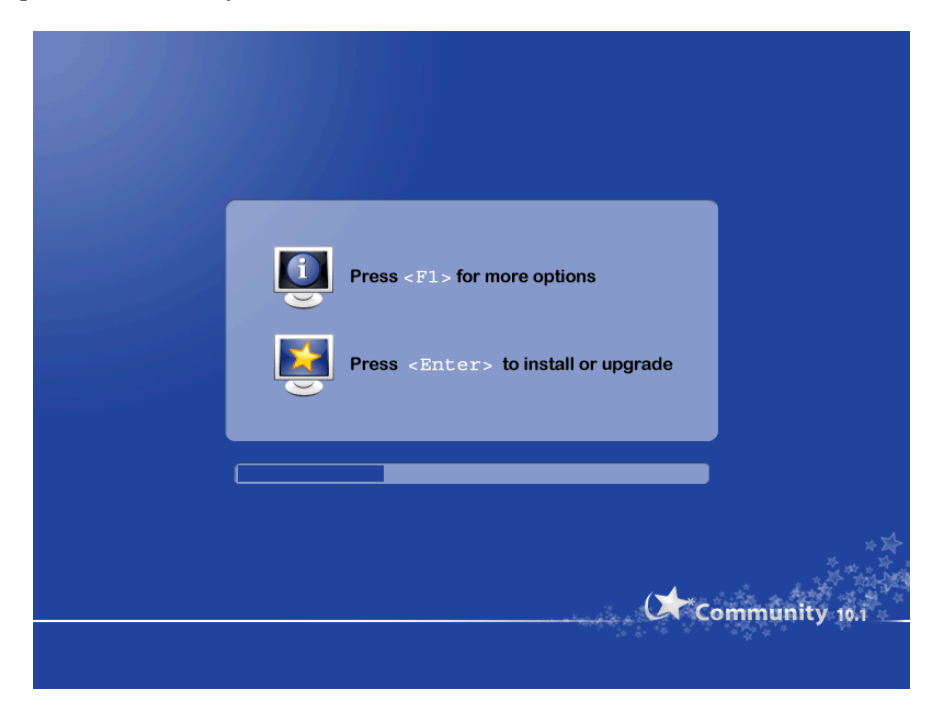

Obrázek 1: Úvodní obrazovka instalace Mandrakelinuxu

Stane-li se, že tuto obrazovku neuvidíte, zkontrolujte, prosím, nastavení zaváděcího zařízení v BIOSu. Je také možné, že váš počítač nepodporuje zavádění systému z CDROM – stává se to u starších počítačů. Tehdy bude třeba vytvořit spouštěcí disketu (kapitola "Vytvoření spouštěcí diskety", str. 19) a spustit instalaci s její pomocí.

Vložíte-li CD do mechaniky za chodu systému Windows, objeví se okno s možností přečíst si instalační nápovědu, shlédnout demo Mandrakelinuxu, projít si průvodce novými vlastnostmi nebo vytvořit spouštěcí disketu. Pokud se okno po vložení CD neobjeví, můžete ručně spustit *X:*\*dosutils*\*autorun.exe* (kde X je písmeno vaší CD-ROM mechaniky). Instalace Mandrakelinuxu pak bude zaha´jena po restartu.

<span id="page-18-0"></span> $\ddot{\mathbf{Q}}$ 

Vložíte-li do počítače při restartu CD číslo 2, bude v průběhu instalace použito starší linuxové jádro řady 2.4. Po zavedení jádra budete pouze vyzváni k vložení prvního CD a po výměně bude instalace pokračovat dále normálním způsobem. Doporučuji vyzkoušet tuto možnost při problémech s hardwarem. Téhož efektu lze dosáhnout zadáním alt1 do výzvy zavaděče, viz následující kapitola.

S Mandrakelinuxem verze 10.0 přišla změna v používaném jádře. Nové jádro řady 2.6 má spoustu nových a vylepšených vlastností. Přesto se může stát, že vy budete potřebovat jádro starší. Možná tuto možnost oceníte – zejména při problémech spojených obvykle s instalací na starší počítače.

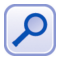

Použijete-li k instalaci jádro řady 2.4, nezapomeňte ve fázi výběru balíčků (kapitola "Správa software v Mandrakelinuxu", str. 203) použít Ruční výběr balíčků a jádro 2.4 nainstalovat také na disk! Totiž – pokud jste narazili na problém s jádrem 2.6 při instalaci, zřejmě byste na něj narazili i při spuštění Mandrakelinuxu.

Jestliže jste vybrali standardní instalaci a zavedení instalačního programu proběhlo bez potíží, můžete pokračovat rovnou kapitolou "Ovládání programu DrakX", str. 23. Pokud máte na instalaci nějaké další požadavky, podívejte se do kapitoly "Další možnosti při instalaci", str. 21, nebo "Možnosti expertní instalace", str. 51.

#### **Instalace z jiny´ch me´diı´**

Může se stát, že vám z nějakého důvodu výše popsaná instalace z CDROM (nebo DVD) média nevyhovuje. Chcete např. instalovat ze sítě pomocí protokolů FTP, HTTP nebo NFS, provést instalaci z disku, USB nebo PCMCIA zařízení. V těchto případech musíte vytvořit odpovídající spouštěcí disketu. Spouštěcí disketa je nutná i v případě, kdy počítač odmítá spustit instalaci z CDROM. K této situaci může dojít např. na některých přenosných nebo starších počítačích.

### **Vytvorˇenı´ spousˇteˇcı´ diskety**

Spouštěcí disketu vytvoříte jednoduchým způsobem a to zapsáním připraveného tzv. "obrazu diskety" (image) na disketu. Obrazy instalačních disket najdete na CD číslo 1 v adresáři install/images/, je jich tam několik a každý z nich má jinou funkci:

- cdrom. img: Je používán v případech, kdy počítač neumožňuje spustit instalaci (zavedení systému) přímo z jednotky CDROM, přestože ji obsahuje. Po zavedení instalace z diskety budete požádáni o vložení CD číslo 1 do mechaniky a instalace bude dále pokračovat normálně. Tento způsob podporuje IDE i SCSI mechaniky.
- network.img: Slouží pro instalaci po síti pomocí protokolů FTP, HTTP nebo NFS. Instalace podporuje všechny běžné síťové karty – jejich ovladače obsahuje obraz network\_drivers.img. Z toho musíte vyrobit druhou disketu a během instalace budete vyzváni k jejímu vložení. Konfigurace sítě může být ruční i automatická a pro úspěšnou instalaci musíte znát jméno serveru a přesné umístění (adresář) stromu s Mandrakelinuxem na něm.
- pcmcia.img: Chcete-li instalovat Mandrakelinux pomocí nějakého PCMCIA zařízení (síťová karta, disk), použijte tento obraz. Nebude-li tento obraz fungovat,

můžete zkusit network.img (některá zařízení používají generické ovladače pro síťové karty).

• boot.iso: se na disketu nevejde – je určen pro instalaci ze sítě tam, kde počítač nemá disketovou mechaniku. V takovém případě vypalte CD z tohoto obrazu a spust'te instalaci z něj.

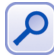

V adresáři install/images/alternatives/ najdete obrazy instalačních disket se starším jádrem, které můžete použít na starších počítačích v případě, že se vyskytne se standardním jádrem problém. V současné době je v distribuci jádro řady 2.6, alternativou k němu je pak jádro řady 2.4.

K vytvoření spouštěcí diskety na systému Linux použijte nástroj dd. Připojte CD číslo 1 do systému, přihlaste se jako uživatel root a spust'te příkaz

\$ dd if=/mnt/cdrom/install/images/cdrom.img of=/dev/fd0

kde /mnt/cdrom je obvyklá cesta k mechanice CDROM (můžete ji mít jinak). Soubor cdrom. img je zvolený obraz diskety, použijte ten, který chcete opravdu nakopírovat. Zařízení /dev/fd0 označuje první disketovou mechaniku v systému, další je /dev/fd1 atd.

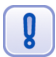

Jako uživatel root v systému dávejte zvláště dobrý pozor na to, co ve skutečnosti děláte. V případě použití nástroje dd to platí dvojnásob!

Vytvoření spouštěcí diskety v systému Windows proved'te pomocí programu Rawrite, který vidíte na obrázku 2. Najdete jej na CD číslo 1 v adresáři *dosutils/;* je to soubor rawwritewin.exe (jsou tam opravdu dvě písmena "w", jde totiž o verzi pro Windows).

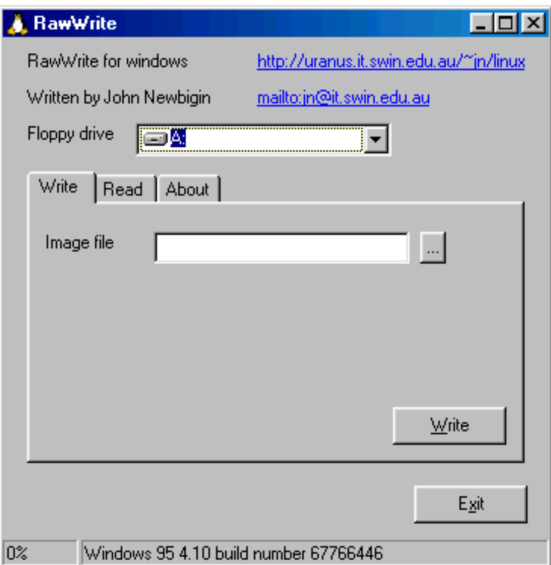

Obrázek 2: Program Rawrite pro Windows

V programu vyberte požadovaný obraz instalační diskety a disketovou mechaniku, na kterou chcete obraz zapsat. Zápis zahájíte stisknutím tlačítka *Write*. Po chvíli je disketa <span id="page-20-0"></span>připravena. Program má i verzi pro příkazový řádek DOSu, najdete jej ve stejném adresáři pod jménem rawrite.exe.

Po vytvoření spouštěcí diskety ji vložte do disketové mechaniky instalovaného po-čítače a restartujte jej. Po restartu uvidíte úvodní obrazovku, viz obrázek [1.](#page-17-0) Klávesou [Enter] zahájíte standardní instalaci.

### Další možnosti při instalaci

Instalační program disponuje značnými možnostmi jak ovlivnit průběh následující instalace. Stiskem klávesy [F1] získáte nápovědu, stiskem [F2] další, rozšířenou nápovědu. Klávesa [F3] vás vrátí zpět na úvodní, grafickou obrazovku.

```
Welcome to Mandrakelinux install help
In most cases, the best way to get started is to simply press the <Enter> key.
If you experience problems with standard install, try one of the following
install types (type the highlighted text and press <Enter>):
    vgalo for low resolution graphical installation.
 \mathbf{O}o text for text installation instead of the graphical one.
 o linux for standard graphical installation at normal resolution.
 o expert for expert graphical installation at normal resolution.
To repair an already installed system type r<mark>escue</mark> followed
by <Enter>
You can also pass some <specific kernel options> to the Linux kernel.<br>For example, try linux noapic if your system has trouble operating
your network adapter correctly.
NOTE: You cannot pass options to modules (SCSI, ethernet card) or devices<br>such as CD-ROM drives in this µay. If you need to do so, use expert mode.
[F1-Help] [F2-Advanced Help] [F3-Main]
boot: \overline{\phantom{a}}
```
Obrázek 3: Nápověda před zahájením instalace

Po stisku [F1] uvidíte informace o všech možných způsobech instalace. Dole na obrazovce je výzva instalačního programu "boot:" (viz obrázek 3). Chcete-li instalovat systém jinak než standardním způsobem, musíte to instalačnímu programu oznámit zapsáním zvoleného typu instalace, případně dalších parametrů právě do tohoto řádku. Jako první se zadává typ instalace, kterých je na výběr několik:

- Typ *linux* je běžná instalace.
- Typy instalace *vgalo, vgahi, vga16* spustí instalaci v nízkém nebo vysokém grafickém rozlišení, popř. v základním módu  $640 \times 480 \times 16$ . Vyzkoušejte tyto možnosti v případě, že má DrakX problém s detekcí vaší grafické karty a spouští instalaci v textovém režimu.
- Dalším typem je *text* pro instalaci v textovém režimu je méně náročná na prostředky počítače (především paměť) a na starších počítačích bude rychlejší.
- Odborníci využijí typ *expert*, který umožňuje kontrolovat a nastavit při instalaci velmi mnoho detailů. Tento typ použijte i v případě, že chcete během instalace zavést ovladač pro nějaké zařízení, které nemá podporu v instalačním jádře (typicky např. diskové řadiče). Pro zájemce jsou odlišné vlastnosti expertní instalace naznačeny dále v kapitole "Možnosti expertní instalace", str. 51.

• Zajímavé možnosti nabízí typ *rescue*, který slouží k opravě existující instalace a řešení problémů. V tomto režimu můžete například obnovit linuxový zavaděč nebo spustit systém ve speciálním jednouživatelském režimu. Detaily o *rescue* módu naleznete v kapitole "Poslední záchrana – *rescue* režim", str. 54.

Kromě typu instalace lze měnit pomocí dalších voleb i chování instalačního programu. Pomocí volby noauto lze vypnout automatickou detekci hardware při instalaci, volba *readonly*=1 zakáže změny v tabulce oddílů, *updatemodules* použije při startu disketu s aktualizovanými moduly a *patch* použije z diskety opravný soubor patch.pl (používá se při opravě chyb v instalačním programu). Tyto další volby se píší za typ instalace. Kromě těchto parametrů lze přidat i parametry jádra, jako například acpi=off při problémech s ACPI nebo *mem*=512MB při problémech s detekcí paměti. Uvedu raději i některé konkrétní příklady:

```
boot: text mem=64MB
boot: vgalo acpi=off
boot: expert noauto readonly=1
```
První příklad spustí instalaci v textovém režimu s upřesněním velikosti paměti na 64 MB, druhý instalaci v základním rozlišení s vypnutým ACPI a třetí pak expertní instalaci s vypnutou detekcí zařízení a se zákazem změny v tabulce oddílů na disku (to je vhodné např. při aktualizaci).

Klávesou [Enter] instalaci zahájíte. Více informací o těchto volbách naleznete přímo na obrazovce nebo v elektronické dokumentaci k Mandrakelinuxu.

## Hardwarové nároky různých typů instalace

Při instalaci na starší počítače můžete narazit na problémy s nedostatkem systémových zdrojů. Zatímco Pentium s 32 MB paměti pro běh routeru nebo firewallu na Mandrakelinuxu bohatě postačuje, instalačnímu programu se již může taková konfigurace zdát nedostatečná a odmítne instalovat. Největším problémem bývá velikost operační paměti, proto zde uvádím obvyklé požadavky některých typů instalace:

- *Instalace v grafickém režimu* potřebuje pro bezproblémový průběh 64 MB paměti. Stejné množství je potřeba pro všechny ostatní typy vyjma dále uvedených. Od verze Mandrakelinuxu 9.2 sice funguje i s 32 MB paměti, ale sám instalační program zobrazí hlášení o možných problémech při instalaci. Instalace je v takovém případě velmi pomalá a i když je proveditelná (mám vyzkoušeno), ne vždy musí skončit úspěchem. Kombinaci grafická instalace plus méně než 64 MB paměti se doporučuji vyhýbat.
- *Textová instalace* se spokojí s velikostí paměti 32 MB. Není tak komfortní, ale pro většinu případů je postačující a na slabých počítačích je i rychlejší.
- *Instalace z FTP/HTTP serveru nebo z disku se souborovým systémem FAT* požaduje minimálně 68 MB paměti RAM. Instalační program musí v těchto případech uchovávat důležité údaje v ramdisku, protože k nim během instalace nemůže přímo přistupovat. 68 MB RAM je minimum pro grafickou i textovou instalaci v těchto režimech.

Náročnost instalačního procesu můžete ještě snížit například použitím staršího jádra, čili spuštěním instalačního procesu z CD číslo dvě nebo z diskety (viz kapitola "Vytvoření spouštěcí diskety", str. 19).

<span id="page-22-0"></span>g

U některých počítačů s integrovanými grafickými kartami zabírají – sdílejí – tyto karty pro svoji práci část operační paměti RAM, která je pak o tuto zabranou část menší. Instalační program to často nezjistí, ale máte-li takový počítač, je nutné s tím počítat, a když máte problémy s dostupnou pamětí, nastavte v BIOSu tuto sdílenou paměť na minimum. Problémy mohou nastat hlavně u počítačů s 32 MB paměti.

Při instalaci se můžete setkat i s tím, že DrakX nenabídne k instalaci programy z druhého a třetího CD. Má to bohužel zásadní vliv na instalaci českého prostředí, protože lokalizace jsou umístěny na CD číslo 3. Na základní instalaci sice stačí cca 100 MB diskového prostoru, ale máte-li menší disk, zachová se DrakX tímto způsobem. Zřejmě si myslí, že by se všechno na disk nevešlo. Kromě zvětšení disku nevím o zaručené možnosti, jak toto ne vždy příjemné chování ovlivnit. Někdy pomáhá expertní instalace, kde můžete určit počet instalačních médií, nebo instalace v textovém režimu.

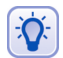

Některé důsledky instalace z jednoho CD můžete lehce spravit až po instalaci – podívejte se do kapitoly "Chybí mi lokalizace při instalaci z jednoho CD!", str. 254.

Pouze pro úplnost podotýkám, že Mandrakelinux verze 10.1 je určen pro počítače s procesorem *Pentium a vyšším* a na starších procesorech typu *i386* nebo *i486* jej vůbec nelze nainstalovat ani provozovat. Specia´lnı´ verze pro platformy *AMD64* nebo *Itanium* pak lze provozovat jen na těchto platformách!

# **Ovla´da´nı´ programu DrakX**

Instalační program se jmenuje DrakX a od verze Mandrakelinuxu 9.1 je kompletně přepsán. Oproti starší verzi se liší především vizuálně, ale hlavní principy, funkčnost a ovládání zůstaly zachovány. Něco málo si o něm řekneme.

V levé části obrazovky je seznam instalačních úkolů a zároveň i ukazatel průběhu instalace. Aktuální krok je zvýrazněn jinou barvou než ostatní. Velké okno uprostřed obrazovky slouží k nastavení instalace a zadávání údajů, zároveň informuje o stavu právě probíhající části instalace. Vše je krásně vidět například na obrázku [4.](#page-24-0)

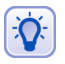

Instalujete-li Mandrakelinux a nevíte si s něčím rady, všimněte si tlačítka Nápověda. Nápověda k programu DrakX je plně lokalizována a najdete v ní další informace a doporučení k instalaci.

Mějte prosím na paměti, že zde uvedené pokyny platí pouze pro grafický režim instalace. Instalace v textovém režimu vypadá samozřejmě jinak, i když většinou jsou její vlastnosti, jako například dostupná nabídka, stejné. Oproti předchozí verzi byly opraveny problémy se zobrazováním českých a slovenských znaků a tak jediný problém, na který můžete občas při textové instalaci narazit, je nedostatek místa na obrazovce. Výsledkem je pouze špatné formátování některých textů programu DrakX, což ale není nijak fatální. Oproti dále uvedeným klávesám nabízí textová instalace ještě klávesu [F12] pro přechod na další krok instalace.

Instalační program můžete ovládat běžným způsobem také klávesnicí. Klávesu [Tab] lze použít k posunu po nabízených možnostech, kombinace [Shift+Tab] funguje pro pohyb v opačném směru (jen grafický režim). [Space] (mezerník) slouží k označení výběru nebo rozbalení nabídky, klávesa [Enter] vybranou volbu potvrdí.

V nabídce se lze pohybovat také kurzorovými šipkami [nahoru] nebo [dolů]. Šipky [doleva] a [doprava] pohybují posuvníkem – např. u velikosti nového oddílu. Pro rychlejší pohyb na posuvníku lze použít [PageUp] a [PageDown], případně ještě [Home] a [End]. Klávesou [F2] lze pořizovat obrázky probíhající instalace.

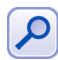

Od předchozí verze se klávesa [Backspace] konečně chová normálním způsobem. Sláva našim vývojářům!

Pracujete-li ve ztížených podmínkách, možná vás potěší zjištění, že pro kompletní instalaci vám při různých problémech postačí buď klávesnice, nebo myš.

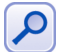

Narazil jsem na jediné omezení při instalaci bez myši – při ručním výběru balíčků (kapitola "Ruční výběr balíčků", str. 36) nelze klávesnicí přepnout řazení balíčků a uložit jejich seznam na disketu.

Při instalaci bez klávesnice také zjistíte, že nelze zadat heslo uživatele root. Na to instalační program pamatuje a umí ponechat uživatele root bez hesla. Tato vlastnost *není* bezpečná, ovšem umožňuje v případě problémů dokončit instalaci bez klávesnice. Ihned po instalaci byste měli heslo uživatele root nastavit!

## Virtuální konzole při instalaci

DrakX poskytuje během instalace několik virtuálních konzolí s různým určením. Nevíte-li, co jsou virtuální konzole, představte si pro jednoduchost, že máte několik virtuálních počítačů a mezi nimi se můžete přepínat pomocí klávesových zkratek.

Virtuální konzole určitě použijete v případech, kdy narazíte na problémy během instalace. Dokážete z nich určit kolize při detekci nebo nastavení hardware a dokonce s nimi můžete zasahovat do činnosti programu DrakX. To bych ale doporučil pouze zkušeným uživatelům Mandrakelinuxu.

Příklad z praxe: když jsem psal tento manuál, měl jsem problémy při instalaci ze sítě, která nechtěla fungovat. Na konzoli č. 3 jsem z hlášení "Configuring eth0: 192.168.0.22 ... "zjistil, že jsem parametry sítě zadal správně. Při pohledu na čtvrtou konzoli a hlášení "eth0: Media Link Off" jsem si vzpomněl, že jsem do počítače zapomněl zastrčit kabel pro připojení do sítě. Poté, co jsem chybu napravil, jsem mohl v instalaci pokračovat.

Jak je v Mandrakelinuxu běžné, máte během instalace k dispozici jednu grafickou a šest textových konzolí, jejichž význam je pevně dán:

- *Konzole č. 1* se používá při startu instalace k zobrazování hlášení. V podstatě je to ta obrazovka, kterou vidíte jako první do doby, než se spustí grafický mód instalace běžící na konzoli č. 7. Instalujete-li v textovém režimu, probíhá celá instalace na této konzoli.
- *Konzole č. 2* je speciální. Je na ní spuštěn příkazový řádek superuživatele, který se hodí v případech, kdy potřebujete něco "dodělat ručně". Používat by jej měli pouze zkušení uživatelé, a to ještě s jistotou, že vědí, co dělají.
- *Konzole č. 3* zobrazuje ladící výpisy instalačního programu DrakX. DrakX sem píše, co právě dělá.
- <span id="page-24-0"></span>• *Konzole č. 4* pro změnu zobrazuje výpisy z probíhající detekce a nastavení hardware. Zjednodušeně se dá říci, že na ni zapisují ovladače hardware.
- *Konzole č. 5* je určena pro chybové výpisy.
- *Konzole č. 6* není využita.
- *Konzole č. 7* na ní probíhá grafický režim instalace.

Mezi instalačními konzolemi se přepínáte pomocí kombinace kláves [Alt+F\_číslo\_konzole]. Při přechodu z grafické konzole číslo 7 na textovou přidejte před kombinaci navíc klávesu [Ctrl].

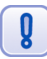

Při návratu z textové konzole do grafické se mi občas stává, že se myš zasekne v horním rohu nebo se jinak "zblázní". V těchto případech pomáhá pořádně zatočit kolečkem nebo několikrát stisknout její tlačítka.

Například z probíhající grafické instalace se na konzoli s výpisy programu DrakX dostanete pomocí [Ctrl+Alt+F3], z ní do příkazového řádku superuživatele na konzoli  $\check{c}$ . 2 pomocí [Alt+F2]. Do grafického režimu se vrátíte stiskem kombinace [Alt+F7].

## **Vy´beˇr jazyka, licence**

Po načtení instalačního programu se jako první objeví dialog s výběrem jazyka instalace. Ze seznamu vyberte češtinu (Europe/Čeština), případně Slovenštinu (Europe/Slovenčina). Viz situace na obrázku číslo 4. Můžete samozřejmě vybrat i jiný, vámi preferovany´ jazyk.

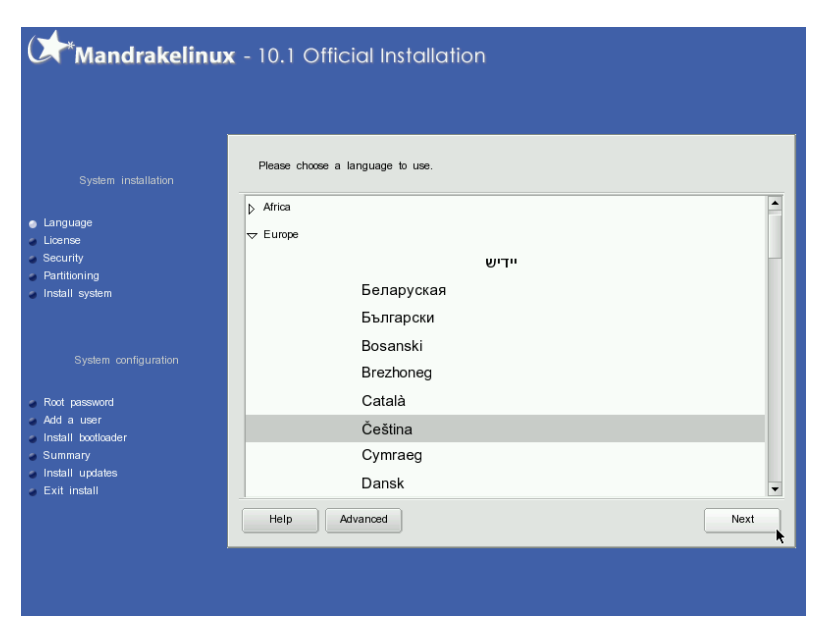

Volba jazyka při instalaci je zásadní záležitost, která má vliv na další průběh instalace a nastavení systému po instalaci. Ovlivňuje totiž dále například výběr lokalizačních balíčků (lokalizace aplikací), které budou nainstalovány, a některá další nastavení (např. klávesnice).

Chcete-li používat při práci s Mandrakelinuxem i jiné jazyky, než zvolený jazyk instalační, použijte volbu *Advanced* a vyberte, pro které další jazyky mají být potřebné komponenty instalovány. Tyto detaily můžete ale měnit i za provozu Mandrakelinuxu v Ovládacím centru Mandrake. Detaily o něm najdete dále v kapitole "Správa systému a Ovládací centrum Mandrake", str. 175.

Mandrakelinux podporuje v celém systému kódování Unicode (UTF-8). Protože jde stále o novinku, rozhoduje DrakX o jeho použití podle tohoto schématu:

- Při výběru jazyka s pevně definovaným kódováním ponechá nastavení systému v kódové stránce jazyka. Pro češtinu a slovenštinu je to ISO-8859-2.
- Ostatní jazyky budou používat Unicode.
- Zvolíte-li dva jazyky s různou kódovou stránkou, použije Unicode.
- Používání Unicode lze bez ohledu na předchozí body zapnout v rozšířené nabídce.

Nastavení implicitního jazyka systému můžete po instalaci změnit pomocí programu /usr/sbin/localedrake – obyčejný uživatel jen sobě, uživatel root všem.

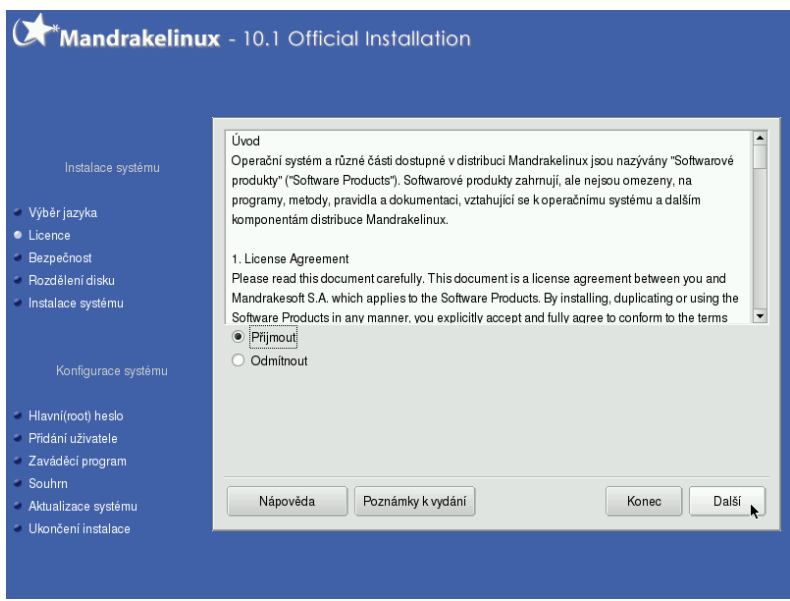

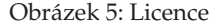

Po zvolení jazyka budete seznámeni s licencí vztahující se na Mandrakelinux, viz obrázek 5. Pokud s touto licencí nechcete nebo nemůžete souhlasit, použijte volbu Od*mítnout* a instalační program se ukončí. Jestliže s licencí souhlasíte, vyberte Přijmout a instalace bude pokračovat dále.

## **Nastavenı´ mysˇi**

Nastavení myši zvládne instalační program obvykle sám – najde správně počet tlačítek a port, ke kterému je myš připojena (sériový, PS/2 nebo USB). Máte-li dvoutlačítkovou myš, nabídne vám i emulaci třetího tlačítka, která se pak provádí stisknutím obou tlačítek myši najednou. Třetí tlačítko je důležité například v grafickém režimu pro práci se schránkou. Jak nastavení myši vypadá, vidíte na obrázku 6.

g

Pokud se rozhodnete typ myši změnit a ta si náhodou s programem neporozumí, může se instalační program stát neovladatelným. V takovém případě instalaci ukončete ([Ctrl+Alt+Backspace]), spusťte znovu a neměňte během instalace typ myši. Změnit jej můžete po instalaci pomocí Ovládacího centra Mandrake (viz kapitola ["Hardware", str. 181\)](#page-180-0).

Po tomto manuálním výběru vám DrakX nabídne jako další krok test tlačítek, případně i kolečka (obrázek 7). Než půjdete v instalaci dále, přesvědčte se, zda fungují všechna tlačítka a zda se myš správně posouvá. Někdy je důležité myší opravdu hodně hýbat a pořádně točit kolečkem, aby se tzv. "chytla". Pokud to nepomůže, vraťte se stiskem klávesy [Enter] nebo [Space] (mezerník) zpět a zkuste nastavit jiný typ.

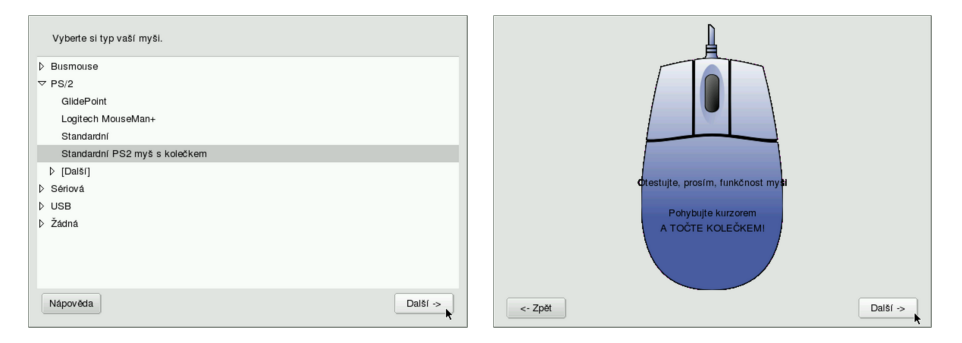

Obrázek 6: Nastavení myši **Obrázek 7: Test myši** 

Na problémy s detekcí myši jsem narazil obvykle při použití hardwarových redukcí (např. z USB na PS2), některých druhů datových přepínačů a u nekvalitních myší.

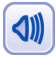

Máte-li trvalý problém s chováním myši na USB, zkontrolujte ještě jednou nastavení BIOSu podle kapitoly "Nastavení BIOSu a hardware", str. 17, dále zkuste v BIOSu nastavit položku Assign IRQ to USB na hodnotu Yes a nebo použít při spuštění instalace parametr acpi=off.

# **Typ instalace**

Tato část instalace bude aktivována jen v případě, že instalační program nalezne na vašem disku nějaké linuxové oddíly, například z předchozí instalace Mandrakelinuxu. Pak vám nabídne dvě základní instalační schémata podle toho, jaká data na diskových oddílech najde. Vše je vidět na dalším obrázku číslo [8](#page-27-0).

<span id="page-27-0"></span>Na obrázku vidíte, že DrakX nalezl na disku předchozí instalace Mandrakelinuxu 9.2 a 10.1 a nabídl uživateli jak novou instalaci, tak aktualizaci starších verzí. V závorkách za možnostmi jsou jména a verze dřívějších instalací vedeny. V podstatě tedy rozlišujeme dvě možnosti:

- *Instalace* kompletně přemaže starou verzi systému. V závislosti na předchozí konfiguraci však může zachovat beze změn některé, nejen linuxové, diskové oddíly (obvykle /home/ s daty uživatelů).
- *Aktualizace* instalační program provede aktualizaci balíčků, které najde ve stávající instalaci Mandrakelinuxu. Rozdělení disku a data uživatelů zachová.

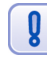

Aktualizace by měla proběhnout bezproblémově s verzemi Mandrakelinuxu 9.1 a vyššími. U verzí nižších než 9.1 není aktualizace doporučena!

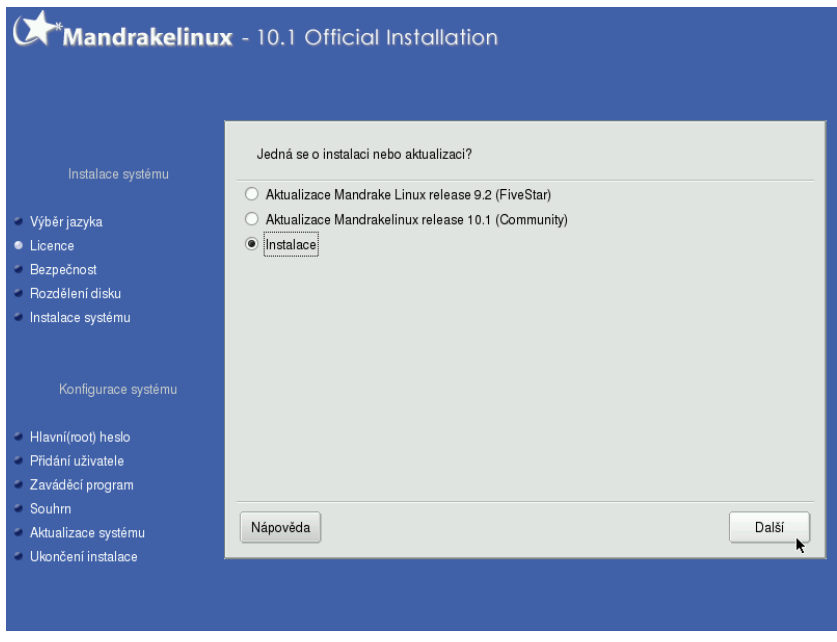

Obrázek 8: Volba typu instalace

Nenajde-li DrakX v tomto kroku na disku předchozí instalaci Mandrakelinuxu, bude automaticky zvolena *Instalace*. Ještě několik poznámek k aktualizaci Mandrakelinuxu. Aktualizace by měla zachovat nastavení systému v adresáři /etc/. Narazíte-li po restartu na problém, doporučuji zkontrolovat nastavení důležitých služeb a konzultovat jej s obsahem souborů s příponami .rpmnew a .rpmsave. Další komplikace známá z praxe souvisí s tím, že v posledních verzích se rozdělují velké balíky software (např. KDE) do menších samostatných balíčků. Po aktualizaci můžete narazit na skutečnost, že v systému oproti původní verzi chybí některé programy, oddělené nyní do samostatných balíčků. Je to pouze důsledek výše uvedeného faktu a není to vždy pravidlem – závisí na konkrétní instalaci. Chybějící aplikace stačí pomocí Správce software doinstalovat.

## **Rozlozˇenı´ kla´vesnice**

V dalším kroku, jak ukazuje obrázek číslo 9, se program dotáže na standardní rozložení klávesnice.

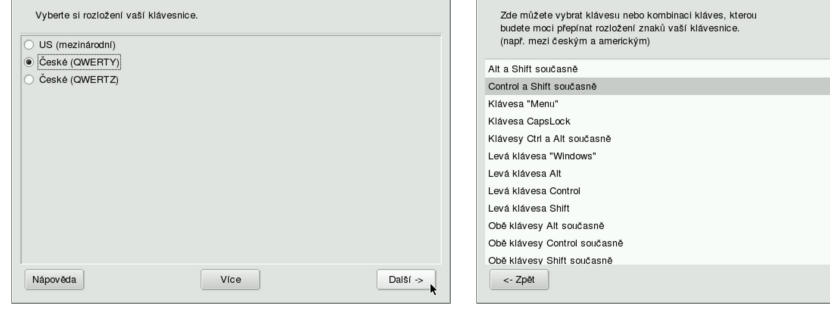

Obrázek 9: Nastavení klávesnice Obrázek 10: Klávesová zkratka pro přepínání rozložení klávesnice

Možnosti nabízené v tomto kroku závisí na předchozím výběru jazyků (kapitola "Výběr jazyka, licence", str. 25). Pokud vám nabídnuté rozložení klávesnice nevyhovuje, zvolte si jiné. Dostupnou nabídku lze rozšířit použitím volby *Více*.

Zvolíte-li v tomto bodě klávesnici s jiným písmem než latinkou (obvykle ruskou, arabskou), nabídne vám DrakX v dalším kroku volbu klávesové zkratky pro přepínání rozložení klávesnice, viz situace na obrázku číslo 10.

## **Nastavení úrovně zabezpečení**

V tomto bodě bude chtít instalační program nastavit úroveň zabezpečení vašeho systému. Otázku bezpečnosti nelze v dnešní době podceňovat a proto přichází Mandrakelinux s jednoduchým, ale efektivním nástrojem pro omezení tohoto rizika. Situaci vidíte na obrázku [11.](#page-29-0)

Nadefinovaných úrovní zabezpečení je několik a mají různé určení:

- *Standardní* je určena pro běžné počítače, které jsou připojeny k síti jako klientské stanice nebo nejsou připojeny k síti vůbec.
- *Vyšší –* má zavedena některá omezení a automaticky se spouští různé kontroly systému (obvykle v noci).
- *Vysoká* je vhodná pro servery s mnoha klienty, úroveň zabezpečení je zde již poměrně vysoká. Pro klientské stanice se naopak moc nehodí.
- *Paranoidní* úroveň zabezpečení je maximální, systém je zcela uzavřen okolnímu světu. Vhodné schéma pro uživatele nastavující stylem "vše zakázat a povolit pouze to, co je nezbytně nutné". Při této volbě nezapomeňte založit lokální uživatele, protože uživatel root má přihlášení na konzolích zakázáno! Funguje pouze příkaz su.

Další

<span id="page-29-0"></span>Vyplníte-li do položky *Administrátor bezpečnosti* email příslušného správce (viz obrázek), který se o bezpečnost sítě stará, bude na tuto adresu informován o výsledcích každodenní kontroly a možném riziku napadení.

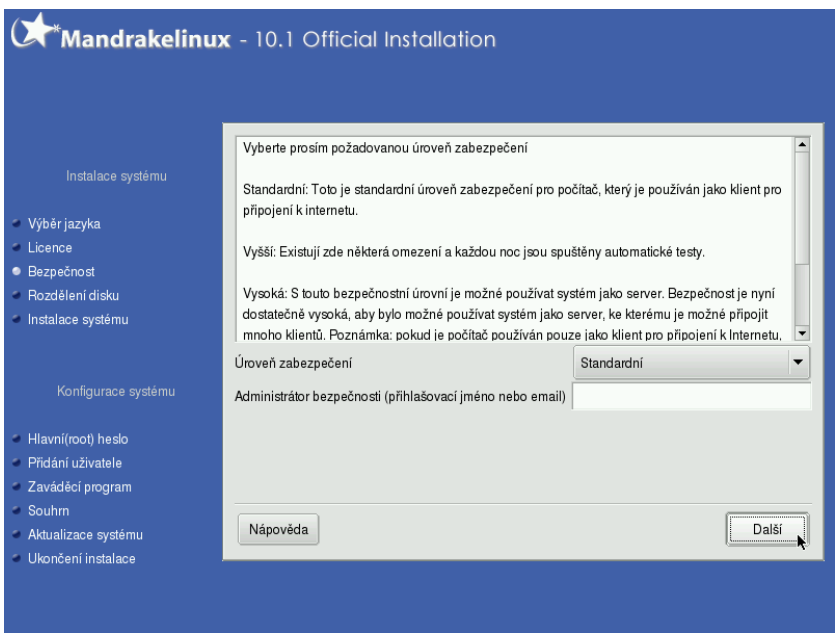

Obrázek 11: Nastavení úrovně zabezpečení

Úroveň zabezpečení lze po instalaci měnit spolu s dalšími detaily v Ovládacím centru Mandrake, viz kapitola "Správa systému a Ovládací centrum Mandrake", str. 175.

## Souborové systémy, rozdělení disku, formátování

Instalační program nabízí ve fázi rozdělení disku několik voleb podle toho, jaké operační systémy a diskové oddíly na disku najde, viz obrázek [12.](#page-30-0)

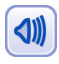

Pokud jste si nepřečetli úvodní informace v kapitole "Před instalací", str. 13, učiňte tak alespoň teď, a to zvláště v případě, že se chystáte měnit velikost oddílů systému Windows!

Dostupné volby při rozdělení disku jsou následující:

- *Použít volné místo* zaplní veškerý dostupný volný prostor na disku. Pokud je disk prázdný, zabere jej celý, pokud jsou na disku již nainstalovány jiné systémy, nechá jejich oddíly v nezměněném stavu a zabere pouze volnou část disku.
- *Použít existující oddíly* se objeví v případě, že již na disku Mandrakelinux byl, a nechá jeho oddíly tak, jak jsou. Pouze se zeptá na přiřazení přípojných bodů, popřípadě je posléze zformátuje, záleží na vaší volbě.
- <span id="page-30-0"></span>• *Použít volné místo na oddílu s Windows* – vám DrakX nabídne tehdy, najde-li na disku nějaké oddíly Windows se souborovým systémem FAT, FAT32 nebo NTFS. Tato volba vám umožní zadat, kolik místa má být uvolněno pro Mandrakelinux (maximum závisí na stavu oddílu, kde jsou Windows nainstalovány) a zároveň zachová data na Windows oddíle. Nezapomeňte prosím, že **podpora NTFS je** stále v experimentálním stádiu!
- *Odstranit Windows(TM)* je další možnost v případě přítomnosti Windows na disku. **Pozor, tato volba smaže oddíly Windows a** všechna data na nich!
- *Smazat celý disk* asi komentář nepotřebuje. Používejte tuto volbu s rozmyslem! Uvědomte si, že tímto krokem přijdete nenávratně o všechna data na disku!
- *Vlastní rozdělení disku* použijte v případě, že chcete disk rozdělit jinak, než nabízí instalační program (viz dále).

Při rozdělení disku postupujte, prosím, s rozmyslem a pokud vůbec problematice nerozumíte, používejte raději implicitní nastavení, které vám nabídne instalační program DrakX, spolu s doporučeními z kapitoly "Před instalací", str. 13!

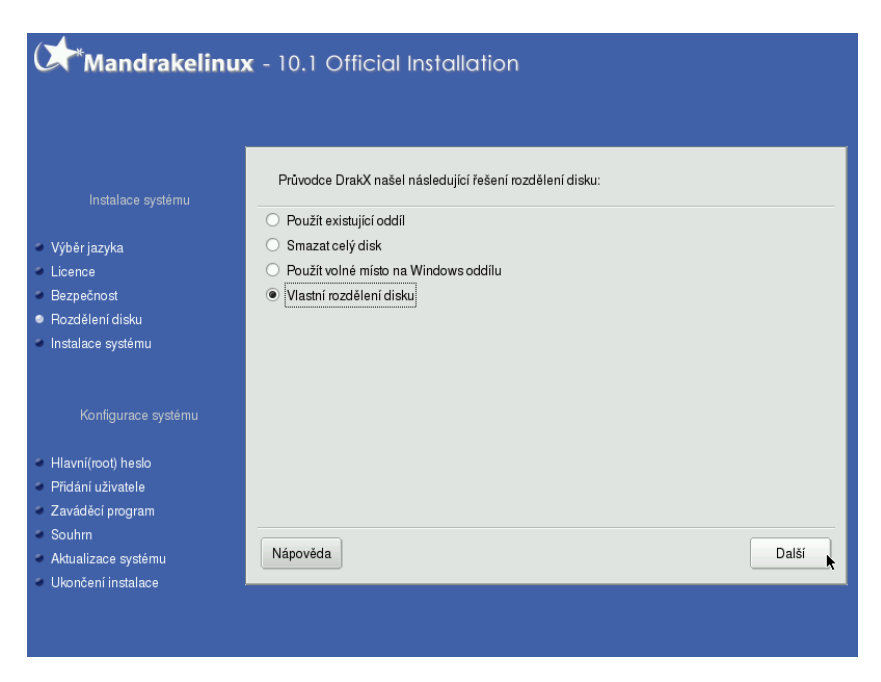

Obrázek 12: Rozdělení disku

#### **Vlastní rozdělení disku**

Tento krok považujeme za vhodný pouze pro experty nebo v případech, že vám standardní schémata nabídnutá programem DrakX z nějakého závažného důvodu nevyhovují. Při ručním rozdělení disku postupujte s rozvahou, protože to je jedna z mála věcí, která se na běžícím systému velmi špatně mění. Provádíte-li instalaci GNU/Linuxu <span id="page-31-0"></span>poprvé, mohou být některá nastavení značně komplikovaná, a proto se společně podívejme na obrázek 13.

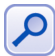

Nová tabulka oddílů je zapsána až po stisku tlačítka Hotovo. Než toto provedete, lze kdykoliv provedené změny postupně vracet volbou Zpět to až k obnovení původního rozdělení disku

Na obrázku 13 je vidět, že v systému je jeden disk označený jako *hda* – jde o IDE disk, ktery´ je zapojen jako primary master (*hdb* by byl primary slave, *hdc* secondary master atd.). Pokud by bylo v systému dostupných disků více, objevily by se vedle záložky hda také záložky s jinými disky, např. hdb, hdc nebo *sda*, *sdb* pro SCSI disky. Na jiný disk se přepnete klepnutím na jeho záložku.

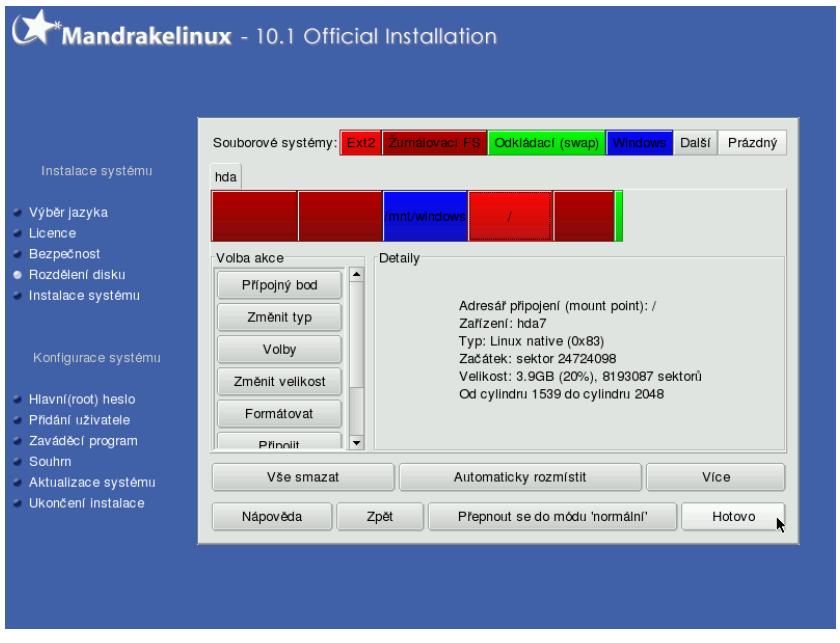

Obrázek 13: Vlastní rozdělení disku

Na ukázkovém disku je několik diskových oddílů, které jsou různého typu. Typy oddílů zvýrazní instalační program určitou barvou – na obrazovce je dobře vidět, co která barva znamená. Po vybrání libovolného oddílu se v levé části okna objeví menu, co lze s daným oddílem provést. Můžete jej smazat, změnit jeho typ nebo velikost, formátovat, nebo jej k systému připojit. V Linuxu se disky a oddíly neoznačují písmeny, ale připojují se k adresářům, přičemž adresářová struktura má jeden pevný začátek (viz dále). Vyberete-li volné místo, zobrazí se i nabídka vytvořit nový oddíl.

Při vytváření nových oddílů je třeba mít na paměti několik důležitých věcí. Předně musíte vytvořit oddíl pro kořenový adresář, jenž bude mít jako přípojný bod zvolen "/" (tzv. root). Kořenový adresář je pro systém nejdůležitější. Pokud pro něj během instalace nevytvoříte oddíl (nebo jej nepřiřadíte), nebude instalační program DrakX ochoten v instalaci dále pokračovat. Kořenový adresář také nemůže být na libovolném

<span id="page-32-0"></span>oddílu, musíte jej umístit na nějaký oddíl s linuxovým souborovým systémem; například na oddíl typu FAT/FAT32 jej umístit nelze. Na ukázkovém obrázku [13](#page-31-0) vidíte, že jako kořenový adresář (/) je připojen čtvrtý oddíl disku hda (primary master) označený jako hda7 se souborovým systémem ext3.

Při vytváření oddílů musíte kromě bodu připojení zadat i typ souborového systému, Linux jich dnes totiž má více a každý z nich má svá specifika a výhody. Vhodnými kandida´ ty pro beˇzˇny´ provoz jsou zˇurna´love´ souborove´ syste´my jako *ext3*, *XFS* nebo *reiserfs*. Zvolíte-li kterýkoliv z nich, patrně neuděláte chybu. Na velmi vytížených serverech je dobré provést ještě před instalací analýzu požadavků a provozu a teprve na jejím základě vybrat vhodný souborový systém pro ostré nasazení. S výběrem vám mohou pomoci různé testy a měření výkonnosti běžně dostupné na Internetu.

Dále je možné vytvořit oddíly pro jiné adresáře, podle požadavků obvykle například /home/, /usr/ nebo /tmp/. Nezapomeňte také vytvořit odkládací (*swap*) oddíl pro Mandrakelinux - má typ "Linux swap"!

Mandrakelinux z různých důvodů nepoužívá odkládací soubory, ale odkládací oddíly – za všechny jmenujme např. rychlost přístupu nebo možné problémy s fragmentací odkládacího souboru na oddíle se souborovým systémem. Je ale potřeba nastavit dostatečnou velikost, nejčastěji se nastavuje dvojnásobek velikosti operační paměti RAM. Velikost 512 MB lze považovat za dostatečnou pro většinu činností běžně na počítači prováděných.

Pokud si nevíte s rozdělením disku rady, můžete se vrátit zpět, nebo použít volbu *Automaticky rozmístit*. Tato volba vám navrhne několik schémat rozdělení typických pro určitá nasazení (např. pracovní stanice nebo server), a pak podle zvoleného schématu sama rozdělí veškeré dostupné volné místo na disku. O data na disku nepřijdete, volba zabírá opravdu jen volné místo nezabrané žádnými oddíly, nikoliv celý disk.

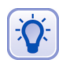

Máte-li v počítači více fyzických disků, můžete umístit odkládací oddíl na každý z nich, mělo by to zvýšit výkon při práci s odkládací pamětí.

Pod volbou *Více* se skrývá několik akcí s tabulkou oddílů – můžete ji například zálohovat na disketu, nebo z diskety znovu obnovit. Význam volby *Vše smazat* není třeba nějak rozvádět – prostě smaže všechny oddíly na disku.

Pomocí volby *Přepnout do módu 'expert'* je možné nastavit speciální vlastnosti oddílů. Po přepnutí do tohoto módu se rozšíří počet možností nabízených u každého oddílu. Oddíly mohou být readonly, čili pouze pro čtení, mohou mít podporu uživatelských kvót, mohou být šifrovány.

Stiskem tlačítka *Hotovo* zapíšete novou tabulku oddílů na disk a instalace bude pokračovat dále.

### **Forma´tova´nı´ diskovy´ch oddı´lu˚**

Po rozdělení disku je potřeba některé oddíly naformátovat (viz obrázek 14). Formátování diskového oddílu znamená vytvoření logické struktury na oddíle (čili souborového systému) tak, aby s ním mohl operační systém manipulovat a ukládat na něj data. Nově vytvořené diskové oddíly se před použitím naformátovat musí, jinak jsou nepoužitelné!

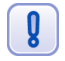

Formátováním existujícího oddílu přijdete nenávratně o všechna data, která jsou **na neˇm ulozˇena!**

<span id="page-33-0"></span>Pokud používáte staré (původní) rozdělení disku a provádíte novou instalaci Mandrakelinuxu, je třeba naformátovat oddíly se starým systémem. Jsou to obvykle /, /usr/ nebo /var/. Oddíly s daty, nejčastěji to je /home/, neformátujte, pokud chcete zachovat jejich obsah.

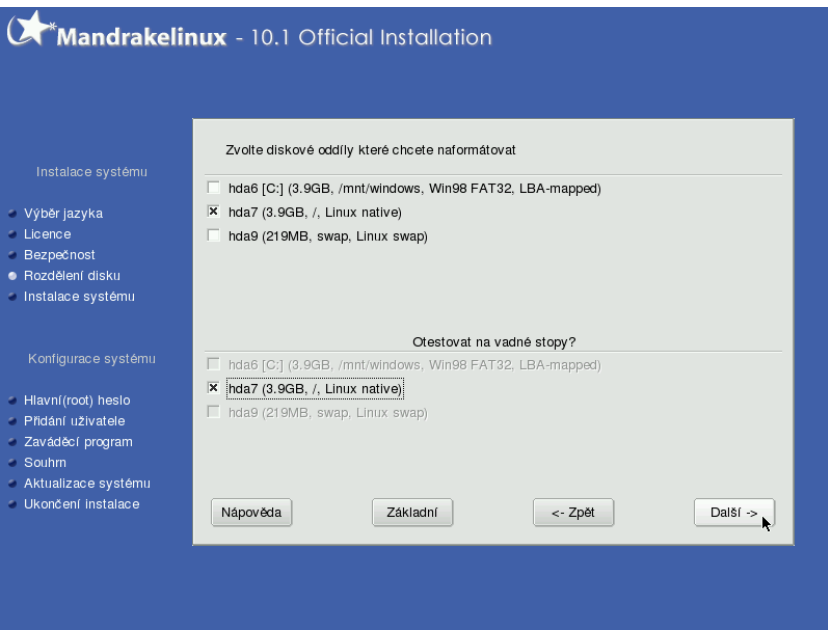

Obrázek 14: Formátování oddílů

V případě neobvyklých problémů s disky nebo formátováním se podívejte na konzoli číslo 4. Hlášení typu hda: Drive error ... u vašeho disku indikují obvykle špatný disk, problémy s řadičem na základní desce, vadný kabel, případně problémy s ovladačem zařízení v jádře (seřazeno podle pravděpodobnosti výskytu).

Chcete-li při formátování otestovat disk na přítomnost vadných bloků, aktivujte volbu *Rozšíření* a vyberte oddíly k testování tak, jak je vidět na obrázku [14](#page-32-0).

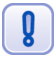

Test na přítomnost vadných bloků na disku může prodloužit formátování až na několik desítek minut, záleží na velikosti a rychlosti disku.

Stiskem tlačítka *Dále* spustíte formátování vybraných oddílů.

## **Vy´beˇr balı´cˇku˚ a instalace**

V tomto kroku máte možnost vybrat balíčky, které se budou na váš počítač instalovat. Nevíte-li, co si představit pod pojmem balíček, představte si jednoduše nějaký program. Balíček sice nemusí být vždy program, mohou to být například témata pro pracovní prostředí nebo konfigurační soubory, ale ponechme to zatím tak.

V základní nabídce, kterou vidíte na obrázku 15, máte na výběr tématicky rozdělené skupiny balíčků – např. multimédia, kancelář, hry, různé internetové servery. Vyberte si k instalaci ty skupiny, které považujete za užitečné. Jednoduchý popis skupin najdete v kontextové nápovědě, detailnější pak v nápovědě instalačního programu.

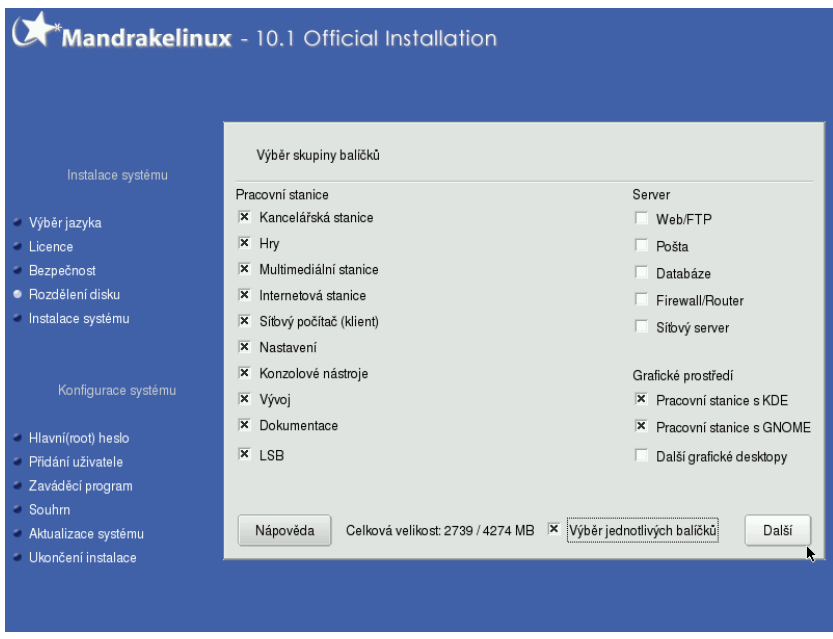

Obrázek 15: Výběr balíčků

Je jasné, že čím více balíčků vyberete pro instalaci, tím více zaberou na disku místa. Požadované místo se ukazuje dole a mění se automaticky podle toho, co máte vybráno.

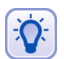

Pokud nejste při instalaci stanice (desktopu) omezeni místem, zvolte vše, co byste mohli při své práci potřebovat. Mandrakelinux opravdu netrpí stresem z toho, že na něj nainstalujete několik tisíc balíčků. Naopak, instalujete-li server, je bezpečnější provést instalaci naprosto základní a postupně doinstalovávat pouze to, co je potřeba. Díky správci balíčků urpmi (viz. kapitola "Správa software v Mandrakelinuxu", str. 203) je to velmi snadné.

Pokud budete takovou instalaci serveru provádět, můžete odstranit při výběru balíčků všechny skupiny, a DrakX vám po stisku tlačítka *Dále* nabídne tři možnosti (viz obrázek [16](#page-35-0)):

- *X prostředí* tato volba nainstaluje systém v nejmenší možné konfiguraci pro provoz grafického rozhraní (X Window). Může být vhodné na pracovní stanice s malým diskem, systém po instalaci zabere jen cca 300 MB diskové kapacity a jako správce oken bude nainstalován IceWM.
- Základní dokumentace (doporučeno) je solidní základ pro lehce rozšiřitelnou a konfigurovatelnou serverovou instalaci. Na disku zabírá pouze něco málo přes 100 MB.

<span id="page-35-0"></span>• *Opravdu minimální instalace (speciálně bez urpmi)* – volba vhodná pro opravdové experty, kteří si rádi dělají "všechno" sami :)

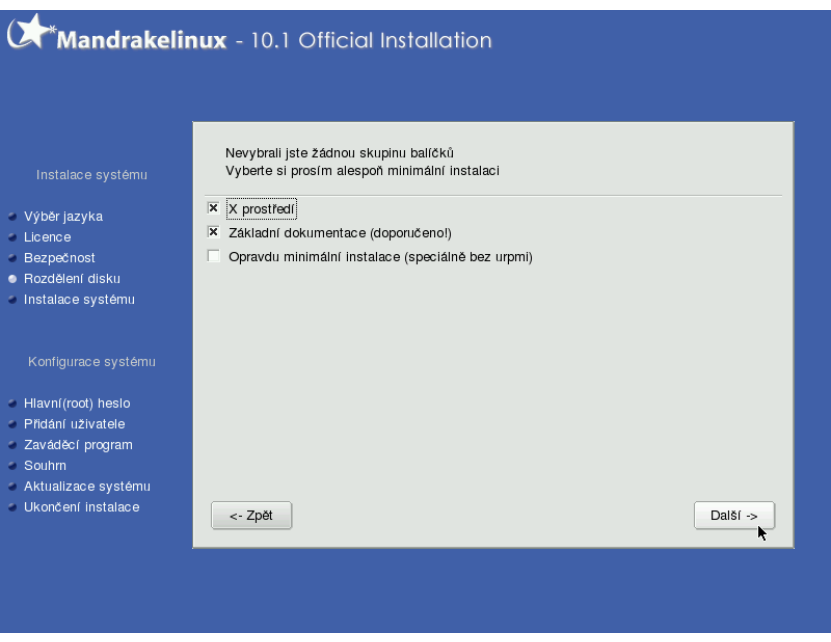

Obrázek 16: Možnosti při minimální instalaci

První možnost oceníte zejména při instalaci minimální pracovní stanice, další dvě pak při instalaci serverů.

#### **Rucˇnı´ vy´beˇr balı´cˇku˚**

Chcete-li si seznam instalovaných balíčků dále upravit dle vlastních požadavků, zvolte možnost *Ruční výběr balíčků*. Instalační program zobrazí po stisku tlačítka *Dále* jakýsi "strom" s balíčky, který vidíte na dalším obrázku, číslo [17.](#page-36-0)

Zde si můžete jednoduchým klepnutím k instalaci přidat nebo z instalace odebrat jednotlivé balíčky. Tutéž možnost máte i u celých skupin balíčků, stačí označit místo balíčku prostě celou větev stromu s balíčky.

Instalační program zároveň při každém výběru automaticky přidá k instalaci i všechny ostatní potřebné balíčky, které zvolený balíček potřebuje k provozu. Tuto skutečnost vám oznámí, spolu se seznamem potřebných (a tím pádem i instalovaných) balíčků. Hlášení instalačního programu o instalovaných závislostech je někdy poněkud na obtíž a lze jej odstranit vypnutím volby *Ukázat automaticky vybrané balíčky* (dole).

Možnosti výběru balíčků se v tomto kroku liší podle toho, jakou edici Mandrakelinuxu instalujete. Lepší (a dražší) edice jako "PowerPack" nebo "ProSuite" mají více CD se softwarem, a proto bude logicky výběr balíčků větší.

Některé balíčky nejsou pro změnu ve standardním stromu z obrázku [17](#page-36-0) zobrazeny vůbec. Záleží na tom, jaká je jim přiřazena "váha" – nebo též důležitost. Ba-
<span id="page-36-0"></span>líčky, které nenajdete v tomto seznamu, ale víte o nich, že jsou součástí instalačních médií, můžete později doinstalovat pomocí Ovládacího centra Mandrake, viz kapitola "Správa software v Mandrakelinuxu", str. 203. Druhou možností je přepnout během této fáze mezi stromovým a abecedním řazením balíčků a tam jej podle jména najít, viz obrázek 18. Změny řazení docílíte klepnutím na třetí ikonu vlevo dole.

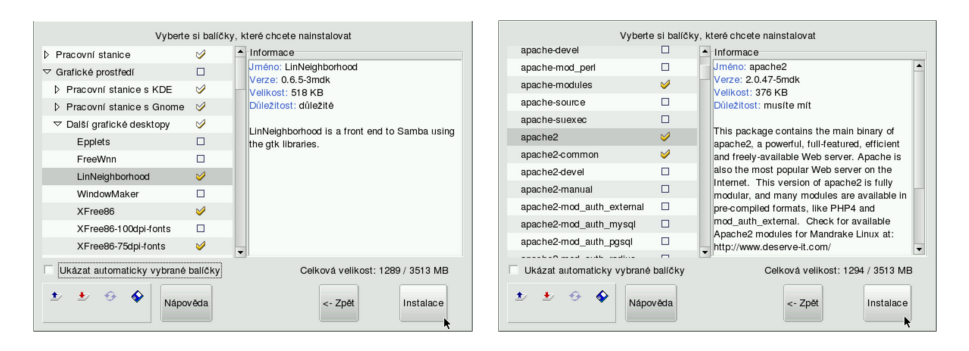

Obrázek 17: Strom balíčků bez Obrázek 18: Abecední řazení balíčků

Poslední ikona, "disketa", má speciální funkci. Nahrává totiž z diskety seznam balíčků, které se mají instalovat. Tuto možnost oceníte zejména při instalaci většího množství stanic se stejnou softwarovou konfigurací. Jak vyrobit disketu se seznamem balíčků zjistíte v kapitole "Ukončení instalace", str. 50.

#### **Instalace balíčků**

Volbou *Instalovat* spustíte instalaci balíčků na disk. Může se stát, že se vám po výběru balíčků zobrazí podobný dialog, jako vidíte na obrázku [19](#page-37-0). Ten vás upozorňuje na skutečnost, že na počítač instalujete programy, ke kterým lze přistupovat i vzdáleně – zde zvané servery – a které poskytují nějaké služby. Instalační program standardně všechny tyto servery v nově instalovaném systému aktivuje.

Provozujete-li počítač bez trvalého připojení na Internet, není třeba se tímto nějak zabývat. Pokud je ale váš počítač na Internet připojen trvale, je dobré si uvědomit, že každá veřejně přístupná služba může v případě nalezené chyby v tomto serveru znamenat otevřené dveře do vašeho systému! A to zvláště v případech, pokud zapomenete včas nainstalovat dostupnou opravu! *Jste-li k Internetu prˇipojeni trvale, dbejte alesponˇ za´kladnı´ch za´sad dodrzˇova´nı´ bezpecˇnosti!*

Dále v průběhu instalace ještě budete mít možnost ovlivnit, které služby budou startovat automaticky, a které ne. Služby, o kterých si myslíte, že nebudou potřeba, můžete vypnout a zapnout je až po zabezpečení počítače. Další informace o službách najdete v kapitole "Spouštění služeb", str. 196.

Následuje samotná instalace zvolených balíčků na disk. Ta trvá nejdéle ze všech částí instalace a její délka závisí na mnoha faktorech, především rychlosti počítače. Zde hrají největší roli frekvence CPU, velikost operační paměti a rychlost disků popř. CD/DVD jednotek. V případě instalace ze sítě je důležitá také rychlost a kvalita připojení k síti. Instalační program zobrazuje pro vaši informaci přibližný odhad délky instalace, viz. obrázek [20](#page-37-0).

<span id="page-37-0"></span>Pravděpodobně budete při instalaci balíčků vyzváni k výměně instalačních médií. Postupujte podle instrukcí programu DrakX. Pokud některé z médií z nějakého důvodu nemáte, použijte volbu Zrušit při výzvě k výměně. Instalace bude pokračovat dále, pouze balíčky z tohoto média (a samozřejmě i další, na nich závislé) nebudou na disk nainstalovány. Chybějící balíčky můžete doinstalovat později pomocí Ovládacího centra Mandrake (viz kapitola "Správa software v Mandrakelinuxu", str. 203).

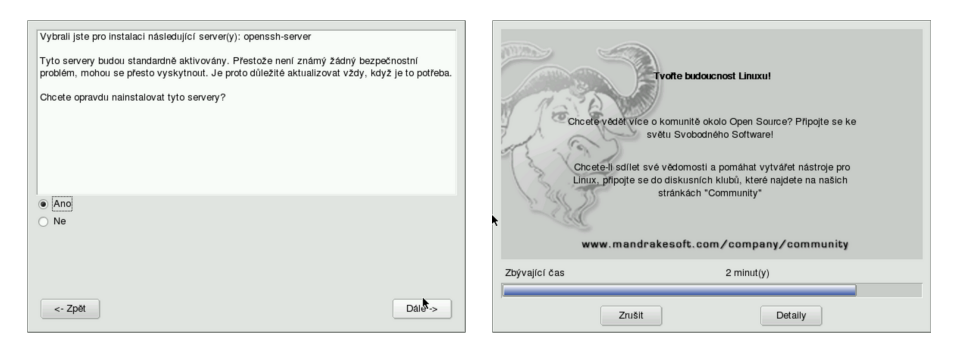

Obrázek 19: Instalované servery Obrázek 20: Průběh instalace balíčků

Máte-li potíže se čtením instalačních CD a DrakX hlásí chyby při instalaci, zkontrolujte svou CD mechaniku a ostatní hardware počítače. Opět se uplatní konzole číslo 4: hlášení typu hdc: Disk read error at sector xyz .... spolehlivě naznačují chybu média nebo mechaniky.

Jste-li novým uživatelem Mandrakelinuxu, můžete se během instalace balíčků začíst dále do knihy, například do kapitoly "První start systému", str. 57.

# **Hlavní (root) heslo, uživatelé**

V dalším kroku, který vidíte na obrázku [21,](#page-38-0) požaduje instalační program zadání hesla pro uživatele root.

*Root* (česky "superuživatel") je speciální uživatel, správce systému, a jako takový není v systému ničím omezen – *má neomezenou moc*. Uživatele root doporučuji používat pouze k nezbytným úkonům při administraci systému. Pro normální práci si vytvořte a používejte raději jiné uživatele!

Pro roota zvolte raději nějaké těžší, špatně uhodnutelné ale zároveň zapamatovatelné(!) heslo. Rady pro výběr hesla najdete v nápovědě instalačního programu. I když instalace nabízí možnost nechat uživatele root bez hesla, toto nastavení z bezpečnostních důvodů nedoporučuji – zejména v případech, kdy je váš systém připojen k počítačové síti! Nechat superuživatele bez hesla bych si možná dovolil pouze v případě, kdybych měl absolutní jistotu, že se k počítači nikdy fyzicky nedostane jiná osoba než já a nikdy nebude připojen k žádné počítačové síti.

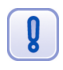

Heslo pro uživatele root byste v žádném případě neměli zapomenout! Budete jej potřebovat při vytváření uživatelů, instalaci software, nastavení hardware a dalších činnostech souvisejících se správou systému.

<span id="page-38-0"></span>Pod volbou *Rozšíření* se dále skrývá možnost nastavit ověřování vůči síťovým zdrojům – LDAP, NIS nebo doméně Windows.

Samotné heslo je nutné vždy zadat dvakrát. To samé ostatně platí i při změně hesel již za běhu systému. Vkládané heslo totiž není na obrazovce vidět (zobrazují se hvězdičky) a pomocí tohoto jednoduchého kontrolního mechanismu se lépe vyhneme případným překlepům.

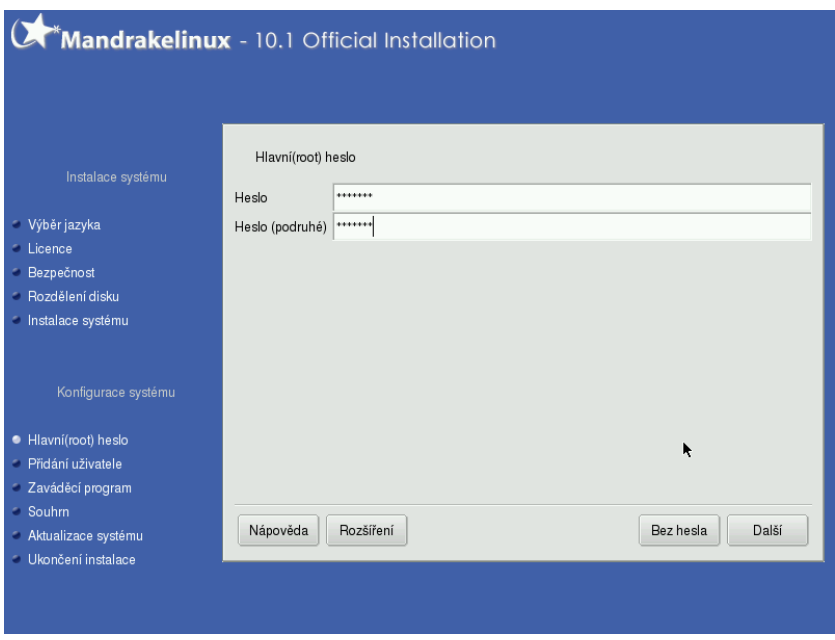

Obrázek 21: Zadání root hesla

Při zadávání hesel mějte na paměti, že Mandrakelinux rozlišuje malá a velká písmena. Doporučuji také vyhýbat se znakům s diakritikou nebo speciálním znakům, jako je např. lomítko. Zároveň však není dobré volit příliš jednoduchá hesla nebo dokonce nějaká jména. Pěkné heslo lze odvodit třeba od věty, která dává smysl jen vám. Například ",Dspsdnv5." může znamenat "Dnes snad *p*ůjdu spát dříve než v pět."

#### **Vytvorˇenı´ uzˇivatelu˚**

Po zadání hesla uživatele root můžete vytvořit další uživatelský účet (nebo i více, pokud bude na stroji pracovat více uživatelů). Zadávání informací o uživatelích probíhá pomocí dialogu znázorněného na obrázku [22.](#page-39-0) Při vyplňování údajů je vhodné zadat i celé jméno uživatele, pro zadávání hesel platí pravidla popsaná v předchozí kapitole. Účet uživatele vytvoříte stiskem tlačítka *Vytvořit uživatele*. Takto vytvoříte již během instalace všechny uživatelské účty.

Při instalaci můžete změnit i standardní shell uživatele. Tuto volbu využijí spíše pokročilí uživatelé a najdou ji v *Rozšíření*. Vytváření účtů ukončí volba Další. Nastavení hotových uživatelských účtů, stejně jako vytvoření nových, je kdykoliv později možné pomocí Ovládacího centra Mandrake.

<span id="page-39-0"></span>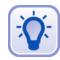

Ikonu uživatele, která se bude zobrazovat v přihlašovacím dialogu po startu počítače, změníte kliknutím na obrázek při vytváření uživatelů. V Ovládacím centru Mandrake jde místo předdefinovaných ikon nastavit například foto uživatele.

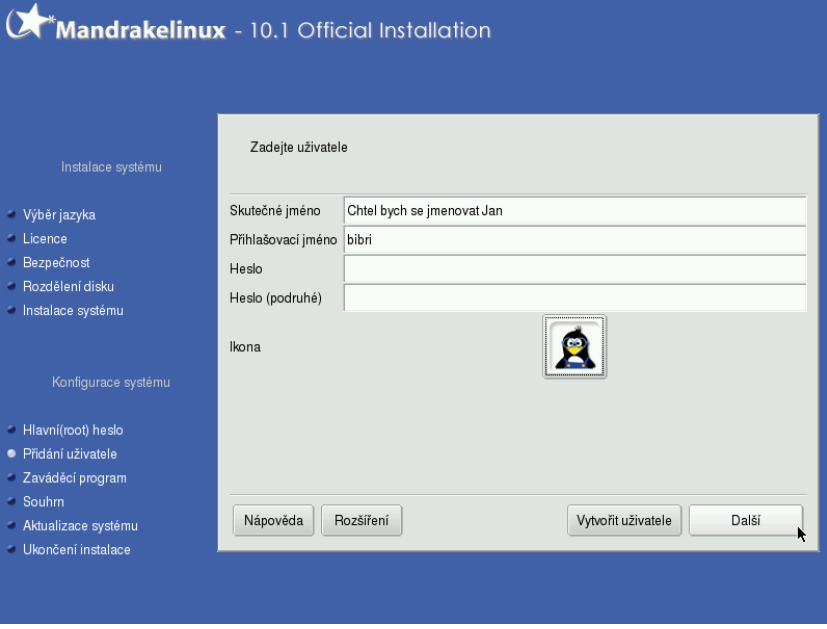

Obrázek 22: Vytvoření uživatelského účtu

DrakX vám také nabídne možnost *automatického přihlášení* uživatele ihned po startu počítače (obrázek 23), bez zadávání jména a hesla. Instalační program bude pouze chtít vědět, kterého uživatele má po startu přihlásit a jaké grafické rozhraní má spustit.

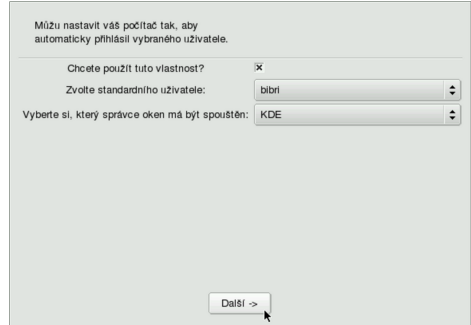

Obrázek 23: Nastavení automatického přihlášení

Automatické přihlášení lze využít pro zvýšení pohodlí, např. u počítače doma. Nedoporučuji však jeho používání tam, kde mají k počítači přístup i cizí osoby. Tuto vlastnost je <span id="page-40-0"></span>možné v systému kdykoliv zapnout nebo vypnout pomocí Ovládacího centra Mandrake, viz kapitola "Automatické přihlášení", str. 65.

### **Instalace zava´deˇcı´ho programu**

V následném kroku instalační program nakonfiguruje a zapíše zaváděcí program Mandrakelinuxu, který je nutný ke spouštění systému. Byl-li disk před instalací prázdný nebo byl na počítači pouze Mandrakelinux, proběhne tento krok zcela automaticky. Jestliže jsou na disku nalezeny Windows, jsou informace o instalaci předány linuxovému zavaděči. Ten je zaregistruje jako další možnosti a po startu počítače pak můžete zvolit, jaký operační systém chcete spustit. Ve standardních situacích je použit zavaděč *LILO* (Linux Loader).

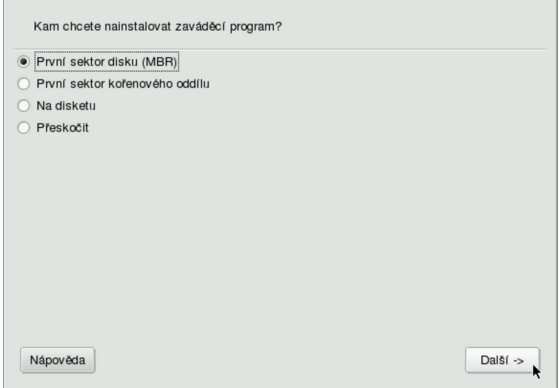

Obrázek 24: Nastavení zaváděcího programu

Někdy se může DrakX dostat do stavu, kdy si se situací na disku sám neporadí a požádá uživatele o rozhodnutí, kam přesně zaváděcí program na disk zapsat. Na obrázku 24 vidíte, že nabízí několik možností:

- *První sektor disku (MBR)* zavaděč (LILO) se zapíše do oblasti zvané Master Boot Record, bude spouštěn po startu počítače a budete s ním moci zavádět i jiné operační systémy.
- *První sektor kořenového oddílu* zavaděč (LILO) se zapíše na začátek kořenového oddílu Mandrakelinux. Chcete-li jej takto používat, musí být kořenový oddíl nastaven jako aktivní (např. pomocí programu fdisk).
- *Na disketu* zavaděč (LILO) se zapíše na disketu. Je to jistá volba pro ty, kteří nechtějí nic pokazit, nebo chtějí experimentovat. Pozor však na vadná nebo nekvalitní média!
- *Přeskočit* zavaděč se nezapíše vůbec. Tuto volbu použijte v případě, že vám předchozí možnosti nevyhovují. Chcete například použít program *GRUB* nebo nastavit zavaděč ručně. Pokud tuto možnost zvolíte, **nezapomeňte zavaděč nastavit v ná**sledujícím kroku instalace, jinak se může stát, že nebudete schopni po instalaci Mandrakelinux spustit!

Chcete-li použít pro start Mandrakelinuxu jiný zavaděč, např. standardní zavaděč Windows NT/2000/XP nebo populární XOSL, použijte volbu První sektor kořenového oddílu. Po restartu nakonfigurujte váš zavaděč tak, aby spouštěl Mandrakelinux právě z tohoto oddı´lu.

Nastavení a zapsání zavaděče je jedna z choulostivých částí instalace a na jejím úspěšném provedení závisí následný úspěšný start instalovaného Mandrakelinuxu. Naštěstí umí DrakX spolehlivě vyřešit většinu situací sám. Jste-li na pochybách, zapište zavaděč na disketu. Nic tím nezkazíte a změnu v zavádění systému nastavíte později v Ovládacím centru Mandrake.

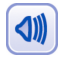

Dostanete-li se v tomto kroku do problémů, požádejte raději o radu někoho, kdo systému rozumı´.

Konfliktních situací naštěstí není mnoho. Problémy s instalací zavaděče můžete očekávat pouze v případě, že máte na disku nestandardní situaci, např. více různých operačních systémů, které spolu musí existovat. I tehdy se jeví použití linuxového zavaděče jako vhodná volba, i když jej možná budete muset ručně nastavit, popř. nastavení "doladit". Linuxový zavaděč lze po instalaci nastavit v Ovládacím centru Mandrake, viz kapitola "Start počítače", str. 178.

### Další nastavení zavaděče

Tyto další možnosti budou dostupné pouze při expertní instalaci, nebo až v následující části instalace (kapitola "Souhrnné informace", str. 43). Z nabídky zvolte nastavení zaváděcího programu. Objeví se okno s možnostmi, které vidíte na obrázku 25.

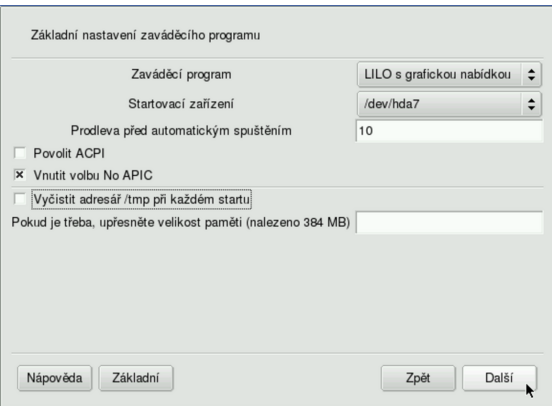

Obrázek 25: Další nastavení zavaděče

V tomto kroku si můžete vybrat mezi zavaděči *LILO* nebo *GRUB* a zvolit režim startu systému – textový nebo grafický. Také lze nastavit délku čekání při startu. Můžete přesně specifikovat oddíl, kam bude zaváděcí program zapsán. Volbou *Rozšíření* zobrazíte další možnosti.

 $\partial$ 

<span id="page-42-0"></span>Při problémech s inicializací hardware může pomoci vnutit jádru volbu *noapic* (nebo naopak). U přenosných počítačů lze zapnout *ACPI* – správu napájení. Problémy s detekcí paměti vyřešte nastavením přesné velikosti paměti.

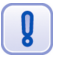

Jádro 2.6.8 použité v Mandrakelinuxu verze 10.1 má velké problémy s parametry noapic a nolapic, proto je raději vůbec nepoužívejte! Podívejte se do kapitoly "Počítač se po zapnutí ACPI chová "divně"", str. 245, kde najdete doplňující informace!

V dalším kroku vám DrakX nabídne možnost upravit nabídku zavaděče systému. Kromě jména a obrazu můžete nastavit také kořenový adresář systému, další parametry pro jádro, init ramdisk nebo textový režim (rozlišení).

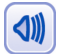

Doporučuji využívat výše uvedených možností jen v těch případech, kdy opravdu víte, co přesně děláte!

## **Souhrnne´ informace**

Po konfiguraci zaváděcího programu se objeví *souhrnné informace* o instalaci. Ty se mohou na počítačích různit podle toho, jaká zařízení DrakX v počítači najde. Situaci a některá dostupná nastavení vidíte na obrázku 26.

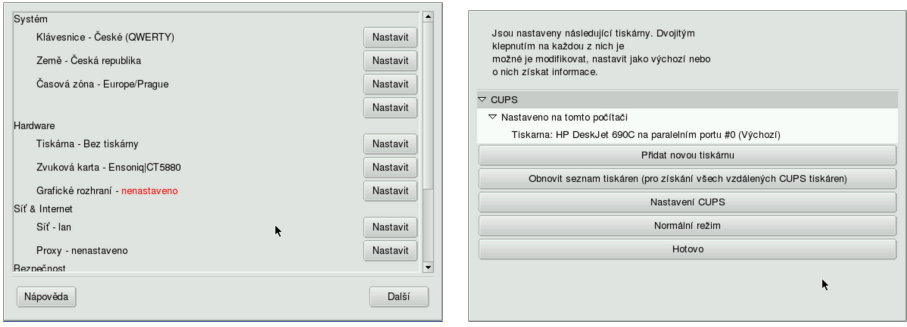

Obrázek 26: Souhrnné informace **Obrázek 27: Nastavení tiskárny** 

V tomto kroku můžete naposledy během instalace měnit parametry všech uvedených nastavení. Některá nastavení jsou již hotova z předchozích kroků instalace, jiná provedl instalační program sám. U nastavených kroků je vypsána i aktuální konfigurace. Tam, kde DrakX při pokusu o automatické nastavení selhal, se objeví červeně *nenastaveno*, viz obrázek 26. Změnu lze provést klepnutím na tlačítko *Nastavit*. Jaké jsou možnosti:

- *Klávesnice* zkontrolujte nastavení mapy klávesnice, případně jej změňte. Detaily v kapitole, Rozložení klávesnice", str. 29.
- *Země* nastavení jazyka a země, viz "Výběr jazyka, licence", str. 25.
- *Časová zóna* zkontrolujte nastavení časové zóny. Tato hodnota je automaticky nastavena podle vybrané země, pro českou instalaci je to *Europe/Prague*, pro slovenskou *Europe/Bratislava*.
- *Myš* zkontrolujte nastavení myši (kapitola "Nastavení myši", str. 27).
- *Tiskárna* nastavení tiskárny v systému. Pokud je tiskárna během instalace zapnuta, DrakX ji najde a sám nastaví. V opačném případě proveďte nastavení sami. Ukázku nastavení tiskárny vidíte na obrázku [27](#page-42-0) (zapnutý expertní režim).

Nedaří-li se autodetekce nebo nastavení tiskárny, nechejte tento krok na později a proveďte konfiguraci tiskárny pomocí Ovládacího centra Mandrake až po instalaci Mandrakelinuxu. Při problémech s tiskárnou připojenou přes LPT port si projděte rady o nastavení LPT portu v kapitole "Nastavení BIOSu a hardware", str. 17.

- *Zvuková karta* máte-li běžnou zvukovou kartu, je rozpoznána a zobrazena. Zkontrolujte její nastavení, případně si vyberte jiný ovladač. Výjimku tvoří starší karty na sběrnici ISA, ty nejsou během instalace detekovány. Máte-li takovou kartu, spust'te konfiguraci zvukových karet a oznamte to instalačnímu programu. Ten doinstaluje potřebné balíčky a oznámí vám, že konfiguraci karty je nutné provést po instalaci programem sndconfig.
- *Grafické rozhraní* konfigurace grafické karty, monitoru a rozlišení. Podaří-li se instalačnímu programu automatická detekce karty a monitoru, nastaví automaticky rozlišení na  $800 \times 600$  nebo  $1024 \times 768$ . Podrobnosti dále v kapitole "Nastavení grafického režimu (X Window)", str. 47.
- *TV karta* nastavení televizní karty s možností manuálního výběru typu karty v případech, kdy selže automatická detekce programu DrakX.
- *ISDN karta* nastavení ISDN karty (modemu).
- *Sít'* nastavení sítě je probráno dále v kapitole "Konfigurace sítě", str. 45.
- Pozor! DrakX standardně nastavuje u detekovaných zařízení protokol DHCP a v další fázi instalace to již není možné měnit. Zkontrolujte si toto nastavení zvláště v případě, že budete chtít stáhnout dostupné opravy systému již během instalace! Podrobnosti v kapitole "Aktualizace systému", str. 49.
- *Proxy* nastavení proxy serveru.
- Úroveň zabezpečení viz kapitola "Nastavení úrovně zabezpečení", str. 29.
- Firewall umožňuje nastavit jednoduchý firewall. Předdefinovány jsou základní porty a máte možnost přidat si porty vlastní. Ukázku možností zabudovaného firewallu vidíte na obrázku [28.](#page-44-0) Nastavení firewallu lze po instalaci změnit v Ovládacı´m centru Mandrake.
- *Zaváděcí program zkontrolujte nastavení zavaděče systému, detaily v kapitole* "Instalace zaváděcího programu", str. 41.
- *Služby* nastavení služeb spouštěných po startu počítače, viz kapitola "Instalace balíčků", str. 37. DrakX zapne při instalaci spouštění většiny nainstalovaných služeb a někdy, zvláště u počítačů na síti, je dobré toto nastavení zkontrolovat. Při konfiguraci služeb postupujte podobně jako při výběru balíčků, ukázku vidíte na obrázku [29.](#page-44-0)

Pro hardware, který nebyl správně detekován a ani jej nelze manuálně nastavit, budete muset najít na Internetu, nejlépe na stránkách výrobce zařízení, nové ovladače. Na stránkách <http://www.mandrake.cz> najdete rady, jak v takovýchto případech postupovat, a odkazy na nejrůznější výrobce hardware. V případě nejasností se můžete ptát

<span id="page-44-0"></span>zkušenějších uživatelů nejen na webových stránkách, ale i v české emailové konferenci mandrake@mandrake.cz.

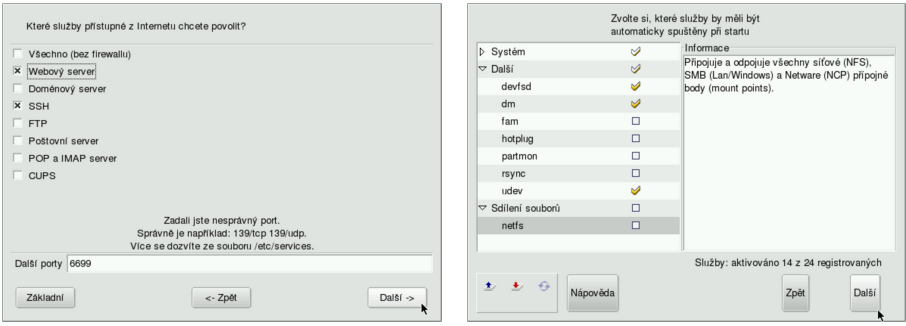

Obrázek 28: Nastavení firewallu **Obrázek 29: Aktivované služby** 

# **Konfigurace site**

Instalační program se sám pokusí detekovat způsob připojení k síti. Pokud se mu to podaří, aktivuje pro detekované zařízení DHCP. Máte-li v počítači dvě nebo více síťových karet, nenastaví je, protože předpokládá složitější konfiguraci (server).

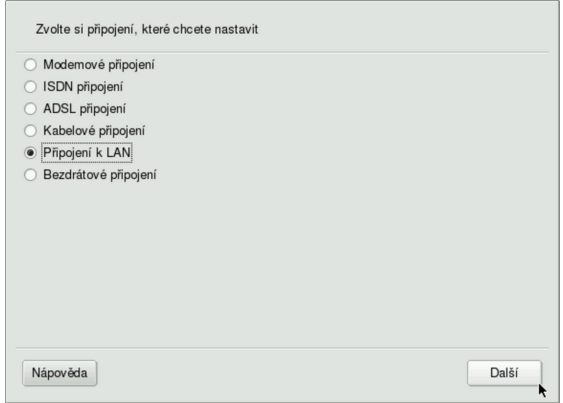

Obrázek 30: Detekce připojení k síti

Většinu síťových zařízení umí DrakX detekovat sám a pokud nemáte příliš exotický hardware, ponechte v této části *Autodetekci*. Instalační program pak prozkoumá váš hardware a nabídne vám správný typ připojení. Selže-li autodetekce, musíte vybrat ručně některou z dostupných voleb, které vidíte na obrázku 30:

• *Modemové připojení* – zvolte v případě, že máte hardwarový modem. Ten bývá nejčastěji v externím provedení připojen na sériový port (COM) počítače. Spadají sem i některé modemy na USB a interní karty (výjimečně).

• *Připojení přes winmodem* – máte-li interní modem (v počítači), pak jde s největší pravděpodobností o tzv. softwarový modem, též winmodem. Mandrakelinux, i kdyby jej při instalaci našel, s ním nebude schopen správně pracovat, a tuto skutečnost vám instalační program oznámí.

Softwarový modem je zařízení, které se s pomocí speciálních ovladačů (software) tváří jako standardní modem, i když jím ve skutečnosti není. Takový modem je nutné zprovoznit až po instalaci s pomocí speciálního ovladače. Tyto ovladače v lepším případě dodává výrobce modemu nebo jeho čipové sady. Pokud tyto ovladače nejsou pro Mandrakelinux k dispozici, nebude práce s modemem možná – modem totiž nebude schopen se systémem komunikovat, protože tuto práci za něj obstarávají právě již zmíněné ovladače. Většina winmodemů, nebo přesněji řečeno jejich čipových sad, je dnes slušně podporována. Po instalaci vyhledejte technickou specifikaci svého modemu a pokuste se najít ovladače například na adrese <http://www.linmodems.org>. Postup na zprovoznění bývá součástí balíčku s ovladači.

- *ISDN připojení* vyberte, pokud máte ISDN modem.
- *ADSL připojení* pro případ, jste-li připojeni pomocí ADSL linky.
- *Kabelové připojení zvolte tehdy, když máte kabelový modem.*
- *Připojení k LAN* je připojení pomocí síťové karty.
- Bezdrátové připojení nastavení připojení k síti bezdrátově (WiFi). Od poskytovatele připojení musíte mít základní informace o síti, jako je například ESSID (jméno sítě) a režim, ve kterém je síť provozována.

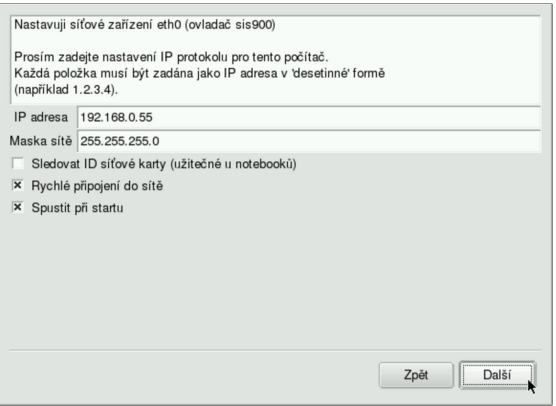

Obrázek 31: Nastavení parametrů sítě

Po určení síťového hardware je třeba nastavit správné parametry připojení pomocí dialogu, který vidíte na obrázku 31. Najde-li instalační program více síťových zařízení, umožní vám nastavení každého z nich. Pokud tyto parametry neznáte, kontaktuje vašeho správce sítě, nebo použijte volbu DHCP. Jestliže volbu DHCP nepoužijete, budete následně dotázáni na IP adresu počítače a dále na adresy DNS serverů a brány (gateway).

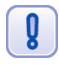

Správné nastavení parametrů sítě je nezbytné, jestliže budete chtít systém na konci instalace aktualizovat ze sítě.

# <span id="page-46-0"></span>**Nastavení grafického režimu (X Window)**

Srdcem grafického režimu v Mandrakelinuxu je *X Window systém*, konkrétně jeho implementace *X.org*. DrakX umí detekovat většinu dnešních grafických karet a monitorů a proto se k této ruční konfiguraci dostanete jen výjimečně nebo tehdy, když chcete nastavit některé parametry ručně.

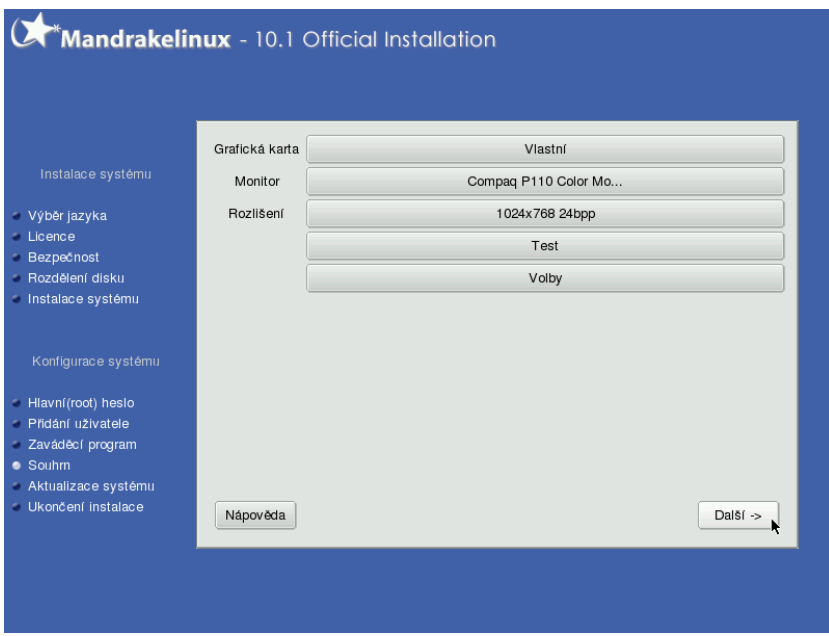

Obrázek 32: Možnosti nastavení grafického režimu

Podívejte se na obrázek 32, kde vidíte možnosti nastavení grafického režimu.

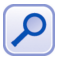

Když má DrakX problémy s automatickou detekcí, objeví se místo předchozí obrazovky (obr. 32) průvodce nastavením X Window.

### **Nastavenı´ graficke´ karty**

Instalační program je schopen správně poznat většinu dnešních grafických karet. Budete-li provádět ruční nastavení, zeptá se postupně na tyto detaily:

- *Typ videokarty* zde nastavte typ vaší videokarty. Pokud není váš typ v seznamu uveden, zvolte jiný (podobný) nebo obecný typ grafického čipu. Ukázku vidíte na obrázku [33](#page-47-0).
- *Verzi X.org* volba verze X.org má smysl pouze v případě problémů, nebo máte-li velmi starou grafickou kartu. Dnešní X.org verze 6.7.0 pracují dobře s naprostou většinou karet a jejich použití doporučuji i s hardwarovou akcelerací.
- *Velikost videopaměti* slouží k nastavení velikosti paměti na vaší kartě, což ovlivňuje mj. možnosti rozlišení a barevné hloubky.

<span id="page-47-0"></span>Videokarty podporující zobrazení na více monitorech jsou automaticky detekovány a instalační program vám nabídne možnost konfigurovat také tyto vlastnosti.

Může se stát, že systém X.org vaši kartu zatím nepodporuje. Řešením je opatřit si novější verzi X.org nebo použít jinou, např. komerční implementaci X Window systému. I takové existují a mají své výhody.

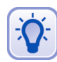

Máte-li nepodporovanou grafickou kartu, pokuste se ji při instalaci zprovoznit s VESA nebo framebuffer ovladačem. Sbalte ve výběru strom obsahující jednotlivé typy grafických karet, otevřete podstrom X.org 6.7.0 a v něm vyberte možnost X.org 6.7.0/vesa (fbdev). Někdy vám to nabídne instalační program sám. Není to dobré dlouhodobé řešení, ale pro začátek postačí zvláště těm, které práce v textovém režimu děsí.

Někdy stačí pouze použít ovladače přímo od výrobce videokarty. Tyto firemní ovladače bude určitě nutné použít v případě, že budete chtít dostat ze své videokarty maximální výkon (např. pro hry).

Linuxové ovladače pro své videokarty dnes dodávají výrobci jako ATi, Matrox, NVidia nebo Kyro. Najdete je na instalačních CD ke grafické kartě nebo na webových stránkách výrobce. V případě problémů s nimi se obraťte přímo na výrobce nebo dodavatele grafické karty. Nějaké tipy k instalaci firemních ovladačů grafických karet najdete dále v kapitole "Jak nainstalovat ovladač grafické karty?", str. 232.

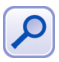

Od verze Mandrakelinuxu 10.0 není na instalačních médiích starší XFree86 (přímý předchůdce X.org) verze 3.3.6. V praxi to znamená slabší podporu velmi starých grafických karet. Budete-li tuto starší verzi XFree86 potřebovat, najdete ji v Contribu, viz kapitola ["Zdroje software pro Mandrakelinux ", str. 272.](#page-271-0)

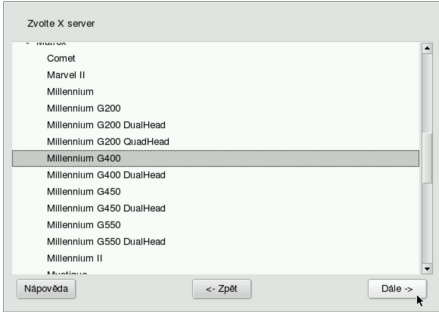

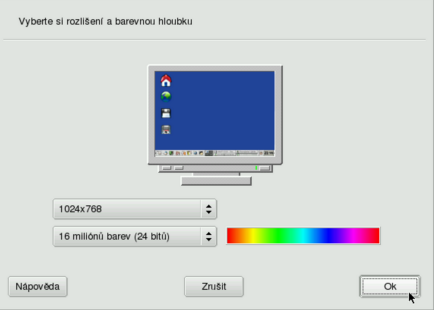

Obrázek 33: Nastavení grafické karty Obrázek 34: Změna rozlišení a barev

### Výběr monitoru a nastavení rozlišení

Při nastavení monitoru vyberte váš typ ze seznamu *Dodavatel*. Není-li tam uveden, můžete použít nějaký podobný model, popř. nastavit nějaký Obecný typ monitoru. Znáteli jeho přesné parametry, nastavte typ *Vlastní*. Pokud DrakX rozpoznal monitor *Plug'n* Play, není třeba jeho parametry dále specifikovat.

Kromě monitoru můžete změnit také rozlišení a hloubku barev, viz obrázek 34. V tomto kroku jste limitováni velikostí paměti na grafické kartě.

#### <span id="page-48-0"></span>Další možnosti

Pod tlačítkem *Volby* se skrývá možnost nastavit start grafického rozhraní zároveň se startem Mandrakelinuxu. Ne všechny počítače musí nutně této možnosti využít – typický příklad jsou servery.

Jsou-li s nastavením grafické karty potíže, nedoporučuji provádět *Test* nastavení a také nedoporučuji nastavit automatický start X Window. V případě problémů je vždy lepší experimentovat s nastavením grafické karty až po instalaci systému.

### **Aktualizace syste´mu**

Je-li správně nastavena síť, instalační program vám nabídne možnost provést *aktualizaci* Mandrakelinuxu z Internetu. Tento mechanismus umožňuje zachovat vaši instalaci aktuální a lépe tak např. zabezpečit nové servery ještě při instalaci. Balíčky s aktualizacemi jsou dostupné na veřejných FTP zrcadlech Mandrakelinuxu a obvykle opravují bezpečnostní nebo funkční chyby v programech.

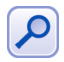

Při instalaci je aktualizace možná jen ze síťových zdrojů – FTP serverů. Chcete-li aktualizovat z dodaného média, musíte tak učinit až po instalaci.

Pokud tuto možnost zvolíte, instalační program kontaktuje server Mandrakesoftu, aby z něj získal seznam serverů, které aktualizační balíčky poskytují. Tento seznam vám posléze nabídne i s jedním vybraným serverem, který je dle jeho soudu nejvhodnější, viz obrázek 35.

Pro Českou republiku a Slovensko je jediný v seznamu uvedený server <ftp://mandrake.contactel.cz>. Po zvolení serveru jej instalační program kontaktuje, aby získal seznam dostupných balíčků s aktualizacemi. To může chvíli trvat.

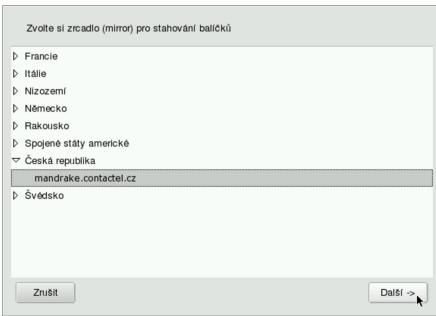

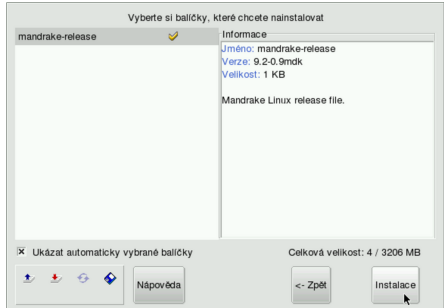

Obrázek 35: Seznam serverů **Obrázek 36: Výběr balíčků, které budou** aktualizovány

Upozorňuji, že tento typ aktualizace po síti není při velkém počtu aktualizovaných balíčků vhodný pro pomalá připojení (např. modem), protože v takových případech může být přenášeno velmi velké množství dat, řádově až desítky nebo dokonce stovky megabytů!

Dalším krokem při aktualizaci ze sítě je výběr balíčků k aktualizaci. Instalační program sám zjistí, které balíčky jsou nainstalovány, a jestliže k nim existuje aktualizace, <span id="page-49-0"></span>automaticky vám ji nabídne. Pokud nechcete z nějakých důvodů u určitých balíčků aktualizaci provádět, můžete to instalačnímu programu dát najevo. Ovládání (výběr balíčků) zde je podobné jako při ručním výběru balíčků na začátku instalace. Vše je pěkně vidět na obrázku [36.](#page-48-0)

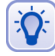

Pro uživatele s pomalou linkou budou jistě přínosné aktualizace balíčků umístěné na aktualizačním CD, které je standardní součástí balení českých verzí Mandrakelinuxu. Informace o tom, jak aktualizaci z média provést, najdete v kapitole "Správa software pomocí Ovládacího centra Mandrake", str. 207, nebo přímo v dokumentaci na aktualizačním CD. I když se od vydání mohou objevit další opravy, rozhodně pomůže aktualizační CD zmenšit objem dat, které by bylo jinak nutno po síti přenést. Proto doporučuji použít jej ihned po úspěšné instalaci.

# **Ukončení instalace**

V případě, že jste úspěšně prošli všemi předchozími kroky, je instalace Mandrakelinuxu u konce. Instalační program vám to oznámí dialogem, který vidíte na obrázku 37. Po stisknutí *OK* dojde k vysunutí CD mechaniky, ze které musíte odebrat instalační médium. Následně bude počítač restartován a nezajímají-li vás další detaily, můžete přejít rovnou na kapitolu "První start systému", str. 57.

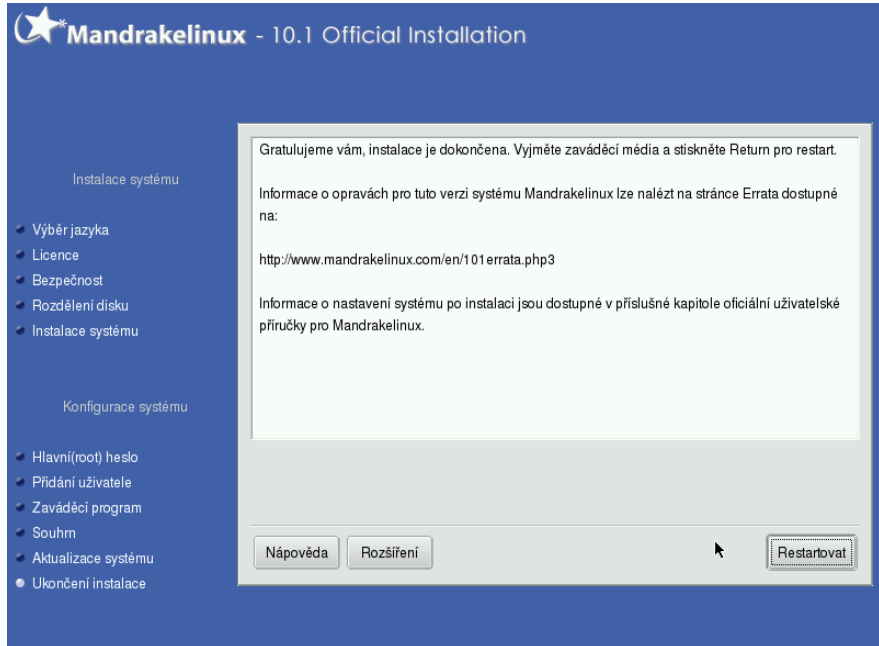

 $\sum_{i=1}^{n}$ 

Jestliže nemůžete aktualizovat systém při instalaci ze sítě, je dobré provést jeho aktualizaci ihned po prvním startu. Aktualizované balíčky opravují i chyby v aplikacích a jejich včasnou instalací se vyhnete možným potížím. Detaily najdete v kapitole "Správa software pomocí Ovládacího centra Mandrake", str. 207, a nebo přímo na aktualizačním CD.

Po restartu se objeví startovací nabídka linuxového zavaděče (pokud jste nezvolili jinou možnost). Zvolením volby *linux* vám nastartuje čerstvě nainstalovaný Mandrakelinux. Pokud jsou po instalaci s Mandrakelinuxem problémy, použijte při následujícím startu volbu *failsafe*. Nedošlo-li z nějakého důvodu k zapsání linuxového zavaděče na disk, využijte *rescue* (záchranný) mód nabízený instalačními médii, viz kapitoly "Další možnosti při instalaci", str. 21, a "Poslední záchrana – *rescue* režim", str. 54.

Před restartem můžete ještě využít další možnosti, které instalační program skrývá ve volbě *Rozšířené*. Obě možnosti s úspěchem využijete tehdy, chystáte-li se instalovat Mandrakelinux na více počítačů najednou:

- *Vytvořit disketu pro automatickou instalaci* touto volbou lze vytvořit disketu, s jejíž pomocí můžete instalovat další stanice velmi snadným způsobem. Instalační program nabízí dva scénáře:
	- **–** *Zopakovat* je cˇa´stecˇneˇ automaticka´ instalace. Instalacˇnı´ program ponecha´ možnost rozdělení disku na uživateli.
	- **–** *Automaticky* naprosto automaticka´ instalace, bez za´sahu cˇloveˇka. Pozor! Tato metoda rozdělí disk sama a přitom smaže na instalovaných počítačích **všechna** data!
- *Uložit výběr jednotlivých balíčků* umožňuje uložit seznam instalovaných balíčků na disketu. S její pomocí lze pak např. zajistit stejnou softwarovou konfiguraci všech instalovaných počítačů. Při takové instalaci musíte použít klávesu [F1] a do spodního řádku napsat volbu

boot: linux defcfg="floppy"

a nebo využít možnosti nahrát seznam z diskety v části během ručního výběru balíčků. Detaily najdete v kapitole "Zahájení instalace", str. 18, a dále pak v kapitole "Ruční výběr balíčků", str. 36.

Další informace o možnostech automatické instalace najdete na webové stránce [http://www.mandrakelinux.com/drakx/auto](http://www.mandrakelinux.com/drakx/autoprotect unhbox voidb@x kern .06emvbox {hrule width.3em}inst.html) inst.html.

## **Mozˇnosti expertnı´ instalace**

V kapitole "Další možnosti při instalaci", str. 21, jsme se zmínili o expertní instalaci a jejích rozšířených možnostech. Nyní se podíváme, jaké jsou rozdíly oproti standardní instalaci. Shrnul jsem je všechny do jedné kapitoly, aby je zájemci o tento režim našli pěkně pohromadě. Expertní instalace:

- *Umožní nahrát ovladače zařízení před zahájením instalace*, viz dále.
- Při rozdělení disku automaticky zapíná expertní mód. Nabídne tak automaticky více možností během vytváření oddílů.

• *Najde-li instalační program na disku Windows oddíl se souborovým systémem* FAT/FAT32, nabídne instalaci na něj. Při rozdělení disku (detaily najdete v kapitole "Souborové systémy, rozdělení disku, formátování", str. 30) se objeví možnost Použít Windows oddíl jako loopback. To je užitečné v případech, kdy nelze přerozdělit disk a uvolnit místo pro linuxové oddíly.

Mandrakelinux není možné na Windows oddíl nainstalovat "jen tak", souborový systém FAT/FAT32 je příliš jednoduchý a neposkytuje vhodné podmínky pro instalaci. Mandrakelinux si na oddíle Windows vytvoří soubor zadané velikosti, do kterého si udělá svůj souborový systém a ten po instalaci připojí přes tzv. "loopback". Všechny soubory na linuxovém "loopback disku" budou vlastně uloženy na Windows oddíle v jediném velkém souboru.

Ač vypadá tato vlastnost lákavě, není ideální. Například běh systému určitě nebude moc rychlý. Takovou instalaci bych doporučil pouze v případě, kdy opravdu nemůžete zasahovat do rozdělení disku a jiná možnost instalace Mandrakelinuxu není.

- *Před výběrem balíčků se zeptá na to, jaká média máte* (viz obrázek 38). K instalaci pak bude stačit pouze první CD, a kromě toho ještě více omezíte množství balíčků instalovaných při minimální instalaci.
- *Při konfiguraci sítě automaticky zapíná expertní mód.* Ten vám mimo jiné umožní nastavení více síťových zařízení (obrázek 39).
- Automaticky zobrazuje seznam aktivních služeb, abyste nezapomněli zbytečné služby vypnout.

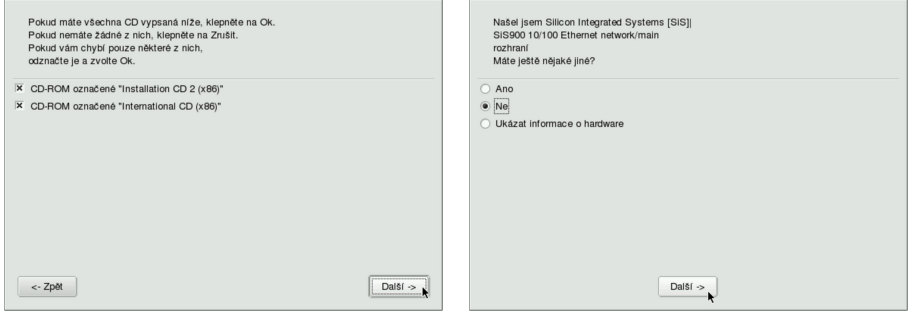

Obrázek 38: Výběr instalačních CD Obrázek 39: Více síťových zařízení

Opravdoví experti :), kteří nemají času nazbyt a nechtějí jej zbytečně trávit u počítačů, na kterých instalace probíhá, mohou při startu instalace využít parametr display, o kterém jsem se zatím nikde nezmínil. Parametr *display* zadávaný na začátku instalace umožňuje přesměrovat výstup z grafického režimu instalace na jiný počítač se spuštěným X Serverem a nemusíte tak u instalovaného počítače trávit drahocenný čas. Často začínám testovací instalaci takto:

boot: linux display=192.168.0.10:1.0

# Zavedení ovladače neznámého zařízení

Tuto možnost oceníte v případě, že máte nepodporovaný hardware a chcete nebo musíte jej již během instalace zprovoznit. Typickým příkladem jsou diskové nebo RAID řadiče. Ovladače se nahrávají z diskety v počáteční fázi instalace. Několik poznámek k této možnosti:

- Ovladače zařízení což jsou vlastně moduly jádra obvykle dostanete od výrobce společně s postupem, jak disketu s ovladači vyrobit. Postupujte podle dodané dokumentace.
- Rozhodnete-li se (nebo budete donuceni) k výrobě diskety s moduly sami, pamatujte, že disketa musí být naformátována na ext2.
- Na disketě musí být kromě ovladače (modulu) pro konkrétní zařízení také všechny další, na kterých ovladač závisí. Moduly uložené na disketě nesmí být komprimovány.

Budete-li nuceni ovladač (modul) pro zařízení kompilovat sami, pak zkuste následující postup. Nemám jej osobně vyzkoušen, ale vím, že funguje.

- Vyrobte modul na jiném počítači se stejnou verzí Mandrakelinuxu a použijte konfiguraci jádra označenou jako "BOOT". Tato verze jádra se používá na instalačních médiích Mandrakelinuxu. Konfigurační soubor pro toto jádro naleznete buď v RPM balíčku se samotným binárním jádrem (bude instalován jako /boot/config-verze-BOOT) nebo po instalaci balíčku *kernel-sources* v adresáři /usr/src/linux/arch/i386/ a je to soubor defconfig-BOOT.
- Protože modul není součástí jádra instalovaného na disk, musíte jej tam v závěrečné fázi instalace (před restartem) nahrát sami. Dobře vám poslouží konzole číslo dvě, viz kapitola "Virtuální konzole při instalaci", str. 24.
- Modul nahrávaný na disk by měl být zkompilován pro tu verzi jádra, kterou budete v systému používat! V praxi to znamená, že musíte moduly většinou zkompilovat pro dvě verze jádra a použít je v závislosti na situaci. Jednu verzi při zahájení instalace a druhou nahrajete na disk v poslední fázi. Není to ale nutné vždy a závisí to na závislostech modulu.
- V dalším kroku je pak většinou potřeba upravit podle potřeby soubor /etc/modprobe.conf (projádro 2.4 je to soubor /etc/modules.conf) a vygenerovat nový init ramdisk příkazem mkinitrd. To je důležité zvláště v případech, kdy jste takto instalovali ovladač pro diskové zařízení, na němž je uložen systém! Když to neuděláte, jádro nebude schopno k diskovému zařízení přistupovat a po restartu uvidíte toto hlášení<sup>.</sup>

```
VFS: Unable to mount root fs on ...
```
Podrobnosti konzultujte s dokumentací k mkinitrd.

Další možností je vyrobit si přímo zaváděcí médium s novou (upravenou) verzí jádra a to použít při instalaci. To ale poněkud překračuje možnosti této knihy a zájemce bych proto odkázal na podrobnější dokumentaci a konferenci vývojářů, viz kapitola "Adresy pro vývojáře a testery", str. 273.

# <span id="page-53-0"></span>**Poslední záchrana – rescue režim**

Záchranný "rescue" režim instalačního CD je zvláštní a velmi omezený systém určený k záchraně instalace Mandrakelinuxu. Poskytuje pouze základní nástroje a funkce, nenajdete v něm ani Ovládací centrum Mandrake ani žádné další komfortní nástroje. Určitě jej nepoužívejte k činnostem jako například:

- *instalace ovladacˇu˚ modemu,*
- *oprava konfigurace v souboru* /etc/X11/XF86Config,
- *nebo instalace balı´cˇku˚ se softwarem.*

V praxi je to asi tak, že pokud nastartujete Mandrakelinux bez instalačního CD a jeho záchranného režimu, není žádný důvod tento režim vůbec spouštět. Toto pravidlo byste si měli zopakovat vždy, než záchranný režim spustíte.

# **Mozˇnosti za´chranne´ho rezˇimu**

Po spuštění záchranného režimu uvidíte jen jednoduché textové menu a v něm následující nabídku:

- *Re-install Boot Loader* znovu zapíše linuxový zavaděč na disk. Tuto možnost oceníte v případě, že vám něco nebo někdo přepíše záznam linuxového zavaděče v MBR. Velmi často to dělají bez povolení různé verze Windows v domnění, že jsou na světě – vašem disku – samy. Volba je ekvivalentní příkazu lilo s parametrem -r pro určení root adresáře.
- *Restore Windows Boot Loader* je možnost přesně opačná. Linuxové zavaděče jsou ohleduplné a uchovávají původní obsah zaváděcího sektoru na disku. Chcete-li jej obnovit, zvolte tuto možnost, která je ekvivalentní příkazu lilo -u.
- *Mount your partitions under* /mnt/ připojí linuxové oddíly do adresáře /mnt/, pokud byste na ně chtěli přistupovat (viz dále).
- *Go to Console* spustí příkazový řádek superuživatele, do nabídky zpět se již nebudete moci vrátit jinak než restartem. Vhodná volba především pro pokročilé uživatele, kteří v systému něco moc "pokročile" nastavili :)
- *Reboot* provede restart počítače.
- *Doc: what's adressed in this Rescue?* zobrazí nápovědu v angličtině.

Zkušenému uživateli stačí na opravu chyb v podstatě pouze příkazový řádek superuživatele. Při práci v něm nezapomeňte, že pro spouštění příkazů z připojeného disku je třeba správně nastavit cesty. Kromě obvyklých příkazů můžete použít ještě tyto speciální, dostupné jen v nouzovém režimu:

- loadkeys pro nahrání potřebné klávesové mapy.
- drvinst zajistí nahrání všech modulů pro váš hardware (podle obsahu souboru /etc/modprobe.conf).
- $\bullet$  lsparts pro výpis diskových oddílů.

### **Problémy při instalaci**

Máte-li problémy při instalaci systému, ujistěte se, že postupujete přesně podle návodu. Jestliže postupujete opravdu správně a situace se nemění, doporučuji nahlédnout do tzv. *Errata* dokumentu. Tento dokument popisuje nejběžnější (odhalené) problémy s instalací dané verze Mandrakelinuxu, a to včetně návodu na jejich řešení.

Aktuální verzi tohoto dokumentu najdete buď na stránkách Mandrakesoftu <http://www.mandrakelinux.com> v angličtině, nebo v českém překladu na stránkách <http://podpora.mandrake.cz>.

Objevíte-li v instalačním procesu chybu, nahlaste ji do systému pro hlášení chyb Bugzilla na adrese <http://bugs.mandrakelinux.com>.

# <span id="page-56-0"></span>**První start systému**

V této kapitole předpokládám, že za sebou máte úspěšnou instalaci Mandrakelinuxu a restart. První změnu poznáte ihned po restartu – jestli jste nechali nainstalovat linuxový zavaděč (kapitola "Instalace zaváděcího programu", str. 41), objeví se vám jeho nabídka. Zavaděč systému je důležitý, bez něj Mandrakelinux nespustíte. Dále budu předpokládat, že jste nechali nainstalovat doporučený zavaděč LILO.

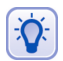

Nezapomeňte – po prvním startu systému je vhodný čas na provedení aktualizace za pomoci aktualizačního CD!

Jestliže se vám po startu systému nespustí grafické prostředí, nýbrž pouze textové (černá obrazovka), přejděte rovnou na kapitolu "Start v textovém režimu", str. 71, kde se dozvíte, proč se tomu tak stalo a co se s tím dá udělat.

# **LILO a zavádění systému**

Zavaděč systému LILO zobrazí po startu podobnou nabídku, jakou vidíte na obrázku 40. Jste-li nedočkaví nebo vás LILO nezajímá, neváhejte, vyberte si *linux*, stiskněte klávesu [Enter] a přejděte dále na kapitolu "První přihlášení", str. 58.

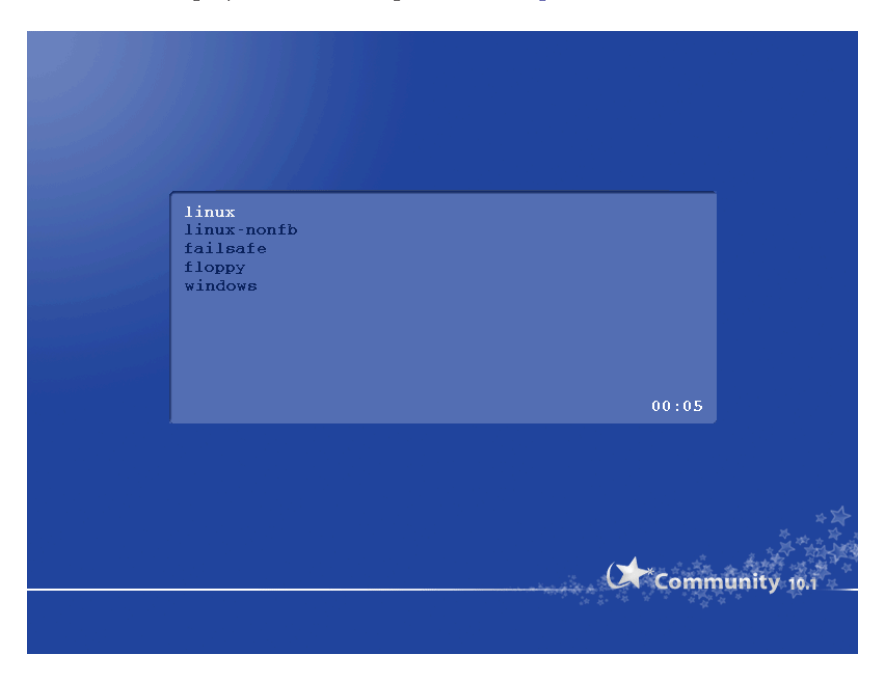

Obrázek 40: Nabídka zavaděče LILO

Já se ještě stručně vyjádřím k možnostem, které LILO nabízí:

• *linux* – je volba nejzajímavější, spustí totiž Mandrakelinux.

- <span id="page-57-0"></span>• *linux-nonfb* – také spouští Mandrakelinux, ale tentokrát v klasickém textovém režimu bez zapnutého framebufferu. Velikost obrazovky je 80x25 znaků bez možnosti rozšíření a vkládání grafiky.
- *failsafe* volba pro nouzový režim. Mandrakelinux nastartuje do jednouživatelského módu, ve kterém neběží téměř žádné programy ani síťové aplikace. Využívá se v některých případech pro správu systému nebo opravu havárií.
- *floppy* umožňuje spustit libovolný systém z disketové mechaniky.
- *windows* tuto možnost najdete v nabídce zavaděče v případě, že máte v počítači i systém Windows. Mandrakelinux umí detekovat i jiné operační systémy, takže když jich máte na disku více, najdete je v nabídce zavaděče podobně jako Windows.

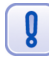

Spuštěním volby failsafe získáte příkazový řádek superuživatele bez nutnosti znát jeho heslo. Má-li k počítači fyzický přístup více uživatelů a budete tomu chtít zabránit, podívejte se do kapitoly "Start počítače", str. 178, jak to udělat.

Po zobrazení nabídky čeká LILO určitý počet sekund a pokud uživatel během této doby nestiskne žádnou klávesu, vybere předdefinovanou možnost a spustí ji. Jestliže jste nastavení při instalaci neměnili, počká deset sekund a spustí první volbu – *linux*. Čas zbývající do automatického spuštění odpočítává LILO v pravém dolním rohu okna s nabídkou.

Mezi položkami se pohybujete šipkami [nahoru] a [dolů]. Jakmile stisknete nějakou klávesu (jinou než [Enter]), LILO ukončí odpočítávání a počká tak dlouho, dokud nějakou volbu nevyberete a nepotvrdíte ji klávesou [Enter]. Pak spustí zvolený systém.

Součástí některých linuxových návodů bývá často postup popisující předání speciálních parametrů pro linuxové jádro ještě před zavedením systému. Tyto parametry však nelze v grafickém režimu zadávat. Do textového režimu s výzvou zavaděče LILO, kde je toto možné, se přepněte klávesou [Esc]. Něco málo o předávání parametrů jsme si řekli na začátku instalace v kapitole "Další možnosti při instalaci", str. 21. Parametry pro jádro můžete zapsat také natrvalo, viz kapitola "Start počítače", str. 178.

Linuxové zavaděče *LILO* i *GRUB* jsou poměrně komfortní a obvykle není mnoho důvodů k jejich nahrazení. Nemáte-li opravdu pádný důvod k výměně, ponechte zavádění systémů na nich, ušetříte si zbytečnou práci. Jsou velmi dobře konfigurovatelné a pohledem do kapitoly "Start počítače", str. 178, zjistíte, že můžete například:

- Změnit prodlevu před startem systému.
- Standardně startovat jiný operační systém než Mandrakelinux.
- Přidat do nabídky LILO další (vlastní) systém nebo nabídku různě upravit podle svých představ.

# **Prvnı´ prˇihla´sˇenı´**

Mandrakelinux je víceuživatelský systém a proto práce s ním začíná přihlášením uživatele. Bez korektního přihlášení není možno na počítači pracovat. Systém se vás zeptá <span id="page-58-0"></span>na *uživatelské jméno*, a pak na *uživatelské heslo*. Jména i hesla uživatelů jste zadávali při instalaci, viz kapitola "Vytvoření uživatelů", str. 39. Výjimku udělá Mandrakelinux pouze v případě, že máte aktivovánu funkci *Automatické přihlášení*, o které si něco řekneme v kapitole "Automatické přihlášení", str. 65. Jestliže automatické přihlášení používáte a budete nadále používat, můžete kapitolu o přihlašování přeskočit.

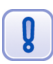

g

Linux rozeznává malá a velká písmena při zadávání jména i hesla, čili "heslo" není stejné jako "Heslo". Pamatujte na to!

Jak vypadá standardní přihlašovací obrazovka Mandrakelinuxu, vidíte na obrázku 41. Svého uživatele, máte-li jich více, vyberete jednoduše – klepnutím na něj. Z přihlašovací obrazovky můžete počítač příslušnými tlačítky také *restartovat* nebo zastavit (vypnout).

Po vybrání uživatele se automaticky zobrazí dialog na zadání hesla, kde napíšete své uživatelské heslo. To se při psaní nezobrazuje, místo písmen uvidíte jen hvězdičky tak, jak je vidět na obrázku 42. Po zadání hesla můžete rovnou pokračovat klepnutím na *Přihlášení* nebo stiskem klávesy [Enter]. Zadáte-li heslo špatně, budete o tom informováni a dostanete možnost zadat heslo znovu a správně. Tlačítkem Zpět se vrátíte na předchozí obrazovku s výběrem uživatele.

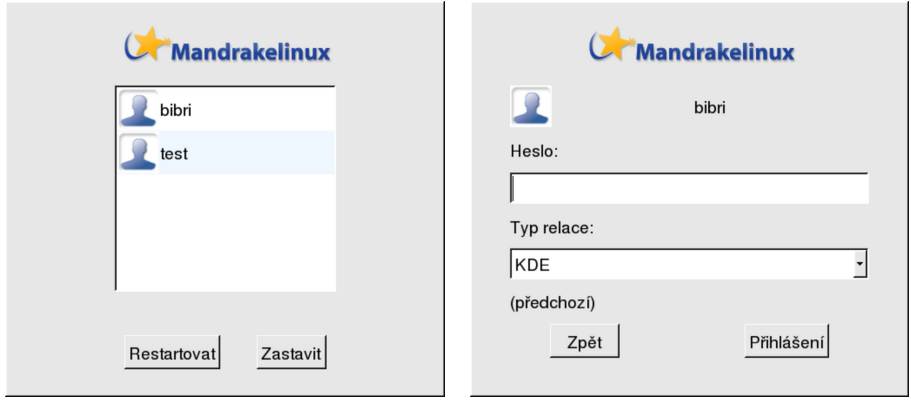

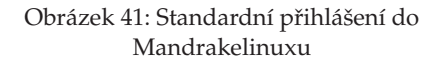

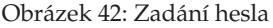

Přihlašovací dialog vám žádným způsobem nedá najevo např. zapnutý CAPSLOCK, jaká je použitá klávesnice, a protože vypisované heslo není vidět, můžete psát zcela jiný text, než si myslíte. Budete-li mít se zadáváním hesla problém, pamatujte na to a zkuste např. změnit klávesnici pomocí standardních klávesových zkratek, viz kapitola "Přepínání klávesnice", str. 96. Klávesnici lze vyzkoušet např. v řádku se jménem.

Možná vás zarazí, že v seznamu uživatelů není uveden správce Mandrakelinuxu – uživatel root. Je to tím, že správce obrazovky (který má na starosti přihlášení, jak se dozvíte v následující kapitole) je nastaven tak, aby uživatele root nezobrazoval. Není to opomenutí, jde o záměr. Jako správce byste totiž měli provádět výhradně správu systému, nic jiného, a už vůbec byste se neměli jako správce hlásit do grafického prostředí. Možná vám to teď po zkušenosti z jiných systémů nepřipadne příliš logické, ale je to tak.

Chcete-li přesto takovou možnost mít, jde výše uvedené omezení odstranit nastavením správce obrazovky (kapitola "Správce obrazovky", str. 64) tak, aby uživatele root zobrazoval. Po jeho přihlášení se vám pravděpodobně zobrazí výzva prostředí s informací, že jako root můžete leccos pokazit, a abyste na to nezapomněli, budete mít nastaveno červené pozadí.

### **Uzˇivatele´ v Mandrakelinuxu**

Uživatelé přecházející z jednouživatelských systémů nebo ze systému se špatnou podporou práce více uživatelů se často ptají "k čemu je vlastně dělení na uživatele dobré?". Pravda je taková, že je s nimi na první pohled více práce – někdo je musí zakládat, přidělovat jim práva apod. Z tohoto pohledu je úplně nejjednodušší se jim vyhnout a mít na práci uživatele jen jednoho, kterého používají všechny osoby s přístupem k počítači.

Na druhou stranu, dělení na uživatele má i své výhody. Linux je víceuživatelský systém a uživatelé na něm mohou pracovat vzdáleně a souběžně, tedy i několik uživatelů najednou. Možná budete chtít používat jiné pracovní prostředí nebo jiné nastavení programů než jiní uživatelé. To vám půjde daleko lépe, když si uložíte vlastní – uživatelské – nastavení těchto programů. Někdy budete chtít, aby k vašim datům neměl každý přístup, pak stačí odebrat ostatním uživatelům patřičná práva a je po problémech.

Kromě toho v Mandrakelinuxu existuje vždy jeden speciální uživatel root – superuživatel, se kterým jsme se setkali již při instalaci, kdy jsme zadávali jeho heslo. Superuživatel se mu říká proto, že je velmi výjimečný a nad systémem má neomezenou kontrolu. Měl by se proto používat jen ke správě systému a i to je jeden z důvodů, proč je lepší si zvyknout na více uživatelů. V podstatě totiž platí dělení "root a ti ostatní".

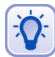

V praxi bych doporučil důsledné zavedení více uživatelů v Mandrakelinuxu tam, kde počítač opravdu využívá více osob.

Uživatelé tak budou mít vlastní pracovní prostředí, vlastní nastavení aplikací a vlastní data. To vše budou mít uloženo ve svém domovském adresáři a budou moci bez potíží pracovat. Jejich práva v systému budou značně omezena a jejich výstřelky (například spuštění trojského koně) neohrozí data ostatních uživatelů ani chod systému. Svá data mohou v případě potřeby sdílet v rámci jednoho počítače i v počítačové síti. Root může nastavit některým uživatelům výjimečná práva (například používání vypalovačky apod.). Toto je poměrně osvědčené schéma práce. Samozřejmě je nadále možné užívatele ignorovat s tím, že všichni na počítači pracující budou používat jedno jméno a heslo (nebo automatické přihlášení). Jenže často vede používání jednoho univerzálního uživatele k tomu, že začnete na počítači pracovat stále jako uživatel root, tedy bez omezení. A to není příliš bezpečné pro vás ani pro systém.

### **Proč nedělat vše jako root ...**

Uvědomte si, prosím, že uživatel **root nemá v systému žádná omezení**, a i malé přehlédnutí při práci může mít fatální důsledky. Po čase zjistíte, že důsledné oddělení <span id="page-60-0"></span>běžné práce a správy systému má své výhody, z nichž největší je asi ta, že nechtěně nic nepokazíte.

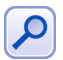

Velká část nových linuxových uživatelů se špatnými návyky z Windows časem zjistí, že čím více jako root se systémem experimentují, tím méně věcí funguje. Vy se tomu už můžete vyhnout.

Programy, které smí spouštět jen uživatel root, se na jeho heslo prostě zeptají. Bez správného hesla se nespustí a vy alespoň budete vědět, co děláte. Ti z vás, kteří dají přednost práci v příkazové řádce, použijí pro přepnutí do režimu superuživatele příkaz su (switch user).

## Pracovní prostředí, správce oken a desktop

Po úspěšném přihlášení se spustí zvolený správce oken, čímž zahájíte své první sezení – *session*. Pod pojmem sezení se v Linuxu označuje všechno od přihlášení uživatele až po jeho odhlášení a setkáte se s ním i v ostatních knihách o Linuxu. Někdy se můžete setkat s označením *relace*. A co je to *správce oken*?

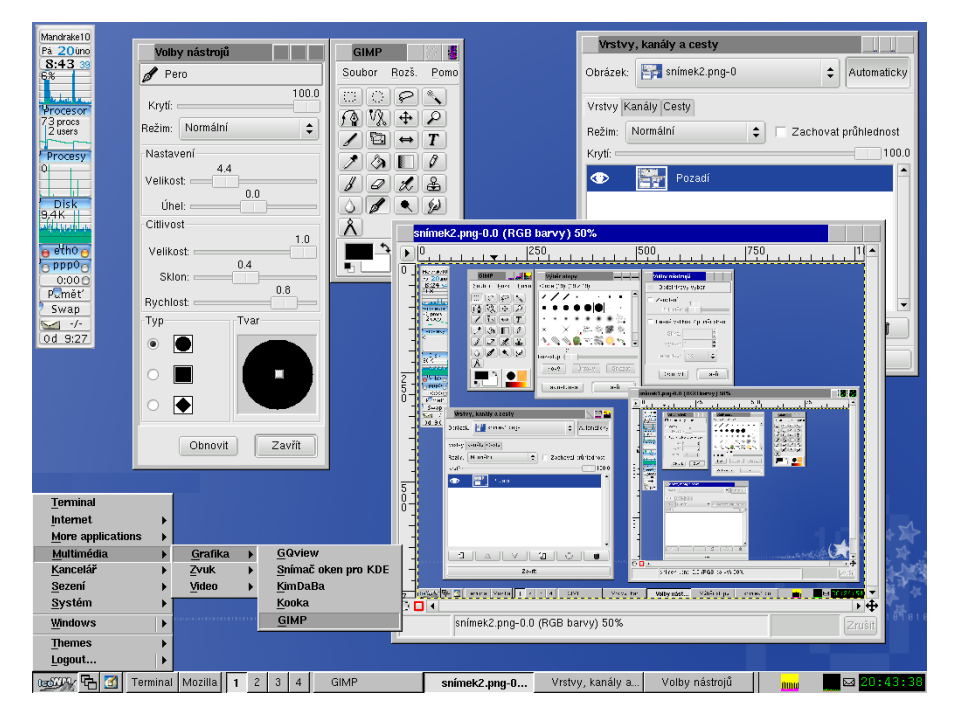

Obrázek 43: Grafické prostředí IceWM

V předchozím odstavci jsem se dopustil zjednodušení. To, co po přihlášení uvidíte, může být správce oken, nebo také desktop. Protože to není nezbytně nutné, dále v textu tyto dva pojmy nerozlišuji a používám jednotného názvu "pracovní prostředí" nebo jen <span id="page-61-0"></span>*"prostředí"*. Pokusím se ale tyto pojmy objasnit, protože se s nimi můžete setkat v jiné literatuře.

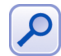

Následující text ukazuje některé obecné možnosti, které máte při práci v grafickém režimu Mandrakelinuxu. Ukážeme si také, jak nastavit úvodní přihlašovací obrazovku. Jestliže vás toto téma pro začátek příliš nezajímá, přejděte rovnou na kapitolu "Průvodce prvním spuštěním", str. 66.

Celý grafický systém Mandrakelinuxu (X Window systém) je navržen velmi univerzálně. Po přihlášení do grafického prostředí se spustí program, který má za úkol ovládat vaši obrazovku, zobrazovat a přesouvat okna, zkrátka umožnit vaši práci. Tento program není na rozdíl od jiných systémů jeden a neměnný, ale je jich více s různými vlastnostmi. Jednu z možností – IceWM – vidíte na obrázku [43](#page-60-0). Původně se tyto programy označovaly pojmem *windowmanager* – *správce oken* – a dělaly přesně to, co jsem popsal výše. Spravovaly okna na obrazovce. Mezi správce oken můžeme zařadit též Enlightenment, Windowmaker nebo minimalistický FluxBox.

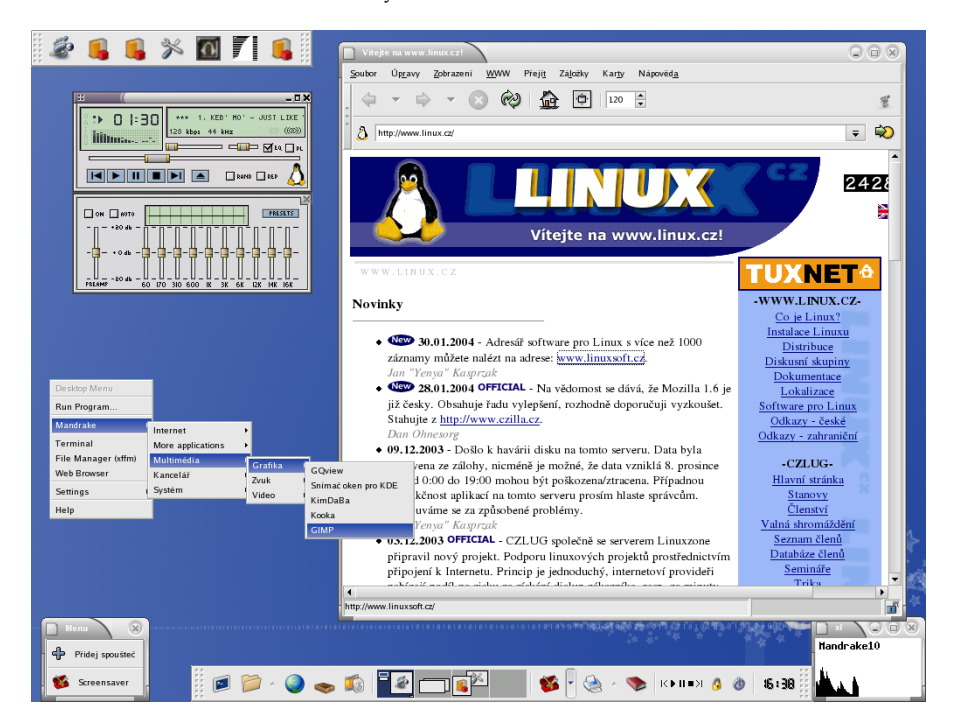

Obrázek 44: Grafické prostředí XFCE

Uživatelé ale často požadují prostředí s jednotným vzhledem, ovládáním, možnostmi – systém pro tzv. desktopové použití. Jako *desktop* tedy označujeme mnohem komplexnější věc, než je pouhý správce oken. Desktop obvykle obsahuje spousty integrovaných aplikací od správce souborů a nejjednodušších prohlížečů až po kancelářské balíky. Aplikace jednoho desktopu mají jednotné ovládání a vzhled, podporují funkce drag&drop, a pro běžného uživatele je jejich používání jistě pohodlnější. Dva nejrozšířenější desktopy jsou KDE (viz obrázek [61\)](#page-76-0) a GNOME, na obrázku 44 vidíte například XFCE.

<span id="page-62-0"></span>Jak jsem říkal, dále nebudu přesně rozlišovat mezi desktopem a správcem oken a budu používat název *prostředí* pro obě varianty. Prostředí má umožnit uživateli práci v grafickém režimu a v Mandrakelinuxu se opravdu nemusíte omezovat. Své prostředí si můžete vybrat z mnoha variant a nastavit dle libosti. Různá pracovní prostředí vypadají trochu jinak, chovají se trochu jinak, mají jiné nároky na parametry počítače, poskytují jiný uživatelský komfort. Abych nemluvil jen teoreticky, prohlédněte si obrázek [43](#page-60-0) a po-rovnejte jej pro srovnání s obrázkem [44,](#page-61-0) 45 a [61.](#page-76-0) Rozdíly alespoň ve vzhledu poznáte určitě sami.

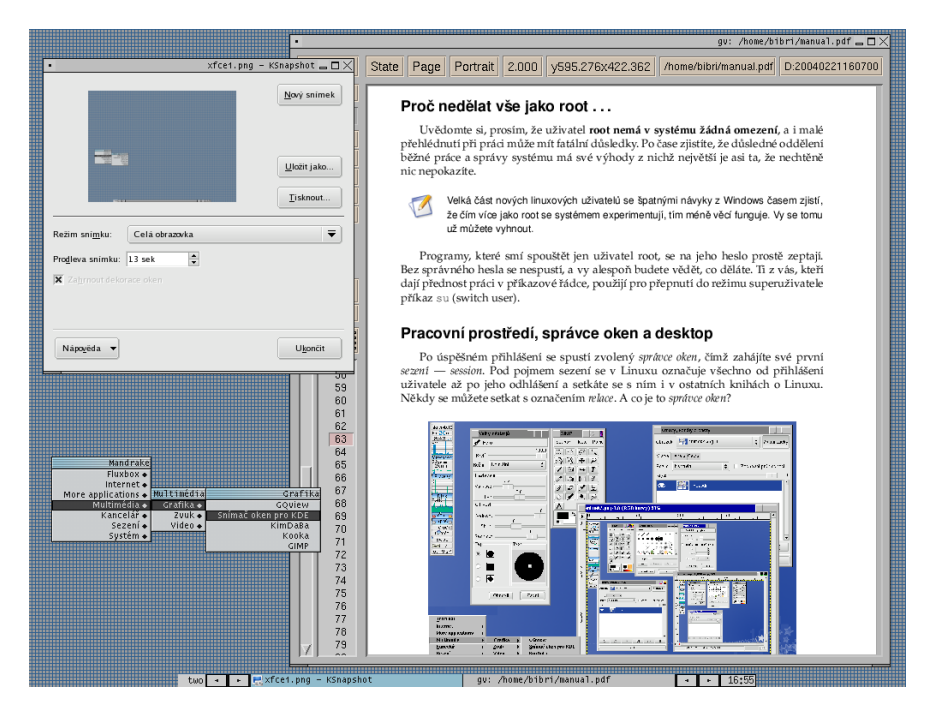

Obrázek 45: Grafické prostředí FluxBox

Standardní pracovní prostředí v Mandrakelinuxu je *KDE*. Řekli jsme si, že správce oken lze měnit. I vy si jich můžete několik vyzkoušet. Při přihlašování je na obrazovce uveden tzv. *Typ relace* (nebo sezení) – podívejte se znovu na obrázek [41](#page-58-0) nebo [47.](#page-64-0) Standardní (*default*) je, jak jsme si již řekli, KDE, ale můžete bez obav experimentovat i s jinými. Máte-li v dostupné nabídce jen KDE, budete muset ostatní prostředí nainstalovat pomocí Správce Software. Některá jsou dodávána na instalačních CD, některá v lepších edicích a další například v Contribu, viz kapitola ["Zdroje software pro Mandrakelinux ", str. 272.](#page-271-0)

Pro uživatele, kteří vyžadují pohodlí a jednoduchost nebo jsou zvyklí na prostředí Windows, bude v začátcích nejlepší volbou pravděpodobně prostředí KDE nebo GNOME. Oběma se budu zabývat v kapitole "Základy práce s Mandrakelinuxem", str. 75, poměrně podrobně.

#### <span id="page-63-0"></span>Jak ovlivnit "default" nastavení uživatelů

Existuje několik možností, jak ovlivnit chování správce obrazovky při volbě "default". První z nich je systémová (globální) – podívejte se do souboru /etc/sysconfig/desktop a patrně uvidíte tento řádek:

#### DESKTOP=KDE

Tím nastavíte hodnotu proměnné DESKTOP, přičemž KDE lze nahradit například za GNOME nebo fluxbox podle toho, co preferujete. Tímto nastavením je dáno chování správce obrazovky pro všechny uživatele.

Navíc každý uživatel si může uložit vlastní nastavení pomocí konfiguračních souborů v domovském adresáři. První z nich je soubor .desktop zcela odpovídající výše uvedenému souboru a další je soubor .xsession. Ten poskytuje ještě mnohem více možností, jak ovlivnit start grafického prostředí. Více informací o něm najdete například ve [**[Vych03](#page-279-0)**].

## **Spra´vce obrazovky**

Program, který řídí proces přihlašování, se jmenuje správce obrazovky. V Mandrakelinuxu 10.1 je standardně použit správce obrazovky jménem MdkKDM, který jsme již viděli na obrázcích [41](#page-58-0) a [42.](#page-58-0)

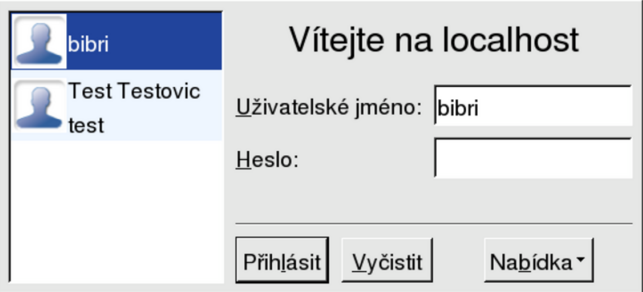

Obrázek 46: Správce obrazovky KDM

Tento nový správce je jednoduchý a intuitivní, ale právě proto vám nemusí vyhovovat. Například správce obrazovky KDM z prostředí KDE je mnohem více konfigurovatelný a uspokojí i náročnější uživatele. GDM nebo XDM zase použijete v případě, že nechcete mít KDE vůbec nainstalováno. Jejich ovládání je podobné, jako jsme si popsali u standardního správce obrazovky. Pouze zadávání jména a hesla může probíhat v jednom kroku a budete mít více možností nastavení.

Změť zkratek KDM, GDM, XDM zní velmi podobě a asi trochu legračně, má však svůj řád. Zatímco DM znamená u všech zkratek Display Manager, předpona označuje jakousi "příslušnost". Někteří už možná pochopili, že KDM patří do projektu KDE, GDM zase do GNOME a pro úplnost dodávám, že XDM je původní správce obrazovky ze systému X Window. Podobné označení programů je běžné, takže až se setkáte se jmény jako třeba KWord nebo Gnumeric, budete vědět, co znamenají.

<span id="page-64-0"></span>Změnu správce obrazovky provedete jednoduše v Ovládacím centru Mandrake, viz kapitola "Výběr správce obrazovky", str. 196. Z dostupné nabídky zvolte například KDM (KDE Display Manager) a uložte změny. Po dalším restartu X Window vás přivítá obrazovka, kterou vidíte na obrázku [46.](#page-63-0) Stejně tak můžete zvolit XDM nebo GDM (viz obrázek 47).

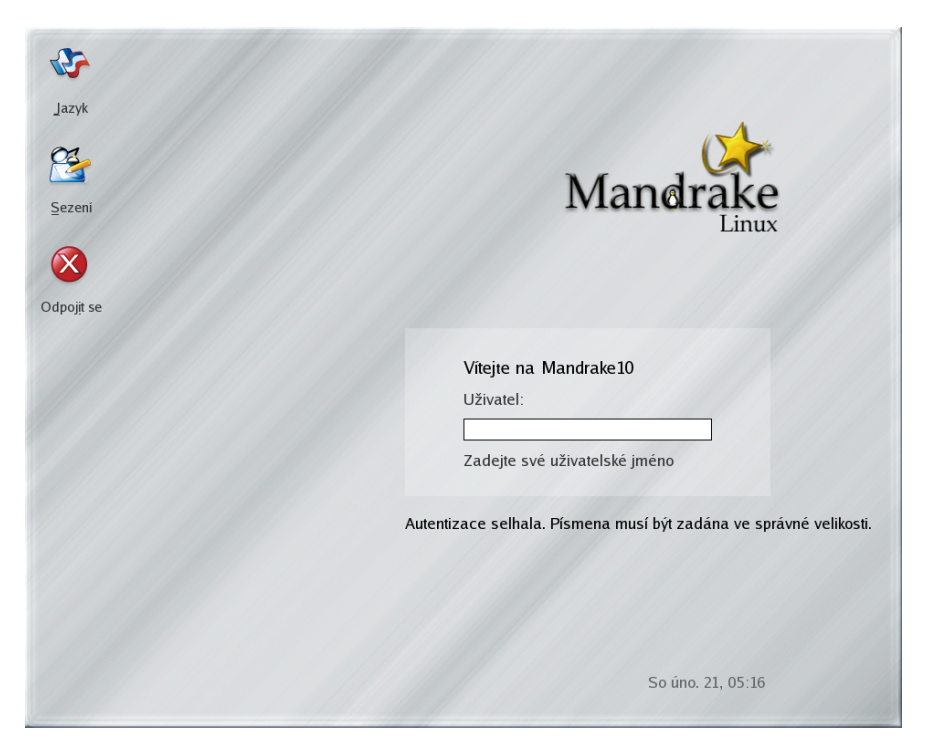

Obrázek 47: Správce obrazovky GDM

Ovládací centrum Mandrake jen pozmění soubor /etc/sysconfig/desktop a nastaví hodnotu proměnné DISPLAYMANAGER na jednu z těchto možností: XDM, KDM, GDM, a nebo MDKKDM.

Nastavení KDM pak můžete měnit v Ovládacím centru prostředí KDE, viz kapitola "Ovládací centrum KDE", str. 107, a nastavení GDM příkazem gdmconfig.

# **Automatické přihlášení**

Zadávání uživatelského jména a ověřování hesla není při spuštění počítače tak úplně povinné. Můžete se mu snadno vyhnout tím, že nastavíte automatické přihlášení zvoleného uživatele v Ovládacím centru Mandrake. Jak na to zjistíte v kapitole "Zavaděč", str. 179.

<span id="page-65-0"></span>

Automatické přihlášení není totéž, jako kdyby byl uživatel úplně bez hesla. Správce přihlášení totiž zadaného uživatele opravdu do systému přihlásí, má na to dostatečnou pravomoc. Obecně je lepší uživatelské účty bez hesla vůbec nepoužívat.

Tuto možnost mohou ocenit někteří uživatelé například tam, kde nehrozí žádné nebezpečí zneužití počítače lokálně.

# **Průvodce prvním spuštěním**

Při prvním přihlášení uživatele je automaticky spuštěn průvodce, kterého vidíte na obrázku 48. Můžete jej využít k počátečnímu nastavení některých služeb. Jestliže máte různé průvodce rádi stejně jako já, můžete jej bez obav *přeskočit*. Všechno, co nabízí, jde nastavit později ručně.

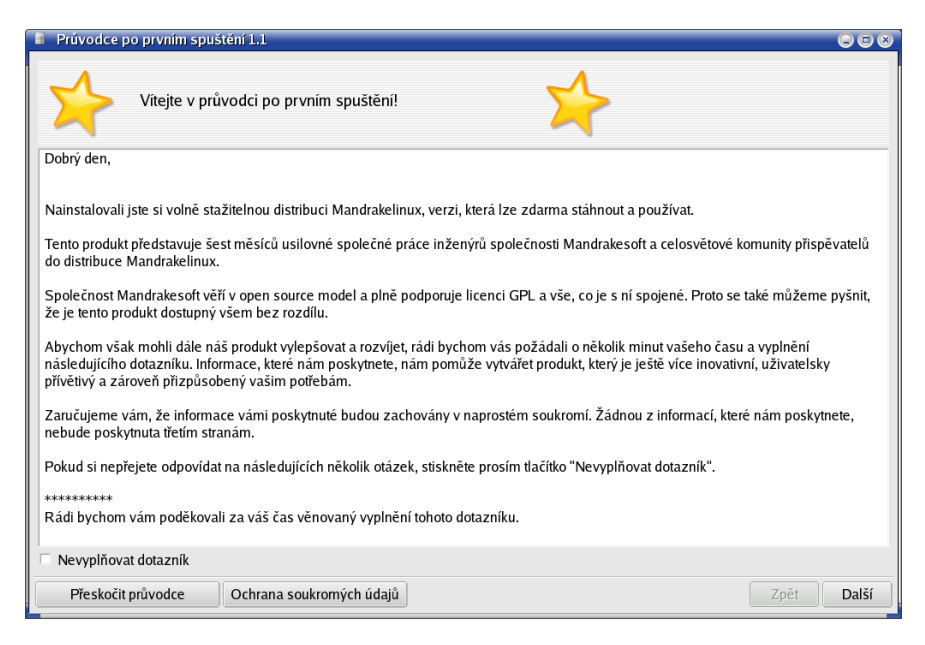

Obrázek 48: Průvodce prvním spuštěním Mandrakelinuxu

Prvním krokem průvodce je dotazník (viz dále), nechcete-li jej, zvolte Nevyplňovat dotazník a následující krok bude vynechán. Průvodce lze spustit příkazem drakfirstboot.

#### **Dotaznı´k k distribuci Mandrake**

V prvním kroku (viz obrázek [49](#page-66-0)) uvidíte dotazník uživatele Mandrakelinuxu. V něm budete tázáni na to, jakým způsobem jste získali Mandrakelinux, kde všude jej plánujete nasadit a v jakém měřítku, jaké používáte připojení k Internetu a podobně. Jedna z možností je také nechat si zasílat čerstvé informace o Mandrakelinuxu (v angličtině).

<span id="page-66-0"></span>Dotazník slouží výrobci distribuce – firmě Mandrakesoft S. A.– k získání statistických dat o uživatelích Mandrakelinuxu. Jakým způsobem budou vaše data chráněna se dozvíte po klepnutí na tlačítko *Privacy*. V zobrazeném dialogu najdete kompletní informace o ochraně dat a několik důvodů, proč dotazník vyplnit a odeslat.

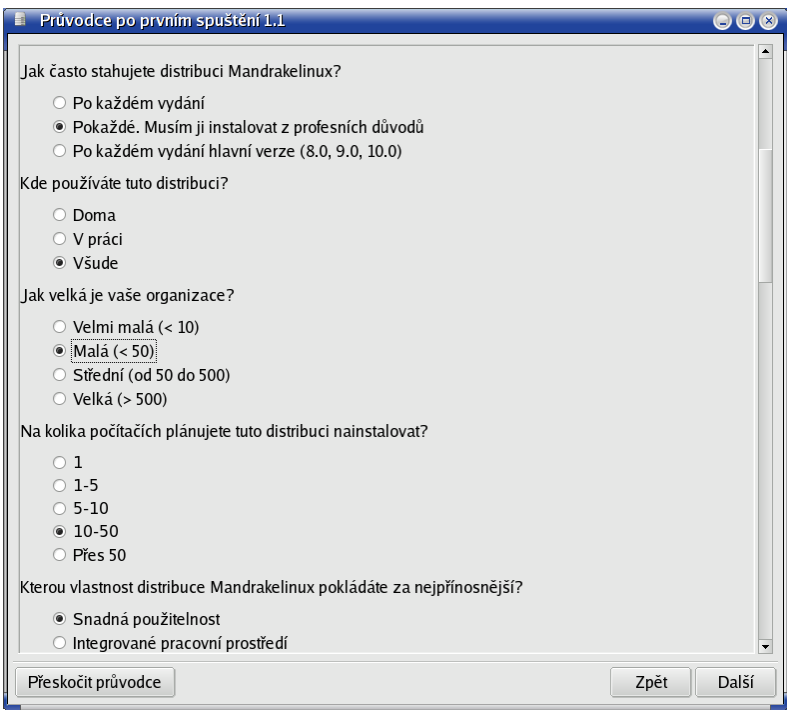

Obrázek 49: Dotazník k distribuci Mandrake

Dotazník lze kdykoliv vyplnit a odeslat příkazem drakfirstboot.

### **Mandrakeclub**

Posledním krokem průvodce, viz obrázek [50,](#page-67-0) je nastavení systému v případě, že jste členem Mandrakeclubu, což s sebou nese spoustu výhod. Clenové klubu mají přístup ke klubovým balíčkům software (jsou vyráběny vývojáři podle hlasování na stránkách klubu), ISO obrazům, ovladačům šitým na míru Mandrakelinuxu apod. Členství v Mandrakeclub lze zakoupit na stránkách <http://www.mandrakeclub.com> nebo i na <http://www.mandrake.cz> a prostředky získané tímto způsobem jsou určeny na vy´voj Mandrakelinuxu.

V případě, že již jste členy klubu, průvodce po vás bude požadovat jméno a heslo, které používáte pro přístup na klubové stránky. Zákazníci se zakoupenými krabicemi PowerPack a ProSuite si mohou členství v klubu vyzkoušet, stačí vyplnit do formuláře kód produktu. Součástí těchto balení je členství v klubu po zkušební dobu (jeden až tři měsíce). Pokud jste si zakoupili členství v klubu spolu s novou verzí Mandrakelinuxu, najdete registrační kód na dodaném klubovém certifikátu. Po zadání údajů pro přihlášení

<span id="page-67-0"></span>do klubu (nebo pro registraci nového člena) budete ještě dotázáni na heslo uživatele root, protože do zdrojů software budou v dalším kroku automaticky přidány klubové zdroje.

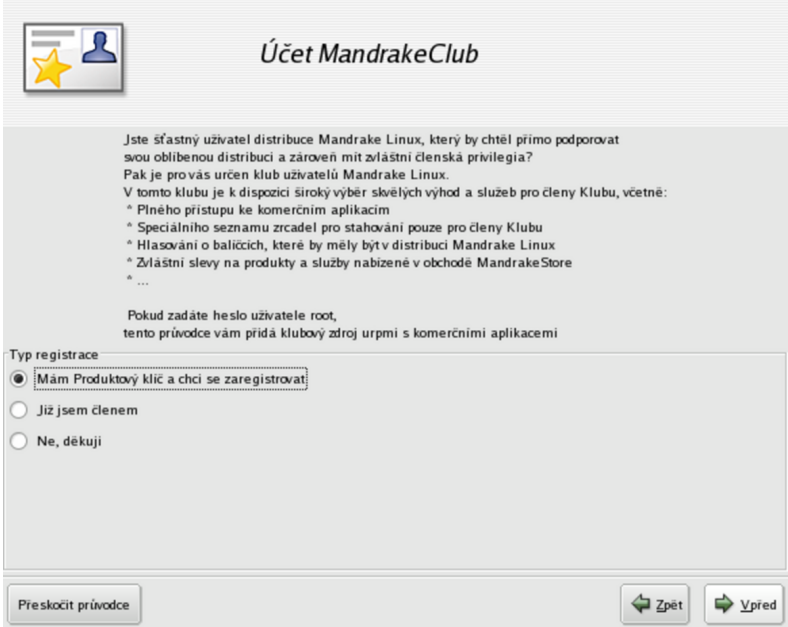

Obrázek 50: Registrace uživatele Mandrakeclubu

Jestliže vás možnosti Mandrakeclubu nelákají, pokračujte stiskem tlačítka *Další*. Klubového průvodce lze samostatně spustit příkazem drakclub.

#### **Mandrakeonline**

Dalším spouštěným průvodcem je nastavení služby Mandrakeonline, která za vás automaticky hlídá dostupnost nových aktualizací pro Mandrakelinux. Nemáte-li na serveru [http://www.mandrakeonline.com](http://www.mandrakeponline.com) registraci, využijte možnost registrace nového uživatele, kterou vidíte na obrázku [51](#page-68-0). Registrovaní uživatelé využijí až dalšího dialogu pro přímé zadání jména a hesla, který vidíte na obrázku [52](#page-68-0).

Novinkou je ikona stále běžící služby Mandrakeonline na panelu KDE nebo GNOME, viz kapitola "Hlavní panel KDE", str. 80. S ní budete mít jednoduchý a okamžitý přístup k informacím o aktualizacích software pro váš Mandrakelinux.

Nastavení služby Mandrakeonline lze samostatně spustit příkazem drakonline.

#### **Vı´ta´ va´s Mandrakelinux**

Posledním z úvodních průvodců, který se objeví až po spuštění grafického prostředí, je Mandrakegalaxy – jakýsi rozcestník nového uživatele Mandrakelinuxu. S jeho pomocí se můžete podívat na různé stránky o Mandrakelinuxu, spustit nástroj pro nastavení <span id="page-68-0"></span>systému "Ovládací centrum Mandrake", nebo se podívat do dokumentace, viz možnosti na obrázku 53.

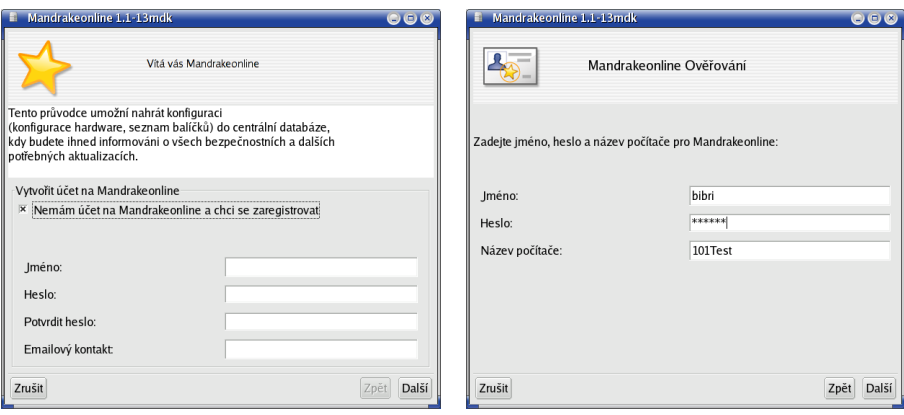

Obrázek 51: Registrace na Mandrakeonline Obrázek 52: Přihlášení registrovaného

uživatele

Stejně jako vždy máte možnost toto okno pro příště vypnout, viz spodní část obrázku 53. Zatoužíte-li po něm v budoucnu, je možné Mandrakegalaxy samostatně spustit příkazem mandrakegalaxy.

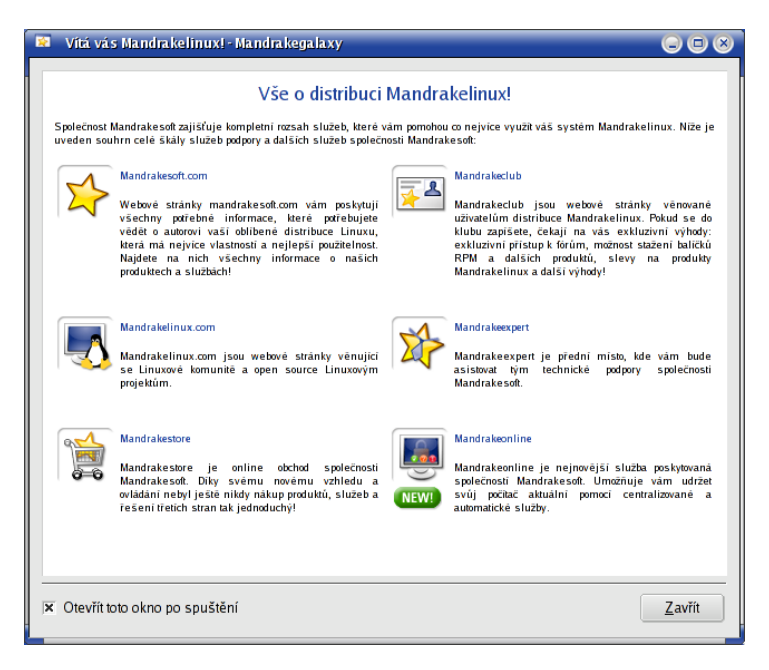

Obrázek 53: Registrace Mandrakeclubu

# <span id="page-69-0"></span>**Odhlášení a vypnutí systému**

Posledním krokem, který musíte při ukončení práce provést, je odhlášení uživatele, případně rovnou vypnutí počítače. Způsob odhlášení je vždy mírně závislý na použitém správci oken, ovšem v hlavním menu najdete tuto položku vždy, tak jak vidíte například na obrázku 54 (menu KDE). Kromě toho bývají ikony na odhlášení součástí panelu nebo pracovní plochy. Ikonu použitou v panelu KDE vidíte na obrázku 55.

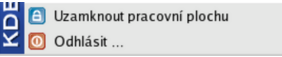

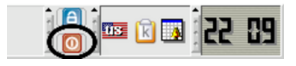

Obrázek 54: Odhlášení pomocí menu Obrázek 55: Ikona odhlášení (KDE)

V prostředí GNOME je situace velmi podobná, viz následující obrázky:

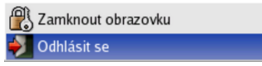

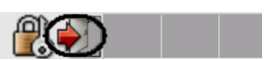

Obrázek 56: Odhlášení v GNOME Obrázek 57: Ikona odhlášení (GNOME)

Mohlo se stát, že jste spustili prostředí, které žádný podobný panel nemá. V tom případě zkuste klepnout prostředním (nebo pravým) tlačítkem na plochu a mělo by se objevit menu jak s nabídkou aplikací, tak s položkou pro odhlášení (viz obrázky [44](#page-61-0) a [45](#page-62-0)). Vypnout počítač lze obvykle jak z přihlašovací obrazovky, tak přímo z vašeho prostředí pomocí menu, které se objeví při odhlášení, viz obrázek 60.

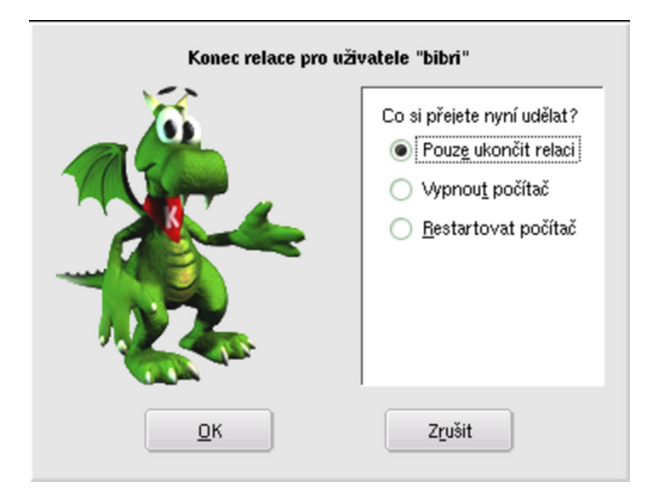

Obrázek 58: Dialog odhlášení z KDE

A v prostředí GNOME je opět situace velmi podobná. Volba *Uložit aktuální nastavení* způsobí, že si GNOME zapamatuje, jaké programy zůstaly otevřeny a pokusí se je při dalším přihlášení znovu spustit.

Q

<span id="page-70-0"></span>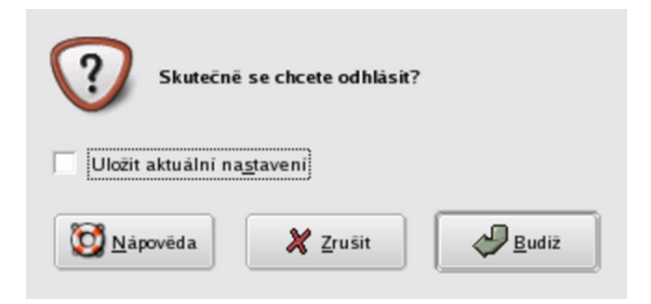

Obrázek 59: Dialog odhlášení z GNOME

Není příliš rozumné vypínat Mandrakelinux "natvrdo" pomocí vypínače na počítači. Každý systém, tedy i Mandrakelinux, byste měli vždy ukončit korektně, jinak se mohou přihodit nečekané události. Můžete také přijít o svá data.

### **Start v textovém režimu**

Existuje několik málo případů, kdy systém nastartuje v textovém režimu. Pro uživatele pak může být překvapením, když se na obrazovce místo grafického prostředí objeví podobná textová výzva:

```
Mandrake Linux release 10.1 for i586
Kernel 2.6.8.1-12mdk on an i686 / tty1
Mandrake10.1 login:
```
Příčin může být mnoho, ale těsně po instalaci jsou reálné v podstatě jen tři možnosti. Podívejme se proto na ně podrobněji, není to nic těžkého. V této fázi by se vám mohly hodit informace z kapitoly "Základy práce v příkazové řádce", str. 115, nebo "Jak nainstalovat ovladač grafické karty?", str. 232.

### Není nastaven start do grafického režimu

Jak jsem již zmínil, není grafický režim pro běh Mandrakelinuxu vůbec nutný. Při pokusech s instalací jste mohli start do grafického režimu nechtěně vypnout. Na výzvu systému

```
Mandrake10.1 login:
```
zadejte jméno uživatele, kterého jste během instalace založili, v nejhorším případě pak uživatele root. Stiskněte klávesu [Enter] a na další výzvu

Password:

zadejte heslo patřičného uživatele a opět stiskněte [Enter]. Heslo se během psaní nevypisuje. Pokud jste náhodou zadali heslo uživatele špatně, uvidíte hlášení systému

```
Login incorrect!
```
a můžete se zkusit přihlásit znovu. Proběhlo-li vše v pořádku, dostanete k dispozici příkazový řádek (začíná znakem \$). Napište příkaz startx následovaný klávesou [Enter] a objeví-li se grafické prostředí Mandrakelinuxu, máte vyhráno. Najděte v menu Ovládací centrum Mandrake a nastavte s jeho pomocí start systému do grafického režimu, viz kapitola "XFdrake – konfigurace grafického serveru", str. 184. Pokud se grafické prostředí neobjeví, zkuste následující možnosti.

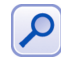

Ovládací centrum Mandrake v předchozím kroku jen změní tzv. úroveň běhu systému – runlevel. V praxi to znamená pouze výměnu řádku id:3:initdefault: za id:5:initdefault: v konfiguračním souboru /etc/inittab. Více informací o úrovních běhu najdete v kapitole "Spouštění služeb", str. 196, nebo přímo v souboru /etc/inittab.

### Spatně nastavený grafický systém

Skončí-li příkaz startx s chybovým hlášením a nedojde ke spuštění grafického režimu, pak je pravděpodobné, že je špatně nastaven grafický systém Mandrakelinuxu – X.org.

Podle návodu z předchozí kapitoly se přihlaste do systému jako uživatel root. Po úspěšném přihlášení obdržíte příkazový řádek, který pro uživatele root začíná znakem #. Příkazem XFdrake spust'te nástroj pro nastavení X.org. Obdržíte-li hlášení

```
bash: XFdrake: command not found
```
znamená to, že nemáte potřebný nástroj nainstalován. Instalaci programu XFdrake proveďte příkazem

urpmi drakxtools

a po instalaci a startu uvidíte obrazovku z obrázku [60.](#page-69-0) Ti z vás, kteří prováděli instalaci v textovém režimu, ji určitě nevidí poprvé.

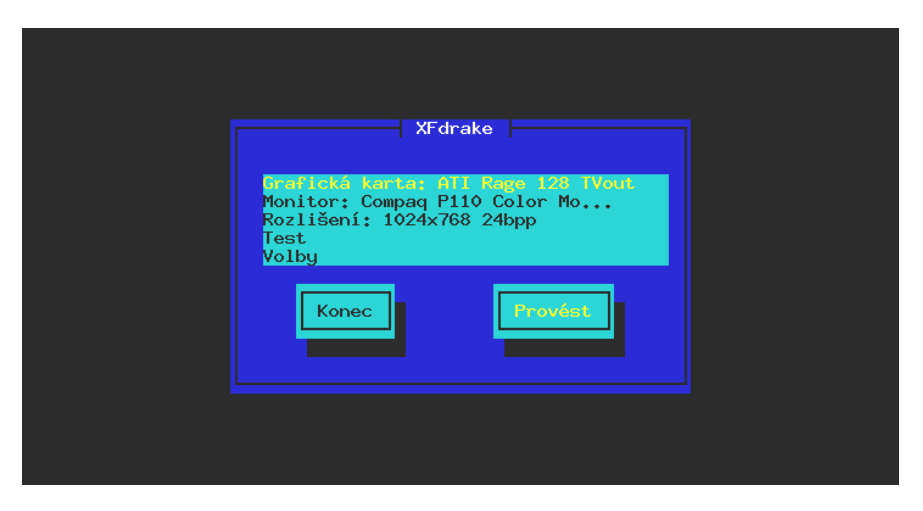

Obrázek 60: XFdrake v konzoli

Při nastavování grafické karty se podívejte na instrukce v kapitole "Výběr monitoru a nastavení rozlišení", str. 48. Nenajdete-li přesně váš typ karty, zkuste
nastavit nějaký obecný typ nebo použít VESA či framebuffer (fbdev) ovladač. Správné nastavení zkontrolujte po ukončení programu XFdrake příkazem startx. Pokud se objeví grafické prostředí, máte vyhráno, v opačném případě zkuste nastavení jiné.

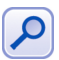

Zprovozníte-li grafický systém v režimu VESA, doporučuji jako další krok nainstalovat ovladače od výrobce grafické karty. Teprve tak plně využijete jejich možností.

#### **Graficka´ karta nema´ podporu v X.org**

Jestliže selhaly všechny předchozí možnosti, pak vaše karta zřejmě není systémem X.org podporována a tím pádem nemá standardní podporu ani v Mandrakelinuxu.

Podívejte se na instalační CD ke kartě, nebo se obrat'te na výrobce nebo dodavatele karty s žádostí o ovladače pro Linux. Udejte mu přesnou verzi Mandrakelinuxu. Při instalaci postupujte podle dodaných instrukcí. Při takové instalaci ovladačů budete pravděpodobně upravovat konfigurační soubor X.org – /etc/X11/XF86Config. Nápovědu k formátu tohoto souboru získáte příkazem

man XF86Config

který vám otevře manuálové stránky s podrobným popisem formátu tohoto souboru. Návody na instalaci některých grafických karet najdete v kapitole "Jak nainstalovat ovladač grafické karty?", str. 232.

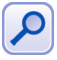

Při úpravě souboru /etc/X11/XF86Config budete potřebovat nějaký rozumný textový editor. Z vlastní zkušenosti doporučím interní editor správce souborů Midnight Commander (mc, viz kapitola "Správce souborů Midnight Commander", str. 123). Editor spustíte příkazem mc -e jmeno\_souboru, mc nainstalujete příkazem urpmi mc jako root.

Nemá-li vaše karta podporu výrobce pro operační systém Mandrakelinux, pak mnoho možností nezbývá. Nejprve se podívejte na Internetu, jestli nějaké řešení přece jen neexistuje, viz kapitola ["Jak hledat na Internetu", str. 265](#page-264-0). Další možnost je počkat na novější verzi X.org (a potažmo celého Mandrakelinuxu), kde by mohla být podpora vaší karty již implementována, nebo koupě komerční implementace X Window systému, který vaši kartu podporuje.

Poslední a poměrně jistá možnost je výměna grafické karty za takovou, jejíž výrobce podporuje provoz v operačním systému Linux.

# **Základy práce s Mandrakelinuxem**

V kapitole "Pracovní prostředí, správce oken a desktop", str. 61, jsem se pokusil objasnit, co to je správce oken, k čemu slouží, že jich máme několik a že se liší. Protože bych se chtěl dále zabývat základy práce v grafickém prostředí Mandrakelinuxu, musím se zaměřit na konkrétní grafické prostředí. Na začátku této kapitoly proto najdete popis dvou "největších" linuxových desktopů – KDE a GNOME. Oba dnes patří mezi nejpoužívanější a nejrozšířenější grafická prostředí. Vyznačují se značnou komplexností a provázaností, velkým množstvím aplikací, vysokým uživatelským komfortem a v neposlední řadě také trochu neskromnými požadavky na hardware počítače.

Neznamená to, že bych se chtěl omezovat jen na ně. Pro začátečníky mi ale připadají jako velmi vhodná a jejich základní popis práce s nimi jistě ulehčí začátky nejednoho uživatele Mandrakelinuxu. A zkušení uživatelé počítačů si určitě vyberou své prostředí sami a upraví si je k obrazu svému. Ale i jim může tato kapitola dobře posloužit. Některé obecné vlastnosti systému X Window se projevují ve všech prostředích stejně a pokusím se na ně v dalším textu upozornit. Ve většině prostředí se navíc setkáte s podobnými základními principy práce.

I když se v této knize zabýváme většinou grafickým prostředím Mandrakelinuxu, neznamená to, že by textový režím byl nějak méněcenný. Pro většinu zde popsaných programů existují v textovém režimu srovnatelné ekvivalenty. Textovému režimu dává přednost hodně profesionálů, protože pokud se vyznáte, je práce v něm rychlá a velmi efektivní. Základní informace o tomto způsobu práce najdete v kapitole"Základy práce v příkazové řádce", str. 115, vážným zájemcům bych pak do-poručil [[Vych03](#page-279-0)] nebo [[Min04](#page-278-0)]

Nepovažuji výčet možností KDE ani GNOME v této kapitole za vyčerpávající, tímto problémem se zabývá jiná literatura. Fakt, že popisuji obě prostředí "zároveň", může být pro některé čtenáře rušivý. Snažil jsem se proto vše poměrně důsledně oddělit, takže kapitoly, které vás nezajímají, lze bez větší újmy přeskočit.

### **Pracovní prostředí KDE**

KDE, čili *K Desktop Enviroment*, je dnes pravděpodobně nejpoužívanější linuxové grafické prostředí. KDE vzniklo v roce 1997 a dalo si za cíl přinést do světa Linuxu takové prostředí, jenž by odpovídalo současným požadavkům a pro uživatele bylo lehce pochopitelné. Základním heslem pro KDE byla a je jednoduchost. I to je možná jeden z důvodů, proč je mezi běžnými uživateli tak rozšířeno.

KDE dnes není jen jakýsi správce oken, ale obsahuje velké množství programů, které spolu umí vzájemně velmi dobře spolupracovat. Nejdůležitějším programem je bezesporu univerzální *Konqueror*, který je velmi podobný Průzkumníkovi z Windows. Kancelářský balík *KOffice* obsahuje programy pro práci s texty, tabulkami, prezentacemi nebo obrázky. KOffice se snaží být kompatibilní se soubory z Microsoft Office. Poštovní klient *Kmail* resp *Kontact* je výkonný a přitom jednoduchý. Aplikací pro KDE je opravdu hodně a stále jich přibývá. Mandrakelinux používá jako standardní prostředí právě KDE, proto se na něj určitě podíváme podrobněji a vysvětlíme si základní principy práce s ním.

#### <span id="page-75-0"></span>**KDE aplikace a jina´ graficka´ prostrˇedı´**

V kapitole "První přihlášení", str. 58, jsme si řekli, že KDE není jediné grafické prostředí Mandrakelinuxu. V této kapitole se kromě KDE budu zabývat také dalším prostředím – GNOME.

I když je KDE velmi propracované, nemusí úplně každému vyhovovat. Castou obavou uživatelů při úvahách o změně prostředí je chod aplikací z KDE, na které si již zvykli a které jim vyhovují, i v jiných prostředích. Setkáváme se proto např. s otázkou "Poběží mi mé oblíbené aplikace z KDE v prostředí GNOME?"

Ano, poběží. Většina aplikací totiž není závislých na použitém grafickém prostředí. Co však tyto aplikace ke svému chodu budou potřebovat určitě, jsou patřičné knihovny funkcí. Knihovna se dá pro jednoduchost přirovnat k balíku funkcí, který potřebuje více než jeden program a proto se oddělí zvlášť. Programům z KDE proto stačí nainstalované knihovny prostředí KDE, protože z nich používají určité funkce. Běžet pak mohou v jakémkoliv grafickém prostředí. Stejná pravidla platí i při obdobných změnách pracovních prostředí. Výjimku tvoří pouze speciální programy, které jsou například součástí panelu. Takový program pak potřebuje nejen grafické knihovny, ale i spuštěný panel KDE – čili musí běžet v prostředí KDE.

Úplně stejná situace je s aplikacemi pro další desktopy jako jsou GNOME, XFCE apod. Pro provoz většiny jejich aplikací vám budou stačit základní knihovny daného prostředí. Situace je zjednodušena tím, že Správce software v Mandrakelinuxu umí všechny tyto potřebné knihovny nalézt a nainstalovat zároveň s programem.

### **Pracovní prostředí GNOME**

V dalším textu zjistíte, že prostředí KDE a GNOME jsou si velmi podobná jak v ovládání tak i v dostupných možnostech. K vysvětlení, proč existují dvě podobně veliká a tak trochu konkurenční prostředí, se musíme podívat zpět do historie.

Prostředí GNOME vzniklo v podstatě "natruc" proti prostředí KDE a to hlavně z licenčních důvodů. V době prvních verzí KDE používali vývojáři k vývoji grafickou knihovnu QT, která nebyla svobodným softwarem, viz kapitola ["Linux, GNU/Linux, Free Software a licence GNU GPL", str. 262.](#page-261-0) Protože se některým vývojářů tato vzniklá situace nelíbila a hrozily konflikty z hlediska licenčního, začali vyvíjet prostředí GNOME. Jako základ použili grafické knihovny jménem GTK z programu GIMP. Dnes již sice licenční hrozba ze strany knihovny QT nehrozí (je uvolněna také pod licencí GPL/LGPL), ale výsledkem je, že máme KDE i GNOME. Před příchodem nové verze GNOME2 vývoj trochu stagnoval, ale dlouhé čekání se vyplatilo. GNOME2 je dnes stabilní a rozumné prostředí pro práci s poměrně rychlým tempem vy´voje. Mandrakelinux 10.1 obsahuje GNOME verze 2.6.

#### **Pracovnı´ plocha Mandrakelinuxu**

Pracovní plocha grafických prostředí Mandrakelinuxu je velmi podobná plochám v jiných operačních systémech. Na rozdíl například od systému Windows ale nemusí být každá plocha aktivní vzhledem k uživateli. Zatímco desktopy jako KDE nebo GNOME se o plochu starají, takže na ni uživatel může např. přetahovat soubory a zakládat adresáře, tak u IceWm nebo FluxBoxu se podobného chování nedočkáte. Tato prostředí to prostě neumí – to je dáno jinou filosofií práce s nimi.

#### <span id="page-76-0"></span>**Pracovní plocha prostředí KDE**

Plocha je velmi podobná ploše Windows, podívejme se rovnou na obrázek 61.

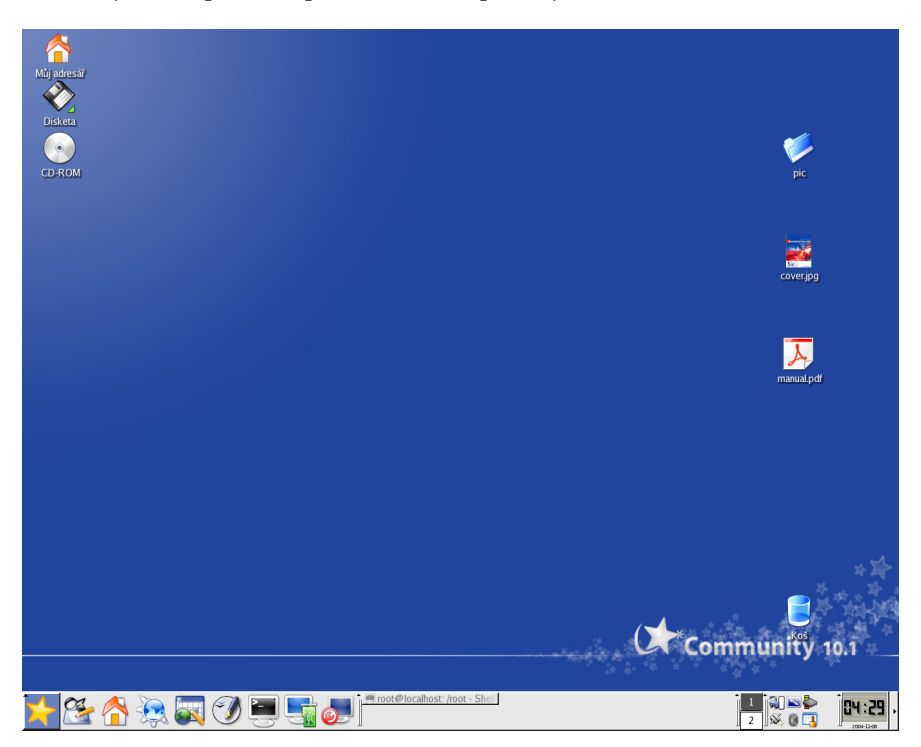

Obrázek 61: Pracovní plocha KDE

V dolní části obrazovky je základní ovládací prvek – *panel*, kterým se budeme zabývat v další kapitole. Zbytek obrazovky tvoří pracovní plocha, kam jsou umísťovány spuštěné programy. Na ploše najdete také ikony.

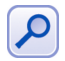

Díky vlastnosti zvané dynamic desktop se na ploše KDE automaticky objevují zařízení připojená za chodu systému, jako jsou například digitální fotoaparáty nebo USB disky.

*Ikona* na pracovní ploše může zastupovat cokoliv – adresáře a soubory na disku, hardwarové zařízení, odkaz na Internet (URL) atd. Na obrázku 61 vidíte ikony pro mechaniku CDROM a disketovou mechaniku, dále ikonu koše a ikonu "Můj adresář" (viz kapitola "Adresář uživatele a Dokumenty", str. 224). Vpravo je umístěno několik souborů (zobrazují se náhledy) a jeden adresář.

Novou ikonu na ploše vytvoříte klepnutím pravého tlačítka na plochu a zvolením položky *Vytvořit nový*. Chcete-li na ploše vytvořit novou ikonu odkazující na aplikaci z menu, stačí z rozbaleného hlavního menu ikonu jednoduše "přetáhnout". Na plochu můžete přetahovat různé soubory a adresáře z Konqueroru, což je souborový manažer v KDE. Popíšeme si jej dále.

Vlastnosti plochy jako je pozadí, písmo nebo šetřič obrazovky můžete změnit v Ovládacím centru KDE. Rychlejší možnost je klepnout na plochu pravým tlačítkem a vybrat z kontextového menu "Nastavení pracovní plochy". Objeví se dialog, který vidíte na obrázku 62 a který vám základní vlastnosti plochy umožní změnit. Aby se změny projevily, musı´te klepnout na *Pouzˇı´t*.

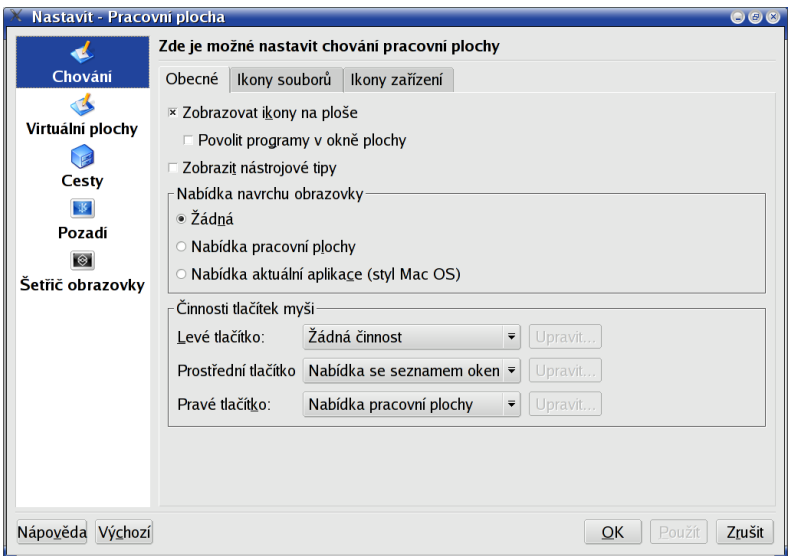

Obrázek 62: Vlastnosti plochy v KDE

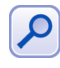

Prostředí KDE dnes "sdílí" plochu s prostředím GNOME – na obrázku [61](#page-76-0) a [63](#page-78-0) vidíte, že na ploše jsou stejné soubory. Pro uschování jejího obsahu používají obě prostředí adresář~/Desktop.

#### **Pracovní plocha prostředí GNOME**

Na obrázku [63](#page-78-0) s plochou GNOME vidíte menší rozdíly v základním nastavení. Ikony vypadají trochu jinak ale v mají podobná jména a stejnou funkci. Na panelu vlevo dole je hlavní menu s aplikacemi. Dále na něm ikony některých programů, přepínač virtuálních ploch a aplikací a v pravé části, stejně jako u KDE, systémovou část panelu se spuštěnými applety.

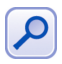

Prostředí KDE dnes "sdílí" plochu s prostředím GNOME – na obrázku [61](#page-76-0) a [63](#page-78-0) vidíte, že na ploše jsou stejné soubory. Pro uschování jejího obsahu používají obě prostředí adresář~/Desktop.

Stejně jako v KDE mohou ikony na pracovní ploše zastupovat cokoliv – adresáře, soubory, speciální význam mají hardwarová zařízení a ikona "Můj adresář". Na plochu můžete přetahovat soubory a adresáře z Nautila (souborový manažer v GNOME, viz dále) a zástupce programu z menu vytvoříte jednoduchým přetažením jeho ikony z menu na plochu. Novou specialitou na ploše GNOME je ikona "Počítač", která se stejně jako v systému Windows snaží poskytnout jakýsi komplexní náhled na počítač s okolní síťové zdroje.

<span id="page-78-0"></span>Klepnutím pravého tlačítka na plochu otevřete kontextové menu plochy s možnostmi jako vytvoření adresáře nebo nového zařízení. Jedna z možností je i Změnit pozadí plochy, jejíž dialog vidíte na obrázku [64](#page-79-0). Možnosti zde sice nejsou takové jako u KDE, ale přesto na nastavení pozadí bohatě postačí a k ničemu jinému není dialog určen. Ostatní vlastnosti (písmo, velikost ikon) musíte nastavit v Ovládacím centru GNOME, viz detaily v kapitole "Ovládací centrum GNOME", str. 108.

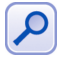

Prostředí GNOME umí "sdílet" plochu s prostředím KDE – na obrázku [61](#page-76-0) a 63 vidíte, že na ploše jsou stejné soubory. Pro uschování jejího obsahu používají obě prostředí adresář~/Desktop.

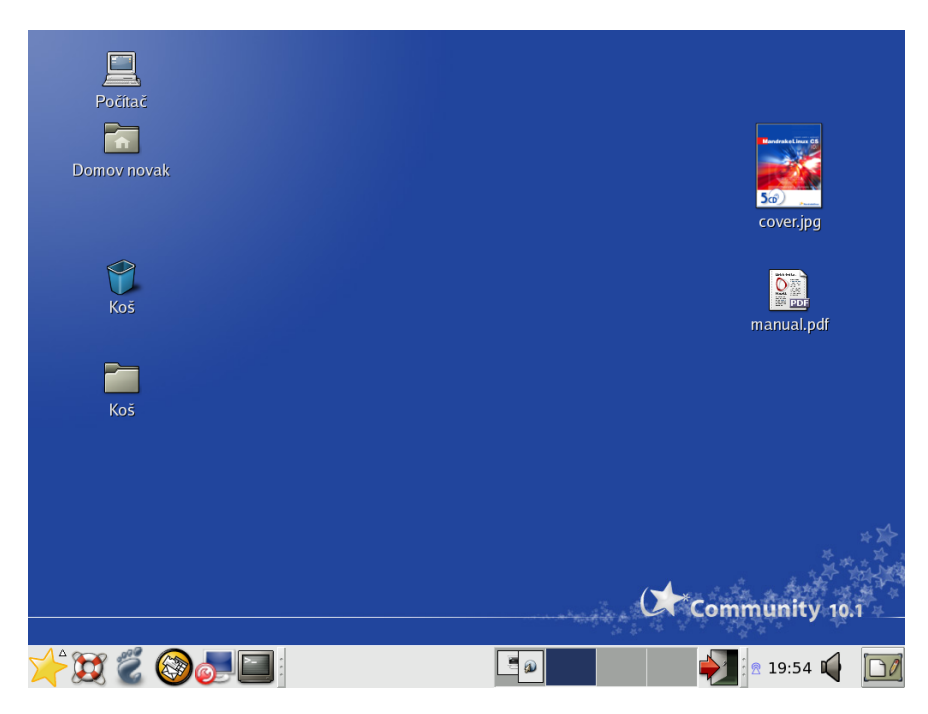

Obrázek 63: Pracovní plocha GNOME

Na obrázku 63 vpravo si ještě všimněte, že správce plochy v GNOME také zobrazuje u některých souborů náhled jejich obsahu.

### **Hlavnı´ panel**

Název kapitoly je trochu zavádějící, protože v KDE ani GNOME nejste omezeni pouze jedním panelem. Jak za chvíli zjistíte, GNOME i KDE umí s panely ledacos – můžete jich mít kolik chcete, kde chcete a na nich doslova co chcete. Proto může být "Hlavní panel" ten, který je pro vás nejdůležitější. Pro začátek budeme pro jednoduchost předpokládat, že panel je jeden stejně jako vidíte na obrázcích [61](#page-76-0) 63 a to je zároveň panel hlavní. Dále budu vše vysvětlovat na jednom panelu, ale nezapomeňte, že si

<span id="page-79-0"></span>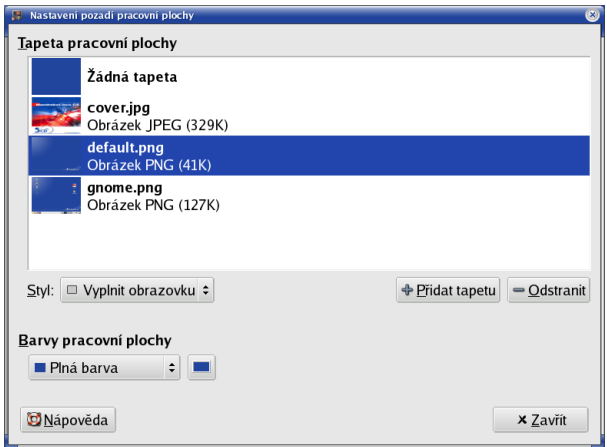

Obrázek 64: Vlastnosti plochy v GNOME

s nimi můžete vyhrát dle libosti. Tuto možnost například v IceWM nebo WindowMakeru nemáte.

#### **Hlavnı´ panel KDE**

V prostředí KDE je panel základní ovládací prvek. V pravé části panelu je tlačítko se šipkou, viz obrázek [61.](#page-76-0) Tento ovládací prvek, pokud na něj klepnete, panel "schová", čímž uvolní místo na pracovní ploše a objeví se jiné tlačítko, s jehož pomocí vrátíte panel zpět. Další ikony si popíšeme podrobněji.

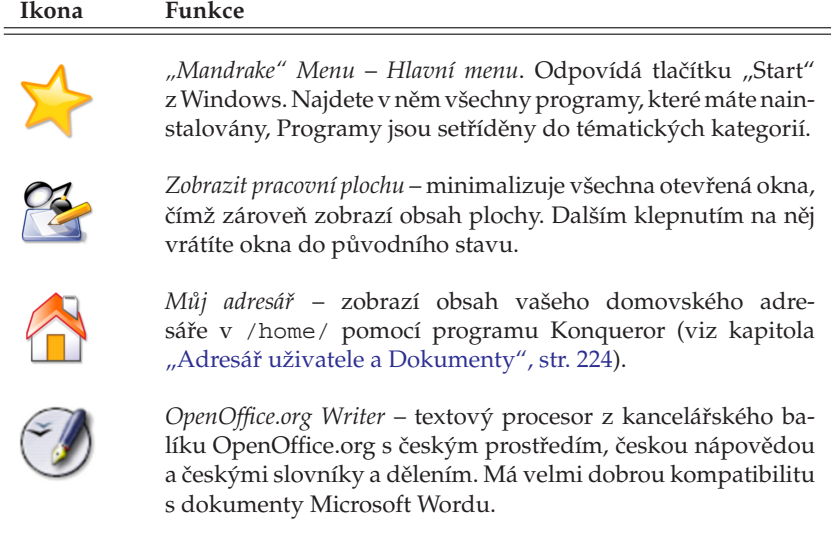

#### **Ikona Funkce**

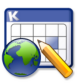

*Kontact* – "skupinová" aplikace pro správu osobních kontaktů, plánování úkolů za pomocí kalendáře, čtení pošty a podobné  $úkoly...$ 

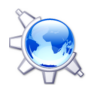

*Konqueror* – spouští univerzálního správce souborů prostředí KDE, který se jmenuje Konqueror. Detaily o něm hledejte dále v kapitole "Konqueror – Správce souborů v KDE", str. 98.

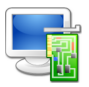

Ovládací centrum KDE – umožňuje kompletní nastavení vašeho pracovního prostředí (například vzhled, fonty, ikony, spořič obrazovky a další).

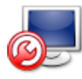

*Ovládací centrum Mandrake* – je určeno pro kompletní správu vašeho počítače. Detaily o Ovládacím centru najdete v kapitole "Správa systému a Ovládací centrum Mandrake", str. 175.

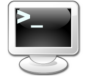

Konsole – spouští program Konsole, který plní úlohu emulátoru textového terminálu. Umožňuje práci v příkazovém řádku Mandrakelinuxu.

Tabulka 1: Ikony na panelu KDE

To jsou všechny standardní ovládací prvky v levé části panelu. Společné mají to, že spouštějí nějaké programy. Ikony programů, stejně jako všechny ostatní prvky panelu, lze na panelu umístit na libovolnou pozici. Použít k tomu můžete kontextové menu, viz obrázek 65. Přidat další spouštěcí ikonu na panel je velice jednoduché, opět nám poslouží kontextové menu, viz obrázek 66. Ikonu si můžete jednoduše vybrat z hlavního menu (Mandrake Menu), nebo i přesně nadefinovat, který program se má spouštět a přiřadit mu práva, obrázek atd.

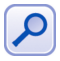

Konzole má v nové instalaci Mandrakelinux 10.1 nastaven špatný český font. Uvidíte-li špatně znaky s diakritikou, nastavte jiný font pomocí menu Nastavení→Písmo→Vlastní.

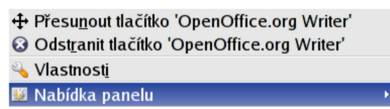

| Přidat            |   |
|-------------------|---|
| <b>Odebrat</b>    | ٠ |
| <b>Velikost</b>   |   |
| Nastavit panel    |   |
| <b>O</b> Nápověda |   |

Obrázek 65: Vlastnosti ikony v KDE Obrázek 66: Přidání ikony na panel KDE

Pomocí kontextového menu panelu můžete zároveň měnit *Velikost* panelu. Na ob-rázku [61](#page-76-0) je použita velikost *Normální*. Další panel na plochu přidáte pomocí menu *Přidat→Panel* a na výběr je několik různých typů podle toho, jak se má panel chovat.

Volbou *Nastavit panel* zobrazíte dialog se všemi možnostmi aktuálního panelu, který vidíte na obrázku 67. Kromě již zmíněné velikosti (výšky) můžete nastavit i šířku – panel nemusí zabírat celý okraj obrazovky. V záložce *Skrývání* lze nastavit automatické skrývání panelu mimo plochu po zvoleném časovém intervalu a velikost skrývacích tlačítek. V další záložce *Nabídka* se dá ovlivnit dynamické chování menu, tedy jakým způsobem se bude chovat a jaké položky v něm uvidíte. V poslední záložce Vzhled najdete spoustu efektů pro panel – průhlednost, obrázky na pozadí atd.

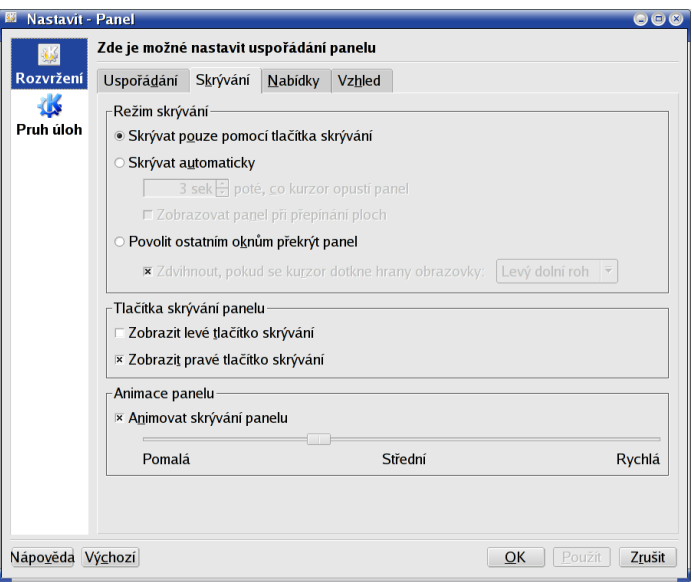

Obrázek 67: Vlastnosti panelu v KDE

#### **Hlavnı´ panel GNOME**

I v prostředí GNOME je panel hlavní ovládací prvek. V levé části je umístěno menu a vedle něj ikony spouštějící různé aplikace. V prostřední části najdete přepínač úloh a přepínač ploch a v pravé části jsou ikony appletů (viz dále). Nyní již k významu jednotlivých ikon:

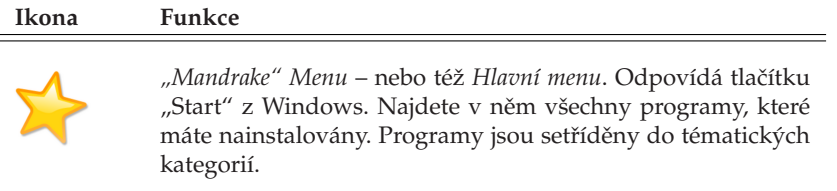

Tabulka 2: Ikony na panelu GNOME . . .

#### **Ikona Funkce**

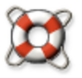

Centrum nápovědy GNOME – spustí aplikaci s integrovanou nápovědou prostředí GNOME. Najdete v ní další detaily o práci s ním.

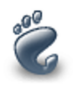

*Webový prohlížeč Epiphany* – je implicitní prohlížeč v prostředí GNOME. Jeho renderovací jádro využívá služeb Mozilly, pouze vzhled programu je přizpůsoben prostředí GNOME.

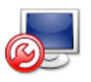

*Ovládací centrum Mandrake* – je určeno pro kompletní správu vašeho počítače. Detaily o Ovládacím centru najdete v kapitole "Správa systému a Ovládací centrum Mandrake", str. 175.

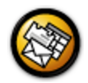

*Ximian Evolution* – aplikace určená ke správě osobních kontaktů, plánování úkolů za pomocí kalendáře, čtení pošty a k dalším podobným úkolům.

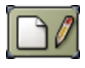

Zobrazit pracovní plochu – minimalizuje všechna otevřená okna, čímž zároveň zobrazí obsah plochy. Dalším klepnutím na něj vrátíte okna do původního stavu. Toto ikonu najdete stan-dardně na panelu úplně vpravo, viz obrázek [63](#page-78-0).

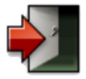

 $\overline{\mathbf{x}}$ 

*Odhlášení* – tato ikona vás odhlásí z prostředí GNOME. Opět jde přidat na libovolný panel pomocí menu panelu Přidat na *panel*→*Akce*.

 $\sim$ 

#### Tabulka 2: Ikony na panelu GNOME

To byly prvky v levé části panelu. Standardně je jich tam méně než v KDE, ale jdou bez problémů přidat a je to jednoduché, viz obrázek 69. Kromě ikony spouštějící program lze vybrat i ikonu určité "akce" a nebo applet. Ikony lze na panelu umístit na libovolnou pozici nebo na pozici Zamknout pomocí kontextového menu, viz následující obrázek 68.

Obrázek 68: Vlastnosti ikony v GNOME Obrázek 69: GNOME panel: přidání ikony

Pomocí kontextového menu panelu můžete měnit obvyklé vlastnosti panelu, jako je naprˇ. jeho *Velikost* – na obra´ zku [63](#page-78-0) je u hornı´ho panelu pouzˇita velikost *48 bodu˚*. Další panel na plochu přidáte pomocí menu *Nový Panel* a na výběr máte několik různých typů panelu. Další speciální možností je přidat tzv. Zásuvku pomocí menu Přidat *na panel→Zásuvka*. Po klepnutí na zásuvku se zobrazí jakési menu, do kterého si můžete natahat libovolné ikony a tak jednoduše zpřístupnit nebo kategorizovat některé programy.

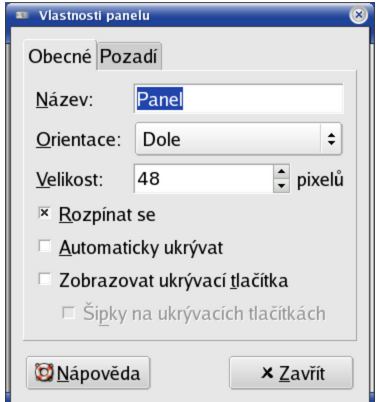

Obrázek 70: Vlastnosti panelu v GNOME

Volbou *Vlastnosti* zobrazíte dialog se všemi možnostmi aktuálního panelu, který vidíte na obrázku 70. Kromě velikosti (výšky) můžete nastavit i šířku – panel nemusí zabírat celý okraj obrazovky, ale může se např. přizpůsobovat velikostí podle toho, co obsahuje. Stejně jako u KDE se umí automaticky *ukrývat* a lze mu nastavit různé druhy pozadí.

Všechny prvky a to nejen v prostředích KDE i GNOME mají skutečně velké možnosti nastavení. Např. hlavní panel může být ve skutečnosti umístěn kdekoliv a nemusí být ani přes celou obrazovku. Vzhled může být pomocí témat změněn tak, že byste jej na první pohled nepoznali. Prozkoumejte možnosti svého prostředí v jeho Ovládacím centru – uživatelé Linuxu se velmi rádi chlubí svým pracovním prostředím a jeho perfektním nastavením!

### **Mandrake Menu**

Rekněme si ještě něco málo k "Mandrake Menu". Standardní menu má rozděleny aplikace podle zařazení. Některým uživatelům může kvůli zjednodušení práce vyhovovat spíše takové menu, které je úlohově orientováno. Nenajdete v něm jednotlivé programy podle jmen, ale *úlohy*, které lze s Mandrakelinuxem provádět. Jak nastavit úlohově orientované menu si přečtěte v kapitole "Nastavení systémového menu", str. 195.

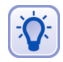

Všimněte si, že nejpoužívanější úlohy nebo programy se v KDE hromadí úplně nahoře v rozbaleném hlavním menu. Jejich pořadí se mění podle četnosti použití. Jejich počet můžete změnit pomocí kontextového menu panelu panelu Nastavit panel→Rozvržení, záložka KSysGuard.

Ulohově orientované menu má nevýhodu v případě, kdy hledáte konkrétní aplikaci podle jména. Proto najdete v hlavním menu také položku *Všechny aplikace*, kde jsou všechny dostupné programy seřazeny podle určení a uvedeny svým jménem.

### **Kontextove´ menu**

Již několikrát jsem použil pojem *kontextové menu*, aniž bychom objasnili, co vlastně znamená a jak jej vyvolat. Kontextové menu se v prostředí KDE vyvolává stiskem pravého tlačítka na myši. V závislosti na zvoleném objektu, nad kterým tlačítko stisknete, se objeví menu, které k danému objektu přísluší.

Kontextové menu je tedy závislé na zvoleném prvku – *kontextu*. Například kontextové menu plochy získáte klepnutím na plochu, kontextové menu ikony klepnutím na ikonu atd. Není-li kontextové menu k dispozici, nezobrazí se nic. Někdy se kontextové menu nechová tak, jak byste očekávali, v takových případech je třeba dobře se podívat, nad čím vlastně klepnete myší. I posunutí o jeden bod vedle objektu už znamená něco jiného, než jste původně zamýšleli.

### **Dalsˇı´ prvky panelu – applety**

Na panelu ve všech prostředích najdete ještě další zajímavé ovládací prvky. Ty už nemusí nutně plnit jen funkci spuštění programu, naopak, jsou trochu aktivnější než předchozí obyčejné ikony. Obvykle se jim říká applety – podívejme se na ně.

*Applet* je označení pro speciální program, který je určen právě do panelu. Applety mohou být různého určení, na panel si kromě již uvedených appletů můžete přidat například zvukový mixer, přehrávač CD atd. Nabídka dostupných appletů záleží na vybavení vašeho pracovního prostředí. Přidat applet lze obvykle pomocí kontextového menu panelu.

Podobné applety se vyskytují ve většině pracovních prostředí v Mandrakelinuxu. Jsou typickým příkladem aplikací závislých na spuštěném prostředí, viz kapitola "KDE aplikace a jiná grafická prostředí", str. 76. Každé prostředí má applety vlastní – applety pro KDE jsou závislé na prostředí (panelu) KDE.

### **Prˇepı´nacˇ u´ loh**

Patrně nejdůležitějším appletem je přepínač úloh. Jeho podobu v KDE a GNOME vidíte na obrázcích 71 a [72](#page-85-0). *Přepínač úloh* přepíná mezi spuštěnými programy. Po klepnutí na ikonu spuštěné aplikace se zobrazí její okno. Aktivní aplikace je v pruhu zvýrazněna. Standardně se zobrazují aplikace ze všech virtuálních ploch. Aplikace je možno pomocí kontextového menu mezi těmito plochami přesouvat.

| $\lvert \cdot \rvert$ is a rpmdrake          | <b>Q</b> Kapitola 1. Vítejte v KD |  |
|----------------------------------------------|-----------------------------------|--|
| $\cdot$ $\times$ Vítá vás Mandrake Linux - I |                                   |  |

Obrázek 71: Přepínač úloh v KDE

<span id="page-85-0"></span>Jak vidíte, jsou přepínače úloh z KDE i GNOME téměř stejné a ve většině ostatních grafických prostředích Mandrakelinuxu je situace podobná, viz například obrázek [43](#page-60-0). Další applety se již budou lišit podle podle použitého prostředí.

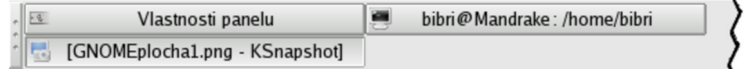

Obrázek 72: Přepínač úloh v GNOME

### **Dalsˇı´ prvky panelu KDE**

V pravé části panelu KDE najdete několik dalších standardních ikon:

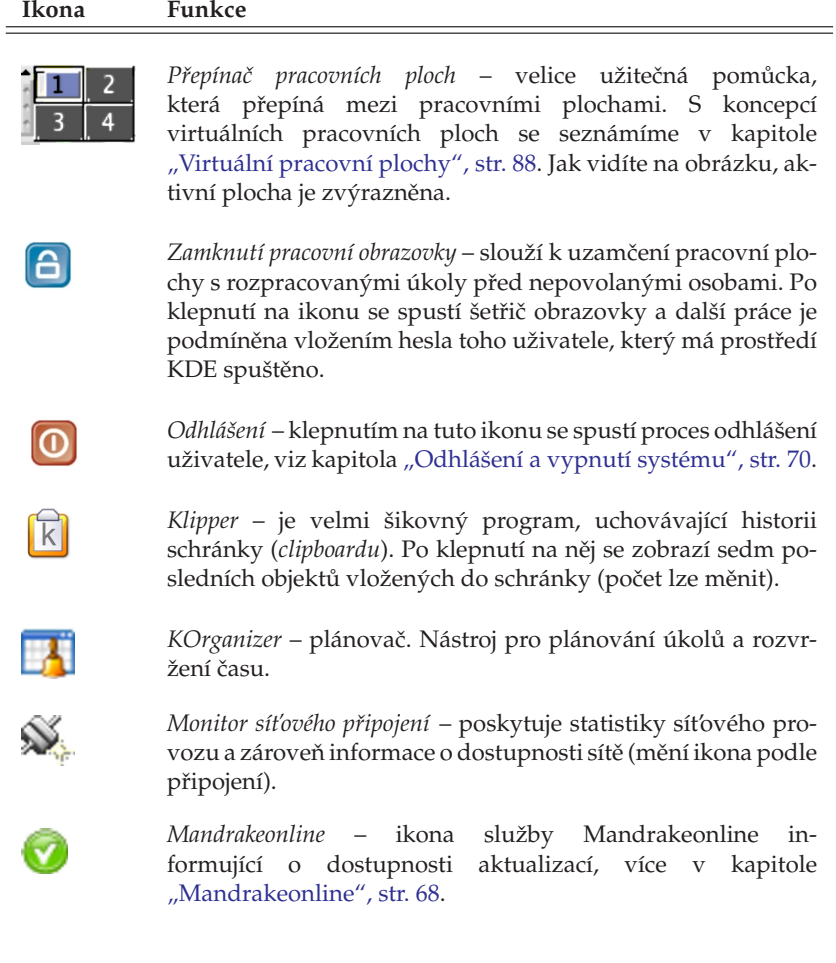

Tabulka 3: Applety KDE panelu . . .

#### <span id="page-86-0"></span>**Ikona Funkce**

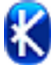

*Kbluetooth démon* – zobrazuje připojené bluetooth adaptéry a zařízení. Není-li bluetooth aktivní, zešedne. Detaily v kapitole "Práce s telefonem pomocí bluetooth", str. 159.

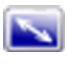

*applet pro interaktivnı´ zmeˇnu rozlisˇenı´* – zobrazı´ seznam dostupných rozlišení s možností výběru. Tuto vlastnost musí podporovat vaše videokarta.

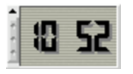

*Hodiny* – zobrazují aktuální čas, popř. i datum. Disponují solidním nastavením a nemusí jen zobrazovat čas aktuálního časového pásma.

Tabulka 3: Applety KDE panelu

Další applety přidáte na panel pomocí kontextového menu panelu *Přidat→Applet*.

## Další prvky panelu GNOME

Ještě se podívejme, jaké další applety najdeme v prostředí GNOME. Některé z nich, jako např. Mandrakeonline, najdete v obou prostředích.

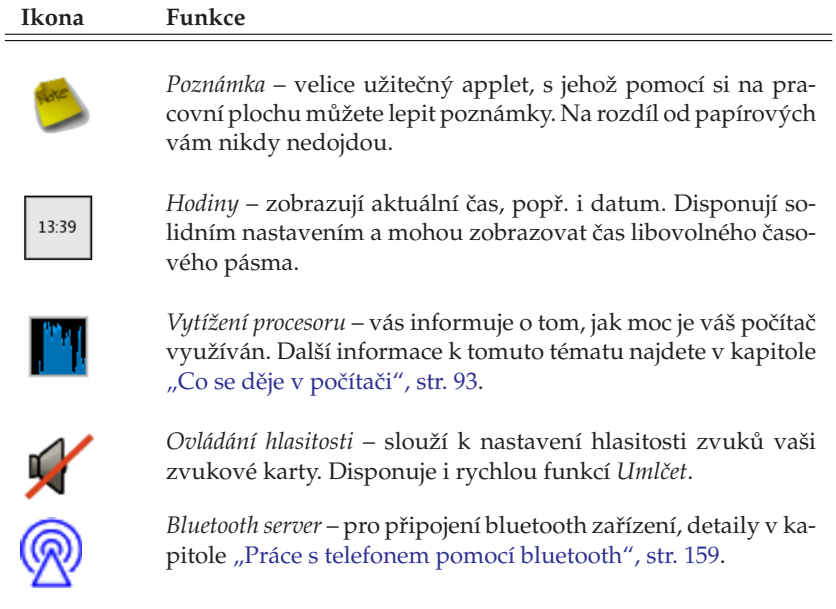

Tabulka 4: Applety GNOME panelu . . .

<span id="page-87-0"></span>**Ikona Funkce**

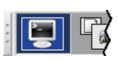

Přepínač pracovních ploch – užitečná pomůcka, která přepíná mezi pracovními plochami (s jejich koncepcí se seznámíme za chvíli). Aktivní plocha je zvýrazněna.

Tabulka 4: Applety GNOME panelu

Další applety přidáte na panel pomocí kontextového menu panelu Přidat na panel. Applety jsou kategorizovány podle funkcí – Multimédia, Internet atd.

## **Virtua´lnı´ pracovnı´ plochy**

Představme si nyní zajímavý mechanismus *virtuální pracovní plochy*. Jde o elegantní pomůcku pro uživatele, která zvyšuje přehlednost při práci a šetří čas, proto jsem se rozhodl zabývat se tímto samostatně. Přepínač pracovní plochy v KDE a GNOME vidíte znovu na obrázcích 73 a 74. A co si představit pod pojmem *virtuální pracovní plocha*?

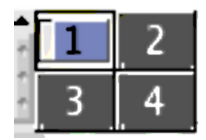

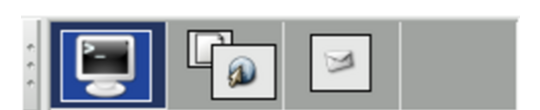

Obrázek 73: Přepínač ploch v KDE Obrázek 74: Přepínač ploch v GNOME

Zkuste si představit, že nemáte jeden monitor ale čtyři (čili čtyři plochy) a na každém z nich např. aplikace určitého druhu. Virtuální pracovní plocha vám umožní něco podobného s monitorem jedním pouze s tím omezením, že vidíte vždy jen jednu aktivní plochu a ostatní ne. Pracovní plochy v náhledu vidíte, spolu se symbolickým zobrazením spuštěných aplikací, právě v přepínači pracovních ploch. Aktivní okno na aktivní ploše je také zvýrazněno. Přepnutím (klepnutím) na jinou plochu se vám zobrazí její obsah místo toho, co bylo na monitoru původně. Jak vidíte, je to jednoduché, ale nesmírně účinné zvláště v případě, že pracujete s mnoha spuštěnými aplikacemi najednou.

Počet pracovních ploch lze měnit dle libosti – můžete jej nastavit pomocí kontextového menu přepínače pracovní plochy nebo v Ovládacím centru vašeho prostředí. V KDE jich můžete mít až 16, v GNOME pak 36. Na ukázkových obrázcích máme jen čtyři.

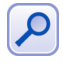

Budete-li se někdy cítit výše uvedenými limity omezeni, zkuste jiné grafické prostředí. Například v prostředí Enlightenment, které používám, jsem v této oblasti zatím na žádný omezující limit nenarazil.

Kromě myši lze používat k přepínání ploch také klávesové zkratky. V prostředí KDE je to standardně [Ctrl+Tab] nebo [Shift+Ctrl+Tab] pro pohyb opačným směrem. GNOME používá [Alt+Shift] plus šipku [doleva] nebo [doprava]. V ostatních prostředích je situace podobná, někdy můžete narazit na zkratky [Alt+Fn] nebo [Ctrl+Fn], kterými se dostanete přímo na plochu číslo n.

<span id="page-88-0"></span>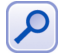

Schéma virtuálních pracovních ploch využívají v Mandrakelinuxu až na výjimky všechna grafická prostředí, nejen KDE a GNOME.

Pracujete-li v jiném prostředí, může se přepínač pracovní plochy vizuálně mírně odlišovat, princip práce však bude stejný nebo velice podobný. Některá pracovní prostředí jej například nemají integrován v panelu, ale mají jej jako samostatné okno.

#### **Aktivnı´ hranice pracovnı´ plochy v KDE**

Přepínat mezi plochami v prostředí KDE lze ještě jedním zajímavým způsobem – pomocı´ tzv. *Aktivnı´ hranice pracovnı´ plochy*. Pokud ji nastavı´te, budou okraje obrazovek reagovat na pohyb kurzorem. Zajedete-li například s kurzorem doprava, po určitém (nastavitelném) zpoždění se objeví plocha, která je na přepínači úloh vpravo. To samé platí i vlevo, dole a nahoře. Příklad můžeme demonstrovat na obrázku [73.](#page-87-0) Budete-li na ploše 1, po pohybu vpravo byste měli být na ploše 2 a pak po dalším pohybu směrem dolů na ploše 4. Plochy si můžete pojmenovat.

Aktivnı´ hranice pracovnı´ plochy nastavı´te v Ovla´dacı´m centru KDE, sekce *Vzhled a chova´nı´*→*Chova´nı´ oken*, za´lozˇka *Pokrocˇile´*→*Aktivnı´ hranice pracovnı´ plochy*.

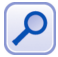

Opět platí, že podobnou funkcí disponují i některá další grafická prostředí.Budete-li ji chtít využívat, prohlédněte si možnosti jejich nastavení.

### **Pra´ce s okny**

Ovládání grafických prostředí je dnes víceméně stejné na všech systémech. Ukázkové okno, které dále popíšeme, vidíte na obrázku [75](#page-89-0).

Podívejme se teď na horní lištu okna. Úplně vlevo je *ikona programu*, za ikonou programu je v modrém pruhu zobrazeno celé jméno programu. "Chytnutím" za tuto lištu (obvykle stisknout levé tlačítko a táhnout podle potřeby) jej můžete přesouvat. V případě, že máte nastaveny aktivní hranice pracovní plochy (viz kapitola "Aktivní hranice pracovní plochy v KDE", str. 89), můžete okna přetahovat i mezi plochami. Na konci horní lišty postupně najdete ikony pro *minimalizaci*, maximalizaci a zavření *okna*.

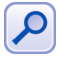

Díky standardnímu tématu v Mandrakelinuxu – Mandrakegalaxy – dnes vypadají okna stejně v prostředí KDE i GNOME. Neznamená to ale, že byste jejich vzhled nemohli měnit.

Ikona pro maximalizaci se může ve vašem prostředí chovat různě podle toho, jakým tlačítkem na ni klepnete. Například v KDE znamená levé tlačítko maximalizaci ú plnou, prostřední tlačítko maximalizuje okno pouze na výšku obrazovky a pravé pak pouze na délku.

Rohy okna jsou citlivé na "chytnutí" myší – pak s nimi lze nastavit libovolnou velikost okna. Stisknutím klávesy [Alt] a tažením pomocí levého tlačítka myši můžete posouvat aktivním oknem bez toho, že byste jej museli "chytit" za horní pruh. Podobně klávesa [Alt] a pravé tlačítko (v některých prostředích je to prostřední tlačítko) mění velikost aktivního okna bez nutnosti použití okrajů okna.

<span id="page-89-0"></span>Po klepnutí na ikonu programu se objeví seznam operací s okny, jako je *přesun* nebo minimalizace, viz obrázky 76 a 77. V KDE vyvoláte tuto nabídku také pomocí kombinace kláves [Alt+F3] a v GNOME pomocí[Alt+mezerník].

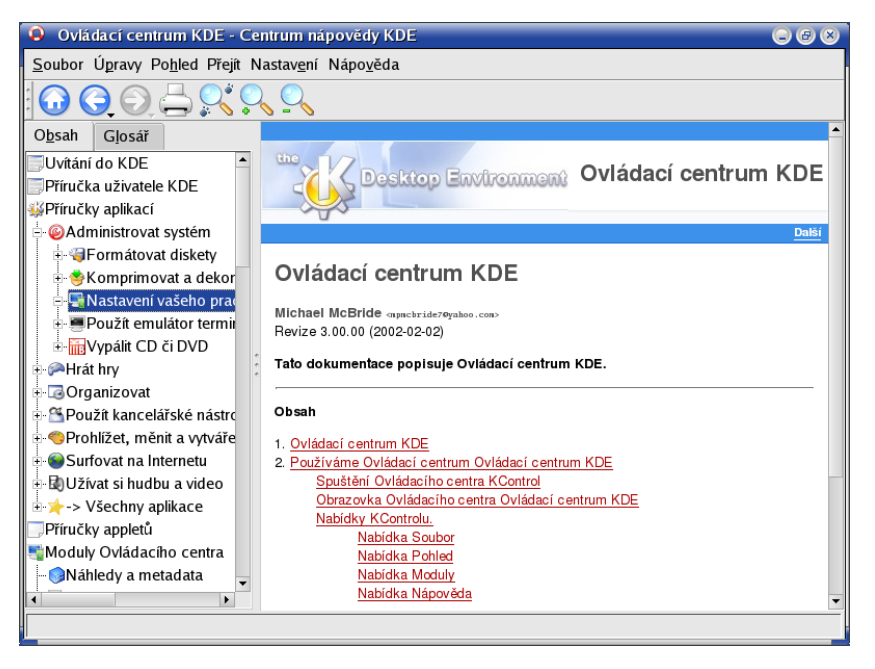

Obrázek 75: Okno v prostředí KDE

Zajímavé možnosti jsou například *poslat okno na jinou pracovní plochu*, nebo nastavit okno tak, aby se zobrazovalo na všech pracovních plochách najednou. Tato operace se někdy označuje jako *přilepení* (anglicky termín je *sticky*).

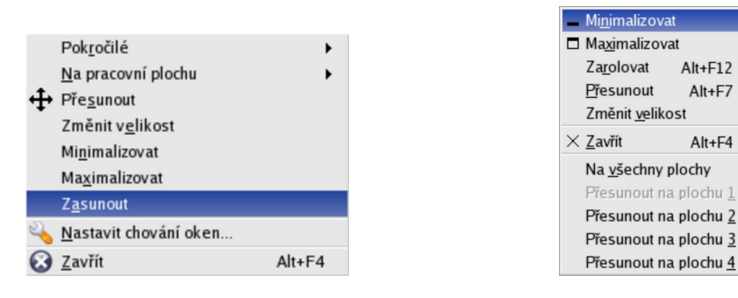

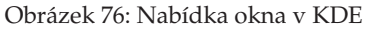

Obrázek 76: Nabídka okna v KDE Obrázek 77: Nabídka okna v GNOME

Další volba je zasunutí, která jakoby "sroluje" okno na úzký pruh pouze se jménem programu. Stejného efektu lze dosáhnout ve většině prostředí dvojitým klepnutím na horní lištu okna.

<span id="page-90-0"></span>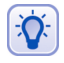

Pokud jste zvyklí na jiné chování oken například ze systému Windows, nezoufejte. V KDE i GNOME to můžete změnit. Zkuste například Ovládací centrum KDE, sekci Vzhled a chování→Chování oken a záložka Činnosti.

### **Kde hledat jiny´ vzhled?**

Grafická prostředí v Linuxu obvykle rozlišují mezi *Dekorací okna* (rámem) a grafickým *tématem* - tím, co je uvnitř okna. Právě témata jsou závislá na použité grafické knihovně (viz například kapitola "Pracovní prostředí GNOME", str. 76) a tím pádem také na použitém prostředí. Témata z jednoho prostředí obvykle nejdou použít v prostředí jiném.

Dekorace okna, barvy, ikony i tlačítka – to všechno lze v KDE a GNOME změnit. Podívejte se do Ovládacího centra vašeho prostředí a prozkoumejte tyto možnosti. Chcete-li využít balíčků s tématy dodávaných v Mandrakelinuxu, hledejte ve Správci software balíčky se jménem "artwork" (viz obrázek 78).

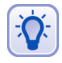

Velmi dobrým internetovým zdrojem (nejen) různých grafických témat pro KDE i GNOME je server <http://www.plf.org>, kde najdete přímo připravené balíčky pro Mandrakelinux. Balíčky z tohoto serveru bývají součástí českého vydání.

Chcete-livíce témat, podívejte se na adrese [http://themes.freshmeat.net](http://themes.freshmeat.net/) nebo pro KDE pak na <http://www.kde-look.org/>.

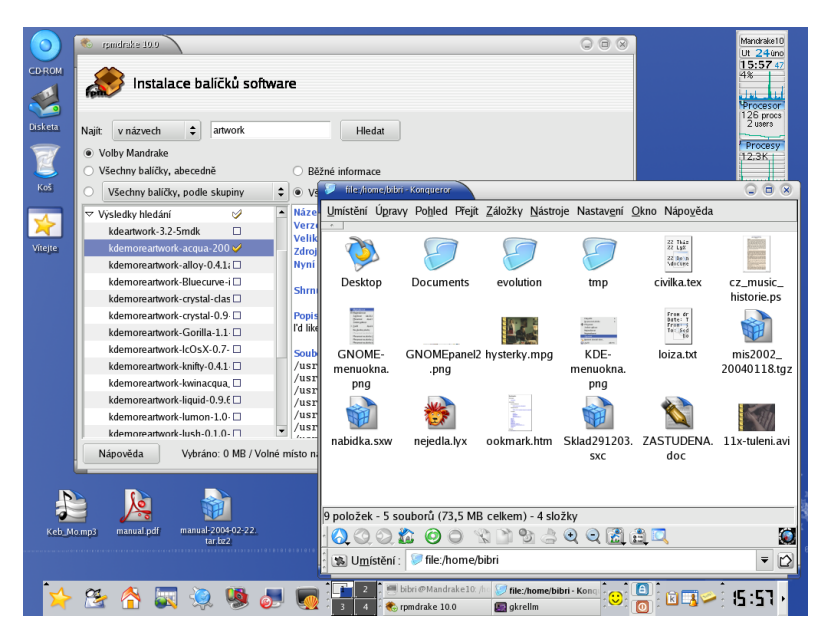

Obrázek 78: Téma "Noia" pro KDE

Abych o těchto možnostech nejen mluvil, ale trochu je i předvedl, připravil jsem jako ukázku obrázek 78. Použito je téma jménem *NOIA* v prostředí KDE. Okno dole je správce souborů Konqueror s ikonami z nového tématu, okno v pozadí je Správce software se seznamem "artwork" balíčků z adresy <http://www.plf.org>.

### <span id="page-91-0"></span>**Neposlusˇna´ okna**

Není to moc obvyklé, ale může se stát, že okno s programem přestane na vaše pokyny reagovat – program takzvaně "zatuhne". Někdy zatuhne tak důkladně, že nechce reagovat ani na tlačítko zavření okna, čili ukončení programu. Co s tím?

V takovém případě máte několik možností. V prostředí KDE můžete použít klávesovou kombinaci [Ctrl+Esc], která způsobí vyvolání programu zvaného *Správce procesů* KDE – KSysGuard. Vidíte jej na obrázku 79. GNOME má vlastní sledování systému dostupné pouze z menu: Systém→Sledování→Systémový monitor pro GNOME. V těchto programech stacˇı´ jednodusˇe klepnout na zlobı´cı´ proces a pouzˇı´t volbu *Zabı´t*.

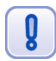

Ukončení procesu popisovanými metodami, někdy též označované jako zabití, vede většinou ke ztrátě neuložených dat!

| <sup>23</sup> ProcessTable [změněný] - Strážce systému KDE |            |                 |                                       |                      |                       |                   |  | $\bullet\bullet\bullet$    |
|------------------------------------------------------------|------------|-----------------|---------------------------------------|----------------------|-----------------------|-------------------|--|----------------------------|
| Soubor Úpravy Nastavení Nápověda                           |            |                 |                                       |                      |                       |                   |  |                            |
| ProcessTable                                               |            |                 |                                       |                      |                       |                   |  |                            |
|                                                            |            |                 |                                       |                      |                       |                   |  | $\overline{\phantom{0}}$   |
| Název                                                      | <b>PID</b> |                 | Uživate Systém Nic VmSize VmRss Login |                      |                       |                   |  | Příkaz                     |
| - <b>@</b> kbluetoothd                                     | 7278       | 0.00            | 0.00                                  |                      | 0 25,220 11,604 bibri |                   |  | kbluetoothd                |
| kcontrol                                                   | 7916       | 0.00            | 0.00                                  |                      | 0 28,832 17,528 bibri |                   |  | kdeinit: kcontrol -cap     |
| – ‰kded                                                    | 7250       | 0.00            | 0.25                                  |                      | 0 27,912 14,568 bibri |                   |  | kdeinit: kded              |
| <b>K</b> deinit                                            | 7242       | 0.00            | 0.00                                  |                      | 0 22.304 8.132 bibri  |                   |  | kdeinit: Running           |
| <b>⊞</b> gkrellm                                           | 7350       | 1.25            | 0.00                                  |                      | 0 23,960              | 8.116 bibri       |  | /usr/bin/gkrellm           |
| - ¥kio_file                                                | 7274       | 0.00            | 0.00                                  |                      | 0 23,792              | 8.640 bibri       |  | kdeinit: kio_file file /ti |
| - Klauncher                                                | 7247       | 0.00            | 0.00                                  |                      | 0 24.268 9.732 bibri  |                   |  | kdeinit: klauncher         |
| ≐.≣konsole                                                 | 7305       | 0.00            | 0.00                                  |                      | 0 28,668 14,444 bibri |                   |  | kdeinit: konsole           |
| — bash                                                     | 7309       | 0.00            | 0.00                                  | $\Omega$             |                       | 3.736 1.360 bibri |  | /bin/bash                  |
| <b>E</b> ksnapshot                                         | 7549       | 0.00            | 0.00                                  |                      | 0 27.324 14.280 bibri |                   |  | ksnapshot                  |
| — ≣hkwin                                                   | 7264       | 0.25            | 0.25                                  |                      | 0 26,484 13,916 bibri |                   |  | kdeinit: kwin -sessioi     |
| <b>Kdesktop</b>                                            | 7266       | 0.00            | 0.00                                  |                      | 0 33,976 19,420 bibri |                   |  | kdeinit: kdesktop          |
| <b>Khotkeys</b>                                            | 7280       | 0.25            | 0.00                                  |                      | 0 24,300 11,328 bibri |                   |  | kdeinit: khotkeys          |
| <b>Kicker</b>                                              | 7272       | 1.00            | 0.25                                  |                      | 0 28,772 14,644 bibri |                   |  | kdeinit: kicker            |
| <b>Plynotify</b>                                           | 7260       | በ በበ            | 0.00                                  |                      | 0.30.664.13.704.bibri |                   |  | kdeinit: knotify<br>∸      |
| $\triangleright$ Strom                                     |            | Vlastní procesy |                                       | $\blacktriangledown$ |                       | Obnovit           |  | Zabít                      |

Obrázek 79: Strážce procesů v prostředí KDE

Ovládání Správce procesů KDE je poměrně intuitivní. Pro větší přehlednost je lepší zvolit zobrazování pouze vlastních procesů - jak vidíte na obrázku 79 ve spodní části okna. Označit k ukončení můžete i více procesů najednou. Systémový monitor z GNOME je velmi podobný (s jeho variantou v panelu jsme se již potkali v kapitole "Další prvky panelu GNOME", str. 87):

V jiných prostředích než KDE nemusí být klávesová zkratka [Ctrl+Esc] k dispozici. Pak máme následující možnosti:

- *Použít správce procesů daného prostředí –* podobně jako například v GNOME. Prohledejte nápovědu vašeho grafického prostředí.
- *Použít program XKill* jde o velmi jednoduchou možnost fungující ve všech grafických prostředích. Po spuštění programu XKill se kurzor myši promění na jakýsi "zaměřovač", a pokud s ním klepnete levým tlačítkem na okno neposlušného programu, bude násilně ukončen. Pravé tlačítko operaci stornuje, programy

<span id="page-92-0"></span>zůstanou tak, jak jsou. V prostředí KDE funguje podobně klávesová zkratka [Ctrl+Alt+Esc].

• *Použít program kill* – příkaz kill je nástroj pro textový režim (konzoli), který funguje naprosto všude. Jako parametr akceptuje číslo procesu, viz manuálová stránka programu kill a programu ps (vypsání procesů).

| Sledování systému                      |      |                 |                  |                                          |                | $\bullet$ |
|----------------------------------------|------|-----------------|------------------|------------------------------------------|----------------|-----------|
| Soubor Úpravy Zobrazit Nápověda        |      |                 |                  |                                          |                |           |
| Seznam procesů Sledování zdrojů        |      |                 |                  |                                          |                |           |
| Hledat:                                |      |                 |                  | Zobrazit:                                | Moje procesy   | ▼         |
| Jméno procesu                          |      |                 |                  | V Uživatel Paměť Paměť X serveru Nice ID |                | ▲         |
| $\overline{\phantom{a}}$ gnome-session | test | 16,9 MB 0 bajtů |                  | $\Omega$                                 | 8609           |           |
| bluez-pin                              | test | 11,1 MB 0 bajtů |                  | 0                                        | 8632           |           |
| gnome-obex-server                      | test | 15,4 MB 0 bajtů |                  | $\Omega$                                 | 8634           |           |
| numlock                                | test | 0 bajtů 0 bajtů |                  | 0                                        | 8651           |           |
| perl                                   | test | 27,3 MB 0 bajtů |                  | $\mathbf{0}$                             | 8649           |           |
| perl                                   | test | 25,8 MB 0 bajtů |                  | 0                                        | 8638           |           |
| s2u                                    | test | 0 bajtů 0 bajtů |                  | $\mathbf{0}$                             | 8654           |           |
| bonobo-activation-server               | test | 5,0 MB 0 bajtů  |                  | 0                                        | 8681           | ٠         |
| Informace o procesu                    |      |                 | Použití paměti   |                                          |                |           |
| Příkaz: gnome-session                  |      |                 | Celkem: 16,9 MB  |                                          |                |           |
| Stav:<br>Spí                           |      |                 | RSS:<br>9,2 MB   |                                          |                |           |
| Priorita: Normální - nice 0            |      |                 | Sdílená: 14,9 MB |                                          |                |           |
| Méně informací >>                      |      |                 |                  |                                          | Ukončit proces |           |

Obrázek 80: Systémový monitor GNOME

#### **Program a proces**

Pozorní čtenáři jistě zaznamenali, že jsem použil nové slovo – *proces* – místo doposud užívaného slova program (aplikace). Jaký je rozdíl mezi procesem a programem a proč používám najednou dva pojmy?

Programem označujeme spustitelný kód, který leží na disku. V momentě spuštění programu se tento kód "oživí" a naplní daty, tak se z něj stane proces. Proces, jednoduše řečeno, je vlastně běžící program, naplněný daty. Spuštěný program může vytvořit i více než jeden proces, děje se tak poměrně běžně, a každý proces může vykonávat jinou funkci. Zavedení pojmu proces je nutné, uvědomte si, že v předchozí kapitole jsme ukončovali bežící programy – tedy procesy.

S pojmem proces se v literatuře o Linuxu setkáte poměrně často, proto jsem považoval za vhodné jej zde uvést.

### **Co se deˇje v pocˇı´tacˇi**

Při čtení předchozí kapitoly jste si možná řekli, že by nebylo špatné mít nástroj na monitorování procesů v počítači. Podobné nástroje používám při práci na počítači stále, jsou totiž velmi praktické.

Do první skupiny bychom mohli zařadit applety pro panely. Jeden takový v prostředí GNOME jsme si již ukázali v kapitole "Další prvky panelu GNOME", str. 87 – ukazoval vytížení procesoru. Po klepnutí na něj se vám otevře Systémový monitor GNOME, který znáte z kapitoly "Neposlušná okna", str. 92 a ten vám dovolí sledovat další detaily. Pro přidání tohoto appletu na panel GNOME použijte kontextové menu panelu, volbu Přidat *na panel*→*Na´stroj*→*Sledova´nı´ syste´mu*.

V prostředí KDE je situace podobná. Správce procesů KDE (KSysGuard) má verzi vnořenou do panelu. Na něj ji přidáte pomocí menu panelu, položka *Přidat→Applet→KSysGuard*. Jak verze v panelu vypadá, vidíte na obrázku 81, jsou to ty "grafy", které zobrazují vytížení systému. Klepnutím na applet spustíte okno Správce procesů KDE, které znáte z kapitoly "Neposlušná okna", str. 92. Tyto applety mají obvykle možnost nastavit jaká data zobrazovat a jakým způsobem, dále jaký bude interval aktualizace dat apod. Chystáte-li se je využívat, projděte si všechny jejich možnosti.

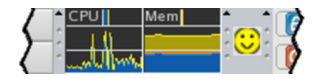

Obrázek 81: Panel KDE s appletem KSysGuard

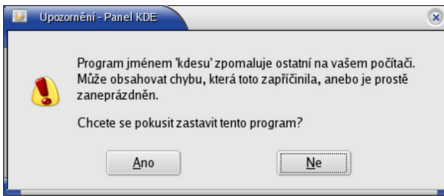

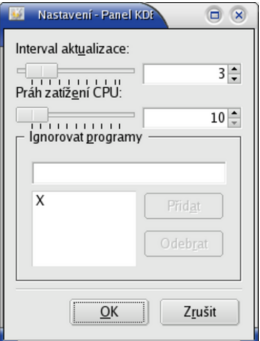

Obrázek 82: Varování o chybném procesu Obrázek 83: Nastavení

odchytávače

Výborným appletem do panelu prostředí KDE je Odchytávač chybných procesů KDE. Jeho ikonu vidíte na obrázku 81 vlevo (smajlík). Tento applet hlídá spuštěné programy a podle nastavených parametrů dohlíží na to, aby některý z programů nezabíral příliš prostředků počítače. Jakmile usoudí, že je něco v nepořádku, ozve se vám dialogem, který vidíte na obrázku 83. Je to velmi šikovný prográmek, ale je u něj důležité správně přizpůsobit parametry vašim požadavkům, viz obrázek 83. Konkrétnímu doporučení se ale vyhnu, protože opravdu záleží na požadavcích uživatele a na výkonu hardwaru.

Špičkovou záležitostí pro sledování systému je program GkrellM. Nenechte se pro začátek odradit jeho názvem, podívejte se na obrázek [84](#page-94-0) a sami se přesvědčte, kolik toho nabízí. A to není zdaleka všechno, GkrellM je rozšiřitelný formou zásuvných modulů, takže může vykonávat téměř vše, na co si vzpomenete. Budete-li jej chtít provozovat, nainstalujte si balíček gkrellm, v Contribu pak najdete další balíčky gkrellm-plugins (další moduly) a gkrellm-themes s grafickými tématy.

Opravdovou klasikou je pak program top v konzoli (spouští se příkazem top), viz obrázek [85.](#page-94-0) Podává informace podobného druhu jako předchozí programy, ovšem běží i v textovém režimu. Další používání konzultujte s jeho manuálovou stránkou.

<span id="page-94-0"></span>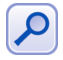

Když se podíváte pozorněji na výpisy programu top, zjistíte, že poskytuje poměrně hodně zajímavých informací o systému. Jedním z termínů, na který můžete v této souvislosti narazit, je load. Load ale neznamená vytížení procesoru, jak by se mohlo na první pohled zdát – nabývá totiž i větších hodnot než jedna. Příliš vysoký load obvykle indikuje potíže s nedostatečným výkonem vašeho hardware.

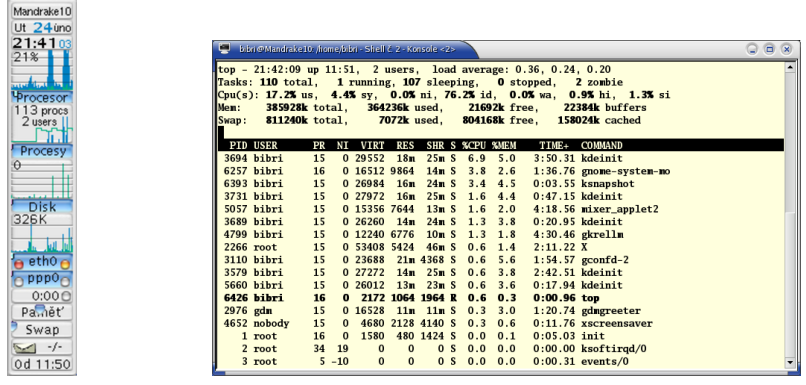

Obrázek 84: GkrellM Obrázek 85: Top v konzoli

### **Pra´ce se schra´nkou**

Práce se schránkou v Mandrakelinuxu je jednoduchá a není závislá na konkrétním grafickém prostředí. To, co označíte tahem myši se stisknutým levým tlačítkem, je automaticky vloženo do *schránky* (anglicky *clipboard*). Stiskem prostředního tlačítka na myši zkopírujete obsah schránky do aktivního okna na pozici kurzoru. Taktéž jdou použít kombinace kláves [Ctrl+Insert] a [Shift+Insert].

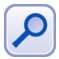

Nové programy v prostředích KDE a GNOME již akceptují klávesové zkratky [Ctrl+C] a [Ctrl+V] známé z Windows.

Historii schránky pro další použití uchovává v prostředí KDE program *Klipper*, viz. kapitola "Další prvky panelu KDE", str. 86. Po klepnutí na jeho ikonu se vám zobrazí menu s historií schránky a vy si vyberete to, co se má do schránky vložit.

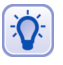

Některé programy pro konzoli spuštěné v emulátoru terminálu v prostředí X Window (například Midnight Commander nebo Pine) nereagují na označení textu obyčejným tahem myši. Pokud na takový program narazíte, zkuste při tahu myší zamáčknout klávesu [Shift].

Nemáte-li myš s prostředním tlačítkem, můžete zkusit nastavit v Ovládacím centru Mandrake jeho emulaci pomocí zbývajících tlačítek (viz kapitola "Ostatní: myš, skener, fax, televizní karta a UPS", str. 189). Stisk prostředního tlačítka pak "vyrobíte" stiskem obou tlačítek na myši najednou.

### **Přepínání klávesnice**

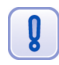

Klávesovou zkratku [L\_Shift+R\_Shift] pro přepínání na anglickou klávesnici je nutno od této verze Mandrakelinuxu nastavit (předtím nebylo), viz informace v kapitole "Klávesnice", str. 188!

Standardně je při přihlášení aktivována klávesnice zvolená při instalaci. Budeteli chtít používat více klávesnic, podívejte se do kapitoly "Klávesnice", str. 188, jak je nastavit.

Jestli můžete, vyhněte se v Mandrakelinuxu používání speciálních nástrojů na přepínání klávesnice z různých grafických prostředí! Často způsobují kolize s nastavením provedeným Ovládacím centrem Mandrake a mají jednu zásadní nevýhodu – jsou vázány na konkrétní prostředí a konkrétního uživatele. V případě, že chtějí uživatelé používat vlastní nastavení a nástroje pro změnu klávesnice, musíte v Ovládacím centru Mandrake nastavit kla´vesnici anglickou (*us*).

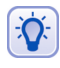

Píšete-li českou klávesnicí, jsou znaky z klávesnice anglické přístupné přes klávesu pravý [Alt] ([R\_Alt]). Znak "@" tedy napíšete jako [R\_Alt+ě]. Kombinace funguje v případě potřeby i s klávesou [Shift], tedy "|" = [R\_Alt+Shift+´].

### **Kla´vesove´ zkratky**

Někteří uživatelé dávají při práci přednost spíše klávesnici než myši. Proto jsem se rozhodl zařadit zde i seznam zajímavých klávesových zkratek. Hodně z nich funguje ve většině grafických prostředí Mandrakelinuxu a pokusím se upozornit na ty, které fungují jen někde.

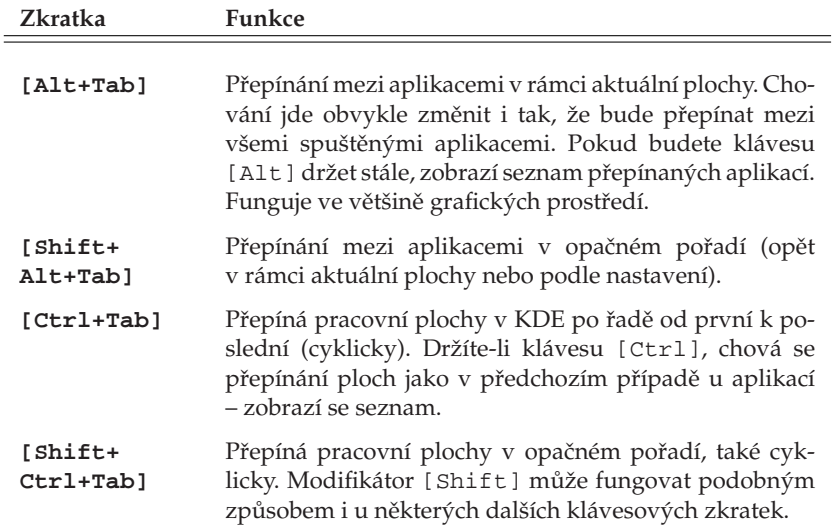

Tabulka 5: Základní klávesové zkratky v grafickém režimu . . .

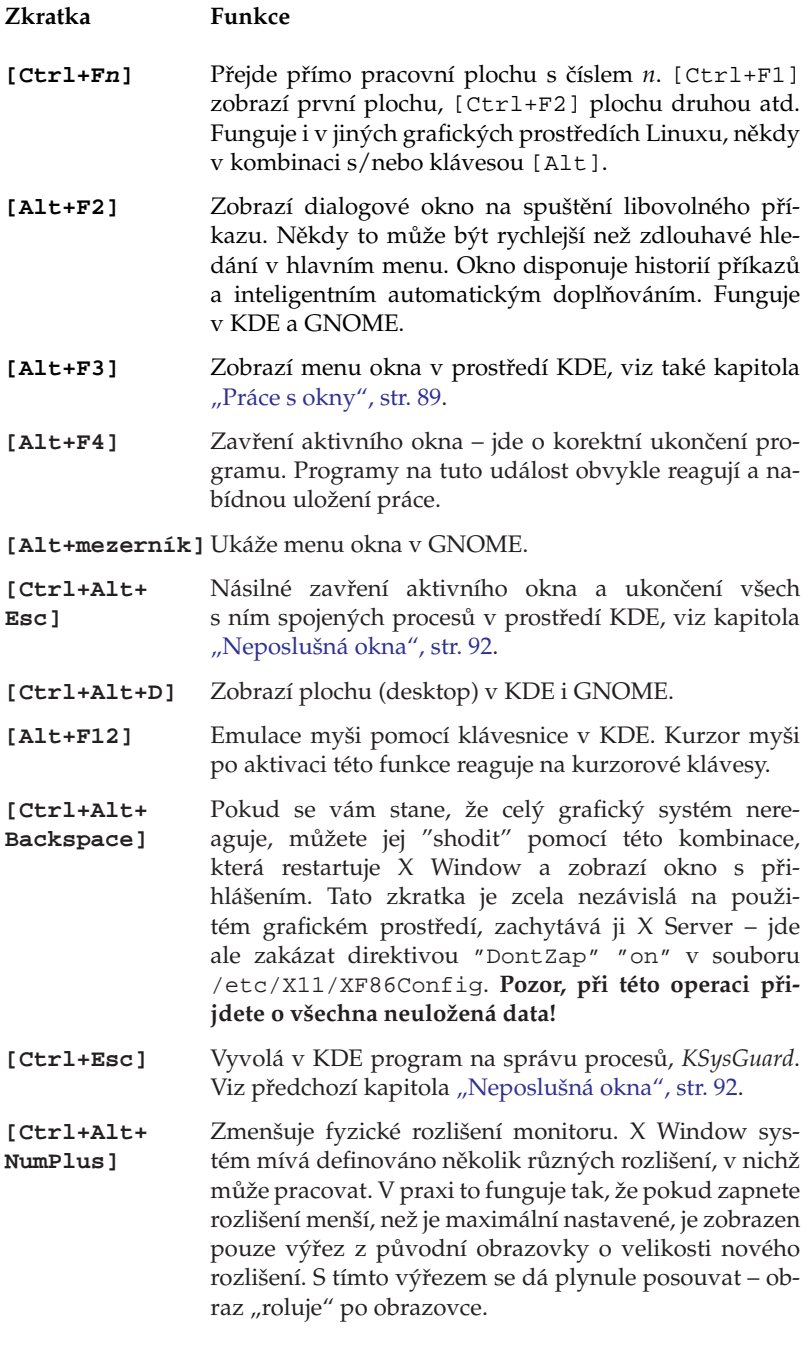

<span id="page-97-0"></span>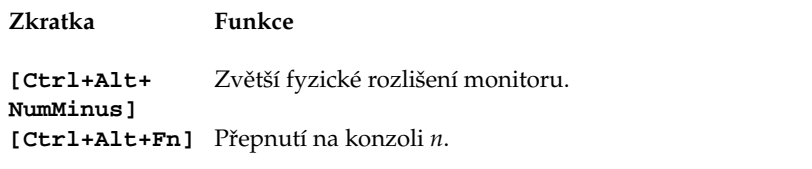

Tabulka 5: Základní klávesové zkratky v grafickém režimu

Možnosti nastavení klávesových zkratek v prostředí KDE jsou velké. Podívejte se do Ovla´dacı´ho centra KDE, sekce *Zprˇı´stupneˇnı´*→*Kla´vesove´ zkratky*. V GNOME to bude *Ovla´dacı´ centrum GNOME*→*Kla´vesove´ zkratky*.

### **Konqueror – Správce souborů v KDE**

Název kapitoly je trochu zavádějící, protože *Konqueror*, stěžejní aplikace prostředí KDE, dnes už dávno není jen pouhý správce souborů. Můžete s ním dělat ledacos.

|                                                                                                    |                             | bibri@localhost.localdomain: /home/bibri - - Konqueror                 |                       |                           |                |                                                         | $\odot$ $\odot$ $\odot$       |  |  |  |
|----------------------------------------------------------------------------------------------------|-----------------------------|------------------------------------------------------------------------|-----------------------|---------------------------|----------------|---------------------------------------------------------|-------------------------------|--|--|--|
| Umístění Úpravy Pohled Přejít Záložky Nástroje Nastavení Okno Nápověda                                                                                                    |                             |                                                                        |                       |                           |                |                                                         |                               |  |  |  |
| G                                                                                                    |                             |                                                                        |                       |                           |                |                                                         |                               |  |  |  |
|                                                                                                    | Umístění: efile:/home/bibri |                                                                        |                       |                           |                |                                                         | $\overline{\mathbf{v}}$<br>f# |  |  |  |
| Mandrake.cz<br>OpenOffice.cz<br>Mandrakes oft QCM, s.r.o.                                                                                                    |                             |                                                                        |                       |                           |                |                                                         |                               |  |  |  |
| <b>Iméno</b><br>$\overline{\phantom{a}}$                                                                                                    | Velikost                    | Typ souboru                                                            | Změněno               | Jméno –                   | Velikost       | Typ souboru                                             | Změněno                       |  |  |  |
| <b>SDesktop</b>                                                                                                    | 1,024 B Složka              |                                                                        | 2004-09-19 Desktop    |                           | 1,024 B Složka |                                                         | 2004-09-19                    |  |  |  |
| <b>E</b> tmp                                                                                                    |                             | 512 B Složka                                                           | 2004-09-19 Tmp        |                           |                | 512 B Složka                                            | 2004-09-19                    |  |  |  |
| offtopic.sxw                                                                                                    |                             | 6.5 KB Textový dokument OpenOffice.org 1.1.2 2004-09-19 a offtopic.sxw |                       |                           |                | 6.5 KB Textový dokument OpenOffice.org 1.1.2 2004-09-19 |                               |  |  |  |
| produkty.xls                                                                                                    |                             | 11.0 KB Tabulka programu Microsoft Excel                               |                       | 2004-09-17 Drodukty.xls   |                | 11.0 KB Tabulka programu Microsoft Excel                | 2004-09-17                    |  |  |  |
| isi snimek 1.pna                                                                                                    |                             | 89.8 KB Obrázek ve formátu PNG                                         |                       | 2004-09-19 as snimek1.png |                | 89.8 KB Obrázek ve formátu PNG                          | 2004-09-19                    |  |  |  |
| isi snimek 2.png                                                                                                    |                             | 79.0 KB Obrázek ve formátu PNG                                         |                       | 2004-09-19 snimek2.pnq    |                | 79.0 KB Obrázek ve formátu PNG                          | 2004-09-19                    |  |  |  |
| is snimek3.png                                                                                                    |                             | 371.3 KB Obrázek ve formátu PNG                                        |                       | 2004-09-19 snimek3.pnq    |                | 371.3 KB Obrázek ve formátu PNG                         | 2004-09-19                    |  |  |  |
| snímek4.png                                                                                                    |                             | 138.8 KB Obrázek ve formátu PNG                                        |                       | 2004-09-19 snimek4.png    |                | 138.8 KB Obrázek ve formátu PNG                         | 2004-09-19                    |  |  |  |
| is snimek5.png                                                                                                    |                             | 87.7 KB Obrázek ve formátu PNG                                         |                       | 2004-09-19 snimek5.png    |                | 87.7 KB Obrázek ve formátu PNG                          | 2004-09-19                    |  |  |  |
| ∣∢                                                                                                    |                             |                                                                        | $\blacktriangleright$ | $\overline{\phantom{a}}$  |                |                                                         |                               |  |  |  |
|                                                                                                    |                             | 9 položek - 7 souborů (784.2 KB celkem) - 2 složky                     | 厬                     |                           |                | 9 položek - 7 souborů (784.2 KB celkem) - 2 složky      | 医                             |  |  |  |
| Desktop/ offtopic.sxw produkty.xls snimekl.png*<br>snimek2.png*<br>snimek3.png snimek4.png snimek5.png tmp/<br>[bibri@localhost bibri]\$ cat /etc/man<br>man.config<br>mandrake-release<br>[bibri@localhost bibri]\$ cat /etc/mandrake-release<br>Mandrake Move release 10.0 (Moyoto) for i586<br>[bibri@localhost bibri]\$ |                             |                                                                        |                       |                           |                |                                                         |                               |  |  |  |
| þ                                                                                                    |                             |                                                                        |                       |                           |                |                                                         | is.                           |  |  |  |

Obrázek 86: Konqueror: správce souborů

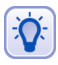

Používáte-li jiné grafické prostředí než zrovna KDE, ale program Konqueror se vám líbí, můžete si jej spustit i ve svém prostředí. O tom, proč je to možné, jsem psal v úvodní kapitole "KDE aplikace a jiná grafická prostředí", str. 76.

<span id="page-98-0"></span>Ukažme si ale Konqueror v praxi. Na obrázku [86](#page-97-0) vidíte okno Konqueroru se zobrazenými soubory. Konqueror jako *správce souborů* umí všechno, co byste od podobného programu očekávali, a jeho ovládání je naprosto intuitivní. Kopírovat nebo přesouvat soubory můžete pomocí myši, klávesou [Del] soubor smažete.

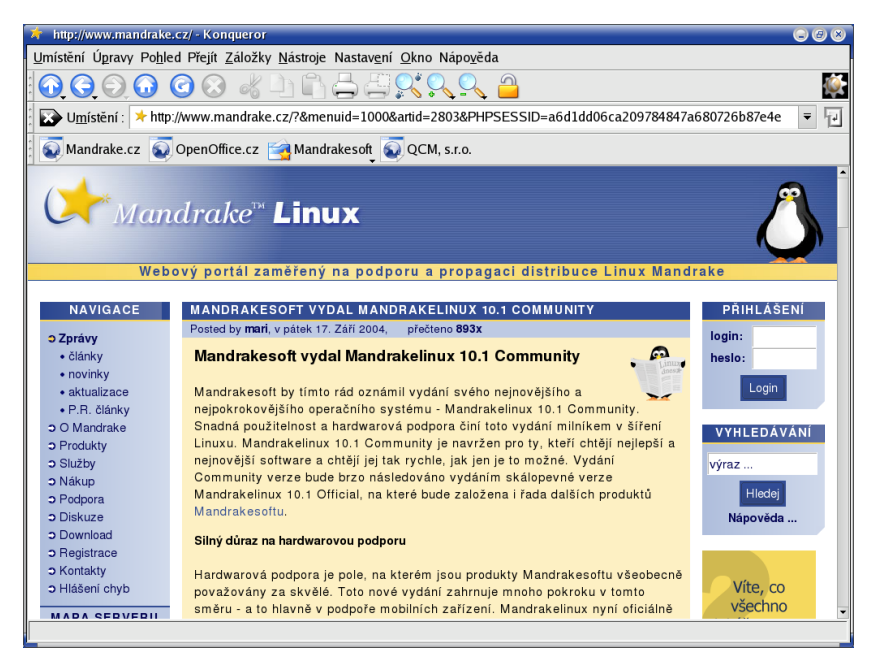

Obrázek 87: Konqueror: webový prohlížeč

Obsah adresáře se zobrazuje v hlavním okně, adresáře a různé druhy souborů jsou odlišeny jiným typem ikon. Adresáře, do nichž nemáte přístup, se také vizuálně liší. Přesné ikony zde nebudu prezentovat, ty se totiž mohou lišit podle nastaveného tématu, viz kapitola "Kde hledat jiný vzhled?", str. 91. U souborů umí Konqueror generovat náhledy, např. u souborů s obrázky uvidíte zmenšený obrázek přímo v okně s výpisem souborů.

Při poklepání na soubor se spustí aplikace, která k souboru tohoto typu přísluší. Standardně je nastavena taková aplikace, které s daným typem souboru umí pracovat nejlépe. Pokud vám nastavená aplikace nevyhovuje, můžete ji sami změnit. Klepněte na soubor pravým tlačítkem a v kontextovém menu zvolte položku *Upravit typ souborů*.

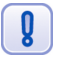

Generování náhledů v Konqueroru je poměrně složitá operace, která může na starších počítačích neúměrně zdržovat práci se soubory. Funkce generování náhledu však nemusí být trvale zapnuta. Náhledy souborů tedy můžete vypnout. V menu Nastavení vyberte Nastavit: Konqueror→Náhledy. Zde vypněte generování náhledů pro soubory (file). Kromě globálního zákazu jde vypnout generování náhledů jen pro konkrétní typ (nebo typy) souboru.

Na obrázku 87 je Konqueror v roli webového prohlížeče. Jako WWW prohlížeč funguje Konqueror tehdy, pokud mu do řádku zadáte webovou adresu, viz obrázek [87.](#page-98-0) Dobře si poradí s většinou korektních stránek, podporuje technologie jako *Java* nebo Javascripti šifrované spojení pomocí *SSL*. Velkou výhodou při používání Konqueroru jako webového prohlížeče může být pro některé uživatele jeho výborná integrace s dalšími aplikacemi prostředí KDE.

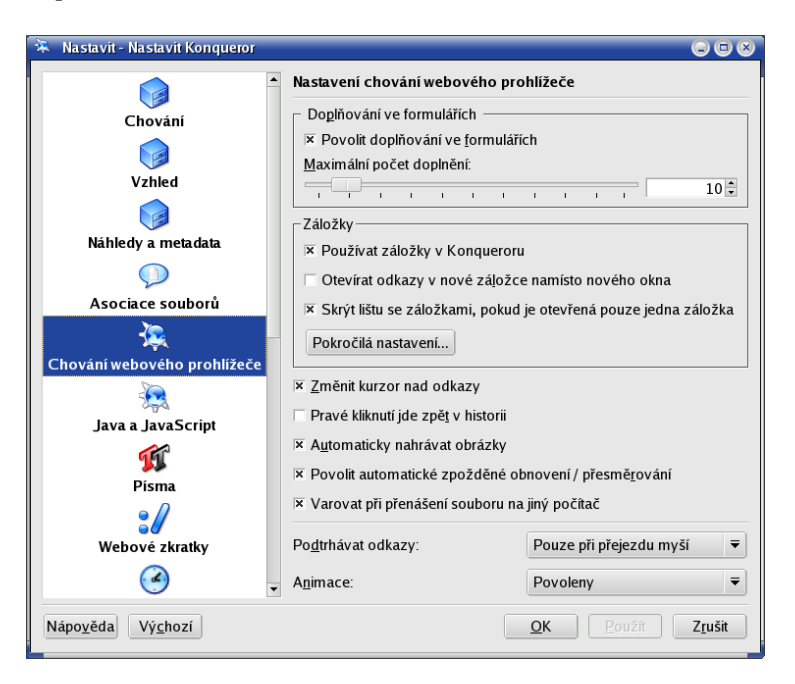

Obrázek 88: Konqueror: nastavení

 $\partial$ 

Definice všech typů souborů a k nim přiřazených aplikací najdete v Ovládacím centru KDE sekce Komponenty→Asociace souborů.

Jednotlivé vlastnosti a chování Konqueroru si můžete upravit podle svých potřeb. Zvolte menu *Nastavení→Nastavit: Konqueror*. Na obrázku 88 vidíte nastavení možností Konqueroru jako webového prohlížeče.

#### **Rezˇim zobrazenı´ a profily Konqueroru**

Standardně zobrazuje Konqueror adresářovou strukturu jako strom (vlevo) s obsahem adresáře (vpravo). Takové nastavení však nemusí každému vyhovovat, napří-klad na obrázku [86](#page-97-0) vidíte, že okno Konqueroru připomíná spíše Midnight Commander, Krusader nebo Total Commander z Windows.

Je to tím, že Konqueror umí měnit režim zobrazení. Adresářovou strukturu může zobrazovat například jako strom, seznam ikon nebo seznam souborů. Režim zobrazení můžete měnit v menu Konqueroru, položka Pohled→Režim zobrazení.

Navíc umí *rozdělit aktivní okno* na dvě okna a v každém z nich zobrazit jiným způsobem jiný obsah. Okna lze dělit téměř neomezeně. Ukázku takového rozdělení oken vidíte na obrázku 89. Okna vlevo zobrazují ten samý adresář, pouze mají nastaven jiný režim zobrazení. Okno vpravo slouží jako webový prohlížeč.

Aby bylo toto všechno použitelné v praxi, umožňuje Konqueror uložit tzv. Profil pohledu. Profilem rozumí Konqueror rozložení oken a nastavení režimu zobrazení v nich. Pokud si profil uložíte pod určitým jménem, můžete jej v případě potřeby rychle vyvolat. Při ukládání profilu se ukládá stávající rozložení. Operace s profily (uložení, načtení, smaza´nı´) najdete v menu *Nastavenı´*.

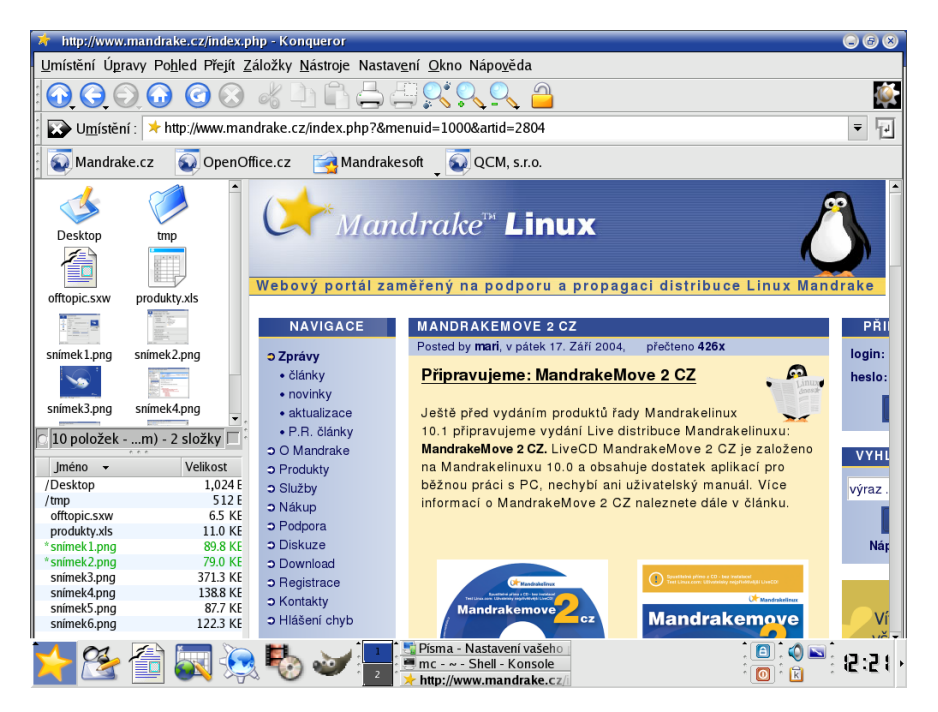

Obrázek 89: Konqueror: různé režimy zobrazení

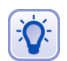

Konqueror má nastaveny některé základní profily jako Prohlížení Internetu, Správa souborů nebo Midnight Commander.

#### **Uzˇitecˇne´ kla´vesove´ zkratky Konqueroru**

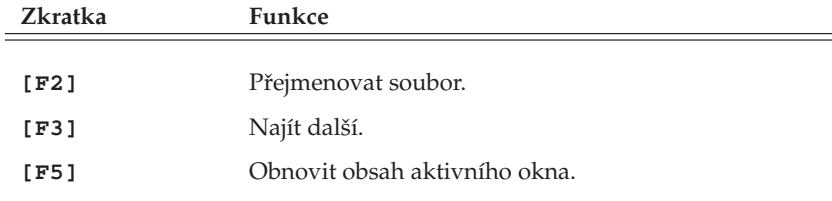

Tabulka 6: Klávesové zkratky Konqueroru . . .

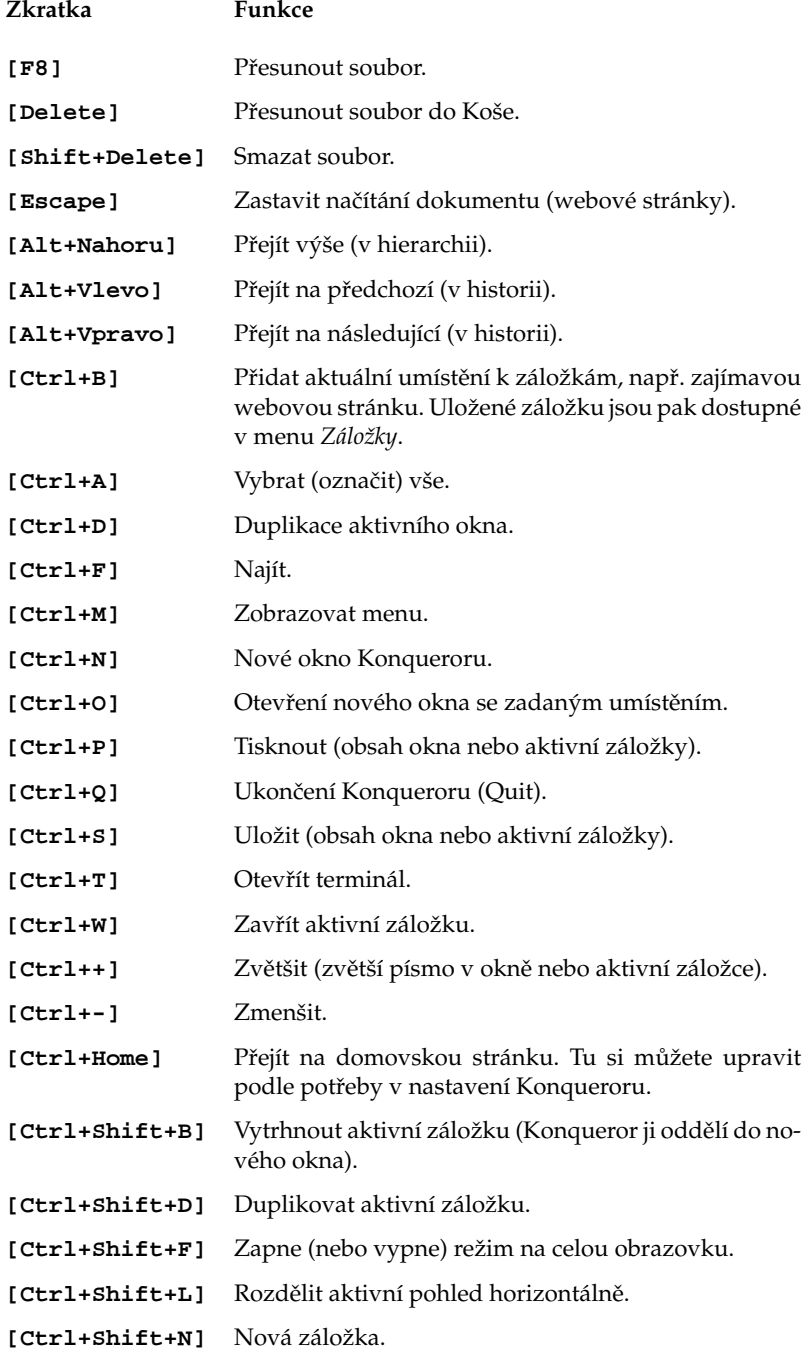

Tabulka 6: Klávesové zkratky Konqueroru . . .

<span id="page-102-0"></span>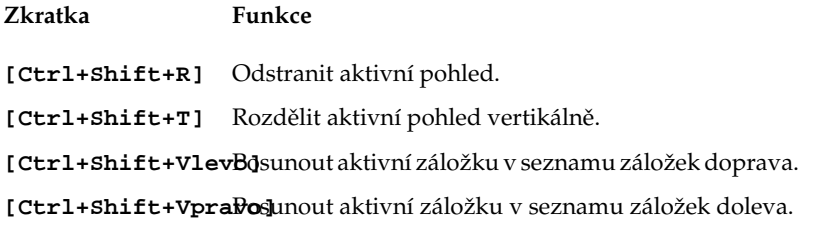

Tabulka 6: Klávesové zkratky Konqueroru

Určité klávesové zkratky jsou dostupné jen v některých režimech zobrazení. Záleží tedy na tom, co má Konqueror v okně nebo aktivní záložce, jestli je v něm seznam souborů nebo webová stránka. Klávesové zkratky se také zobrazují v menu Konqueroru u těch položek, ke kterým jsou přiřazeny.

### **Správce souborů Nautilus**

Podobně jako KDE má i GNOME svého správce souborů, který se jmenuje *Nautilus*. V základním režimu jsou si oba velmi podobné, ostatně jako všechny programy tohoto druhu, viz obrázek 90.

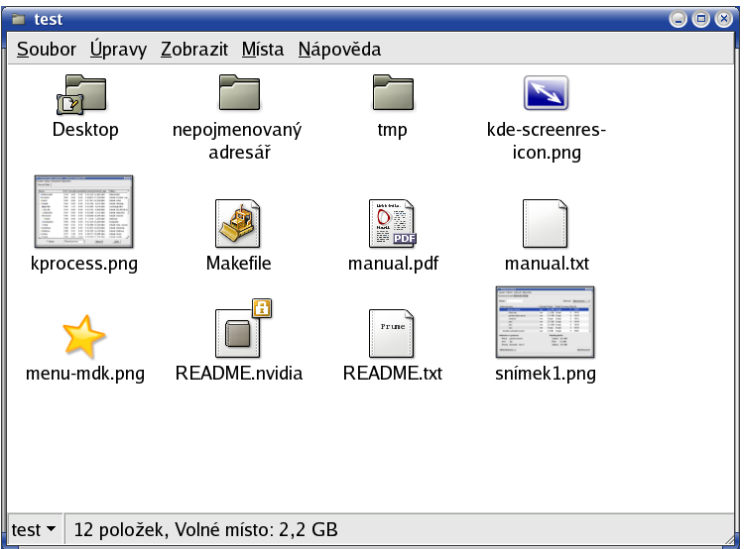

Obrázek 90: Nautilus: správce souborů

Zkusme se nyní podívat, co Nautilus dokáže, protože stejně jako Konqueror z KDE to není jen obyčejný správce souborů. Okno programu ve standardním režimu vidíte na obrázku 90.

Na ovládání programu Nautilus není nic neobvyklého. Adresáře i soubory jsou v hlavním okně odlišeny různými typy ikon. Stejně jako Konqueror umí Nautilus generovat náhledy souborů – například obrázků nebo textových dokumentů. Myší lze soubory přetahovat mezi adresáři nebo na plochu, klávesa [Delete] soubory maže. Klepnutím na adresář můžete procházet strukturu adresářů, klepnutím na soubor buď spustíte externí aplikaci (pro filmy, mp3 soubory) nebo můžete se souborem manipulovat v hlavním okně Nautila (např. prohlížení obrázku). Standardní přiřazení aplikací různým typům souborů můžete měnit v Ovládacím Centru GNOME, sekce *Pokročilé→Typy souboru˚ a programy*.

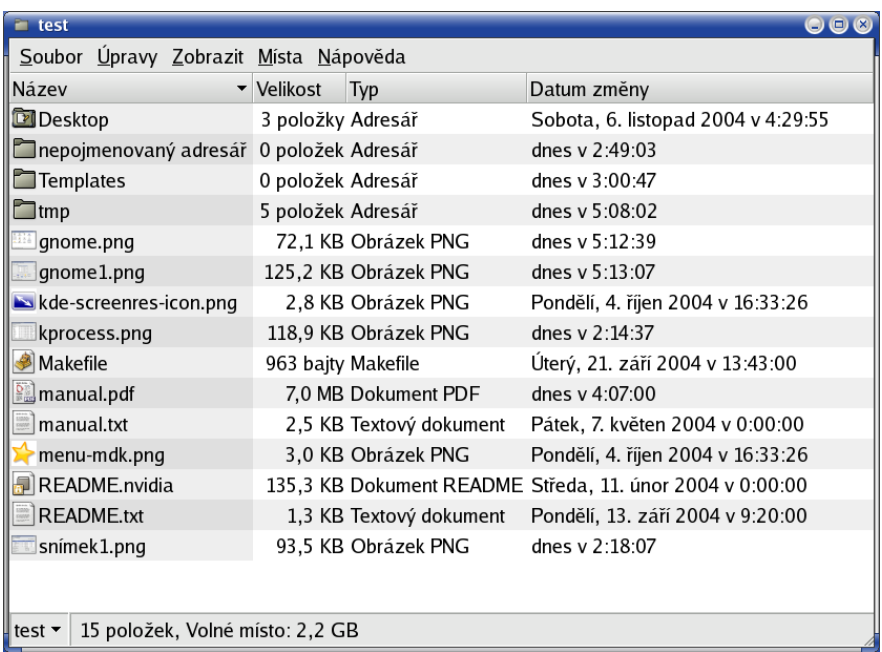

Obrázek 91: Nautilus: detaily

Pomocí kontextového menu *Vlastnosti* lze souborům přiřadit *emblém*, který se u nich má zobrazovat – tím si můžete některé soubory odlišit. Prakticky vzato je to jedna ikonka "navíc" u daného souboru. K souborům si dokonce můžete přes menu *Vlastnosti* přiřadit poznámku a opět se u souboru objeví ikonka která indikuje, že soubor je komentován. Emblémy používá Nautilus implicitně k označení některých vlastností - například u adresářů, do kterých nemáte povolen přístup, se objeví patřičný emblém.

Nautilus má několik režimů zobrazení obou oken. Na obrázku [90](#page-102-0) je u obsahu adresáře aktivován režim *Zobrazit jako jako ikony*, který ukazuje soubory jako ikony, generuje k nim náhledy a přidává k souborům emblémy.

Další dostupné režimy pro soubory jsou Zobrazit jako seznam, který vypisuje i podrobnosti k souborům a vidíte jej na obrázku 91 a nebo Zobrazit jako Kolekci obrázků – tehdy se Nautilus chová jako správce galerie obrázků a rychlý prohlížeč, viz například obrázek [92](#page-104-0). Dostupné režimy hlavního okna se mění podle obsahu okna. Nautilus má stejně jako Konqueror bohaté možnosti nastavení, které doporučuji prozkoumat a vy<span id="page-104-0"></span>zkoušet. Najdete je v menu Ú*pravy→Nastavení*. Ukázku nastavení základního pohledu na soubory vidíte na obrázku 93.

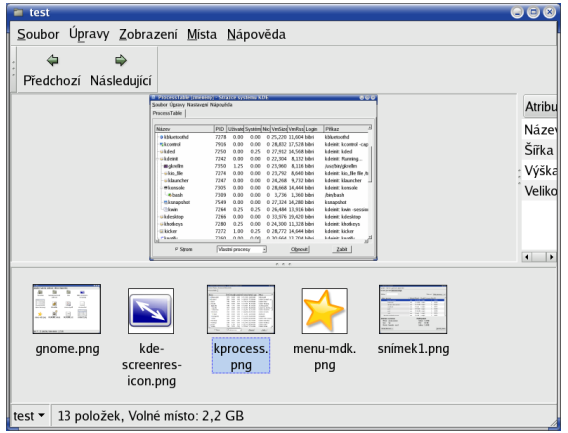

Obrázek 92: Nautilus: správce obrázků

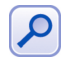

Nautilus používá pro zobrazení webových stránek prohlížeč jménem Epiphany. Nastavení některých vlastností při prohlížení webových stránek – např. základní písma, ovládání stránky, chování myši – proto musíte měnit přímo v nastavení prohlížeče Epiphany.

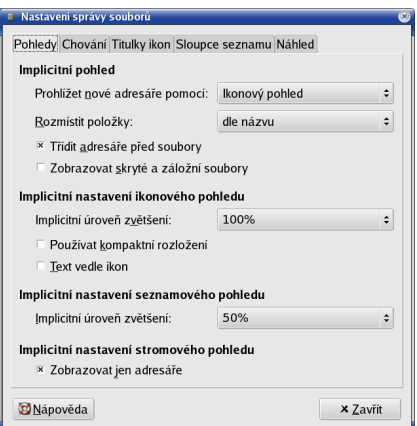

Obrázek 93: Nastavení Nautila

Nautilus umí také zálohovat data a vypalovat média. Zvolením položky menu *Jdi*→*Tvůrce CD* nebo zadáním burn:/// do řádku s adresou se vám zobrazí prázdné okno Nautila. Do tohoto okna jednoduše přetáhněte soubory určené k vypálení.

Zároveň s tím přibude na liště Nautila ikona Zapsat na CD, s jejíž pomocí obsah okna vypálíte na médium. Po klepnutí na ni se zobrazí jednoduchý dialog, který vidíte na

obrázku 94. Dialog vám dovolí zvolit mechaniku, rychlost vypalování, můžete zadat jméno média, nechat smazat přepisovací (RW) médium apod. Pozor, Nautilus nekontroluje, zda se všechna data na médium vejdou! Pouze vám v dialogu vypalování oznámí jejich celkovou velikost, viz obrázek 94 nahoře.

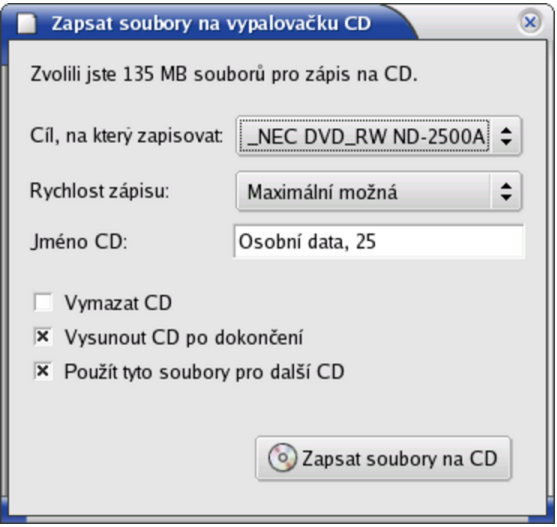

Obrázek 94: Vypalování CD pomocí Nautila

Klepnutím na Zapsat soubory na CD zahájíte vypalování. Na závěr ještě uvedu seznam klávesových zkratek programu Nautilus.

#### **Užitečné klávesové zkratky Nautila**

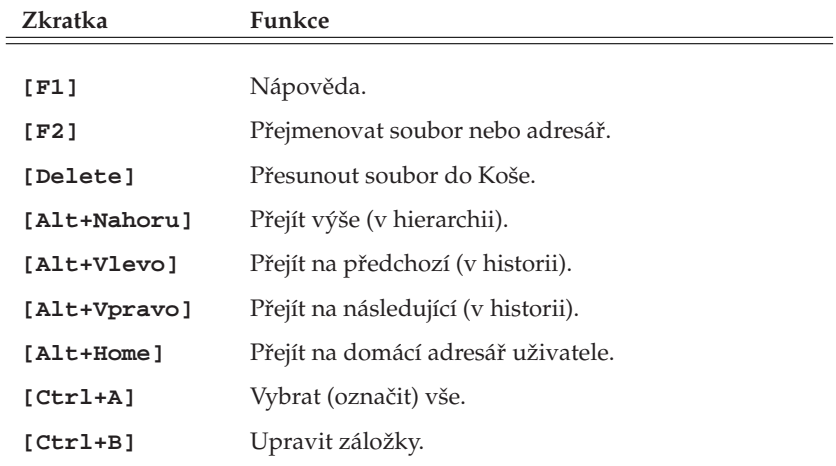

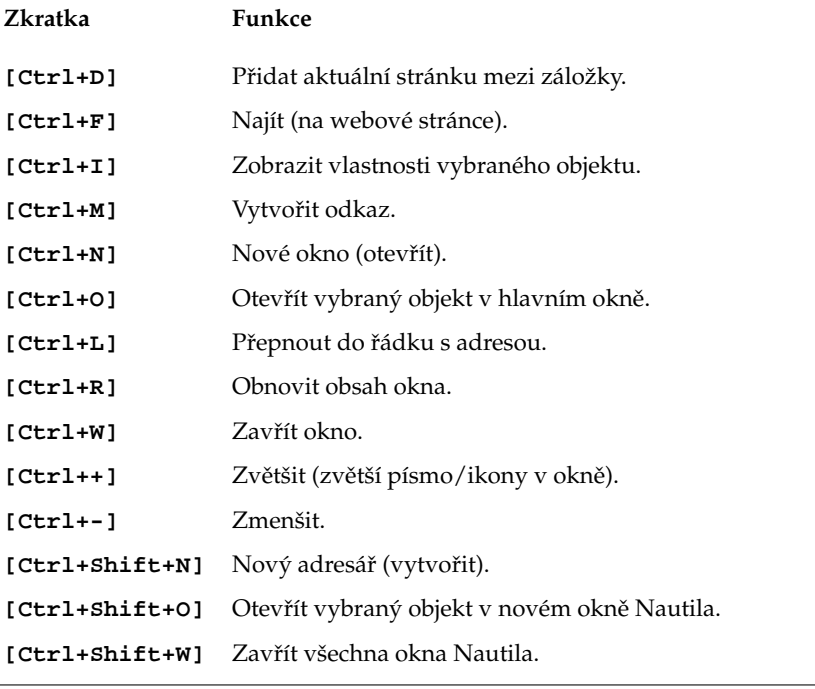

Tabulka 7: Klávesové zkratky Nautila

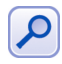

Stejně jako v Konqueroru je dostupnost některých klávesových zkratek dána obsahem hlavního okna. Jednotlivé klávesové zkratky se zobrazují také v menu Nautila – u těch položek, ke kterým jsou přiřazeny.

## **Ovla´dacı´ centrum KDE**

Ovládací centrum prostředí KDE je jedinečné místo, kde lze snadno a jednoduše nastavit vzhled a chování celého prostředí KDE. Setkali jsme se s ním nebo s jeho částmi (moduly) v předchozím textu již několikrát. Ovládací centrum KDE najdete v menu KDE, polozˇka *Nastavenı´*→*Nastavenı´ vasˇeho pracovnı´ho prostrˇedı´*.

Jak sami vidíte na obrázku [95](#page-107-0), možnosti nastavení prostředí KDE jsou opravdu obrovské. Nastavením jsou ovlivňovány také všechny KDE aplikace. Nastavovat můžete dle libosti vzhled, barvy a písma, dále komponenty jako kontrolu pravopisu, asociace souborů, periférie (klávesnice, myš), napájení, zvuky. Zkrátka všechno týkající se prostředí a práce v něm. Na obrázku vidíte nastavení šetřiče obrazovky.

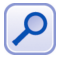

Pomocí Ovládacího centra KDE lze díky rozšiřujícím modulům měnit i systémová nastavení, na která nemáte jako obyčejný uživatel právo. V Ovládacím centru se to projeví tím, že nebudete moci dané nastavení upravit. V takovém případě použijte volbu Administrátorský režim, pak budete vyzváni k zadání hesla uživatele root. Po jeho ověření již můžete nastavení měnit.

<span id="page-107-0"></span>Podrobný popis všech nastavení bohužel přesahuje možnosti této příručky, proto doporučuji, abyste prostudovali možnosti Ovládacího centra KDE sami.

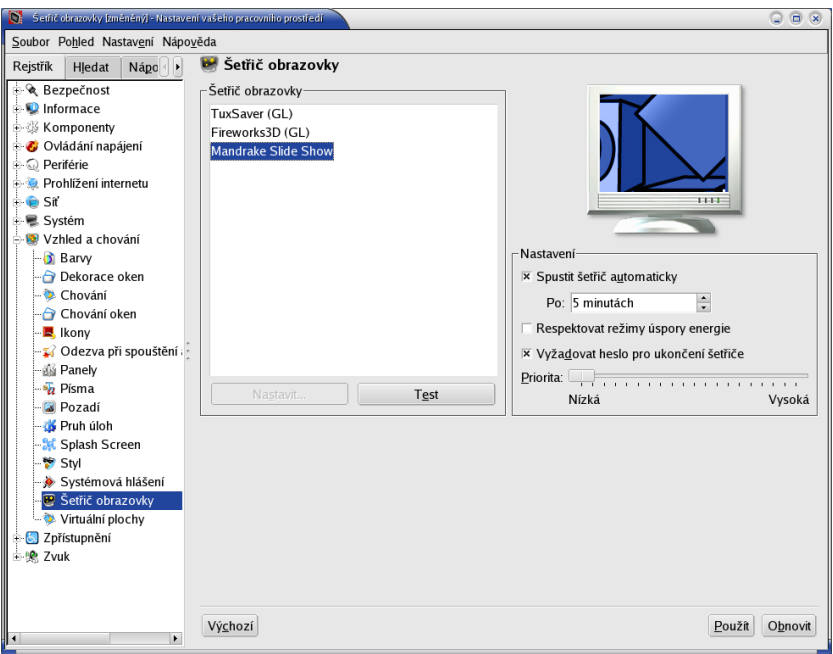

Obrázek 95: Ovládací centrum KDE

### **Ovla´dacı´ centrum GNOME**

Ovládací centrum GNOME spustíte z hlavního GNOME menu zvolením položky  $Systém\rightarrow Nastavení\rightarrow GNOME\rightarrow Ovládací centrum GNOME. Kromě toho můžete přímo$ z menu *Systém→Nastavení→GNOME* samostatně spouštět jeho části.

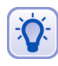

Zdá-li se vám Ovládací centrum GNOME zanořeno příliš hluboko v hierarchii nabídek, zkuste zadat Preferences:/// do řádku s adresou v Nautilovi.

Základní možnosti Ovládacího centra GNOME vidíte na obrázku [96.](#page-108-0) Po klepnutí na vybranou ikonu se objeví další okno s nastavením vybrané oblasti. Některé možnosti jsou dostupné až po vybrání položky Pokročilé.

Popis všech nastavení značně přesahuje, stejně jako u Ovládacího centra KDE, možnosti této příručky. Uživatelům GNOME proto doporučím, aby prozkoumali všechny možnosti Ovládacího centra svého prostředí sami.

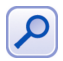

Ostatní grafická prostředí v Linuxu mají obvykle podobné možnosti nastavení a někdy i podobné ovládací programy. IceWm má svůj Icepref, FluxBox má Fluxconf, Enlightenment má E-conf, a tak podobně. Prozkoumejte své prostředí, zda-li podobný program neobsahuje.
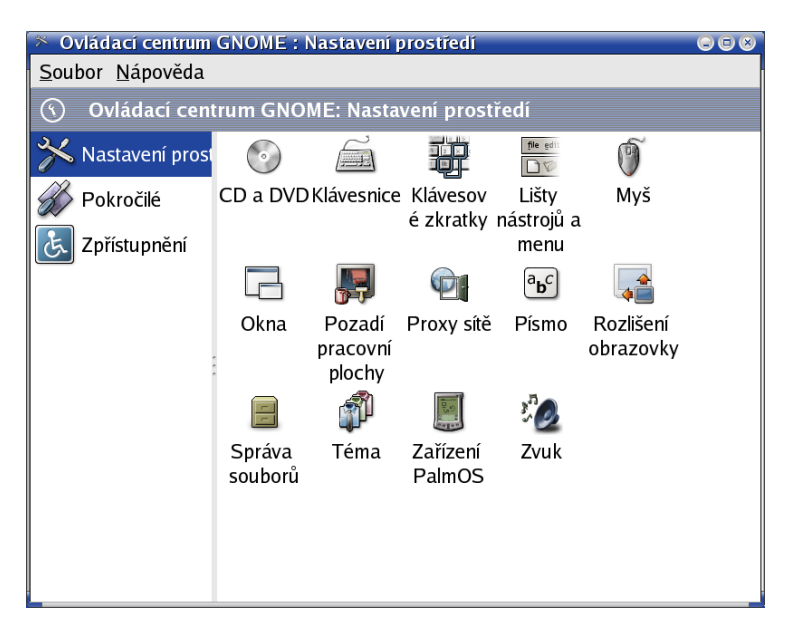

Obrázek 96: Ovládací centrum GNOME

# Jak spouštět aplikace jménem?

Dále v kapitole se budu věnovat výčtu a popisu některých aplikací. Někdy je rychlejší než zdlouhavé hledání v menu spouštět aplikaci přímo jménem. Prostředí KDE i GNOME na to mají speciální dialog, který se vyvolává klávesovou zkratkou [Alt+F2]. Ta funguje i v XFCE, V IceWm zkuste [Ctrl+Alt+mezerník].

Oba tyto dialogy poskytují standardní funkce. Umí spouštět programy v konzoli, zadávat jim parametry, pamatují si historii zadávaných příkazů a podobně. Více již prozradí obrázky 97 a 98.

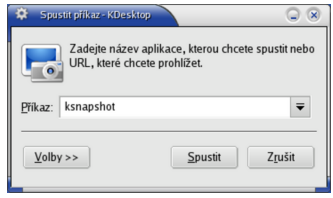

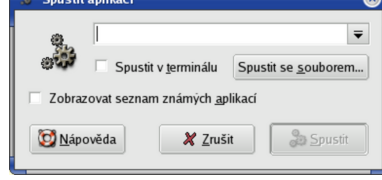

Obrázek 97: Spuštění aplikace v KDE

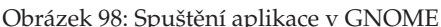

# **Aplikace prostředí KDE a GNOME**

Závěrem textu o prostředích KDE a GNOME bych se chtěl trochu věnovat jejich aplikacím. Proto zde uvedu krátký seznam nativních aplikací obou prostředí, vždy s jejich stručným popisem a také s několika málo ukázkami.

# **KDE aplikace**

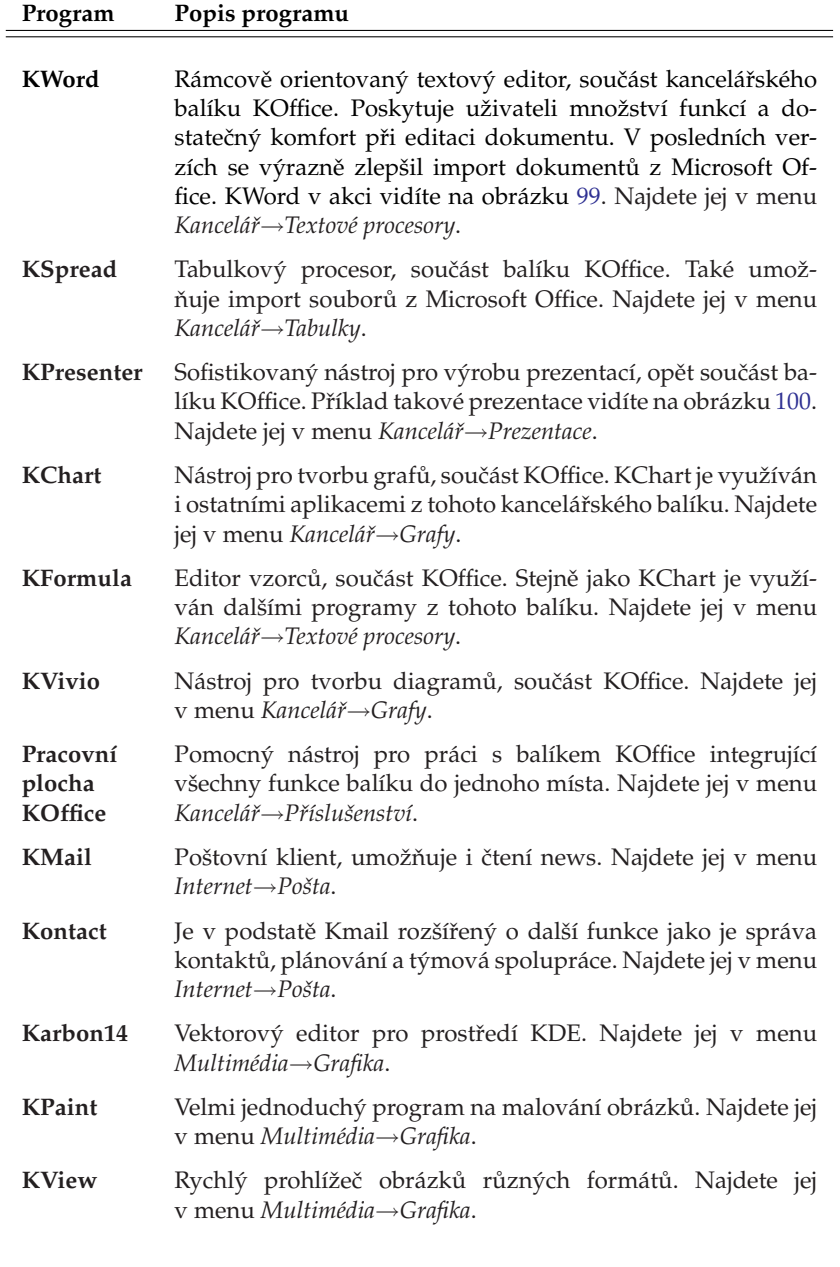

Tabulka 8: Některé aplikace prostředí KDE ...

<span id="page-110-0"></span>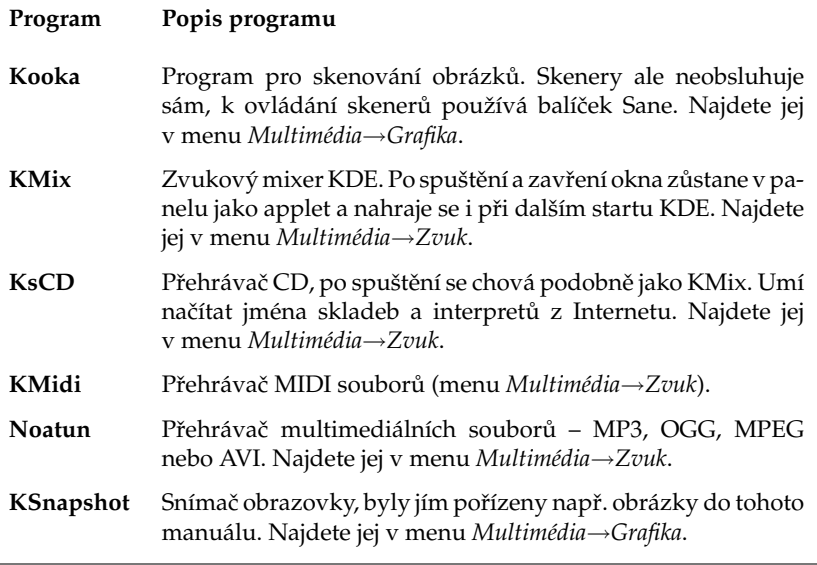

Tabulka 8: Některé aplikace prostředí KDE

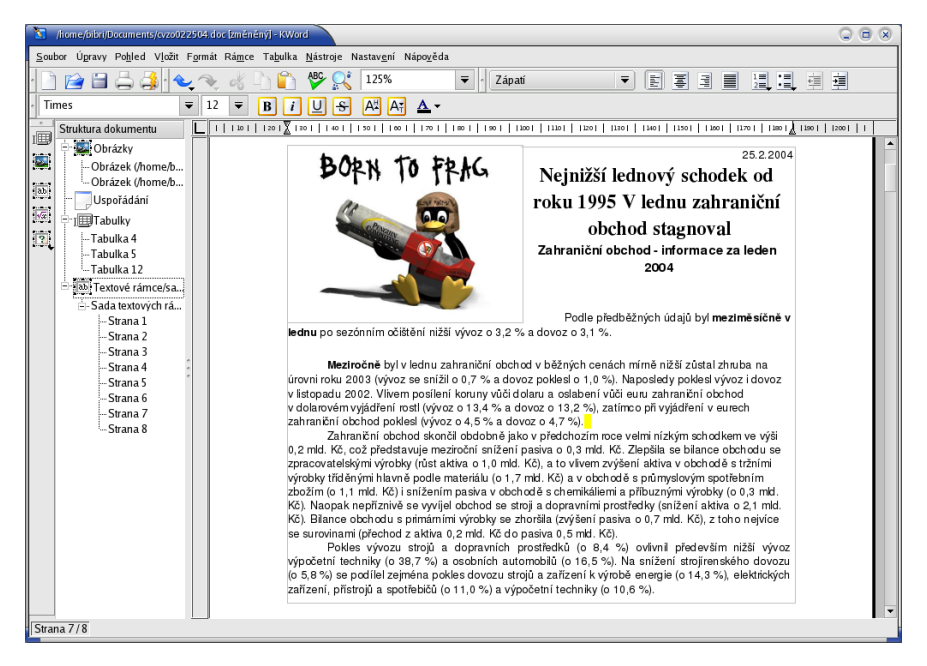

Obrázek 99: Textový editor KWord

<span id="page-111-0"></span>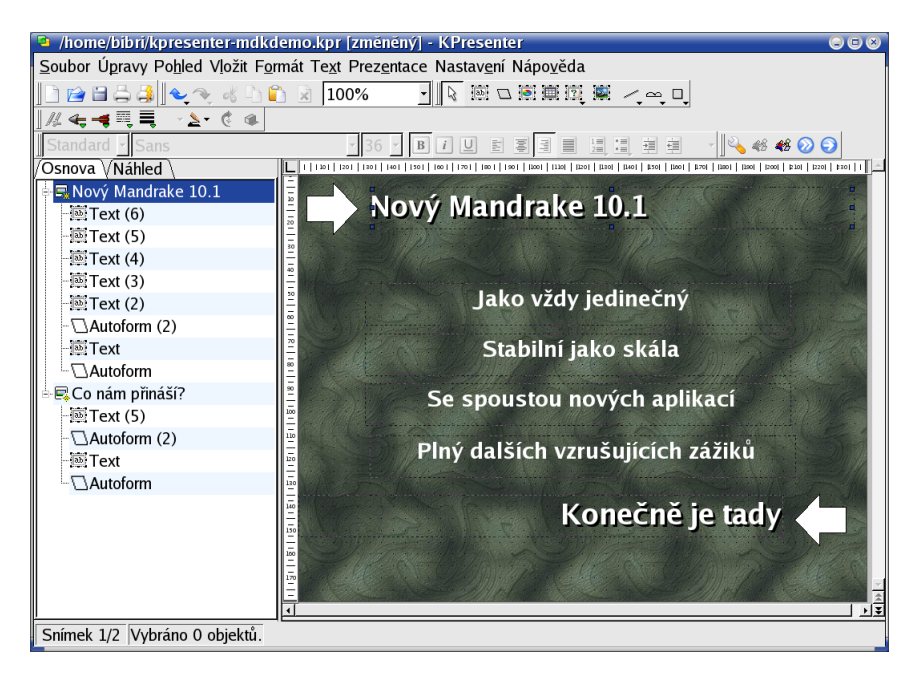

Obrázek 100: KPresenter – nástroj na tvorbu prezentací

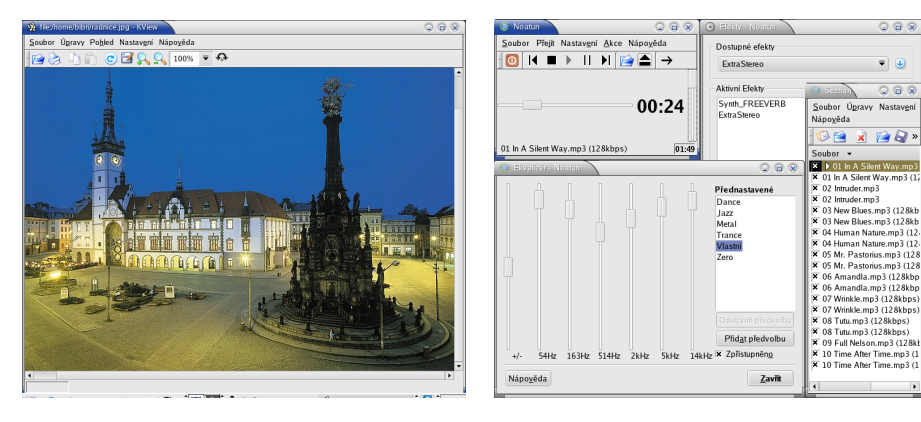

Obrázek 101: KView a prohlížení obrázků Obrázek 102: Přehrávač Noatun

 $\circ$   $\circ$   $\circ$ 

 $\overline{\bullet}$   $\overline{\bullet}$ 

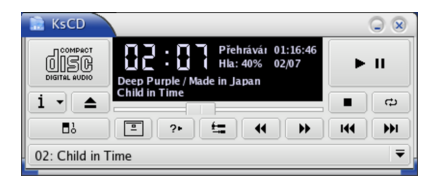

Obrázek 103: Přehrávač CD jménem KsCD

# **GNOME aplikace**

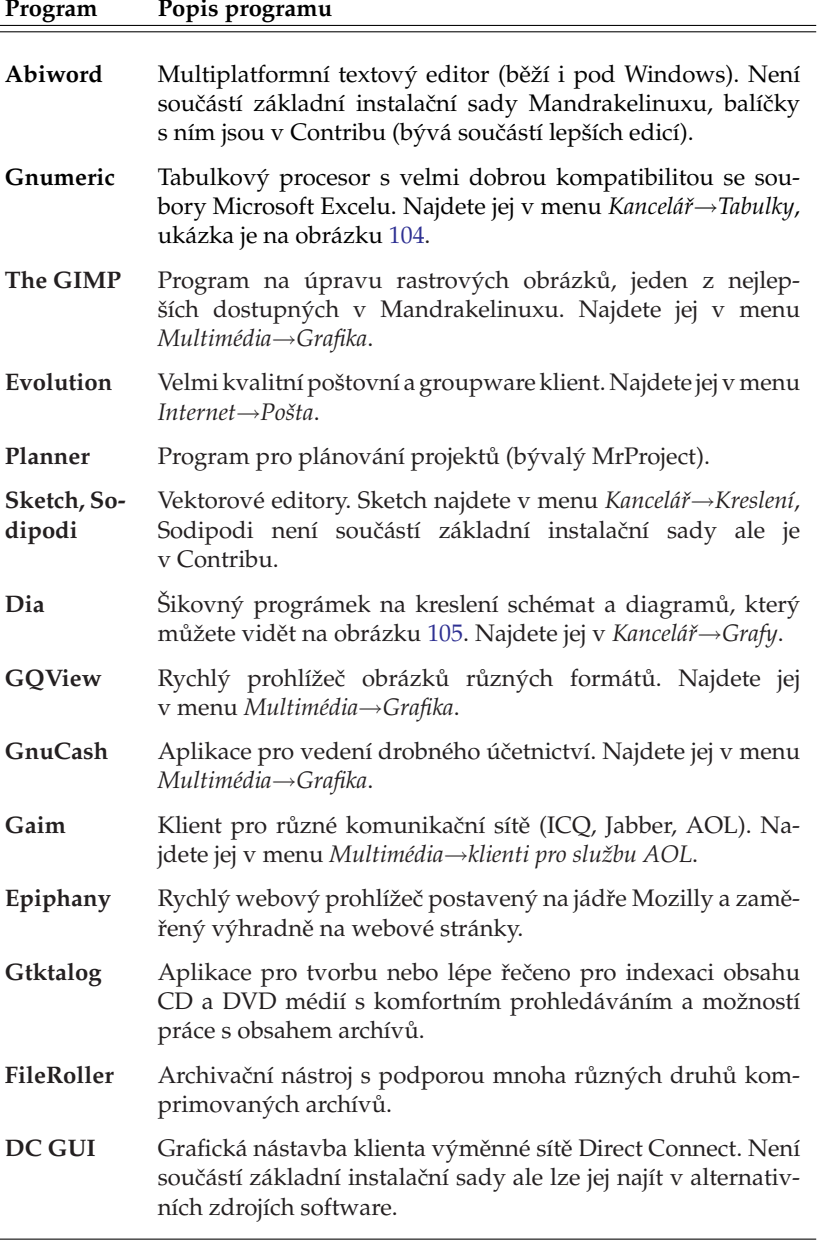

-

<span id="page-113-0"></span>

|                                                                                     | $\bigcirc$ $\bigcirc$<br>tsb.xls.xls : Gnumeric<br>$\sqrt{8}$ |                                                                              |                           |                      |              |                                  |                                                                                      |                       |  |  |  |  |  |
|-------------------------------------------------------------------------------------|---------------------------------------------------------------|------------------------------------------------------------------------------|---------------------------|----------------------|--------------|----------------------------------|--------------------------------------------------------------------------------------|-----------------------|--|--|--|--|--|
| Úpravy<br>Soubor<br>Zobrazit<br>Vložit<br>Formát<br>Nástroje<br>Nápověda<br>Data    |                                                               |                                                                              |                           |                      |              |                                  |                                                                                      |                       |  |  |  |  |  |
|                                                                                     |                                                               | $\frac{\infty}{2}$<br>لما                                                    | $\overline{\Sigma}$<br>ది | $\mathbb{R}$<br>f(x) | Лš<br>ĥî.    | 115%<br>$\overline{\phantom{a}}$ |                                                                                      |                       |  |  |  |  |  |
|                                                                                     |                                                               |                                                                              |                           |                      |              |                                  |                                                                                      |                       |  |  |  |  |  |
|                                                                                     | Arial CE                                                      | ΙA<br>澤<br>隔<br>$\overline{A}$<br>A<br> 10<br>$\blacktriangledown$           | 甲<br>$\Box$               | 5<br>$\Xi$ $\Xi$     | %<br>٠       | $\overset{.00}{\bullet}$         | 藍<br>靈<br>開                                                                          |                       |  |  |  |  |  |
| A<br>$\chi$<br>B <sub>9</sub><br>P4XFCU VIAP4X266E S478 S/DDR AUD ATA133 ATX<br>$=$ |                                                               |                                                                              |                           |                      |              |                                  |                                                                                      |                       |  |  |  |  |  |
| $\mathbf{A}$                                                                        |                                                               |                                                                              |                           |                      |              |                                  |                                                                                      |                       |  |  |  |  |  |
|                                                                                     |                                                               | h<br>B                                                                       | $\mathsf{C}$              | D                    | İĦ<br>E      | G                                |                                                                                      | н                     |  |  |  |  |  |
|                                                                                     | 4                                                             | Základní desky                                                               |                           |                      | 1.           |                                  | 9638582 Celeron 2,6GHz/400 mPGA128KB BOX                                             |                       |  |  |  |  |  |
| ☑                                                                                   | 5<br>6                                                        |                                                                              |                           |                      |              |                                  | 9638581 Celeron 2.5GHz/400 mPGA128KB BOX                                             |                       |  |  |  |  |  |
|                                                                                     |                                                               | <b>JETWAY</b>                                                                |                           |                      |              |                                  | 9638580 Celeron 2,4GHz/400 mPGA128KB BOX                                             |                       |  |  |  |  |  |
| ŧ                                                                                   | $\overline{7}$<br>8                                           | 623DM VIA8623 S370 DDR266 VGA/AUDIO/ATX                                      | 1240                      | 1251                 | 1274         |                                  | 9638586 Celeron 2GHz/400 mPGA128KB BOX                                               |                       |  |  |  |  |  |
| 一面                                                                                  | 9                                                             | 623DMP VIA8623 S370 DDR266 VGA/LAN/AUDIO/ATX                                 | 1298                      | 1310                 | 1333         |                                  | 9638550 Celeron 1.7GHz/400 mPGA128KB BOX                                             |                       |  |  |  |  |  |
|                                                                                     | 10                                                            | P4XFCU VIAP4X266E S478 S/DDR AUD ATA133 ATX                                  | 1134                      | 1145                 | 1165         |                                  | AMD Athlon FX 51 (2GHz, 64bit, socket!                                               |                       |  |  |  |  |  |
| $\Box$                                                                              | 11                                                            | P4XECP VIAP4X266E S478 S/DDR AU/LAN ATX                                      | 1172<br>1158              | 1183                 | 1204         | 9720018                          |                                                                                      |                       |  |  |  |  |  |
| 鹽                                                                                   | 12                                                            | P4MDUT P4M266A s478 DDR GK+AU mATX                                           |                           | 1169                 | 1190         |                                  | 9720014 AMD OPTERON 244 BOX (1.8GHz, 102-                                            |                       |  |  |  |  |  |
|                                                                                     | 13                                                            | P4MDPT VIAP4M266A S478 DDR AGP G+L+A mATX                                    | 1216                      | 1227                 | 1249<br>1175 |                                  | 9720013 AMD OPTERON 242 BOX (1,6GHz,102                                              |                       |  |  |  |  |  |
| EÏ                                                                                  | 14                                                            | 400DMP P4X400 S478 DDR SR/ATA/LAN ATX<br>845PEB i845PE S478 DDR333 AUDIO ATX | 1144<br>1423              | 1154                 | 1462         |                                  | 9720012 AMD OPTERON 240 BOX (1.4GHz.102)                                             |                       |  |  |  |  |  |
|                                                                                     | 15                                                            |                                                                              |                           | 1436                 |              |                                  | 9720019 AMD K7 Athlon 64 3400 + BOX                                                  |                       |  |  |  |  |  |
|                                                                                     | 16                                                            | 845PEBL i845PE S478 DDR333 AUDIO LAN ATX                                     | 1481                      | 1494                 | 1521         |                                  | 9720015 AMD K7 Athlon 64 3200+                                                       |                       |  |  |  |  |  |
|                                                                                     | 17                                                            | ALIOTH PE 845PE S478 AU+LAN+1394 ATA133 ATX                                  | 2520<br>1597              | 2543                 | 2589         |                                  | 9720020 AMD K7 Athlon 64 3000+ BOX                                                   |                       |  |  |  |  |  |
|                                                                                     | 18                                                            | 848PDA i848P S478 DDR400 AUDIO LAN ATX<br>865PEDA s478 DDR400 AUDIO ATX      | 1948                      | 1611<br>1966         | 1640<br>2001 |                                  | 9720011 AMD ATHLON XP 3200+ BOX (2,2GHz                                              |                       |  |  |  |  |  |
|                                                                                     | 19                                                            | 865PEDAP s478 DDR400 AUDIO LAN ATX                                           | 2017                      | 2035                 | 2072         |                                  | 9720007 AMD ATHLON XP 3000+ BOX (2.167G)<br>9720006 AMD ATHLON XP 2800+ BOX (2,083GI |                       |  |  |  |  |  |
|                                                                                     | 20                                                            | 865GDMP s478 DDR400 GK+AU+LAN mATX RETAIL                                    | 2133                      | 2152                 | 2191         |                                  | 9638570 AMD ATHLON XP 2600 + BOX (1.917G                                             |                       |  |  |  |  |  |
|                                                                                     | 21                                                            | 875PMAX 875P S478 AU+GLAN+1394 SATA+ATA ATX                                  | 3852                      | 3887                 | 3958         |                                  | 9720010 AMD ATHLON XP 2500+ BOX (1.833G)                                             |                       |  |  |  |  |  |
|                                                                                     | 22                                                            | V266DMU KT266A SocA DDR AUDIO ATA133ATX                                      | 1043                      | 1052                 | 107          |                                  | 9638571 AMD ATHLON XP 2700+ BOX (2.17GH                                              |                       |  |  |  |  |  |
|                                                                                     | $\blacksquare$                                                |                                                                              |                           |                      |              |                                  |                                                                                      | $\blacktriangleright$ |  |  |  |  |  |
|                                                                                     | T.S. Ceník                                                    |                                                                              |                           |                      |              |                                  |                                                                                      |                       |  |  |  |  |  |
|                                                                                     |                                                               |                                                                              |                           |                      |              | $Součet=0$                       |                                                                                      |                       |  |  |  |  |  |
|                                                                                     |                                                               |                                                                              |                           |                      |              |                                  |                                                                                      |                       |  |  |  |  |  |

Obrázek 104: Gnumeric a tabulka

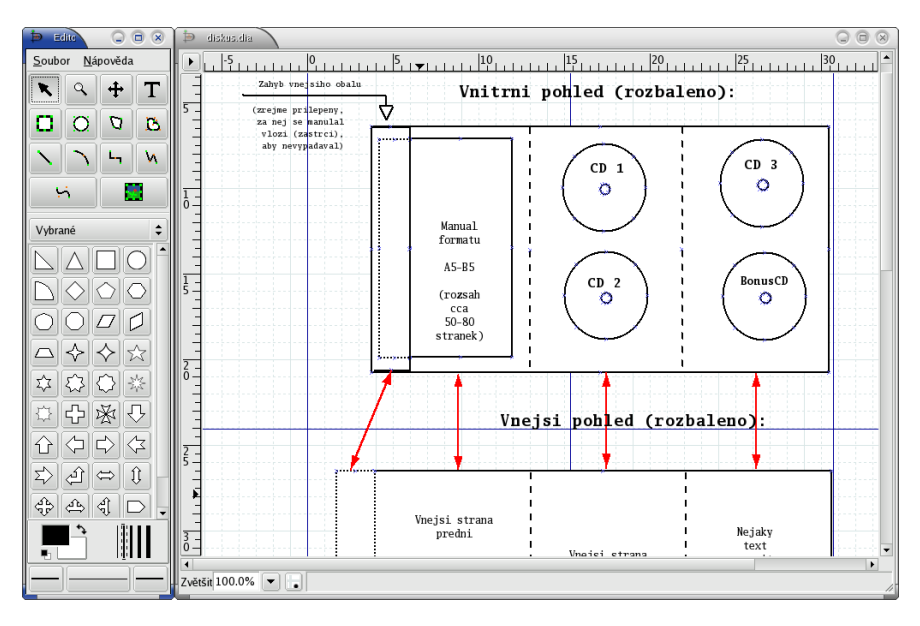

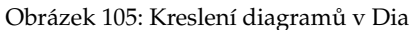

# Základy práce v příkazové řádce

Práce v textovém režimu na konzoli je již od doby vzniku Linuxu jeho neoddělitelnou součástí. Proto jsem se rozhodl zařadit sem alespoň základní informace o něm. Může se totiž stát, že se do něj jednou podíváte – například při instalaci ovladačů grafických karet s čipem NVidia. Vzhledem k zaměření knihy si povíme pouze něco málo o základech práce a ukáži vám, že i práce v konzoli má něco do sebe.

Jak vypadá přihlášení v textovém režimu jsme si již popsali v kapitole "Start v textovém režimu", str. 71. Po zadání jména a hesla uživatele se před vámi objeví příkazový interpret, často též označovaný jako shell. Je dobré vědět, že označení shell neznamená konkrétní program, to ostatně plyne z jeho českého názvu.

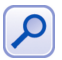

Používat pojmenování "shell" sice není z hlediska jazyka úplně čisté, ale v českých luzích již zdomácnělo a budu se ho většinou držet také. "Příkazový interpret" je sice překlad bezchybný, ale při použití poněkud krkolomný.

V prostředí shellu se pracuje jinak než v grafickém režimu. Tam jsme myší určovali, co se má provést a jak. V textovém režimu práce musíme povely – *příkazy* – zadávat tak, že je napíšeme a shell je pak dále zpracovává (*interpretuje*). Příkazy mohou plnit různé funkce jako například kopírování souborů, tvoření archívů atd. Existují samozřejmě i interaktivní programy, které s vámi komunikují.

Zadávané příkazy se rozlišují v zásadě na dva druhy. První jsou externí programy uložené na disku, které se vykonají vždy stejně. Programy mají pevně danou funkci, například program /bin/ls vypisuje obsah adresáře. Druhou skupinou jsou interní příkazy, o jejichž vykonávání se stará sám shell. V těch se mohou různé shelly lišit – programů tohoto druhu je totiž více. V Mandrakelinuxu je jako základní používán bash.

Rozdíl mezi příkazovými interprety je (principiálně a vzdáleně) podobný rozdílu mezi grafickými prostředími. Pro práci v textovém režimu potřebujete program, který s vámi bude komunikovat, a to je interpret příkazů. Má několik různých implementací a bash používaný v Mandrakelinuxu je více než slušný. Zájemcům o další možnosti bych ještě doporučil výborný zsh. A nakonec doplňující informace: interpret uživatele nastavíte ve Správci uživatelů, viz kapitola "Uživatelé a skupiny", str. 200.

Interních příkazů shellu je mnoho a dají se s nimi provádět zajímavosti jako například logické nebo jednoduché programové konstrukce. Zájemcům o všechny jeho možnosti bych doporučil man bash, což je opravdu lahůdka. Z literatury určitě nepochybíte například s [[LDP03](#page-278-0)]. Mezi dostupnou literaturou považuji za nejlepší [[Vych03](#page-279-0)], která je velmi dobře metodicky zpracována a po jejím přečtení pravděpodobně získáte dojem, že problematice opravdu rozumíte.

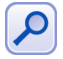

Jestli některým z vás připomíná tento způsob práce starý DOS, je to na první pohled, tak ale nenechte se odradit. Srovnávat možnosti a komfort obou prostředí je nemyslitelné!

## **U´ prava textu v prˇı´kazove´ rˇa´dce**

Začněme samotnou editací příkazů. Text – příkaz – psaný na příkazovou řádku lze editovat klasickým způsobem pomocí šipek a klávesy [Delete]. Kromě toho existuje několik zajímavých klávesových zkratek, které tuto práci podstatně urychlují.

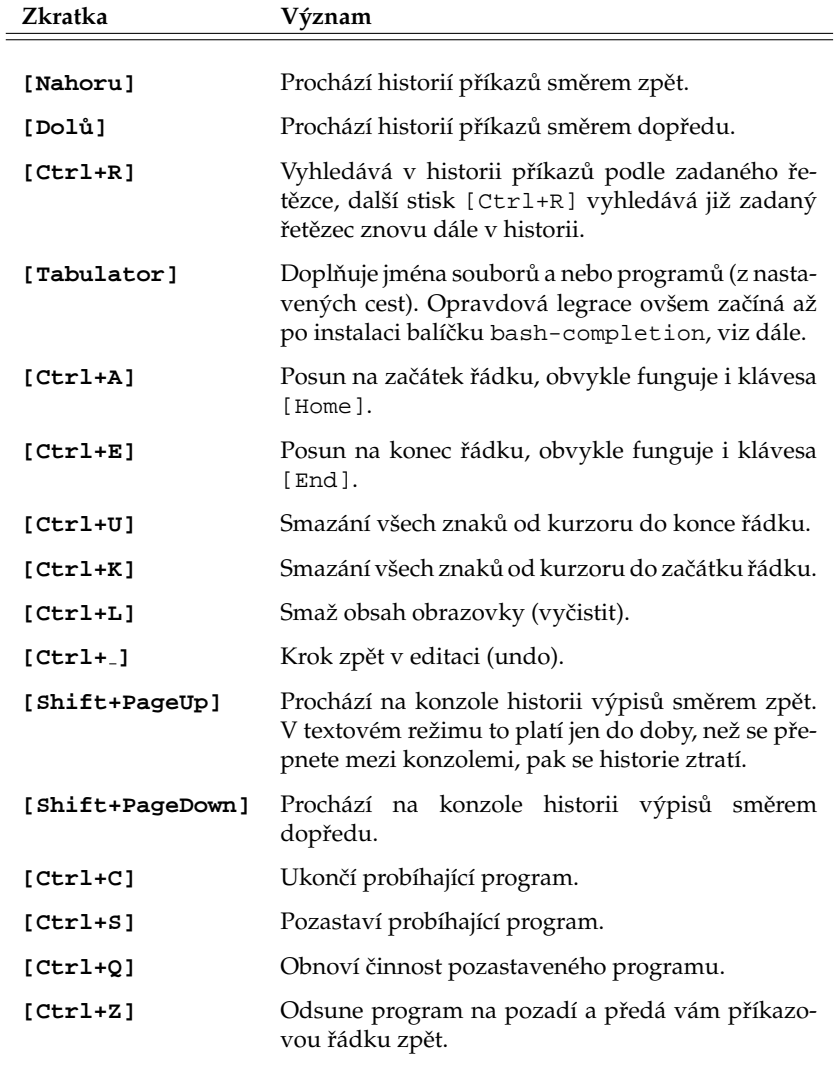

Uvedu zde rovnou i některé další, trochu pokročilejší zkratky. Možná se vám budou zdát příliš složité nebo dokonce zbytečné, ale časem zjistíte, že svůj smysl mají.

Tabulka 10: Klávesové zkratky příkazového řádku

### Zadávání příkazů a výzva

Po přihlášení se zobrazí tzv. *výzva* shellu – řádek končící znakem \$. Do něj píšete příkazy, čímž říkáte, co chcete provést. Že jste se zadáváním oznámíte klávesou [Enter].

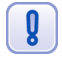

Výzva uživatele root začíná znakem # a to zcela záměrně. Není totiž od věci mít stále na očích, že jste root a přitom dávat pozor na to, co vlastně děláte. Komentář najdete v kapitole "Proč nedělat vše jako root . . . ", str. 60.

Po stisku klávesy [Enter] převezme shell zapsané povely a pokusí se je vyhodnotit (provést). Výsledkem bude pravděpodobně nějaký výpis a poté vám shell předá řádek zpět. Vše je demonstrováno na následující ukázce:

```
[test@bibri priklad]$ ls
manual.pdf text.txt
[test@bibri priklad]$
```
Po zadání příkazu 1s došlo k vypsání obsahu adresáře a uživatel dostal řádek zpět. Řetězec "[bibri@bibri priklad]" má informační charakter a v tomto případě říká, že ten, kdo pracuje, je uživatel jménem "test" na počítači "bibri" a jeho pracovní adresář je "priklad". Bude se tedy měnit podle toho, kdo a kde bude pracovat.

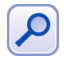

Tvar "[jmeno@pocitac adresar]" není povinný. Určuje jej proměnná prostředí PS1. Proměnná prostředí je zjednodušeně řečeno prostředek, jak uchovávat některá nastavení a ovlivňovat např. chování programů. Více v doporučené literatuře.

Většina příkazů akceptuje *parametry*, kterými říkáte, co přesně mají příkazy udělat. Dáváte jim konkrétní povely. Každý příkaz akceptuje jiné parametry a i parametry stejného jména mohou mít u jiných příkazů jiný význam. Parametr --help je poměrně obecný a vypíše na obrazovku nápovědu k příkazu včetně seznamu akceptovaných parametrů. Pro ilustraci uvedu opět ukázku:

```
[test@bibri priklad]$ ls -l
celkem 11M
-rw-r--r-- 1 bibri bibri 11M úno 26 04:43 manual.pdf
-rw-rw-r-- 1 bibri bibri 14 úno 26 04:42 text.txt
[test@bibri priklad]$
```
Příkaz 1s dostal parametrem -1 sděleno, že má použít podrobný (dlouhý) výpis a proto vypsal kromě jmen souborů také další informace jako například jejich velikost, čas přístupu atd. Zřejmě si říkáte, že není možné pamatovat si všechny příkazy a jejich parametry a běžně je používat. Jestli to možné je, to nevím, ale vím, jak si práci ulehčit.

V prvním případě nesmíme zapomínat, že máme klávesu [Tabulator]. Ta nám doplní název příkazu v případě, že si na celý nevzpomeneme. Kromě toho mohou při hledání něčeho nepřesně definovaného pomoci příkazy apropos a whatis. Na často používané příkazy i s jejich parametry lze vytvořit tzv. *alias* pomocí příkazu stejného jména (seznam všech získáte zadáním bez parametru). Vyrobíme-li alias "la":

alias la='ls -la'

tak zadáním la obdržíme ten samý výsledek, jako kdybychom použili celý příkaz ls -la. Jednoduché, ale účinné. S parametry příkazů pomůže buď jejich vlastní parametr --help nebo jejich tzv. *manuálové stránky*. Ty jsou součástí balíčků s programy a máte je na disku k dispozici a okamžitému použití. Vyvolávají se man příkaz, což zobrazí manuálovou stránku ke konkrétnímu "příkazu".

V prostředí manuálových stránek se v textu pohybujte šipkami [Nahoru] nebo [Dolů]. Pomocí klávesy [/] (lomítko) můžete v manuálové stránce vyhledávat. Všimněte si, že na konci každé manuálové stránky jsou odkazy na manuálové stránky dalších příbuzných programů. Prohlížení ukončíte stiskem klávesy [q]. Podobné ovládání jako man má hodně programů určených pro příkazovou řádku (less, more, vi, atd.).

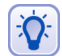

Nainstalujete-li si balík bash-completion, bude vám shell pomáhat i s parametry příkazů. Napíšete-li například 1s - a stisknete [Tabulator], zobrazí se kompletní výpis parametrů příkazu 1s. A nejen to. Shell bude doplňovat například i jména balíčků (včetně nenainstalovaných) pro program urpmi!

Jak sami vidíte, možnosti při práci v textovém režimu jsou bohaté a komfort je slušný. Připočteme-li k tomu automatizaci (skriptování) a plánování úkolů, tak zjistíme, že máme k dispozici velmi výkonný nástroj. Práce s ním může být velmi rychlá a efektivní a na všech verzích Linuxu v podstatě stejná. Rozhodně není krokem zpět, jak se občas můžeme dočíst v některých knihách. Samozřejmě – i zde platí, že nic není hned a zadarmo.

#### **Práce s konzolemi a virtuální konzole**

Než se podíváme na několik základních příkazů a aplikací, zastavím se u dalších možností práce v textovém režimu a zároveň s tím se pokusím vysvětlit několik pojmů. Doufám, že budou srozumitelné.

Nejdříve si objasněme pojem konzole. Přihlásíme-li se v textovém režimu, tak to, co před sebou vidíme, je *konzole* – černá obrazovka s blikajícím kurzorem. Potkat se můžete i s označením *terminál*, ale oba pojmy nejsou shodné. Terminál vychází z minulosti a označuje fyzické zařízení, které se připojovalo k sálovým počítačům. Rozdíl mezi nimi bych shrnul asi takto: jestliže konzole je pomyslná "plocha", na které můžeme pracovat, pak terminál je "zařízení", se kterým pracujeme. Pravé terminály se dnes téměř nepoužívají a na osobních počítačích se provádí jejich *emulace*. Možná je vám již jasnější, proč v grafickém režimu spouštíte *emulátor terminálu*, abyste dostali příkazový řádek.

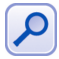

Dále se pokusím rozlišovat mezi prací v příkazovém řádku na konzoli – tak, jak jsem ji popsal teď, a prací v libovolném příkazovém řádku. Příkazový řádek totiž můžete získat i v grafickém režimu pomocí výše zmíněného emulátoru terminálu. Práce v nich je stejná, příkazy i klávesové zkratky také, ale některá specifika platí jen pro textové konzole (přepínání konzolí, přepínání klávesnice, práce s myší).

Virtuální konzole jsou pak velmi podobné virtuálním pracovním plochám z kapitoly "Virtuální pracovní plochy", str. 88. Rozdíl je například v tom, že virtuální pracovní plochy patří jednomu uživateli, zatímco virtuální konzole mohou patřit uživatelům různým podle toho, kdo se na ně přihlásí. V podstatě simulují několik obrazovek/počítačů, proto virtuální. Konzole máme dvojího druhu: textové a grafické. Abychom mezi nimi mohli rozlišovat, mají přiřazena čísla a v Mandrakelinuxu jsou konzole 1-6 textové a další grafické.

Na konzolích 1-6 běží standardně emulátor terminálu mingetty, který nám zpřístupní šest textových konzolí. Startujete-li automaticky do grafického režimu, zabere první volnou grafickou konzoli (sedmou celkem) správce obrazovky (viz "Správce obrazovky", str. 64). Nyní je již jasné, že mingetty i správce obrazovky mají stejný úkol – povolit přístup k počítači autorizovaným uživatelům a ostatní odmítnout.

Jestliže startujete systém v textovém režimu, můžete si grafické prostředí spustit sami příkazem startx. Zabrána bude první volná grafická konzole, tedy sedmá celkem – prvních šest je textových. Budete-li chtít spustit zároveň další grafické prostředí,

použijte příkaz startx -- :n, kde *n* zvětšujte od jedničky nahoru, jako první se totiž zabírá grafická konzole označená číslem nula. Grafická konzole číslo jedna zabere osmou konzoli celkem a tak dále. Tento poznatek je důležitý, budete-li chtít konzole přepínat.

V textových konzolích funguje pro přepínání virtuálních konzolí zkratka [Alt+Fn], kde *n* je číslo požadované konzole. Kromě toho je možné pomocí [Alt+Doleva] a [Alt+Doprava] procházet konzole cyklicky. V grafickém režimu musíme ke klávesové zkratce přidat jednu klávesu navíc: [Ctrl+Alt+Fn].

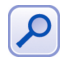

Počet textových konzolí je definován spolu s programem, který je bude obsluhovat, v souboru /etc/inittab.

V textové konzoli funguje i myš a to podobným způsobem, jako v grafice. Funguje i schránka, když něco označíte pomocí levého tlačítka, lze prostředním (nebo pravým) tlačítkem obsah schránky vložit na místo kurzoru. Data ze schránky můžete přenášet i mezi různými textovými konzolemi. Budete-li chtít myš v konzoli provozovat, nainstalujte si balíček gpm a zajistěte spuštění této služby při startu.

### **Cˇ eske´ prostrˇedı´ v konzoli**

V konzoli funguje česká klávesnice, takže jestli jste nastavili při instalaci české prostředí, píše vám konzole česky automaticky.

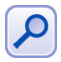

Přepínání klávesnice z české (slovenské) na anglickou a zpět se na textové konzoli provádí stiskem klávesy [Pause/Break]. V emulátorech terminálu v grafickém prostředí samozřejmě platí klávesová zkratka platná tam.

Také hlášení programů jsou lokalizována a programy se řídí nastavením prostředí – tzv. *locales*. Jde o proměnné, které určují, jakým způsobem se mají programy chovat v národním prostředí. Více o locales pro české prostředí najdete například ve [[Vych03](#page-279-0)]. V Mandrakelinuxu je systémové nastavení locales uloženo v souboru /etc/sysconfig/i18n a pro jednotlivé uživatele pak v jejich souboru  $\gamma$ .i18n.

### Základní příkazy

Již jsme si popsali některé obecné vlastnosti práce v textovém režimu a zbývá to nejdůležitější – příkazy. Na to, abyste mohli v příkazovém řádku pracovat, potřebujete znát jména příkazů. Několik základních vám ukáži. Kompletní výčet nebo alespoň rozumný popis některých dále uvedených příkazů by brzy zaplnil celou tuto knihu, proto vám poradím, hledejte v odborné literatuře. Výborným začátkem může být například [**[LDP03](#page-278-0)**], dostupna´ i v elektronicke´ podobeˇ nebo jizˇ neˇkolikra´ t zminˇ ovana´ [**[Vych03](#page-279-0)**]. A nyní již několik málo slíbených příkazů:

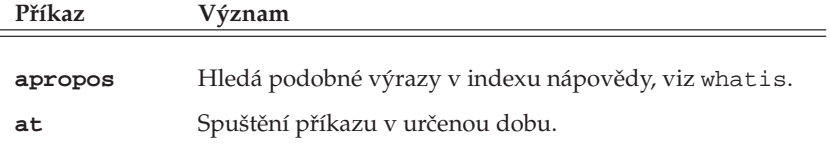

Tabulka 11: Příkazy pro konzoli . . .

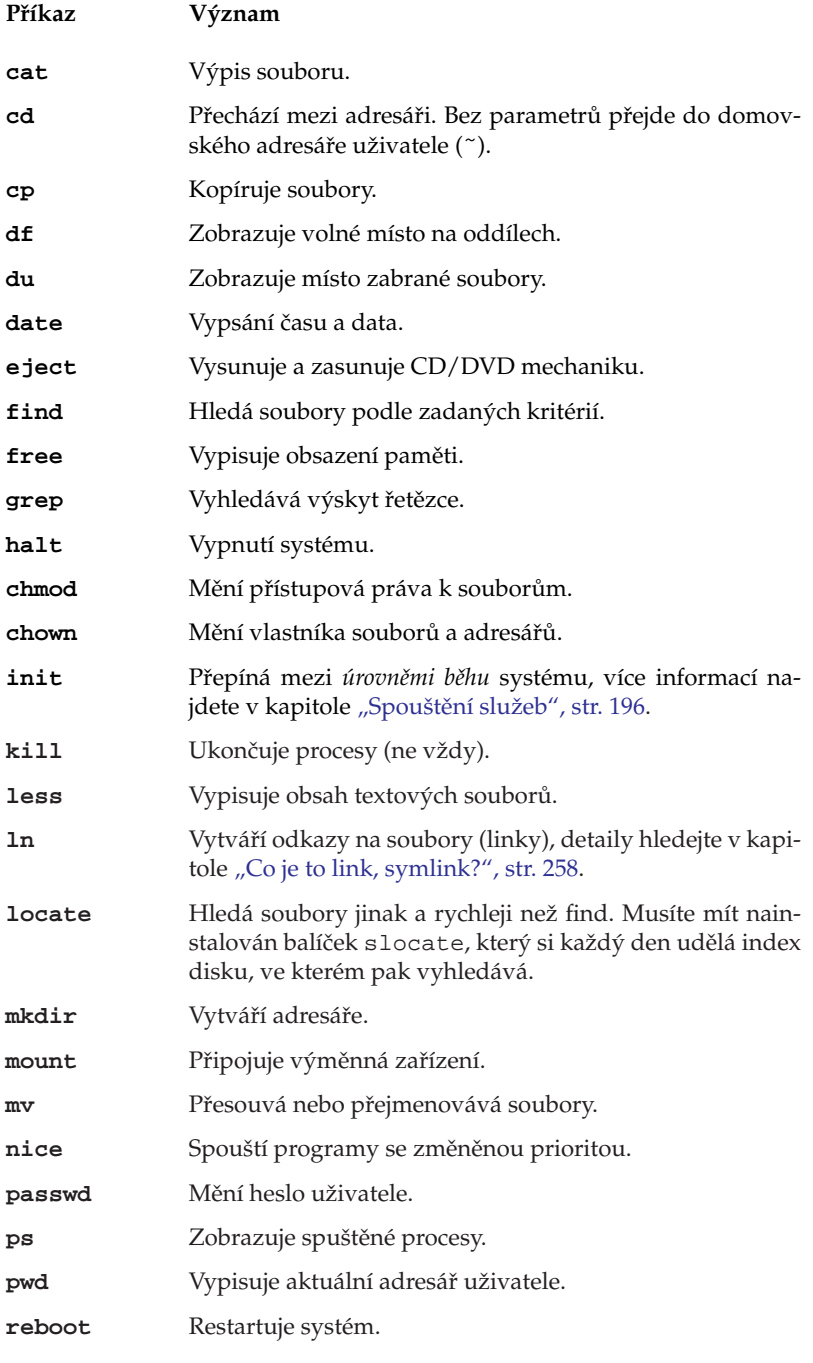

Tabulka 11: Příkazy pro konzoli . . .

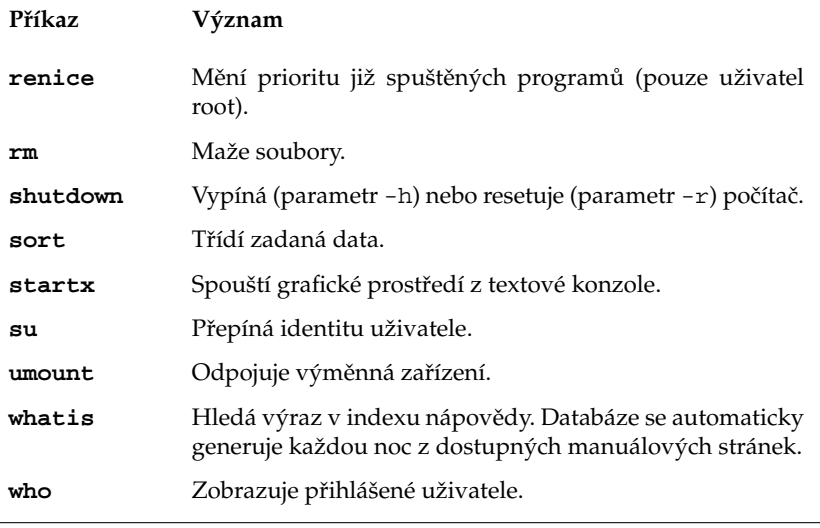

Tabulka 11: Příkazy pro konzoli

Jak jsem předeslal, výpis je spíše ilustrativní, více informací najdete v odborné literatuře. Ukončení práce – *odhlášení* – se v textovém režimu provádí příkazem logout nebo klávesovou zkratkou [Ctrl+D].

## Některé aplikace pro práci v příkazovém řádku

Když jsem na začátku kapitoly o základech práce v Mandrakelinuxu tvrdil, že práce v něm je možná, nelhal jsem. Ovšem na rozumnou práci jsou potřeba aplikace, s pouhým kopírováním souborů z místa na místo určitě nevystačíte. Tak jako v kapitole "A kde jsou mé ostatní oblíbené aplikace?", str. 226, uvádím i zde různé aplikace pro různé oblasti použití. Další aplikace najdete například v různých adresářích software pro Mandrakelinux.

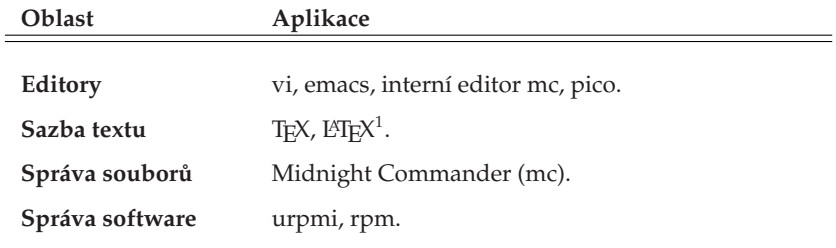

Tabulka 12: Aplikace pro konzoli . . .

 $1$ LAT<sub>E</sub>X, přesněji pdfC<sub>S</sub>LAT<sub>E</sub>X, byl použit při psaní a sazbě této knihy.

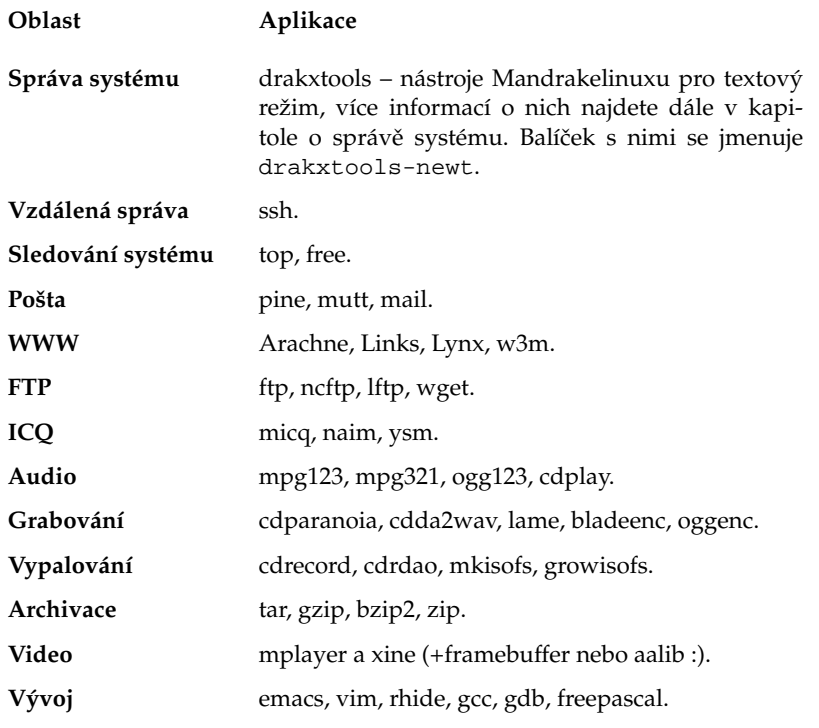

Tabulka 12: Aplikace pro konzoli

Jedna poznámka k editorům. Zkušenosti ukazují, že klasické editory jako Emacs nebo ViM, přestože patří mezi špičkové nástroje, nejsou zpočátku úplně jednoduché na pochopení. Budete-li potřebovat "nějaký editor" nutně a rychle, doporučím vám interní editor Midnight Commanderu (viz kapitola dále). Editor spustíte příkazem mc -e jmeno souboru, případně použijete klávesu [F4] nad jménem souboru v panelu mc.

Raději ještě upozorním, že textové editory v textovém režimu práce opravdu jen editují text. Velikost písma nebo styl odstavce v nich změníte jen těžko. Programy pro u´ pravu dokumentu˚ podobny´m zpu˚ sobem se oznacˇujı´ jako *textove´ procesory*.

I u tohoto výčtu platí, že se nesnaží být úplný ani přesný. Měl by pouze demonstrovat dostupnost programů pro příkazovou řádku těm z vás, které to zajímá. Při hledání aplikací pro vaše potřeby bych doporučil podívat se do některého z bohatých zdrojů software, viz kapitola "Zdroje software pro Mandrakelinux", str. 272. Obvykle obsahují i speciální kategorii se softwarem pro příkazovou řádku.

Práce na textových konzolích kupodivu nemusí nutně znamenat jen textový režim. Více možností budete mít při použití tzv. framebufferu, který umožňuje přímý přístup do paměti videokarty. S jeho pomocí se dá na textové konzoli i přehrávat video.

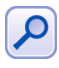

### **Spra´vce souboru˚ Midnight Commander**

Kdo zná stařičký Norton Commander, tomu nebude ani Midnight Commander cizí. Pro spoustu uživatelů představuje užitečného pomocníka při práci v textovém režimu. Kromě základních operací se soubory disponuje například i FTP klientem nebo poměrně schopným a často využívaným interním editorem.

Midnight Commander spustíte příkazem mc. Objeví-li se chybové hlášení, pravděpodobně jej nemáte nainstalován. Jako uživatel root jej nainstalujete příkazem urpmi mc. Po startu se objeví klasické modré prostředí dvou-panelového správce souborů, přesně jako na obrázku [106.](#page-123-0) Dole na posledním řádku vidíte seznam funkčních kláves i s jejich významem.

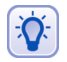

Setkáte-li se s nefunkčními kombinacemi klávesy [Alt], zkuste místo ní použít klávesu [Escape]. Pomůže vám i s nesprávně reagujícími funkčními klávesami. Místo [Alt+h] tedy použijete [Esc+h], místo [F5] pak kombinaci [Esc+5].

Bylo by zbytečné popisovat zde všechny funkce Midnight Commandera, které si lze projít v menu. Midnight Commander je navíc dobře počeštěn. Užitečnější bude, když se podíváme na jeho funkční klávesy a klávesové zkratky.

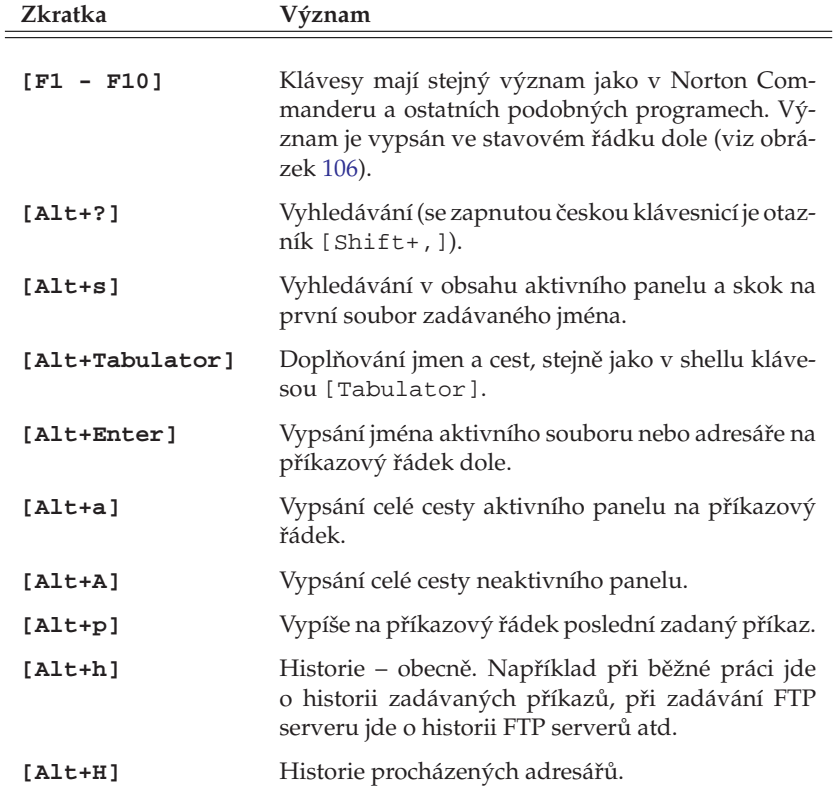

Tabulka 13: Klávesové zkratky Midnight Commanderu . . .

<span id="page-123-0"></span>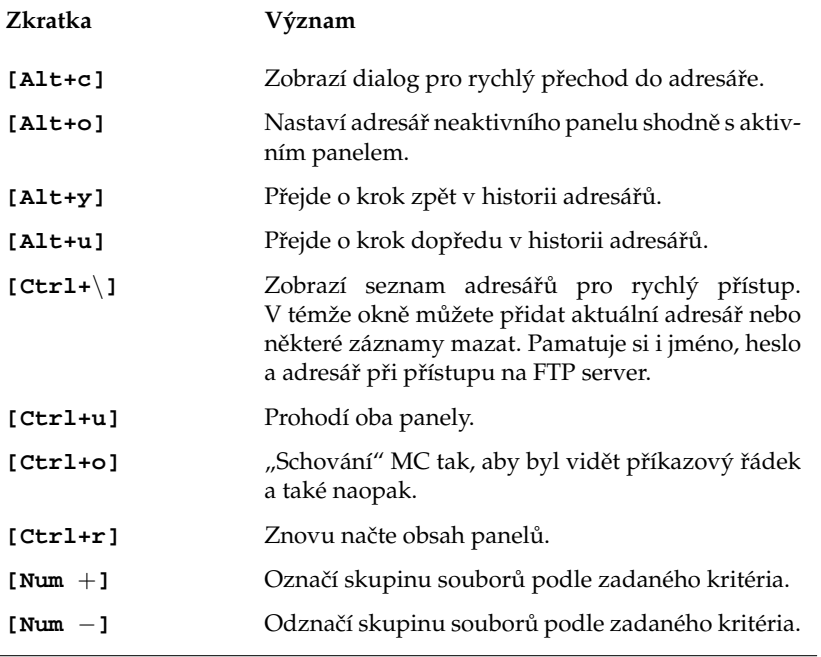

Tabulka 13: Klávesové zkratky Midnight Commanderu

Kromě povelů z menu můžete zadávat i klasické příkazy, Midnight Commander má dole příkazový řádek. Uteče-li vám výstup příkazu, pomůže vám klávesová zkratka [Ctrl+O], která schová jeho okno a zobrazí výpisy. Někdy se stává, že mc po zadání příkazu v této řádce vypíše Shell už provádí příkaz. V takovém případě zkontrolujte, jestli v režimu aktivovaném pomocí [Ctrl+O] nemáte nějaký příkaz rozepsán a smažte jej (nebo dokončete).

| Levú                                                                                                    | Soubor                             | Příkaz |                                   | Nastavení                                                                                                    |                                                              | Pravú                                                                         |       |                  |                                        |
|----------------------------------------------------------------------------------------------------|------------------------------------|--------|-----------------------------------|----------------------------------------------------------------------------------------------------|--------------------------------------------------------------|-------------------------------------------------------------------------------|-------|------------------|----------------------------------------|
| /bin<br>/hoot.<br>/dev<br>/etc<br>/home<br>/initrd<br>$/1$ ib<br>$/$ mnt.<br>/opt<br>/proc<br>/rot<br>/sbin<br>/tm<br>/usr<br>/var | Jméno                              |        | Délka<br>$\Omega$<br>$\mathbf{o}$ | Modifikace<br>4096 20.zář<br>4096 20. zář 07:36<br>1.1 <sub>ed</sub><br>4096 20. zář 07:47<br>4096 20.zář<br>4096 21.čen<br>4096 20.zář<br>4096 23.kvě<br>4096 23.srp<br>20.26f<br>4096 20.zář 07:44<br>4096 20. zář 2003<br>4096 20.zář 07:45<br>4096 20. zář 07:33<br>4096 20.zář 08:42 | 2003<br>1970<br>2003<br>2001<br>2003<br>2000<br>1999<br>2003 | <b>Ka</b> /Documents<br>7. .<br>pokus.txt                                     | Jméno | Délka<br>VYŠ-ADR | v><br>Modifikace<br>$0 20. z0 + 07:51$ |
| /home                                                                                                    | [bibri@Mandrake92test Documents]\$ |        |                                   |                                                                                                    |                                                              | 7. .<br>Tip: K seznam často používaných adresářů se můžete dostat i přes C−\. |       |                  |                                        |

Obrázek 106: Midnight Commander

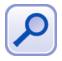

Midnight Commander někdy musíte správně nastavit pro používání češtiny. V menu zvolte Nastavení→Zobrazení bitů. Zobrazovací kódová stránka musí být Ostatní 8 bitů a musí být zvolen Vstup plných 8 bitů.

Tímto stručným seznámením s možnostmi Midnight Commanderu bych krátkou exkurzi do příkazové řádky ukončil.

# **Vybrane´ aplikace Mandrakelinuxu**

V této kapitole se pokusím seznámit vás s aplikacemi, které považuji za nejvhodnější pro dané typy úkolů – např. psaní textu, sledování videa a podobně. Protože není mým záměrem psát jejich vyčerpávající uživatelské manuály, najdete u jednotlivých aplikací spíše základní informace, ukázky a tipy pro práci. Pokusím se také přidat zajímavé internetové adresy vztahující se k aplikacím.

Opět to neznamená, že neexistují jiné aplikace, ovšem popis *všech* programů dostupných v Mandrakelinuxu je mimo možnosti této knihy. Zájemcům bych doporučil **[[Kys03](#page-278-0)], která je uživatelským směrem orientována, a nebo bohaté informační zdroje na** Internetu, viz kapitola "Odkazy a zdroje informací", str. 265.

# Kancelářský balík OpenOffice.org

OpenOffice.org je populární multiplatformní kancelářský balík. Verze 1.1.3 je standardní součástí Mandrakelinuxu včetně české (slovenské) lokalizace, nápovědy a kontroly pravopisu. Jeho součástí jsou tyto programy:

- OpenOffice.org Writer kvalitní nástroj pro úpravu textů s využitím stylů. Má dobrou kompatibilitu s dokumenty Microsoft Wordu, umí je číst i ukládat. Najdete jej v menu *Kancelář→Textové procesory*.
- OpenOffice.org Calc tabulkový procesor s mnoha statistickými i vědeckými funkcemi. Kompatibilita s formátem Microsoft Excelu je na velmi slušné úrovni. Najdete jej v menu *Kancelář*→*Tabulky*.
- *OpenOffice.org Impress* je výkonný prezentační nástroj. Umožňuje přímý export do formátu SWF (flash) pro publikaci na webových stránkách. Umí importovat dokumenty z Microsoft PowerPointu. Najdete jej v menu *Kancela´rˇ*→*Prezentace*.
- *OpenOffice.org Draw* univerzální program pro zpracování grafiky, ať už v rastrových nebo vektorových formátech. Najdete jej v menu *Kancelář→Kreslení*.
- *OpenOffice.org Math* komponenta pro psaní matematických vzorců využívaná ostatními programy OpenOffice.org. Najdete jej v menu *Kancelář*→Textové proce*sory*.

Jak se můžete přesvědčit na obrázku [107](#page-127-0), jde o klasický kancelářský balík se standardním vzhledem a ovládáním. Kromě běžných a výše zmíněných možností nabízí některé další pokročilé funkce jako například zaznamenávání maker pro často opakované úkony nebo možnost čerpat data z externí databáze (MySQL).

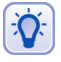

Mnoho dalších informací o balíku OpenOffice.org v češtině najdete na internetových adresách <http://oo-cs.sourceforge.net/>a<http://cs.openoffice.cz>. V rámci těchto stránek je provozována i emailová konference uživatelů.

Všechny nástroje umožňují rychlý export z vlastních formátů do univerzálního a přenosného formátu PDF. Tato funkce je přístupná v menu *Soubor→Exportovat do PDF* nebo přes ikonu na liště s nástroji. Nativním formátem pro ukládání dokumentů OpenOffice.org je XML, který je komprimovaný, což má příznivý důsledek v podobě zmenšení objemu výsledného souboru.

<span id="page-127-0"></span>Méně oblíbenou vlastností OpenOffice.org je jeho náročnost na zdroje počítače. První start programu obvykle zabere delší dobu, ale práce s ním je dále již poměrně svižná. Také s pamětí příliš nešetří, 128 MB lze považovat za minimum pro rozumnou práci s ním. Budete-li mít problém s použitelností, zvažte, zda využíváte všechny jeho možnosti, a vyzkoušejte alternativy.

| E Ceník - OpenOffice.org 1.1.2<br>O O O                                                                                                    |                    |                                                                                                    |                                                                            |         |         |                                               |         |                          |         |         |                                                                                                    |         |                  |                                                           |
|----------------------------------------------------------------------------------------------------|--------------------|----------------------------------------------------------------------------------------------------|----------------------------------------------------------------------------|---------|---------|-----------------------------------------------|---------|--------------------------|---------|---------|----------------------------------------------------------------------------------------------------|---------|------------------|-----------------------------------------------------------|
| Soubor Úpravy Zobrazit Vložit Formát Nástroje<br>Okno<br>Nápověda                                                                                                    |                    |                                                                                                    |                                                                            |         |         |                                               |         |                          |         |         |                                                                                                    |         |                  |                                                           |
| Thome/bibri/posta-cenik.doc<br>deele<br>$\begin{array}{ c c c c c }\hline\mathbf{P} & \mathbf{B} & \mathbf{B} & \mathbf{A} & \mathbf{B} & \mathbf{B$<br>2 75% |                    |                                                                                                    |                                                                            |         |         |                                               |         |                          |         |         |                                                                                                    |         |                  |                                                           |
| $\overline{\cdot}$ Times New Romar $\sqrt{12}$ $\overline{\cdot}$ $\Sigma$ $\left[\frac{12}{11}$ $\frac{1}{12}$ $\frac{12}{11}$ $\frac{12}{11}$ $\frac{12}{11}$ $\frac{12}{11}$<br>Výchozí<br>每曲角第 可后述                                                                                                    |                    |                                                                                                    |                                                                            |         |         |                                               |         |                          |         |         |                                                                                                    |         |                  |                                                           |
| $\overline{2\cdots 1\cdots 1\cdots 2\cdots 3\cdots 3\cdots 4\cdots 5\cdots 6\cdots 7\cdots 8\cdots 9\cdots 10\cdots 11\cdots 12\cdots 13\cdots 14\cdots 15\cdots 18\cdots 18\cdots 11\cdots 11\cdots 11\cdots 11\cdots 11\cdots 11\cdots 11\cdots 11\cdots 11\cdots 11\cdots 11\cdots 11\cdots 11\cdots 11\cdots 11\cdots 11\cdots 11\cdots 11\cdots $<br>∸<br>L.<br>目                                                                                                   |                    |                                                                                                    |                                                                            |         |         |                                               |         |                          |         |         |                                                                                                    |         |                  |                                                           |
| ē,<br>ď<br>ν                                                                                                    | 1. ZÁKLADNÍ SLUŽBY |                                                                                                    |                                                                            |         |         |                                               |         |                          |         |         |                                                                                                    |         |                  |                                                           |
| 国<br>đ,<br>r                                                                                                    |                    | a) Hlavní služby                                                                                                    |                                                                            |         |         |                                               |         |                          |         |         |                                                                                                    |         |                  |                                                           |
| ₩                                                                                                    |                    |                                                                                                    |                                                                            |         |         | 1.1 Poštovní zásilky                          |         |                          |         |         |                                                                                                    |         |                  |                                                           |
| 22                                                                                                    |                    |                                                                                                    | Druh zásilky                                                               |         |         |                                               | 350g    | Do hmotnosti / cena v Kč |         |         |                                                                                                    |         |                  |                                                           |
|                                                                                                    |                    |                                                                                                    |                                                                            | 20g     | 50g     | 200 g                                         |         | $500 g$ 1 kg             |         | $2$ kg  | 5 <sub>kg</sub>                                                                                                    | 10 kg   | 15 <sub>kg</sub> |                                                           |
| $\mathbf{a}$<br>$\Box$<br>Ŧ                                                                                                    |                    | 1.11                                                                                                    | Obvčejné psaní-<br>$standard$ <sup>***</sup> )<br>čl.12 odst.4a) pošt.pod. | 6,40    |         |                                               |         |                          |         |         |                                                                                                    |         |                  |                                                           |
| ž<br>ø                                                                                                    |                    | 1.12                                                                                                    | Obyčejné psaní<br>čl.12 odst.5b) pošt.pod.                                 | $8 -$   | $10. -$ | $12,-$                                        | $14. -$ | $16. -$                  | $20. -$ | $25 -$  |                                                                                                    |         |                  | Styly odstave<br>$\bigoplus$ $\bigotimes$<br>00000<br>冷转团 |
|                                                                                                    |                    | 1.13                                                                                                    | Doporučené psaní<br>čl. 14 pošt. podmínek                                  | $17. -$ | $20,-$  | $22 -$                                        | $24. -$ | $26. -$                  | $30. -$ | $34. -$ |                                                                                                    |         |                  | llustrace<br>Nadpis tabulky                               |
|                                                                                                    |                    | 1.14                                                                                                    | Cenné psaní *)<br>čl. 17 pošt. podmínek                                    | $17. -$ | $20. -$ | $22. -$                                       | $24. -$ | $26. -$                  | $30. -$ | $34. -$ |                                                                                                    |         |                  | Obrázek<br>Obsah rámce                                    |
|                                                                                                    |                    | 1.15                                                                                                    | Obvčejný balík<br>čl. 12 pošt. podmínek                                    |         |         |                                               |         |                          |         | $26. -$ | $30. -$                                                                                                    | 40,-    | 50.              | Obsah tabulky<br>Odesilatel                               |
|                                                                                                    |                    | 1.16                                                                                                    | Doporučený balík <sup>**</sup> )<br>čl. 15 pošt. pod.                      |         |         |                                               |         |                          |         | $35. -$ | $40. -$                                                                                                    | $50, -$ | 60.              | Popisek<br>Poznámka pod čarou<br>Příjemce                 |
|                                                                                                    |                    | 1.17                                                                                                    | Cenný balík *)<br>čl. 18 pošt. pod.                                        |         |         |                                               |         |                          |         | $35 -$  | 40,-                                                                                                    | $50. -$ | 60.              | <b>Tabulka</b><br>Text                                    |
|                                                                                                    |                    | 1.18                                                                                                    | Slepecké zásilky                                                           |         |         | Osvobozeny od všech cen za hlavní služby****) |         |                          |         |         |                                                                                                    |         |                  | Vysvětlivka<br>Záhlaví                                    |
|                                                                                                    |                    | čl. 13,16 pošt. pod.<br>Záhlaví vlevo<br>*) cena je uvedena bez příplatku za udanou (sjednanou) cenu<br>Záhlaví vpravo<br>**) příplatek za udanou (sjednanou) cenu se nevybírá<br>Zápatí<br>***) psaní o rozměrech max. 23,7x12,2x0,5 cm, přičemž délka musí být nejméně 1,4 x větší<br>Zápatí vlevo<br>než šířka<br>Zápatí vpravo<br>****) osvobození se nevztahuje na ceny za doplňkové služby |                                                                            |         |         |                                               |         |                          |         |         |                                                                                                    |         |                  |                                                           |
| Automaticky<br>1.2 Poštovní poukázky                                                                                                    |                    |                                                                                                    |                                                                            |         |         |                                               |         |                          |         |         | $\frac{1}{2} \left  \frac{1}{2} \right  \left  \frac{1}{2} \right  \left  \frac$<br>K3 |         |                  |                                                           |
| Strana 2 / 47<br>Výchozí<br>75% INSERT STD HYP                                                                                                    |                    |                                                                                                    |                                                                            |         |         |                                               |         |                          |         |         |                                                                                                    |         |                  |                                                           |

Obrázek 107: Kancelářský balík OpenOffice.org

Velké množství hotových šablon pro aplikace z balíku OpenOffice.org najdete na internetové adrese <http://oo-cs.sourceforge.net/templates/> a nebo na novém portále pro uživatele <http://www.openoffice.cz>. Uživatelé české verze Mandrakelinuxu mají na médiích připravený balíček OpenOffice.org-cs-templates.

Protože je ovládání Openoffice.org stejné nebo podobné jako u každého kancelářského balíku tohoto typu, zaměřím se dále pouze na některé jeho speciální vlastnosti.

## Stručně o tvorbě a výměně dokumentů

 $\sum$ 

Tvorba dokumentů s OpenOffice.org je velmi jednoduchá. Balík disponuje všemi běžnými funkcemi pro tvorbu různých druhů dokumentů. Openoffice.org vypadá a ovládá se velmi podobně jako další programy tohoto druhu. Psát text nebo tvořit tabulku lze ihned po založení nového dokumentu klepnutím na jeho pracovní plochu.

Při prvních krocích se nebojte využít průvodce (menu *Soubor→Průvodce*) a nebo hotových šablon ze zdroje, který jsem již zmínil. Pro formátování textů je nejlepší použít nástroj jménem *Stylista*, který vám umožní místo tvrdého formátování (tzn. přesně velikost a typ písma) používat upravitelné styly. Při psaní textu pak jednotlivým elementům přiřadíte *styl*, který je kdykoliv lehce právě s pomocí stylisty upravitelný.

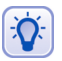

Protože je práce s OpenOffice.org tématem na samostatnou knihu, doporučuji vám knihu od Pavla Satrapy OpenOffice.org pro zelenáče, vydanou nakladatelstvím Neokortex.

Pro výměnu dokumentů nebo společné úpravy doporučuji využít tzv. sledování změn, které najdete v menu Úpravy. Při úpravě společného dokumentu stačí pomocí volby Zaznamenávat zapnou sledování změn v dokumentu. Princip vypadá podle popisu poměrně složitě, ale není tomu tak a práce je velmi jednoduchá. Sledování změn rozhodně doporučuji při týmové spolupráci alespoň vyzkoušet.

Změny budou patřičně vizuálně zvýrazněny a budou po uložení dokumentu viditelné i ostatním. Ti je mohou *přijmout, odmítnout* nebo případně navrhnout úpravy vlastní. Všechny možnosti najdete v menu Zaznamenávat a doporučuji prostudovat dokumentaci. Změny v dokumentech lze sledovat na základě autora, data a mnoha dalších specifik. OpenOffice.org nabízí i možnost sloučení dvou změněných dokumentů.

#### **Kompatibilita s MS Office**

Častou otázkou nových uživatelů OpenOffice.org je jeho kompatibilita s dokumenty vytvořené pomocí balíku MS Office. Jak to tedy je? Dokumenty MS Office můžete v OpenOffice.org číst, upravovat a ukládat. Jistě jste si všimli, že v dialogu pro otevření souboru se zobrazují i dokumenty programů jako Word nebo Excel. Není tedy nic jednoduššího než požadovaný dokument vybrat a otevřít. OpenOffice.org si poradí se soubory MS Office verze 95/97/2000/XP.

Při otevírání dokumentů MS Office můžete někdy narazit na problémy s makry nebo fonty. Fonty se zabývá další kapitola a problémy s makry lze vyřešit pomocí menu *Nástroje*→*Volby*. Zde v sekci *Načítání a ukládání* zkontrolujte a povolte nahrávání kódu Visual Basicu (Vlastnosti VBA) a také povolte konverzi objektů MS Office na objekty Openoffice.org (položka *Microsoft Office*). Toto nastavení by mělo kompatibilitu s formáty MS Office zlepšit.

Ukládat ve formátu MS Office lze stejně jednoduchým způsobem. Zvolte z menu *Soubor→Uložit jako* a vyberte vámi požadovaný *Typ souboru*. V dostupné nabídce formátů naleznete i formáty MS Office výše uvedených verzí.

#### **OpenOffice.org a pı´sma**

Při importu dokumentů z platformy Windows můžete někdy narazit na problémy s písmem v dokumentech, který je způsoben nepřítomností stejných písem v Mandrakelinuxu. Projevit se to může např. problémy při zobrazování nebo tisku dokumentu. Poměrně jednoduchým řešením v případě, že máte na disku i Windows oddíl, je importovat písma z oddílu Windows. S úkolem vám pomůže Ovládací centrum Mandrake, viz kapitola "Písma", str. 198.

Poměrně jednoduchým řešením je použít průvodce pro instalaci nových fontů z Internetu. Najdete jej v menu *Průvodce→Instalovat nové fonty z Internetu*. Po spuštění zvolte český nebo slovenský jazyk a pokračujte dále podle pokynů.

Další možností je provést *náhradu* chybějících písem. Stručně řečeno, řeknete balíku OpenOffice.org, která písma nemáte a že je při práci s dokumenty chcete nahradit <span id="page-129-0"></span>písmy vlastními (zadanými). Taková náhrada ale může mít někdy nepříznivý vliv na formátování dokumentu a měli byste vybrat písma, které mají české znaky.

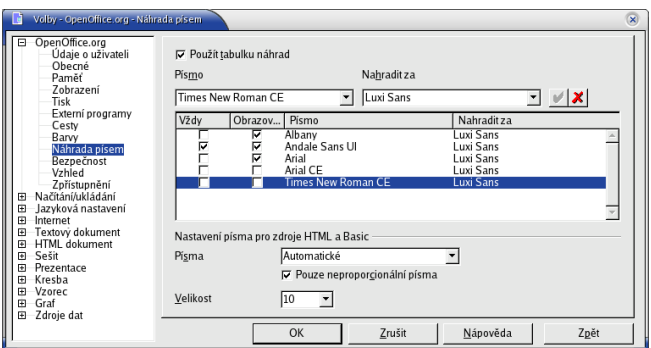

Obrázek 108: Náhrada písem v OpenOffice.org

 $\sum$ 

V Mandrakelinuxu můžete použít i jiná TrueType písma, například volně dostupná, jejichž licenční podmínky to povolují, nebo písma zakoupená. Zajímavá je i adresa <http://sourceforge.net/projects/corefonts/>.

## **Rychly´ start OpenOffice.org**

Pomalé první spouštění OpenOffice.org je noční můrou některých uživatelů. Proto vznikl projekt jménem OpenOffice.org Quickstarter, zkráceně nazývaný Oooqs. Tato aplikace urychlí spouštění aplikací OpenOffice.org. Bohužel za cenu trvale zvýšené spotřeby paměti, jde cca o 30 MB.

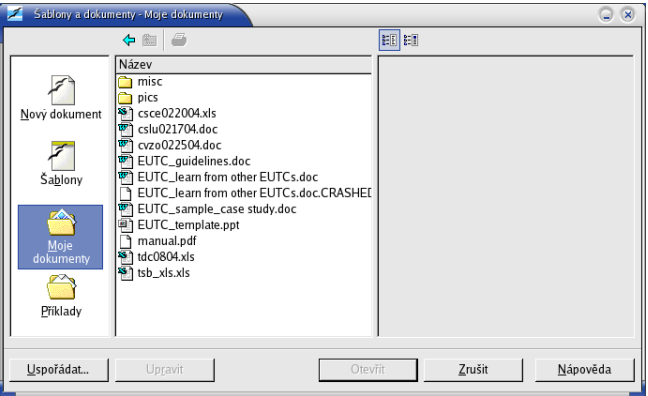

Obrázek 109: OpenOffice.org Quickstarter

Celý trik spočívá pouze v tom, že Oooqs udržuje OpenOffice.org v operační paměti a tak při jeho spuštění již není třeba nic nahrávat z disku. Oooqs najdete v menu

*Kancelář*→*Příslušenství*. Po jeho spuštění vám na panelu KDE přibude ikona a po po-klepnutí na ni se zobrazí dialog, který vidíte na obrázku [109](#page-129-0). Vybráním dokumentu nebo zadáním nového se spustí odpovídající komponenta OpenOffice.org

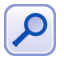

Oooqs je možné spustit i v jiném prostředí než KDE, pouze nebudete mít ikonu na panelu. Zrychlení startu je poměrně výrazné, takže určitě stojí za to tento program vyzkoušet. Balíček ooogs najdete v Contribu nebo na médiích české verze Mandrakelinuxu.

### **Kla´vesove´ zkratky**

A pro doplnění informací uvádím ještě základní seznam klávesových zkratek, které při tvorbě dokumentů určitě využijete.

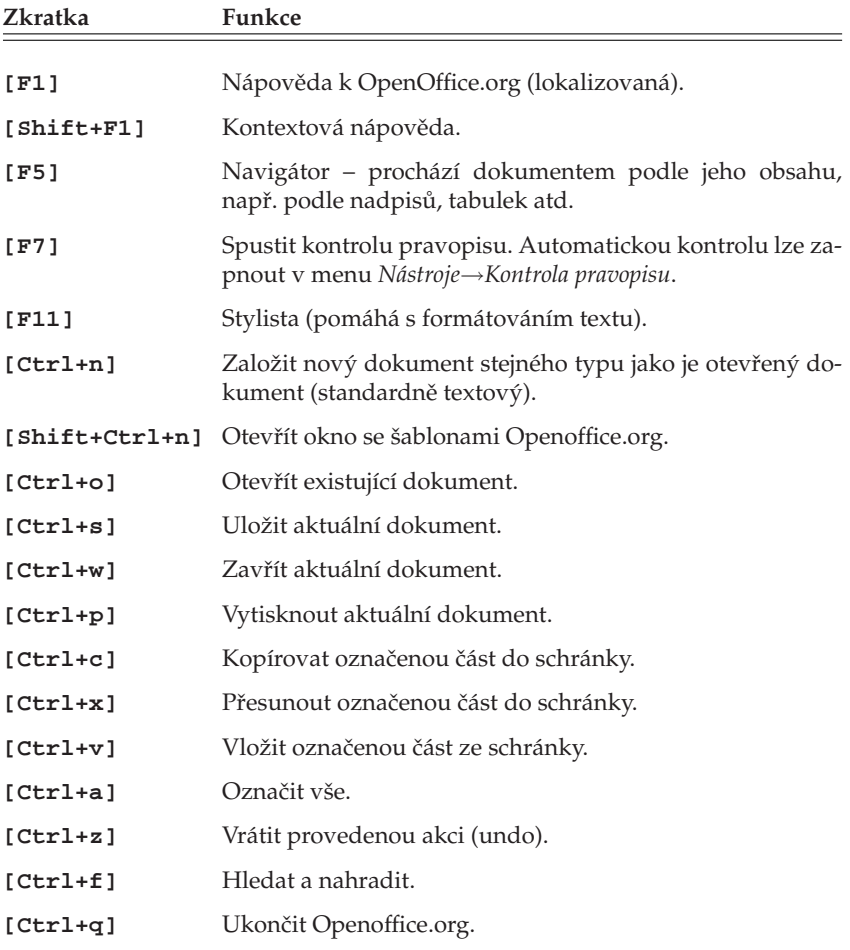

# <span id="page-131-0"></span>Webový prohlížeč Mozilla

V kapitole "Konqueror – Správce souborů v KDE", str. 98, jsme si ukázali, že prostředí KDE má vlastní webový prohlížeč Konqueror. Ten je zároveň implicitním prohlížečem v Mandrakelinuxu. Ukázat bych vám ale chtěl prohlížeč jiný, dle mého názoru vyspělejší. Najdete jej v menu *Všechny aplikace→Internet→Prohlížeče webu* a jmenuje se *Mozilla*.

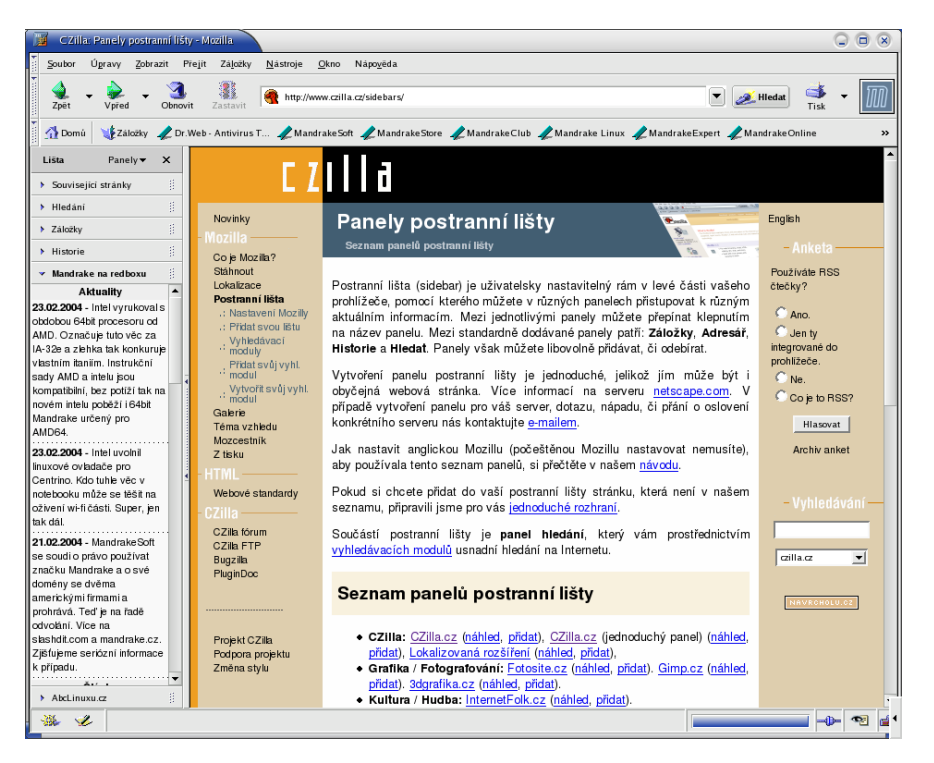

Obrázek 110: Webový prohlížeč Mozilla

Mozilla není jen webový prohlížeč, jak tvrdí nadpis, součástí balíku je dnes kromě webového prohlížeče také poštovní klient a kalendář, editor HTML stránek a několik dalších menších aplikací. Zaměřím se především na funkce webového prohlížeče.

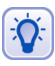

Nejvíce informací o prohlížeči Mozilla v češtině včetně mnoha doplňků najdete na serveru <http://www.czilla.cz>.

Podívejme se spolu na obrázek 110. Na hlavním okně Mozilly není nic zvláštního, obsahuje webovou stránku. Nové stránky můžete otevírat buď v novém okně ([Ctrl+N]) nebo v nové záložce ([Ctrl+T] – stejný efekt má klepnutí na odkaz prostředním tlačítkem myši). Zajímavé je okno v levé části – *boční panel*, který aktivujete stiskem [F9] a který má mnoho zajímavých funkcí. Boční panel je rozdělen na několik složek s těmito jmény:

- *Související stránky* ta vám vždy zobrazí další stránky, které souvisejí s aktuální zobrazenou webovou stránkou.
- *Hledání* je funkce určená pro vyhledávání na Internetu. Místa, na kterých je možno vyhledávat, definují tzv. vyhledávací moduly. Standardně má Mozilla několik málo vyhledávacích modulů, moduly pro český internet najdete na serveru <http://www.czilla.cz>. Přidání modulu musíte provést jako uživatel root.
- *Záložky* obsahuje záložky Mozilly. Políčko *Najít* slouží k rychlému hledání v záložkách.
- *Historie* zobrazuje historii procházených stránek kategorizovaných podle data přístupu.
- *Další* ty jsou zcela ve vaší režii a obvykle zobrazují stručný obsah konkrétních serverů. Na stránkách <http://www.czilla.cz> najdete moduly českých serverů, které lze do panelu přidat. Na obrázku je v bočním panelu stručný obsah serveru <http://mandrake.contactel.cz>.

Mozilla umí stejně jako většina programů měnit vzhled. Na obrázku [110](#page-131-0) vidíte standardní vzhled Mozilly. Vzhled lze změnit pomocí menu Zobrazit→téma vzhledu a tamtéž lze *Zı´skat novy´ vzhled*.

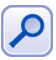

Vykreslovací jádro Mozilly jménem Gecko patří dnes ve svém oboru mezi to nejlepší a používá ho několik dalších prohlížečů, například Galeon nebo Epiphany. Ty se ovšem, na rozdíl od Mozilly, specializují jen na prohlížení webových stránek.

Mozilla disponuje bohatými možnostmi nastavení. Dialog pro nastavení vyvoláte z menu *Úpravy→Předvolby*. Na obrázku 111 vidíte nastavení kolečka myši tak, aby s klávesou [Alt] procházelo historií dopředu a zpět, s klávesou [Ctrl] zvětšovalo a zmenšovalo písmo a s klávesou [Shift] posouvalo obsah okna po celých stranách.

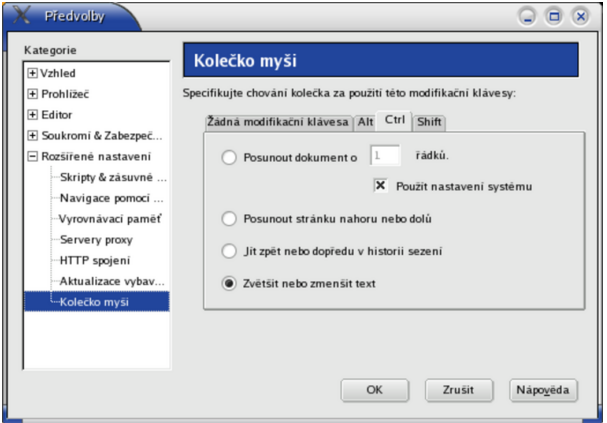

Obrázek 111: Nastavení myši v Mozille

Jednou z často komentovaných nevýhod Mozilly je její tak trochu "lenost". Ve vykreslování stránek je sice rychlá, ale uživatelské rozhraní nepatří mezi nejrychlejší – je to daň příliš obecnému návrhu aplikace (z tohoto hlediska je zase zajímavá pro vývojáře). Dalším vysokým požadavkem je velikost operační paměti, pro provoz bych doporučil alespoň 128 MB RAM.

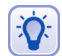

Před nedávnem začal vývoj "odlehčených verzí" aplikací z Mozilly. Prohlížeč se jmenuje Firefox, poštovní klient Thunderbird. Můžete je vyzkoušet, bude-li se vám Mozilla zdát pomalá. Balíčky stejných jmen najdete v Contribu nebo na DVD médiích české verze Mandrakelinuxu.

## **Mozilla a zásuvné moduly**

Jeden z nejčastějších dotazů je, kde a jak získat zásuvné moduly do Mozilly pro podporu prohlížení formátu jako je Macromedia Flash, SVG, PDF, případně podporu Javy. Asi nejlepší stránku o této tématice najdete na adrese <http://plugindoc.mozdev.org/cs-CZ> a to včetně odkazů na patřičné stránky se zásuvným moduly a instalačními instrukcemi. Stejný postup platí i pro prohlížeče, které části Mozilly využívají (Epiphany, Firefox, Galeon). Jednou nainstalované zásuvné moduly jsou dostupné ve všech těchto prohlížečích.

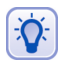

Existuje balíček, s jehož pomocí zprovozníte v Mozille prohlížení většiny běžných souborů. Jmenuje se mozplugger a je součástí Contribu. Informace o instalovaných zásuvných modulech získáte zadáním about: plugins do řádku s adresou.

Uživatelé se zakoupenými verzemi Prosuite nebo Mandrakelinux CZ mají většinu těchto zásuvných modulů přímo na instalačních médiích.

### **Kla´vesove´ zkratky Mozilly**

A pro doplnění uvádím ještě seznam základních klávesových zkratek, které při práci v Mozille určitě využijete.

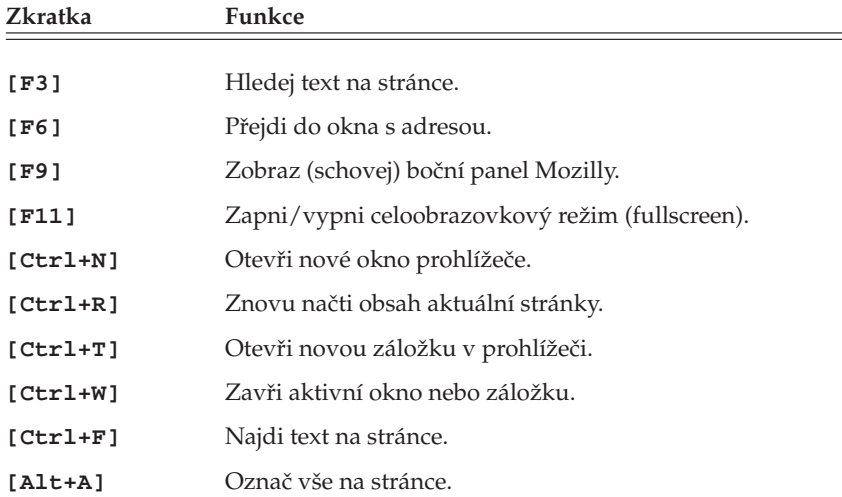

Tabulka 15: Klávesové zkratky prohlížeče Mozilla . . .

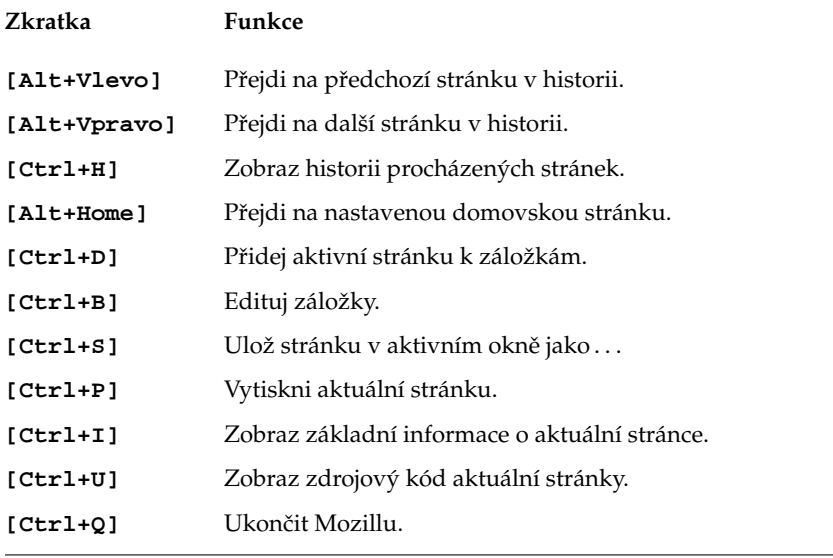

Tabulka 15: Klávesové zkratky prohlížeče Mozilla

# Kontact – nejen poštovní klient

Jedním ze základních služeb Internetu je dnes elektronická pošta. Pro práci s ní potřebujete program, kterému se říká poštovní klient. V Mandrakelinuxu vám pro tuto funkci dobrˇe poslouzˇı´ *Kontact*, ktery´ najdete v menu *Surfovat na Internetu*→*Cˇı´st a posı´lat posˇtu*. Kontact má také ikonu na hlavním panelu, viz kapitola "Hlavní panel KDE", str. 80.

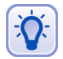

Při úplně prvním startu programu Kontact vás přivítá průvodce, který vám pomůže se základním nastavením poštovního účtu a napojením na groupware server Kolab. Při této proceduře budete potřebovat údaje jako např. adresu POP3 nebo SMTP serveru, které vám sdělí váš poskytovatel připojení nebo správce sítě. Zadané hodnoty lze kdykoliv později změnit v nastavení. Nepoužíváte-li v organizaci Kolab server, můžete jeho nastavení ignorovat.

Opět jsem se dopustil nepřesnosti, protože Kontact není jen poštovní klient. Kromě práce s poštou vám může pomoci s organizací kontaktů, úkolů a času. Integruje totiž několik aplikací dohromady. Podívejme se, které to jsou:

- *KMail* komfortní aplikace pro čtení pošty, umí POP/IMAP spojení včetně zabezpečení, filtrování zpráv, nezávislé účty a mnoho dalších funkcí.
- *KOrganizer* výkonný správce vašeho času, integruje kalendář, organizér a úkoly.
- *KAddressbook* aplikace pro správu kontaktů elektronický *adresář*.
- *KNotify* jednoduché poznámky (post-it )v elektronické verzi.
- *KNode* je klient pro službu News.

Kontact samotný je jen jakási funkční "obálka" integrující všechny tyto aplikace jakoby do jednoho okna. Samy jsou totiž propojeny i funkčně. Podívejte se na obrázek 112, na kterém vidíte hlavní okno Kontactu po startu, a vše bude hned jasnější.

V levé části okna opět vidíte boční navigační panel s ikonami základních funkcí programu Kontact. Klepnutím na ikonu se přepnete do daného režimu, například do správy úkolů. Nebo lépe řečeno přepnete se do okna jednoho z výše uvedených programů. Na úvodní souhrnné obrazovce uprostřed vidíte, že se vám automaticky ukazuje nová pošta, dále úkoly na tento den a časový rozvrh, případně zaznamenaná výročí.

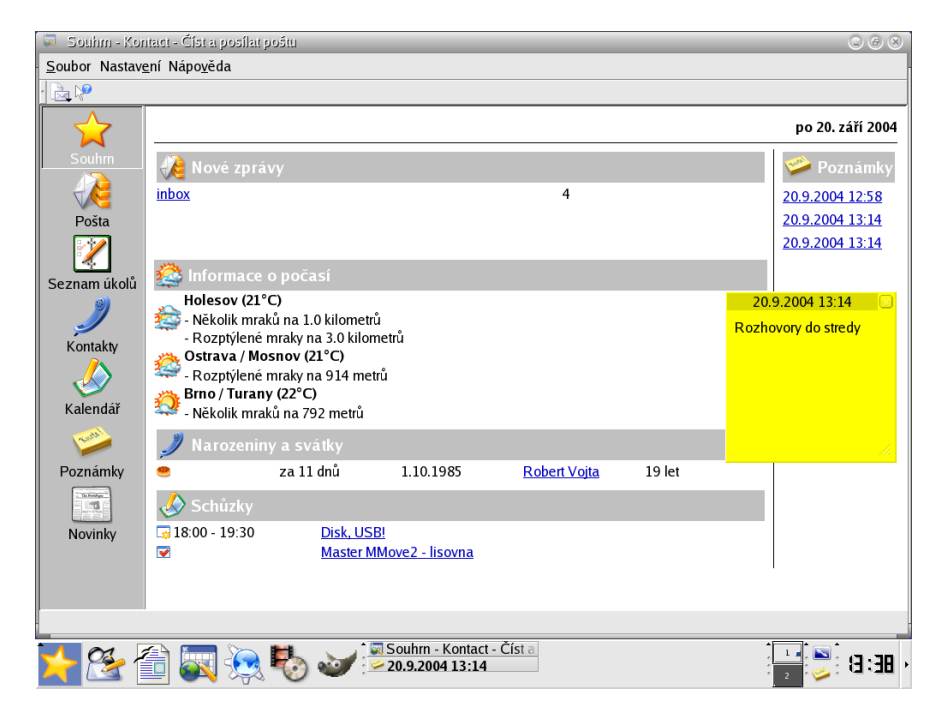

Obrázek 112: Úvodní obrazovka Kontactu

Velmi zajímavou částí souhrnu je *počasí*. Díky mezinárodním projektům na sledování počasí si můžete vybrat z míst po celém světě a nechat si zobrazit aktuální meteorologické informace. Sledování počasí lze změnit v menu *Nastavení→Nastavit*, sekce *Služba počasí* (musíte mít aktivní souhrnné informace Kontactu).

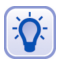

Pro zobrazení počasí musíte zadat kód stanice. Protože není jednoduché je najít, dovolil jsem si je zde uvést pro ČR a SR. Brno – LKTB, Holešov – LKHO, Karlovy Vary – LKKV, Ostrava - LKMT, Praha - LKPR, Bratislava - LZIB, Kamenica Nad Cirochou - LZKC, Košice – LKKZ, Lučenec – LZLU, Piešťany – LKPP, Poprad – LZTT.

Úplně v pravé části hlavního okna najdete krátké poznámky (KNotify). Mají stejnou podobu a úkol jako v reálném životě. Prostě si poznámku "nalepíte" na monitor nebo spíš na plochu KDE a tam zůstane, dokud ji nevyhodíte – nesmažete. Jedna z poznámek je vidět na obrázku 112 v pravé části.

<span id="page-136-0"></span>Protože si poštu a kalendář probereme zvlášť, podívejme se stručně na možnosti ostatních programů. *Kontakty* (KAddressbook) slouží jako jednotné úschovné centrum vašich adres a kontaktů, které pak používají všechny aplikace sdružené programem Kontact. Pomocí klávesové zkratky [Ctrl+N] založíte nový kontakt. Při zadávání kontaktů pamatovali autoři opravdu na všechno, jak se můžete sami přesvědčit na obrázku 113. Po vyplnění údajů uložíte nový kontakt klepnutím na OK.

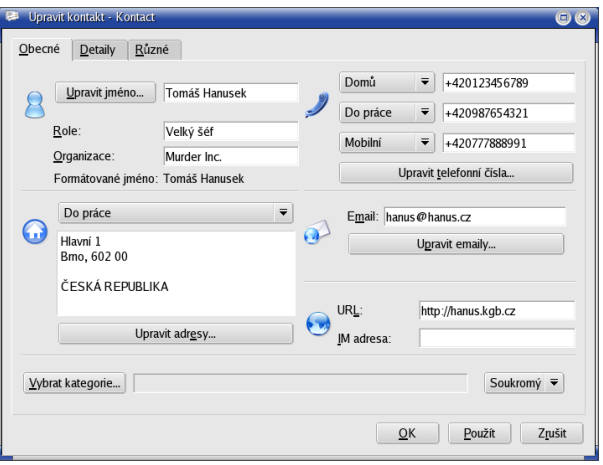

Obrázek 113: Adresář Kontactu

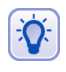

Všimněte si u zadávání kontaktu kategorie Soukromý (na obrázku vpravo dole). Při použití groupware serveru Kolab můžete kontakty jednoduše sdílet se svými spolupracovníky.

Posledním modulem Kontactu jsou *Novinky*. Pod poněkud kostrbatým překladem se skrývá klient pro internetovou službu News, určenou spíše pokročilejším uživatelům.

# **Za´klady elektronicke´ komunikace**

Elektronické poště jsem se rozhodl věnovat raději samostatnou kapitolu. Na obrázku [114](#page-137-0) vidíte hlavní okno programu KMail, které je rozděleno na několik částí. Levá část obsahuje seznam hlavních složek, do kterých se pošta třídí. Došlá pošta se automaticky ukládá do stejnojmenné složky, podobně je to s poštou odeslanou nebo smazanou (*Koš*). Některé zprávy si můžete uložit jako tzv. *koncepty* do stejnojmenné složky a používat je při psaní dopisů jako jakýsi základní návrh.

Na obrázku vidíte pouze složky základní, ovšem přidávat lze složky vlastní, například pro potřeby archivace nebo třídění došlé pošty. Třídit došlou poštu můžete i podle tzv. *filtrů*, které nastavíte v menu *Nastavení→Konfigurace filtrů*. Filtrem přesně určíte, podle jakého pravidla, například podle adresy odesílatele nebo předmětu, se bude s příchozí zprávou zacházet. Filtry oceníte především v případě, kdy budete mít došlé pošty mnoho, tehdy vám pomohou alespoň s jejím roztříděním.

<span id="page-137-0"></span>Pravá část okna je horizontálně rozdělena. V horní části vidíte seznam zpráv aktivní složky a ve spodní části pak obsah vybrané zprávy. Kromě základních informací o zprávě je nejdůležitější obsah zprávy zobrazený dole. Ke zprávě může být připojena tzv. *příloha*, což je samostatný dokument určený ke zpracování v externím programu. Může to být tabulka, obrázek. Seznam příloh uvidíte v hlavičce okna se zprávou a klepnutím na přílohu ji buď otevřete nebo uložíte na disk pro další zpracování. Na došlou zprávu lze *odpoveˇdeˇt* prˇı´padneˇ ji neˇkomu *prˇeposlat*.

|                        | Pošta - Kontact - Číst a posílat poštu                                |                                                                                                |                                                           |              | $\circ$ $\circ$ $\circ$                                                                |  |  |  |  |  |  |  |
|------------------------|-----------------------------------------------------------------------|------------------------------------------------------------------------------------------------|-----------------------------------------------------------|--------------|----------------------------------------------------------------------------------------|--|--|--|--|--|--|--|
|                        | Soubor Úpravy Pohled Přejít Složka Zpráva Nástroje Nastavení Nápověda |                                                                                                |                                                           |              |                                                                                        |  |  |  |  |  |  |  |
|                        | A 1 4 5 6 6 6 6 6 7 6 2                                               |                                                                                                |                                                           |              |                                                                                        |  |  |  |  |  |  |  |
|                        | Složka -                                                              |                                                                                                | Předmět                                                   | Odesilatel   | Datum (pořadí příchodu) -                                                              |  |  |  |  |  |  |  |
|                        | <b>ELokální složky</b>                                                |                                                                                                | <sup>a</sup> VĂ-tĂĄ vĂĄs Mandrakelinux                    | MandrakeSoft | 6.2.2004 11:01                                                                         |  |  |  |  |  |  |  |
| Souhm                  | ±Došlá pošta                                                          |                                                                                                | Re: Move - bug                                            | Ivan Bibr    | 20.9.2004 14:57                                                                        |  |  |  |  |  |  |  |
|                        | <b>C</b> Odchozí                                                      |                                                                                                | <b>BRE: Zakladni deska (fwd)</b>                          | Ivan Bibr    | 20.9.2004 14:57                                                                        |  |  |  |  |  |  |  |
|                        | Odeslaná pošta                                                        |                                                                                                | <b>IEFTP, technicka (fwd)</b>                             | Ivan Bibr    | 20.9.2004 14:57                                                                        |  |  |  |  |  |  |  |
|                        | Koš                                                                   |                                                                                                | Re: manual-09-20-v1.pdf (fwd)                             | Ivan Bibr    | 20.9.2004 14:57                                                                        |  |  |  |  |  |  |  |
|                        | - Koncepty                                                            |                                                                                                | liutery, streda (fwd)                                     | Ivan Bibr    | 20.9.2004 14:58                                                                        |  |  |  |  |  |  |  |
|                        | <b>A</b> Hledání                                                      |                                                                                                | <sup>B</sup> [Security Announce] MDKSA-2004:095-Ivan Bibr |              | 20.9.2004 15:03                                                                        |  |  |  |  |  |  |  |
| Seznam úkolů           |                                                                       |                                                                                                |                                                           |              |                                                                                        |  |  |  |  |  |  |  |
|                        |                                                                       |                                                                                                |                                                           |              |                                                                                        |  |  |  |  |  |  |  |
|                        |                                                                       |                                                                                                |                                                           |              |                                                                                        |  |  |  |  |  |  |  |
| Kontakty               |                                                                       |                                                                                                |                                                           |              |                                                                                        |  |  |  |  |  |  |  |
|                        |                                                                       |                                                                                                |                                                           |              |                                                                                        |  |  |  |  |  |  |  |
|                        |                                                                       |                                                                                                |                                                           |              | [Security Announce] MDKSA-2004:095-1 - Updated gdk-pixbuf and gtk+2 packages fix image |  |  |  |  |  |  |  |
| Kalendář               |                                                                       |                                                                                                | loading vulnerabilities (fwd)                             |              |                                                                                        |  |  |  |  |  |  |  |
|                        |                                                                       | Ivan Bibr<br><br>bibri@mandrake.cz><br>Od:                                                     |                                                           |              |                                                                                        |  |  |  |  |  |  |  |
|                        |                                                                       | Komu: bibritest@mandrake.cz                                                                    |                                                           |              |                                                                                        |  |  |  |  |  |  |  |
| Poznámky               |                                                                       | Datum: 20.9.2004 15:03                                                                         |                                                           |              |                                                                                        |  |  |  |  |  |  |  |
|                        |                                                                       |                                                                                                |                                                           |              |                                                                                        |  |  |  |  |  |  |  |
| <b>Shirley</b><br>$-1$ |                                                                       |                                                                                                |                                                           |              |                                                                                        |  |  |  |  |  |  |  |
| Novinky                |                                                                       |                                                                                                |                                                           |              |                                                                                        |  |  |  |  |  |  |  |
|                        |                                                                       | ---------- Forwarded message ----------                                                        |                                                           |              |                                                                                        |  |  |  |  |  |  |  |
|                        |                                                                       | Date: 17 Sep 2004 20:42:19 -0000                                                               |                                                           |              |                                                                                        |  |  |  |  |  |  |  |
|                        |                                                                       | From: Mandrake Linux Security Team <security@linux-mandrake.com></security@linux-mandrake.com> |                                                           |              |                                                                                        |  |  |  |  |  |  |  |
|                        |                                                                       | Reply-To: security-discuss@linux-mandrake.com                                                  |                                                           |              |                                                                                        |  |  |  |  |  |  |  |
|                        |                                                                       | To: security-announce@linux-mandrake.com                                                       |                                                           |              |                                                                                        |  |  |  |  |  |  |  |
|                        |                                                                       | Subject: [Security Announce] MDKSA-2004:095-1 - Updated gdk-pixbuf and gtk+2                   |                                                           |              |                                                                                        |  |  |  |  |  |  |  |
|                        |                                                                       |                                                                                                | packages fix image loading vulnerabilities                |              |                                                                                        |  |  |  |  |  |  |  |
|                        |                                                                       |                                                                                                |                                                           |              |                                                                                        |  |  |  |  |  |  |  |
|                        |                                                                       | This is a multi-part message in MIME format                                                    |                                                           |              |                                                                                        |  |  |  |  |  |  |  |
|                        |                                                                       |                                                                                                |                                                           |              |                                                                                        |  |  |  |  |  |  |  |
|                        |                                                                       |                                                                                                | $\cdots$ ----------= 1095455302-12666-4990                |              |                                                                                        |  |  |  |  |  |  |  |
|                        |                                                                       |                                                                                                |                                                           |              |                                                                                        |  |  |  |  |  |  |  |
|                        |                                                                       |                                                                                                | Zpráva byla podepsána neznámým klíčem 0x22458A98.         |              |                                                                                        |  |  |  |  |  |  |  |
|                        |                                                                       |                                                                                                | Platnost podpisu nemůže být ověřena.                      |              |                                                                                        |  |  |  |  |  |  |  |
|                        |                                                                       |                                                                                                |                                                           |              |                                                                                        |  |  |  |  |  |  |  |
|                        |                                                                       |                                                                                                |                                                           |              |                                                                                        |  |  |  |  |  |  |  |

Obrázek 114: Kmail: hlavní okno

Vidíte-li elektronickou poštu vůbec poprvé, pak vězte, že její používání má určitá pravidla, stejně jako používání běžné pošty. Vžil se pro ně název "Netiketa" a je dobré se s nimi seznámit ještě před tím, než si začnete s ostatními dopisovat. Najdete je například na adrese <http://www.sh.cvut.cz/faq/netiquette.html>.

<11)

Předchozí doporučení nabývá důležitosti v případě, že se chcete přihlásit do elektronické konference. Některé z konferencí jsou velmi frekventované a dodržování základních pravidel slušnosti je více než nutné. Každá konference má i dokument označený jako MetaFAQ konference, ve kterém stanovuje pravidla provozu, a je velmi prozíravé se s ním seznámit! MetaFAQ konference mandrake@mandrake.cz najdete na adrese <http://www.mandrake.cz/metafaq> a kromě základních pravidel obsahuje i mnohá doporučení pro nováčky v této oblasti.

Na dalším obrázku [115](#page-138-0) vidíte vytvoření nové zprávy. Toto okno se vám zobrazí po klepnutí na *Nový* v hlavním okně KMailu. Ve zprávě se automaticky doplní vaše odesílací adresa podle nastavení, adresáta si musíte zvolit sami. Adresátů zprávy může <span id="page-138-0"></span>být několik nebo mohou dostat kopii zprávy například pro informaci. Kromě běžných kopií existují i *skryté kopie*. Původní adresát sice uvidí, komu byla poslána obyčejná kopie zprávy, ale neuvidí, komu byla poslána skrytá kopie.

Položka *předmět* slouží ke stručnému oznámení, čeho se zpráva týká. Bývá slušností ji vyplnit pro informaci příjemci. Do bílé plochy s textem můžete psát obvyklým způsobem, úprava textu zde probíhá podobně jako například v textových procesorech. Zprávu odešlete klepnutím na *Poslat*. Kromě textu můžete posílat i obrázky nebo jiné soubory, když je vložíte jako *Přílohu*.

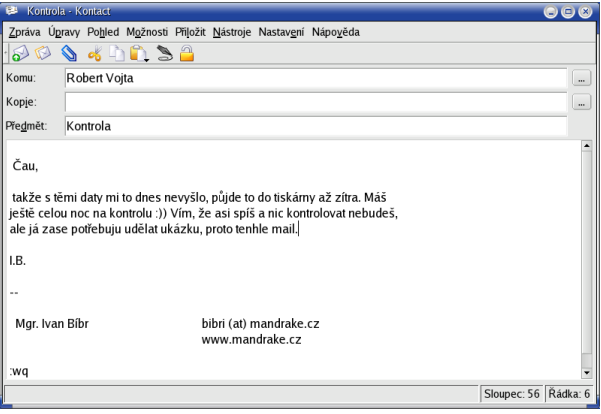

Obrázek 115: Nová zpráva v Kmailu

Před posláním prvního dopisu je ještě vhodné nastavit si *podpis*. Ten bude automaticky připojován ke každé vaší zprávě. Je to takové ukončení dopisu a obvykle obsahuje základní údaje jako jméno a kontakt na vás, případně webové stránky. Stejně jako v běžné korespondenci je slušností zprávu podepsat. Podpis nastavíte v menu *Nástroje→Nastavení→Nastavení editoru, záložka <i>Podpis*. K dispozici je – pro všechny případy – *i kontrola pravopisu* před odesláním dopisu.

Závěrem bych si dovolil několik doporučení pro používání elektronické pošty. Dnes jde o normální formu komunikace stejně běžnou, jako telefonní hovor nebo běžný dopis. Před odesláním zprávy cizímu člověku proto mějte na paměti, že druhá strana si o vás může udělat představu pouze na základě vaší zprávy. Dodržujte základní pravidla komunikace a Netiketu. Při formátování a odesílání zprávy buďte co nejvíce konzervativní, protože ne vždy víte, jaký poštovní program a jaké aplikace používá váš protějšek. Někdo si může svobodně zvolit, jiný ne. Abyste se vyhnuli nejčastějším potížím, doporučuji dodržet následující pravidla:

- Používejte pro zprávy s diakritikou kódování ISO-8859-2, které je ISO standardem a umí jej zpracovat většina poštovních klientů. Kódování nastavíte v menu *Nastavenı´*→*Nastavit Kmail*, sekce *Editor*→*Znakova´ sada*.
- Zarovnávejte zprávy, ne každý klient toto umí a někomu se může vaše zpráva jevit jako jeden dlouhý řádek. Nastavte v *Nastavení→Nastavit Kmail*, sekce *Editor*→*Obecne´* hodnotu 72 pro polozˇku *Zalamovat slova na sloupci*.
- Neposílejte zprávy v HTML, posílejte tělo zpráv jako čistý text. Mnoho klientů neumí zobrazit HTML kód a i když většinou zobrazí alespoň text zprávy, nemusí

příjemce vidět formátování textu. Potřebujete-li poslat formátovaný dokument, přiložte jej ke zprávě jako přílohu. V menu *Nastavení→Nastavit Kmail*, sekce *Bez*pečnost musí být vypnuto *Upřednostňovat HTML před čistým textem*.

Doufám, že vám má doporučení pomohou snáze proniknout do světa elektronické komunikace. Pro úplnost uvádím seznam klávesových zkratek programy KMail.

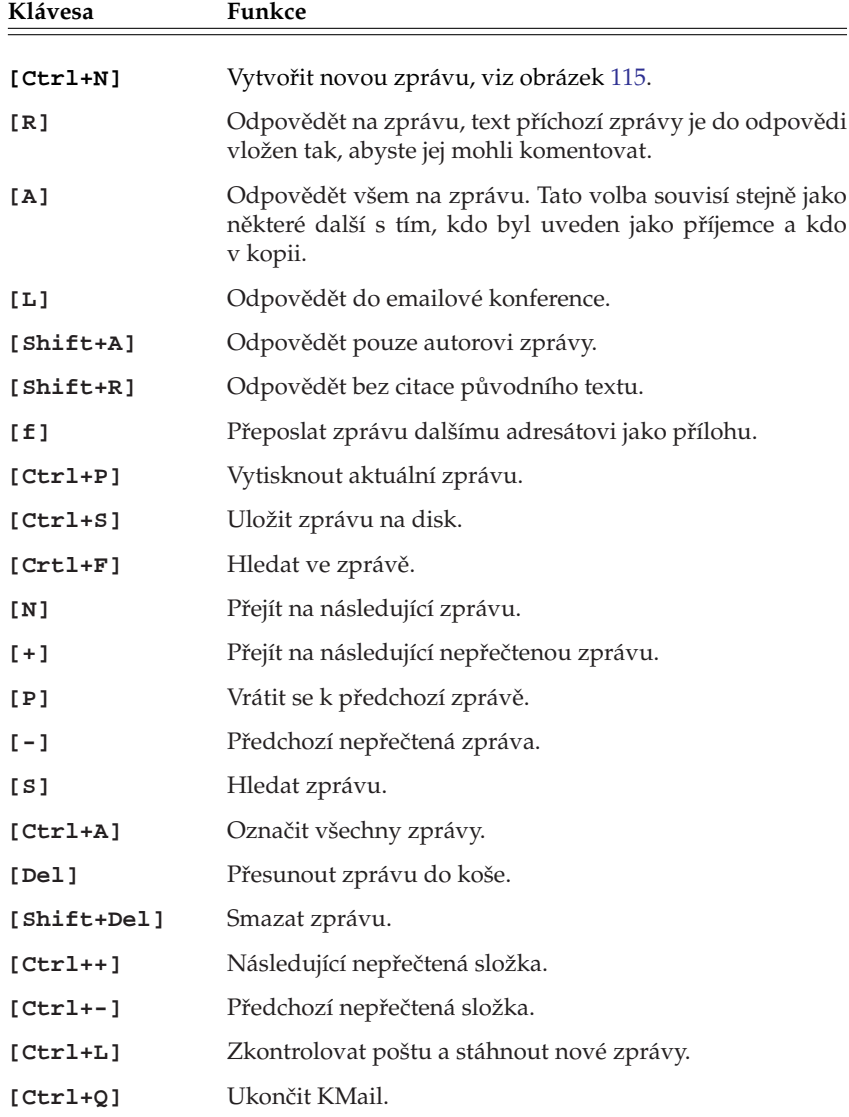

# **Organizování času**

Zastavme se ještě na chvíli u poslední aplikace Kontactu, kterou je *KOrganizer*. V levé části okna programu Kontact najdete položky Seznam úkolů a Kalendář. Obě má na starosti právě KOrganizer a na rozdíl od ostatních programů podobného typu umí normální úkoly spojit s časovým rozvrhem. Aby se tak stalo, musíte mít v kalendáři povoleno Kalendář: Výchozí zdroj pro KOrganizer, viz obrázek 116.

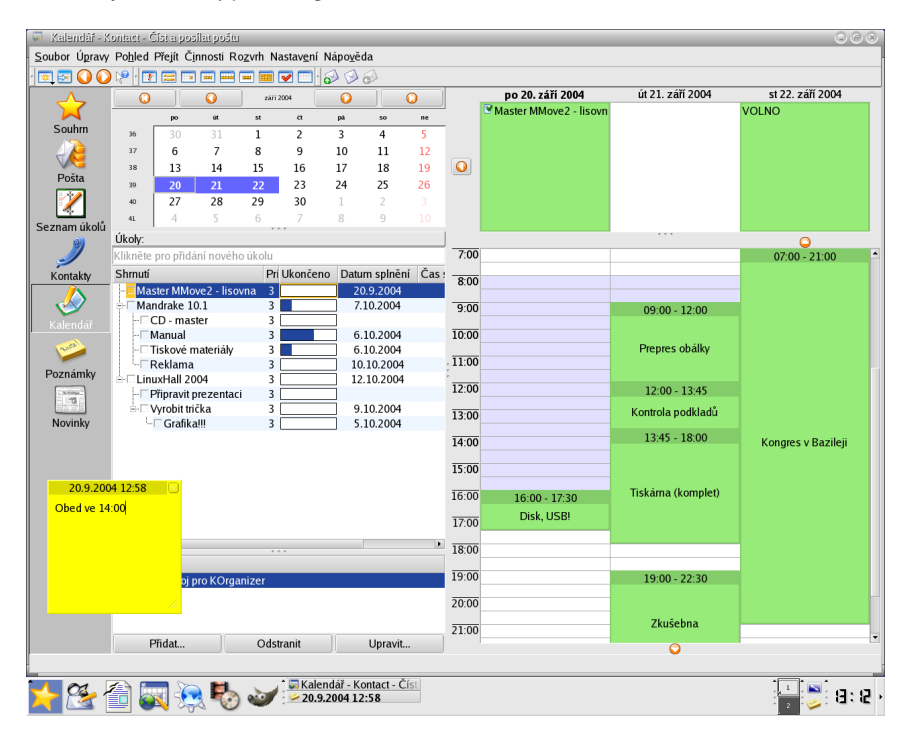

Obrázek 116: Organizování času s KOrganizerem

Okno kalendáře je rozděleno na několik částí. Vlevo nahoře je měsíční kalendář pro rychlou orientaci, dny s úkoly nebo událostmi jsou zvýrazněny. Pod měsíčním kalendářem jsou umístěny právě úkoly, kterým lze přiřadit termíny. U jednotlivých úkolů lze nastavit také stav (procento plnění) nebo prioritu. Ukoly lze hierarchicky strukturovat, ukázku možností vidíte na obrázku 116. Nový úkol přidáte zadáním jména do speciálního řádku nahoře nebo pomocí kontextového menu, stejným způsobem pak úkol změníte nebo smažete. V pravé části je zobrazen podrobný kalendář na několik dní dopředu. Zobrazovaný časový úsek lze měnit na jeden den, tři dny, pracovní nebo celý týden, případně celý měsíc. V horní části podrobného kalendáře jsou zobrazeny úkoly, které nemají přiřazený čas, ve spodní pak všechny ostatní s přesně daným časovým úsekem. Události zadáváte pouhým klepnutím na požadované místo v kalendáři.

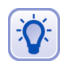

Stejně jako adresář umí i kalendář pomocí groupware serveru Kolab sdílet vaše schůzky a úkoly s ostatními. Jednotlivým událostem lze proto přiřadit status Veřejný, Soukromý nebo Důvěrný.

# **Jak na emaily s Evolution**

Pro příznivce prostředí GNOME se krátce zmíním o aplikaci stejného určení pro jejich prostředí – Evolution. Protože v elektronické komunikaci platí obecné zásady, nebude na škodu přečtení předchozí kapitoly. Evolution vidíte na obrázku 117.

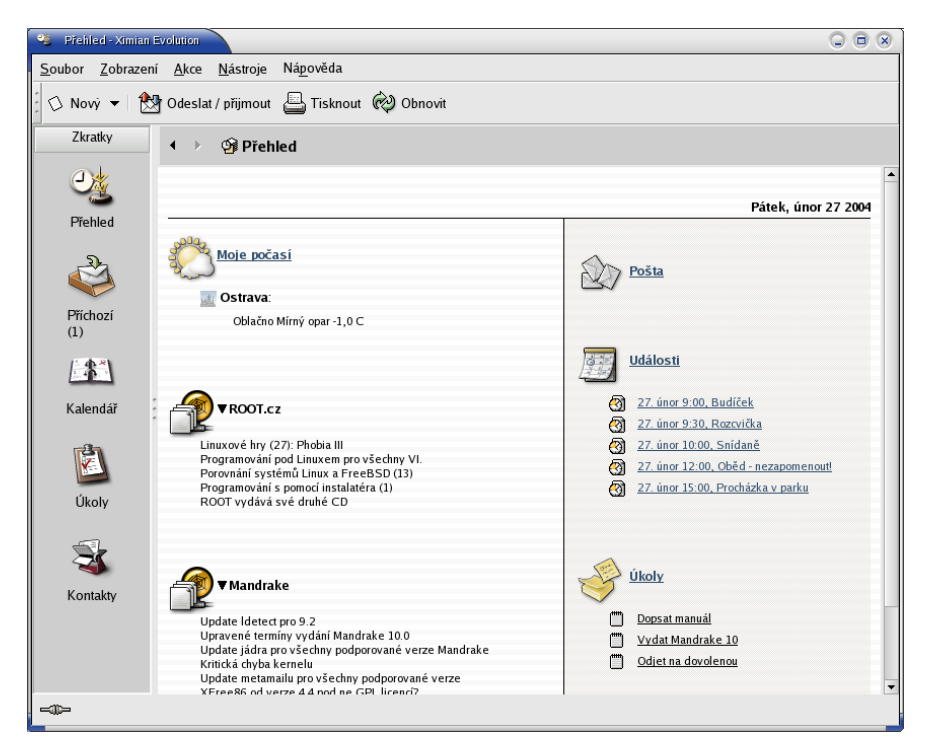

Obrázek 117: Úvodní obrazovka Evolution

Při úplně prvním startu programu Evolution vás přivítá průvodce, který vám pomůže se základním nastavením poštovního účtu. Při této proceduře budete potřebovat údaje jako např. adresu POP3 nebo SMTP serveru, které vám sdělí váš poskytovatel připojení nebo správce sítě. Zadané hodnoty lze kdykoliv později změnit v nastavení.

V levé části okna opět vidíte jakýsi boční navigační panel s ikonami základních funkcí programu. Klepnutím na ikonu se přepnete do daného režimu, například správu úkolů. Na hlavní obrazovce vpravo vidíte, že se vám automaticky ukazuje nová pošta, dále úkoly na tento den a časový rozvrh.

Prostřední část je velmi zajímavá. Díky mezinárodním projektům na sledování počasí si můžete vybrat z míst po celém světě stejně jako u Kmailu. Další zajímavostí je zobrazování zpráv ze zpravodajských serverů. To je možné díky exportu hlaviček, kterým se (zjednodušeně) říká RSS. Evolution je umí pro jednotlivé servery načíst, zobrazit a pravidelně je ve stanovených intervalech aktualizuje. V nastavení najdete předdefinovaný seznam serverů, není ale problém přidat server vlastní. Stačí znát adresu jeho RSS, ta

 $\sum$ 

bývá k sehnání vždy přímo na serveru. Oba zobrazené servery, které vidíte na obrázku, jsem zadal rucˇneˇ. Tuto vlastnost najdete v menu *Na´stroje*→*Nastavenı´*→*Nastavenı´ souhrnu*, záložka *Novinky*.

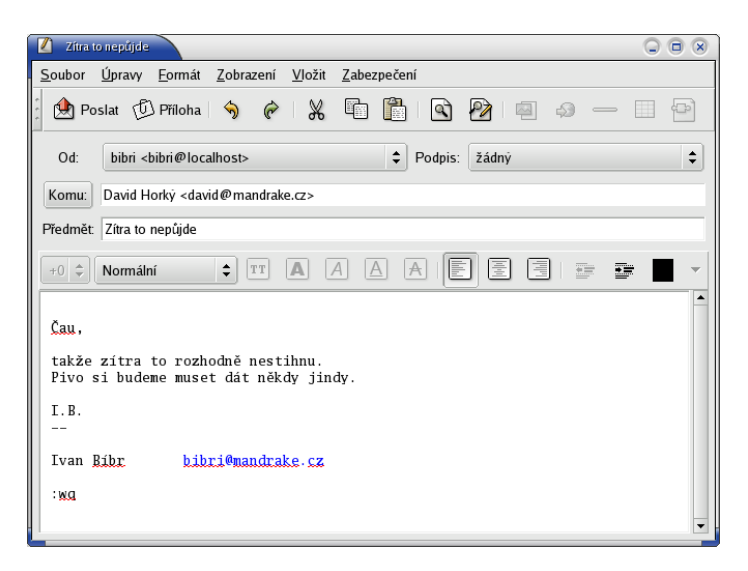

Obrázek 118: Evolution – Nová zpráva

Ale zpět k poště. Na obrázku 118 vidíte vytvoření nové zprávy. Toto okno se vám zobrazí po klepnutí na *Nový* v hlavním okně. Ve zprávě se automaticky doplní vaše odesílací adresa podle nastavení, adresáta musíte zvolit sami. Do položky předmět se obvykle vypíše stručné oznámení, čeho se zpráva týká. Do bílé plochy s textem můžete psát, úprava textu zde probíhá podobně jako například v textových procesorech. Zprávu odešlete klepnutím na *Poslat*. Kromě textu můžete posílat i obrázky nebo jiné soubory, kdyzˇ je vlozˇı´te jako *Prˇı´lohu*.

Před posláním prvního dopisu je ještě vhodné nastavit si podpis v menu *Nástroje→Nastavení→Nastavení editoru, záložka <i>Podpis*. K dispozici je – pro všechny případy – i kontrola pravopisu před odesláním dopisu. Příchozí dopisy se budou ukládat ve složce *Příchozí*. Odtud je lze mazat, archivovat, dokonce je můžete při přijetí automaticky třídit dle zadaných pravidel. Protože popis všech možností programu Evolution není mým záměrem, přenechám další zkoumání na vás a ještě jednou vám doporučím, abyste nahlédli i do předchozí kapitoly "Základy elektronické komunikace", str. 137. I když vás třeba KDE a jeho Kontact nezajímá, najdete v ní mnoho informací k elektronické komunikaci obecně a také se v některých případech pokusím o srovnání.

# **Dalsˇı´ sı´t'ove´ aplikace**

Jednou z oblíbených forem komunikace na Internetu jsou klienti služeb jako ICQ, AOL, MSN nebo Jabber. Jejich princip je asi takový, že po spuštění programu vás hlavní server "zaregistruje" tak, aby to ostatní, kteří vás mají v kontaktech, viděli. Společně si pak můžete posílat krátké zprávy, soubory, nebo vést rozhovor (*chat*, *talk*).

Klientů pro tyto služby existuje mnoho, za všechny jmenujme třeba Kopete, Sim, Gaim, Jabber. První z nich – Kopete – je velmi oblíbený a rozšířený. Vidíte jej na obrázku 119. Najdete jej v menu *Všechny aplikace→Internet→Klient pro službu AOL*. Umí se připojit ke všem vyjmenovaným druhům sítí a zvládá několik účtů najednou. Po prvním spuštění se vás zeptá na typ sítě, jméno účtu, heslo (na hlavních serverech je nutné se registrovat). Nemáte-li účet vytvořen, musíte se nejdříve zaregistrovat. Pak stačí znát jména nebo čísla (*UIN*) přátel a můžete začít! Jen upozorním, že menu programu najdete pod ikonou *šipka* vpravo nahoře.

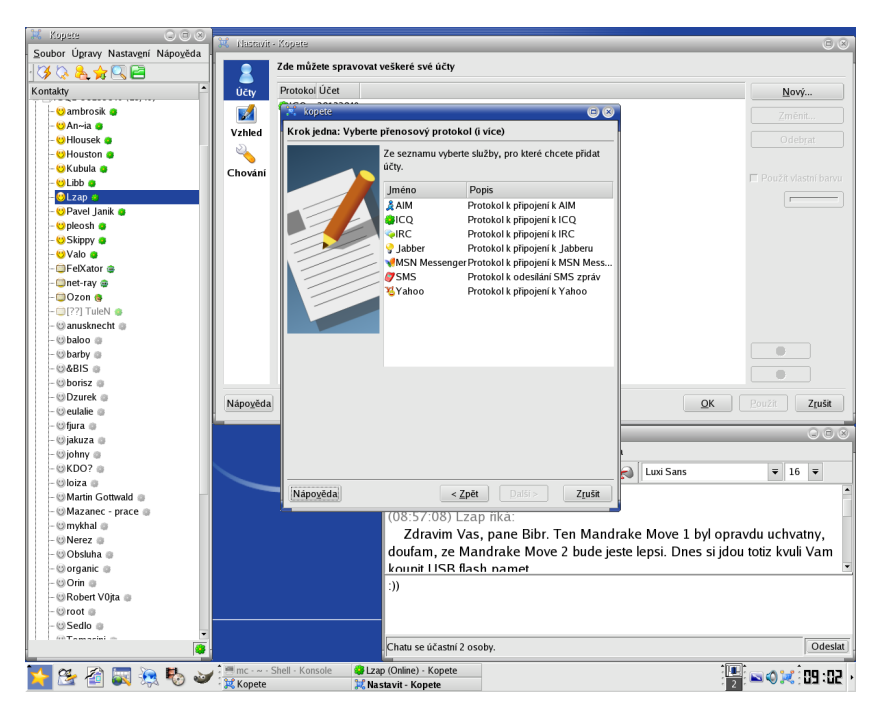

Obrázek 119: Komunikační klient Kopete – hlavní okno, chat a přidání účtu

Programy tohoto druhu jsou velmi vhodné na krátký a rychlý rozhovor, někdy však trochu zdržují od práce :).

Na obrázku 119 vidíte vlevo okno se známými kontakty, které jsou seřazeny podle stavu. Uplně nahoře jsou *online* uživatelé – tedy ti, kteří jsou právě připojeni. Klepnutím na uživatele se zobrazí dialogové okno, které vidíte vpravo dole, a komunikace může začít. V okně vidíte své zprávy o odpovědi druhé strany. Klepnete-li na uživatele pravým tlačítkem myši, zobrazí se další možnosti komunikace.

## **Pr̆enos souboru pomoci FTP**

Pro přenos souborů po Internetu se používá služba FTP. Možná už jste zaregistrovali adresy začínající  $ftp://...$ , ty jsou určeny pro FTP klienta. Na obrázku [120](#page-144-0) vidíte
komfortní program jménem KBear, který najdete v menu pod položkou *Surfovat na Internetu→Přenášet soubory pomocí FTP.* 

Při připojení je důležité znát jméno a heslo na vzdálený FTP server. U veřejných FTP serverů, kam patří i zrcadla Mandrakelinuxu, je obvykle možný tzv. *anonymní přístup*. Jako jméno se automaticky používá "anonymous", jako heslo vaše emailová adresa. Je slušností nastavit adresu opravdovou, servery adresy nezneužívají, ale používají je pro statistické účely. Nové připojení vytvoříte pomocí zkratky [Ctrl+N].

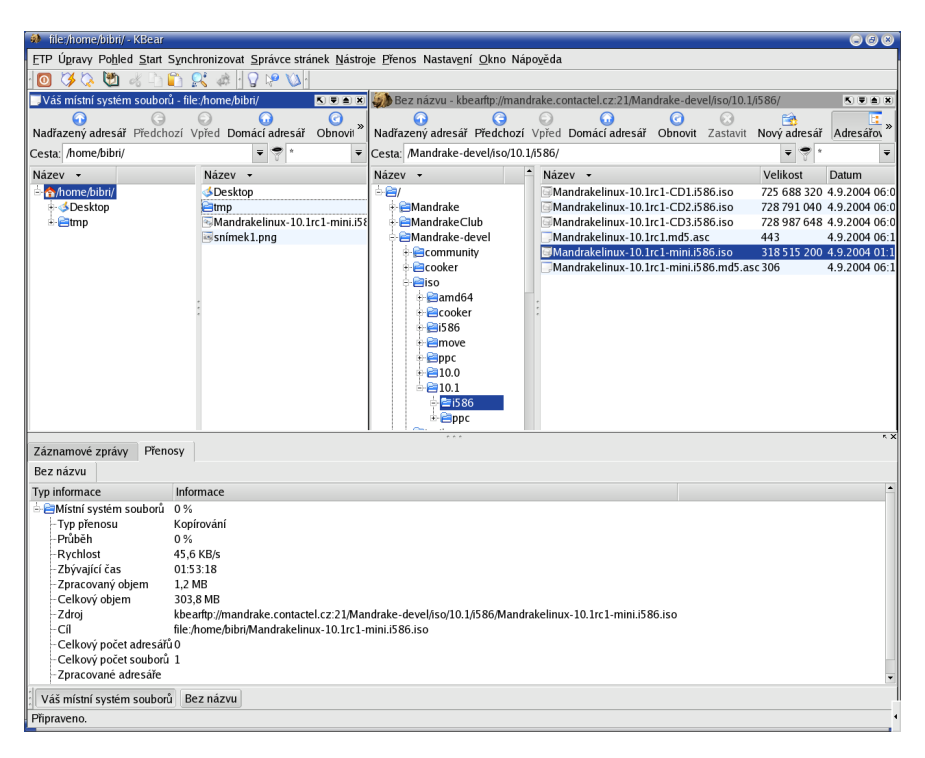

Obrázek 120: Přenos souborů pomocí KBear

Po připojení k serveru se vám v okně vpravo objeví obsah vzdáleného serveru. Označené soubory stačí přetáhnout z jednoho okna do druhého, čímž bude zahájen přenos dat. Směr kopírování je dán přetáhnutím, obvykle je to směrem k vám tak, jak vidíte i na obrázku 120. Všimněte si ukazatelů průběhu kopírování ve spodním okně, kde najdete všechny důležité informace o přenosu jako celkový a přenesený objem dat, rychlost kopírování, zbývající čas a podobně. Další možnosti programu KBear můžete prozkoumat sami.

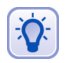

Spodní okno obsahuje v záložce Záznamové zprávy hlášení serveru. Když se něco nedaří, podívejte se do nich!

Pro Mandrakelinux existuje i spousta klientů výměnných (*peer to peer* nebo *P2P*) sítí. Jména jako Lopster, Gtk-Gnutella, DCGUI nebo Gnapster mluví sama za sebe. Většinu z nich najdete z pochopitelných důvodů v alternativních zdrojích software.

Hledáte-li program označovaný jako "download manager", hledejte aplikaci D4X. Její balíčky najdete v Contribu nebo na instalačních médiích. Výborný je i wget pro konzoli a jeho nástavba pro KDE – Kget. Pokud se vám tyto programy zalíbí, můžete např. nastavit většinu webových prohlížečů tak, aby je používaly ke stahování. Posledním hitem v této oblasti je Bittorrent.

# **Prohlížení a zpracování obrázků**

Nekorunovaným králem mezi programy na zpracování bitmapových obrázků je v Mandrakelinuxu The GIMP, který vidíte na obrázku 121. The GIMP podporuje mnoho grafických formátů – BMP, JPEG, PNG, TIFF, PCX i PSD z Adobe Photoshopu. Pro ukládání obrázků používá vlastní formát *XCF*, který doporučuji při práci s GIMPem používat.

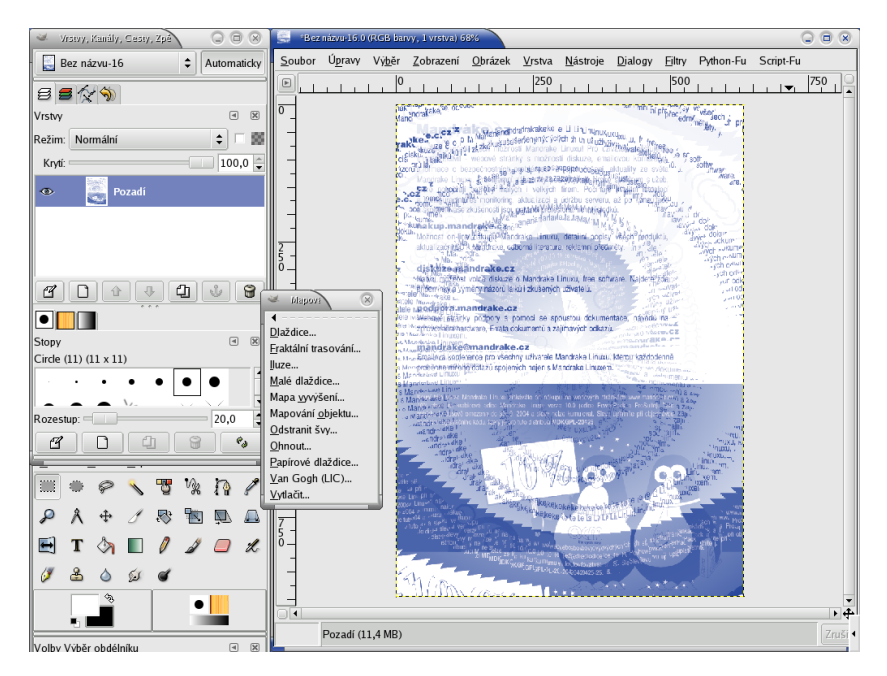

Obrázek 121: Bitmapový editor The GIMP

Chcete-li pracovat s vektorovou grafikou, není The GIMP pravým kandidátem a doporučil bych vám program Draw z balíku Openoffice.org.

Máte-li s podobnými programy zkušenost, možná vám bude GIMP připadat nepřehledný nebo zmatený, ale časem si na něj určitě zvyknete. Nabídka související s úpravou obrázků je dostupná po stisknutí pravého tlačítka nad obrázkem. Je to trochu nešikovné, ale nabídka samotná jde pomocí horní položky odchytit do samostatného okna. Popis byť jen základních funkcí překračuje možnosti této knihy, nicméně v češtině je o GIMPu dostupná kniha uvedená v seznamu literatury.

 $\partial$ 

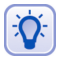

Výborným informačním zdrojem o GIMPu v češtině s aktuálními informacemi a odkazy je server <http://www.gimp.cz/>.

Od této verze je v Mandrakelinuxu obsažen The GIMP 2 přinášející značná zlepšení, například práci v modelu CMYK. Stále jsou dostupné i balíčky se starší verzí a v systému můžete mít bez problémů obě verze zároveň.

#### **Rychlé prohlížení obrázků s GQView**

Jedním z typů programů, které jsou při práci s obrázky potřeba, jsou rychlé prohlížeče pro procházení velkého množství obrázků. Zmíněnou funkcí disponuje například souborový manažer GNOME Nautilus, viz kapitola "Správce souborů Nautilus", str. 103. Hledáte-li samostatný program, zkuste GQView, který vidíte na obrázku 122.

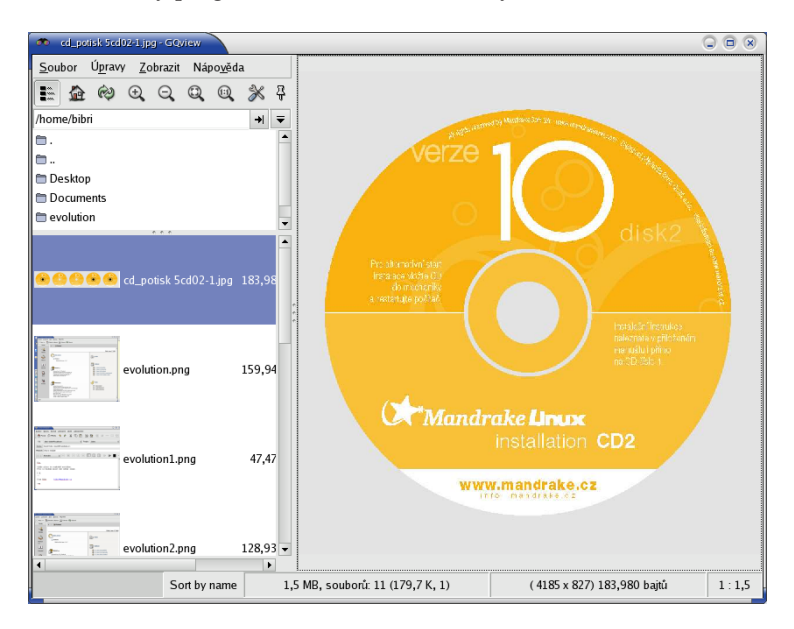

Obrázek 122: Prohlížení obrázků s GOView

V pravé části je zobrazen obrázek, který je vybrán ze seznamu vlevo. V seznamu vlevo je možné generovat náhledy obrázků tak, jak vidíte na ukázce. Náhledy mohou být různé kvality a velikosti a ukládají se pro další použití, viz *Upravy→Nastavení*. GQView je nejjednodušší a nejrychlejší ovládat pomocí klávesových zkratek, takže si dovolím je zde uvést.

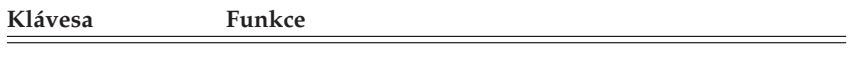

[PageDown] Další obrázek.

Tabulka 17: Klávesové zkratky programu GQView . . .

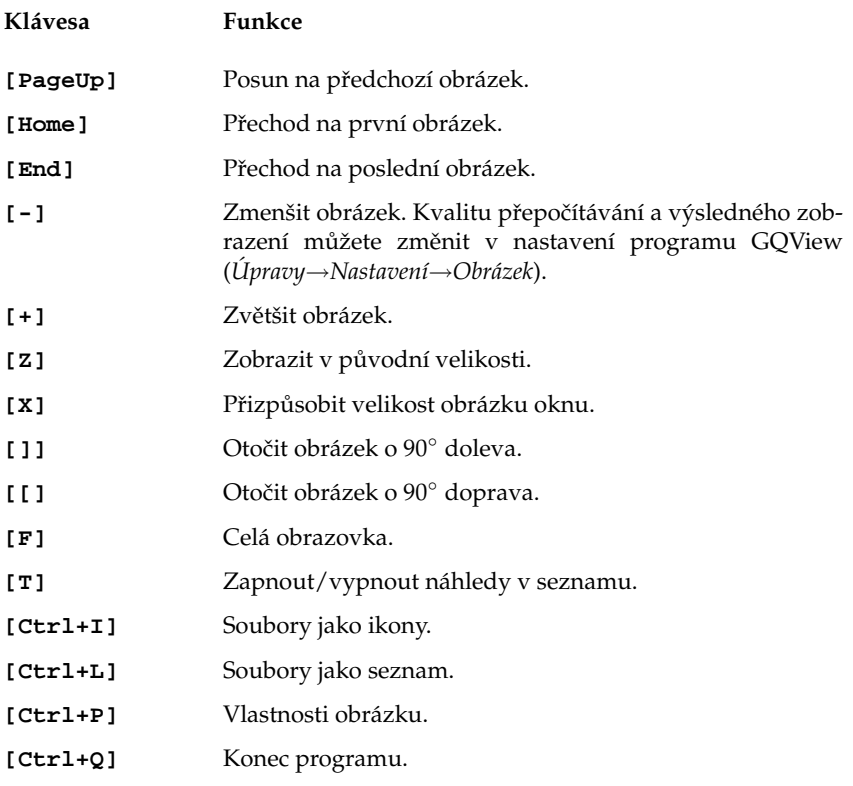

Tabulka 17: Klávesové zkratky programu GQView

# **Audio aplikace**

Při přehrávání zvukových souborů v Mandrakelinuxu můžete v KDE i GNOME narazit na předvolený přehrávač, který se jmenuje Amarok. Jeho ovládání je jednoduché a intuitivní a jde o dostačující přehrávač pro všechny, kteří na něj nebudou mít přílišné nároky. Uživatelům s vyššími nároky bych chtěl ukázat aplikaci jménem XMMS, kterou vidíte na obrázku [123](#page-148-0).

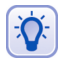

Přehrát hudební soubor v XMMS můžete pomocí kontextového menu (Otevřít pomocí→XMMS). Budete-li chtít změnit asociace zvukových souborů trvale tak, aby se po klepnutí na ně nespouštěl Totem ale XMMS, proveďte to v Ovládacím centru KDE, sekce Komponenty→ Asociace souborů.

XMMS je univerzální přehrávač multimédií rozšiřitelný o další funkce pomocí zásuv*ných modulů*. Vizuálně je podobný přehrávači Winamp, kterého možná znáte ze systému Windows. V takovém případě nebudete mít problémy ani s ovládáním XMMS. Na ob-rázku [123](#page-148-0) vidíte několik oken programu XMMS. Okno s ovládacími prvky (start/stop <span id="page-148-0"></span>atd.) je okno hlavní, které uvidíte ihned po spuštění programu. Okno pod ním je *ekvalizér*, který umožňuje upravit korekce přehrávané hudby. Další okno vpravo je seznam skladeb. Soubory do něj přidáte stisknutím ikony "File +" (někdy jen znak "+" – plus) v jeho spodní části. Podobná situace je s odebíráním souborů ze seznamu, na to slouží ikona "*File* −" (minus). Ekvalizér i seznam skladeb je dostupný z kontextového menu XMMS nebo klepnutím na ikony v hlavním okně označené obvykle jako Eq a Pl. Kromě toho fungují i klávesové zkratky [Alt+g] pro ekvalizér a [Alt+e] pro seznam skladeb. Stejným způsobem obě okna vypnete.

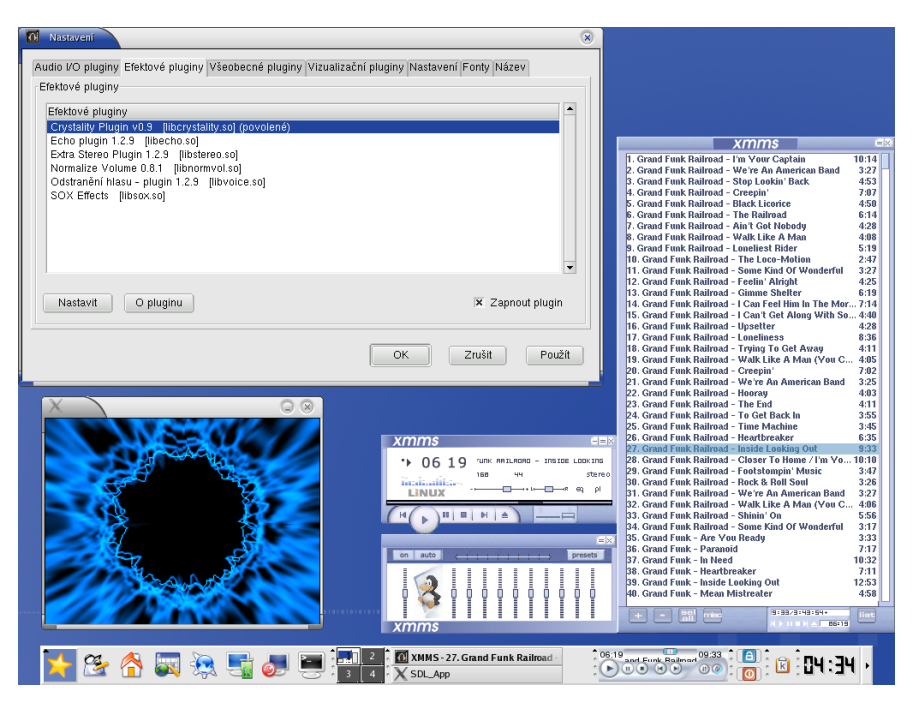

Obrázek 123: Univerzální audio přehrávač XMMS

Vzhled, který vidíte na obrázku 123, není standardní. Seznam dostupných témat programu XMMS získáte stiskem kombinace [Alt+s]. Další témata jsou obsažena v balíčku xmms-skins. Dialog s nastavenı´m programu XMMS, ktery´ vidı´te na obra´ zku vlevo nahoře, získáte stiskem [Ctrl+p].

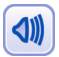

Pro správné zobrazování českých znaků v XMMS zatrhněte v záložce Fonty volbu Použít znakové sady (pro podporu víceznakových sad).

Drtivá většina nastavení se týká zmiňovaných zásuvných modulů, se kterými ovlivníte jak funkčnost programu (tedy to, co umí XMMS přehrávat) tak i způsob, jakým to bude přehrávat (různé audio i video efekty apod). Většina zásuvných modulů je dostupná v separátních balíčcích, jejich jméno obvykle začíná právě na "xmms" – zkuste tento řetězec vyhledat ve Správci software a získáte jejich kompletní seznam.

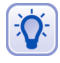

Velmi dobrými zdroji zásuvných modulů a témat pro přehrávač XMMS jsou Contrib a <http://plf.zarb.org>.

Díky rozšiřujícím funkcím zásuvných modulů budete moci například přehrávat audio CD digitálně (balíček xmms-cdread), vyrábět WAV soubory z přehrávaných skladeb (balíček xmms-diskwriter) nebo dokonce přehrávat video (např. balíček xmms-mplayer). Jak vidíte, XMMS je opravdu univerzální a lze jej použít téměř na všechno. Na obrázku vlevo dole je vidět jeden z vizualizačních modulů, který zobrazuje různé efekty během přehrávání skladeb.

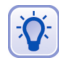

Výborným zásuvným modulem pro XMMS, který trochu "vylepšuje" ztráty způsobené nízkou kvalitou komprese, je Crystality. Najdete jej v balíčku xmms-crystality v archívu PLF.

Abyste mohli jednotlivé zásuvné moduly používat, musíte je nejdříve Zapnout tak, jak vidíte například na obrázku [123](#page-148-0) v okně s nastavením. Většinu modulů lze zároveň Nastavit a přizpůsobit tak jejich funkčnost vlastní potřebě. Doporučuji možnosti používaných zásuvných modulů prozkoumat.

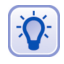

Pro XMMS existují i applety pro panely do prostředí KDE, GNOME a XFCE. Jak takový applet vypadá v prostředí KDE, vidíte na obrázku [123.](#page-148-0) Podobný ovládací prvek existuje i pro monitor GkrellM.

Nejvíce informací o přehrávači XMMS najdete na adrese <http://www.xmms.org>. Díky jeho univerzálnosti jej můžete použít na přehrávání všech multimediálních souborů pod Linuxem. Další stručné doplnění programů pro práci s audiem hledejte v kapitole "A kde jsou mé ostatní oblíbené aplikace?", str. 226.

#### **Mandrakelinux a práce s audio soubory**

Ještě několik poznámek k profesionálnějšímu použití Mandrakelinuxu v audio oblasti. V případě, že budete chtít nahrávat a dále zpracovávat audio, mohly by se vám hodit následující tipy na software:

- *Jádro s low-latency záplatami* budete potřebovat kvůli odezvě v reálném čase, viz informace v kapitole "Verze jádra v Mandrakelinuxu", str. 253.
- *ALSA ovladače* pro provoz podobných aplikací musíte mít zprovozněny ALSA ovladače, viz kapitola ["Hardware", str. 181.](#page-180-0)
- *Low-latency audio server Jack* poskytuje speciální audio funkce využívané dalšími programy.
- *LADSPA* je obecný systém audio zásuvných modulů pro použití v Linuxu.
- *Audio editor Rezound* je vyspělý program pro úpravu záznamů, s podporou LADSPA modulů.
- *Ardour* program pro nahrávání s podporou mnoha stop v záznamech.
- *Jamin* software pro finální mastering zvuku pracující v reálném čase.

Výbornou stránkou z této oblasti je http: // sound.condorow.net, další zajímavé informace včetně "The Mandrake Audio Workstation HowTo" a balíčků s audio softwarem pro Mandrakelinux najdete na adrese http: //rpm.nyvalls.se.

### <span id="page-150-0"></span>**Vypalování v Mandrakelinuxu**

Programů pro archivování a pálení médií existuje v Mandrakelinuxu mnoho, ale zaměřím se jen na jeden z nich a to je K3B, který vidíte na následujícím obrázku 124.

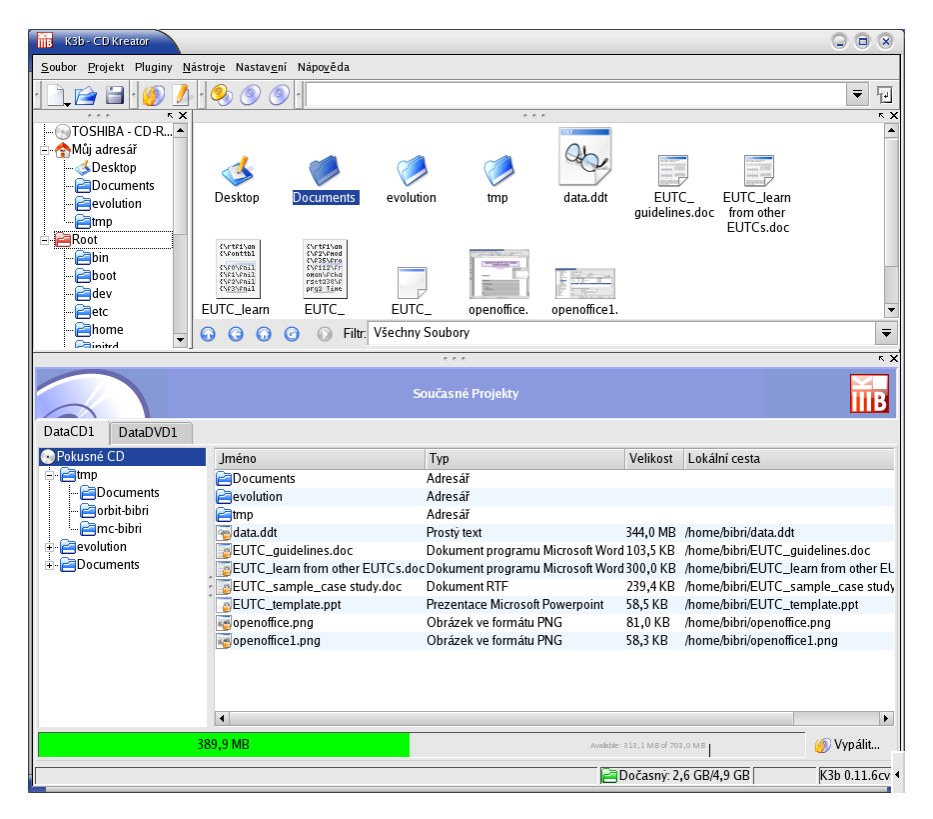

Obrázek 124: K3B a vypalování v Mandrakelinuxu

K3B je standardní součástí Mandrakelinuxu a to s podporou pro tvorbu datových, audio i video CD, dále pak datových a video DVD ve formátech *DVD-R* i *DVD+R* (je potřeba balíček k3b-dvd). Podporuje naprostou většinu vypalovacích mechanik a jejich vlastnosti jako jsou *burnfree<sup>2</sup>* nebo *overburning*. Umí provádět automatickou konverzi například z MP3 na audio CD a má spoustu dalších příjemných vlastností.

Podívejme se na to, jak vlastně K3B funguje. Uvedené funkce totiž nezajišťuje sám K3B, ale využívá pro ně další externí programy, které spustí, když potřebuje jejich funkce. Pro tvorbu obrazů CD je to program mkisofs z balíčku mki sofs, vypalování CD a DVD-R zajišťuje program cdrecord z balíčku cdrecord, pro vypalování DVD+RW pak growisofs z balíčku dvd+rw-tools. Podobně je to s podporou konverze různých formátů jako například MP3 na audio CD.

Budete-li chtít tyto vlastnosti využívat, musíte si patřičné balíčky nainstalovat. V nastavení K3B (Nastavení→*Nastavit K3B*, záložka *Programy*) najdete detaily o tom,

<sup>&</sup>lt;sup>2</sup>Ochrana proti podtečení bufferu, někdy též označována jako *burn-proof* nebo just-link.

jaké externí programy K3B nenašel, nebo našel a používá je. Na uvedených balíčcích (cdrecord) je závislá i podpora hardware v K3B.

Vytvoření CD nebo DVD média je v K3B velmi jednoduché. V menu *Soubor→Nový projekt* si vyberte typ projektu. Otevře se vám okno, které vidíte na obrázku [124](#page-150-0) dole. Do spodního okna stačí přetáhnout patřičné soubory z okna horního, které reprezentuje souborový systém s uloženými daty. Spodní lišta ukazuje, kolik volného místa ještě zbývá, případně indikuje překročení kapacity média. Klepnutím na ikonu *Vypálit* vpravo dole se vám zobrazí dialog z obrázku 125.

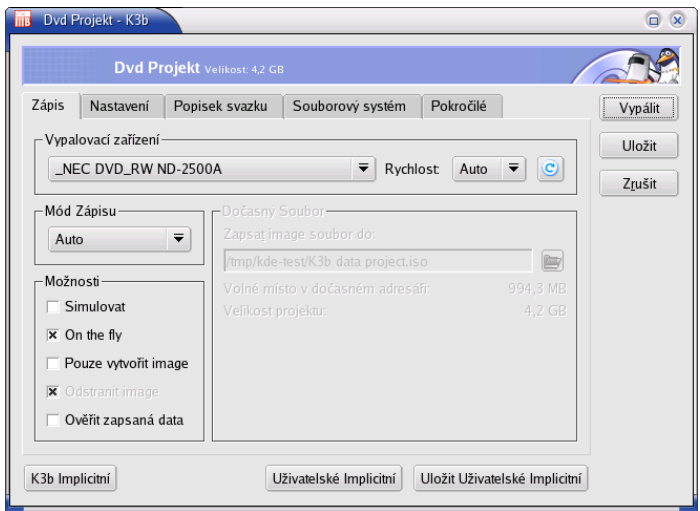

Obrázek 125: Zápis na médium v K3B

V dialogu můžete před vypálením nastavit režim zápisu, rychlost vypalování, použitou mechaniku atd. Budete-li chtít přečíst médium i v systému Windows, zapněte podporu formátu *Joilet* v záložce *Souborový systém→Generovat Joilet rozšíření*. V záložce Popisek svazku nastavte jméno média, autora a další informativní údaje. Další detaily týkající se organizace dat na médiu nastavíte v záložce Pokročilé. Proces vypalování zahájíte klepnutím na *Vypálit*. O průběhu a výsledku vypalování budete informováni dalšími dialogy K3B.

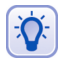

Pro rychlé vytvoření datového CD v Konqueroru můžete použít kontextové menu souboru, položku Činnosti→ Vytvořit datové CD. Označené soubory budou automaticky vloženy do nového projektu datového CD v K3B.

#### **Jak je to s ide-scsi?**

Součástí mnoha návodů o vypalování na Internetu jsou informace o zprovoznění tzv. *ide-scsi*. O co vlastně jde? Starší verze programů pro vypalování pracovaly pouze s mechanikami SCSI a aby mohly pracovat i s mechanikami na sběrnici IDE, byla v jádře vytvořena vrstva ide-scsi pro emulaci SCSI na IDE řadičích. Většina těchto návodů radí jako první krok zapnout podporu pro ide-scsi v jádře a doporučuje jádro zkompilovat <span id="page-152-0"></span>a nainstalovat. V Mandrakelinuxu nic takového není potřeba, rozhodně jádro kompilovat nemusíte. Podpora ide-scsi (ve formě modulů) je součástí jeho standardních jader.

*Navíc existuje několik dobrých důvodů, proč ide-scsi vůbec nepoužívat. Přestože funguje,* není ide-scsi již delší dobu v jádře udržováno. S posledními jádry řady 2.4 a s jádry 2.6 můžete používat vypalovačky bez emulace SCSI a upravena je již i většina vypalovacích programů.

 $P$ říkaz dmesg|grep -i scsi vám sdělí, jak na tom s ide-scsi jste. Uvidíte-li například podobný výpis:

```
scsi0:SCSI host adapter emulation for IDE ATAPI devices
Vendor: SONY Model: DVD-ROM DDU1621 Rev: S1.6
...
```
pak máte podporu ide-scsi zapnutou. Můžete ji odstranit úpravou souboru /etc/lilo.conf, konkrétně parametru append, ve kterém je třeba odstranit řetězec hdX=ide-scsi, kde *hdX* je obecný tvar pro IDE zařízení. Pro ilustraci uvedu řádek před úpravou:

```
append="devfs=mount hdd=ide-scsi resume=/dev/hda5 ..."
```
a po úpravě:

append="devfs=mount resume=/dev/hda5 ..."

Změny v souboru /etc/lilo.conf může provádět pouze uživatel root. Po zapsání změny v konfiguračním souboru je nutné znovu zapsat LILO na disk příkazem 1i10. Při úpravách tohoto souboru dávejte dobrý pozor!

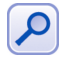

Ne všechny programy dnes už fungují bez SCSI emulace. Narazíte-li na takový, je řešením zkusit novější verzi programu nebo znovu zapnout SCSI emulaci. Postup je zřejmý z příkladu – stačí vrátit parametr hdX=ide-scsi tam, kde původně byl.

## Přehrávání multimédií

Pro přehrávání video (i audio) souborů je v Mandrakelinuxu několik přehrávačů a chtěl bych vám alespoň stručně představit dva z nich. Toužíte-li po něčem jednoduchém, zkuste *Totem*. Jeho ovládání je natolik jednoduché a intuitivní, že jej bez problémů zvládnou všichni začínající uživatelé. Uživatelům s většími nároky bych pak doporučil MPlayer.

#### **Přehrávač Totem**

S pomocí Totemu lze přehrávat AudioCD, VideoCD, DVD, MP3, nebo AVI soubory, zkrátka všechno, na co si vzpomenete. Přímé přehrávání výměnných médií spustíte položkami z menu *Film→Přehrát DVD/VCD/Zvukové CD*. Klepnutím prostředním tlačítkem na okno s přehrávaným záznamem se otevře kontextové menu s položkami pro pohyb v záznamu. Během přehrávání audio záznamů zobrazuje Totem v okně různé abstraktní motivy.

Nastavenı´ Totemu najdete v menu *U´ pravy*→*Nastavenı´* a svou jednoduchostı´ odpovídá jednoduché koncepci přehrávače. Důležité jsou zde položky s nastavením Optického zařízení (CD/DVD mechanika) a *Rychlostí připojení* pro případ, že byste chtěli přehrávat audio nebo video záznamy přímo ze sítě. Totem kromě toho umožňuje poslání video výstupu na televizi připojenou pomocí konektoru TV-out.

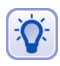

Díky XV rozšíření, viz následující kapitola, nesejmete obrazovku Totemu standardním způsobem. Budete-li chtít obrázek z přehrávaného videa, použijte Úpravy → Sejmout obrazovku.

V záložce *Zobrazení* si můžete přizpůsobit chování Totemu při načítání a přehrávání videa. Sem patři nastavení jasu, kontrastu, sytosti barev nebo vizuálních efektů. Poslední záložka Zvuk umožňuje nastavit typ zvukového výstupu Totemu.

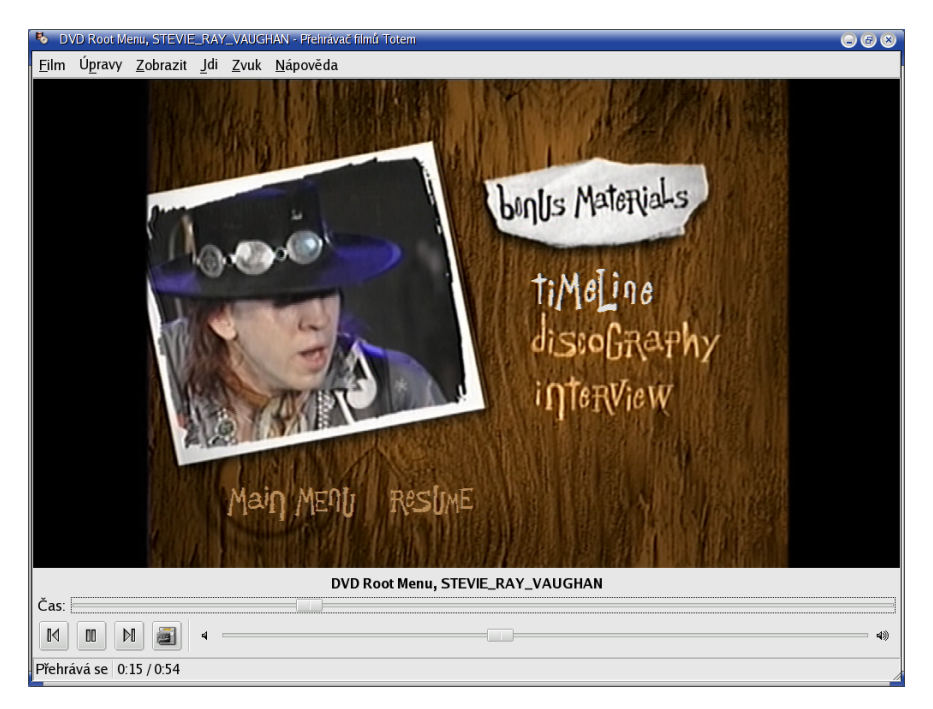

Obrázek 126: Přehrávač videa Totem

Ovládání Totemu pomocí ovládacích prvků a menu vám asi potíž dělat nebude, uvedu zde proto, jak rychle a komfortně ovládat přehrávání pomocí klávesnice.

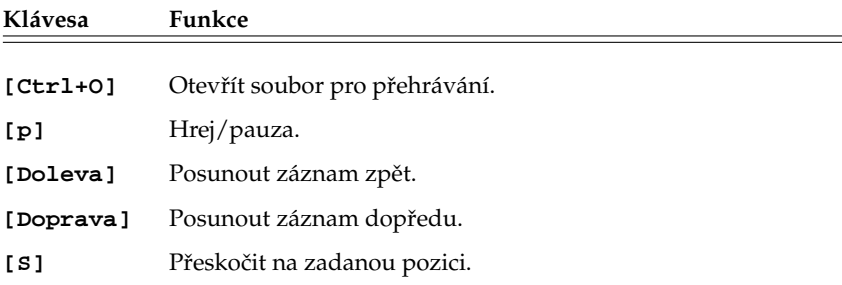

Tabulka 18: Klávesové zkratky přehrávače Totem. . .

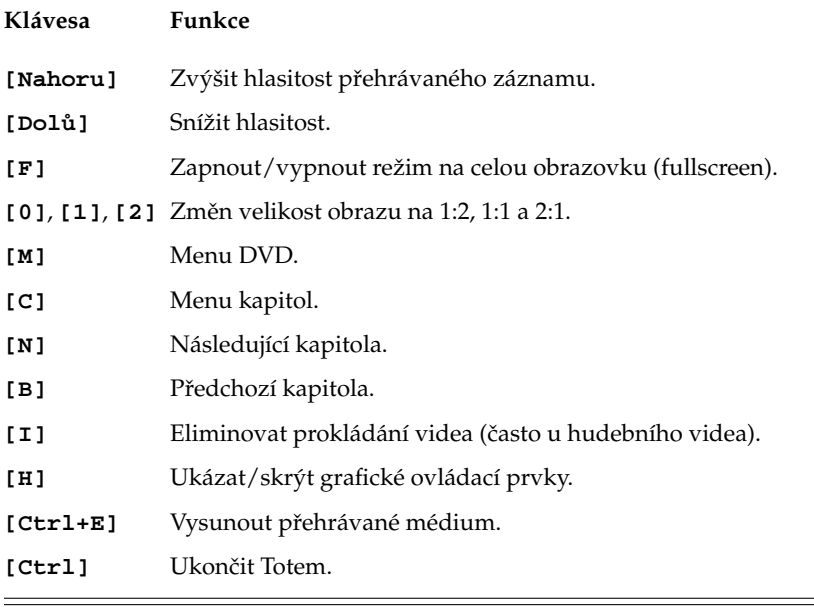

Tabulka 18: Klávesové zkratky přehrávače Totem

#### **Přehrávač MPlayer**

Další z aplikací, na kterou se podíváme, je MPlayer pro přehrávání různých druhů videa, viz obrázek [127](#page-155-0). MPlayer je součástí základní verze Mandrakelinuxu a stačí jej nainstalovat z dodaných médií. Soubor s videem otevřete v MPlayeru např. pomocí kontextového menu v Konqueroru a zalíbí-li se vám, můžete si jej v Ovládacím centru KDE nastavit jako předvolený přehrávač (sekce *Komponenty→Asociace souborů*).

Podívejme se opět trochu do zákulisí. Na obrázku [127](#page-155-0) vidíte okno s přehrávaným videem a v pravém dolním rohu ovládací prvky. Základní program MPlayer je ale program pro příkazovou řádku a žádným uživatelským rozhraním (*GUI*) nedisponuje, pouze zobrazuje okno s videem. Uživatelské rozhraní je v separátním balíčku jménem mplayer-gui a ten si také musíte nainstalovat, budete-li chtít grafické ovládací prvky. Teprve po jeho instalaci se vám v menu objeví položka *Multimédia→Video→MPlayer*. Vzhled na obrázku [127](#page-155-0) není standardní, grafická témata pro MPlayer jsou v balíčku mplayer-skins.

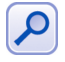

MPlayer sice umí přehrávat DVD tituly, ale nepodporuje navigaci pomocí DVD menu. Budete-li tuto funkci vyžadovat, zkuste přehrávač Totem, viz předchozí kapitola "Přehrávač Totem", str. 153, nebo Kaffeine.

Klepnutím pravým nebo prostředním tlačítkem na okno se záznamem se zobrazí menu, s jehož pomocí můžete například přehrát video CD a DVD, vybrat titulky nebo změnit jazyk filmu, změnit téma, zapnout přehrávání na celou obrazovku atd. Mnohé z těchto funkcí jsou dostupné i z okna s ovládacími prvky – na našem obrázku je vpravo

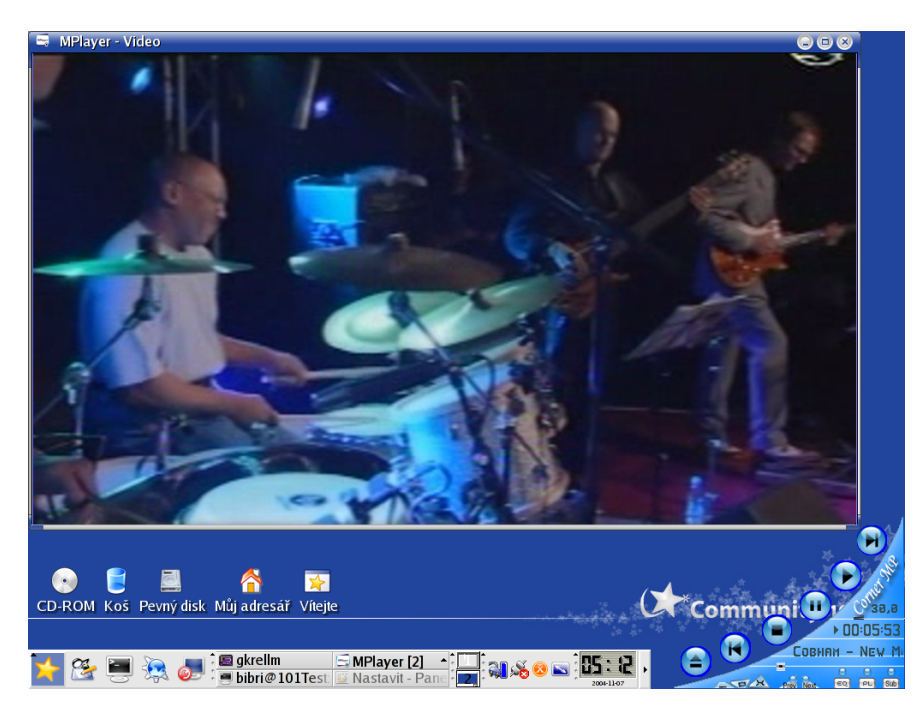

<span id="page-155-0"></span>dole a příliš jako okno nevypadá. Ovládání MPlayeru pomocí ovládacích prvků vám asi potíž dělat nebude, uvedu zde proto, jak rychle ovládat MPlayer pomocí klávesnice.

Obrázek 127: Přehrávač videa MPlayer

Díky oddělení samotného přehrávače od GUI máte několik dalších možností, jak MPlayer ovládat. Nelíbí-li se vám standardní GUI, zkuste nástavbu KMPlayer pro prostředí KDE, kterou najdete v Contribu. Můžete používat MPlayer pro přehrávání videa v XMMS (balíček xmms-mplayer) nebo i v Mozille (mozplugger). Ovládání přehrávače pomocí klávesových zkratek se lišit nebude.

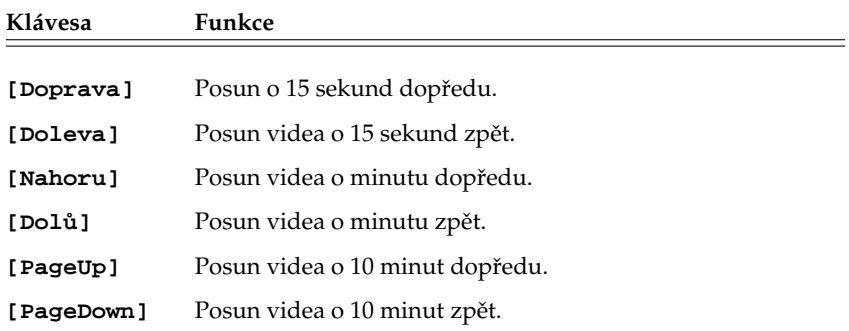

Tabulka 19: Klávesové zkratky programu MPlayer. . .

 $\sum$ 

| Klávesa              | Funkce                                                                                                    |  |  |
|----------------------|----------------------------------------------------------------------------------------------------|--|--|
| [Mezerník<br>$(p)$ ] | Pauza v přehrávání, pokračuje se libovolnou klávesou.                                                             |  |  |
| [Num /]              | Přidat hlasitost.                                                                                                 |  |  |
| $[Num *]$            | Ubrat hlasitost.                                                                                                  |  |  |
| [m]                  | Vypne zvuk (mute) a naopak.                                                                                       |  |  |
| [0]                  | Mění informační režimy (OSD) – zobrazuje různé informace<br>o stavu přehrávání a aktuální pozici.                 |  |  |
| [f]                  | Přepne MPlayer do režimu celé obrazovky a zpět.                                                                   |  |  |
| [Esc (q)]            | Konec.                                                                                                    |  |  |
| [w] a [e]            | Mění výřez u širokoúhlých snímků.                                                                                 |  |  |
| [1]a[2]              | Přidává a ubírá kontrast (funkce musí být podporována ovla-<br>dačem grafické karty, platí to i pro následující). |  |  |
| [3] a [4]            | Zvyšuje a snižuje jas.                                                                                            |  |  |
| $[5]$ a $[6]$        | Přidává a ubírá teplotu barev.                                                                                    |  |  |
| [7] a [8]            | Přidává a ubírá sytost barev.                                                                                     |  |  |

Tabulka 19: Klávesové zkratky programu MPlayer

Součástí projektu MPlayer je i nástroj na zpracování videa MEncoder, v Contribu opět najdete jeho grafickou nástavbu GMEncoder. Pro zálohování DVD můžete použít například i DVD::rip. Zřejmě nejlepším zdrojem softwaru z této oblasti je server <http://plf.zarb.org>.

#### Příliš pomalé nebo nekvalitní přehrávání videa

MPlayer potřebuje – stejně jako všechny ostatní přehrávače – pro plynulé přehrávání videa tzv. "X-video" rozšíření X.org ("Xv"). Bude-li obraz nekvalitní a trhaný, pak vám zřejmě Xv rozšíření chybí.

Průvodním jevem chybějícího Xv rozšíření je příliš vysoké vytížení počítače i přesto, že jde o výkonný počítač, který by neměl mít s přehráváním problémy. Za normálních situací totiž stačí MPlayeru pro video v dobré kvalitě procesor s frekvencí okolo 400MHz. V případě chybějícího Xv je mu málo i třikrát tolik výkonu. Více informací o sledování zatížení najdete v kapitole "Co se děje v počítači", str. 93.

O stavu Xv vám toho nejvíce poví příkaz xvinfo. Bude-li jeho výstup krátký s obsahem slov "no adaptors found", pak máme jasno: Xv nemáme. Na vině je ovladač grafické karty. Většina ovladačů dodávaných přímo s X.org X-video rozšíření podporuje. Používáte-li obecné ovladače jako VESA nebo fbdev, pak je situace jasná a je nejvyšší čas k instalaci ovladače dodávaného výrobcem, viz kapitola "Jak nainstalovat ovladač grafické karty?", str. 232. Jestliže jej již používáte, stáhněte a nainstalujte novější verzi, případně konzultujte problém s dokumentací ovladače.

## **Televize**

Program XawTV, který si popíšeme, sice nepatří mezi nejkomfortnější, má však několik výhod. Je poměrně rychlý, má příjemné ovládání pomocí klávesnice a i v Mandrakelinuxu byl dlouhou dobu používán jako standardní aplikace pro sledování televize. S ovládáním KWinTV, který je standardně dodáván dnes, asi potíže mít nebudete. Existují i další aplikace, součástí Mandrakelinuxu je Zapping s podporou teletextu nebo TVTime nekonečnými možnostmi nastavení.

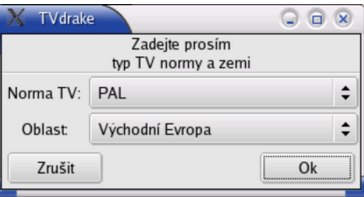

Obrázek 128: Automatická detekce televizních programů

Byla-li vaše televizní karta automaticky detekována, má uživatel na ploše prostředí KDE nebo GNOME ikonu se jménem "XawTV ...".

XawTV najdete v menu *Multimédia→Video*. V případě, že nebylo nastavení televizních kanálů provedeno správně, zobrazí se okno s průvodcem nastavení XawTV. Zadejte mu televizní normu *PAL* a oblast *Východní Evropa* tak, jak vidíte na obrázku 128.

Okno programu XawTV vidíte na obrázku 129. Lépe řečeno vpravo je okno s televizním signálem a vlevo menu programu, které získáte stiskem pravého tlačítka na myši. Prostřední tlačítko cyklicky přepíná kanály, levé zobrazí jejich seznam.

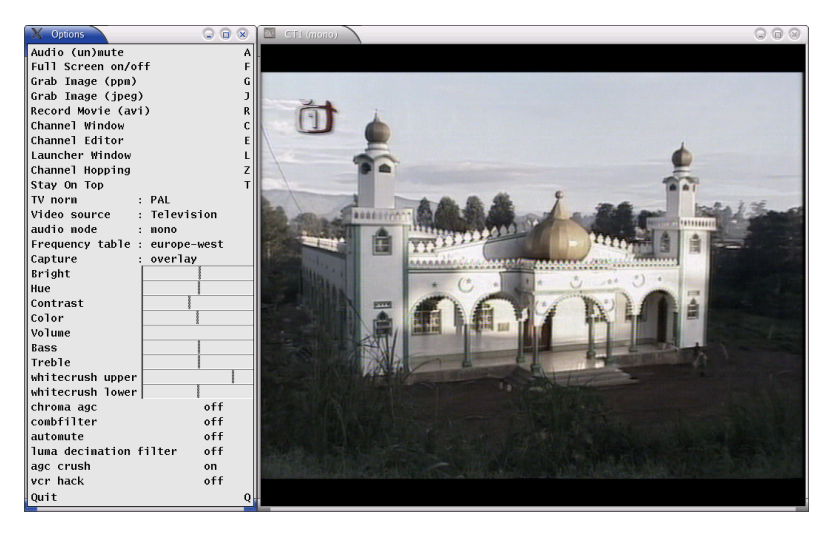

Obrázek 129: Televizní vysílání v programu XawTV

V menu můžete například zapnout zobrazení na celou obrazovku (též klávesa [f]), změnit zdroj signálu (*Video source*), normu vysílání (*TV Norm*) nebo audio mód (*audio*  <span id="page-158-0"></span>*mode*). Menu obsahuje posuvníky pro změnu hlasitosti, jasu, kontrastu, sytosti barev a podobně. Ovládají se trochu netradičně – klepnutím levým tlačítkem do konkrétního posuvníku hodnotu zvýšíte, pravým snížíte. Čím dále jste od začátku posuvníku, tím větší hodnoty budou přidávány nebo ubírány.

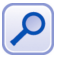

Narazíte-li na problém s příliš malým obrazem při zobrazení na celou obrazovku, přidejte do konfiguračního souboru ~/.xawtv konkrétně do sekce [global] řádek  $fullscreen = 800 \times 600$ . Problém se objevuje při příliš vysokém pracovním rozlišení monitoru.

Další ovládání je patrné z menu programu. Klávesou [j] zachytáváte obrázky z vysílání (*Grab Image (jpeg)*), klávesa [e] zobrazí editor kanálů (*Channel editor*), kde můžete například měnit jejich názvy nebo jim přiřadit horké klávesy. Klávesy [+] a [−] mění hlasitost. Klávesou [q] (*Quit*) program XawTV ukončíte.

## **Pra´ce s telefonem pomocı´ bluetooth**

Velmi častým požadavkem uživatelů je, jak použít Mandrakelinux ke spolupráci s mobilním telefonem pomocí technologie *bluetooth*. Přestože samotná zařízení jsou podporována celkem dobře, zdá se mi, že problém nastává v dostupných aplikacích a jejich přístupu. Toto mi zatím nepřipadá na dostatečné úrovni. Ale pojd'me rovnou ke zprovoznění, s bluetooth telefonem se totiž v Mandrakelinuxu po vynaložení nevelkého úsilí dá celkem slušně pracovat. Původně jsem toto téma koncipoval jako stručný návod do kapitoly s často kladenými dotazy, ale při zpracování se rozrostlo natolik, že jej najdete zde.

Co budeme potřebovat? V první řadě bluetooth adaptér a dále nějaký telefon, který jej podporuje, určitě nainstalovaný balíček bluez-utils včetně závislostí, který obsahuje základní nástroje pro podporu Bluetooth zařízení. Uživatelé KDE nebo GNOME si mohou nainstalovat balíček kdebluetooth, případně gnome-bluetooth, jenž některé druhy komunikace zjednoduší.

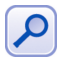

Setkal jsem se se dvěma podobami bluetooth adaptéru. První – externí – se připojoval přes USB, druhý – interní – se v notebooku aktivoval klávesovou zkratkou a samotné zařízení bylo také zavěšeno na USB. Proto byste měli mít podporu USB zapnutou.

#### Detekce adaptéru a dostupných zařízení

Většina dnes používaných adaptérů splňuje specifikace, proto je jejich detekce v Mandrakelinuxu bezproblémová. Jádro jej po fyzickém připojení najde a v prostředí KDE uvi-díte chvíli poté hlášení programu kdebluetooth tak, jako např. na obrázku [130.](#page-159-0) Dvojitým klepnutím na ikonu v panelu se zobrazí seznam zařízení se zapnutým bluetooth, viz ob-rázek [133.](#page-160-0) Nemusí to být jen telefony, i když dále budu mluvit převážně o nich. GNOME vám sice takto neřekne na první pohled nic, ale v menu *Další aplikace→Komunikace* najdete program *Správce bluetooth*, po jehož spuštění se zobrazí podobný seznam zařízení (opět to nemusí být jen telefon).

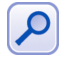

Ne vždy se dostupná zařízení objeví hned a automaticky, někdy si musíte detekci vyžádat explicitně. V prostředí KDE použijte menu Pohled→Obnovit (klávesa [F5]), v GNOME pak Devices→Scan.

<span id="page-159-0"></span>U některých zařízení najdete místo jména jen tzv. *identifikátor*, což je dlouhý řetězec sestávající se z čísel v šestnáctkové soustavě oddělených dvojtečkou. Toto je jednoznačné označení bluetooth zařízení a ještě se s ním dále v textu potkáme. Nepoužíváte-li prostředí KDE ani GNOME, můžete se na na výpis detekce bluetooth adaptéru podívat pomocí příkazu dmesg – těsně po připojení k počítači bude na konci výpisu zobrazena zpráva o detekci adaptéru. Seznam zařízení v okolí zjistíte pomocí nástroje hcitool například takto:

```
[test@cooker test]$hcitool scan
Scanning....
  aa:bb:00:11:22:XX Bibri 6310i
  aa:bb:00:11:22:YY vidocq
```
Identifikátory telefonů, která ve výpisu vidíte, jsou vymyšlené a ani v dalším textu z pochopitelných důvodů nepoužívám ani nezobrazuji konkrétní údaje.

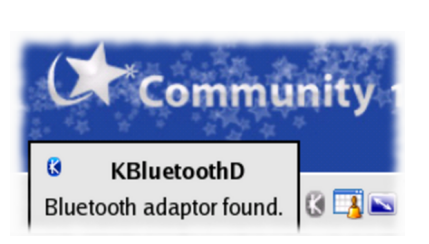

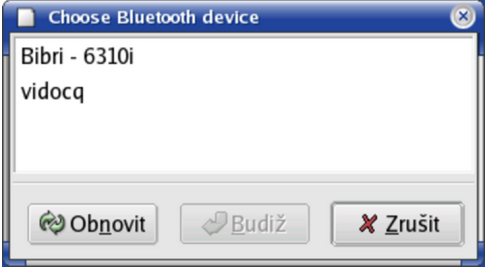

```
Obrázek 130: Detekce bluetooth
        zařízení v KDE
```

```
Obrázek 131: Detekce bluetooth zařízení
             v GNOME
```
Možná to někomu z vás bude znít divně, ale nezapomeňte před začátkem pokusů či práce zapnout bluetooth na telefonu. Taky jsem nejednou zapomněl.

Ve výpisu i dále v obrázcích uvidíte jména telefonů. Ta lze nastavit přímo v telefonu, podrobnosti konzultuje s jeho uživatelským manuálem, protože postup je pro pro různé typy různý. Stejně tak se i počítač s adaptérem umí hlásit jménem, které je standardně nastaveno na jméno počítače (standardně *localhost*). Budete-li chtít jej změnit, hledejte v souboru /etc/bluetooth/hcid.conf položku name. Na mém počítači vypadá po zásahu takto (uvádím dále i příkazy, jak soubory vypisovat):

```
$grep name /etc/bluetooth/hcid.conf | grep -v \#
name "Thinkpad";
```
a jméno počítače používané při komunikaci s telefony je proto *Thinkpad*.

#### **U´ vodnı´ autentizace**

Než se dostaneme dále, podívejme se na událost, na kterou jistě při jednom z dalších kroků narazíte (pokud se tak již náhodou nestalo). Při prvním pokusu o jakékoliv propojení se totiž na displeji telefonu zobrazí hlášení, abyste zadali autentizační kód. Zadejte libovolné číslo a to samé pak zadejte do dialogu, který se objeví na monitoru a který vidíte na obrázku [132](#page-160-0). Po zadání shodných kódů a volbě Budiž bude komunikace s telefonem pokračovat.

<span id="page-160-0"></span>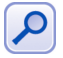

Tato inicializace se provádí pouze jednou a to při prvním přístupu k telefonu. Poté jsou zařízení jakoby "spárována" a při dalším používání není zadávání kódu požadováno a to ani po odpojení adaptéru nebo telefonu nebo po vypnutí počítače.

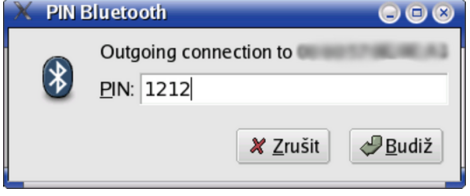

Obrázek 132: Úvodní bluetooth autentizace

#### **Přenos Souboru**

Po "spárování" telefonu s počítačem se konečně dostáváme k funkcím dostupným u bluetooth telefonů. Při testování jsem nabyl dojmu, že v prostředí KDE je možnost práce s bluetooth telefonem mnohem více a lépe integrována. Na obrázku 133 vidíte seznam telefonů v dosahu adaptéru. Po klepnutí na jeden z nich můžete vidět například to, co na obrázku 134. Jde o jakési funkce, kterými telefon při připojení přes bluetooth disponujte. Bohužel, jak jsem zjistil při zkoumání, většina dostupných ikon hlásí "nelze zpracovat" a funkční byla pouze ikona první – *OBEX file transfer*. Ta ale skýtala příjemné překvapení, protože po jejím použití se v Konqueroru objevily složky s obsahem telefonu tak, jak vidíte na obrázku [135.](#page-161-0) Po klepnutí na složku *Obrázky* se objevil seznam obrázků. Princip zůstal zachován i při práci se zvuky.

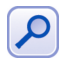

V prostředí GNOME jsem na podobnou jednoduchou možnost přenosu souborů z telefonu do počítače nenarazil.

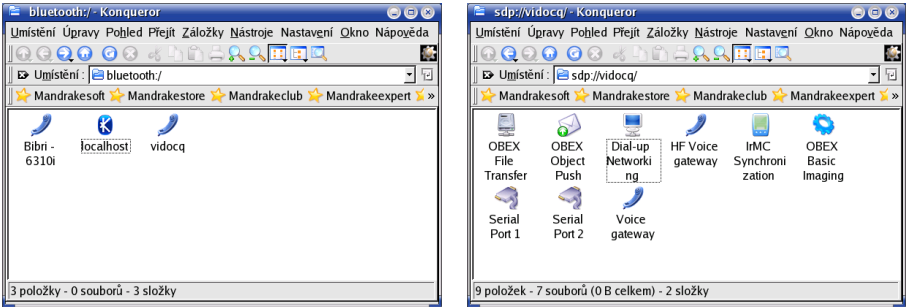

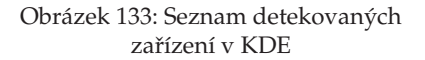

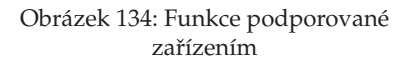

Tímto způsobem – např. jednoduchým přetáhnutím souboru do jiné složky v Konqueroru – se z telefonu dají přenést soubory do počítače a uložit či s nimi jinak manipulovat. Jak to ale provést naopak?

<span id="page-161-0"></span>Přenos opačným směrem je jednodušší, v prostředí KDE i GNOME najdete patřičné funkce v kontextovém menu souborového manažeru. V GNOME je to položka *Send via Bluetooth*, po jejímž zvolení budete vyzváni k výběru telefonu podobně jako jsme viděli na obrázku [131](#page-159-0). Po výběru následuje samotný přenos. V prostředí KDE použijete menu *Činnosti→Send with bluetooth* a objeví se poněkud komfortnější *OBEX Push client*, který vidíte na obrázku 137. Pomocí něj zvolíte, jaké soubory a kam mají být přeneseny. Soubory pošlete do telefonu stisknutím Send, pomocí Search obnovíte seznam zařízení v dosahu bluetooth adaptéru.

| $\epsilon$ obex://<br>O O<br>1:7/-Konqueror                            | $obex$ ://                                                  |                           |               | 1:7/Obrázky - Konqueror |                                                                        |                                      | O O                  |
|------------------------------------------------------------------------|-------------------------------------------------------------|---------------------------|---------------|-------------------------|------------------------------------------------------------------------|--------------------------------------|----------------------|
| Umístění Úpravy Pohled Přejít Záložky Nástroje Nastavení Okno Nápověda |                                                             |                           |               |                         | Umístění Úpravy Pohled Přejít Záložky Nástroje Nastavení Okno Nápověda |                                      |                      |
| 000000 KINAAQEEQ<br>$\mathbf{L}$                                       |                                                             |                           |               |                         | 1QQQQ 00 % hmarr <mark>enq</mark>                                      |                                      |                      |
| 회회<br>D Umístění: B obex://<br>1:71                                    |                                                             | D Umístění: pobex://      |               | for the fact            | 1:7/Obrázky                                                            |                                      | •⊡                   |
| Mandrakestore<br>Mandrakesoft ><br>Mandrakeclub<br>Mandrakeexpert >>   | Mandrakesoft >                                              |                           | Mandrakestore |                         | Mandrakeclub                                                           | Mandrakeexpert                       | $\sum_{i=1}^{n} x_i$ |
|                                                                        | $\alpha$                                                    | $\langle \bullet \rangle$ | $\alpha_i$    | $\alpha_i$              | $\alpha$                                                               | $\alpha$                             |                      |
| Obrázky<br>Schémata<br>Zvuky                                           | Caution.                                                    | Exit.jpg                  | Flower.gif    | Ice.jpg                 | img(1).jpq                                                             | $img(10)$ .                          |                      |
|                                                                        | jpg                                                         |                           |               |                         |                                                                        | jpg                                  |                      |
|                                                                        | ile.                                                        | ice.                      | io,           | $\alpha$                | ile.                                                                   | $\overline{\cdot \cdot}$             |                      |
|                                                                        | img(11).                                                    | img(12).                  | $ima(13)$ .   | $img(14)$ .             | ima(15).                                                               | $img(16)$ .                          |                      |
|                                                                        | jpg                                                         | jpg                       | jpg           | jpg                     | jpg                                                                    | jpg                                  |                      |
|                                                                        | $\alpha$                                                    | ic.                       | Lej           | ic.                     | ile,                                                                   | $\overline{\mathcal{L}_\mathcal{G}}$ |                      |
|                                                                        | $img(17)$ .                                                 | $img(18)$ .               | $img(19)$ .   | img(2).jpg              | $img(20)$ .                                                            | $img(21)$ .                          |                      |
| 3 položky - 0 souborů - 3 složky                                       | ina<br>41 položek - 41 souborů (493.1 KB celkem) - 0 složek | ina                       | ina           |                         | ina                                                                    | ina                                  |                      |
|                                                                        |                                                             |                           |               |                         |                                                                        |                                      |                      |

Obrázek 135: Typy záznamů v telefonu Obrázek 136: Seznam obrázků v telefonu

Zatoužíte-li po této aplikaci i v prostředí GNOME, najdete jej v Mandrake menu ve složce *Další aplikace→Komunikace* jako položku *kbtobexclient*.

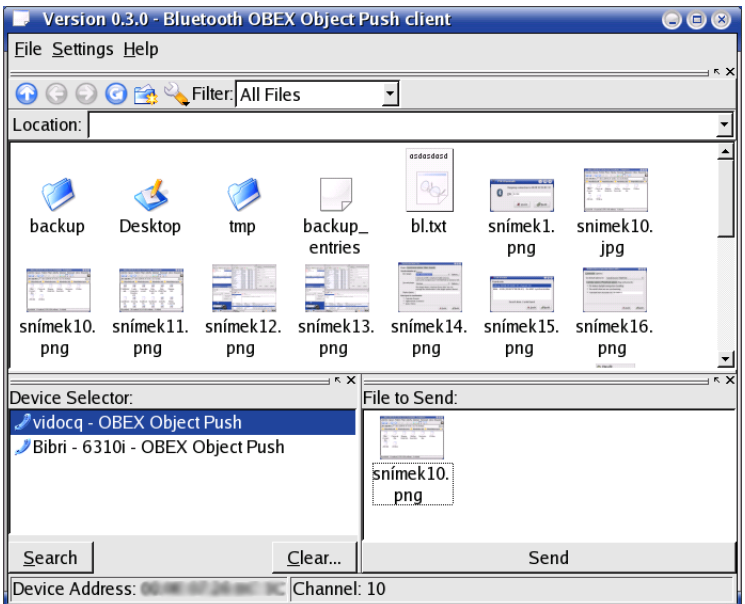

Obrázek 137: Univerzální bluetooth klient

<span id="page-162-0"></span>

Při odesílání souborů do telefonu dávejte pozor na to, jaká data odesíláte. Telefony totiž umí zpracovat pouze některé datové formáty, v opačném případě se objeví chyba při přenosu a někdy i hlášení na telefonu o nepodporovaném typu dat. Mnou používaná Nokia 6310i neumí zpracovat žádné obrázky, Erricson T610 pak přijímal pouze obrázky ve formátu JPEG.

Nyní bychom již měli mít jasno v problematice přenosu souborů z a do telefonu. Podívejme se proto na další použitelné funkce bluetooth telefonu.

#### **Prˇipojenı´ k Internetu**

Jedna z ikon obrázku [134](#page-160-0) nám naznačila, že obvyklá součást telefonu je i modem pro připojení k Internetu. Dnes tuto funkci pomocí GPRS podporují všichni operátoři a my si ukážeme, jak na to. Ikona v KDE (obrázek [134](#page-160-0)) je nefunkční, proto se ponoříme trochu hlouběji do konfigurace.

Nejprve se podívejte o několik málo stránek zpět a to konkrétně na konec kapitoly "Detekce adaptéru a dostupných zařízení", str. 159, na informace o nástroji hcitool s parametrem scan. S jeho pomocí si zjistěte identifikátor vašeho telefonu, který použijeme pro úpravu souboru /etc/bluetooth/rfcomm.conf. Zápisem identifikátoru telefonu zajistíme spojení zvoleného telefonu označeného identifikátorem a zařízení /dev/rfcomm0. I když je to jednoduché, většina z vás teď asi vůbec netuší, co jsem vlastně napsal, proto se rovnou podívejme, jak by měl vypadat výsledek (výpis mého nastavení):

```
$cat /etc/bluetooth/rfcomm.conf
...
rfcomm0 {
  bind yes;
  device aa:bb:00:11:22:XX;
  channel 1;
  comment "Bibri - 6310i";
}
...
```
A teď vysvětlení. V jádře Mandrakelinuxu máme speciální modul jménem rfcomm (viz kapitola "Něco málo o hardware v Linuxu", str. 183), který umí zpřístupnit modem telefonu připojeného přes bluetooth tak, že se tváří, jako by byl připojen k sériovému portu. Podle toho k němu aplikace přistupují. Jednoduché a praktické - programy se nemusí měnit či upravovat a fungují dále. Vezměte proto zjištěný identifikátor telefonu a vepište do ho uvedeného souboru na řádek s device, jak vidíte na příkladu.

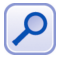

Někteří všímaví čtenáři již jistě z uvedených ukázek pochopili, že bluetooth zařízení mohou mít přístupných pomocí ovladače rfcomm více, stačí je správně doplnit v souboru /etc/bluetooth/rfcomm.conf. Další se budou jmenovat rfcomm1, rfcomm2 atd.

Po restartu služby bluetooth (service bluetooth restart) bude přístupné zařízení /dev/rfcomm0, které se bude tvářit jako sériový port. Pro další práci bude nejjednodušší, vyrobíme-li si odkaz /dev/modem příkazem

#ln -s /dev/rfcomm0 /dev/modem

Více o odkazech najdete např. v kapitole ["Co je to link, symlink?", str. 258](#page-257-0), o jménech zařízení pak v kapitole "Jaká jsou jména zařízení v Mandrakelinuxu?", str. 240. Po těchto krocích jsme připraveni k připojení. Nejdříve si spust'te KPPP klienta z KDE, což je pro modemové připojení zřejmě nejlepší volba. Nastavte vše jako u normálního připojení, jako *zarˇı´zenı´* zvolte /dev/modem a rychlost spojenı´ nastavte na *115200* tak, jak vidı´te na obrázku 138. V záložce *Modem* můžete zkontrolovat funkci modemu pomocí volby Dotázat se modemu. Výsledek správného nastavení vidíte na obrázku 139. Po dokončení nastavení se můžete obvyklým způsobem připojit.

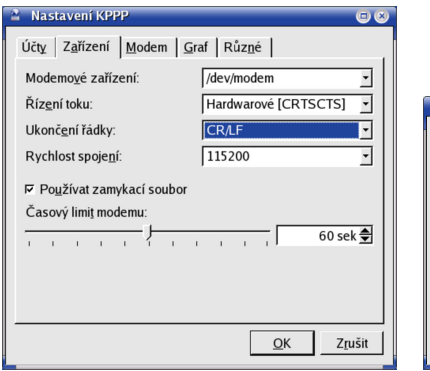

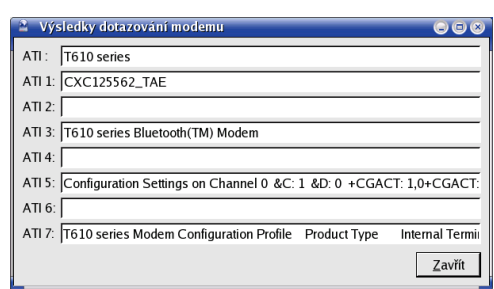

Obrázek 138: Nastavení modemu Obrázek 139: Detekce modemu přes bluetooth

Při připojení můžete narazit na problém s domluvou modemu a počítače, což může být způsobeno např. problémem se špatným koncem řádků. Zkuste proto zvolit CR/LF tak, jak vidíte na obrázku 138.

Další nastavení je již určeno operátorem. Několik návodů najdete na serverech jako <http://www.mobilmania.cz> nebo <http://www.mobil.cz>. Někteří operátoři uvádějí nastavení linuxového připojení i na svých stránkách.

#### **Práce s telefonem a zálohování**

Posledním požadavkem na práci s telefonem může být psaní SMS zpráv, práce s nimi, organizace a zálohování kontaktů, případně práce s kalendářem telefonu. Protože standardně používám telefon Nokia, popíši zde způsob práce s grafickým klientem *XGnokii*, pouze v závěru se budu chvíli věnovat i jiným telefonům.

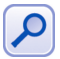

Nemáte-li balíček gnokii-xgnokii na svých instalačních médiích, zaručeně jej najdete v Contribu Mandrakelinuxu, viz kapitola ["Co to je Contrib?", str. 249](#page-248-0).

Nejdříve bude potřeba nastavit program gnokii – řádkového klienta, se kterým grafická nástavba spolupracuje. Zkopírujte si proto soubor /etc/gnokiirc do  $\gamma$ . gnokiirc a upravte tak, aby vypadal podobně jako můj (uvádím pouze důležitá nastavení):

```
$cat ˜/.gnokiirc |grep -v \#
...
[global]
port = aa:bb:00:11:22:XXmode1 = 6510connection = bluetooth
use locking = no
serial baudrate = 230400
```
Přestože mám model 6310i, použil jsem ovladač typu 6510, což jsem se dozvěděl v dokumentaci programu gnokii (/usr/share/doc/gnokii-0.6.3). Tento ovladacˇ podporuje přímo bluetooth spojení. Pokud váš nebude, pokuste se o simulaci připojení přes sériový port pomocí rfcomm, viz předchozí kapitola. V řádku port je uveden identifikátor telefonu, na který se bude ovladač přímo obracet, viz kapitola "Detekce adaptéru a dostupných zařízení", str. 159. Poslední řádek nastavuje rychlosti komunikace a předposlední určuje, že nebude vytvářet "zamykací" soubor v adresáři /var/, kam běžný uživatel nemá právo zápisu.

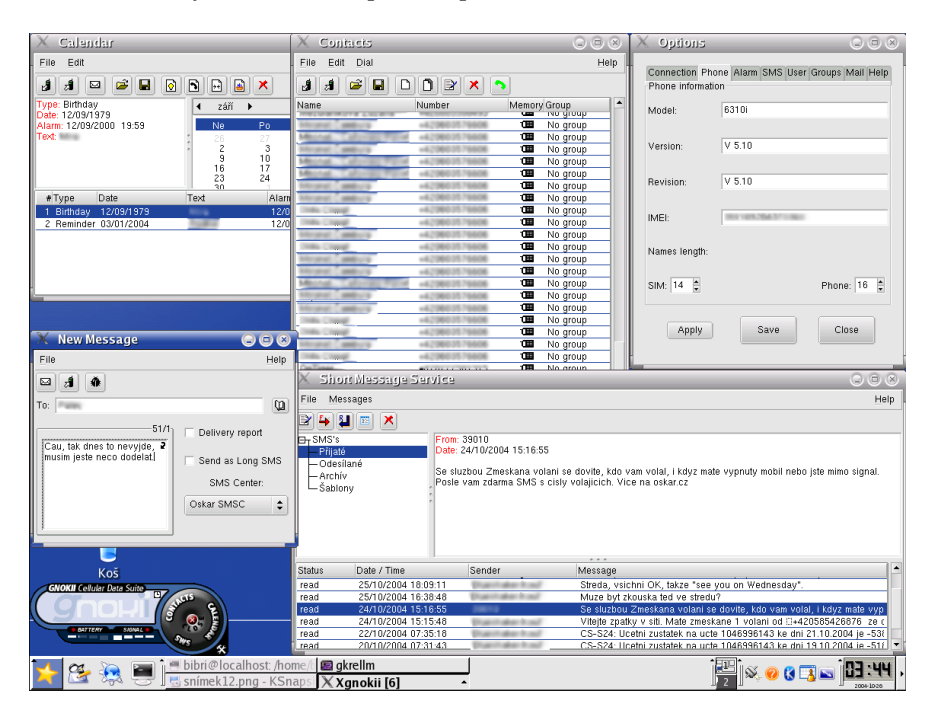

Obrázek 140: Spolupráce s telefonem Nokia - XGnokii

Po tomto nastavení je možné spustit aplikaci XGnokii z Mandrake menu (*Kancelář*→*Komunikace→Telefon→XGnokii*) a pak proběhne připojení k telefonu, na což vás telefon pravděpodobně upozorní a vyžádá si potvrzení spojení. Základní okno aplikace je nezvykle malé, vidíte jej na obrázku 140 vlevo dole. Většina dostupných funkcí jako práce se SMS, kontakty nebo nastavení se spouští z kulaté části příslušným symbolem, případně pomocí kontextového menu. Vlevo vidíte ukazatele síly signálu a stavu baterií. Podívejme se nyní na jednotlivé funkce programu XGnokii.

Okno *kalendáře* je na obrázku [140](#page-164-0) vlevo nahoře a poskytuje všechny základní operace včetně načtení a zpětného uložení do telefonu. Vpravo od něj vidíte okno s kontakty. Budete-li s kontakty chtít pracovat, např. upravovat je nebo jim posílat SMS, musíte je všechny nejdříve z telefonu *načíst* (platí i pro kalendář). XGnokii umožňuje tvorbu nových kontaktů, přidávání čísel a dalších záznamů jako např. email, řazení kontaktů do skupin stejně jako telefon. Upravené kontakty je nutno před ukončením aplikace uložit do telefonu, jinak budou ztraceny! Seznam všech kontaktů je možno také uložit na disk jako jeden soubor pro pozdější použití nebo jako zálohu.

Vpravo dole na obrázku je *SMS centrum* a nad hlavním oknem vidíte rozepsanou zprávu. Abyste mohli zprávy číst, je nutné aktivovat v menu *(De)activate SMS reading*. I nově příchozí zprávy se automaticky přenesou do počítače. Kromě psaní lze zprávy v telefonu třídit, přesouvat nebo mazat. Změny se při těchto operacích na rozdíl od práce s kontakty provádějí přímo v telefonu. Vpravo nahoru jsem ještě umístil ilustrativní okno s nastavením XGnokii. V něm je možné měnit hodnoty, které jsme zadávali přímo do souboru ~/.gnokiirc. XGnokii umí i měnit loga, melodie a podobné okrajové záležitosti, které doporučuji uživatelům prozkoumat samostatně.

K aplikaci, kterou používám již dlouhou dobu, mám pouze jedinou výtku: neumí synchronizovat kontakty s žádným poštovním klientem či podobným programem. V praxi to většinou nutí uživatele udržovat dvě databáze kontaktů.

> Připomínka jako vždy – velmi zajímavý je klient pro příkazovou řádku jménem gnokii, který veškerou komunikaci s telefonem v podstatě realizuje. Hledáte-li aplikaci pro příkazový řádek, případně pro dávkové nebo hromadné zpracování, je gnokii ten správný tip pro vás. Například u mně provádí při zálohách automatické zálohování čísel z telefonu příkazem gnokii --getphonebook ME 1 end > /zaloha/kontakty.gnokii. Protože mám bluetooth zapnutý pořád, nemusím se o nic starat, záloha kontaktů z telefonu proběhne automaticky při zálohování systému. Více informací o možnostech programu gnokii hledejte v jeho manuálové stránce.

Podobně jako pro Nokii existují aplikace i pro ostatní typy mobilních telefonů. Jedním z nich je i program *Multisync*, který podporuje telefony Siemens, Ericsson a novější modely Sony/Ericsson. Balíček multisync najdete v Contribu společně s dalšími balíčky pro podporu různých typů telefonů (například multisync\_syncml pro komunikátory P800/P900). Multisync podle všeho umí synchronizovat kontakty telefonů s programem Evolution, viz dokumentace k němu.

Nevýhodou je, že není příliš dobře lokalizován. Také nepodporuje většinu telefonů s bluetooth přímo (podpora sice existuje, ale je problematická), nýbrž právě pomocí rfcomm emulace. Detaily naleznete v kapitole "Připojení k Internetu", str. 163.

Aplikací pro práci s mobilními telefony najdete určitě v Mandrakelinuxu případně v Contribu nebo alternativních zdrojích mnohem více. Pro začátek stačí prohledat popisy balíčků v dostupných zdrojích software a zaměřit se na "bluetooth" a "phone". Mně známé jsou například konzolové aplikace scmxx a linuxsms nebo gammu, dále z grafických Tsemgr nebo Leif pro telefony Sony/Ericcson, Sambru pro Samsung, Xgsm nebo Wammu s podporou výše uvedených plus dalších výrobců (např. Alcatel). Popsat možnosti a způsob práce s těmito aplikacemi je již nad mé možnosti, proto si je budete muset v případě zájmu prostudovat sami.

# <span id="page-166-0"></span>Správa napájení u přenosného počítače

Po dlouhém váhání jsem se rozhodl, že zde zařadím i kapitolu o správě napájení v Mandrakelinuxu. Důvod, proč jsem to nechtěl udělat, je zcela prostý – správa napájení často nefunguje tak, jak má, nastavení se liší počítač od počítače, zprovoznění do přijatelného stavu může znamenat poměrně hodně času s experimentováním a podobně. Protože se situace poslední dobou dosti zlepšila, podívejme se, co je a není v Mandrakelinuxu možné.

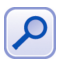

Dále v textu budu hovořit o správě napájení pomocí standardu ACPI. Budete-li chtít zprovoznit starší APM, pravděpodobně na mnoho potíží nenarazíte (za předpokladu, že jej podporuje zařízení). APM totiž daleko méně spolupracuje s jádrem systému a většinu událostí řídí přímo BIOS počítače. Budete jej muset pouze explicitně povolit a zakázat ACPI, čehož docílíte přidáním parametrů apm=on acpi=off jádru Mandrakelinuxu, viz kapitola "Zavaděč", str. 179.

#### Správa napájení v prostředí KDE

Podívejme se, jakým způsobem lze vylepšenou správu napájení ovládat v prostředí KDE pomocí aplikace *Klaptop*. Jako první zkontrolujte, máte-li nainstalován balíček kdeutils-klaptop. Pokud ano a nevidíte na panelu applet "zásuvka" (je vidět např. na obrázku [147\)](#page-171-0), spust'te jej z menu *Systém→Nastavení→KDE→Ovládání napájení*.

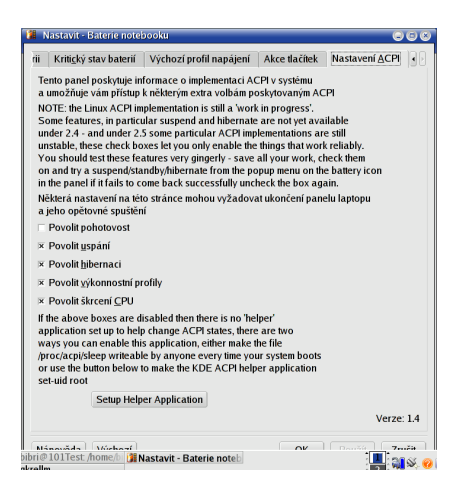

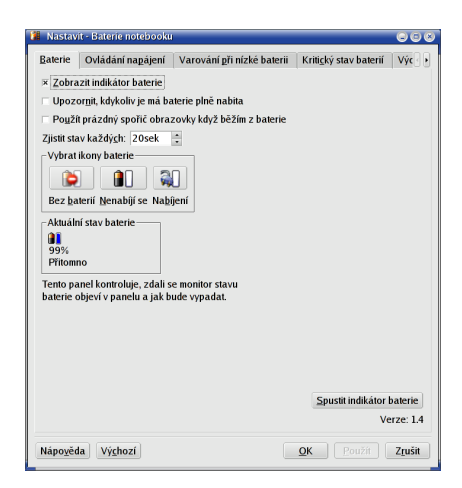

#### Obrázek 141: Klaptop – "Setup Helper Application"

Obrázek 142: Nastavení appletu Klaptopu

Abyste mohli Klaptop plně využívat, musíte nejdříve provést jeden krok. Pravým tlačítkem myši zvolte v kontextovém menu appletu *Nastavit Klaptop* a přepněte se na úplně poslední záložku vpravo – *Nastavení ACPI*, až uvidíte dialog stejný jako na obrázku 141. Zde je potřeba zvolit *Setup helper Application*. Poté budete vyzváni ke vložení hesla superuživatele root. Heslo uživatele root je nutné z toho důvodu, že bude přistupovat přímo k hardware, kam běžný uživatel nesmí. Tento krok provedete pouze při prvním <span id="page-167-0"></span>spuštění aplikace, pro příště Klaptop sám nastaví vše, co potřebuje, a dále nebudete muset tuto proceduru opakovat (totéž platí i pro ostatní uživatele).

Dále je potřeba v tomto dialogu povolit ty vlastnosti ACPI, ke kterým chcete mít přímý přístup a chcete je používat. Toto nastavení je zcela na vás a může záviset např. na tom, že víte, že některé funkce nefungují korektně a proto je používat nebudete. Podívejme se ale dále na možnosti Klaptopu.

Začneme od začátku a proto se vraťte na záložku úplně vlevo, kde je možné nastavit samotné chování programu. Možnosti začínají u zobrazování *ikony v panelu* a jejího výběru. Zobrazovaná ikona se liší podle stavu připojení k síti, to myslím není třeba vysvětlovat. Na nabití baterie můžete být explicitně upozorněni, což se občas hodí. Dobrou vlastností je použití *prázdného spořiče* obrazovky při běhu z baterií – ve skutečnosti pak na počítači neběží nic, co by jej výkonově zatěžovalo a baterie vybíjelo. Všechny tyto možnosti vidíte na obrázku [142.](#page-166-0) Základní chování úsporných režimů ovlivníte v záložce Správa napájení a dalších záložkách.

#### **Trocha teorie a za´kladnı´ pojmy**

Než však půjdeme dál, vysvětlím některé pojmy z této oblasti, abych se nemusel dále v textu opakovat a abychom si lépe rozuměli. Jestliže vás toto téma nezajímá, přejděte rovnou na další kapitolu. V první řadě se při koupi notebooku nebo v informačních leta´cı´ch dovı´te o technologiı´ch a pojmech jako *speedstep* a *centrino* (Intel) nebo *powernow* a *mobile athlon* u AMD. Tyto a podobné technologie jsou nutné k tomu, abyste vůbec mohli energii šetřit, váš hardware by měl mít tyto technologie zabudovány. Nemá-li – což se stává u neznačkových výrobců, u notebooků určených přímo jako náhrada za stolní počítače nebo v rámci přílišného "zlevnění" výroby – tak sice ušetříte při prvotní investici, ale zase nebudete příliš šetřit energií.

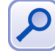

Řekl bych, že v tomto vztahu platí přímá úměra. Čím levnější notebook si pořídíte, tím menší údaj uvidíte u výdrže svých baterií. V nejhorším případě můžete v notebooku narazit i na běžné komponenty, které mají jen velmi omezené vlastnosti tohoto druhu, případně jimi nedisponují vůbec.

Podívejme se nyní, jakým způsobem se úspor energie dosahuje. Základní myšlenkou všech těchto (mi známých) technologií je úvaha, že uživatel ne vždy potřebuje všechny komponenty a plný výkon počítače. Nejvíce se tato úvaha dotýká díky spotřebě proudu a dnešnímu výkonu právě procesoru. U něj můžeme narazit na pojmy jako:

- *Power state* je *režim spotřeby* procesoru. Procesor může při stejné frekvenci odebírat méně proudu ovšem za cenu zvýšení tzv. latence – rychlosti odezvy. Tyto stavy se v ACPI dokumentaci značí jako Cx, kde platí čím vyšší číslo x, tím větší úspora energie.
- Frequency scaling, česky bychom řekli změna frekvence CPU. Hardware umí poznat, kdy není potřeba maximální výkon a snížit tak frekvenci procesoru na dostačující pro dané vytížení. Procesor umí navíc nastavit jakési *výkonnostní profily* definující maximální frekvenci procesoru. Označují se jako Px, kde platí, čím vyšší číslo *x* tím větší úspora energie.
- *Throttling* by se dal přeložit asi jako *škrcení CPU*, což je další funkce pro "přibrzdění" a zmenšení odběru. Různé stavy se označují jako Tx a platí pro ně stejná pravidla jako v předchozích bodech.

Kombinací výše uvedených vlastností lze docílit takové nastavení šetřícího režimu procesoru, které vyhoví každému. Budete-li používat pouze Klaptop a jeho předvolby, zřejmě přímo na tyto vlastnosti nenarazíte, ovšem v případě, že se rozhodnete prozkoumat správu napájení detailněji, oceníte je.

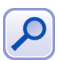

Protože není česká terminologie příliš jednotná, uvádím u jednotlivých vlastností původní anglické názvy společně s mně známým překladem.

Další úspora může přijít ze stran pohyblivých součástí, tedy disků a CDROM. Komponenty používané v přenosných počítačích se obvykle vyznačují sníženými požadavky a automatickými režimy spotřeby, takže není důvod se o ně příliš starat. Budete-li chtít jejich chování ovládat ručně, podívejte se do dokumentace k nástroji hdparm. Nemalou měrou se na spotřebě podílí i podsvícení displeje a proto mají přenosné počítače klávesy na ovládání této vlastnosti. Snížením podsvícení snížíte i odběr a tedy zvýšíte výdrž baterií, ovšem na úkor čitelnosti displeje např. v prudkém světle.

Základní pojmy bychom měli. Ještě si vysvětlíme, že se notebooky mají dva speciální režimy běhu související právě se snížením spotřeby a zvýšením užitného pohodlí. V této souvislosti narazíte na pojmy

- *Suspend* (*uspání*) je stav, kdy jsou téměř všechny části notebooku vypnuty a v činnosti jsou pouze komponenty potřebné k udržení stavu paměti a procesoru. Počítač je stále "živý", ale spotřebovává velmi malé množství energie a v závislosti na modelu může takto vydržet i mnoho hodin. Probuzení k běžné práci je velmi rychlé a je otázkou několika vteřin, po nichž je počítač připraven k práci ve stavu, v jakém jsme ho uspali.
- *Hibernace* bych přeložil asi jako *uspání na disk*, což mnohé napoví. V tomto případě je aktuální stav systému jakoby uložen na disk počítače a po probuzení je kompletně obnoven včetně aplikací, rozpracovaných dokumentů atd. Probuzení z hibernace trvá sice déle než u suspendu, ovšem počítač je po hibernaci zcela vypnutý a nespotřebovává energii.

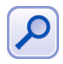

Režim hibernace používá k uložení stavu počítače odkládací (swap) oddíl. Protože je ukládán celý obsah operační paměti na disk, vyplývá nám z tohoto faktu logický závěr, že abychom mohli hibernovat, musí mít odkládací oddíl větší velikost než RAM!

Uvědomte si, že ani v jednom z předchozích případů nejde o běžné vynutí, nýbrž o speciální režimy vyplývající z nároků na přenosné počítače, hlavně pak na možnost rychlé práce kdekoliv.

Ještě doplním informaci, že správa spotřeby pomocí ACPI umí zachytávat jakési hardwarové *události*, jako je například zavření displeje nebo vypnutí (stisknutí vypínacího tlačítka) nebo odpojení od zdroje elektřiny. Zmiňuji tuto vlastnost proto, že reakce systému na tyto události nemusí být vždy pevně daná, jak sami uvidíte dále.

#### **Nastavenı´ u´ sporny´ch rezˇimu˚ pocˇı´tacˇe**

Vraťme se nyní k aplikaci Klaptop a k samotnému nastavení úsporných režimů. V záložce Ovládání napájení, viz obrázek [143](#page-169-0), najdete základní režimy spotřeby počítače podle toho, z jakého zdroje právě běží. K přepnutí režimu dojde automaticky, protože

 $\circ\circ\circ$ 

<span id="page-169-0"></span>Klaptop umí tyto události zachytit. Na obrázku je nastaveno rozdílné šetření, aby se šetřila energie při provozu na baterie.

V další záložce *Varování při nízkém stavu baterie* nastavíte chování systému v případě, že kapacita baterie klesne pod určitou mez. Z obrázku 144 poměrně jasně vyplývá, jaké možnosti máte k dispozici – od snížení výkonu až po úplné vypnutí počítače.

| <b>1 Nastavit - Baterie notebooku</b>                                                                                                    | $\bullet\bullet\bullet$                 | <b>H</b> Nastavit - Baterie notebooku                                                                                                    |                                              |                       | $\bullet\bullet\bullet$ |  |
|----------------------------------------------------------------------------------------------------|-----------------------------------------|----------------------------------------------------------------------------------------------------|----------------------------------------------|-----------------------|-------------------------|--|
| Ovládání napájení<br>Varování při nízké baterii<br><b>Baterie</b><br>Pod proudem<br>Bez proudu-<br>Suspendovat<br>Suspendovat<br>· Žádný<br>· Žádný<br>x Výkon systému<br>× Výkon systému<br>powersave $\overline{z}$<br>performance <del>▼</del><br>Škrcení CPU<br>Škrcení CPU<br>00% ₩<br>$00\% =$                                         | Kritický stav baterií<br>$V\hat{y}$ c + | Ovládání napájení<br><b>Baterie</b><br>15min<br>Dolní mez:<br>Spustit příkaz:<br>Přehrát zvuk:<br>× Systémový zvonek<br>× Upozomit<br>Výkon systému<br>$00\% =$<br>Přiškrcování CPU | Varování při nízké baterii<br>÷<br>powersave | Kritický stav baterií | Výc +<br>圖<br>圖         |  |
| Nic nedělej pokud je LAV > 0.0 ÷<br>Nic nedělej pokud je LAV ><br>$0.0 -$<br>E<br>÷<br>Čekat na: 5min<br>Čekat na: 20min<br>Tento panel nastavuje chování automatického<br>vypínání. Funguje jako druh extrémního šetřiče<br>obrazovky: můžete nastavit různé časové limity<br>a chování v závislosti na připojení svého laptopu<br>do sítě. |                                         | Změna stavu systému-<br>Suspendovat<br>Odhlásit<br>· Vypnutí systému<br>Žádný<br>Tento panel kontroluje, jak a kdy dostanete varování,<br>že se vaše baterie vybije.                |                                              |                       |                         |  |
|                                                                                                    | Verze: 1.4                              |                                                                                                    |                                              |                       | Verze: 1.4              |  |
| Výchozí<br>Nápověda<br>OK                                                                                                    | Zrušit<br>Použít                        | Výchozí<br>Nápověda                                                                                                    |                                              | QK<br>Použít          | Zrušit                  |  |

Obrázek 143: Základní režimy správy napájení

Obrázek 144: Nastavení události při nízkém stavu baterie

Možnosti dostupné v nastavení Klaptopu se řídí tím, co jste povolili globálně při úvodním nastavení, viz kapitola "Správa napájení v prostředí KDE", str. 167. Jsou-li vám některé pojmy nejasné, vratte se do kapitoly "Trocha teorie a základní pojmy", str. 168.

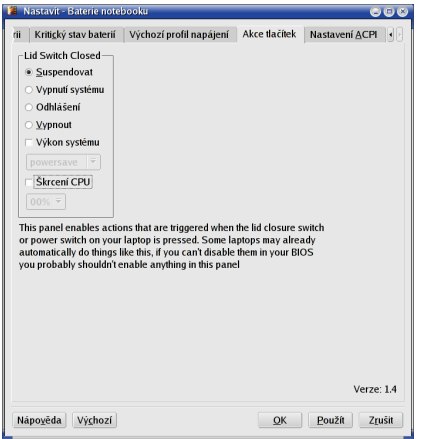

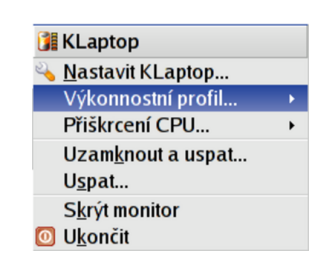

C

V záložce *Kritický stav baterií* lze definovat události při kritickém stavu, kdy již nezbývá příliš mnoho kapacity baterií pro běh systému. Na dalším obrázku [145](#page-169-0) vidíte nastavení reakce na zavření displeje (LID switch closed).

Aktuální vlastnosti lze ovlivňovat i pomocí kontextového menu aplikace Klaptop, jak je vidět na obrázku [146](#page-169-0). Hibernaci lze provést kdykoliv, stejně jako například změnu frekvence procesoru (třeba kvůli hluku). Nabídka kontextového menu je opět závislá na nastavení ACPI provedeném v prvním kroku.

# **Meˇrˇenı´ teploty v pocˇı´tacˇi**

Mnoho uživatelů je zvyklých sledovat stav svého hardware a patřičné prostředky na sledování máme samozřejmě i v Mandrakelinuxu. Podívejme se tedy, jak na to.

#### **Zprovozneˇnı´ senzoru˚**

Jako první krok musíme zprovoznit spolupráci s hardwarovými senzory, která není standardně nastavena. Nainstalujte si proto balíček lm\_sensors a pust'te se do konfigurace jako root příkazem sensors-detect.

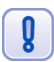

Skript sensors-detect vypisuje důrazné varování pro uživatele notebooků Thinkpad a některých dalších stanic IBM s nekorektní implementací těchto funkcí, které mohou způsobit až poškození hardware! Máte-li tento hardware, věnujte varování pozornost!

Konfigurační skript sensors-detect bude mít spoustu dotazů a jestliže problematice nerozumíte, postačí když budete odklepávat [Enter]. Skript se sám automaticky pokusí zjistit, jaké verze senzorů obsahuje váš hardware.

Většina senzorů umožňuje přístup k informacím několika různými způsoby a zde bych doporučil vyhnout se používání sběrnice ISA. Na otázku

Do you want to scan the ISA bus? (YES/no): no

bych proto doporučil odpověď no a na

I2C/SMBus (ISA/smbus)? smbus

pak použít odpověď smbus. Pouze v případě, že selžou všechny ostatní možnosti, zkuste skript spustit znovu a nechat jej hledat i na ISA sběrnici – zřejmě máte starší hardware (u předchozích otázek použijte *yes*/*ISA*). V posledním kroku odpovězte na otázku

```
Do you want to generate /etc/sysconfig/lm_sensors?
(YES/no):
```
kladně, tedy yes, a sensors-detect vám vygeneruje startovací skript /etc/sysconfig/lm\_sensors, který zajistí nahrávání ovladačů pro vaše senzory automaticky při startu počítače (viz kapitola "Spouštění služeb", str. 196). Tímto bychom měli za sebou rozpoznání a zprovoznění senzorů a podívejme se, jak informace z nich využívat.

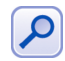

Informace ze senzorů umí poskytovat i korektně zprovozněná podpora správy napájení – ACPI, viz kapitola "Správa napájení u přenosného počítače", str. 167.

#### <span id="page-171-0"></span>Sledování v prostředí KDE

Pro prostředí KDE existuje aplikace KSensors, kterou najdete buď na instalačních médiích nebo v Contribu jako balíček ksensors. Po spuštění programu se v systémové části panelu KDE objeví applet informující o základním stavu hardware, který vidíte na obrázku 147.

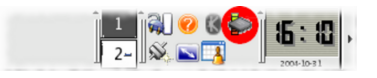

Obrázek 147: Applet Ksensors v KDE

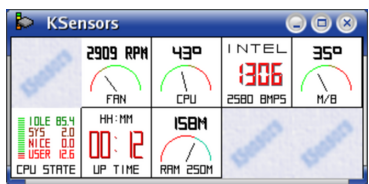

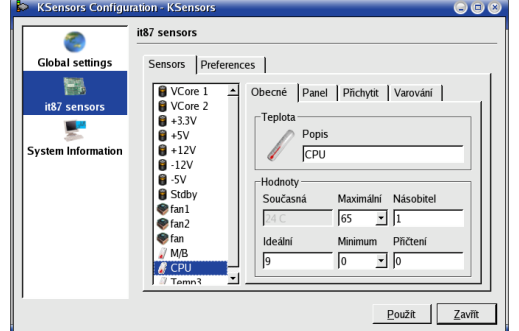

Obrázek 148: Zobrazené senzory Obrázek 149: Nastavení programu Ksensors

Po klepnutí na applet se zobrazí okno, které vidíte na obrázku 148 a které informuje o stavu hardware v detailech. Jaké informace se budou zobrazovat, to je možné určit v nastavení programu Ksensors, viz obrázek 149.

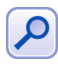

Někdy je nutné s nastavením chvíli experimentovat, než zjistíte, které z uvedených možností odpovídají konkrétnímu senzoru. Jak vidíte na obrázcích, prvotní pojmenování senzorů např. teploty je obecné (temp1, temp2 . . .), přičemž některé nemusí být důležité vůbec (jdou detekovány, ale nejsou zapojeny nebo nemají význam).

Ke většině sledovaných hodnot lze přiřadit akci v případě, že nastane kritický stav, např. se zastaví ventilátor. Další možnosti programu Ksensors doporučuji prozkoumat individuálně.

#### Sledování pomocí GkrellM

Jestliže se vám Ksensors nelíbí nebo nepoužíváte prostředí KDE, doporučil bych aplikaci GkrellM, o které jsem se zmiňoval již v kapitole "Co se děje v počítači", str. 93. Jak vidíte na obrázku [150](#page-172-0), umí také zobrazovat teplotu či otáčky ventilátorů uvnitř počítače. GkrellM není vázán na prostředí KDE a běží bez problémů ve všech prostředích Mandrakelinuxu.

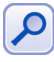

Pro GkrellM a pojmenování senzorů platí to samé, o čem jsem se zmiňoval u aplikace KSensors. Jde o obecnou vlastnost všech těchto programů, protože informace o stavu zprostředkovávají tytéž ovladače.

Jediné, co je nutné pro sledování a zobrazování stavu senzorů v počítači provést, je zapnout senzory v nastavení GkrellM. Dialog s nastavením zobrazíte klávesou [F1] nebo pomocı´ kontextove´ho menu, a da´le se podı´vejte do sekce *Zabudovane´*→*Senzory*.

<span id="page-172-0"></span>V ní povolte nebo zakažte jednotlivé senzory, případně jim změňte popisky dle libosti tak, aby odpovídaly skutečnosti. Ukázku nastavení senzorů v programu GkrellM vidíte na obrázku 150.

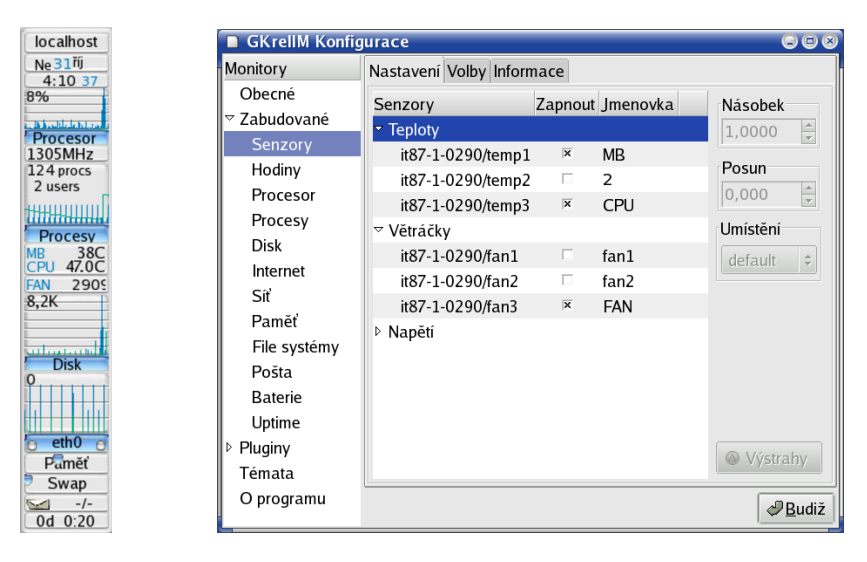

Obrázek 150: GkrellM a senzory

Obrázek 151: Nastavení senzorů v GkrellM

Stejně jako KSensors umí i GkrellM definovat akce pro kritické stavy. Použijte pro jednotlivé senzory volbu *Výstrahy* (viz obrázek 151), kde jsou tyto stavy i reakce na ně definovány.

# **Správa systému a Ovládací centrum Mandrake**

Ovládací centrum Mandrake je jedním z hlavních důvodů, proč je Mandrakelinux tak rozšířen a oblíben mezi uživateli Linuxu. Pomocí něj rychle a jednoduše nastavíte váš systém. Možná se občas nevyhnete tradičním přímým zásahům do konfiguračních souborů, ovšem ve většině případů vám poslouží rychle a bez nutnosti jejich znalosti. Ovládací centrum najdete na panelu KDE (nebo GNOME) v levé části, viz obrázky 152 a 153. Používáte-li prostředí, které nemá panel vůbec, najdete jej v hlavním menu, položka *Nastavenı´*→*Nastavenı´ vasˇeho pocˇı´tacˇe*.

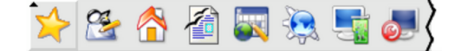

Obrázek 152: Panel prostředí KDE s ikonou Ovládacího centra

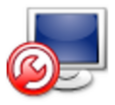

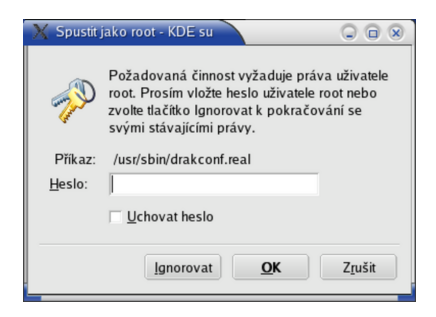

Obrázek 153: Ikona Ovládacího centra Mandrake Obrázek 154: Ověření hesla uživatele root

Po klepnutí na ikonu Ovládacího centra Mandrake se vám s největší pravděpodobností zobrazí dialog podobný tomu, který je na obrázku 154. To je správně, protože správu systému může provádět pouze uživatel root – správce systému. Po zadání správného hesla se objeví okno Ovládacího centra Mandrake, viz obrázek [155.](#page-175-0)

Na obrázku vidíte, že správa systému je rozdělena do několika hlavních sekcí podle zaměření – například *Hardware* nebo Správa software. Klepnutím na určitou sekci vlevo se zobrazí vpravo nabídka všech dostupných možností. Klepnutím na některou z ikon spustíte konkrétní nástroj. U každého z nástrojů se budou ú plně dole v závislosti na situaci objevovat další funkční tlačítka s poměrně jasným významem jako například *Rozsˇı´rˇene´*, nebo *Na´poveˇda*. Zmeˇny prova´deˇne´ v jednotlivy´ ch modulech Ovla´dacı´ho centra Mandrake musíte uložit klepnutím na tlačítko *OK*, nebo rovnou aktivovat tlačítkem Použít. Zrušit vás vrátí zpět bez uložení změn.

Ovládací centrum Mandrake není ve skutečnosti jeden program, ale mnoho programů – *modulů*. Při konfiguraci určité části systému se spouští vždy právě jeden modul. Máte také možnost spouštět tyto moduly samostatně z příkazové řádky, musíte ovšem znát jejich jména. Ta jsou lehce uhodnutelná – například modul DrakSec pro nastavení zabezpečení se dá spustit příkazem draksec.

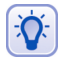

U popisu jednotlivých částí Ovládacího centra Mandrake uvádím jména příkazů (modulů) vždy na konci kapitoly. Některé moduly uvedené v poslední kapitole "Další Mandrake nástroje", str. 215, musíte spustit buď uvedeným příkazem, nebo položkou v menu, nejsou totiž do Ovládacího centra Mandrake integrovány.

<span id="page-175-0"></span>V této kapitole se dále podíváme, jaké nástroje (moduly) vám různé sekce Ovládacího centra Mandrake mohou nabídnout.

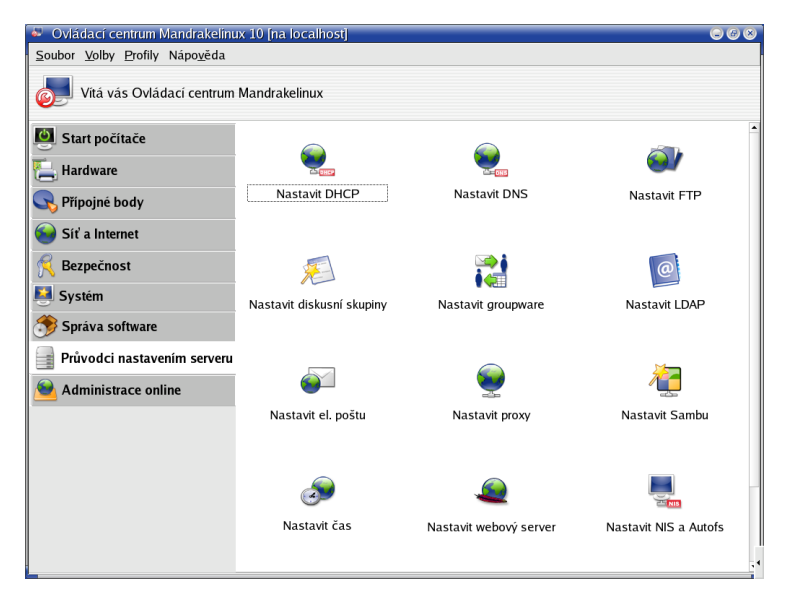

Obrázek 155: Ovládací centrum Mandrake

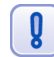

Některé moduly, jako například DrakUPS, nejsou standardní součástí Ovládacího centra a zobrazí se teprve po nainstalování příslušného balíčku.

## Co vlastně Ovládací centrum Mandrake dělá

Ovládací centrum Mandrake není nic jiného než přívětivá nástavba klasického způsobu konfigurace v Linuxu. Hlavní konfigurace systému je uložena v adresáři /etc/ a až na výjimky jde o textové soubory, které lze upravovat za pomocí textového editoru a tím v podstatě měnit nastavení systému. Tyto soubory jsou většinou dostatečně komentovány (v angličtině) tak, že značně ulehčují alespoň základní orientaci v nich. Mnoho uživatelů a správců dává přednost přímé editaci těchto souborů, protože je velmi rychlá a vystačíte při ní s naprosto minimálními prostředky. Musíte samozřejmě dobře rozumět tomu, co děláte.

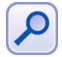

Pokročilým uživatelům Linuxu, kteří jsou zvyklí konfigurovat systém ručně, doporučuji prostudovat soubor /usr/share/doc/initscripts-7.06/sysconfig.txt. V něm je uvedeno, co které soubory v adresáři /etc/ znamenají a jaké proměnné mohou obsahovat. Uživatelé přecházející z jiných distribucí Linuxu si tak pravděpodobně ušetří spoustu času a nervů.

Pro ostatní uživatele, kteří preferují jednoduchost a pohodlí, je zde Ovládací centrum Mandrake. S ním lze většinu běžného nastavení systému provést bez hlubších znalostí. Zdůrazňuji *většinu běžného nastavení* a platí to speciálně pro servery v kapitole "Nastavení serveru", str. 213. Tam již není prováděna konfigurace základního systému, ale dalších aplikací – v Linuxu se toto důsledně rozlišuje – zajišťujících požadované serverové služby. Průvodce provádí pouze základní nastavení těchto aplikací a o některých z nich (Apache, BIND) by se dalo říci, že jen detailní popis jejich možností by zabral několik knih.

Je proto možné, že se nastavení v konfiguračních souborech v některých případech nevyhnete. Platí to zvláště pro správce sítí a serverů. U nich se ale předpokládá jistá způsobilost, takže by jim měly postačit informace z dodávané elektronické dokumentace a z Internetu.

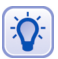

Způsob uložení konfigurace v adresáři /etc/ umožnil vznik různých nástrojů pro nastavení. V Mandrakelinuxu můžete použít například oblíbený Webmin pro správu pomocí webového rozhraní. Webmin je součástí základní distribuce (balíček webmin) a můžete si jej také vyzkoušet. Nastavení některých serverových služeb zvládá lépe a detailněji.

| Mandrake Tools Logs                                                                                                    | Θ | $\Box$ $\Omega$ |  |
|----------------------------------------------------------------------------------------------------|---|-----------------|--|
| 00:38:06 rpmdrake[4413]: Extracting header of drakconf-themes-0.96-16plf.i586 from /var/lib/urpmi/hdlist.PLF.cz                                     |   |                 |  |
| 00:39:29 rpmdrake[4413]: Installing package ftp://mandrake.contactel.cz/Mandrake-devel/cooker/i586/Mandrake/RPMS/drakfax-0.10-0.3mdk.noarch.rpm     |   |                 |  |
| 00:39:29 rpmdrake[4413]; Installing package ftp://mandrake.contactel.cz/Mandrake-devel/cooker/i586/Mandrake/RPMS/draksync-9.0-4mdk.noarch.rpm       |   |                 |  |
| 00:39:29 rpmdrake[4413]: Installing package ftp://mandrake.contactel.cz/Mandrake-devel/cooker/i586/Mandrake/RPMS/expect-8.4.5-3mdk.i586.rpm         |   |                 |  |
| 00:39:29 rpmdrake[4413]; Installing package ftp://mandrake.contactel.cz/Mandrake-devel/cooker/i586/Mandrake/RPMS/libxclass0-0.6.3-11mdk.i586.rpm    |   |                 |  |
| 00:39:29 rpmdrake[4413]: Installing package ftp://mandrake.contactel.cz/Mandrake-devel/cooker/i586/Mandrake/RPMS/locales-de-2.3.3-3mdk.i586.rpm     |   |                 |  |
| 00:39:29 rpmdrake[4413]; Installing package ftp://mandrake.contactel.cz/Mandrake-devel/cooker/i586/Mandrake/RPMS/perl-Authen-PAM-0.14-3mdk.i586.rpm |   |                 |  |
| 00:39:29 rpmdrake[4413]: Installing package ftp://mandrake.contactel.cz/Mandrake-devel/cooker/i586/Mandrake/RPMS/perl-CGI-3.00-2mdk.noarch.rpm      |   |                 |  |
| 00:39:29 rpmdrake[4413]: Installing package ftp://mandrake.contactel.cz/Mandrake-devel/cooker/i586/Mandrake/RPMS/perl-Net_SSLeay-1.25-2mdk.i586.rpm |   |                 |  |
| 00:39:29 rpmdrake[4113]: Installing package ftp://mandrake.contactel.cz/Mandrake-devel/cooker/i586/Mandrake/RPMS/rdesktop-1.3.1-2mdk.i586.rpm       |   |                 |  |
| 00:39:29 rpmdrake[4413]: Installing package ftp://mandrake.contactel.cz/Mandrake-devel/cooker/i586/Mandrake/RPMS/rfbdrake-1.0-0.2mdk.noarch.rpm     |   |                 |  |
| 00:39:29 rpmdrake[4413]: Installing package ftp://mandrake.contactel.cz/Mandrake-devel/cooker/i586/Mandrake/RPMS/rfb-0.6.1-7mdk.i586.rpm            |   |                 |  |
| 00:39:29 rpmdrake[4113]: Installing package ftp://mandrake.contactel.cz/Mandrake-devel/cooker/i586/Mandrake/RPMS/tightvnc-1.2.9-1mdk.i586.rpm       |   |                 |  |
| 00:39:29 rpmdrake[4413]: Installing package ftp://mandrake.contactel.cz/Mandrake-devel/cooker/i586/Mandrake/RPMS/xclass-icons-0.6.3-11mdk.i586.rpm  |   |                 |  |
| 00:39:29 rpmdrake[4413]: Installing package ftp://mandrake.contactel.cz/Mandrake-devel/contrib/i586/bootsplash-themes-2.0.0-10mdk.noarch.rpm        |   |                 |  |
| 00:48:24 drakxservices[4494]: ### Program is starting ###                                                                                           |   |                 |  |
| 00:48:49 clock.pl[4534]: ### Program is starting ###                                                                                                |   |                 |  |
| 00:49:28 clock.pl[4534]: launched command: date 030300492004.23                                                                                     |   |                 |  |
| 00:49:23 clock.pl[4534]: launched command: /sbin/hwclock --systohc                                                                                  |   |                 |  |
| 00:49:24 clock.pl[4534]: launched command: dcop kicker Panel restart                                                                                |   |                 |  |

Obrázek 156: Zobrazování logů v Ovládacím centru Mandrake

Sledovat detaily práce Ovládacího centra Mandrake můžete pomocí logů, do nichž jednotlivé moduly zapisují údaje o své činnosti. Zobrazování logů zapnete pomocí menu *Volby→Zobrazit logy*. Na obrazovce se objeví okno, v němž se budou ukazovat hlášení jednotlivých modulů Ovládacího centra tak, jak vidíte na obrázku 156. Záznamy jsou trvale ukládány do souboru /var/log/syslog. Některé nástroje, například urpmi, mají vlastní soubory s logy.

## **Ovla´dacı´ centrum Mandrake v konzoli**

Ovládací centrum Mandrake má verzi i pro textové rozhraní (konzoli). Chcete-li používat verzi pro konzoli, musíte ji nejdříve nainstalovat (jako root) příkazem

```
urpmi drakxtools-newt
```
Pak můžete použít příkaz drakconf, budete dotázáni na heslo správce a po jeho zadání se zobrazí textové menu programu. Příkazy pro přímé spuštění modulů uváděné na konci jednotlivých kapitol fungují i při práci v textovém režimu a jejich spouštěcí skripty zaručí, že bude spuštěna vždy správná verze – textová nebo grafická – podle prostředí, ve kterém se nacházíte.

<span id="page-177-0"></span>Některé programy verzi pro konzoli nemají. Patří k nim například RpmDrake, jehož funkci ale v textovém režimu přebírá příkaz urpmi (a ostatní s ním spojené). K základním principům by to bylo všechno, nyní se již podíváme na konkrétní funkce Ovládacího centra.

# Start počítače

V této části Ovládacího centra můžete rychle a jednoduše nastavit chování Mandrakelinuxu při startu počítače a všechno, co s ním souvisí.

#### **Automatické přihlášení**

Možnosti a funkci automatického přihlášení jsem již nastínil během instalace Man-drakelinuxu v kapitole "Vytvoření uživatelů", str. 39 (obrázek [23](#page-39-0)), a dále jsme o ní mluvili v kapitole "Automatické přihlášení", str. 65. Zde máte možnost toto chování ovlivnit – čili zapnout nebo vypnout automatické přihlášení, případně zvolit konkrétního uživatele a prostředí, které se má po startu spustit. Pomocí volby Spustit grafické prostředí při startu systému zapnete start do grafického režimu (změníte tzv. *runlevel*, česky bychom řekli úroveň běhu systému). Všechny možnosti vidíte na obrázku 157

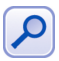

Výběr prostředí v dialogu na obrázku 157 je určován podle aktuálního stavu instalace, nemáte-li např. nainstalováno prostředí GNOME, nebude zde uvedeno. Chování je logické – chcete-li jej použít, musíte ho nejdříve nainstalovat.

Příkaz pro samostatné spuštění tohoto modulu je drakboot. Nastavení automatického přihlášení se zapisuje do souboru soubor/etc/sysconfig/autologin, runlevel do souboru /etc/inittab.

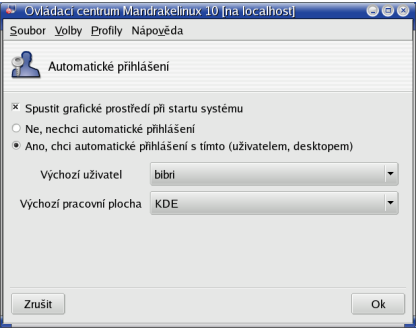

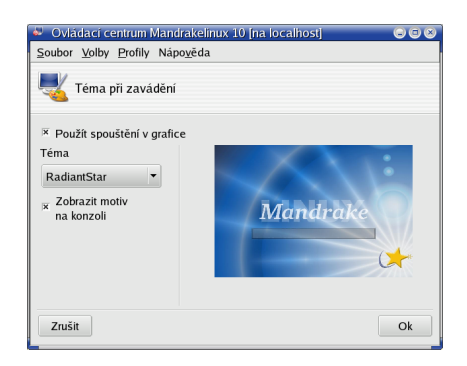

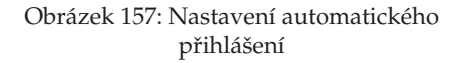

Obrázek 158: Volba tématu při zavádění systému

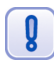

Automatické přihlášení v Mandrakelinuxu nastavujte výhradně pomocí Ovládacího centra Mandrake, které je nezávislé na použitém správci obrazovky. Zapnete-li automatické přihlášení ve správci obrazovky KDM nebo GDM, bude ignorováno!

#### <span id="page-178-0"></span>Téma při zavádění

Další možností je nastavení vzhledu při startu systému, viz obrázek [158.](#page-177-0) Různá témata najdete v balíčku bootsplash-themes v Contribu nebo přímo na instalačních médiích. Význam volby *Použít spouštění v grafice* je zřejmý, volbou Zobrazit motiv na konzoli si můžete vylepšit textovou konzoli. Příkaz pro samostatné spuštění tohoto modulu je drakboot --splash.

#### Zavaděč

Kromě toho lze do detailů nastavit zavaděč systému, obvykle LILO, viz obrázek [159](#page-179-0). Také s tímto modulem jste se potkali již při instalaci. Podívejme se na některé jeho možnosti:

- *Zaváděcí program* na výběr máte mezi zavaděči LILO a GRUB. Standardní zavaděč Mandrakelinuxu je LILO a není příliš důvodů k jeho výměně. Pro LILO jde nastavit i textový režim startu, který se někdy může hodit, viz kapitola "LILO a zavádění systému", str. 57.
- *Startovací zařízení* určuje, kam přesně se zavaděč systému zapíše. Může to být MBR, nebo třeba začátek linuxového oddílu. Další informace proč a kam zavaděč zapsat najdete v kapitole "Instalace zaváděcího programu", str. 41, a také v kapitole"Lze použít k zavádění Linuxu NT-loader?", str. 247.
- *Prodleva před automatickým spuštěním* aneb jak dlouho má zavaděč čekat, než sám spustí implicitní volbu (viz "LILO a zavádění systému", str. 57).
- *Povolit ACPI* povolí správu napájení, vhodné u přenosných počítačů.
- *Vnutit volbu No APIC* vypne APIC; k čemu je to dobré, zjistíte například v kapitole "Mám problémy s hardwarem", str. 238.
- *Vnutit volbu No Local APIC* vypne lokální APIC, což je podobný potížista, jako APIC. Detaily opět v kapitole "Mám problémy s hardwarem", str. 238.
- *Vyčistit adresář / tmp při každém startu* tato volba zajistí při každém startu vyčištění hlavního odkládacího adresáře v systému (/tmp).
- *Upřesnit velikost paměti* dovoluje přesně nastavit velikost RAM v případě, kdy ji Mandrakelinux špatně detekuje. Stává se to výjimečně na starších počítačích.

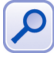

Ještě jedna malá poznámka, než půjdeme dále. Některé možnosti zavaděče jsou globální, například startovací zařízení, které je jen jedno. Volby okolo APIC a ACPI mohou být různé pro každé nainstalované jádro – těch můžete mít nainstalováno více, viz kapitola "Správa software v Mandrakelinuxu", str. 203. Ovládací centrum proto tyto možnosti změní u všech dostupných jader s výjimkou režimu failsafe což, jak zjistíte dále, má svůj velmi dobrý důvod.

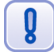

Použití voleb Vnutit volbu No (Local) APIC vede v současné době, díky chybě v jádře Linuxu, ke kolizi se zapnutým ACPI a způsobuje naprosto fatální problém. Jádro se při inicializaci zasekne a odmítne startovat. Budete-li chtít tyto volby aktivovat, musíte vy-pnout ACPI pro používané jádro parametrem acpi=off (viz obrázek [160\)](#page-179-0). Podle všeho je již chyba v novějším jádře opravena a vzhledem k závažnosti problému předpokládám, že se oprava zpětně promítne i do jádra pro Mandrakelinux 10.1.

<span id="page-179-0"></span>Po klepnutí na *Další* se vám zobrazí editor seznam jednotlivých nabídek zavaděče, ve kterém můžete přímo přidávat nebo upravovat zaváděcí položky včetně parametrů pro jádro. U položky, která se spouští automaticky, uvidíte hvězdičku. Budete-li chtít např. jiný operační systém, zvolte Přidat. Budete ovšem muset znát diskový oddíl, na kterém má jiný systém svůj zavaděč. Přidávat standardní linuxová jádra obvykle není nutné, ta jsou zde uvedena hned po jejich instalaci (přidává je Správce software). Budete-li chtít upravit konkrétní položku, vyberte Změnit a uvidíte podobný dialog jako na obrázku 160. Zde můžete například určit *výchozí* položku pro spuštění nebo v rozšířených možnostech zvolit rozlišení při startu počítače.

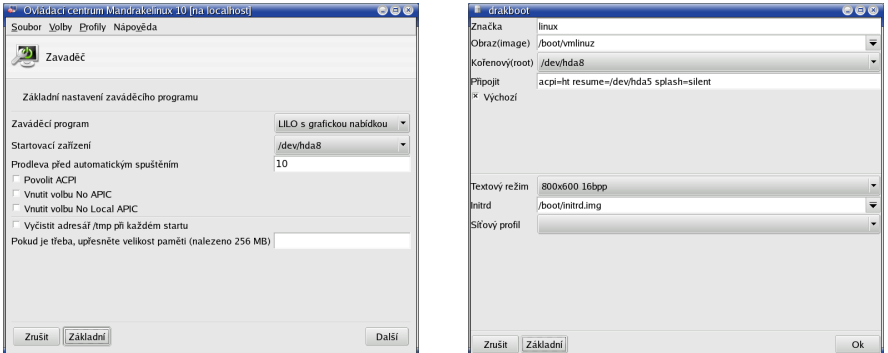

Obrázek 159: Rozšíření nastavení zavaděče Obrázek 160: Parametry jádra při zavádění

Jednou z nejdůležitějších možností je přímá úprava parametrů jádra skrytá v řádku *Připojit*. V něm lze jednotlivé parametry měnit, přidávat nebo ubírat. Tuto možnost využijete obvykle v případech, když budete mít problémy s hardwarem nebo startem systému. Jednejte proto raději přesně podle pokynů. Abyste změnu zaznamenali, musíte Mandrakelinux s upraveným jádrem restartovat.

Nebudete-li k tomu mít dobrý důvod, není příliš vhodné "jen tak" měnit parametry jádra s úmyslem vyzkoušet, "co to udělá". Zvláště to platí pro režim failsafe, který je určen a nastaven tak, aby bylo možné systém spustit za všech okolností, a u něj nedoporučuji v žádném případě měnit tyto hodnoty!

V případě, že budete některé parametry nebo jejich kombinace vysloveně zkoušet, nemusíte je stále měnit pomocí Ovládacího centra, stačí je zadávat při startu systému a zde pak pouze dopsat výslednou (fungující) kombinaci. A jak je zadávat při startu? Během úvodní nabídky zavaděče lilo stiskněte [Esc] a objeví se vám textová výzva. Do ní zapište jméno položky/jádra ([Tab] je zobrazí všechny) následované požadovanými parametry, například tedy linux noresume. Detaily o parametrech jádra najdete v souboru /usr/src/linux/Documentation/kernel-parameters.txt, který je součástí balíčku kernel-source.

Chcete-li prozkoumat opravdu *všechny* možnosti při zavádění, podívejte se do manuálových stránek k souboru lilo.conf. Jednou z věcí, které Ovládací centrum nastavit neumí, je například ochrana spouštění heslem. Tu oceníte třeba v případě, kdy budete chtít zablokovat spouštění v režimu *failsafe*, po jehož startu je k dispozici příkazový řá-
dek uživatele root. Dosáhnete toho přidáním parametru password do příslušné sekce lilo.conf, například takto:

```
...
label="failsafe"
password="heslo"
...
```
Po této úpravě resp. po každé ruční úpravě souboru lilo. conf musíte LILO zapsat na disk příkazem lilo. Pozor na práva souboru lilo.conf – ten nesmí být čitelný pro všechny, jinak ztrácí toto opatření význam (heslo si přečtou)!

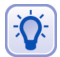

Nainstalováním balíčku memtest86 se objeví v nabídce LILA i program memtest86 na otestování paměti počítače.

Příkaz pro samostatné spuštění tohoto modulu pro nastavení zavaděče je drakboot --boot. Konfigurace pro LILO se zapisuje do souboru /etc/lilo.conf.

# **Hardware**

Ovládací centrum Mandrake disponuje výbornou detekcí hardware. Je schopno rozpoznat a správně nastavit většinu běžně používaných zařízení. Máte-li s nějakým zařízením potíže nebo chcete-li jen upravit jeho nastavení, můžete tak učinit právě tady, jak poznáte z obrázku 161.

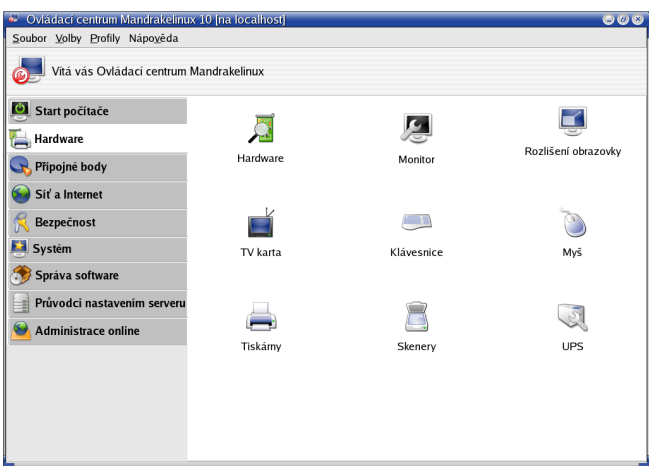

Obrázek 161: Nastavení hardware

Detekci nového hardware při startu Mandrakelinuxu zajišťuje služba harddrake. Při startu tak dojde automaticky k rozpoznání a nastavení např. přidané vypalovačky nebo jiného typu myši. Nebudou-li nová zařízení při startu detekována, zkontrolujte, zda se služba harddrake spouští, viz kapitola "Spouštění služeb", str. 196.

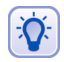

Jestliže vás tato vlastnost naopak rozčiluje nebo máte počítač se stálou konfigurací, můžete spouštění harddrake vypnout a ušetříte trochu času při spouštění systému.

#### **HardDrake – nastavenı´ hardware**

HardDrake je také program, který vám umožní jednoduše a rychle nastavit hardware vašeho počítače. Po spuštění programu (ikona *Hardware* na předchozím obrázku) probíhá několik vteřin detekce všech zařízení v počítači. Detekci ovlivníte nastavením *Volby*, kde lze zapnout automatickou detekci tiskáren, modemů nebo externích mechanik jazz.

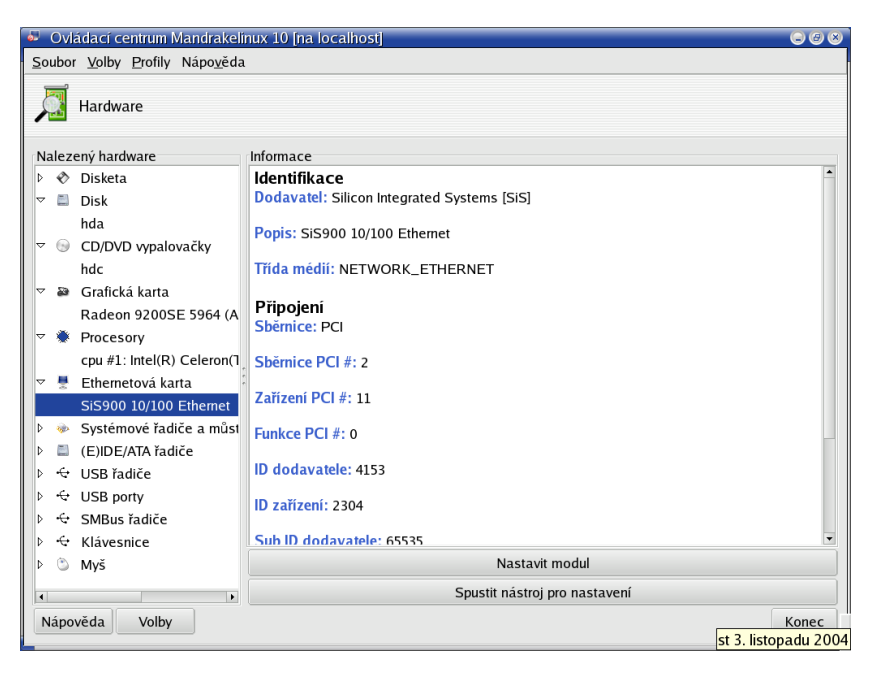

Obrázek 162: Seznam hardware v programu HardDrake

Po detekci vám HardDrake ukáže seznam vašeho hardware, viz ukázka na obrázku 162. Klepnutím na položku zobrazíte její vlastnosti a nastavení (na obrázku vpravo). V závislosti na tom, jak lze vybrané zařízení nastavit, vám HardDrake může nabídnout tyto dvě možnosti:

- *Spustit nástroj pro nastavení* spustí průvodce nastavením zvoleného zařízení. Většinou jde o jiné průvodce z Ovládacího centra Mandrake popsané dále v kapitole.
- *Nastavit modul zobrazí dialog s možností nastavení parametrů používaného* modulu jádra. Modul jádra znamená v tomto kontextu zhruba ovladač zařízení. Tato možnost je určena pouze expertům, kteří vědí, co přesně dělají!

Zajímá-li vás, co znamenají jednotlivé položky v popisu zařízení, stiskněte *Nápověda* a zvolte Popis položek. Objeví se okno s podrobným popisem jednotlivých položek. Příkaz pro samostatné spuštění tohoto modulu je harddrake2.

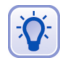

Nebyla-li automaticky detekována vaše zvuková karta na sběrnici ISA, nainstalujte balíček sndconfig a jako root spust'te příkaz sndconfig. V případě, že karta nepodporuje Plug'n'Play, budete muset zadat i přesný typ karty a její hardwarové nastavení jako jsou porty nebo IRQ.

Mandrakelinux umí většinu běžného hardware najít a zprovoznit sám. Při potížích se zprovozněním nebo provozem se podívejte do další kapitoly, jejímž cílem je seznámit vás alespoň trochu s přístupem Mandrakelinuxu k hardware.

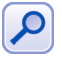

To, že Mandrakelinux váš hardware rozeznal, ještě neznamená, že s ním umí pracovat. Při pokusu o nastavení takového zařízení budete o této skutečnosti informováni (obvykle jde o nepodporované skenery, GDI tiskárny nebo winmodemy). Taková zařízení je nutno ručně zprovoznit podle postupu dodaného spolu s ovladačem pro Linux.

#### **Neˇco ma´lo o hardware v Linuxu**

Než se podíváme dále, povězme si něco o fungování hardware v Linuxu obecně. Základní vrstvou, která hardware ovládá a umožní k němu přístup, je jádro. Linuxové jádro je modulární a mnoho ovladačů je k dispozici ve formě modulů. Někdy tyto moduly dodává přímo výrobce zařízení, ale většina běžného hardwaru je podporována standardním jádrem. Nastavení modulů (ovladačů) je pro standardní jádro trvale uloženo v souboru /etc/modprobe.conf. Starší jádra 2.4 používají soubor /etc/modules.conf. Oba soubory mají manuálové stránky, které doporučuji v případě potřeby k nahlédnutí.

Moduly jádra lze ručně zavádět nebo odebírat pomocí příkazů insmod, rmmod či modprobe, které se vám budou hodit v případě, že budete zařízení zprovozňovat ručně např. podle návodu dodaného výrobcem. Chcete-li se o konkrétním modulu dozvědět více, použijte příkaz modinfo jmeno modulu. Takto lze zjistit například parametry, které lze modulu předat, např. hardwarové adresy u starších zařízení nebo režim připojení u síťových karet, které je někdy nutno nastavit "ručně". Uvádí se pak do řádku options v souboru /etc/modprobe.conf nebo /etc/modules.conf podle verze jádra. Opět doporučuji podívat se do manuálových stránek jednotlivých programů.

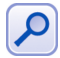

Při ladění potíží s konkrétním modulem se pomocí programu modinfo podívejte, jestli neakceptuje ladící – debug – parametr. Pokud ano, použijte ho ke zvýšení množství vypisovaných informací do logů, z nichž bude snazší určit, kde vzniká problém. Například modulu síťové karty sis900 sdělím tuto informaci při použití modprobe takto: modprobe sis900 debug=4. Stejný ovšem trvalý účinek bude mít zapsání řádku options sis900 debug=4 do souboru /etc/modprobe.conf.

Moduly ale nejsou všechno a podpora v Mandrakelinuxu neznamená jen podporu kernelu. Jako příklad uvedu tiskárnu – jádro pozná, na kterém portu je tiskárna připojena, umí s ní komunikovat a posílat jí tisková data. Neví ovšem, co data znamenají a příliš jej to ani nezajímá. Fakt, že jádro připojené zařízení rozpozná a umí obsloužit, je základní podmínka pro jeho zprovoznění. Další podmínkou je podpora těch subsystémů, které mají konkrétní hardware na starosti:

- *Grafické karty* ovládá implementace X Window systému X.org a to buď vlastními ovladači, nebo dodanými ovladači od výrobce. V případě hardwarové (3D) akcelerace potřebuje ovladač X.org podporu v jádře (tzv. DRI).
- *Polohovací zařízení* jako jsou myši a tablety ovládá v grafickém režimu opět systém X.org.
- *Tiskárny* základní komunikaci zařizuje jádro, které musí rozpoznat způsob připojení. Tiskový výstup zajišťuje tiskový ovladač, který se může lišit podle typu tiskárny. Postscriptové tiskárny ovladače nepotřebují, většinu dalších obsluhují

ovladače "ghostscript" nebo "gimp-print", výjimečně ovladače od výrobce (multifunkční zařízení). Problém je s GDI tiskárnami, které ovladače od výrobce potřebují a často neexistuje jejich verze pro Linux.

- *Skenery* v Linuxu obsluhuje program Sane. Detaily včetně seznamu podporovaných zařízení najdete na adrese <http://www.sane-project.org/>.
- *Přenosná média* jako jsou USB "klíčenky" a pera obvykle odpovídají standardu "USB-mass-storage" nebo "SCSI-mass-storage". Mandrakelinux se k nim chová jako k disku a připojí je do adresáře /mnt/. Souborový systém na nich (obvykle prvnı´ oddı´l disku) je typu FAT32.
- *Digitální fotoaparáty a kamery* jsou na tom podobně jako výše zmíněná přenosná média a k jejich paměti se přistupuje jako k disku. Fotoaparáty nepodporující specifikaci "mass-storage" umí obsluhovat program GPhoto2.
- *Disky, CD mechaniky, vypalovačky, řadiče* obsluhuje přímo jádro Linux. K softwarovým RAID řadičům (většina IDE) obvykle potřebujete ovladače výrobce, podporovány bývají starší typy.
- Ostatní, tedy vše další uvnitř počítače jako zvukové a síťové karty, sběrnice, porty, nebo čipové sady obsluhuje jádro.

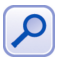

Zprovoznění hardware připojeného za chodu zajišťuje démon Hotplug, který reaguje na oznámení jádra a podle připojeného hardware provede příslušnou akci. V praxi se vám například po připojení USB flashdisku objeví na ploše KDE ikona s jeho obsahem. Budete-li chtít připojovat různý hardware za chodu, nezapomeňte balíček hotplug nainstalovat a ověřit spouštění služby, viz kapitola "Spouštění služeb", str. 196.

Trochu starší ale kvalitní a stále platný zdroj informací je [[Smi01](#page-278-0)], výborným zdrojem informací v případě potíží je server <http://www.abclinuxu.cz>. Přejděme ale již k nastavení konkrétního hardware.

## **XFdrake – konfigurace graficke´ho serveru**

Základní část systému X Window, která má na starosti komunikaci s grafickou kartou a vykreslování na obrazovku, se nazývá *X server* – grafický server. Další informace o architektuře X Window systému najdete například v [[Vych03](#page-279-0)]. Základní konfigurační nástroj grafického rozhraní se jmenuje XFdrake a spustíte jej v seznamu hardware pomocí volby *Spustit konfiguracˇnı´ na´stroj*.

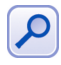

Ovládací centrum Mandrake nabízí v sekci Hardware dvě možnosti související s nastavením grafického režimu. Jde o Monitor a Rozlišení obrazovky. Ty jsou významově shodné s tím, co jsme již uvedli, dojde pouze k automatickému restartu X serveru.

XFdrake nabízí několik možností nastavení X serveru, které si postupně popíšeme:

• *Grafická karta* – nastavení typu a parametrů vaší grafické karty, které jsem již detailně popsal v kapitole "Nastavení grafického režimu (X Window)", str. 47. Máteli nepodporovaný typ grafické karty, podívejte se zpět do uvedené kapitoly, co se s tím dá dělat, nebo rovnou do kapitoly o instalaci ovladačů od výrobce ("Jak nainstalovat ovladač grafické karty?", str. 232).

- *Monitor* nastavení monitoru. Monitor je většinou správně detekován a zobrazen. Pokud není, můžete jej vybrat ze seznamu výrobců, vybrat základní typ, nebo zadat monitor vlastní a nastavit správně jeho parametry. Při nastavování parametrů buďte opatrní, některé staré monitory mohou být velmi citlivé na signál, který do nich pustíte, a můžete je v nejhorším případě i poškodit!
- *Rozlišení* nastavení rozlišení obrazovky a barevné hloubky (počtu zobrazovaných barev).
- *Test* umožní otestovat, zda správně funguje nové nastavení.
- *Volby* poskytuje jedinou rozšiřující možnost a sice nastavení startu grafického rozhraní po spuštění počítače.

Po nastavení můžete pokračovat tlačítkem *Konec*. XFdrake vám přitom zobrazí stávající konfiguraci a zeptá se, zda zapsat změny. Pro aktivaci změn je nutný restart X serveru, nestačí jen odhlášení! Uložte svou práci, odhlaste se a ve správci obrazovky zvolte restartovat X server. Pokud váš správce obrazovky tuto volbu nemá, stiskněte [Ctrl+Alt+Backspace].

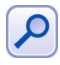

Kombinaci [Ctrl+Alt+Backspace] lze v podstatě pro restart X serveru použít kdykoli. Hodit se může i v případech, kdy ladíte ovladače grafické karty. Pozor, při jejím použití **prˇijdete o neulozˇena´ data!**

Příkaz pro samostatné spuštění modulu s nastavením X Window systému je XFdrake. Změny se se zapisují do souboru /etc/X11/XF86Config.

### Několik tipů pro nastavení a práci s grafickým režimem

Při nastavení nebo práci s X Window můžete narazit na několik potíží, proto jsem se rozhodl, že zde uvedu několik základních tipů pro pokročilejší nastavení X serveru. Základní konfigurace, kterou jsme si ukázali, postačuje v případě, že veškerá detekce proběhne v pořádku, což není vždy pravidlem a budeme se muset podívat do konfiguračního souboru /etc/X11/XF86Config a upravit jej ručně. Ten má také svou manuálovou stránku, kde lze najít mnoho informací. Podobně mají svou manuálovou stránku například ovladače grafických karet, např. man i 810 zobrazí manuál k ovladači i810 pro videokarty Intel.

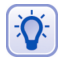

Podpora starších a velmi starých karet je na slušné úrovni, ovšem může se stát, že narazíte na kartu, která je podporována pouze starou verzí XFree86-3.3.6. Tuto verzi XFree najdete v Contribu.

Někdy se stává, že se v grafickém režimu objevuje místo kurzoru divný a náhodný "čtverec". V takovém případě zkuste přidat do sekce Device s konfigurací grafické karty řádek

Option "HWCursor" "off"

a problémy by měly ustat. Tuto vlastnost musí podporovat ovladač grafické karty.

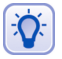

Občas si uživatelé stěžují, že se programy v grafickém režimu z neznámého důvodu příliš zpomalí. V takovém případě zkontrolujte nastavení sítě. To sice s grafickým režimem zdánlivě vůbec nesouvisí, ovšem její špatné nastavení se může takto projevovat proto, že jednotlivé části X Window systému spolu komunikují pomocí síťového protokolu TCP/IP.

Z textového režimu lze spustit X Window příkazem startx, což se může hodit v případech, kdy budete experimentovat. Budete-li chtít více grafických prostředí najednou, pak použijte startx -- :n kde *x* bude číslo zvětšující se od jedničky nahoru. Tím nastartujete další prostředí na dalších grafických konzolích (viz kapitola "Práce s konzolemi a virtuální konzole", str. 118).

#### Nastavení vlastního rozlišení nebo vyšší frekvence monitoru

Poměrně často se uživatelé ptají, *jak zvýšit obnovovací frekvenci monitoru* a to zejména nad obvyklých 85 Hz. Toto nastavení je implicitně ponecháno na domluvě grafické karty a monitoru a pokud se nedomluví, mohou nastat problémy. Nejjednodušším řešením, které jsem nalezl, je použít program xmode a nechat si vygenerovat vlastní tzv. *modeline*, kterou pak doplním do konfiguračního souboru. Úplně stejně lze postupovat v případě, že máte nestandardní rozlišení monitoru, které není nabízeno programem XFDrake. Ukážeme si vše na příkladu z praxe. Nástrojem xmode jsem si vygeneroval modeline pro rozlišení  $1400 \times 1050$  s frekvencí 100 Hz takto:

```
$xmode -x 1400 -y 1050 -r 100
Modeline "1400x1050" 190.68 1400 1416 1704 1944 ...
```
Takže to můžete provést podobně, další detaily vám sdělí příkaz xmode --help. Vygenerovaný výpis (zde je zkrácen) vložte do sekce Monitor v konfiguračním souboru. Nastavujete-li i jiné rozlišení, musíte změnit také rozlišení v sekci Screen a dávat pozor na to, aby byly hodnoty změněny u používané hloubky barev (ColorDepth). Celý výsledek by pak mohl v souboru XF86Config vypadat například takto:

```
...
Section "Monitor"
  Identifier "monitor1"
  ModelName "Compaq P110 Color Monitor"
  Modeline "1400x1050" 190.68 1400 1416 ...
...
EndSection
Section "Screen"
...
  Monitor "monitor1"
  DefaultColorDepth 24
...
  Subsection "Display"
      Depth 24
      Virtual 1400 1050
  EndSubsection
...
EndSection
```
Program xmode ne vždy dává přesný výsledek, občas je nutné provést několik pokusů než jsem dosáhl uspokojivého řešení. Jedná se zejména o výslednou frekvenci – tu nalezne buď v menu monitoru nebo například v Ovládacím centru KDE, sekce *Informace→X Server*. Na jemné doladění obrazu lze též použít program xvidtune, jehož výstupem bude podobný modeline řádek se stejným určením.

Při zvyšování frekvence nad hodnoty určené výrobcem dávejte pozor na staré analogové monitory, ne všechny mají pojistku proti přepálení! Problémy mohou nastat i u LCD monitorů. Zatímco u klasických CRT monitorů je cílem co největší frekvence kvůli stálému obrazu, LCD monitory akceptují díky jiné technologii zobrazování obvykle od 60 do 75 Hz. Nenastavujte jim proto více!

#### **PrinterDrake – nastavení tiskárny**

g

*PrinterDrake* je program, se kterým snadno a jednoduše nakonfigurujete vaši tiskárnu. Spustíte jej klepnutím na ikonu tiskárny. Před jeho spuštěním se přesvědčte, zda je tiskárna zapnuta a řádně připojena k počítači. Máte-li tiskárnu na portu LPT, podívejte se do kapitoly "Nastavení BIOSu a hardware", str. 17, jak správně LPT port nastavit.

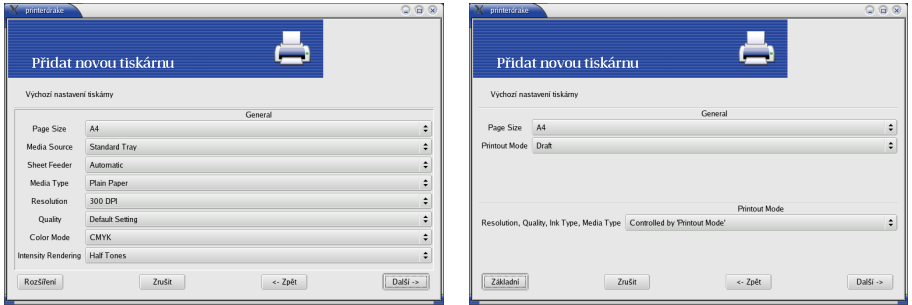

Obrázek 163: Parametry tiskárny a tisku Obrázek 164: Parametry tiskárny podruhé

Po spuštění programu PrinterDrake se objeví průvodce, který vaši tiskárnu sám najde a nastaví. Pravděpodobně budete vyzváni k instalaci programů, které jsou pro tisk potřeba, a PrinterDrake si vyžádá instalační média. Další kroky můžete ponechat na průvodci přidáním tiskárny, který ve většině případů funguje bezchybně.

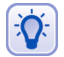

Mandrakelinux používá pro obsluhu tiskáren nový tiskový subsystém CUPS (Common Unix Printing System). Chcete-li, aby CUPS emuloval také běh staršího tiskového systému LPD, nastavte spouštění služby cups-lpd. Jak tuto službu aktivovat se dozvíte v kapitole "Spouštění služeb", str. 196.

Neproběhne-li detekce tiskárny automaticky nebo jsou-li s ní problémy, vypněte v prvním dialogu průvodce automatickou detekci tiskáren a nastavte vše ručně sami. Budete-li mít s tiskem problémy, zkuste použít jiný ovladač tiskárny – pro většinu tiskáren je k dispozici více ovladačů. Ty se mohou lišit nejen kvalitou výstupu, ale i celkovými možnostmi nastavení. Pro příklad se podívejte na obrázky 163 a 164. Oba ukazují možnosti nastavení téže tiskárny (HP 690C), ale pokaždé s jiným ovladačem.

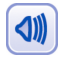

Osvědčilo se mi nepoužívat u jména tiskárny diakritiku a totéž bych poradil i vám. Diakritice je lepší se vyhýbat i v jiných systémových nastaveních.

Po přidání tiskárny a nastavení parametrů budete vyzváni k tisku testovací stránky. Není to špatný nápad pro ujištění, že je vše nastaveno dobře. Máte-li v systému více tiskáren, průvodce se zeptá i na to, jestli novou tiskárnu nastavit jako výchozí.

Systém CUPS umí nalézt a použít také tiskárny na ostatních linuxových stanicích na síti (nemají-li to zakázáno). Program PrinterDrake zobrazuje tyto tiskárny v záložce *Nastaveno na jiném počítači, viz obrázek 165.* 

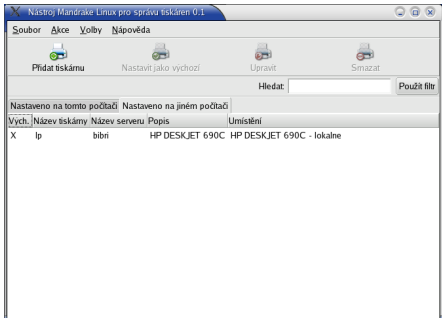

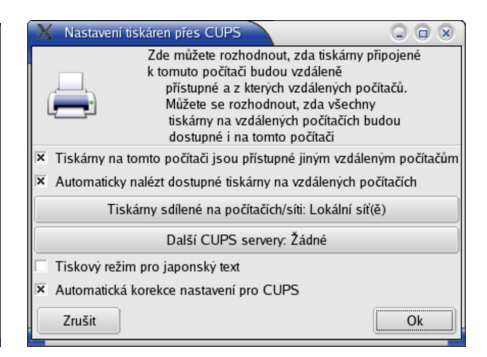

Obrázek 165: Seznam tiskáren v systému **Obrázek 166: Nastavení CUPS** 

Sdílení tiskáren s jinými počítači – a to směrem od vás i k vám – lze v systému CUPS povolit nebo zakázat. V menu Akce vyberte položku *Nastavit CUPS server* a objeví se vám dialog podobný obrázku 166, kde jsou zmiňované volby dostupné.

Tiskový systém CUPS můžete ovládat i pomocí webového rozhraní v podstatě odkudkoliv, kde je k dispozici WWW prohlížeč. Port, na kterém obslužná aplikace CUPSu naslouchá, je standardně 631.

Příkaz pro samostatné spuštění tohoto modulu je printerdrake a změny se ukládají do konfiguračních souborů v adresáři /etc/cups/.

### **Kla´vesnice**

O přepínání a nastavení klávesnice jsme si něco málo řekli při instalaci a v kapitole "Přepínání klávesnice", str. 96. Jak jste asi poznali, nejsou možnosti programu KeyboardDrake příliš velké. V podstatě vám jen dovolí nastavit jednu národní klávesnici. V případě, že chceme nastavit klávesnic několik, tento nástroj selhává.

Uživatele předchozích verzí upozorňuji, že s přechodem na systém X.org a společně se změnou jeho klávesových map přestalo být aktuální implicitní přepínání z české klávesnice na anglickou a zpět pomocí [L\_Shift+R\_Shift]. Jestliže v předchozích verzích fungovalo přepínání automaticky jen s českou klávesnicí, nyní musíte postupovat podle návodu dále a nastavit klávesnice dvě.

Není ovšem problém si X Window nastavit podle svého, chce to jen zásah do konfiguračního souboru souboru /etc/X11/XF86Config. Aby to nebylo nejasné, ukáži vše na příkladě. Najděte si ve zmíněném souboru sekci, která definuje klávesnici (začíná Section "InputDevice" a obsahuje Driver "Keyboard"). V mém konfiguračním souboru je asi toto:

```
Option "XkbLayout" "us,cz qwerty"
Option "XkbOptions" "grp:alt shift toggle,grp led:scroll"
...
```
Pochopit význam těchto voleb není obtížné. První řádek definuje použité klávesové mapy: us je anglická klávesnice, cz qwerty je česká klávesnice typu "qwerty". Obyčejná by byla jen cz a další jazyky jsou podobné: sk je slovenská klávesnice, de německá, ru ruská. Tato volba určuje, mezi jakými klávesnicemi se bude přepínat. Budete-li chtít více než dvě, přidejte prostě další jméno oddělené čárkou – např. "us, cz qwerty,de". Všechny dostupné klávesové mapy najdete v adresáři /etc/X11/xkb/symbols/ a můžete si je dokonce upravit podle vlastních potřeb.

Druhý řádek definuje, jakým způsobem budeme mezi klávesnicemi přepínat. Použitý výraz grp:alt\_shift\_toggle znamená, že pro přepínání používám klávesovou zkratku [L\_Alt+Shift]. Budete-li chtít například [Ctrl+Shift], použijte grp:ctrl\_shift\_toggle, pro [L\_Shift+R\_Shift] stačígrp:shift\_toggle. Volba grp\_led: scroll znamená, že přepnutou klávesnici indikuje dioda "Scroll Lock" (není povinná). Další možnosti nastavení klávesnice bych doporučoval konzultovat s dokumentací k systému XFree86.

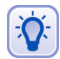

...

Rozšířené klávesnice (často též označované jako multimediální) nastavíte nejlépe v programu LinEAK: <http://lineak.sourceforge.net/>.

#### Ostatní: myš, skener, fax, televizní karta a UPS

Dalšími průvodci ze sekce hardware můžete nastavit ostatní zařízení v počítači. Postup nastavení myši se neliší od toho, který jsme si popsali při instalaci, podívejte se do kapitoly "Nastavení myši", str. 27. Při změně typu myši je nutný restart X Window.

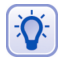

Aplikace DrakFax neslouží ani tak k nastavení faxu jako spíše k posílání faxů. Abyste ji měli v Ovládacím centru Mandrake zobrazenu, musíte si nainstalovat balíček drakfax.

Konfigurace skeneru a televizní karty probíhá podobně jako u jiných zařízení. Ovládací centrum najde a nastaví vaše zařízení. DrakTV si pravděpodobně vyžádá normu (zadejte *PAL*) a také region (zadejte *Východní Evropa*). Máte-li nepodporované zařízení, obrat'te se na výrobce/dodavatele s žádostí o ovladače nebo postup zprovoznění pro systém Mandrakelinux.

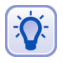

Podobně jako DrakFax není ani nástroj DrakUPS standardní součástí Ovládacího centra Mandrake a musíte si jej doinstalovat z balíčku drakups.

Příkazy pro samostatné spuštění těchto modulů jsou mousedrake, scannerdrake, drakxtv,drakfax a drakups.

# **Prˇı´pojne´ body**

Již jste možná zaslechli nebo četli, že disky a všechna vyjímatelná média se v Linuxu neoznačují písmeny, ale připojují se do souborového systému k určenému adresáři. Není-li vám tento způsob připojení zcela jasný, podívejte se dále do kapitoly "A kde je CDROM a disketová mechanika?", str. 224 (některé další informace najdete také v kapitole "Jaká jsou jména zařízení v Mandrakelinuxu?", str. 240, kde najdete dodatečné vysvětlení). V této sekci Ovládacího centra máte možnost některé vlastnosti přípojných bodů nastavit a změnit.

#### **DiskDrake**

*DiskDrake* je program pro správu oblastí na pevném disku. Spustíte jej klepnutím na Oddíly. Umí na disku oblasti vytvářet, mazat nebo u některých typů měnit jejich velikost. Můžete s ním zároveň určit bod připojení diskové oblasti do systému. Ovládání programu DiskDrake jsme si již detailně popsali v části věnované instalaci, proto se podívejte do kapitoly "Souborové systémy, rozdělení disku, formátování", str. 30.

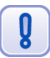

#### Při operacích s diskem, na němž máte nějaká data, buďte obzvláště opatrní!

Nezapomeňte, že v režimu *Rozšíření* můžete nastavit mnoho dalších vlastností připojeného diskového oddílu. Pro lepší představu se podívejte na obrázek 167.

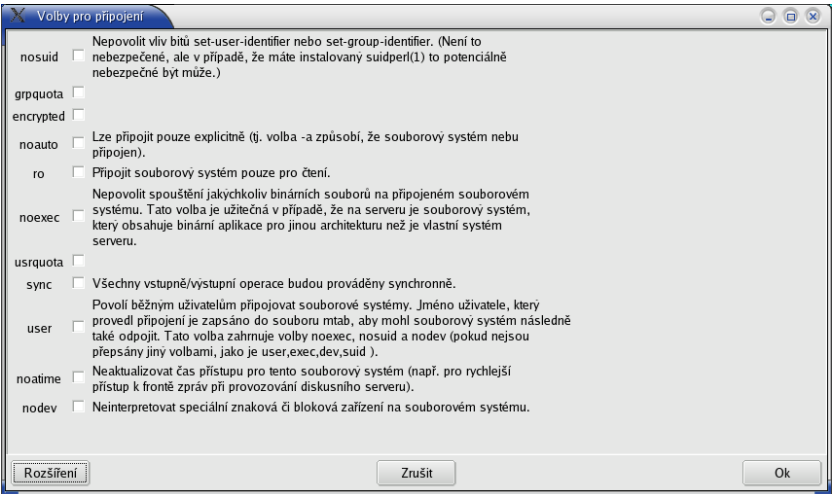

Obrázek 167: Parametry připojení diskových oddílů

Příkaz pro samostatné spuštění tohoto modulu je diskdrake. Změny se ukládají do souboru /etc/fstab.

#### **Ovla´da´nı´ programu fdisk**

Než se zaměříme na další zařízení, podívejme se ještě na základní program pro správu oblastí fungující v textovém režimu. Je jím fdisk, který se spouští s parametrem určujícím diskové zařízení. Například tedy fdisk /dev/hda (se zařízením hda budu pracovat dále). Ve správně nastavených systémech může tuto operaci provádět pouze uživatel root, obyčejný uživatel by měl v nejlepším případě obdržet hlášení "/dev/hda nelze otevřít".

<span id="page-190-0"></span>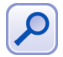

Fdisk má i uživatelsky přítulnější variantu cfdisk a pro velmi náročné uživatele je určen sfdisk. Oba jsou základní součástí systému (balíček util-linux).

Po startu programu se objeví výzva programu čekající na zadání příkazu. Příkazy jsou v podstatě písmena: [m] zobrazí nápovědu, [p] vypíše aktuální rozdělení disku, [n] vytvoří nový oddíl, [d] smaže oddíl. Klávesou [w] zapíšete změny, [q] ukončí program bez uložení změn. Samotná práce s programem je poměrně intuitivní, sám vás povede vhodným hlášením a nápovědou. Nenáročnost programu fdisk oceníte v tísni nebo při havarijních situacích – je dostupný i v záchranném režimu, viz kapitola "Poslední záchrana – *rescue* režim", str. 54. Další informace o fdisku a diskových oddı´lech obecneˇ najdete naprˇı´klad v [**[LDP03](#page-278-0)**].

#### **Nastavenı´ CDROM a disketove´ mechaniky**

Dalšími možnostmi v této sekci jsou nastavení CDROM (DVD, vypalovačky) a nastavení disketové mechaniky. Zvolíte-li některou z nich, můžete nastavit například bod připojení nebo typ souborového systému. Pomocí přepínače Volby zobrazíte seznam dalších možností. Zde můžete například vypnout *supermount* (viz také kapitola ["Jak se zbavit supermountu?", str. 239](#page-238-0)). Další možnosti pak nabízí volba *Rozšíření*.

Příkaz pro samostatné spuštění těchto modulů je diskdrake --removable. Změny se ukládají do souboru /etc/fstab.

#### **Sdı´lenı´ mı´stnı´ho disku**

V této části můžete povolit uživatelům sdílet jejich data po síti pomocí protokolu *Samba* (pro Windows stanice) nebo *NFS* (pro stanice s jiny´m Linuxem nebo UNIXem). Možná bude třeba doinstalovat na váš počítač programy, které to umožní, pak budete vyzváni k vložení instalačních médií. Průvodce vám při nastavení sdílení také nabídne možnost omezit sdílení na určitou skupinu uživatelů. Příkaz pro samostatné spuštění tohoto modulu je diskdrake --files.

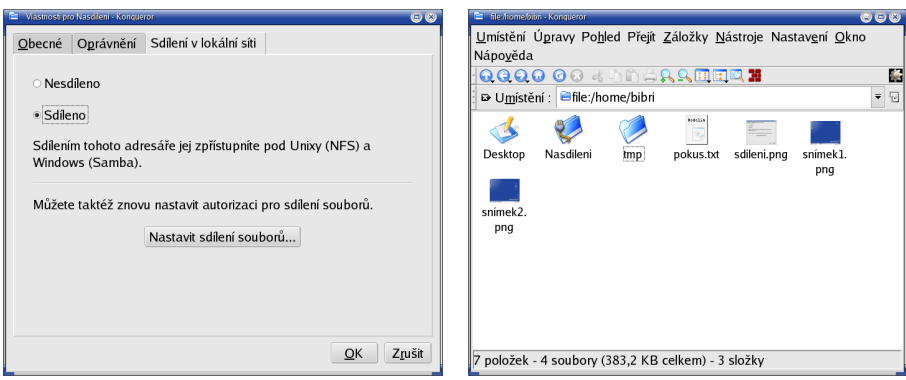

Obrázek 168: Povolení sdílení v KDE Obrázek 169: Sdílený adresář je označen

Uživatelé pak mohou sami například pomocí kontextového menu v Konqueroru (položka *Sdílení*) určit sdílení adresáře tak, jak vidíte na obrázku [168.](#page-190-0) Sdílené adresáře pak snadno poznají, protože budou viditelně označeny, viz další obrázek [169](#page-190-0).

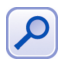

Budete-li chtít vytvořit server pro Windows síť se sdílenými disky a tiskárnami, nepostupujte tímto způsobem, ale pokračujte na kapitolu "Nastavení serveru", str. 213.

#### Další možnosti – přípojné body NFS, Samba, Webdav

Kromě přípojných bodů lokálních můžete nastavit i přípojné body vzdálené, síťové, a tak do svého systému připojit sdílené disky ze serverů s Linuxem (pomocí NFS) nebo disky sdílené z Windows (pomocí programu Samba). V obou případech vám průvodce nabídne možnost vyhledat servery, které tyto služby poskytují a nabízejí sdílená data. Příkaz pro samostatné spuštění těchto modulů je diskdrake s parametry --nsf, --smb a --dav.

## **Sı´t'a Internet**

Mandrakelinuxu nedělá komunikace po síti problémy, je však třeba nastavit správné parametry pro připojení k Internetu. Pokud tyto parametry neznáte, obratte se na svého správce sítě nebo zkuste použít získání údajů z DHCP serveru. Většinu těchto nastavení provádí program jménem DrakConnect. Máte-li trvalé připojení k Internetu, měli byste nastavit i zabezpečení vašeho systému, viz kapitola "Bezpečnost", str. 194. V sekci Síť a Internet najdete následující možnosti.

#### **Nove´ prˇipojenı´**

Se základním nastavením sítě vám pomůže průvodce DrakConnect, který najde a nastaví vaše síťové rozhraní. Chcete-li nastavit více síťových zařízení pro více připojení (např. modem a síťovou kartu), proveďte tento krok vícekrát. S průvodcem nastavení sítě jsme se již potkali v kapitole "Konfigurace sítě", str. 45 – ovládání a možnosti jsou stejné i zde. Příkaz pro samostatné spuštění tohoto modulu je drakconnect --wizard, nastavení je zapsáno do adresáře /etc/sysconfig/network-scripts/.

#### **Prˇı´stup k Internetu**

V této sekci můžete nastavit bránu a adresy jmenných (DNS) serverů. Tyto parametry získáte od správce sítě nebo poskytovatele připojení. Příkaz pro samostatné spuštění tohoto modulu je drakconnect --internet. Nastavení brány je zapsáno do souboru /etc/sysconfig/network, adresy DNS serverů jsou uloženy v souboru /etc/resolv.conf.

#### **Spra´va prˇipojenı´**

Ve Správě připojení můžete měnit parametry vytvořených připojení, viz konfigurace lokálního připojení na obrázku [170.](#page-192-0) DrakConnect vám v horní části zobrazí seznam síťových rozhraní, abyste si mohli vybrat, které z nich chcete nastavit. Výběr je závislý na tom, kolik druhů připojení jste založili v předchozím kroku *Nové připojení*. Po změně

<span id="page-192-0"></span>parametrů je nastavení uloženo do adresáře /etc/sysconfig/network-scripts/. Příkaz pro samostatné spuštění tohoto modulu je drakconnect --skip-wizard.

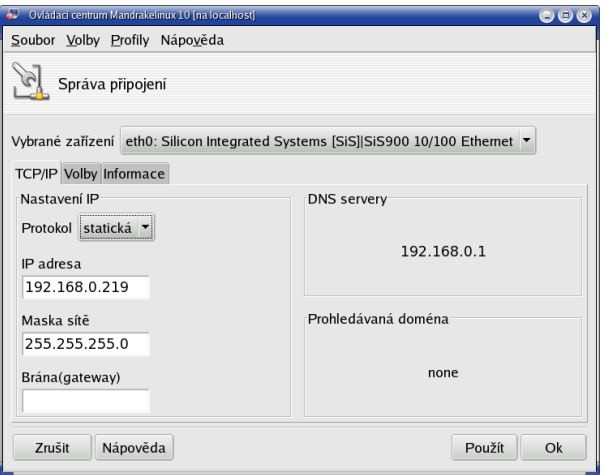

Obrázek 170: Správa připojení v Mandrakelinuxu

### Sledování připojení

V sekci *Sledování připojení* se vám zobrazí modul umožňující sledovat rychlost připojení a množství přenesených dat pro jednotlivá síťová rozhraní. Příkaz pro samostatné spuštění tohoto modulu je net monitor.

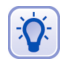

V prostředích KDE i GNOME najdete tento monitor spuštěný jako applet v systémové části panelu.

### **Odstraneˇnı´ prˇipojenı´**

Smazat nepotřebná připojení můžete v této sekci Ovládacího centra. Příkaz pro samostatné spuštění modulu je drakconnect --del a změny se ukládají do adresáře /etc/sysconfig/network-scripts/ a dále do souboru podle jména připojení.

### **Proxy**

DrakProxy je program pro nastavení HTTP a FTP proxy serverů v systému. Příkaz pro samostatné spuštění tohoto modulu je drakproxy, změny se ukládají do souboru /etc/profile.d/proxy.sh.

### **Sdı´lenı´ prˇipojenı´**

Program DrakGW využijete v případě, že chcete sdílet připojení k Internetu více počítači z lokální sítě. Pro tuto funkci je nutné mít více síťových zařízení, například dvě síťové karty, z nichž jedno bude určeno pro vnější a druhé pro vnitřní síť (počítače, kterým sdílení umožňujete). Příkaz pro samostatné spuštění tohoto modulu je drakgw.

## <span id="page-193-0"></span>**Bezpecˇnost**

V sekci Bezpečnost máte možnost nastavit základní zabezpečení systému. Mandrakelinux nabízí několik nástrojů, které vám mohou práci ulehčit a rozumně zabezpečit například systém domácího uživatele, který není trvale připojený k Internetu. V žádném případě však neudělají všechnu práci za uživatele a trvalé udržení zabezpečení vyžaduje intervenci správce už jen kvůli opravám nalezených chyb.

Speciálně správci serverů by měli tomuto tématu věnovat daleko více času a pozor-nosti. Vhodnou literaturou pro začátek je například [[Sta02](#page-278-0)], [[Hon03](#page-278-0)], česká [[Krc04](#page-278-0)] nebo velmi komplexní a podrobná kniha [[Tox03](#page-279-0)]. Zajímavé internetové adresy najdete také v kapitole "Servery věnované bezpečnosti", str. 276.

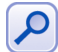

Někteří z uživatelů naráží na "velmi záhadné" chování systému, které se nejčastěji projevuje tím, že jim "něco" v systému mění práva k souborům. Uvedené chování má na svědomí program msec, který je spouštěn automaticky každý den nebo hodinu a upravuje systém podle některých nastavení definovaných v sekci Bezpečnost. Viz také kapitola "Něco mi neustále mění práva na disku v adresáři /home", str. 248.

#### **DrakSec, msec a úrovně kontroly**

Program DrakSec nastavuje úroveň zabezpečení systému. Známe jej již z instalačního procesu, viz kapitola "Nastavení úrovně zabezpečení", str. 29. Kromě úrovně zabezpečení umožňuje nastavit také mnoho dalších detailů o chování systému, které jsou z hlediska bezpečnosti důležité (např. chování na síti).

Důrazně doporučuji se před nastavením jednotlivých vlastností obrátit na manuálovou stránku programu msec. Program DrakSec pro nastavení úrovně kontroly je v podstatě pouze grafický nástroj pro nastavení programu msec. Samostatně se tento program spouští příkazem draksec.

"Výkonnou" jednotkou při provádění tohoto základního zabezpečení systému je pak program msec. Podle zvolené úrovně kontroly provede některá nastavení, zavede pravidelné kontroly systému a spouští skripty pro nastavení práv kontrolovaných souborů a adresářů. Výsledky kontrol zapisuje do systémových logů (adresář /var/log/security/) nebo je posílá poštou na zadanou adresu správce systému.

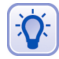

Detailní popis jednotlivých úrovní zabezpečení najdete na disku v souboru s dokumen $t$ ací – /usr/share/doc/msec-0.40/security.txt. Další zajímavé informace jsou na adrese <http://www.mandrakesecure.net> a v manuálových stránkách programů msec a mseclib.

Základní nastavení programu msec (úroveň zabezpečení) je uloženo v souboru /etc/sysconfig/msec, definice jednotlivých úrovní zabezpečení najdete v adresáři /usr/share/msec/.

### **Oprávnění**

DrakPerm slouží k přesné definici práv pro nejdůležitější systémové soubory v jednotlivých úrovních zabezpečení. Změny práv opět provádí msec. Příkaz pro samostatné spuštění modulu je drakperm.

#### <span id="page-194-0"></span>**DrakFirewall – osobnı´ firewall**

DrakFirewall, jak název napovídá, zapíná na počítači filtrování paketů – firewall. Pomocí firewallu lze povolit pouze takové služby Internetu, které budete používat. Můžete povolit buď všechny, nebo jen některé ze síťových služeb, případně definovat vlastní port (službu). Nastavení firewallu je v Mandrakelinuxu velmi jednoduché, a používáteli počítač připojený k síti, měli byste jej nastavit. Ukázku nastavení jste viděli již při instalaci na obrázku [28](#page-44-0) v kapitole "Souhrnné informace", str. 43.

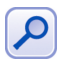

Mandrakelinux používá jako systémový firewall program Shorewall z balíčku shorewall. Aby byl firewall aktivní, musí být spuštěna služba shorewall (viz kapitola "Spouštění služeb", str. 196).

Příkaz pro samostatné spuštění tohoto modulu je drakfirewall. Nastavení pravidel firewallu se ukládá do adresáře /etc/shorewall/.

# **Syste´m**

V této sekci máte možnost definovat některé obecné vlastnosti chování systému. Některé zřejmé moduly, jako je například spuštění root konzole, nebudu ani popisovat.

#### **Nastavení systémového menu**

MenuDrake je zajímavý program, se kterým můžete v Mandrakelinuxu definovat menu s programy. Standardně má každé grafické prostředí v Linuxu jiné menu, v Mandrakelinuxu tomu tak ale není právě díky programu MenuDrake. Pro uživatele (a správce teprve!) je to velká výhoda, protože při přechodech mezi prostředími mají jednotné menu s nabídkou programů.

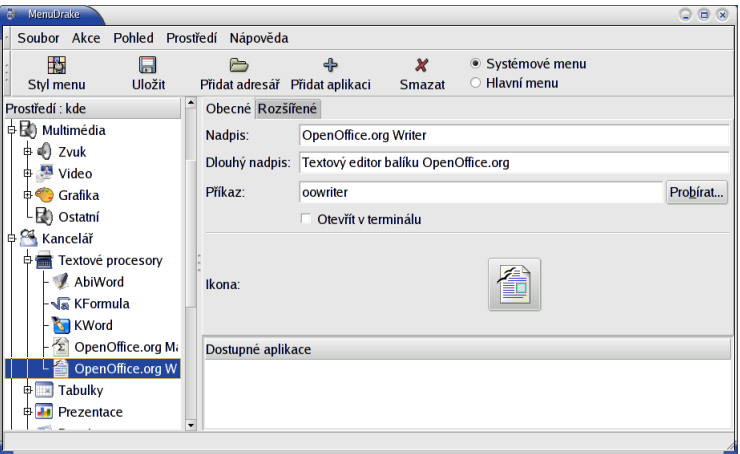

Obrázek 171: Nastavení systémového menu

MenuDrake může použít každý z uživatelů pro úpravu vlastní nabídky programů. Spustíte-li MenuDrake jako root, budete mít možnost editovat nejen svou nabídku, ale <span id="page-195-0"></span>i *Systémovou nabídku* – tedy nabídku všech uživatelů. Práce s programem je jednoduchá, jeho ukázku vidíte na obrázku [171](#page-194-0).

Nevyhovuje-li vám nabídka Mandrakelinuxu, podívejte se dále do kapitoly "Nelíbí se mi "Mandrake Menu", co s tím?", str. 252, kde zjistíte, jak změnit nabídku tak, aby obsahovala standardní položky menu prostředí KDE nebo GNOME případně pouze tzv. úkolově orientované položky.

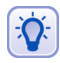

Chcete-li uživatelům přidat do nabídky úkolově orientovanou část s názvem "Co chcete dělat?", zvolte v menu programu Akce $\rightarrow$ Změnit styl menu a aktivujte patřičnou volbu.

Příkaz pro samostatné spuštění tohoto modulu je menudrake. Jednotlivé položky menu (dodávány s balíčky) jsou uloženy v adresáři /usr/lib/menu/ nebo u uživatele v ~/. menu. Systém menu je v Mandrakelinuxu převzat z distribuce Debian.

#### **Vy´beˇr spra´vce obrazovky**

V kapitole "Správce obrazovky", str. 64, jsme objasnili, co to je správce obrazovky a k čemu slouží. V této sekci ho pomocí programu *DrakeDM* můžete změnit. DrakeDM ve své nabídce zobrazuje pouze nainstalované správce obrazovky, takže aby byl daný správce obrazovky v seznamu uveden, musíte jej nejprve nainstalovat!

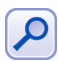

O záhadných jménech programů KDM, GDM a XDM jsme si již říkali. Chcete-li vědět, co přesně znamenají, podívejte se do kapitoly "Správce obrazovky", str. 64.

Příkaz pro samostatné spuštění tohoto modulu je drakedm a změny se ukládají do souboru /etc/sysconfig/desktop.

#### Spouštění služeb

Dalším programem pro správce je DrakXServices, který kontroluje a nastavuje služby spouštěné na počítači. Službu si můžete představit jako trvale běžící program nabízející ostatním programům, uživatelům nebo i počítačům něco, co umí – čili službu. Programu, který takovou službu zajišťuje, se někdy říká také démon. Jako služba běží například tiskový démon CUPS, správce obrazovky, programy pro vzdálený přístup, atd.

Na obrázku [172](#page-196-0) je vidět, jakým způsobem služby ovládáte. Klepnutím na *Start* nebo *Stop* službu spustíte nebo ukončíte, tlačítko *Informace* vám podá o konkrétní službě základní informace. U každé služby zároveň vidíte, je-li aktivována *při spuštění*, a můžete tento stav změnit.

Povězme si ale i něco o pozadí startování služeb. Každá služba má speciální skript k tomuto ovládání určený. Všechny skripty jsou uloženy v adresáři /etc/init.d/. Když se do něj podíváte, tak zjistíte, že obsahuje množství souborů se jmény jako alsa, crond nebo network. Tato jména přímo korespondují s tím, co vidíte na obrázku [172](#page-196-0). Zastavení či spuštění služby pak není nic jiného, než spuštění tohoto skriptu s parametrem start nebo stop. Tento způsob ovládání se může hodit při práci v příkazové řádce, například restart sítě lze provést spuštěním

#/etc/init.d/network restart

<span id="page-196-0"></span>Kromě již uvedených parametrů start, stop a restart akceptují skripty i parametr status, který vám sdělí, jestli daná služba běží. Některé z nich akceptují i parametr reload, který by měl způsobit pouze nové nahrání konfiguračních souborů. Často je ovšem totožný s restart, někdy chybí úplně. Jaké parametry skript dané služby akceptuje, se dozvíte spuštěním bez parametru.

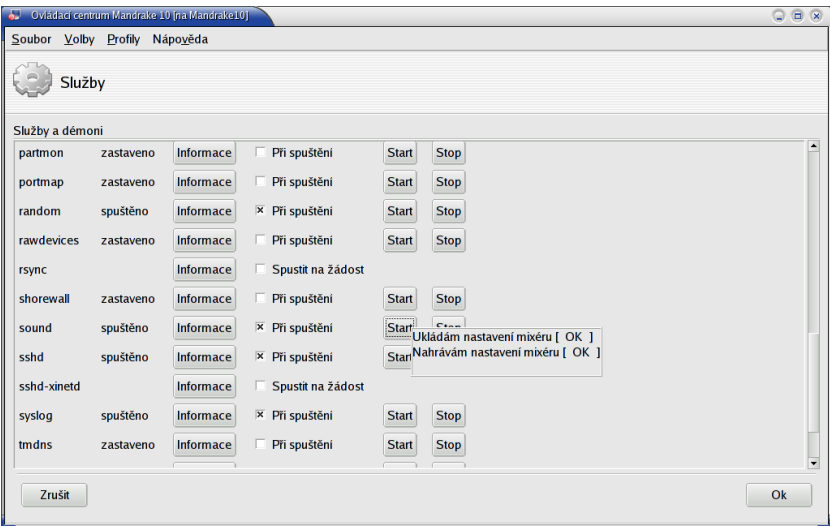

Obrázek 172: Nastavení spouštěných služeb

Uživatel root má k dispozici příkaz service, kterým lze skripty ovládat bez nutnosti vypisovat celou cestu. Ekvivalent k předchozímu příkladu je tedy service network restart. V kombinaci s balíčkem bash-completion, viz kapitola "Zadávání příkazů a výzva", str. 116, je doplňování jmen služeb i jejich parametrů velmi rychlé a komfortní.

Pro úplnost zároveň dodávám, že systém Mandrakelinux rozeznává několik tzv. úrovní běhu (anglicky *runlevel*), a pro každou z nich může být seznam běžících služeb definován jinak. Úrovně běhu systému jsou označeny čísly a podívejme se, co která úroveň v Mandrakelinuxu znamená.

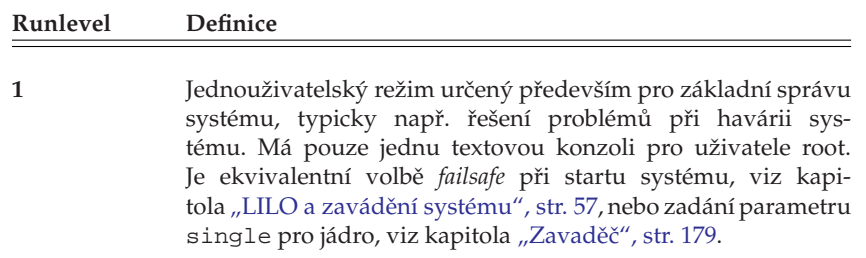

Tabulka 20: Úrovně běhu Mandrakelinuxu . . .

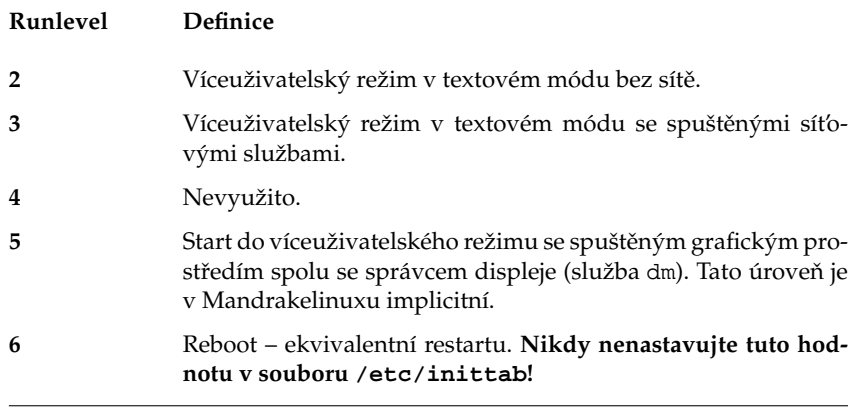

Tabulka 20: Úrovně běhu Mandrakelinuxu

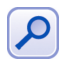

Ve skutečnost je volba Spustit grafické prostředí při startu systému v nastavení zavaděče (kapitola "Zavaděč", str. 179) pouhé přepsání hodnoty 3 na 5 v souboru /etc/inittab (řádek id:5:initdefault:). Některé věci zkrátka nejsou tak složité, jak by se mohlo na první pohled zdát.

Jednotlivé úrovně běhu jsou definovány velmi jednoduchým způsobem pomocí symbolických odkazů v adresářích /etc/rcX.d/ a spolu se souborem /etc/inittab definují úplně základní principy startování Mandrakelinuxu. Budete-li chtít definovat úrovně běhu v příkazové řádce, doporučuji využít příkaz chkconfig (např. parametr --list vypíše všechny úrovně i s jejich definicí). Další výklad tohoto principu a detaily již raději přenechám literatuře pro pokročilejší, ze které bych určitě doporučil [[Vych03](#page-279-0)] anebo [**[LDP03](#page-278-0)**].

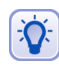

Pro přechod mezi úrovněmi běhu se používá příkaz init následovaný číselným parametrem s výše popsaným významem. Setkáte se s ním i na různých místech v této knize. Například do jednouživatelského režimu přejdete pomocí init 1.

Příkaz pro samostatné spuštění modulu tohoto nastavení služeb (DrakXServices) je drakxservices. Nastavení úrovně běhu systému je uloženo v souboru /etc/inittab, jednotlivé úrovně jsou definovány v adresářích /etc/rcX.d/.

### **Pı´sma**

DrakFont je program pro nastavení písem, umožňuje vám do systému přidat nová písma nebo naopak některá písma odebrat. Kromě toho má ještě jednu zajímavou vlastnost, umí provést *import písem ze systému Windows*. Sám, podle připojených oddílů, najde písma na disku se systémem Windows, překopíruje je na linuxový oddíl a provede patřičná nastavení. Díky DrakFontu můžete používat TrueType písma z Windows i v Mandrakelinuxu. Příkaz pro samostatné spuštění tohoto modulu je drakfont.

#### Nastavení data a času

Dalším nástrojem, se kterým se v Ovládacím centru potkáte, je *DrakClock* pro nastavení data, času a časové zóny. Vidět jej můžete na obrázku 173.

| ъ.<br>Ovládací centrum Mandrakelinux 10 Tna localhost]<br>$\bigcirc$ $\bigcirc$ $\bigcirc$ |                                                    |                   |                |    |    |           |                                                         |  |  |  |
|--------------------------------------------------------------------------------------------|----------------------------------------------------|-------------------|----------------|----|----|-----------|---------------------------------------------------------|--|--|--|
| Soubor Volby Profily Nápověda                                                              |                                                    |                   |                |    |    |           |                                                         |  |  |  |
| Datum a čas                                                                                |                                                    |                   |                |    |    |           |                                                         |  |  |  |
|                                                                                            |                                                    |                   |                |    |    |           |                                                         |  |  |  |
| listopad '<br>$\blacktriangleleft$                                                         |                                                    |                   |                |    |    | 12004     |                                                         |  |  |  |
| Po                                                                                         | Út                                                 | St                | Čt             | Pá | So | <b>Ne</b> |                                                         |  |  |  |
| 1                                                                                          | $\overline{2}$                                     | 3                 | $\overline{4}$ | 5  | 6  | 7         |                                                         |  |  |  |
| 8                                                                                          | 9                                                  | 10                | 11             | 12 | 13 | 14        |                                                         |  |  |  |
| 15                                                                                         | 16                                                 | 17                | 18             | 19 | 20 | 21        |                                                         |  |  |  |
| 22                                                                                         | 23                                                 | 24                | 25             | 26 | 27 | 28        |                                                         |  |  |  |
| 29                                                                                         | 30                                                 | 1                 | 2              | 3  | 4  | 5         |                                                         |  |  |  |
| 6                                                                                          | 7                                                  | 8                 | 9              | 10 | 11 | 12        | $\frac{1}{\tau}$<br>$\div$ 30<br>$\frac{1}{2}$ 19<br>19 |  |  |  |
| Protokol síťového času                                                                     |                                                    | Časová zóna       |                |    |    |           |                                                         |  |  |  |
|                                                                                            | Váš počítač může synchronizovat své hodiny         | Europe/Prague     |                |    |    |           |                                                         |  |  |  |
|                                                                                            | se vzdáleným časovým serverem pomocí protokolu NTP | Změna časové zóny |                |    |    |           |                                                         |  |  |  |
| Povolit protokol síťového času<br>$\overline{\mathbf{x}}$                                  |                                                    |                   |                |    |    |           |                                                         |  |  |  |
|                                                                                            | Server: ntp1.contactel.cz (Czech republic)         |                   |                |    |    |           |                                                         |  |  |  |
|                                                                                            |                                                    |                   |                |    |    |           |                                                         |  |  |  |
| Zrušit                                                                                     | Přenastavit                                        | Ok                |                |    |    |           |                                                         |  |  |  |
|                                                                                            |                                                    |                   |                |    |    |           |                                                         |  |  |  |

Obrázek 173: Datum a čas v Mandrakelinuxu

Kromě běžného nastavení lze aktivovat synchronizaci času podle některého ze serverů, které tomuto účelu – poskytování přesného času – na Internetu slouží. Synchronizaci povolíte volbou Povolit protokol síťového času. Ovládací centrum poté nainstaluje potřebné balíčky s programem ntp. Z dostupné nabídky serverů zvolte nejlépe nějaký český např. tak, jak vidíte na předchozím obrázku. Po tomto nastavení bude váš počítač automaticky synchronizovat čas se zvoleným serverem.

Synchronizace času je již delší dobu fungující a poměrně spolehlivý systém, běžně používaný například v serverové oblasti. Protože je čas ověřován po síti, bude mít význam na počítači s trvalým připojením, kde bude udržovat váš čas opravdu velmi přesný. Časové servery jsou synchronizovány se světovými hodinami a není třeba se obávat zpoždění způsobení např. síťovým spojením. Algoritmy pro přenos přesného času jsou poměrně robustní a na tyto problémy velmi dobře připravené.

Příkaz pro samostatné spuštění tohoto modulu je drakclock. Nastavená časová zóna se ukládá do souboru /etc/sysconfig/clock. Nastavení NTP serveru pro synchronizaci času najdete v souboru /etc/ntp.conf.

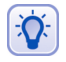

Aplikace DrakClock pro nastavení data a času je velmi rychle přístupná z panelů prostředí KDE i GNOME. V kontextovém menu hodin na panelu jednoduše zvolte položku Upravit datum a čas. Tento přístup vyžaduje, stejně jako ostatní moduly pro správu systému, heslo uživatele root.

### **LogDrake – průvodce logy**

Zajímavou možností Ovládacího centra je procházet si zprávy systému nebo daemonů – logy – pomocí programu LogDrake. Co jsou to logy a k čemu jsou dobré, zjistíte v kapitole ["Kde jsou logy a co to je?", str. 251](#page-250-0). Program ocení zejména správci větších systémů, protože LogDrake umí zprávy inteligentně filtrovat podle nastavení. Na obrázku 174 například vidíte, jak lze sledovat aktivitu konkrétního uživatele v systému.

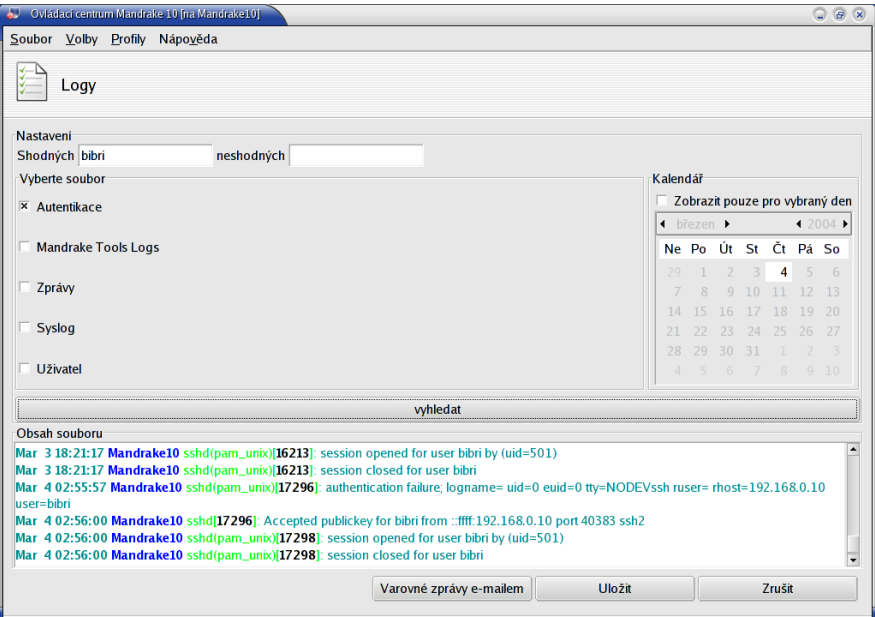

Obrázek 174: LogDrake a sledování logů

Standardně se pro logování používá démon syslog, jehož nastavení – tedy určení která hlášení se kam zapisují – je uloženo v souboru /etc/syslog.conf. Některé aplikace a démoni, platí to hlavně pro programy zajišťující komplexní služby jako např. CUPS nebo Samba, používají vlastní logování do souborů. Jejich chování proto musíte měnit přímo v konfiguračním souboru daného programu.

Příkaz pro samostatné spuštění tohoto modulu je logdrake. Démon, který logy zapisuje, se jmenuje syslog a jeho nastavení je uloženo v souboru /etc/syslog.conf. Vı´ce informacı´ o de´monu syslog najdete v [**[Sha03](#page-278-0)**] nebo [**[LDP03](#page-278-0)**].

## **Uzˇivatele´ a skupiny**

 $\partial$ 

S programem *UserDrake* můžete lehce přidávat nebo odebírat uživatele. Kromě těchto operací můžete měnit uživatelům hesla nebo vzhled při přihlášení ve správci obrazovky atd. V menu *Volby* lze odfiltrovat standardní systémové uživatele – pozor, nedoporučuji je mazat nebo jakkoliv měnit, protože jsou používáni různým programy! Politikou správy uživatelů a skupin se zabývá téměř každá příručka o Linuxu a pokud vás toto téma zajímá, doporučuji tyto základy nastudovat například z [[Vych03](#page-279-0)].

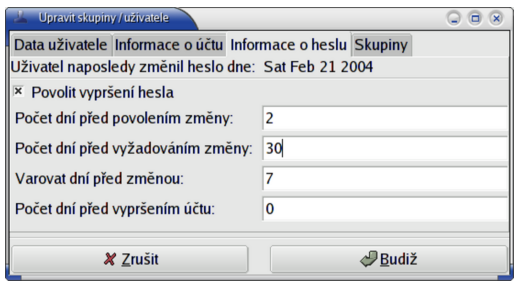

Obrázek 175: Nastavení účtu uživatele

Kliknutím na účet uživatele se zobrazí jeho vlastnosti. Jde o běžné vlastnosti uživatelských účtů jako expirace hesel, zařazení uživatele do skupin, zamknutí nebo vypršení platnosti účtu, které zde můžete lehce změnit. Změnit lze i heslo uživatele.

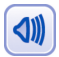

Z různých důvodů nedoporučuji používat ve jménech a heslech uživatelů diakritiku. Platí to pro celou správu systému obecně, možná jsem to již zmiňoval. Ušetříte si možné problémy.

Příkaz pro samostatné spuštění tohoto modulu je userdrake. Změny se ukládají do souborů /etc/passwd (uživatelé), /etc/group (skupiny) a /etc/shadow (hesla, standardně).

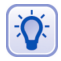

V konzoli lze pro vytvoření nového uživatele použít například průvodce adduserdrake nebo rovnou příkaz adduser. Změnu hesla pak provedete pomocí passwd, na smazání uživatele je userdel a na vytvoření nové skupiny máte k dispozici groupadd. Další informace najdete v [**[Vych03](#page-279-0)**] a [**[LDP03](#page-278-0)**].

## **Za´lohova´nı´ s programem DrakBackup, Za´lohy**

DrakBackup je nástroj Mandrakelinuxu určený pro zálohování systému. Umožňuje nastavit, která data zálohovat – např. *systémovou konfiguraci* z adresáře /etc/, dále všechny nebo jen některé vybrané uživatele. K dispozici je také průvodce základní konfi*gurací*, kterého vidíte na obrázku [176.](#page-201-0) V *rozšířené konfiguraci* lze nastavit i další adresáře nebo např. automatické zasílání hlášení.

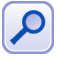

DrakBackup je poměrně komfortní nástroj Ovládacího centra určený pro koncové uživatele. Zálohovací proces na důležitém a vytíženém serveru však bude mít zcela jistě jiné požadavky a v tomto případě bych doporučil použít raději nějaký specializovaný nástroj, jako je například Amanda nebo komerční Arkeia. Téma zálohování je velmi kvalitně zpracováno v [[Kpa04](#page-278-0)] (kapitola 10).

Zálohovaná data lze pálit na CD nebo DVD, uchovávat na disku nebo síťovém NFS svazku, případně přesouvat na jiná místa v síti pomocí protokolů FTP, SSH, sync nebo WebDAV. Nastavení zálohování na CDROM vidíte na obrázku [177.](#page-201-0)

<span id="page-201-0"></span>Poté, co nastavíte data a způsob zálohování, lze zálohu provést pomocí volby Zálohovat nyní. Ruční spuštění zálohování vidíte na obrázku 178. Před samotným zálohováním si lze *prohle´dnout konfiguraci za´lohy* a samotny´ proces spustı´te klepnutı´m na *Za´lohovat* z konfiguračního souboru.

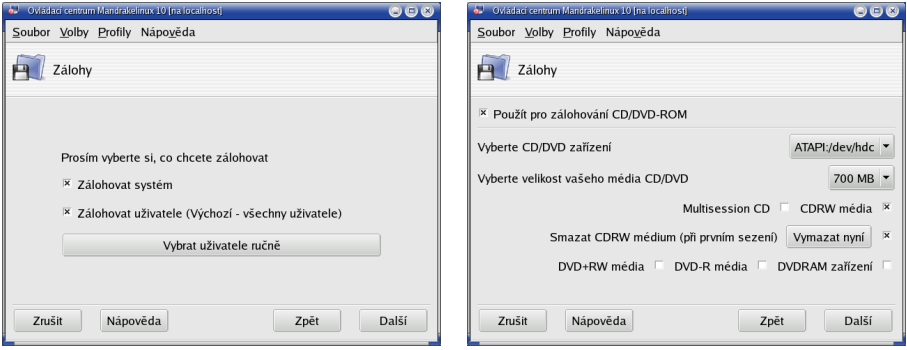

Obrázek 176: Výběr dat pro zálohování Obrázek 177: Nastavení zálohovaní na CD

Zálohovat lze takto jednorázově ale DrakBackup umí nastavit i automatické zálohy buď za určitý časový úsek, nebo v určitý, přesně definovaný okamžik. Tyto možnosti najdete také v rozšířené konfiguraci.

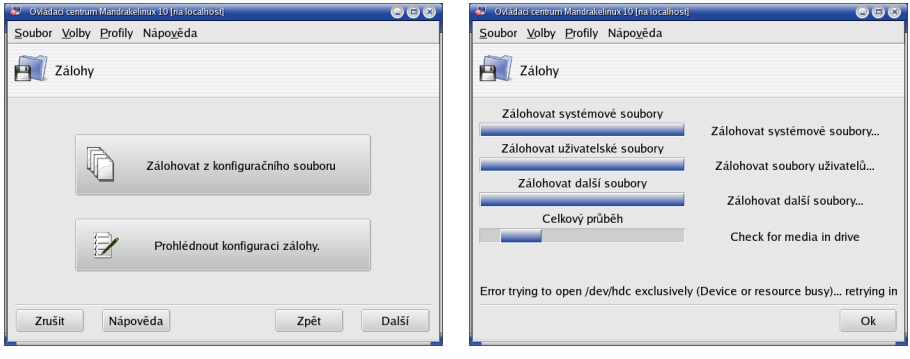

Obrázek 178: Ruční spuštění zálohování

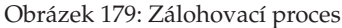

Obnovení ze zálohy provedete pomocí volby *Obnovit*. Lze nastavit které soubory, z jaké zálohy a kam lze z médií obnovit a také lze seznam souborů k obnovení procházet či prohledávat. Tyto možnosti doporučuji vyzkoušet.

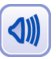

Protože zálohovaná data jsou nejcennějším výsledkem vaší práce, doporučuji celý proces zálohování a obnovení dat důkladně nastavit a vyzkoušet předtím, než mu svěříte své každodenní (nebo dokonce automatické) zálohy.

Příkaz pro samostatné spuštění tohoto modulu je drakbackup. K plánovanému spouštění záloh používá standardních nástrojů jako jsou at a cron. Další informace o nich naleznete v [**[Vych03](#page-279-0)**] případně [[Sha03](#page-278-0)].

## <span id="page-202-0"></span>**Správa software v Mandrakelinuxu**

Jeden z důvodů oblíbenosti Mandrakelinuxu je právě jeho systém správy software. Správa software je v Linuxu poměrně komplexní záležitost a Ovládací centrum Mandrake (spolu s dalšími nástroji) řeší spoustu problémů za uživatele. Bude dobré, když si v souvislosti s instalací a správou software nejdříve objasníme některé pojmy.

#### Balíčky a vše, co s nimi souvisí

*Správce software* – bývá též označován jako *správce balíčků*. V Mandrakelinuxu máme jen jeden program, který se stará o instalaci, případně odebrání programů. Instalace programů probíhá tak, že správci software dodáme balíček s programem a instalace proběhne v režii správce software. Správa balíčků je centralizovaná a to je dobře. Mandrakelinux je složen z několika tisíců softwarových částí, které na sobě vzájemně závisejí, a je nesmírně důležité zachovat v nich pořádek.

*Balíček* – jsou data pro správce balíčků. Většinou to bývá program nebo knihovna, není to však pravidlem. V balíčcích mohou být i grafická témata nebo dokumentace. Leccos o balíčku lze odvodit přímo z jeho jména, což si ukážeme na konkrétním příkladě.

Například balíček samba-server-3.0.7-2mdk.i586.rpm obsahuje serverovou část software *Samba* a to konkrétně verze 3.0.7, který je určen pro platformu *i586*, tedy procesory Intel Pentium a vyšší (a kompatibilní). Balíčky jsou závislé na platformě, máteli například verzi Mandrakelinuxu pro PowerPC, poznáte je podle řetězce *ppc*. Jde již o druhou revizi tohoto balíčku od výrobce (2mdk). Revize mohou opravovat některé funkční nebo bezpečnostní chyby formou záplaty z vyšší verze – tzv. *backport*. V rámci jedné verze Mandrakelinuxu se totiž u důležitých balíčků nemění obsah na novější dostupnou verzi, ale používají se tyto backporty pro opravy chyb a u balíčků se proto zvyšuje jejich revizní číslo.

*Knihovna* – je v Linuxu známý pojem. Knihovna obsahuje často používané funkce a zpřístupňuje je ostatním programům. Tento mechanismus je běžně používán při tvorbě programů a má spoustu výhod. Programy pak ale knihovnu ke svému běhu nutně potřebují!

*Závislost* – označuje stav, kdy jeden balíček závisí na jiném. Balíčky s programy bývají často závislé na balíčcích s knihovnami funkcí nebo na jiných programech, které ke své činnosti potřebují. Správa software Mandrakelinuxu vyniká právě při řešení problémů s těmito závislostmi.

Aktualizace – je proces, při němž se balíčky nahrazují novějšími verzemi. Důvodů bývá více, nejčastějšími jsou opravy bezpečnostních problémů, nové verze nebo opravy funkčních chyb v programech. Aktualizací se tedy často řeší problémy.

*Klíč a digitální podpis –* jsou věci úzce spolu související. Každý z balíčků je podepsán speciálním klíčem, aby bylo možno ověřit jeho pravost a uživatel měl jistotu, že neinstaluje do počítače úplně cizí software.

#### **Zdroje software v Mandrakelinuxu**

Než se pustíme dále, osvětlím pojem *zdroj software*. Jeho intuitivní význam je jasný – jde o místo, kde se vyskytují balíčky se softwarem. V pojetí Mandrakelinuxu je velmi důležitý poznatek, že zdroje software jsou indexovány. V indexech k jednotlivým zdrojům jsou uložena jména a další detaily o balíčcích, které daný zdroj obsahuje. Indexy ke

zdrojům software vytváří ten, kdo má daný zdroj na starosti. Správce software si indexy všech používaných zdrojů ukládá na lokální disk. Díky tomu má vždy přehled o všech nainstalovaných (jsou uloženy v databázi RPM) *i nenainstalovaných balíčcích*, které má k dispozici. Proto bude téměř vždy vědět, kam se obrátit při konkrétním požadavku a jak řešit závislosti balíčků.

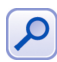

Indexy zdrojů mají vždy stejná jména – hdlist.cz a synthesis.hdlist.cz. Ve zdroji bývají umístěny oba a použít můžete kterýkoliv. Ten druhý je kvůli velikosti vhodnější pro pomalejší připojení (obsahuje trochu méně informací). Indexy jsou nejčastěji buď přímo v adresáři s RPM balíčky nebo relativně k němu v media\_info/. Jejich umístění přesně znát nemusíte, správce software si je umí najít na obvyklých místech sám.

Z výše uvedených faktů vyplývá poznatek, že lokálně uložené indexy pro vzdálené nebo měnící se zdroje je nutné jednou za čas synchronizovat, aby obsahovaly stejné informace. Týká se to především zdroje aktualizací. Nyní se podívejme na zdroje balíčků, které se podle fyzického přístupu dělí na několik typů:

- *lokální zdroj* může být např. adresář na disku. K jeho označení se používá prefix file://. Lokální zdroje mohou být určeny jen adresářem s balíčky – správce software si potřebné indexy při přidání vyrobí sám. Budete-li poté do adresáře něco přidávat, je třeba zdroj aktualizovat (vyrobit nový index)!
- *vzdálený zdroj* je server, obvykle na Internetu. K němu lze přistupovat pomocí několika protokolů a vzdálené zdroje jsou vždy označeny prefixem s tímto protokolem: ftp://, http://, ssh:// nebo rsync://. Indexy měnících se zdrojů je třeba aktualizovat!
- *vyměnitelný zdroj* vyměnitelná média jako jsou například instalační CD. Indexy na médiích se obvykle nemění, ovšem správce software musí vědět, že všechna média nemusí být v průběhu instalace dostupná a musí se podle toho zařídit (zkopíruje soubory na disk). Vyměnitelné zdroje se označují prefixem removable://.

Kromě nich existuje speciální typ: *zdroj s aktualizacemi*. Ten může být uložen na libovolném médiu (neliší se prefixem), ale správce software k němu přistupuje jinak, protože ví, že obsahuje aktualizace balíčků. Při aktualizaci systému prochází správce zdroje všechny nainstalované balíčky a objeví-li ve zdroji s aktualizacemi jejich novější verze, provede jejich aktualizaci.

Na zdroje software se můžeme podívat ještě z jednoho úhlu a to podle jeho výrobce či spíše poskytovatele. Mandrakelinux je otevřený software a ne každý balíček určený pro něj musí pocházet přímo od výrobce distribuce – Mandrakesoftu. Spíš naopak, existuje mnoho balíčků a přímo celých zdrojů, které lze označit za "neoficiální" a které obsahují velké množství dodatečného software, přičemž jsou tvořeny úplně někým jiným. Odkazy na oficiální i mnohé neoficiální zdroje najdete v kapitole ["Zdroje software pro Mandrakelinux ", str. 272](#page-271-0).

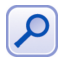

Při instalaci z neoficiálních zdrojů mějte na paměti, že balíčky nemusí být otestovány tak velkým množstvím uživatelů jako v případě zdroje oficiálního. V některých případech mohou kolidovat s oficiálními balíčky, takže je doporučeno nejdříve balíčky z distribuce odebrat a až pak instalovat nové (což není nutně na závadu). Také proto je zvykem, řešíte-li s nimi problém na veřejných místech, uvádět i verze balíčků (software) a jejich původ.

Za oficiální zdroje lze považovat instalační média Mandrakelinuxu, na veřejných FTP serverech pak zdroje *main* (hlavnı´ strom), *contrib*, *jpackage* a *updates* – aktualizace. Z neveřejných jsou to všechny zdroje Mandrakeclubu. Všechny ostatní zdroje nejsou dílem výrobce distribuce, mnoho z nich však obsahuje zajímavý software a některé, například PLF, jsou i velmi populární. Konkrétní adresy hledejte v kapitole ["Zdroje software pro Mandrakelinux ", str. 272.](#page-271-0)

### Podpisy balíčků a klíče

Zastavme se ještě chvíli u podpisu balíčků. Ve většině případů se o ně nebudete muset starat, neboť import klíčů a kontrola balíčků probíhá zcela automaticky. Někdy se ale může stát, že při instalaci balíčků obdržíte hlášení typu "neplatný podpis" – a co dále?

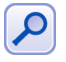

Někdy se může stát, že vás toto hlášení nezajímá. V případě že víte, co děláte, můžete pokračovat v instalaci bez kontroly klíčů. Příkazu urpmi lze toto chování vnutit parametrem --no-verify.

Toto hlášení se může objevit ze dvou důvodů. Mohl se změnit podpisový klíč u zdroje balíčků, který chcete nainstalovat. O takové změně jsou většinou uživatelé informováni, aby mohli importovat klíč nový. Nebo jste si přidali nový zdroj software a nepřidal se jeho klíč automaticky. Podívejme se ještě na chvíli na princip práce s klíči a co s tím.

Klíče jsou standardní součástí zdrojů software. Uloženy bývají v souborech jménem pubkey na stejném místě jako indexy. V ideálním případě je načten a přiřazen zdroji již při přidání nového zdroje software. Přidáváte-li zdroj z konzole příkazem urpmi.addmedia, výslovně uvidíte hlášení "Zkoumá se soubor s veřejnými klíči...".

Pokud nedojde k přidání klíče automaticky, budete svědkem výše popsaného chování. Musíte si tedy klíč stáhnout na stránce se softwarovým zdrojem nebo na FTP serveru, tam bývá k dispozici. Uložte například jako pubkey-zdroj. V další fázi je třeba provést ještě dva kroky:

• Naimportovat klíč příkazem:

rpm --import /cesta/pubkey-zdroj

• Přiřadit klíč zdroji v Ovládacím centru, sekce Správa software→Správce zdrojů → Správa klíčů. Zde vyberte zdroj a klepněte na Přidat klíč. Klíče jsou popsány, takže podle jejich popisu poznáte, který kam patří.

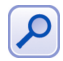

Zkušenější uživatelé možná sáhnou po ruční cestě, která spočívá v zápisu klíče k definici zdroje v souboru /etc/urpmi/urpmi.cfg. Letmým pohledem do souboru zjistíte velmi rychle i způsob, jak úpravu provést.

Tento postup proveďte s každým klíčem, který budete chtít přidat. Některé zdroje mohou mít klíčů více – typicky oficiální zdroje Mandrakesoftu. Ve správě klíčů v Ovládacím centru je možné poměrně jednoduše zjistit, které klíče jsou kterým zdrojům přiřazeny.

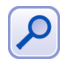

Budete-li pátrat po způsobu, jakým v konzoli přidané klíče odebrat, zkuste příkaz rpm -e gpg-key-X (X je něco jako identifikátor klíče). Podobně lze i vypsat všechny klíče s pomocí příkazu rpm -qa gpg-key.

#### Nejčastější chyby při instalaci programů

Začínající uživatelé, kteří se poprvé setkali s takovou komplexní správou software, často narážejí na obtíže. A netuší, kde je chyba, protože zaručený návod našli na Internetu. Tři nejčastější problémy teď zkusím objasnit. Zkušenější uživatelé necht' tato vysvětlení raději přeskočí.

Příkaz **rpm** -i jmeno balicku pro instalaci balíčků hlásí nevyřešené závislosti, **co s tím?** Odpověď je jednoduchá – v Mandrakelinuxu máme urpmi, které řeší závislosti (a spoustu dalších věcí) za vás. Až na výjimky znamená používání příkazu rpm v Mandrakelinuxu daleko více práce, než je nutné. Vyhněte se mu.

Stáhl jsem si ze zdroje balíček a příkaz urpmi jmeno balicku hlásí nevyřešené závislosti, co s tím? Podívejte se o kapitolu zpět, kde je vysvětlen princip zdrojů software a důvod by měl být zřejmý. Stažený balíček závisí na dalších balíčcích ve zdroji, které ovšem k dispozici nemáte. Kdyby byl místo stažení jednoho balíčku přidán celý zdroj software, nikdy podobný problém nenastane. V jeho indexu jsou informace o všech balíčcích a správce software by si podle nich vyřešil závislosti sám. Používejte zdroje software vždy jako celek!

Při pokusu o kompilaci z balíku **.tar.gz dostávám chybové hlášení**, co mi chybí? Kompilace ze zdrojových textů má své opodstatnění v případě, že víte, co přesně děláte. Jde o podobný problém jako s příkazem rpm: přiděláváte si mnohem více zbytečné práce a komplikujete správu systému. Vyhněte se tomu – podívejte se do dostupných zdrojů software, jestli nenajdete binární RPM balíčky s požadovaným programem, viz kapitola ["Zdroje software pro Mandrakelinux ", str. 272](#page-271-0).

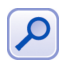

Protože dotazů na kompilaci programů ze zdrojového kódu postupně od uživatelů přibývalo a v některých případech je opravdu nezbytná, přidal jsem podrobný popis "jak na to" do kapitoly "Kompilace programu ze zdrojového kódu", str. 256.

#### **Aktualizace ja´dra v Mandrakelinuxu**

Po několika běžných aktualizacích systému můžete narazit na skutečnost, že vaše jádro zůstalo staré verze a to přesto, že je k dispozici verze novější. Aktualizace přitom proběhla v pořádku a bez jediné chyby. Je to dáno výjimečností jádra v Mandrakelinuxu.

V konfiguračním souboru pro správce softwaru (/etc/urpmi/inst.list) je uvedeno, že jádro by nemělo být nikdy aktualizováno, ale vždy instalováno. V případě, že by se s novým jádrem nepodařil start systému, budete mít stále k dispozici jádro záložní (původní), protože to se při instalaci nenahradí novější verzí, jako by tomu bylo v případě aktualizace. Pamatujte tedy, že nové jádro musíte vždy instalovat!

Po instalaci nového jádra zkontrolujte, zda-li proběhl správně zápis zavaděče LILO příkazem lilo. Po restartu zvolte z nabídky LILO položku, která tam přibyla. Osvědčí-li se nové jádro v praxi, můžete jej nastavit jako standardní úpravou souboru /etc/lilo.conf. Zaměňte hodnotu řádku default tak, aby souhlasila s popisem (label) nového jádra. Změnu zapište příkazem lilo.

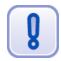

Máte-li v systému nainstalován balíček kernel-source (zdrojový kód jádra), je na rozdíl od binární verze jádra instalován automaticky, takže jeho verze nesouhlasí přesně s verzí používaného jádra! Narazíte-li na problémy s verzemi jádra při instalaci nebo kompilaci (obvykle ovladačů), zkontrolujte nejdříve, zda jsou tyto balíčky shodné. Návod jak na to najdete v kapitole "Jak je to s jádrem a ovladači", str. 233.

## <span id="page-206-0"></span>Správa software pomocí Ovládacího centra Mandrake

Spustíte-li si program na *instalaci software* z Ovládacího centra, uvidíte okno stejné jako na obrázku 180. V něm můžete procházet balíčky, které lze nainstalovat. Balíčky jsou řazeny do stromu podle kategorií, ale je možné vypsat balíčky např. abecedně seřazené nebo je řadit podle velikosti.

Balíčky můžete i vyhledávat pomocí boxu, který je umístěn v horní části okna. Vyhledávání balíčků probíhá standardně podle jména balíčku. Někdy se stane, že potřebujete vyhledávat jinak. Správce software nabízí kromě hledání podle jména také hledání v popisech balíčků. Každý balíček totiž s sebou nese popis, k čemu je určen. Poslední možností je *vyhledávání v seznamu souborů* – i to je občas potřeba.

Po nalezení správného balíčku jej můžete označit, čímž bude vybrán k instalaci. Označit můžete libovolně mnoho balíčků. Stisknutím tlačítka *Instalovat* zahájíte jejich instalaci. Najde-li správce software nevyřešené závislosti, oznámí vám to a nabídne řešení. To obvykle znamená pouze instalaci některých dalších balíčků, na nichž vámi vybrané balíčky závisí.

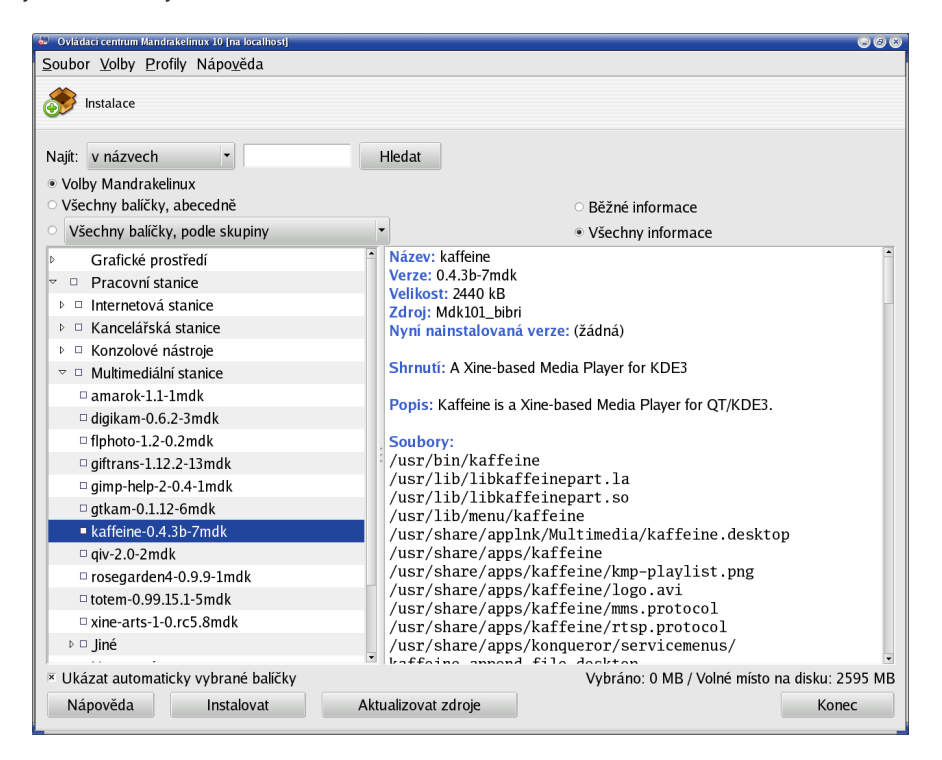

Obrázek 180: Instalace balíčků

Při výběru balíčku, který závisí na jiném balíčku, vám bude tato skutečnost oznámena a k instalaci budou zvoleny všechny balíčky, na kterých vámi zvolený balíček určený k instalaci závisí. Toto někdy trochu otravné hlášení lze vypnout, odznačte v okně Ukázat automaticky vybrané balíčky.

Během instalace balíčků můžete být vyzváni k vložení instalačních (nebo jiných) médií. Máte-li nadefinovány síťové zdroje, musí instalační program balíčky nejdříve stáhnout na lokální disk. O průběhu instalace budete informováni ukazatelem. Narazí-li RpmDrake během instalace balíčků na neřešitelný problém, budete o této skutečnosti informováni spolu s uvedením důvodu. Příkaz pro samostatné spuštění je rpmdrake.

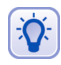

Nastane-li během instalace případ, že vám správce software ohlásí nesprávné nebo neexistující balíčky u vzdáleného zdroje, zřejmě mezitím došlo k jeho změně nebo jste jej zapomněli delší dobu aktualizovat. Použijte proto volbu Aktualizovat zdroje, viz obrázek [180](#page-206-0) dole.

V některých případech můžete narazit na hlášení, že na disku byl nalezen starý konfigurační soubor programu, který instalujete. Toto nastává v případě, že jste balíček měli již jednou nainstalován a zasahovali jste do jeho konfigurace. Správce software při jeho odstranění pozná změnu a uloží záložní kopii vašeho nastavení do souboru stejného jména s příponou .rpmsave. Budete-li chtít tentýž balíček nainstalovat znovu, najde původní konfiguraci na disku a oznámí vám to.

| æ.<br>Prohližim /etc/ntp.conf<br>$\bullet\bullet\bullet$              |  |  |  |  |  |  |  |  |  |
|-----------------------------------------------------------------------|--|--|--|--|--|--|--|--|--|
| /etc/ntp.conf:                                                        |  |  |  |  |  |  |  |  |  |
| $\blacktriangle$<br>127.127.1.0<br># local clock<br>server            |  |  |  |  |  |  |  |  |  |
| fudge<br>127.127.1.0 stratum 10                                       |  |  |  |  |  |  |  |  |  |
| # server clock.via.net                                                |  |  |  |  |  |  |  |  |  |
| server pool.ntp.org                                                   |  |  |  |  |  |  |  |  |  |
| server pool.ntp.org                                                   |  |  |  |  |  |  |  |  |  |
| server pool.ntp.org                                                   |  |  |  |  |  |  |  |  |  |
| ۰<br>/etc/ntp.conf.rpmsave:                                           |  |  |  |  |  |  |  |  |  |
|                                                                       |  |  |  |  |  |  |  |  |  |
| # local clock<br>127.127.1.0<br>server<br>127.127.1.0 stratum 10      |  |  |  |  |  |  |  |  |  |
| fudge                                                                 |  |  |  |  |  |  |  |  |  |
| server ntpl.contactel.cz                                              |  |  |  |  |  |  |  |  |  |
| #server pool.ntp.org                                                  |  |  |  |  |  |  |  |  |  |
| #server pool.ntp.org                                                  |  |  |  |  |  |  |  |  |  |
| #server pool.ntp.org<br>$\blacktriangledown$                          |  |  |  |  |  |  |  |  |  |
| změny:                                                                |  |  |  |  |  |  |  |  |  |
| $\blacktriangle$<br>-server pool.ntp.org                              |  |  |  |  |  |  |  |  |  |
| -server pool.ntp.org                                                  |  |  |  |  |  |  |  |  |  |
| -server pool.ntp.org                                                  |  |  |  |  |  |  |  |  |  |
| +server ntp1.contactel.cz<br>+#server pool.ntp.org                    |  |  |  |  |  |  |  |  |  |
| +#server pool.ntp.org                                                 |  |  |  |  |  |  |  |  |  |
| +#server pool.ntp.org                                                 |  |  |  |  |  |  |  |  |  |
| $\blacktriangledown$                                                  |  |  |  |  |  |  |  |  |  |
| Použít .rpmsave jako hlavní soubor<br>Nedělat nic<br>Odebrat .rpmsave |  |  |  |  |  |  |  |  |  |

Obrázek 181: Nalezen starý konfigurační soubor při instalaci

Nejjednodušší je nechat si během instalace *ukázat změny*, které vidíte v okně na obrázku. Úplně nahoře je konfigurace, která je součástí balíčku, pod ní nalezená záloha a v třetím okně je vidět pouze rozdíl – změněné řádky. Instalační program vám dá na výběr který soubor použít a po výběru bude instalace pokračovat dále.

### **Odstranění balíčku**

Výběr balíčků k odstranění probíhá naprosto stejným způsobem jako při instalaci a vyhledávat můžete opět pomocí několika kritérií. Příkaz pro samostatné spuštění je rpmdrake-remove.

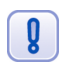

Při výběru balíčku, na němž závisí jiný balíček, vám bude tato skutečnost oznámena, a k odstranění budou zvoleny **všechny** balíčky, které na zvoleném balíčku závisí!

#### **Aktualizace a Spra´vce zdroju˚**

Důležitou kapitolou při správě software je nastavení *zdrojů software*, které vidíte na obrázku 182. Jak vidíte, zdroje je možno přidávat, ubírat, aktualizovat nebo deaktivovat. Aktivní či spíše používané jsou zdroje označené křížkem. Neaktivní zdroj není použit pro instalaci, ale není ani smazán, udaje o něm včetně indexů zůstávají na disku.

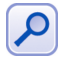

Programy curl nebo wget selhávají, má-li počítač připojení pouze pomocí proxy, proto je ve správci odpovídající Proxy dialog pro její nastavení! V příkazové řádce přidáte tuto informaci programu urpmi parametrem --proxy.

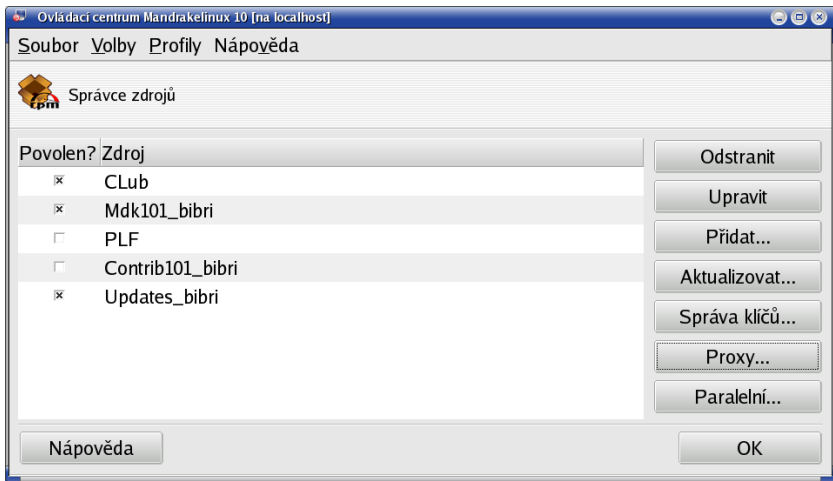

Obrázek 182: Správce zdrojů software

Zajímavé zdroje software pro váš Mandrakelinux najdete např. v kapitole "Zdroje software pro Mandrakelinux", str. 272. Na stránkách jednotlivých zdrojů jsou i informace o jejich umístění na serverech, které budete potřebovat pro správce software. Ukázkové přidání zdroje (PLF) vidíte na obrázku 183.

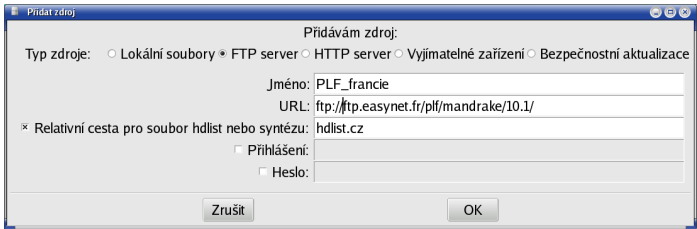

Obrázek 183: Nastavení nového zdroje software

Přidání zdroje může chvíli trvat díky stahování indexového souboru, který mívá i několik megabytů. Máte-li slabší připojení k Internetu, lze použít index "synthesis", viz kapitola ["Zdroje software v Mandrakelinuxu", str. 203.](#page-202-0)

Máte-li nastaven zdroj aktualizací, můžete systém "aktualizovat". Nástroj MandrakeUpdate se po spuštění k tomuto aktualizačnímu zdroji připojí a stáhne seznam aktualizací. Poté vám nabídne seznam dostupných aktualizací. Okno i logika ovládání programu jsou opět úplně stejné jako při instalaci. Vyberete balíčky a volbou *Instalovat* zahájíte jejich stáhnutí ze serveru a následnou aktualizaci.

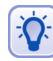

Uživatelé bez rychlého připojení obvykle neaktualizují ze sítě ale z jiného média, kde je postup přidání trošku jiný, protože nelze použít připravené aktualizační zdroje. Na obrázku 184 vidíte, že po vybrání Bezpečnostní aktualizace stačí Správci zdrojů říci, kde se aktualizace nacházejí. V tomto případě jde o výměnné médium — removable://, v případě zdroje na disku byste použili file://, cesta pak určuje, kde přesně se aktualizační balíčky nacházejí.

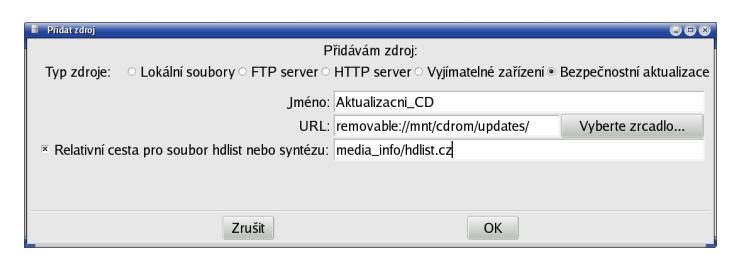

Obrázek 184: Aktualizace z CD

Podívejme se nyní ještě detailněji na správu software pomocí příkazové řádky.

# Správa software pomocí urpmi a další detaily

Následující kapitola je určena těm, kteří jsou zvyklí administrovat svůj systém z příkazové řádky. V Mandrakelinuxu mají stejně komfortní nástroje, jaké jsme prezentovali v předchozích kapitolách, k dispozici i v textovém režimu. Podívejme se, jaké to jsou.

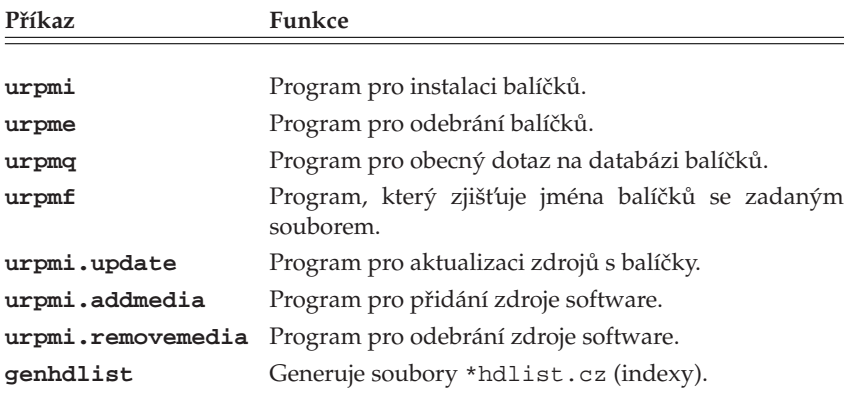

Nejvíce informací se dozvíte z manuálových stránek jednotlivých programů, které jsou kompletně lokalizovány. Jak se v nich orientovat jsme si řekli v kapitole "Základy práce v příkazové řádce", str. 115.

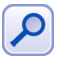

V dalším textu bude znak "\" označovat rozdělení jednoho řádku ve skutečnosti na více řádků v knize, kam se vše na jeden řádek nevejde. CDROM mechaniku budu označovat jako /mnt/cdrom/, vaše umístění se může lišit.

#### **Instalace a odebirání balíčků**

Instalaci balíčku provedete příkazem urpmi jmeno balicku, tedy například:

#urpmi draksync

V nejlepším případě nebudete muset provést nic (případně vložení média) a balíček daného jména bude bez problémů nainstalován. Najde-li urpmi závislosti, zeptá se, zda má instalovat i všechny závislé balíčky. Po kladné odpovědi bude pokračovat. Někdy najde urpmi více možností a nechá vás vybrat jednu z nich:

```
#urpmi mountloop
Je zapotřebí jeden z následujících balíčků:
1- openssh-askpass-gnome-3.6.1p2-8mdk.i586
2- openssh-askpass-3.6.1p2-8mdk.i586
Jaká je vaše volba? (1-2) 2
```
Pokračovat v instalaci budete až po zvolení jedné z variant (zvolil jsem číslo 2). Někdy najde urpmi více balíčků již při prvním kroku, což vám oznámí a je na vás jméno balíčku upřesnit (poslední řádek):

```
#urpmi lineak
Následující balíčky obsahují lineak:
klineakconfig ...lineakconfig ...lineakd
#urpmi klineakconfig
```
Odebírání balíčků provádí příkaz urpme jmeno balicku. Bude-li třeba odebrat více balíčků kvůli závislostem, budete na to upozorněni.

#### **Dotazy na balı´cˇky**

Pouze ve stručnosti uvedu tabulku základních dotazů. Poznámka: příkaz rpm se dotazuje *pouze na nainstalované* balíčky, protože na rozdíl od urpmi nepracuje s indexovými soubory.

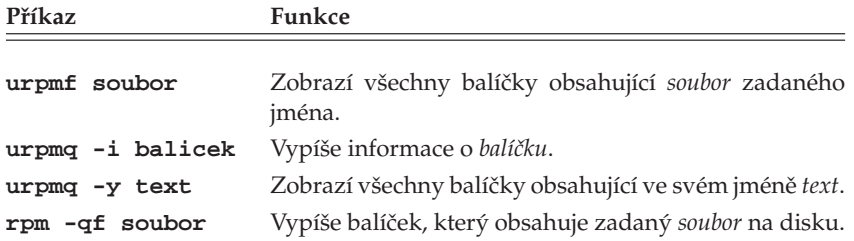

Tabulka 22: Dotazy na RPM balíčky . . .

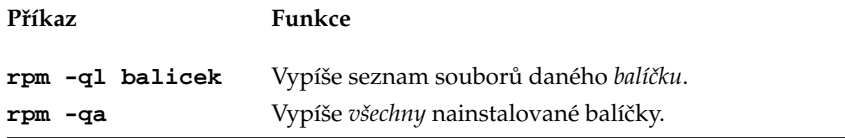

Tabulka 22: Dotazy na RPM balíčky

#### **Pra´ce se zdroji**

Zdroje software se přidávají příkazem urpmi.addmedia s parametry *jméno zdroje* a *prefix*+*cesta k balíčkům*. Volitelně jej můžete označit jako zdroj aktualizací (viz dále) a zadat soubor hdlist.cz.

```
#urpmi.addmedia PLF\
ftp://ftp.easynet.fr/plf/mandrake/10.1/\
with hdlist.cz
```
Cesta se zadává vždy do adresáře s RPM balíčky. Nezadáte-li soubor hdlist.cz, pokusí se jej program najít na několika obvyklých lokacích, jejichž seznam vám vypíše. Adresu se jménem a heslem zadávejte v obvyklém tvaru, například

"ftp://jméno:heslo@ftp.easynet.fr/plf/mandrake/10.1/"

Uzavřením řetězce do uvozovek získáte jistotu, že nedojde k chybné interpretaci některých speciálních znaků (např. mezery v hesle). Příkazem urpmi.removemedia jmeno zdroje zdroj odstraníte. Chcete-li si vytvořit vlastní soubory \*hdlist.cz, použijte v adresáři s RPM balíčky příkaz genhdlist . – i s tou tečkou představující aktuální adresář. Seznam všech zdrojů vypíše příkaz urpmq --list-media.

#### **Aktualizace syste´mu**

Aktualizační zdroj přidáme standardním způsobem pomocí nástroje urpmi.addmedia, pouze mu pomocí parametru --update řekneme, že jde o zdroj aktualizací. Pro příklad použiji server ftp.mandrake.cz:

```
urpmi.addmedia --update Aktualizace mandrake \
ftp://ftp.mandrake.cz/pub/linux/mandrakelinux/→
official/updates/10.1/main updates/ \
with media info/hdlist.cz
```
Pozor, řádky spojené znakem " $\rightarrow$ " se píší dohromady, bez mezer! Cesta je bohužel tak dlouhá, že se zde nevešla na jeden řádek.

Chcete-li přidat CD s aktualizacemi, postup je v podstatě stejný, jen je nutné programu urpmi trochu jinou syntaxí sdělit, že má aktualizace hledat na výměnném médiu (pro adresář na disku použijte file://):

```
#urpmi.addmedia --update Aktualizace CD\
removable://mnt/cdrom/updates\
with media info/hdlist.cz
```
Aktualizaci systému pak obecně zajistí tato dvojice příkazů:

#urpmi.update -a #urpmi --update --auto-select

<span id="page-212-0"></span>První příkaz automaticky aktualizuje všechny zdroje softwaru. Jestli cítíte, že to je zbytečné, můžete mu zadat jen jméno zdroje s aktualizacemi. Tento krok se provádí u vzdálených zdrojů jako jsou FTP servery. U médií, kde se obsah nemění (CD), nemá význam. Druhý příkaz provede analýzu stavu software a navrhne balíčky k aktualizaci. Po odsouhlasení aktualizuje systém. Chcete-li, aby urpmi prováděl vše i přes možné komplikace, přidejte volbu --force. Její význam najdete v manuálových stránkách.

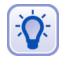

Parametrem --auto řeknete programu urpmi, ať se vás na nic neptá a instaluje zcela sám – na všechny dotazy bude předpokládat kladnou odpověď.

Téma správa software v Mandrakelinuxu jsme tímto vyčerpali.

# **Nastavenı´ serveru**

V této části Ovládacího centra máte možnost provést základní nastavení serverových programů na vašem serveru. Nastavit můžete služby jako DHCP, DNS, FTP, News, Postfix, Proxy, Samba nebo WWW. Ke každé službě existuje průvodce, který se zeptá na její základní nastavení.

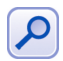

Abyste mohli průvodce nastavením serverů používat, musíte nejdříve nainstalovat balíček drakwizard.

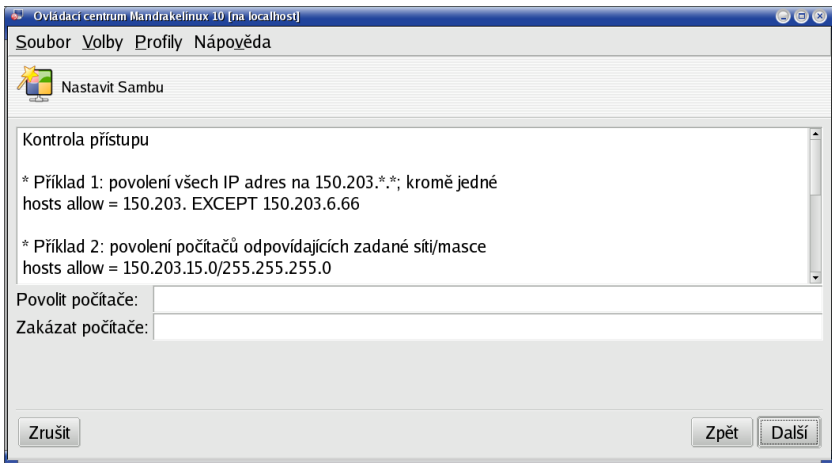

### Obrázek 185: Samba wizard

Průvodci pomáhající při nastavení serverů obvykle postačují pro naprosto základní konfiguraci a zprovoznění serveru, jak vidíte i na obrázku 185. Detaily v nich nenastavíte – ostatně popis možností každé z výše uvedených služeb vydá minimálně na samostatnou knihu. Pro spuštění průvodců použijte příkaz drakwi zard.

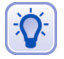

Pro začátek vám může posloužit již jednou zmiňovaný Webmin (balíček webmin), který nabízí pomocí webového rozhraní větší možnosti nastavení některých služeb (DNS, DHCP). Některé serverové nástroje mají vlastní konfigurační nástroj – například Samba má svůj webový Swat.

# **Administrace online**

Poslední položkou v Ovládacím centru je Administrace online (aplikace *RFBDrake*) sloužící ke vzdálené správě počítače nebo spíše k získání vzdálené pracovní plochy. Nemusí jít nutně o vzdálenou plochu Linuxu, protože RFBDrake používá ke spojení implementaci VNC protokolu TightVNC a připojit se lze na všechny systémy, na kterých je VNC dostupné.

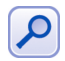

Abyste mohli vzdálenou správu pracovní plochy používat, musíte si nejdříve nainstalovat balíček rfbdrake.

Nástroj pracuje ve třech režimech. V prvním umí povolit kontrolu nad lokální plochou, to musíte provést na počítači, ke kterému se chcete připojit. V druhém režimu umí vzdáleně převzít kontrolu nad plochou, u které to bylo povoleno. Pro vzdálený přístup potřebujete pouze IP adresu nebo jméno počítače a heslo (zadané při povolení přístupu k ploše), viz obrázek 186. Třetí režim je určen pro přímý přístup na Terminal server systému Windows.

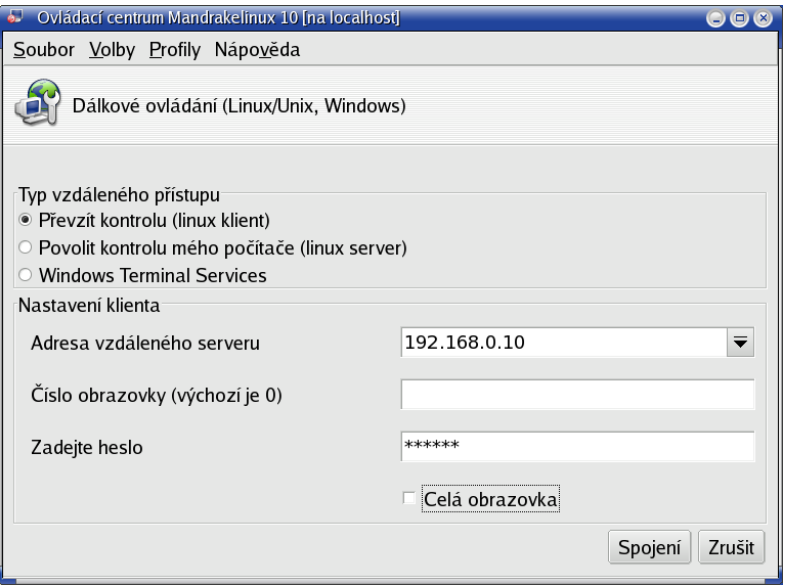

Obrázek 186: Vzdálená správa v RFBDrake

Příkaz pro samostatné spuštění tohoto modulu je rfbdrake.

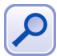

RFBDrake lze použít pouze v případě, že na vzdáleném počítači již běží grafický režim se spuštěným VNC serverem. Grafický režim Mandrakelinuxu se ale vzdáleně spouští špatně a proto si můžete pomoci příkazy vncserver a vncviewer, které využívá i RFB-Drake. Například VNC server lze spustit na vzdáleném počítači příkazem vncserver :1 (spustí si vlastní virtuální X-sezení uživatele s jeho prostředím jako číslo 1) a připojíte se k němu příkazem vncviewer ip adresa:1.

## Další Mandrake nástroje

V této kapitole uvedu některé další Mandrake nástroje, se kterými jsme se zatím nesetkali a které nejsou přímo dostupné z Ovládacího centra Mandrake.

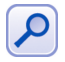

Ne všechny dále uváděné aplikace jsou stále udržovány, u některých byl vývoj již zastaven nebo neprobíhá kontinuálně!

### **DrakSync**

Nástroj DrakSync slouží k synchronizaci dat mezi několika počítači. Najdete jej v menu *Systém→Archivování→Zálohování→DrakSync*. U každého z počítačů máte možnost nastavit, pod jakým účtem a jakým způsobem budou data synchronizována. Více počítačů je možno seskupit do skupiny. K dispozici je i průvodce základním nastavením (menu *Soubor*→*Pru˚ vodce synchronizacı´*). Prˇı´kaz pro spusˇteˇnı´ je draksync.

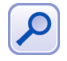

Abyste mohli synchronizaci mezi počítači používat, musíte nejdříve na všechny nainstalovat balíček draksync.

### **DrakFloppy – zaváděcí disketa**

S pomocí nástroje DrakFloppy můžete vytvořit zaváděcí (záchrannou) disketu pro Mandrakelinux. Potřebovat budete naformátovanou prázdnou disketu.

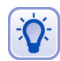

Standardní jádro je na obyčejnou disketu již příliš veliké. Použijte fdformat nebo superformat k naformátování diskety na 1.7 MB.

Máte-li nainstalováno více verzí jádra, můžete si nastavit tu, která bude na zaváděcí disketu použita. Nastavte také zařízení disketové mechaniky. Pokud těmto volbám nerozumíte, ponechte nastavení tak, jak je, DrakFloppy za vás použil standardní nastavení systému. Volbou *Vytvořit disk* zahájíte zápis na disketu. Pokročilí uživatelé najdou pod tlačítkem Předvolby možnost přesně specifikovat moduly jádra ukládané na zaváděcí disketu.

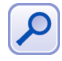

Další možností je vyrobit si místo zaváděcí diskety ISO soubor určený k vypálení na CD. Pro jeho výrobu použijte příkaz /sbin/mkrescue --iso, na CD jej umí vypálit například program K3B nebo konzolový cdrecord.

Příkaz pro spuštění tohoto modulu je drakfloppy.

#### **DrakAutoInst – automaticka´ instalace**

DrakAutoInst je program, který vyrábí diskety pro automatickou instalaci dalších počítačů, o níž jsme se zmiňovali v závěru instalace (kapitola "Ukončení instalace", str. 50). S touto disketou můžete duplikovat instalaci toho počítače, na němž disketu vytvoříte. Jednotlivé kroky instalace můžete buď nechat *zopakovat*, nebo je zadávat ručně. Přečtěte si, prosím, před použitím tohoto způsobu instalace pozorně všechna doporučení! Příkaz pro spuštění tohoto modulu je drakautoinst. V Contribu najdete balíček drakx-autoinstal-doc s kvalitní dokumentací.

#### **DrakVPN a priva´tnı´ sı´t'**

Nástroj DrakVPN je součástí balíčku drakxtools a slouží k jednoduchému nastavení privátní linky. Pro její zprovoznění používá ipsec z jádra Linuxu a dále balíček shorewall. Před nastavením VPN je doporučeno přečíst si alespoň základní dokumentaci k problému. Spouští se příkazem drakvpn.

### **Sˇ ifrovany´ souborovy´ syste´m pomocı´ DrakLoop**

Budete-li chtít vytvořit na disku šifrovanou oblast pro uložení dat, pomůže vám s tı´m program DrakLoop. Najdete jej v menu *Syste´m*→*Archivova´nı´*→*Ostatnı´*→*DrakLoop*. Programu musíte zadat adresář pro připojení (kde data najdete), velikost, heslo a sílu šifry. Program vytvoří na disku zašifrovaný soubor o zadané velikosti, který bude vždy po vašem přihlášení připojovat po zadání správného hesla do uvedeného adresáře. Oblastí lze nastavit několik, jak vidíte na obrázku 187. Spouští se příkazem drakloop.

| Drakloop - Nástroj na správu šifrovaných adresářů<br>$\bigcirc$ $\bigcirc$ $\bigcirc$ |                       |                                         |                                  |  |  |  |  |
|---------------------------------------------------------------------------------------|-----------------------|-----------------------------------------|----------------------------------|--|--|--|--|
|                                                                                       | Soubor Nápověda       |                                         |                                  |  |  |  |  |
| Přidat                                                                                | $\equiv$<br>Odstranit | Připojit                                | $\boldsymbol{\alpha}$<br>Odpojit |  |  |  |  |
|                                                                                       |                       | Šifrování Adresář Šifrovaný soubor Stav |                                  |  |  |  |  |
| aes192                                                                                | Data                  | Data/encfile                            | připojen                         |  |  |  |  |
| aes256                                                                                | Test                  | Test/encfile                            | připojen                         |  |  |  |  |
|                                                                                       |                       |                                         |                                  |  |  |  |  |
|                                                                                       |                       |                                         |                                  |  |  |  |  |
|                                                                                       |                       |                                         |                                  |  |  |  |  |
|                                                                                       |                       |                                         |                                  |  |  |  |  |
|                                                                                       |                       |                                         |                                  |  |  |  |  |
|                                                                                       |                       |                                         |                                  |  |  |  |  |

Obrázek 187: Šifrované oblasti na disku

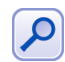

Abyste mohli nástroj DrakLoop používat, musíte nejdříve nainstalovat balíček jménem mountloop.

### LocaleDrake a národní prostředí

Nástroj LocaleDrake je součástí balíčku drakxtools a najdete jej v menu *Systém→Nastavení→Ostatní→LocaleDrake*. Tento nástroj slouží k nastavení *locales*, což jsou proměnné určující chování v národním prostředí. Spustit jej může uživatel, který ovlivní jen své nastavení, nebo root, který ovlivní nastavení všech uživatelů. Aby se vám určitý jazyk objevil v nabídce programu, musíte mít nainstalován balíček s jeho locales (např. pro české prostředí to je balíček locales-cs).

Příkaz pro spuštění tohoto nástroje je localedrake. Systémové nastavení locales se uchovává v souboru /etc/sysconfig/i18n, uživatelské v ~/.i18n.
### Další "Mandrake" nástroje a možnosti

Některým nástrojům se budu věnovat již jen okrajově a uvedu je zde pouze pro doplnění údajů:

- *DrakBt* najdete v menu *Internet→Přenos souboru→Kontrola Bittorrent* a je určen pro kontrolu torrent souborů technologie Bittorrent, případně rovnou pro stahování souborů distribuovaných tímto způsobem v Mandrakeclubu.
- Park-rpmdrake slouží pro nastavení distribuované aktualizace mezi více počítači. Abyste jej mohli využívat, musíte si nainstalovat balíček park-rpmdrake a v Ovládacím centru přibude u Správy software položka *Správa skupiny počítačů*. Detaily o programu hledejte v dodané dokumentaci.
- *DrakClub* je průvodce nastavením pro uživatele s členstvím v Mandrakeclubu. Již jste se s ním potkali v kapitole o prvním přihlášení [\("Mandrakeclub", str. 67](#page-66-0)).
- *DrakRoam* slouží pro nastavení a sledování bezdrátového připojení k síti.
- Nástroj 1 spcidrake je určen pro konzoli a lze jej použít k zobrazení hardwarových komponent v počítači.
- Dalším konzolovým nástrojem je 1 snetdrake, který prohledá síť a vypíše všechny sdílené Samba disky (nabízené buď systémem Windows nebo Linuxem se Sambou).

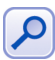

Některé základní nástroje Ovládacího centra mají rozhraní určené pro správu přes webový prohlížeč, která najdete v balíčku drakxtools-http. Jsou jednoduchá, ale funkční. Abyste k nim mohli přistoupit, musíte mít spuštěnu službu drakxtools\_http, viz "Spouštění služeb", str. 196, a připojit se webovým prohlížečem na port 10001 pomocí zabezpečeného protokolu https (na lokálním počítači tedy <https://localhost:10001>). Po zadání hesla uživatele root bude stránka s moduly přístupná.

A tímto stručným doplněním necht<sup>z</sup>je celá kapitola o správě systému uzavřena.

# Často kladené dotazy a některé prak**ticke´ na´vody**

Tato kapitola se snaží vysvětlit a zodpovědět nejčastěji kladené dotazy o Mandrakelinuxu. Náměty pro ni poskytli z největší části zkušenosti a také čtenáři serveru <http://www.mandrake.cz>.

První část je určena uživatelům operačního systému Microsoft Windows, kteří se rozhodli nainstalovat si Mandrakelinux a pak se setkali s něčím pro ně neobvyklým. Po jednoduché instalaci možná mnohé z uživatelů příjemně překvapilo pracovní prostředí velmi podobné Windows. Pak ale mohlo přijít zklamání – okna se chovají jinak, nejsou tu žádné známé programy, najít soubory na disku je práce na dlouho. V této kapitole zjistíte, proč tomu tak je a co se s tím dá dělat.

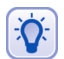

Mandrakelinux, ač se umí obstojně jako systém Windows tvářit, Windows není. Je to prostě jiný systém postavený na odlišných základech, s jinými vlastnostmi. Chcete-li si s Mandrakelinuxem lépe a rychleji porozumět, nechtějte po něm, aby byl stejný jako Windows. Přistoupíte-li k poznávání Linuxu stylem "Jak mám něco udělat?" místo "Proč to není jako ve Windows?", seznámíte se s ním daleko rychleji.

V další části se budu věnovat ostatním často kladeným dotazům. Jste-li linuxoví začátečníci, může vám přečtení této kapitoly hodně usnadnit další zkoumání Mandrakelinuxu.

# **Co je to FAQ, Errata a HOWTO?**

Jako úplně první vysvětlím význam uvedených zkratek, protože ne každému musí být při odkázání na patřičné zdroje zcela zřejmé, o co vlastně jde.

FAQ znamená zkráceně "Frequently Asked Questions", česky tedy často kladené do*tazy*. Obvykle jde o dokument nebo webovou stránku s odpověďmi na dotazy, které se k danému tématu objevují nejčastěji. Většina programů nebo distribucí, Mandrakelinux nevyjímaje, má vlastní FAQ. Budete-li mít při základním seznámení s programem (nebo čímkoliv) dotaz, je FAQ vhodným kandidátem na prostudování, který vám může ušetřit spoustu času. Ostatně právě proto jsou FAQ zveřejňovány.

Errata je zažitý výraz pro dokument popisující chyby a problémy, které nebyly v době vydání známy. Většinou obsahuje i jejich řešení. Opět se vztahuje ke konkrétnímu produktu, knize a podobně. Errata je první kandidát na prohlédnutí v případě, že něco nefunguje tak, jak byste očekávali. Errata pro různé verze Mandrakelinuxu najdete v českém jazyce na adrese [http://podpora.mandrake.cz](http//podpora.mandrake.cz). Oficiální Errata najdete na <http://www.linux-mandrake.com/en/errata.php3> (vždy se vztahují k poslední vydané verzi Mandrakelinuxu) a informace tohoto druhu bývají i na Wiki stránkách <http://qa.mandrakesoft.com/twiki/bin/view/Main>.

Dalším velmi užitečným zdrojem informací jsou *HOWTO* dokumenty, česky bychom řekli "jak na to". Vznikají z jednoduchého důvodu: dát k dispozici dostatečně srozumitelný návod k vybranému tématu. Existují HOWTO na zprovoznění ACPI, RAID pole a podobně. I návod v kapitole "Jak nainstalovat ovladač grafické karty?", str. 232, je vlastně takové HOWTO – "jak na ovladače grafických karet".

Většina HOWTO je v anglickém jazyce a jejich aktuální verze naleznete na adrese [http://howtos.linux.com](http://howtos.linux.com/). Součástí Mandrakelinuxu jsou balíčky howto-html-\* a howto-text-\* obsahující právě tyto dokumenty ve formátu HTML nebo jako čistý text. Například instalací balíčku howto-html-en vám v menu přibude položka Další *aplikace→Dokumentace→Anglická HOWTO*. Po jejím spuštění se objeví webový prohlížeč se stránkou plnou těchto návodů tak, jak vidíte na obrázku 188.

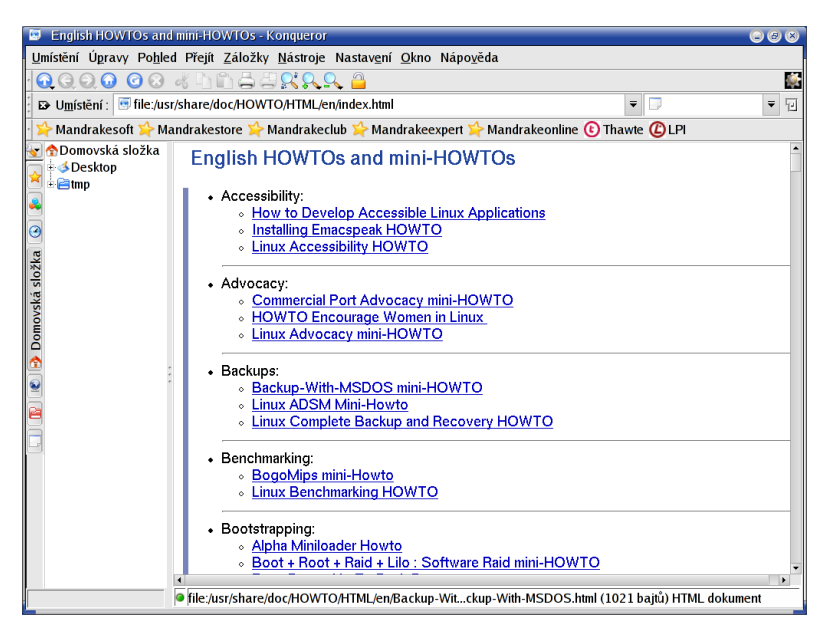

Obrázek 188: HOWTO dokumenty v Mandrakelinuxu

O HOWTO se zmiňuji proto, že na ně bývá uživatel často odkazován. Teď tedy již víte, kde je hledat. HOWTO dokumenty obsahují často velmi zajímavé informace nejen o zprovoznění, ale i o principech v určitých oblastech týkajících se Linuxu a výpočetní techniky. Protože jsou občas velmi rozsáhlé, objevují se i tzv. *mini-HOWTO* obsahující pouze nezbytně nutný základ pro pochopení a zprovoznění požadované vlastnosti či funkce. Budete-li chtít čerpat z HOWTO dokumentu, mějte na paměti několik věcí:

- Než začnete podle howto postupovat, zkontrolujte datum poslední revize. Některé dokumenty jsou špatně udržovány, jiné například nejsou vůbec aktualizovány. Informace v nich proto nesmí být zastaralé, jinak ztrácejí význam.
- Mnoho autorů upozorňuje, na které verzi Linuxu HOWTO zkoušeli a ladili. Budeli jiná než ta vaše, není třeba se obávat, většina distribucí Linuxu si je velmi podobných. Když náhodou nebudete moci najít nějaký soubor nebo adresář, použijte program locate (z balíčku slocate) a jako parametr mu zadejte to, co hledáte.
- Hodně HOWTO začíná slovy "stáhněte si zdrojové kódy této aplikace a zkompilujte je". Tento krok můžete většinou přeskočit, stačí se jen podívat, zda-li požadovaný program neobsahuje přímo Mandrakelinux, viz kapitola "Správa software v Mandrakelinuxu", str. 203. Podívejte se také v dalších zdrojích software, viz "Zdroje software pro Mandrakelinux", str. 272.

• Podobně se může stát, že budete vyzváni k aplikaci patche na jádro. I v tomto případě prozkoumejte, nemá-li jádro Mandrakelinuxu požadované patche již aplikovány. Toto platí v podstatě pro všechny kroky, v nichž budete vyzváni k manipulaci se zdrojovým kódem.

To by bylo k obecným doporučením všechno, podívejme se nyní na konkrétní dotazy a postupy.

### Nemohu najít tlačítko "Start", kde jsou tedy aplikace?

Ano, je to tak, tlačítko "Start" v Linuxu opravdu není, i když by se určitě vyrobit dalo. Podstata problému ale spočívá pouze v tom, že tlačítko s aplikacemi se v Linuxu jmenuje jinak a vypadá jinak. Situace je navíc zpestřena tím, že v Mandrakelinuxu není jen jedno grafické prostředí, existuje jich více, a každé přitom vypadá a chová se trochu jinak. Podrobnější informace o grafických prostředích v Mandrakelinuxu najdete v kapitole "Pracovní prostředí, správce oken a desktop", str. 61.

Otázkou ovšem zůstává, *jak zobrazit hlavní menu s dostupnými aplikacemi?* Postup se liší podle použitého grafického prostředí. Grafická prostředí vzhledem a funkcemi podobná Windows mají obvykle i podobný panel a na něm, většinou vlevo, ikonu s hlavním menu. Do této skupiny patří například KDE, GNOME nebo IceWM. Jak najít hlavní menu v prostředí KDE a GNOME zjistíte v kapitolách "Hlavní panel KDE", str. 80 a "Pracovní plocha prostředí GNOME", str. 78.

U prostředí, která panel nemají, je situace jiná. Tam se hlavní menu obvykle zobrazuje po klepnutí tlačítkem myši (zkuste raději všechna) na základní plochu. Pro příklad se podívejte na obrázky [44](#page-61-0) a [45](#page-62-0).

### Kam zmizel disk C: aneb (ne)pořádek na disku

Častým problémem uživatelů přecházejících ze systému Windows je organizace dat na disku. Marně hledají disk D: a C:, v systému dokonce není ani A:! Co to je za nepořádek?

Ve skutečnosti nejde o nic hrozného – adresářová struktura se poněkud liší od disků v MS Windows, ale je poměrně pevná a logická. Především v Mandrakelinuxu nejsou disky označeny písmeny, takže disk "C:" zde nikdy nenajdete. Struktura adresářů má jeden společný základ, kořenový adresář označený symbolem /. Kořenový adresář "/" se čte jako root (angl. kořen) – pozor, neplet'te si jej s uživatelem jménem root! Tato stromová struktura adresářů s jedním začátkem (adresář "/") je dobře patrná na obrázku [189](#page-221-0) v levé části.

Na obrázku vidíte, že adresář "/" je úplně nahoře označen jako *Kořenová složka*. Vybrán je adresář home→bibri, jehož obsah je zobrazen vpravo. Celá cesta se pak označí jako /home/bibri/ – první znak "/" říká, že jdeme od kořenového adresáře, následují jména podadresářů jsou opět oddělena pomocí "/" a poslední znak "/" indikuje, že poslední jméno v cestě je jméno adresáře, nikoliv souboru.

Než se podíváme na některé zajímavé adresáře v systému, tak pro jistotu doplním, že organizací dat na disku se zabývají tyto dva standardy:

• *Linux Standard Base* (*LSB*) – se ktery´m je Mandrakelinux kompatibilnı´. Vı´ce informací najdete na adrese [http://www.linuxbase.org/](http://www.linuxbase.org).

<span id="page-221-0"></span>

| file:/home/bibri - Konqueror<br>$\odot$ $\odot$ $\odot$                                                                                                    |                                                                                                    |                                                                                               |                                                                 |                                                                                                    |                                                                             |                                                                           |   |  |
|----------------------------------------------------------------------------------------------------|----------------------------------------------------------------------------------------------------|-----------------------------------------------------------------------------------------------|-----------------------------------------------------------------|----------------------------------------------------------------------------------------------------|-----------------------------------------------------------------------------|---------------------------------------------------------------------------|---|--|
| Umístění Úpravy Pohled Přejít Záložky Nástroje Nastavení Okno Nápověda                                                                                                    |                                                                                                    |                                                                                               |                                                                 |                                                                                                    |                                                                             |                                                                           |   |  |
| $1000000$ and $89$ $\overline{\text{H}}$ and                                                                                                    |                                                                                                    |                                                                                               |                                                                 |                                                                                                    |                                                                             |                                                                           |   |  |
| D Umístění : Bfile:/home/bibri                                                                                                    |                                                                                                    |                                                                                               |                                                                 |                                                                                                    |                                                                             |                                                                           |   |  |
| <b>≧</b> Kořenová slož <del>^</del> ll<br>ebin<br><b>B</b> boot<br><b><i><u></u></i></b> edev<br>$ _{\Theta}$<br>etc<br>l۵<br>ehome<br>$\bullet$<br>debibri<br>složka<br>Bbackup<br>B & Desktop<br><b>Trash</b><br><b>Exoremová</b><br>$=$ $E$ tmp<br>einitrd<br>elib<br>le∃mnt<br>Bopt<br><b>E</b> proc<br>⊪ <mark>e</mark> root | backup<br>documento<br>useacches<br>useacckes<br><b>AHANGYMA</b><br><b>Nusey BCRitis</b><br>manual.<br>tex<br>ina e e<br>snímek19.<br>png<br>snímek26.<br>png | Desktop<br>news-71.<br>doc<br>$\overline{\mathbf{z}}$<br>snímek20.<br>png<br>snímek27.<br>png | tmp<br>snímek13.<br>png<br>snímek22.<br>png<br>snímek28.<br>png | backup_<br>entries<br>snímek14.<br>png<br>Sending file<br>sydned 10 Jun<br>X Zuiz<br>snímek23.<br>png<br>snímek3.<br>png | krusader.<br>png<br>snímek17.<br>png<br>snímek24.<br>png<br>snímek5.<br>png | manual.<br>pdf<br>snímek18.<br>png<br>snímek25.<br>png<br>snímek6.<br>png | 回 |  |
| <b>e</b> sbin<br><b>B</b> sys                                                                                                    |                                                                                                    |                                                                                               |                                                                 |                                                                                                    |                                                                             |                                                                           |   |  |
|                                                                                                    | snímek7.                                                                                                    | snímek8.                                                                                      | snímek9.                                                        |                                                                                                    |                                                                             |                                                                           |   |  |
| manual.tex (9.1 KB) Dokument sázecího systému TeX                                                                                                    |                                                                                                    |                                                                                               |                                                                 |                                                                                                    |                                                                             |                                                                           |   |  |

Obrázek 189: Stromová struktura adresářů

• Filesystem Hierarchy Standard (FHS) - původní standard pro unixové systémy, který je dnes již součástí standardu LSB. Více informací najdete na adrese <http://www.pathname.com/fhs/>.

A nyní již pojďme k jednotlivým adresářům.

### **Adresářová struktura Mandrakelinuxu**

Protože je hierarchie adresářů v Mandrakelinuxu poměrně pevně dána, podívejme se, co které adresáře v systému znamenají.

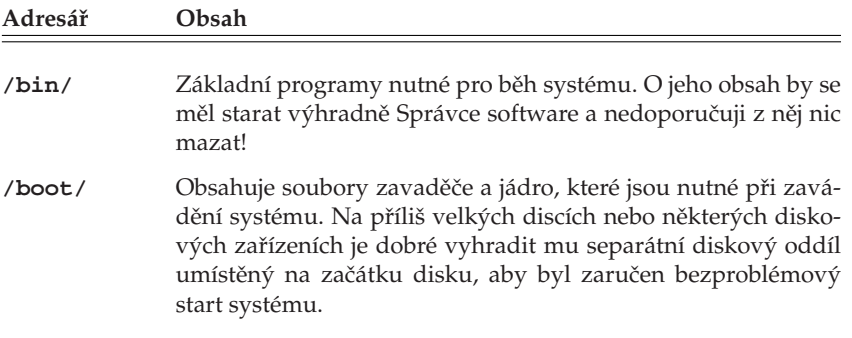

Tabulka 23: Adresáře v Mandrakelinuxu ...

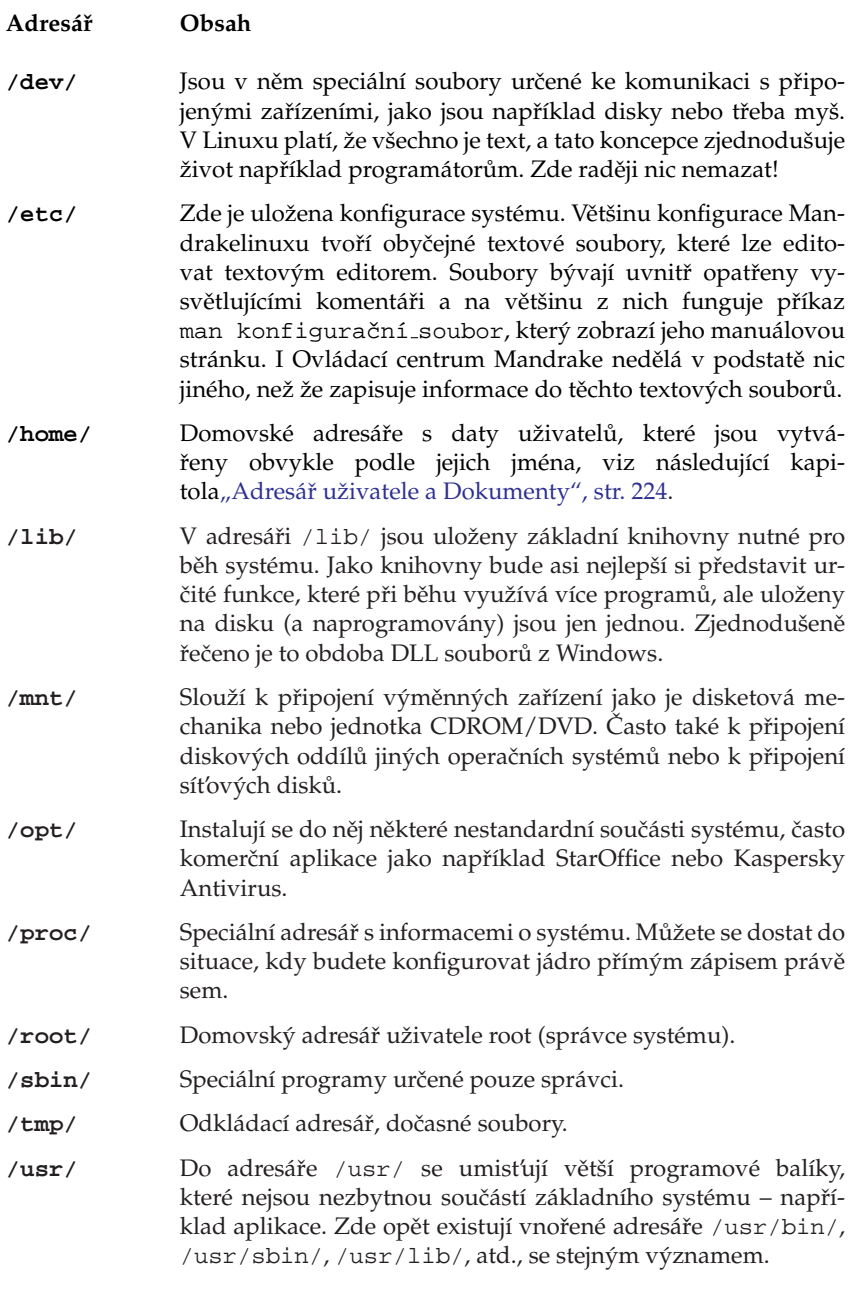

Tabulka 23: Adresáře v Mandrakelinuxu ...

<span id="page-223-0"></span>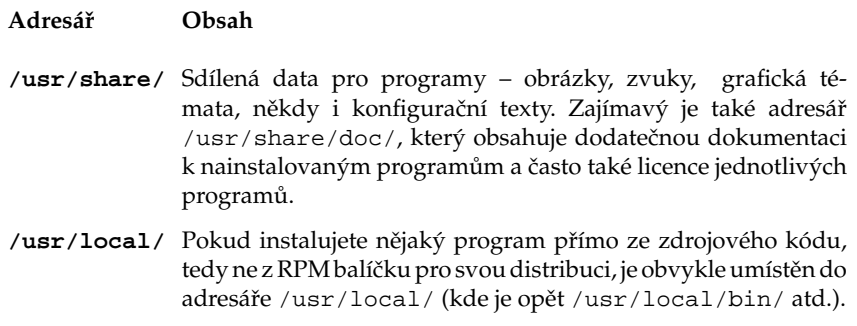

Tabulka 23: Adresáře v Mandrakelinuxu

### **A kde je CDROM a disketova´ mechanika?**

Ani výměnná zařízení nemají v Mandrakelinuxu přiřazeno písmeno. Připojují se obvykle do adresáře /mnt. Každé zařízení tam má zvláštní adresář, kde se zobrazuje jeho obsah. Např. disketa bývá /mnt/floppy, CD mechanika pak /mnt/cdrom. Máte-li na počítači i Windows, najdete jejich disk obvykle v /mnt/win\_c.

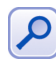

V Linuxu není běžné, že se výměnná zařízení připojí automaticky ihned po vložení média. V Mandrakelinuxu zajišťuje tuto funkci část systému zvaná supermount.

Obsah diskety nebo CD disku zobrazíte klepnutím na jejich ikonu na ploše KDE nebo GNOME. Pokud používáte grafické prostředí, které ikony na ploše nemá, najdete jejich obsah v uvedených adresářích (v /mnt/...). Některé další informace o supermountu najdete dále v kapitole ["Jak se zbavit supermountu?", str. 239.](#page-238-0)

# **Adresa´rˇ uzˇivatele a Dokumenty**

Domovský adresář uživatelů, čili jejich data, je obvykle umístěn v /home. Tam má každý uživatel přidělen svůj podadresář, který mívá stejné jméno, jako je jeho přihlašovací jméno. Například pro uživatele novak to bude /home/novak.

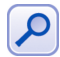

V různé literatuře o Linuxu se často můžete setkat s označením domovského adresáře uživatele znakem ~. Pak například ~/Documents znamená adresář Documents v domovském adresáři uživatele. Toto označení je obecné – nezávislé na konkrétním uživateli.

Do svého adresáře může uživatel ukládat data. V Mandrakelinuxu je standardní adresář pro dokumenty pojmenován Documents (čili celá cesta k němu pak bude například /home/novak/Documents). Další obsah domovského adresáře závisí pouze na uživateli a nebývá omezen, maximálně diskovou kvótou (na serverech). Uživatel může ostatním zamezit přístup do svého adresáře nastavením patřičných práv.

Do adresáře uživatele zapisují svá nastavení i spouštěné programy. Proto se mohou v domovském adresáři objevit soubory, o kterých nic nevíte – kde se vzaly a na co jsou. Naštěstí se tyto konfigurační soubory (nebo i podadresáře) dají lehce poznat. Jejich jméno totiž začíná tečkou a říká se jim někdy *dot-files* (dot = tečka), skryté soubory (adresáře).

Skryté soubory se běžně nezobrazují. To je vhodné pro méně zkušené uživatele, kteří by se jimi neměli příliš zabývat a neměli by je ani mazat. Většina správců souborů (Konqueror, Nautilus, Krusader, Midnight Commander) je umí zobrazovat, stačí tuto vlastnost zapnout v jejich nastavenı´.

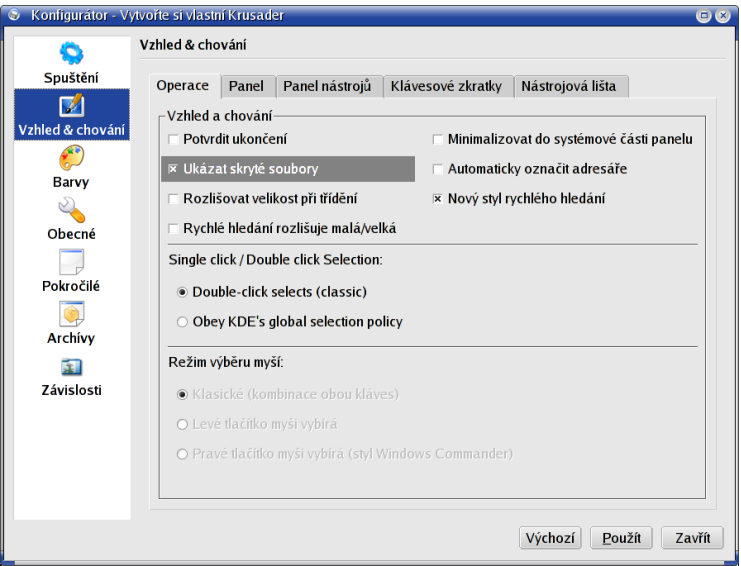

Obrázek 190: Krusader: zobrazení skrytých souborů

Na obrázku 190 vidíte, jak zapnout zobrazení skrytých souborů v souborovém manažeru Krusader

### Proč tu nemám na správu souborů Total Commander?

Odpověď je jednoduchá: protože zatím neexistuje linuxová verze Total Commanderu. Budete se muset spokojit s některým z dodávaných programů. Průzkumníkovi z Windows je podobný například Konqueror z KDE nebo Nautilus z GNOME. Total Commanderu nejbližší bude asi Krusader, který vidíte na obrázku [191](#page-225-0).

Krusader je klasický souborový manažer "staré školy" se dvěma panely o různém obsahu. Balíčky s Krusaderem najdete v Contribu Mandrakelinuxu a bývají i součástí českého vydání Mandrakelinuxu. Domovskou stránku Krusaderu pak najdete na adrese <http://krusader.sourceforge.net/>.

V grafickém prostředí je často provozován i Midnight Commander v emulátoru terminálu (xterm, konsole). Detaily o práci s Midnight Commanderem najdete v kapitole "Správce souborů Midnight Commander", str. 123.

<span id="page-225-0"></span>

| <b>&amp; Krusader</b><br>$\overline{\circ\circ\circ}$                                                                                                    |     |                 |                              |            |  |                |                                                  |                 |                            |    |            |
|----------------------------------------------------------------------------------------------------|-----|-----------------|------------------------------|------------|--|----------------|--------------------------------------------------|-----------------|----------------------------|----|------------|
| Soubor Označit Příkazy Pohled Nastavení Nástroje Nápověda                                                                                                    |     |                 |                              |            |  |                |                                                  |                 |                            |    |            |
| 0000 BRX BODD R& F34<br>ALLA /home/bibri/Desktop<br>home/bibri                                                                                                    |     |                 |                              |            |  |                |                                                  | $\blacksquare$  |                            |    |            |
| 2.8 GB volných z 4.9 GB (56%) na / [ (ext3) ]                                                                                                    |     |                 |                              |            |  |                | 32 2.8 GB volných z 4.9 GB (56%) na / [ (ext3) ] |                 |                            | OR |            |
| Jméno                                                                                                    |     | Přípor Velikost | Změněno                      | <b>rwx</b> |  | Jméno          |                                                  | Přípor Velikost | Změněno                    |    | <b>rwx</b> |
| ω                                                                                                    |     | $<$ DIR $>$     |                              |            |  | n              |                                                  | $<$ DIR $>$     |                            |    |            |
| backup                                                                                                    |     | $<$ DIR $>$     | 2004-10-26 04:23 rwx         |            |  | Trash          |                                                  | $<$ DIR $>$     | 2004-10-02 00:56 rwx       |    |            |
| Desktop                                                                                                    |     | <dir></dir>     | 2004-10-27 17:35 rwx         |            |  | <b>Ob</b> b    | txt                                              | 11              | 2004-10-26 04:34 rw-       |    |            |
| tmp                                                                                                    |     | $<$ DIR $>$     | 2004-10-27 12:55 rwx         |            |  | bluet          | txt                                              |                 | 332 2004-10-26 05:41 rw-   |    |            |
| backup                                                                                                    |     |                 | 0 2004-10-26 03:59 rw-       |            |  | o cover        | jpg                                              | 337.801         | 2004-07-22 09:45 rw-       |    |            |
| manual                                                                                                    | pdf |                 | 090.096 2004-10-27 14:45 rw- |            |  | Home           | des                                              |                 | 4.426 2004-10-02 00:56 rw- |    |            |
| $TEX$ <sub>manual</sub>                                                                                                    | tex |                 | 9.320 2004-10-25 09:12 r--   |            |  | <b>Welcome</b> | des                                              |                 | 1.783 2004-10-02 00:56 rw- |    |            |
| news-71                                                                                                    | doc |                 | 53,760 2004-08-31 09:14 rw-  |            |  | XDM-shottxt    |                                                  |                 | 1.261 2004-04-08 00:00 rw- |    |            |
| snímek13 png                                                                                                    |     |                 | 106.569 2004-10-26 03:50 rw- |            |  |                |                                                  |                 |                            |    |            |
| snímek14 png                                                                                                    |     |                 | 48.283 2004-10-26 03:56 rw-  |            |  |                |                                                  |                 |                            |    |            |
| snímek17 png                                                                                                    |     |                 | 32.844 2004-10-26 04:07 rw-  |            |  |                |                                                  |                 |                            |    |            |
| snímek18 png                                                                                                    |     |                 | 32.481 2004-10-26 04:07 rw-  |            |  |                |                                                  |                 |                            |    |            |
| snímek19 png                                                                                                    |     |                 | 25.888 2004-10-26 04:25 rw-  |            |  |                |                                                  |                 |                            |    |            |
| Označeno 0 z 26, 0 B z 16.3 MB<br>Označeno 0 z 7, 0 B z 337.5 KB                                                                                                    |     |                 |                              |            |  |                |                                                  |                 |                            |    |            |
| Mome/bibri/Desktop<br>A√home/bibri<br>$\blacksquare$<br>/home/bibri/Desktop><br>F2 Terminál<br>F3 Zobrazit<br>F4 Upravit<br>F5 Kopírovat<br>F6 Přesun<br>F7 VytvAdr<br><b>F8 Smazat</b><br>F9 Přejmenovat<br>F10 Konec<br>bluet.txt (332 B) Prostý text |     |                 |                              |            |  |                |                                                  |                 |                            |    |            |

Obrázek 191: Správce souborů Krusader

# **A kde jsou me´ ostatnı´ oblı´bene´ aplikace?**

Situace je taková, že některé aplikace mají linuxové verze, jiné ne, ale často mívají stejně dobré, a někdy i lepší ekvivalenty. Uživatelé z Windows však často nevědí, kterou aplikaci konkrétně mají použít, proto zde uvádím následující stručný přehled pokrývající většinu běžných činností. S některými uvedenými aplikacemi jste se již možná potkali v kapitole "Základy práce s Mandrakelinuxem", str. 75.

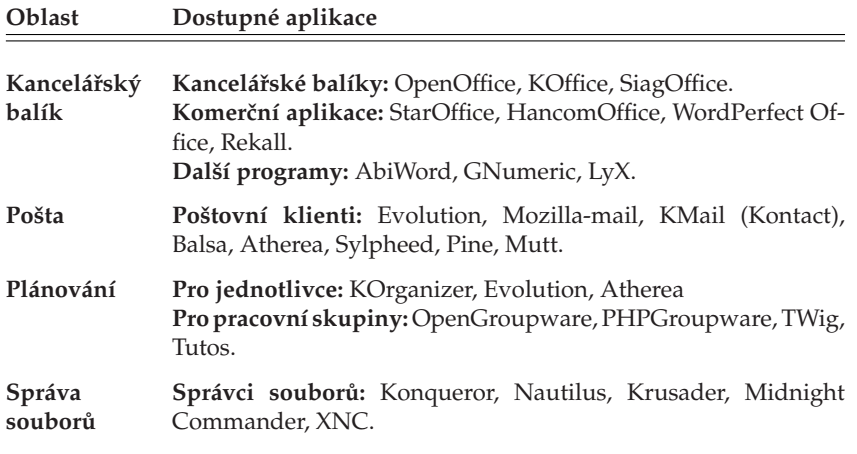

Tabulka 24: Linuxové aplikace . . .

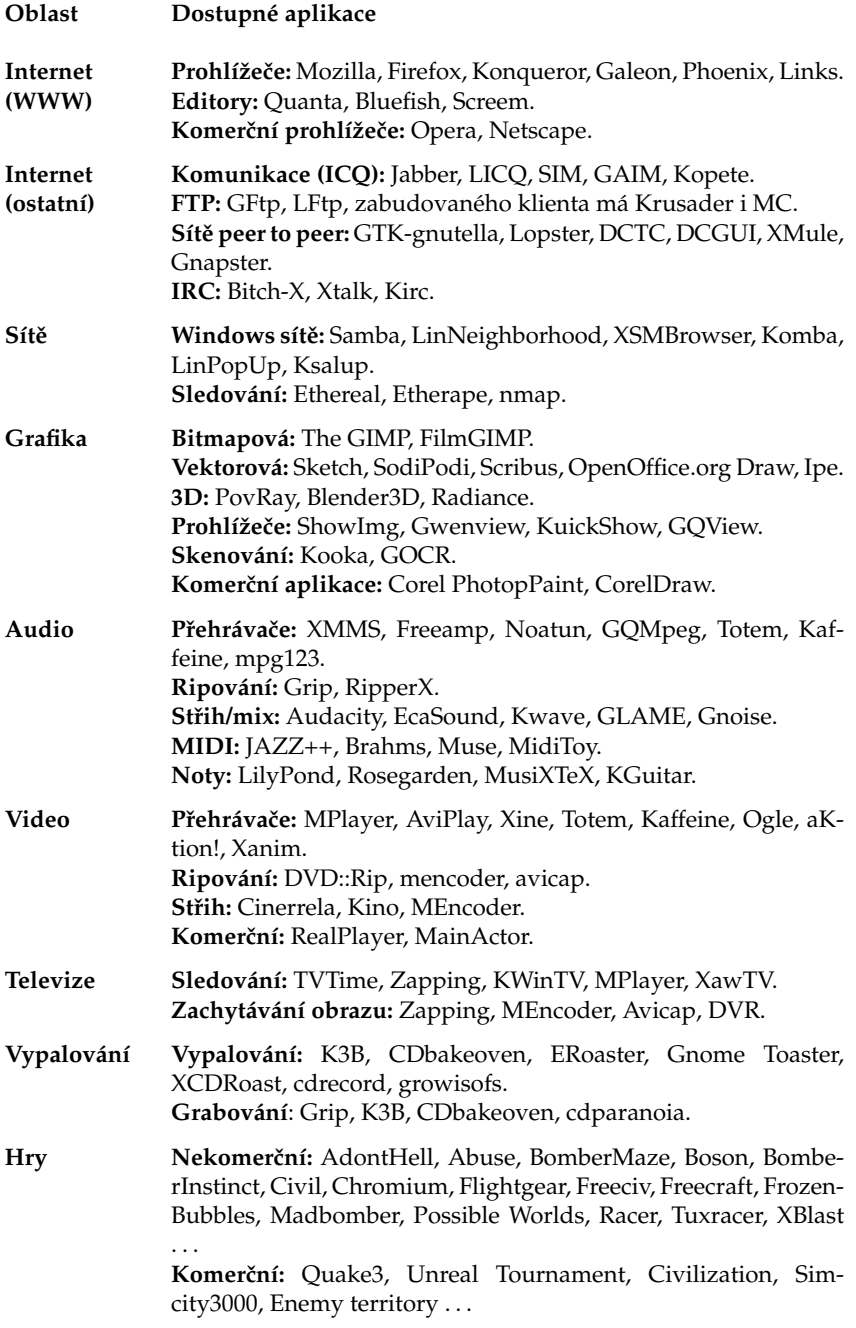

Tabulka 24: Linuxové aplikace . . .

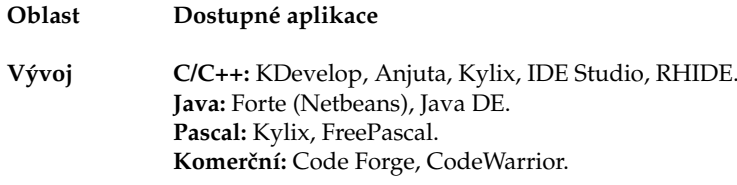

Tabulka 24: Linuxové aplikace

Programy jsem se snažil řadit podle všeobecné oblíbenosti a použitelnosti, ale nečiním si nároky na kompletnost a možná ani aktuálnost. Konečný závěr nechám spolu s výběrem konkrétního programu na vás.

Ne všechny zde uvedené aplikace jsou dostupné v základních verzích Mandrakelinuxu. Jestliže některou z nich na médiích nenajdete, projděte si zdroje software z ka-pitoly ["Zdroje software pro Mandrakelinux ", str. 272](#page-271-0). Aplikace označené jako komerční budete muset zakoupit.

Nestačí-li vám uvedené aplikace, podívejte se na Internetu. Zpravodajské linuxové servery jako například [Abclinuxu.cz](http://www.abclinuxu.cz) nebo [Linuxsoft.cz](http://www.linuxsoft.cz) udržují nejen kategorizované databáze linuxového softwaru, ale i podobný seznam náhrad pro uživatele Windows, jaký jsem uvedl zde. Informace z nich budou pravděpodobně aktuálnější.

### **Jak obnovit smazane´ soubory?**

Univerzální obnova smazaných souborů je v Linuxu problém už jen proto, kolik různých souborových systémů můžete v Mandrakelinuxu používat. Každý souborový systém by proto musel mít vlastní nástroj na obnovu smazaných souborů. Druhý problém je v komplexnosti a složitosti dnešních souborových systémů – něco smažete a než se nadějete, systém použije "volné místo" k jiným účelům a nenávratně data přepíše.

Pokud byly soubory smazány fyzicky, patrně jste o jejich obsah již přišli. Nástroj na obnovu takto smazaných souborů v Linuxu není. Mažete-li soubory v prostředí KDE nebo GNOME, nejsou mazány fyzicky, ale přesunovány do *Koše* (jestli jste náhodou tuto vlastnost nezakázali). Podívejte se tedy do Koše. Uživatelé se souborovým systémem *ext2* mohou pouzˇı´t na´stroj z Midnight Commanderu, ktery´ najdou v menu *Prˇı´kaz*→*Obnovit* smazané soubory. Jeho použití ale vyžaduje trochu praxe a úspěch není zaručen.

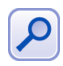

Velmi dobrou prevencí proti nechtěné ztrátě souborů v Mandrakelinuxu je pravidelná záloha – stejně jako ve všech ostatních operačních systémech.

### **Nemohu spustit program.exe**

Ano, to je logické. Programy typu .exe běžně v Linuxu spustit nejdou, jsou to totiž programy určené pro DOS nebo Windows. Pokud chcete opravdu tento program provozovat, musíte si opatřit jeho verzi pro Linux, nebo si za něj najít náhradu.

No dobře, nemusíte. V Linuxu existuje možnost spouštět programy původně určené pro jiný systém. Musíte si ale zprovoznit emulátor tohoto systému, pro DOS je to emulátor Dosemu, pro Windows pak Wine.

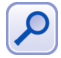

Instalace těchto emulátorů ale není jednoduchá záležitost a výsledek není nikdy jistý – emulace nemusí být dokonalá. Z mnoha důvodů je lepší použít aplikaci přímo pro Mandrakelinux, samozřejmě pokud existuje.

Pro případ, že po emulátoru opravdu chcete sáhnout, přidávám několik odkazů:

- $\bullet$  Dosemu emuluje starý DOS na textové konzoli, pro X Window existuje speciální XDosemu ([http://www.dosemu.org](http://www.dosemu.org/)). K běhu aplikací pod DOSEMU ještě potřebujete nějakou implementaci DOSu, nejčastěji se používá FreeDOS ([http://www.freedos.org](http://www.freedos.org/)).
- Wine není vlastně úplně emulátor jako spíš převaděč systémových volání. Nejnovější verzi najdete na stránkách [http://winehq.com](http://www.winehq.com/). Databázi provozuschopných Windows aplikací najdete na adrese [http://appdb.codeweavers.com](http://appdb.codeweavers.com/).
- Cedega je upravená verze Wine (bývalý WineX) od firmy Transgaming. Aplikace s ním fungují údajně lépe než pod Wine, speciálně pak hry. Domovské stránky: [http://www.transgaming.com](http://www.transgaming.com/).
- Win4Lin velmi zajímavá aplikace, která spustí v Mandrakelinuxu v podstatě celá Windows a v nich můžete obvyklým způsobem pracovat. Program je komerční (viz [http://www.netraverse.com](http://www.netraverse.com/)) a k provozu Windows musíte mít i licenci Windows - to platí i pro Bochs a VMware!
- Bochs emulátor celého počítače, který by měl umožnit běh jakéhokoliv operačního systému. Více na adrese [http://bochs.sourceforge.net](http://bochs.sourceforge.net/).
- VMware emulátor celého počítače, podobně jako Bochs. Velmi kvalitní ale komerční ([http://www.vmware.com](http://www.vmware.com/)).

# Proč je tolik ovládacích panelů a který mám používat?

Mnoho uživatelů Windows je při přechodu na Linux zmateno množstvím konfiguračních nástrojů a ovládacích panelů. Proč je jich tolik, na co jsou? Odpověď je jednoduchá – jsou prostě potřeba.

Programy v Linuxu jsou od sebe obvykle funkčně přesně odděleny a téměř vždy existuje možnost vyměnit program za jiný, se stejnou funkcí. Krásným příkladem jsou grafická prostředí – není jen jedno, je jich několik desítek (viz kapitola "Pracovní prostředí, správce oken a desktop", str. 61). Přitom každé z nich má vlastní uloženou konfiguraci a vlastní program na nastavení – protože jej potřebuje.

Stejně tak existuje i více nástrojů na nastavení systému. V Mandrakelinuxu je velmi kvalitní a jednoduché Ovládací centrum Mandrake, ale použít můžete například i Webmin nebo Linuxconf.

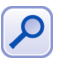

Uživatelé přecházející z Windows občas trpí tím, že v Linuxu je volitelné a nastavitelné téměř všechno. Většina z nich toho po čase začne využívat.

Prakticky vzato: pro začátečníka je nejlepší používat ty nástroje, které jsou standardně dodávány se systémem a které přísluší dané oblasti. Chcete-li tedy konfigurovat KDE, použijte Ovládací centrum KDE. Chcete-li konfigurovat systém, použijte Ovládací centrum Mandrake, které je k tomuto účelu určeno.

### **Jak nainstalovat program?**

Ve Windows je zvykem stáhnout instalační program, spustit jej, a ten zařídí všechno sám. Instalace programů v Linuxu probíhá trochu jinak – není složitější, jen jiná.

Především si musíte opatřit balíček s programem nebo ještě lépe – zjistit, ve kterém zdroji se balíček se softwarem nachází a tento si přidat k vlastním zdrojům software. De-taily najdete například v kapitole ["Zdroje software pro Mandrakelinux ", str. 272.](#page-271-0) Z přidaného zdroje pak program pomocí Správce software jednoduše nainstalujete. V nejhorším případě si stáhněte balíček odjinud. Balíčky nejsou spustitelné, jsou to data pro správce balíčků. Ten je v systému jen jeden a řídí si proces instalace sám. Mandrakelinux používá balíčky typu RPM. Máte-li takový balíček, nainstalujte jej pomocí Správce software, viz kapitola "Správa software v Mandrakelinuxu", str. 203. Budeteli chtít instalovat program přímo ze zdrojového kódu, přečtěte si raději kapitolu "Kompilace programu ze zdrojového kódu", str. 256.

### Jak se dostanu na okolní počítače?

V Linuxu neexistuje pojem *okolnı´ pocˇı´tacˇe* tak jako ve Windows. Stanice Windows zapojené v síti spolu komunikují vlastním protokolem SMB. Mandrakelinux s nimi ale může pomocí tohoto protokolu komunikovat také, a připojit tak například sdílené disky nebo tiskárny.

Chcete-li připojit disk z Windows stanice, použijte Ovládací centrum Mandrake, viz "Přípojné body", str. 189. Chcete-li nastavit sdílení souborů a tiskáren z vašeho počítače i pro stanice s Windows, podívejte se do kapitoly "Nastavení serveru", str. 213. Podívejte se i do kapitoly "A kde jsou mé ostatní oblíbené aplikace?", str. 226, na další programy, které umí s Windows sítí pracovat. Občas pro tyto účely používám program LinNeighborhood, který vidíte na obrázku 192.

| LinNeighborhood                                                                                                    |                                                                                                    | $\bullet$<br>$\mathbf{x}$<br>⊜ |
|----------------------------------------------------------------------------------------------------|----------------------------------------------------------------------------------------------------|--------------------------------|
| Options<br>Edit<br>Help<br>File                                                                                                    |                                                                                                    |                                |
| 翁<br>ð<br>X<br>Stop<br>Mount<br>Unmount                                                                                                    | N<br>◬<br>圈<br>鳳<br>Log<br>Add<br>Prefs<br>About                                                                                                    |                                |
|                                                                                                    | Mountpoint<br>Comment                                                                                                    |                                |
| 日 图 Mandrake10<br>由暑TOMATO<br><b>風</b> MASHTALL<br>d <sub>r</sub> 男 PAVEL<br>ADMIN\$<br>$\Box$ $C$ \$<br>$\Box$<br>$C_1E$<br>GF\$<br>Prenoska (F)<br>print\$<br>SharedDocs<br>Zakazky (E)<br>HPLaserJ<br>Printer2<br>Printer3 | pavel<br>Remote Admin<br>Default share<br>Default share<br>Default share<br>Default share<br>mount<br><b>Printer Drivers</b><br>HP LaserJet 6L<br>Acrobat PDF Writer<br>Acrobat Distiller |                                |
|                                                                                                    | $-0.000$                                                                                                    |                                |
| Resource                                                                                                    | Mountpoint                                                                                                    |                                |
| 0 Object(s)                                                                                                    | Logging Off                                                                                                    |                                |

Obrázek 192: LinNeighborhood: procházení Windows sítě

K plnění podobného úkolu se dá donutit i Konqueror z prostředí KDE, nikdy jsem to ovšem nezkoušel. Musíte si nainstalovat program Lisa, který zajistí procházení sítě, a nastavit jej pomocí Ovládacího centra KDE (*Sít'→Prohlížení lokální sítě*). Počítače na síti pak zobrazíte zadáním adresy lan: // do Konqueroru.

### **Mandrakelinux a Windows na jednom disku**

Společná existence obou systémů na disku je možná. Již jsme se o tom zmiňovali při instalaci v kapitole ["Mandrakelinux a Microsoft Windows na jednom disku", str. 13](#page-12-0). Sdílet data na disku se systémem Windows je možné celkem bez problémů, Linux umí manipulovat se souborovými systémy Windows.

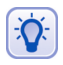

Oddíly Windows, které Mandrakelinux nalezl při instalaci, už jsou v systému připojeny. Najdete je obvykle v adresáři /mnt/win\_c, /mnt/win\_d a podobně. Jejich připojení můžete nastavit v Ovládacím centru Mandrake, viz kapitola "Přípojné body", str. 189.

Souborový systém FAT/FAT32 používají Windows řady 95/98/Me. Tento filesystém umí Mandrakelinux připojit a pracovat s ním – číst i zapisovat data není problém. Souborový systém NTFS používají Windows NT/2000/XP (je ho také více verzí). Jde o poměrně vyspělý filesystém, jehož použití v Mandrakelinuxu je ale limitováno, z větší části kvůli ne zrovna přístupné dokumentaci. V Mandrakelinuxu můžete NTFS filesystém bez větších problémů připojit pro čtení, v současné době však není možno na něj spolehlivě zapisovat. Opakuji ještě jednou – raději se nepokoušejte zapisovat z Mandrakelinuxu na oddíl NTFS, může to být zápis poslední!

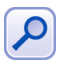

S uvedením jádra řady 2.6 se situace se zápisem na oddíl NTFS zlepšila, ovšem stále je tato možnost označena jako "experimentální" a její použití se uživatelům nedoporučuje.

Naopak číst data Linuxu ve Windows, to půjde hůře. Windows standardně s linuxovým souborovým systémem vůbec pracovat neumí. Přesto možnost existuje. Jde o program Explore2fs, ale zmíním se o něm jen pro úplnost.

Explore2fs je DLL knihovna pro Windows, která umožní přistupovat z Windows na diskové oddíly Mandrakelinuxu. Knihovna podporuje 32-bitová Windows 95/98/Me/NT/2000/XP, má však několik omezení. Například podporuje pouze souborový systém ext2. Pokud máte na disku jiný (například reiserfs, XFS nebo JFS), tak data nepřečte. Další nevýhodou je, že neakceptuje práva k souborům – pokud ve Windows připojíte disk, má na něm kdokoliv přístup kamkoliv. Program najdete na adrese http://uranus.it.swin.edu.au/~jn/linux/explore2fs.htm, ale před jeho nasazením bych ještě uvážil, zda je opravdu nutné.

# Jaké hardwarové nároky má Mandrakelinux?

Castým dotazem uživatelů je, na jaké hardwarové konfiguraci se dá Mandrakelinux provozovat a jak je rychlý. Protože jde o moderní operační systém, má určité požadavky, ovšem na rozdíl od jiných systémů se umí i značně uskrovnit. Pokusím se ukázat několik modelových situací:

**Mám Pentium 100 Mhz s 32 MB operační paměti a 1 GB disk** – čili velmi starý počítač. To vás moc nepotěším, pro Mandrakelinux takový stroj příliš vhodný není. Dá <span id="page-231-0"></span>se použít jako firewall nebo podobné zařízení na síti bez grafického rozhraní a bude sloužit dobře. Ale na kancelářskou práci to není.

Častý argument uživatelů, kteří "na tom bez problémů provozují Windows95 a Word", zde trochu ztrácí na smysluplnosti. Srovnávat Windows95 a Mandrakelinux je jako srovnávat Škodovku s Rolls Royce. Rozumnější se jeví srovnání Mandrakelinuxu s Windows 2000/XP – a zkuste si je na takovém stroji rozběhnout.

Zkušenosti z praxe mi potvrzují, že na počítačích s procesory 150 MHz a výše se již pracovat dá a je to snesitelné. Největší překážkou je velikost operační paměti. Máte-li 128 MB nebo dokonce více, půjde to. Zapomeňte však na hraní 3D her nebo video.

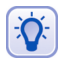

Nemáte-li možnost rozšířit operační paměť, ale máte více disků, udělejte odkládací oddíly na všech. Za předpokladu, že tam nemáte příliš pomalý a starý disk, který by brzdil ty ostatní, by se mohl systém zrychlit.

**Mám Pentium II 350 Mhz s 64 MB operační paměti a 4 GB diskem**. S výkonem to není špatné, ale stále máte trochu málo paměti. Když zvýšíte kapacitu na 128 MB nebo dokonce 256 MB, systém se vám odvděčí a bude daleko svižnější. Není-li to možné, zkuste místo KDE použít jednodušší prostředí. Mplayer vám pravděpodobně přehraje DivX5 nebo i DVD v dobré kvalitě. Zahrajete si i 3D hry, ale nejde o žádný herní počítač. Nabíhání aplikací jako OpenOffice nebo Mozilla chvíli potrvá, ale dále bude práce celkem svižná.

**Mám Pentium III 750 Mhz s 128 MB operační paměti a 13 GB diskem.** Tak to už zřejmě s výkonem mnoho problémů mít nebudete. Nelíbí-li se vám občas trochu líné KDE, zkuste GNOME. Přidáte-li dalších 128 MB paměti, počítač ještě na delší dobu vystačí, pokud se náhodou nebudete chtít zabývat profesionálním střihem videa na počítači. Určitě na něm přehrajete DVD a zahrajete si nějaké rozumné hry (s podporovanou videokartou).

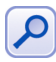

Na starších počítačích bych doporučil věnovat pozornost výběru vhodných aplikací. Pokud vám například místo prostředí KDE postačí IceWM, zrychlíte několikanásobně odezvu systému. Stejné to bude s dalšími náročnými aplikacemi, jako je Mozilla a bohužel i OpenOffice.org. Zvažte, zda využíváte všechny jejich možnosti a nutně je potřebujete.

**Mám Pentium 4 1.8 Ghz s 256 MB operační paměti a 60 GB diskem.** Vy opravdu problém s výkonem řešit nebudete.

# Jak nainstalovat ovladač grafické karty?

Obecnou otázku instalace ovladačů zodpovědět nelze, i když u každého ovladače vystačíme v podstatě se dvěma kroky – stáhnout ovladače a pak postupovat podle návodu v README. Nejčastější dotazy však směřují právě na ovladače grafických karet, proto se zde pokusím, po mnoha žádostech, popsat detailně instalace ovladačů nejrozšířenějších karet ATI a NVidia. Ostatních si všimnu jen okrajově. Než se do instalace pustíte, doporučuji přečíst si několik následujících poznámek a dále kapitolu o jádře. Pravděpodobně si tak ušetříte některou zbytečnou práci a předejdete možným konfliktům.

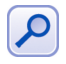

Ačkoliv jsem výše uvedené postupy zkoušel, neznamená to, že budou zaručeně fungovat! Od vydání knihy se mohl změnit například způsob distribuce a instalace ovladačů některého výrobce!

<span id="page-232-0"></span>Možná se vám při instalaci budou hodit informace o práci v textovém režimu z kapitoly "Základy práce v příkazové řádce", str. 115. Dále bude v případě problémů dobré podívat se do logů (kapitola ["Kde jsou logy a co to je?", str. 251](#page-250-0)).

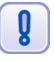

V postupech dále měníme přímo konfigurační soubory Mandrakelinuxu. Nejde o žádnou neobvyklou operaci, ale důrazně upozorňuji: nemažte nevratně ze souborů žádné in**formace!** Vždy postupujte tak, že **nepotřebné řádky zakomentujte znakem # a teprve** pod ně přidejte řádky vlastní. Když narazíte na problémy, nebudete jinak s největší pravděpodobností schopni obnovit původní stav!

Je-li na vás prostředí příkazového řádku moc strohé, doporučuji použít Midnight Commander, viz kapitola "Správce souborů Midnight Commander", str. 123. Nainstalujete jej pomocí Správce software nebo jako root příkazem urpmi mc.

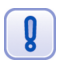

Narazíte-li při používání firemních ovladačů na nestabilitu a padání systému X Window, nahlaste to výrobci nebo dodavateli grafické karty. Po dobu, než bude chyba odstraněna, můžete používat původní ovladače.

### Jak je to s jádrem a ovladači

Než se pustíme do samotné instalace ovladačů, dovolím si ještě trochu teorie, abych předešel možným problémům v budoucnu. Většina ovladačů výrobců je závislá na jádře, protože je rozdělena na dvě části. První část je modul pro X.org, grafický systém Mandrakelinuxu a ta druhá je modul do jádra Mandrakelinuxu (viz kapitola "Co je vlastně ten "kernel" a kde se schovává?", str. 252), zajišťující přímou komunikaci s hardwarem grafické karty. Tyto dvě části pak spolupracují na vykreslování obrazu.

Prakticky to má jeden zajímavý dopad, budete muset něco málo vědět o svém jádru a dávat na něj trochu pozor. Není to žádná hrůza, jen bude potřeba mít na paměti několik důležitý ch zásad, na které se teď společně podíváme.

- 1. Používáte-li balíčky s firemními ovladači z instalačních médií nebo z Mandrakeclubu, nebudete pravděpodobně muset následující body řešit. Alespoň do té doby, než si budete chtít nainstalovat ovladače sami ze stránek výrobce.
- 2. Před instalací ovladačů ATi a NVidia si raději nainstalujte zdrojový kód jádra. Předejdete tak hlášení, že ho nemáte a je potřeba (a následné instalaci, bez něj totiž ovladače nevyrobíte). Pozor, tento zdrojový kód je v balíčku kernel-source-\* (podle verze ja´dra 2.4 nebo 2.6), ne kernel-\*-.src.rpm!
- 3. Než se pustíte do instalace, zkontrolujte verzi aktuálního jádra a balíčku kernel-source. Mohou se totiž lišit a v takovém případě se od instalačních programů ovladačů dozvíte, že je potřeba, aby byly stejné. Zjistíte to pomocí dvou jednoduchých příkazů:

```
[root@InRock root]# uname -a
Linux InRock 2.6.8.1-12mdk #1 Fri Oct 1 ...
[root@InRock root]# rpm -qa | grep kernel-source
kernel-source-2.6-2.6.8.1-12mdk
```
Z nich vidíte, že je vše v pořádku, protože verze aktuálně běžícího jádra i verze nainstalovaného balíčku kernel-source je stejná – "2.6.8.1-12mdk". A jak je možné, že se vůbec mohou lišit? Při automatické aktualizaci totiž dojde k aktualizaci balíčku kernel-source se zdrojovým kódem, ale ne k aktualizaci samotného jádra. To se musí z různých důvodů instalovat zvlášť. Více informací najdete v kapitole "Správa software v Mandrakelinuxu", str. 203. Obvykle narazíte na případ, kdy budete mít vyšší verzi kernel-source než samotného jádra, nainstalujte si proto nové jádro a přebootujte do něj než začnete instalovat ovladače.

4. Budete-li mít nainstalovány ovladače, může se stát, že se po instalaci nového jádra v Mandrakelinuxu (např. budete chtít aktualizovat kvůli bezpečnosti) nespustí grafický režim. Uvědomíte-li si, jak jsou ovladače spjaty s jádrem, jeví se jako poměrně logické, že s novou verzí neběží. V tomto případě zkontrolujte i verze kernel-source, viz předchozí bod, a jednoduše nainstalujte ovladače znovu.

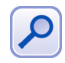

Balíček kernel-source, probíraný v bodě 3, je v dané verzi stejný pro všech subvarianty stejného jádra, jako například "smp" nebo "enterprise". Detaily o nich najdete v kapitole "Verze jádra v Mandrakelinuxu", str. 253.

To by bylo k obecným zásadám a vztahu ovladačů a jádra všechno. Podívejme se nyní na konkrétní postupy instalace jednotlivých ovladačů.

### **Instalace ovladacˇu˚ graficky´ch karet ATi**

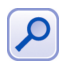

Uvedený postup je platný pouze pro čipy Radeon 8500 a výše. Starší verze čipu Radeon (7xxx) jsou v X.org podporovány ovladačem radeon.

V první řadě bude potřeba se podívat na stránku http: // support.ati.com a z ní stáhnou ovladače grafických karet Ati pro Linux, a to konkrétně pro vaši verzi X.org. V Mandrakelinuxu 10.1 je X.org 6.7.0. kompatibilní s XFree86 verze 4.3.0. Stáhněte balíček jménem fglrx-glc22-4.3.0-A.B.C.i586.rpm.

Předchozí jméno je uvedeno v symbolickém tvaru, například můj balíček měl plný název *fglrx-glc22-4.3.0-3.14.1.i586.rpm*. Po stažení balíčku proveďte následující kroky:

- 1. Přihlaste se jako root. Jste-li v textovém režimu, pak normálně, jste-li v grafickém prostředí, stačí spustit emulátor terminálu (např. program konsole a přepnout se do superuživatelského režimu příkazem su). Všechny další kroky musí provádět uživatel root!
- 2. *V adresáři s ovladači spusťte příkaz, který je nainstaluje do systému: rpm −i --force* fglrx-glc22-4.3.0-A.B.C.i586.rpm

V ideálním případě chvíli počkáte a ovladače budou nainstalovány. Skončí-li však instalace chybovým hlášením "\*\*\* Error: no kernel module build environment - please consult readme.", budete muset nejdříve doinstalovat zdrojový kód jádra příkazem urpmi kernel-source (zřejmě jste přeskočili předchozí kapitolu). Poté znovu zopakujte bod číslo 2.

Po instalaci je v README souboru ATI doporučeno spustit příkaz fglrxconfig, který na základě vašich odpovědí vygeneruje nový konfigurační soubor pro X Window. Z vlastní zkušenosti mohu říci, že sice umožní ovládat do detailu všechny vlastnosti karty, ale celý proces probíhá v angličtině a v průběhu jste tázáni na takové informace, jako jsou například parametry monitoru.

Pro zájemce proto nabízím proces mnohem jednodušší, ovšem nemohu zaručit jeho správnost na 100%. Jako root editujte soubor /etc/X11/XF86Confiq a proveď te v něm následující úpravy:

1. Najděte řádek

Driver "fbdev"

který opatřete komentářem, a pod něj vložte řádek

Driver "fglrx"

takže výsledek v souboru by mohl vypadat nějak takto:

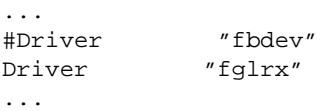

Někdy bude místo řetězce "fbdev" nutno hledat "vesa".

2. Ovladač neumí pracovat v 16-ti bitových barvách, proto najděte řádek

DefaultColorDepth 16

a zaměňte jej na

DefaultColorDepth 24

At'už provedete konfiguraci jakkoliv, budete muset restartovat X Window. Pokud pracujete v textovém režimu, není co restartovat a použijte příkaz init 5 pro zavedení X Window. V opačném případě se ze svého grafického prostředí odhlaste a po zobrazení správce obrazovky klávesami [Ctrl+Alt+Backspace] restartujte celé grafické prostředí (X server). V souboru /var/log/messages najdete hlášení modulu ATI.

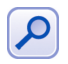

Ovladače karet ATI odinstalujete ze systému jako root příkazem rpm -e fglrx-glc22-4.3.0-A.B.C. Konfigurace X Window bude vrácena do původního stavu.

### **Instalace ovladacˇu˚ graficky´ch karet NVidia**

Opět je potřeba nejdříve získat ovladače grafické karty od výrobce čipu, tentokrát se podívejte na stránky <http://www.nvidia.com>. Z nich si stáhněte soubor NVIDIA-Linux-x86-X.Y-abcd-pkg2.run (jméno je symbolické) a pro jistotu i README a uložte je někam tak, abyste je měli z Mandrakelinuxu přístupné. Nejprve si systém připravíme:

• *Odhlaste se z grafického prostředí*. Jestliže váš Mandrakelinux nastartoval v textovém režimu, není tento krok nutný (a v podstatě ani možný). Až po odhlášení uvidíte okno správce obrazovky, přepněte se na textovou konzoli kombinací kláves [Ctrl+Alt+F1].

• *Přihlaste se v textovém režimu jako root a zadejte správné heslo.* Jestliže jste pracovali v grafickém prostředí (viz předchozí krok), napište do příkazové řádky příkaz init 3 a měli byste uvidět tento řádek:

Zastavuji dm: [ OK ]

Všechny další kroky musí provádět uživatel root!

Tímto jste připravili instalátoru vhodné podmínky, ten totiž vyžaduje, aby instalace probíhala v textovém režimu, a zároveň aby neběžel systém X Window (to byl příkaz init 3). Dále postupujte podle následujícího schématu:

1. *V adresáři s ovladači spusťte příkaz, který je nainstaluje do systému:* 

sh NVIDIA-Linux-x86-X.Y-abcd-pkg2.run

- 2. Souhlasíte-li s licencí, pokračujte dále stisknutím tlačítka "Accept".
- 3. Počkejte, než instalační program nainstaluje ovladače. Objeví-li se během instalace neobvyklé hlášení, podívejte se na konec návodu, co znamená a jak se s ním vypořádat.
- 4. *Jako root editujte soubor /etc/X11/XF86Config.* Najděte řádek

Driver "nv"

který opatřete komentářem, a pod něj vložte řádek

Driver "nvidia"

takže výsledek v souboru by mohl vypadat nějak takto:

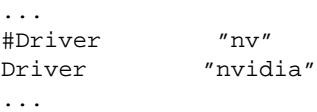

Někdy bude místo řetězce "nv" nutno hledat a zaměnit "vesa".

5. Pokračujte v editaci souboru /etc/X11/XF86Config. Najděte sekci "Module" začínající řádkem

Section "Module"

ve které zakomentujte znakem # následující řádky

```
Load "GLcore"
Load "dri"
```
a zkontrolujte, zda je v ní řádek

Load "glx"

Výsledek vašeho snažení by mohl vypadat nějak takto:

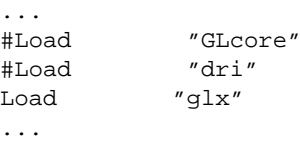

Tím je konfigurace vaší grafické karty skončena a budete muset znovu spustit X Window. Zadejte příkaz init 5, pro spuštění správce obrazovky. Při jeho startu by se na obrazovce mělo na chvíli objevit zelené logo "NVidia".

Při samotném instalačním procesu můžete narazit na tato chybová hlášení:

• "*No precompiled kernel interface was found to match your kernel; would you like the installer to attempt to download a kernel interface for your kernel from the NVIDIA ftp site (ftp://download.nvidia.com)?*"

Instalační program nenašel ve svém balíčku patřičné předpřipravené moduly odpovídající vašemu jádru a ptá se, jestli si je může stáhnout z FTP serveru. Zkontrolujte připojení k Internetu a zvolte *Yes*.

• "*No matching precompiled kernel interface was found on the NVIDIA ftp site; this means that the installer will need to compile a kernel interface for your kernel.*" Instalační program nenašel předpřipravené moduly odpovídající vašemu jádru

ani na svém FTP serveru a ptá se, jestli je může na vašem systému zkompilovat. Zvolte *Yes*.

• "*ERROR: Unable to find the kernel header files for the currently running kernel. Please make sure you have installed the kernel header files for your kernel; on Red Hat Linux systems, for example, be sure you have the 'kernel-source' rpm installed. If you know the correct kernel header files are installed, you may specify the kernel include path with the '–kernel-include-path' commandline option.*"

Instalační program nenašel zdrojový kód jádra, nemůže pokračovat v kompilaci, a v důsledku toho skončí. Pravděpodobně jste při čtení přeskočili kapitolu "Jak je to s jádrem a ovladači", str. 233, podívejte se do ní a jako root spust'te příkaz urpmi kernel-source a nainstalujte vše, co bude urpmi požadovat. Poté instalaci ovladačů spust'te znovu.

Neproběhla-li instalace v pořádku, pokuste se zjistit detaily o problému ze souboru /var/log/nvidia-installer.log a konzultujte situaci se souborem README. Hlášení zavedeného modulu nvidia najdete ve /var/log/messages.

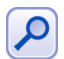

Ovladače NVidie odinstalujete jako root příkazem nvidia-installer --uninstall. Konfigurace X Window bude vrácena do původního stavu.

### **Potíže s akcelerací u karet NVidia**

Občas se u grafických karet NVidia vyskytnou potíže s 3D akcelerací. Projevují se především ve hrách, které jsou nepoužitelné přesto, že instalace ovladačů proběhla správně. Tyto problémy téměř vždy souvisejí s nastavením hardware a jádrem Mandrakelinuxu. Podívejme se, co se s nimi dá dělat:

- Zkontrolujte nastavení BIOSu, speciálně položku Assign IRQ to VGA a nastavte ji na hodnotu *Yes*. Znovu spust'te Mandrakelinux a zkuste akceleraci.
- Nepomůže-li předchozí rada, *podívejte se znovu* do konfiguračního souboru /etc/X11/XF86Config. Najděte řádek

Option "NvAGP" "3"

a zaměňte hodnotu "3" za "1". Jestliže jste takový řádek nenašli, přidejte jej do sekce "Device". Výsledek by mohl vypadat nějak takto:

```
...
Driver "nvidia"
Option "NvAGP" "1"
...
```
Tímto postupem vyměníte modul, který se v jádře stará o přístup k akceleračním funkcím karty a patrně je příčinou vašich problémů. Použit bude ten, který je dodávaný přímo s ovladači NVidia.

Více informací o možných potížích a způsobu jejich řešení naleznete v README dodávaném k ovladačům.

#### **Graficke´ karty Matrox**

Grafické karty Matrox se vždy vyznačovaly poměrně dobrou podporou výrobce v Linuxu. Mandrakelinux umí najít a správně nastavit většinu karet Matrox.

Starší čipy v grafických kartách Millenium 4xx/5xx jsou v X.org podporovány ovladačem mga. Firemní ovladače najdete obvykle na instalačních médiích dodávaných s kartou. Archív s ovladači stačí rozbalit a spustit jako root instalační skript install.sh. S kartami Parhelia/P650/P750 jsem se ještě nesetkal ale ovladače jsou ke stažení na stránkách Matroxu. Nejnovější verze ovladačů najdete vždy na adrese <http://matrox.com/mga/support/drivers/latest/>. Pro uživatele těchto karet bude možná zajímavá i adresa <http://www.matroxusers.com/>

#### **Graficke´ karty Intel**

Grafické karty integrované v čipových sadách Intelu lze zprovoznit několika způsoby. Mandrakelinux umí v současné době najít a správně nastavit většinu těchto grafických karet. Čipové sady i810 a i815 jsou podporovány přímo v X.org ovladačem i810 a to včetně 3D akcelerace.

Další karty z čipových sad i830, i845, i852, i855 a i865 zprovozníte se stejným ovladačem, v případě problémů pak buď v režimu VESA nebo s pomocí ovladače výrobce, který najdete na stránkách <http://support.intel.com>. Stejně postupujte i v případě, že máte novější čipovou sadu Intel, například i915.

#### **Graficke´ karty Kyro**

S grafickými kartami Kyro jsem nikdy do styku nepřišel. Výrobce těchto čipů ale dodává ovladače pro operační systém Linux – najdete je na internetové adrese <http://www.powervr.com/Downloads/Drivers/>.

### **Ma´m proble´my s hardwarem**

Problémy s hardwarem mohou mít několik příčin. Bohužel nejčastěji to bývá hardware sám a jeho vady. Ověřte proto, zda je váš hardware v pořádku pomocí specializovaných testů. Jejich popis bohužel překračuje možnosti této knihy.

Dále vám doporučím vypnout v BIOSu počítače občas problematické APM nebo APIC. Jak na to zjistíte v kapitole "Nastavení BIOSu a hardware", str. 17. Máte-li na disku systém Windows 2000/XP, nemusí se z vypnutí APIC vzpamatovat. Pak je řešením vnutit <span id="page-238-0"></span>jádru Mandrakelinuxu takovou volbu, aby APIC nepoužíval, viz obrázek 193. Spusťte Ovládací centrum Mandrake, v něm zvolte sekci Zavaděč→DrakBoot a u zavaděče systému klepněte na *Nastavit*. Zkuste vypnout také Local APIC, což je položka hned pod tím. Ještě bude dobré nastavit v BIOSu počítače položku *Reset Configuration data* na hodnotu *Enabled*.

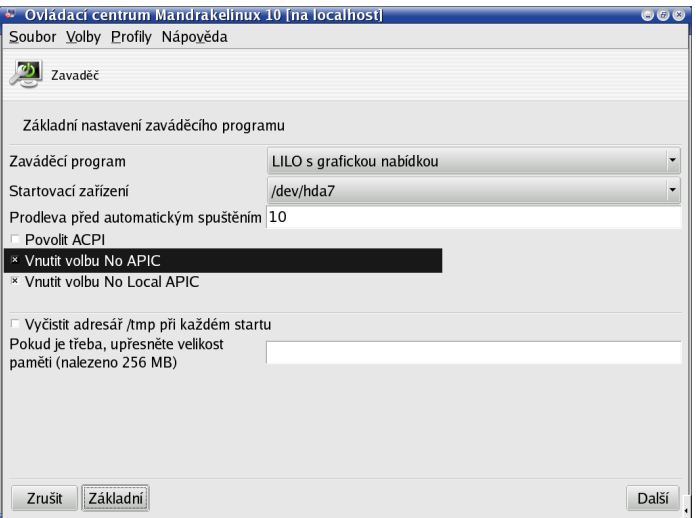

Obrázek 193: Vypnutí APIC v Ovládacím centru Mandrake

g

Stane-li se, že po vynuceném vypnutí APIC a Local APIC odmítá Mandrakelinux startovat, spusťte jej v režimu failsafe (kapitola "LILO a zavádění systému", str. 57), poté zadejte příkaz init 5, uvedte nastavení do původního stavu a restartujte Mandrakelinux.

Další rada, kterou mám, je aktualizace. Zkuste aktualizovat BIOS na základní desce vašeho počítače a zkuste také aktualizovat Mandrakelinux, hlavně pak jádro (kapitola "Aktualizace jádra v Mandrakelinuxu", str. 206). Nepomohla-li žádná výše uvedená rada, podívejte se do logů systému a hledejte v nich neobvyklá hlášení, viz kapitola ["Kde jsou logy a co to je?", str. 251](#page-250-0), nebo "LogDrake – průvodce logy", str. 200.

### **Jak se zbavit supermountu?**

Ne každému automatické připojování výměnných médií vyhovuje. Chcete-li média připojovat ručně (pomocí příkazu mount a umount), musíte supermount vypnout. Supermount občas mívá potíže na specifických hardwarových konfiguracích a to může být další z důvodů, proč jej vypnout. Jak na to:

- Spust'te Ovládací centrum Mandrake, přepněte se do sekce Přípojné body.
- *Vyberte mechaniku, pro kterou chcete supermount vypnout. Zobrazí se vám dialog* s možnostmi nastavení.

• Jedna z možností je i supermount, *vypněte jej* tak, jak vidíte na obrázku 194.

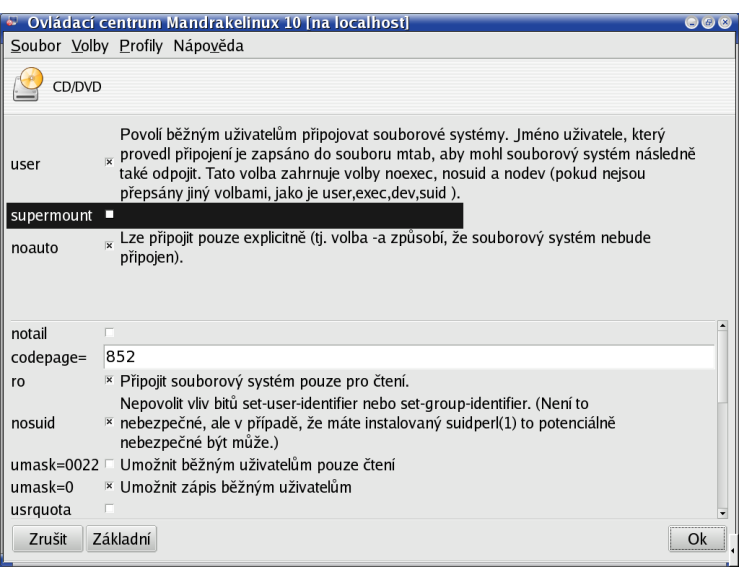

Obrázek 194: Vypnutí supermountu v Ovládacím centru Mandrake

Pro někoho může být jednodušší a nebo rychlejší použít příkaz supermount -i disable (jako root). Analogicky lze pro zapnutí supermountu použít příkaz supermount -i enable.

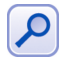

Je-li používání podobných komfortních nástrojů pod vaši úroveň, nic vám nebrání editovat přímo soubor /etc/fstab.

### Jaká jsou jména zařízení v Mandrakelinuxu?

Podobně jako jako ve Windows existuje například označení *LPT*: (paralelní port), i v Mandrakelinuxu existují jména speciálních zařízení, na která se lze obracet. V kapitole "Adresářová struktura Mandrakelinuxu", str. 222, jsem zmínil, že fyzická zařízení jsou v systému reprezentována jako soubor v adresáři /dev/, tam je tedy budeme hledat. Protože se s nimi setkáte pravděpodobně častěji, např. při rozdělení disku nebo zprovoznění modemu, podíváme na ně detailněji, abyste měli lepší představu, kde které je.

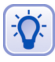

Protože se často budeme bavit o symbolických odkazech, podívejte se do kapitoly ["Co je to link, symlink?", str. 258,](#page-257-0) abyste věděli, jak fungují.

Dále v tabulce se setkáte s obecným označením *X*, což bude znamenat jakékoliv písmeno abecedy (bez diakritiky), a nebo *n*, což bude znamenat číslo. Jak uvidíte, bude to mít svůj význam. A nyní již pojd'me k jednotlivým zařízením.

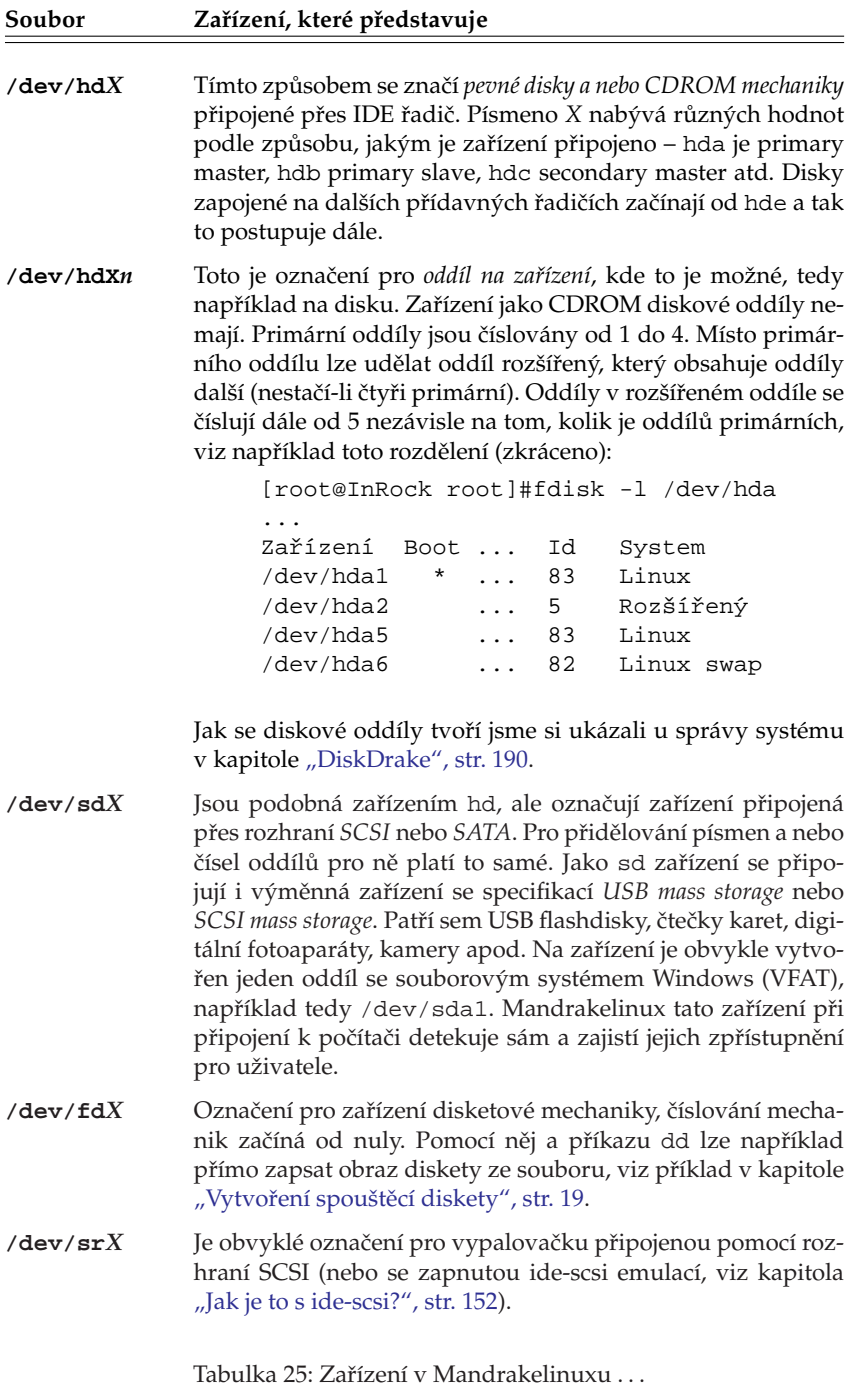

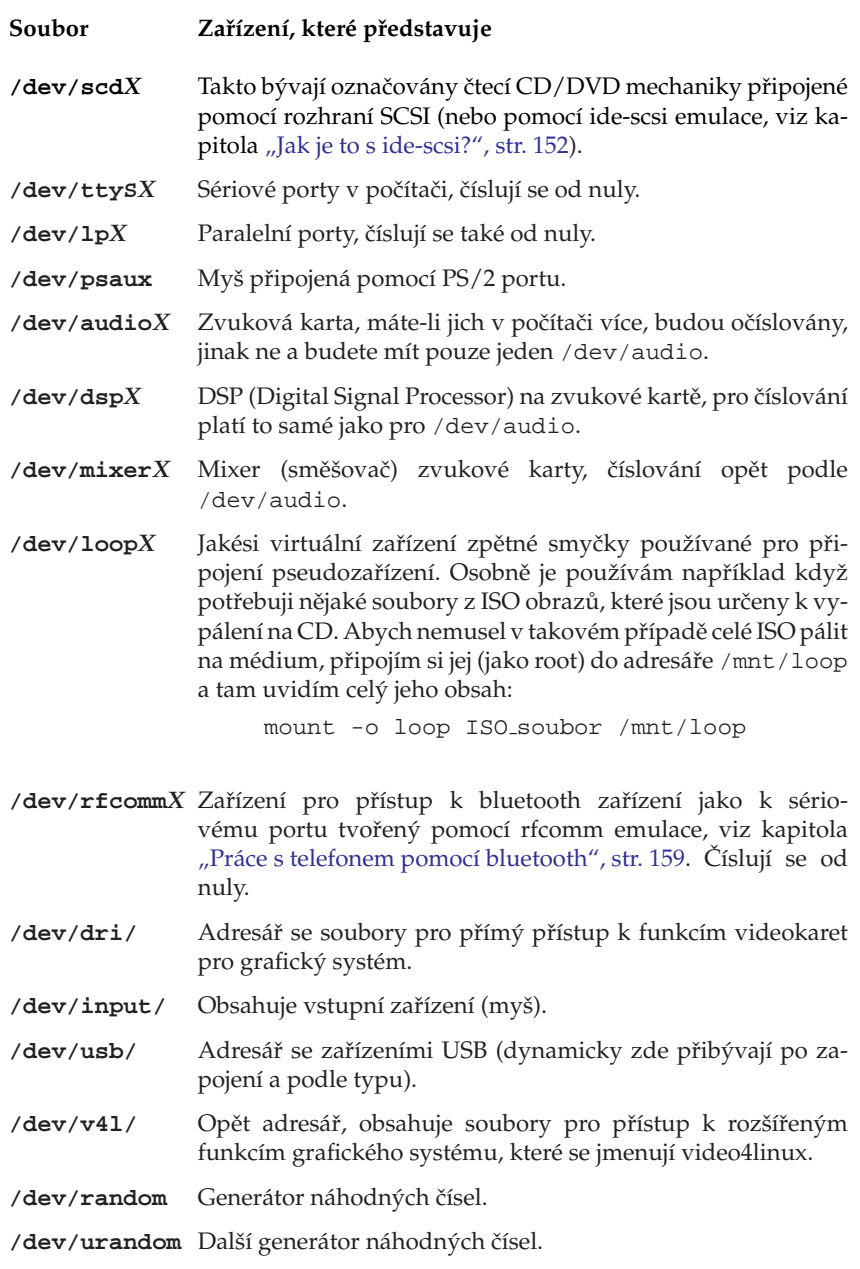

Tabulka 25: Zařízení v Mandrakelinuxu . . .

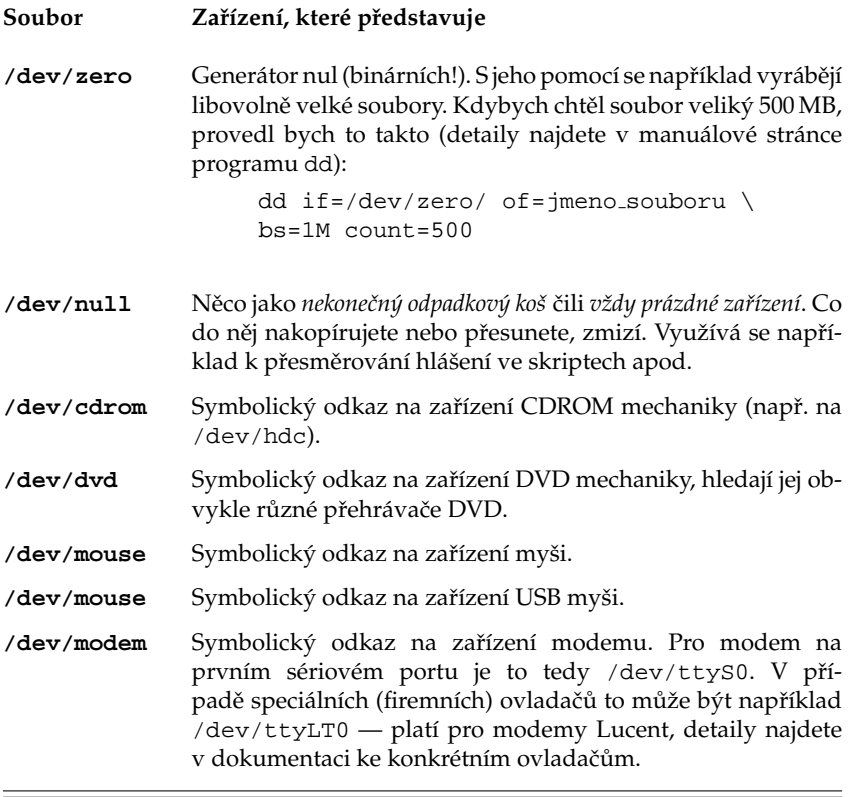

Tabulka 25: Zařízení v Mandrakelinuxu

Další soubory zjistíte velmi lehce a to tak, že se do adresáře /dev/ podíváte sami. Možná vás bude zajímat, jakým způsobem se zařízení v /dev/ tvoří. O dynamickou tvorbu zařízení se v Mandrakelinuxu 10.1 stará démon udev (v předchozích verzích to byl devfsd). Adresář /dev/ ani soubory v něm téměř nezabírají místo na disku, přestože se zdá, že je jich velmi mnoho.

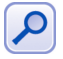

Protože to není z textu úplně zřejmé, doplním, že udev tvoří soubory zařízení vetšinou na základě toho, jaké informace o hardware mu předává jádro. Je to poměrně důležitý poznatek. Na první pohled zmatené hlášení programu Kmix o tom, že nemůže najít /dev/mixer/, může znamenat a často také znamená to, že není správně nastavena zvuková karta! Tzn. buď jste ji nenastavili nebo není zvoleným ovladačem podporována a přístup pomocí zařízení v /dev/ pak z logických důvodů selhává.

Ještě doplním, že způsob, jakým jádro zpřístupní zařízení se neurčuje podle jeho jména, ale podle takzvaného *major* a *minor* čísla souboru/zařízení. Pro "ruční" vytvoření zařízení lze použít program mknod. Více informací o této tématice najdete například v [**[Vych03](#page-279-0)**] nebo [**[Kpa04](#page-278-0)**].

### **Jak zapnout podporu ACPI?**

Nejjednodušší způsob je pomocí Ovládacího centra, v sekci Zavaděč označit Povolit *ACPI* tak, jak vidíte na obrázku 195.

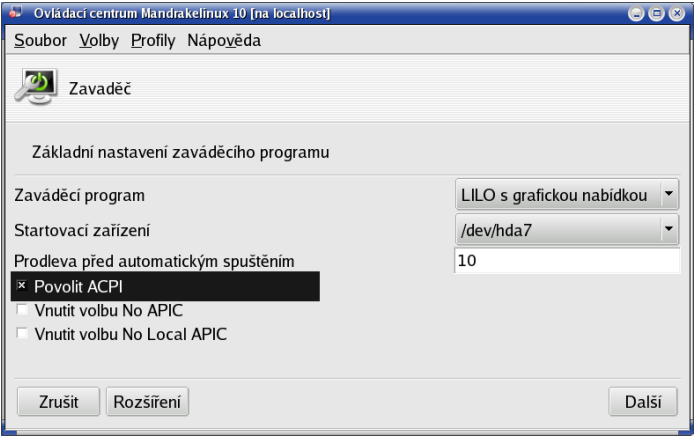

Obrázek 195: Povolení ACPI v Ovládacím centru

Protože Ovládací centrum pouze přidává parametry do souboru /etc/lilo.conf, je v tomto případě nutný restart Mandrakelinuxu. Proběhne-li restart bez potíží, podívejte se rovnou do kapitoly "Správa napájení v prostředí KDE", str. 167 a zkuste nastavit jednotlivé jeho vlastnosti. Teprve v případě, že narazíte na problémy, doporučuji vrátit se a pročíst si následující kapitolu celou.

Po povolení ACPI pomocí Ovládacího centra totiž může nastat několik různých situací a mimo jiné také ta, že ACPI nebude fungovat správně. Protože jsme ale už vyčerpali ty jednodušší možnosti nastavení, budeme se muset snažit mnohem více.

I když podpora ACPI v Linuxu není bezchybná, bylo by chybou tvrdit, že problémy tohoto typu jsou ryze výsadou Mandrakelinuxu či Linuxu obecně. Nejvíce problémů totiž způsobují nekorektní implementace ACPI standardu u výrobců hardware. I můj "značkový" a v Linuxu velmi dobře podporovaný notebook zobrazuje při aktivaci ACPI hlášení "The ACPI AML in your computer contains errors ...", což asi hovoří samo za sebe.

Z předchozí poznámky plyne mnoho důsledků. Nemáte-li ještě vybrán hardware, poohlédněte se nejdříve na Internetu po informacích, jak jsou různé typy nebo výrobci podporováni v Linuxu. Budete-li chtít na notebooku provozovat Mandrakelinux, vybírejte podle podpory výrobce ještě před tím, než nakoupíte. Než se pustíte do návodu dále, přesvědčte se, že máte ve svém notebooku poslední verzi BIOSu, ta totiž často řeší mnoho problémů. Stejně tak doporučuji použít co nejnovější verzi softwarového vybavení (nejnovější Mandrakelinux, aktualizované jádro a podobně). Nejnovějšími verzemi si rozhodně ušetříte práci a starosti.

Narazíte-li při postupu na velké potíže, mohly by vám pomoci odkazy z kapitoly ["Hardware", str. 276](#page-275-0), případně stránky <http://acpi.sourceforge.net/> a nebo archív konference <kernel@kernel.org>.

### Počítač se po zapnutí ACPI chová "divně"

Prvním případem, na který se podíváme, bude *podivné nebo nekorektní chování hardware* počítače po zapnutí ACPI. Mohou se objevit problémy s usínáním nebo probouzením počítače, např. nefungují některé režimy, zařízení občas odmítají fungovat – typické jsou problémy s USB – a podobně. Tehdy se můžeme pokusit vyladit nastavení ACPI pomocí parametrů jádra. Podívejte se nejdříve do kapitoly "Zavaděč", str. 179, jak předávat nebo měnit parametry jádru Mandrakelinuxu, a postupně vyzkoušejte následující parametry případně jejich kombinace:

- acpi=noirq nebude používat ACPI při obsluze přerušení, pomáhá při problémech poměrně často.
- pci=noacpi nebude používat ACPI při detekci a obsluze přerušení. Podle dokumentace jádra se mi zdá stejný jako předchozí parametr a uvádím i používám raději oba dva.
- acpi=strict jádro bude méně tolerantní vůči implementacím ACPI obsahujícím chyby.
- noapic vypne APIC (APIC není to samé jako ACPI!), častý to zdroj problémů, také docela pomáhá.
- nolapic vypne lokální APIC, pro nějž platí to samé. Použití nolapic zároveň implikuje noapic, takže je nemusíte používat oba dva.
- Použití noapic nebo nolapic v současné době, díky chybě v jádře Linuxu, vede ke  $\mathbf{g}$ kolizi s ACPI a způsobuje naprosto fatální problém. Jádro se při inicializaci zasekne a odmítne startovat. Dostanete-li se do této situace, podívejte se na konec kapitoly, jak ji vyřešit. Přesto tyto parametry zmiňuji proto, že fungovaly v předešlých verzích Mandrakelinuxu, podle všeho jsou již v novějším jádře opraveny — seženete-li si jádro novější, měly by fungovat – a vzhledem k závažnosti problému předpokládám, že se oprava zpětně promítne i do jádra pro Mandrakelinux 10.1.

S největší pravděpodobností se vám pomocí těchto parametrů nebo jejich kombinace podaří ACPI rozumně zprovoznit. Pokud se přesto stane, že některá funkce nebo více funkcí nefunguje, podívejte se po dalších informacích na Internetu. Může se také stát, že budete potřebovat novější BIOS nebo jádro (případně podporu ACPI), často opravující například chyby hardware nebo jeho implementace standardu ACPI.

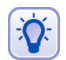

Budete-li se porozhlížet po novější verzi jádra, prohledejte nejdříve dostupné zdroje softwaru pro Mandrakelinux. Členové Mandrakeclubu by měli prozkoumat i zdroje klubu, v nichž se objevují upravená jádra Svetoslava Slavtcheva. Zkušenější uživatelé možná sáhnou po jádru z Cookera.

### **ACPI nefunguje vůbec**

Druhý, horší případ může nastat tehdy, když *ACPI není funkční vůbec* přesto, že jste jej výše uvedeným způsobem povolili. Poznáte to na programech, které jej využívají a které vám řeknou, že ACPI zkrátka nemáte funkční. V tomto případě budu předpokládat, že jste uposlechli předchozích doporučení a zkusili nový BIOS, jiné jádro, uvedené parametry pro jádro atd., a budu se zabývat pouze zbývajícími možnostmi.

První z nich je zkusit zapnou ACPI trochu "důrazněji". Podívejte se do kapitoly "Zavaděč", str. 179, jak předávat jádru parametry, a předejte mu parametr acpi=force. Ten by měl podporu ACPI zapnout i tehdy, když se jádru nebude něco líbit.

Možná vás při prvním nahlédnutí do souboru /etc/lilo.conf zarazí, že ač jste podporu ACPI v Ovládacím centru aktivovali, v parametrech jádra není žádný, který by se ACPI týkal. Je to tím, že pro standardní aktivaci podpory nepotřebuje jádro žádný parametr a provádí ji automaticky – Ovládací centrum pouze odstranilo předchozí záznam acpi=ht.

V případě, že předchozí rada nepomůže, musíte se podívat, *proč* jádro odmítá podporu ACPI aktivovat. Tady právě nastávají krušné časy, protože důvody se mohou lišit dokonce i kus od kusu stejného typu počítače. Může mít např. jinou revizi základní desky, jiný BIOS či jeho nastavení, toto všechno má bohužel vliv. Nejjednodušší je podívat se ihned po startu počítače na všechna hlášení vztahující se k ACPI takto:

```
[test@thinkpad test]$dmesg | grep ACPI
...
ACPI: Interpreter disabled.
...
```
Hlášení, které vidíte zde a zřejmě i uvidíte v počítači, hovoří jasně. Podpora ACPI byla z nějakého důvodu vypnuta a váš úkol nyní bude zjistit, proč tomu tak je. Bude potřeba prozkoumat celý předešlý výpis, pokud nic nenajdete, podívejte se na nefiltrovaný výpis jaderných hlášení (pouze holý příkaz dmesg). Nebudete-li výpisům rozumět, zkuste prohledat Internet. Klíčová slova pro vyhledávání mohou být "ACPI", výrobce a typ vašeho notebooku ("IBM Thinkpad T41") případně přímo určení verze Mandrakelinuxu ("Mandrakelinux 10.1"). Zeptejte se v konferencích nebo diskusních skupinách a popište, co jste zkoušeli a co ne. Podívejte se do kapitoly "Odkazy a zdroje informací", str. 265, jak na to.

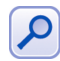

V případě, že výše uvedené hlášení neuvidíte, pak podpora aktivována je, ale není funkční. Buď jste přeskočili předchozí rady o parametrech jádra (čili potřebuje lépe nastavit) nebo je podpora vašeho hardware v tak špatném stavu, že nic nefunguje. V tom případě je čas na aktualizaci BIOSu, jádra atd. podle předchozích doporučení.

Pro názornost uvedu příklad z praxe. Při zprovoznění ACPI na výše uvedeném notebooku s předchozí verzí Mandrakelinuxu jsem narazil na informaci, že je ACPI v konfliktu s lokálním APIC a nesmím jej mít zapnuto. Protože příkaz dmesg tvrdil "Found and enabled local APIC!", přidal jsem k parametrům jádra nolapic. Poté fungovala správa napájení, a mohl jsem přejít do úsporného stavu suspend, nikoliv do hibernace (notebook se neprobudil). Po instalaci verze 10.1 na ten samy´ hardware jsem použil pouze parametr acpi=noirq, původní nolapic nebyl potřebný, navíc nejde použít – viz jedna z předchozích poznámek. Zatím funguje správa napájení, suspend i hibernace na disk bez problémů.

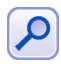

Pokud jste použili nejdříve acpi=force a až poté zkoušeli další možnosti podle informací z Internetu, doporučuji zkusit parametr acpi=force opět odstranit.

#### Mandrakelinux odmítá po některém z kroků startovat

V nejhorším případě *nedojde ani ke spuštění Mandrakelinuxu* a to velmi hrubým způsobem. Obvykle se to projeví černou obrazovkou nebo zastavením výpisů ještě před hlášením "Vítá vás Mandrakelinux . . . " V takovém případě jsme to s laděním parametrů pro jádro trochu přehnali a budeme to muset dát do pořádku.

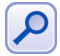

Nastal-li problém se spuštěním Mandrakelinuxu po pokusu o hibernaci notebooku, pak zřejmě tato funkce nefunguje tak, jak má, a bude lepší ji nepoužívat. Protože se jádro pokouší o obnovení posledního stavu z harddisku, což se mu nedaří, obvyklým průvodním jevem je odlišný start systému a následující restart (pořád dokola). V takovém případě předejte jádru pro normální korektní start parametr noresume.

Spust<sup>t</sup>e Mandrakelinux ve speciálním režimu *failsafe*, viz kapitola "LILO a zavádění systému", str. 57, a upravte (případně úplně odstraňte) v souboru /etc/lilo.conf ty parametry, které jste přidali naposledy. Zapište LILO na disk a restartujte Mandrakelinux příkazem reboot.

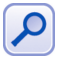

V úplně nejhorším případě může být jakákoliv podpora ACPI na vašem počítači nepoužitelná a může mít nepříznivý vliv i na jeho běžný chod. Informace získané z Internetu mohou tyto informace nezávisle potvrdit. V takovém případě lze podporu ACPI zcela vypnout parametrem jádra acpi=off a vyčkat, dokud se podpora ACPI nezlepší.

Ještě poslední informace, popis všech zde uvedených parametrů jádra najdete v souboru /usr/src/linux/Documentation/kernel-parameters.txt.

# **Zmizela nabı´dka LILO, nemohu spustit Mandrakelinux**

LILO jen tak samo nezmizí – něco ho muselo na disku přepsat. S největší pravděpodobností máte na disku i Windows, prováděli jste reinstalaci a Windows "uznaly" za vhodné přepsat MBR. Vynechám diskusi nad tímto nezodpovědným chováním a odkáži vás rovnou na kapitolu "Poslední záchrana – rescue režim", str. 54, kde se dozvíte, jak jejich chybu opravit.

Druhou možností je, že jste měnili hardwarovou konfiguraci počítače. Například jste disk zapojili do jiného kanálu IDE. S tím se zavaděč nevyrovná, protože se odkazuje na konkrétní disk. Jsou dvě možnosti jak toto opravit – zapojit disk zpět tak, jak byl (doporučuji nezkušeným), nebo použít záchranný mód instalačního CD (kapitola "Poslední záchrana – *rescue* režim", str. 54) a upravit soubor /etc/lilo.conf. Druhá možnost není tak složitá, jak vypadá, ale nedoporučuji ji nezkušeným osobám.

Poslední a bohužel také častá možnost je vadný disk. Pro jistotu jej překontrolujte specializovanými programy.

### Lze použít k zavádění Linuxu NT-loader?

Ano, lze. Při instalaci jsme si v kapitole "Instalace zaváděcího programu", str. 41, řekli, že v takových případech je nutné zapsat LILO na první sektor linuxového oddílu, ne do MBR.

LILO je tedy zapsáno na začátek oddílu s Mandrakelinuxem, řekněme, že to je u mne druhý diskový oddíl s označením hda2. Příkazem

dd if=/dev/hda2 of=boot.lnx bs=512 count=1

zkopíruji zaváděcí sektor do normálního souboru na disk, který má jméno boot. Inx. Dávejte dobrý pozor na to, abyste neprohodili parametry if a of! Můžete si takto nechtěně přepsat část disku!

Soubor boot.lnx zkopírujte na oddíl, kde na něj NT-loader uvidí, nejlépe na disk C: a do souboru boot.ini přidejte řádek

c:\boot.lnx="Mandrake Linux"

V nabídce NT-loaderu přibude po restartu jedna položka s názvem "Mandrake Linux" a po jejím zvolení se vám ukáže obrazovka zavaděče LILO nabízející start Mandrakelinuxu.

### **Neˇco mi neusta´le meˇnı´ pra´va na disku v adresa´rˇi /home**

Ano ano, častý dotaz. To bude msec a příliš vysoká úroveň zabezpečení. Podívejte se do kapitoly "Oprávnění", str. 194, jak ji snížit, a udělejte to.

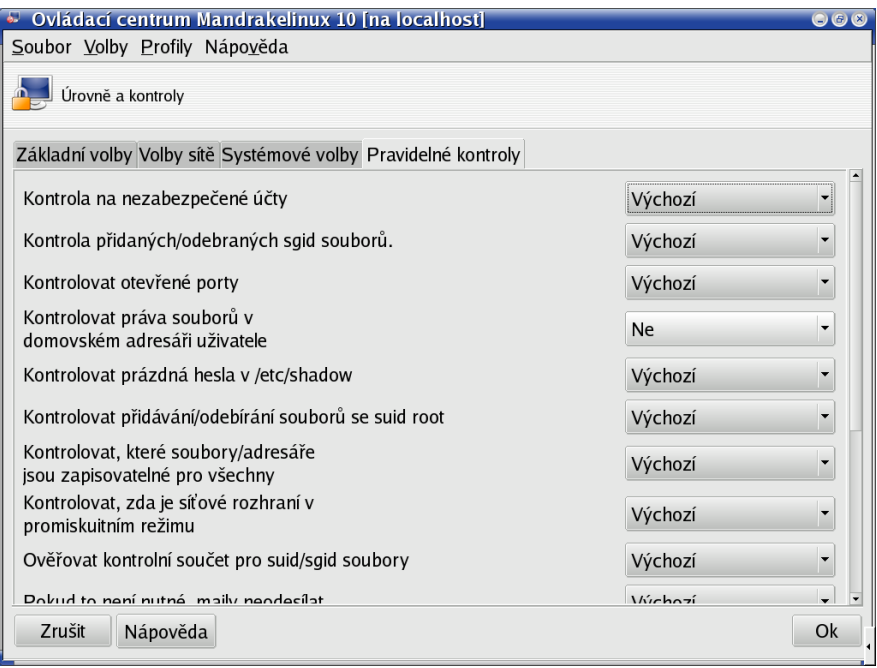

Obrázek 196: Nastavení nástroje msec

Pokud vám předchozí rada ohledně zabezpečení nevyhovuje, zkuste to jemněji. Spust'te Ovládací centrum Mandrake, přepněte se do sekce Bezpečnost→DrakSec. Přepněte se do záložky Pravidelné kontroly a volbu *Kontrolovat práva souborů v domovském adresáři uživatele* nastavte na hodnotu ne. Přesně tak, jak vidíte na obrázku 196.

# **Jak nastavit zdroj aktualizacı´**

V podstatě jsou možnosti dvě. První je použít Ovládací centrum Mandrake, kde v sekci Správa software spust'te nástroj Správce zdrojů. V něm vyberte přidání zdroje tak, jak vidíte na obrázku 197. Zvolte možnost *Bezpečnostní aktualizace*, a neznáte-li žádný server s aktualizacemi Mandrakelinuxu, klepněte na *Vyberte zrcadlo*. Po stisknutí OK stáhne Správce zdrojů ze zrcadla informace o dostupných aktualizacích.

V textovém režimu přidáte aktualizační zdroj pomocí nástroje urpmi, ovšem na to musíte znát jméno serveru a umístění aktualizací, já použiji pro příklad ftp.mandrake.cz:

```
urpmi.addmedia --update Aktualizace mandrake \
ftp://ftp.mandrake.cz/pub/linux/mandrakelinux/→
official/updates/10.1/main updates/ \
with media info/hdlist.cz
```
Znak " $\gamma^*$  označuje pouze to, že by celý příkaz měl být na jednom řádku (do knihy se na jeden řádek nevešel). Vstupy spojené znakem  $\mu \rightarrow^{\prime\prime}$  se píší dohromady, bez mezer! Jak aktualizovat celý systém se dozvíte v kapitole "Aktualizace a Správce zdrojů", str. 209.

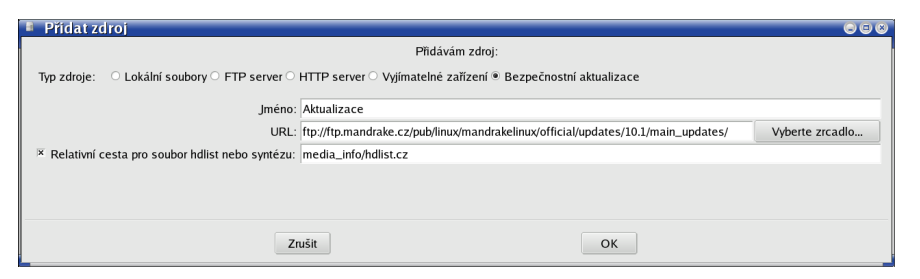

Obrázek 197: Přidání aktualizačního zdroje

Chcete-li přidat aktualizační CD, postup je v podstatě stejný, jen je nutné programu urpmi trochu jinou syntaxí sdělit, že má aktualizace hledat na výměnném médiu:

```
urpmi.addmedia --update Aktualizace CD\
removable://mnt/cdrom/updates\
with hdlist.cz
```
Za /mnt/cdrom musíte dosadit vaši cestu k mechanice s médiem.

# **Co to je Contrib?**

*Contrib* je archív software, který je jaksi "navíc" a není součástí standardní edice. Máte-li solidní připojení k síti, můžete využívat a bohatý zdroj programů pro Mandrakelinux. Některé balíčky z Contribu jsou umístěny v české verzi nebo v krabicových baleních Mandrakelinuxu, jako je například ProSuite. Contrib přidáte ve správci zdrojů tak, jak vidíte na obrázku [198.](#page-249-0)

Samozřejmě že je opět možnost přidat jej i pomocí urpmi následujícím způsobem:

```
urpmi.addmedia Contrib_Mdk10 \
ftp://ftp.mandrake.cz/pub/linux/mandrakelinux/→
official/10.1/i586/media/contrib/ \
with media info/hdlist.cz
```
<span id="page-249-0"></span>Znak "\" označuje pouze to, že by celý příkaz měl být na jednom řádku (do knihy se na jeden řádek nevešel). Vstupy spojené znakem "→" se píší dohromady, bez mezer (nevešly se na řádek)! Po přidání Contribu ke zdrojům software budete mít v databázi dalších několik tisíc balíčků navíc.

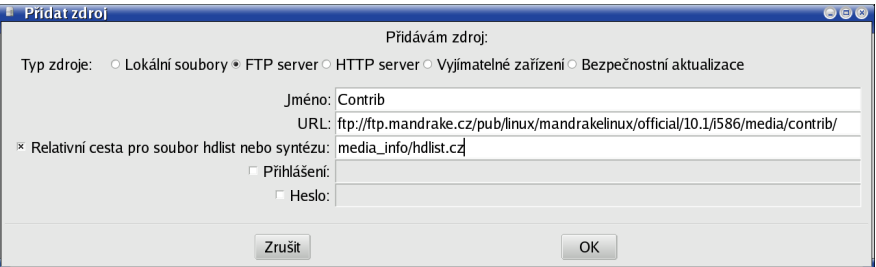

Obrázek 198: Přidání Contribu ke zdrojům software

# Jaký je rozdíl mezi verzí Community a Official?

S verzí Mandrakelinuxu 10.0 přišel výrobce s novým vývojovým modelem a rozdělením Mandrakelinuxu na dvě verze. Protože se uživatelé často ptají, jaké jsou mezi nimi rozdíly, pokusím se je uvést i zde:

- *Community* verze je vydávána dříve a je doporučována zkušenějším uživatelům, kteří touží mít doma co nejdříve nejnovější verze aplikací nebo celého Mandrakelinuxu.
- *Official* verze je vydávána až po doladění Community a obsahuje opravy nalezených chyb. Z Official verze vycházejí krabicová balení Mandrakesoftu i české verze Mandrakelinuxu a je doporučována pro vážné nasazení.

S odstupem času a určitým nadhledem lze říci, že rozdělení vývoje bylo zajímavým marketingovým tahem s pozitivním dopadem na kvalitu verze Official. Verzi Official bych také doporučil k užívání běžným uživatelům.

# **Co to je Cooker?**

Mandrake Cooker (česky sporák, trouba) je vývojová distribuce Mandrakelinuxu a je jakýmsi předobrazem toho, jak bude vypadat další verze. Vývojáři do něj neustále přidávají balíčky s nejnovějším softwarem, jednou za čas se přidávání software zastaví a po důkladných testech se vypustí do světa nová verze Mandrakelinuxu. Adresy vztahující se k vývoji najdete v kapitole "Adresy pro vývojáře a testery", str. 273.

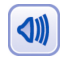

Někteří uživatelé si myslí, že je naprosto "cool" mít v systému instalovány co nejnovější programy z Cookera. Nejsem si tím příliš jist.

### <span id="page-250-0"></span>**Kde jsou logy a co to je?**

Logy nejsou nic jiného než záznamy různého druhu – výpisy programů, detekce hardware, záznamy o přihlášení uživatelů, atd. Velmi častou odpovědí na problémy bývá právě "hledej v logu, tam něco najdeš". Má to svůj důvod.

V Linuxu existuje program (démon) jménem syslogd, který se spouští automaticky po startu systému a zaznamenává takováto hlášení do souboru. První, co zaznamená, je detekce zařízení, která váš systém našel a jak je označil, případně co nenašel nebo s čím si nerozumí. Dále zaznamenává hlášení těch programů, které o to požádají. V logu tak můžete najít hlášení o spuštění služeb nebo hlášení programu msec, který kontroluje disk a hledá bezpečnostní problémy. Je tam toho opravdu hodně.

Logy jsou standardně uloženy v adresáři /var/log/. Daemon syslogd zaznamenává většinu hlášení do souboru /var/log/messages. Kromě toho mají některé aplikace vlastní logy, například /var/log/XFree86. $*$ . log jsou záznamy o startu systému X Window, v adresáři /var/log/cups/ najdete logy tiskového systému CUPS.

Máte-li problémy, podívejte se do logů. Po zkušenostech z jiných systémů se možná budete divit, co všechno v nich najdete. Z hlášení jste často schopni vysledovat, o jaký problém se jedná a kde vzniká, a někdy jej rovnou vyřešit. Například výpis:

```
...
agpgart: Unsupported Via chipset, you might want to\
try agp_try_unsupported=1.
agpgart: no supported devices found.
...
```
jasně naznačuje, že mé jádro si nerozumí s AGP portem (nezná jej), a zároveň doporučuje, co s tím. Na jeho doporučení jsem přidal do souboru /etc/modules.conf řádek options agpgart agp\_try\_unsupported=1, čímž byl problém definitivně vyřešen.

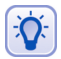

Většina programů je nastavena tak, že nezaznamenává všechny možné informace, ale pouze události, které považuje za rozumné a zaznamenání hodné. Nenajdete-li v logu to, co hledáte, zkuste se podívat v nastavení konkrétního problémového programu a zkuste zvýšit jeho tzv. log level. Pozor, takové nastavení může generovat opravdu velké množství různých hlášení!

Logy můžete číst a prohledávat programem LogDrake, ale v případě nouze je lze zobrazit jakýmkoliv textovým editorem – jsou to totiž normální textové soubory. Nepodceňujte jejich důležitost, ve většině případů v nich opravdu najdete jádro pudla. Informace o programu LogDrake najdete v kapitole "LogDrake – průvodce logy", str. 200. Podotýkám, že na standardně nastavených systémech může logy číst pouze uživatel root.

# Kde je schránka (clipboard)?

Schránka funguje v Mandrakelinuxu možná trochu jinak, než jste zvyklí z Windows. To, co označíte tahem myši se stisknutým levým tlačítkem, je automaticky vloženo do schránky, stisknutím prostředního tlačítka zkopírujete obsah schránky do vybraného okna. Detaily najdete v kapitole "Práce se schránkou", str. 95.

### <span id="page-251-0"></span>Nelíbí se mi "Mandrake Menu", co s tím?

Ne každému musí systém menu v Mandrakelinuxu vyhovovat. Uživatelé z jiných distribucí Linuxu mohou preferovat jiné uspořádání nebo členění. Na toto je v Mandrakelinuxu program Menudrake, ve kterém lze menu nastavit dle libosti pro celý systém nebo jednotlivé uživatele zvlášť.

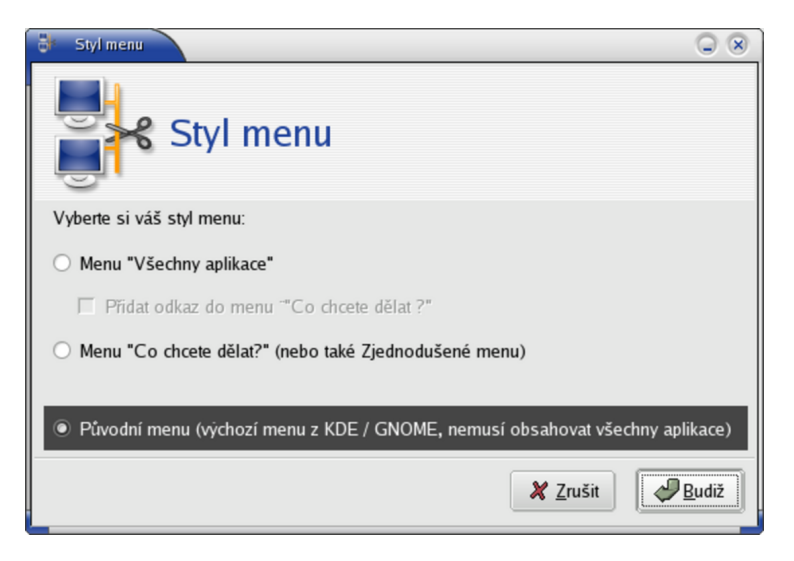

Obrázek 199: Změna z menu "Mandrake" na standardní KDE menu

Chcete-li speciálně nastavit například standardní menu KDE, spust<sup>t</sup>e *Ovládací centrum Mandrake*, prˇepneˇte se do sekce *Syste´m/Menudrake*, vyberte nabı´dku *Akce/Zmeˇnit* styl menu a zvolte menu tak, jak vidíte na obrázku 199. Detaily o programu Menudrake najdete v kapitole "Nastavení systémového menu", str. 195.

### Co je vlastně ten "kernel" a kde se schovává?

V mnoha návodech, radách nebo diskusích narazíte na pojem *kernel*, česky říkáme také *jádro*. Ale co to je a proč se o něm tak mluví? Jádro je nejdůležitější součást operačního systému a ani linuxové jádro není výjimkou. Možná proto se o něm tolik diskutuje. Jádro má na starosti komunikaci s hardwarem počítače, přiděluje výpočetní čas a další prostředky počítače ostatním programům a vůbec dělá mnoho činností pro to, abyste vůbec mohli počítač smysluplně využívat.

Obyčejný uživatel se pravděpodobně k práci přímo s jádrem nikdy nedostane, pocítí však, má-li jádro problém například při komunikaci s hardwarem. Proto se často v diskusích doporučuje zkusit jádro jiné, použít aktualizované jádro (kapitola "Aktualizace jádra v Mandrakelinuxu", str. 206), případně upravit chování toho stávajícího některými parametry. Možná jste na to narazili také, například při instalaci (kapitola "Nastavení BIOSu a hardware", str. 17).
Občas v diskusích narazíte na pojem vanilla kernel, což by se dalo přeložit jako čisté jádro. V praxi to znamená jádro uvolněné jeho vývojáři, bez dalších změn. V linuxových distribucích, Mandrakelinux nevyjímaje, totiž najdete jádra upravená ve snaze zjednodušit uživatelům práci co nejvíce. Např. bývá přidána podpora nového hardware atd.

Ještě se podívejme, jaké různé verze jádra máme v Mandrakelinuxu k dispozici. Balíčků s jádrem je totiž více a každé z nich je vhodné pro jinou oblast nasazení.

## **Verze ja´dra v Mandrakelinuxu**

S Mandrakelinux dostanete na výběr několik verzí linuxového jádra, z nich každá je určena pro jiné nasazení. Občas uživatelé narazí na limity svého jádra nebo jiné problémy a ptají se, které jádro použít.

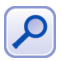

V dalším textu budu kvůli přehlednosti jádra označovat obecně, bez konkrétního čísla verze a čísla balíčku. Jádro kernel-enterprise může na vašem systému přesně znamenat třeba balíček kernel-enterprise-2.6.8.1.12mdk-1.1mdk.

Podívejme se, co nám Mandrakelinux nabízí:

- *Standardní jádro* poznáte podle jména balíčku nemá žádný přívlastek, jmenuje se například kernel-2.6.3.1mdk-1.1mdk. Je určeno pro běžné použití.
- kernel-BOOT je jádro použité při instalačním procesu. Obsahuje ovladače jen toho nejběžnějšího hardware.
- $\bullet$  kernel-enterprise je speciální jádro s podporou SMP, paměti do  $4$ GB a optimalizací pro i686 vhodné pro servery s více procesory.
- kernel-i686-up-4GB použijete na jednoprocesorovém počítači, kde potřebujete zvětšit limit paměti na 4 GB (standardně 768 MB).
- $\bullet$  kernel-marcelo je jádro z oficiálního vývojového stromu, bez dalších záplat.
- kernel-p3-smp-64GB má podporu SMP, podporu velikosti operační paměti až do 64 GB a optimalizaci pro procesory Pentium III a výše.
- kernel-secure má aplikovánu záplatu "grsec" pro zvýšení bezpečnosti a podporuje SMP.
- kernel-smp-2.4 je určen pro počítače s více procesory bez požadavků na extrémní velikost paměti.

Kromě těchto jader můžete na Internetu najít ještě některá další jádra pro Mandrakelinux:

- kernel-multimedia z Contribu je jádro s několika opravami, které zvyšují použitelnost při multimediálním nasazení Mandrakelinuxu.
- $\bullet$  kernel-tmb jsou experimentální jádra od Thomase Backlunda, najdete je v Contribu. Oproti standardním jádrům mají ještě více záplat na rozšíření funkčnosti. Zkuste je tehdy, není-li váš hardware podporován oficiálním jádrem.

Ještě závěrečná poznámka. Konfigurační soubory jader najdete v adresáři /boot/ (jmenují se podle instalovaného jádra) nebo ve zdrojových kódech jádra v adresáři /usr/src/linux/arch/i386/.

## Chybí mi lokalizace při instalaci z jednoho CD!

V kapitole "Hardwarové nároky různých typů instalace", str. 22, jsem popsal občasné "divné" chování instalačního programu DrakX, které se projevuje tak, že instalace proběhne jen z jednoho média. Na škodu to asi nebude například u serveru, na pracovní stanici ale budete řešit tyto problémy:

- *Není možno nainstalovat programy ze všech třech instalačních CD*, protože je DrakX po instalaci nepřidal do lokálních zdrojů software (viz kapitola "Správa software pomocí Ovládacího centra Mandrake", str. 207).
- *Chybí lokalizace, celý systém je v angličtině, což* je způsobeno tím, že lokalizační balíčky pro Česko a Slovensko jsou umístěny na dalších médiích, která nebyla při instalaci použita a systém o nich neví.

Naštěstí existuje poměrně rychlé řešení problémů sestávající se ze tří kroků.

#### Přidání originálních médií do zdrojů

V prvním kroku budete muset říci systému, že má k dispozici opravdu všechna tři instalační média. Při této příležitosti využiji komfortu příkazové řádky, kde je provedení nejsnazší a nejjednodušší. Vložte do mechaniky CD číslo jedna a jako root spust'te tyto dva příkazy:

```
urpmi.removemedia -a
urpmi.addmedia --distrib removable://mnt/cdrom/
```
První příkaz odebere ze systému všechny definované zdroje. Jeho cílem je zbavit se záznamu o prvním instalačním CD tak, aby nedocházelo ke zmatkům. Nepředpokládám totiž, že jste již stačili nějaké zdroje softwaru do systému přidat. Pokud ano a chcete je zachovat, musíte odebrat jen zdroj prvního instalačního CD! Druhý příkaz najde na médiu obsah všech instalačních CD a přidá je do systému.

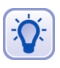

Nyní je také vhodná doba přidat do systému další zdroje software, případně i aktualizační CD a provést rovnou aktualizaci systému. Podívejte se do dokumentace na dodaných médiích jak na to.

Chcete-li lépe porozumět správě zdrojů v Mandrakelinuxu, podívejte se do kapitoly "Správa software pomocí Ovládacího centra Mandrake", str. 207.

#### **Instalace lokalizačních balíčků**

V dalším kroku je potřeba nainstalovat lokalizační balíčky. Nejdůležitější je balíček locales-cs, dále pak kontrola pravopisu (programy ispell, aspell nebo myspell).

V neposlední řadě jsou to lokalizace aplikací. Většina překladů je totiž součástí základních balíčků s programem a je již nainstalována, pouze u některých velkých aplikací jsou lokalizace zvlášť. Úplně nejjednodušší je nechat si ve Správci software vypsat balíčky s řetězcem "-cs-" tak, jak vidíte na obrázku [200](#page-254-0).

Ze seznamu určitě vyberte lokalizační balíček s locales a balíčky těch aplikací, které chcete mít počeštěny (KDE, OpenOffice.org). Balíček app-defaults-cs je určen jen pro staré aplikace a pcmcia-cs nemá s lokalizací nic společného, jde jen o shodu jmen. Analogicky budou postupovat slovenští uživatelé ("-sk-").

#### <span id="page-254-0"></span>Přepnutí do českého jazyka

Posledním krokem je přepnutí systému do českého (slovenského) jazyka. Použijte k tomu program localedrake, který nastaví jazyk pro celý systém. Má-li s lokalizací potíže pouze nějaký konkrétní uživatel, zkuste smazat jeho soubor ~/.i18n.

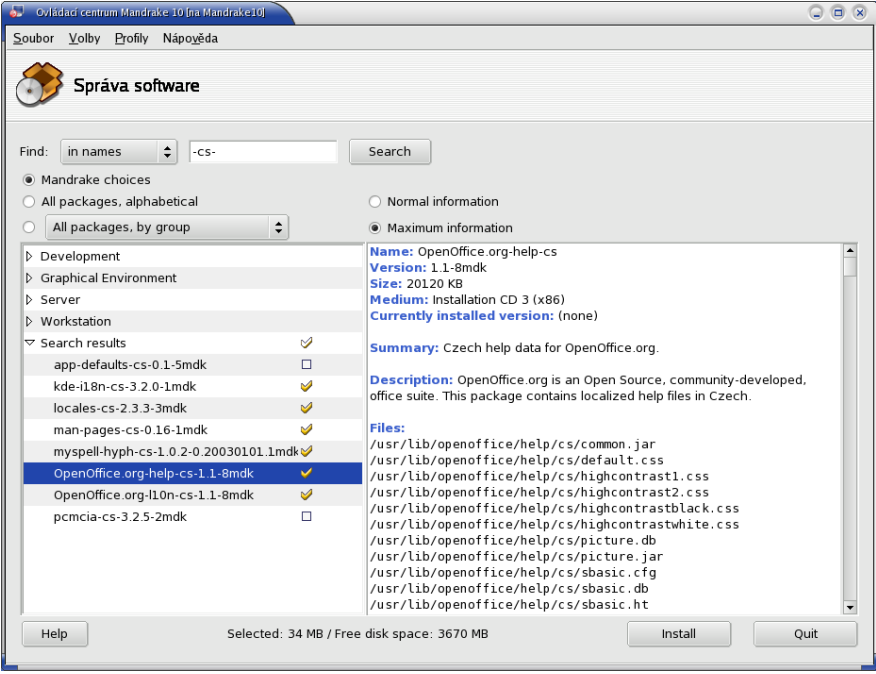

Obrázek 200: Lokalizační balíčky v Mandrakelinuxu

## **Jak rozbalit .tar.gz?**

Stejně jako ve Windows i v Mandrakelinuxu existují grafické nástroje pro práci s archívy. Jedním z nich je například FileRoller, který vidíte na obrázku [201.](#page-255-0) Ten si s podobným úkolem hravě poradí.

V příkazové řádce je situace trošku jiná a narazíte na některé detaily. Pro větší množství souborů budete muset použít kombinaci programů tar (archivace) a některého kompresního programu. Nejpoužívanější v Mandrakelinuxu jsou gzip (přípona .gz nebo .tgz) a bzip2 (přípona .bz2). Rozbalit soubor .tar.gz v příkazové řádce můžete příkazem

```
tar -xzvf jmeno archivu.tar.gz
```
Parametry programu tar jsou jednoduché a intuitivní: x znamená požadavek na rozbalení (extract, c by bylo vytvoření – create) archívu; z znamená gzip kompresi  $(bzip2 by bylo j); f if ká, že pracujeme se souborem (tar umí i pásková zařízení) a v je$ "upovídaný výstup" (verbose). Ještě pro jistotu uvedu příklad vytvoření archívu:

tar -cjvf adresar/ jmeno archivu.tar.bz2

<span id="page-255-0"></span>Tento příkaz vytvoří (parametr c) archív typu bzip2 (parametr j) z dat v adresáři adresar/. Archív se bude imenovat jmeno archivu.tar.bz2.

| S.<br>pokus.tar.bz2                                                 |                    |                         |                                                 |          | $\begin{array}{c} \n\bigcirc \n\end{array}$ |  |  |  |
|---------------------------------------------------------------------|--------------------|-------------------------|-------------------------------------------------|----------|---------------------------------------------|--|--|--|
| Úpravy Zobrazit Nápověda<br><b>Archiv</b>                           |                    |                         |                                                 |          |                                             |  |  |  |
| Œ,<br>Nový<br>Přidat<br>Rozbalit<br>Zobrazit<br>Zastavit<br>Otevřít |                    |                         |                                                 |          |                                             |  |  |  |
| Umístění<br>/manual/<br>The Nahoru                                  |                    |                         |                                                 |          |                                             |  |  |  |
| Jméno                                                               | velikost           | Typ                     | Datum změny                                     | Umístění |                                             |  |  |  |
| include                                                             |                    | Adresář                 |                                                 |          |                                             |  |  |  |
| pictures                                                            |                    | Adresář                 |                                                 |          |                                             |  |  |  |
| styles                                                              |                    | Adresář                 |                                                 |          |                                             |  |  |  |
| $T$ tmp                                                             |                    | Adresář                 |                                                 |          |                                             |  |  |  |
| converttoprint.sh                                                   |                    | 780 bajtů Skript shellu | 06 úno 2004, 22:43 /manual                      |          |                                             |  |  |  |
| converttoweb.sh                                                     | 1,1 K              | Skript shellu           | 06 úno 2004, 22:43 /manual                      |          |                                             |  |  |  |
| $\mathbb{Z}$ csindex                                                | 72,7 K             | Neznámy typ             | 11 bře 2003, 14:04 / manual                     |          |                                             |  |  |  |
| $\left[\frac{\text{W}}{\text{m}}\right]$ czech.sty                  | 9,7K               | Dokument TeX            | 11 úno 2004, 23:45 /manual                      |          |                                             |  |  |  |
| hyperbibri.sty                                                      | 2,2K               | Dokument TeX            | 06 úno 2004, 22:57 /manual                      |          |                                             |  |  |  |
| 中<br>Makefile                                                       | 339 bajtů Makefile |                         | 15 zář 2003, 16:49 / manual                     |          |                                             |  |  |  |
| $\mathbb{Z}$ man28~                                                 |                    | 358 bajtů Neznámý typ   | 06 úno 2004, 10:12 /manual                      |          |                                             |  |  |  |
| manual-10.0-alpha1.pdf 5,8 MB                                       |                    | <b>Dokument PDF</b>     | 20 úno 2004, 14:11 / manual                     |          |                                             |  |  |  |
| <sup>2</sup> manual.aux                                             | 39,2K              | Neznámy typ             | 22 úno 2004, 01:54 /manual                      |          |                                             |  |  |  |
| é<br>manual.idx                                                     | 22,2 K             | Neznámy typ             | 22 úno 2004, 01:54 /manual                      |          |                                             |  |  |  |
| al manual.ilg                                                       | 2,2 K              | Neznámy typ             | 22 úno 2004, 01:53 /manual                      |          |                                             |  |  |  |
| 2 manual.ind                                                        | 18,5 K             | Neznámy typ             | 22 úno 2004, 01:53 /manual                      |          |                                             |  |  |  |
| all manual.lof                                                      | 9,6 K              | Neznámy typ             | 22 úno 2004, 01:54 /manual                      |          |                                             |  |  |  |
| manual.log                                                          | 107,3 K            |                         | Application log file 22 úno 2004, 01:54 /manual |          | $\blacktriangledown$                        |  |  |  |
| 258 souborů (25,6 MB)                                               |                    |                         |                                                 |          |                                             |  |  |  |

Obrázek 201: Kompresní nástroj FileRoller

V Mandrakelinuxu můžete rozbalit i soubory s příponami .rar nebo .arj, stačí mít patřičné programy pro dekompresi. Protože však nejsou volně šiřitelné, nenajdete je ve standardní distribuci. Máte-li zájem o balíčky pro Mandrakelinux, podívejte se na adresu <http://plf.zarb.org>.

## Kompilace programu ze zdrojového kódu

Pro zkušené uživatele bude následující text zřejmě nošením dříví do lesa, ale začátečník v Mandrakelinuxu často řeší problém, co se stáhnutým balíkem, ve kterém je zdrojový kód programu. Jak jej zkompilovat a nainstalovat? Dříve, než se do kompilace pustíte, rozhodně bych doporučil těm méně zkušeným uživatelům podívat se do kapitoly "Správa software v Mandrakelinuxu", str. 203, a také do kapitoly "Zdroje software pro Mandrakelinux", str. 272, a na základě těchto informací zjistit, jestli není požadovaný software někde v RPM balíčcích. Ty vám mohou v mnoha případech usnadnit mnoho práce, protože existuje velká pravděpodobnost, že při kompilaci narazíte na situace, jejichž řešení vás bude stát čas a úsilí.

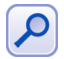

Rozhodně netvrdím, že kompilace je nějak špatná nebo závadná, v některých případech opravdu není jiná možnost. Jen vám chci usnadnit práci. Sám to také tak dělám.

Máme tedy stažený soubor .tar.gz nebo .tar.bz2. Co s ním? V první řadě jej musíme rozbalit, to lze provést buď z příkazové řádky programem tar nebo klidně i gra-fické aplikace, viz předchozí kapitola ["Jak rozbalit](#page-254-0) .tar.gz?", str. 255. Dále si ukažme příklad, který v nejjednodušším případě povede přímo k funkční aplikaci:

```
tar xzvf gnocky-0.0.3.tar.gz
cd gnocky-0.0.3/
./configure
make
su -c "make install"
```
Prvním příkazem jsme archív s kódem rozbalili, druhým jsme přešli do adresáře s tímto rozbaleným kódem. Možná se vám zde bude hodit odkaz na kapitolu "Základy práce v příkazové řádce", str. 115. Třetí příkaz spustí konfigurační skript, který si "osahá" vaše prostředí a podle toho připraví kód na kompilaci. Stane-li se, že ./configure hlásí chybu, pak ve vašem počítači chybí nějaká součást ke kompilaci potřebná. Jaká, to obvykle poznáte přímo z hlášení. Mne se při kompilaci objevilo toto hlášení (dosti zkráceno):

```
checking for gtk+-2.0 >= 2.0.0 ...
Package gtk+-2.0 was not found ...
No package 'gtk+-2.0' found
```
Z něj jsem jednoduše poznal, že musím nainstalovat balíček libgtk+2.0 0-devel. Určitě se ptáte jak? Po zadání "gtk+-2.0" ve Správci software jsem vybral tzv. devel balíček této knihovny (libgtk+2.0 0), protože právě ten je pro kompilaci potřeba. Bez něj to nepůjde, jak nám naznačil konfigurační skript. Samotná knihovna již v systému byla, je potřeba pro běh mnoha dalších aplikací, takže stačilo nainstalovat jen balíček libgtk+2.0 0-devel. A také několik dalších, o které si řekl později :)

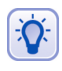

Chybí-li vám při ./configure nebo při postupu dále konkrétní soubor, podívejte se do kapitoly "Správa software v Mandrakelinuxu", str. 203, jak jej pomocí Správce software nebo příkazu urpmf najít.

Další příkaz make spustí samotnou kompilaci a po ní jako uživatel root (příkaz su) spustím (parametr -c) příkaz make install. Ten provede instalaci aplikace, knihoven a všech náležitostí obvykle do adresáře /usr/local. Běžný uživatel zde právo zápisu nemá, proto jsme použil superuživatele.

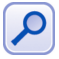

Pro zájemce dodám, že skript configure disponuje parametrem --prefix, díky kterému lze uvést adresář, do nějž bude instalace provedena. To umožňuje uživateli, aby si instaloval věci pouze k sobě do ~. Osobně používám pro těch několik málo kompilovaných programů --prefix=/home/bibri/usr a tak si je mohu přenášet na jiné instalace systému společně se svým domovským adresářem. Jednoduché, báječné.

Narazíte-li při uvedeném postupu na problém, podívejte se vždy na poslední hlášení, v němž bude uvedeno, o co jde. Stejně jako jsem to ukazoval na příkladech. Při hledání řešení se nebojte využít Google, viz kapitola ["Jak hledat na Internetu", str. 265](#page-264-0) případně mu poskytnout celé chybové hlášení. Například já jsem při postupu dále narazil na chybu "undefined reference to 'gn\_cfg\_read\_default'". Hlášení jsem v Google zadal celé i s uvozovkami a na prvním (jediném) odkazu jsem po chvíli zjistil, že mám starou verzi gnokii knihoven, které kompilovaný program používá a potřebuje. Po aktualizaci na novější verzi kompilace proběhla v pořádku.

To by ke kompilaci bylo v rychlosti vše. Říkal jsem vám, zkuste se nejdříve raději poohlédnout po hotových RPM balíčcích . . .

## **Rozdeˇlenı´ a spojenı´ velke´ho souboru**

Funkcemi na rozdělení velkého souboru a jeho opětovné spojení disponuje většina archivačních nástrojů. Co v případě, kdy potřebujeme podobnou funkci v příkazové řádce? Použít lze standardních nástrojů split a cat. Příkazem

```
split -b 1440k soubor.zip novy soubor
```
rozdělíme původní soubor soubor.zip (podle velikosti) na několik souborů začínajících jménem novy soubor, které pokračuje dále kombinacemi "aa", "ab" atd. Parametr -b akceptuje velikost výsledných souborů v bytech. Pokud za velikost přidáte k, značí to kilobyty, m pak megabyty. Příkazem

```
cat novy soubor* >> soubor.zip
```
zase spojíme jednotlivé části dohromady. Protože jsou jména nových souborů tvořena posloupností seřazenou podle abecedy (přidané "aa", "ab" ...) spojí se ve stejném pořadí, v jakém byla rozdělena.

## **Co je to link, symlink?**

Často bývá začínajícím uživatelům doporučeno jako jednoduché řešení "udělejte si symlink". Jenže co to je? Princip je jednoduchý *link* – nebo též symlink – je jednoduše soubor odkazující na jiný soubor, *odkaz*. Zjednodušeně řečeno něco podobného, jako ve Windows zástupce.

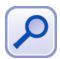

Dále se budeme bavit o symbolických odkazech, odtud symlink. Proto je také v příkladech používán parametr -s. Symbolický proto, že odkazuje na jiné jméno v adresářové struktuře Mandrakelinuxu. Existuje totiž i tzv. hardlink, který funguje trochu jiným způsobem, ale zabývat se jím teď nebudeme. Většinou se totiž používá právě odkaz symbolický. Další detaily najdete například v [[Vych03](#page-279-0)].

Odkaz vytvoříte příkazem 1n s parametry na co se odkazovat (soubor nebo adresář) a *jak* (link nemusí mít stejné jméno jako zdroj). Často jej najdete například v adresáři /dev/, ale může vám usnadnit život i jinde. Uveďme si pro názornost dva příklady:

```
[bibri@Thinkpad test]$ ln -s /mnt/cdrom/ .
[bibri@Thinkpad test]$ ln -s /boot/vmlinuz jadro
[bibri@Thinkpad test]$ ls -l
celkem 0
     bibri bibri 11 říj 26 22:09 cdrom \rightarrow /mnt/cdrom/
     bibri bibri 13 říj 26 22:10 jadro -> /boot/vmlinuz
```
Prvním příkazem jsem vytvořil odkaz v aktuálním adresáři (označen je jako.) na adresář /mnt/cdrom/. Protože jsem nezadal jméno, jmenuje se odkaz stejně – cdrom. Druhým příkazem jsem vytvořil odkaz jménem jadro, který odkazuje na soubor /boot/vmlinuz. Na výpise příkazu ls je pak krásně vidět, který odkaz kam odkazuje. Smažete-li odkaz, původní soubor zůstane na disku, smažete-li odkazovaný soubor, nezmizí sice odkaz úplně, ale stává se neplatným, což se projeví i ve výpisu příkazu ls.

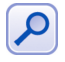

Symlinky bývají odlišeny i v souborových manažerech. Například Midnight Commander přidává znak "~" před odkazem na adresář a "@" před odkazem na soubor. Neexistující odkaz (zadáme-li jméno špatně nebo byl-li původní soubor smazán) označí znakem "!".

## **Jak defragmentovat linuxové oddíly?**

Uživatelé přecházející z platformy Windows se občas ptají, *jak defragmentovat oddíly Mandrakelinuxu*? Otázka je *proč*?

Linuxové souborové systémy jsou poměrně vyspělé a soubory téměř nejsou fragmentovány, když zbývá na oddíle ještě nějaké volné místo, obvykle se uvádí tak 5%. Jejich defragmentací tedy nic nezískáte, spíše naopak, přiděláte si práci. Na mém poměrně vytíženém disku s ext3 oddíly zaznamenávám fragmentaci v rozmezí okolo 2%-5% – údaj kolísá nahoru i dolů podle toho, co na disku zrovna dělám.

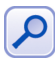

Jiná je samozřejmě situace s Windows oddíly, které jsou v Mandrakelinuxu pouze připojeny. U nich budete muset použít defragmentační programy dodané s Windows.

## **Změna kódování textového dokumentu**

Někdy při práci s Mandrakelinuxem můžete narazit na potřebu, jak změnit kódování čistého textového dokumentu. Existuje totiž více kódování češtiny, například ISO-8859-2, Unicode nebo Win1250. Pro tyto případy existuje program jménem recode a jeho použití je opravdu jednoduche´:

recode vstup..vystup soubor.txt

Za vstup a vystup se jen dosazují jednotlivá kódování. Například:

```
recode ISO-8859-2..1250 soubor.txt
recode 1250..ascii soubor.txt
```
První příklad převede text v souboru z kódování ISO-8859-2 (obvyklé v Unixu a Linuxu) do kódování Windows (1250), druhý pak převede text z Windows kódování na text bez háčků a čárek.

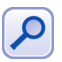

Příkaz recode občas "zlobí", když najde například špatné konce souborů. Zkuste jej v takovém případě "usměrnit" parametrem -f.

Jestli se vám program recode nelíbí, existuje ještě jedna možnost a tou je použít kancelářský balík OpenOffice.org. Textový soubor v něm prostě otevřete a v menu *Soubor*→*Ulozˇit jako* zvolte jako typ souboru *Text (encoded)*. Po stisknutı´ *OK* budete mı´t možnost ovlivnit výstupní kódování tak, jak vidíte na následujícím obrázku.

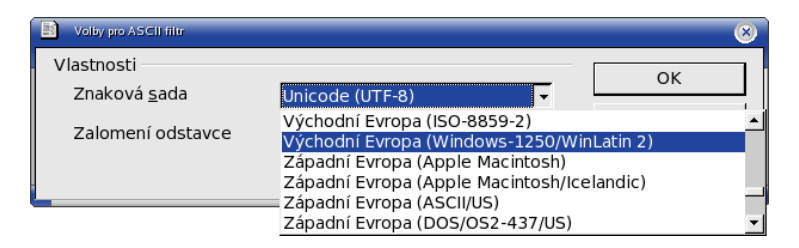

Obrázek 202: Kódování textového souboru v Openoffice.org

## **Ukládání hlasitosti zvukové karty**

Častý dotaz uživatelů je, jak zajistit ukládání hlasitosti při vypnutí počítače, což není prováděno automaticky. Odpověď je jednoduchá: nainstalujte si balíček aumix, který používají inicializační skripty Mandrakelinuxu k uložení a obnovení hlasitosti zvukové karty. Tento problém odpadá při použití ALSA ovladačů, protože při jejich inicializaci se hlasitost obnovuje pomocí aplikace alsamixer.

## **Nefunguje 3D akcelerace ve hra´ch**

Důvodů způsobujících problémy s akcelerací může být několik. První je, že vámi používaný ovladač (pravděpodobně z X.org) akceleraci prostě nepodporuje. V takovém případě může být řešením instalace ovladače od výrobce, detaily najdete v kapitole "Jak nainstalovat ovladač grafické karty?", str. 232. Dále bych doporučil zkontrolovat přítomnost následující sekce v souboru /etc/X11/XF86Config:

```
Section "DRI"
  Mode 0666
EndSection
```
Pomoci vám mohou také logy X.org (soubory /var/log/Xorg.\*.log) nebo logy jádra (/var/log/messages, /var/log/syslog).

## Změna hesla uživatele root

Casto se uživatelé ptají, jak změnit heslo uživatele root, když tento není zobrazen v seznamu u správy uživatelů v Ovládacím centru Mandrake, viz kapitola "Uživatelé a skupiny", str. 200. Recept je jednoduchý, stačí v menu programu odznačit *Volby*→*Filtrovat systémové uživatele* a budou zobrazeni systémoví uživatelé, tedy i root. U něj změníte heslo standardním způsobem stejně jako u jiných uživatelů.

Při startu Ovládacího centra ovšem musíte heslo uživatele root znát. Pro případ, že byste jej snad zapomněli, mám recept také. Spust'te počítač v režimu failsafe, viz kapitola "LILO a zavádění systému", str. 57, a v tomto režimu se spustí příkazový řádek superuživatele bez nutnosti znát jeho heslo! V něm zadejte příkaz

passwd root

a na výzvy zadejte nové heslo. Pozor, heslo se nevypisuje a musíte jej zadat pro kontrolu dvakrát. Příkazem init 5 můžete pokračovat do grafického režimu.

Všímavějším čtenářům již jistě došlo, že příkazem passwd lze měnit hesla všech uživatelů bez nutnosti startovat Ovládací centrum. Ano je to tak, stačí mu pouze jako parametr zadat jméno uživatele podobně, jako jsme to udělali před chvílí s uživatelem root. Spustíte-li jej bez parametru, znamená to, že chcete změnit heslo uživatele, se kterým právě pracujete. Obyčejný uživatel bude při změně dotázán i na původní heslo, uživatel root ne!

Nyní se mne můžete zeptat, jestli je toto standardní chování bezpečné. Není. Ovšem ten, kdo zapomene heslo uživatele root, si bezpečný systém snad ani nezaslouží. Jestli vás toto nastavení zavaděče LILO v Mandrakelinuxu irituje, podívejte se do kapitoly "Zavaděč", str. 179, jak ho změnit. Ovšem pamatujte, že i tato ochrana se dá obejít a fyzický přístup k počítači rovná se de facto jeho kontrole. Chcete-li se bezpečností zabývat více, podívejte se například do kapitoly o bezpečnosti v [[Kpa04](#page-278-0)] nebo si pořid'te [[Tox03](#page-279-0)].

## **Jak zı´skat vzda´lenou plochu z Windows?**

Vzdálený přístup na plochu počítače s Windows je velmi jednoduchý v případě, že používáte Windows s nainstalovaným Terminal Serverem, který má legální licence. Pak stačí použít program rdesktop a zadat mu jméno počítače:

```
rdesktop jmeno.domena.cz
```
Jak vypadá rdesktop v praxi se můžete podívat například na obrázku 203, kde je v prostředí Mandrakelinuxu 10.1 vidět přihlašovací okno serveru s Windows 2000.

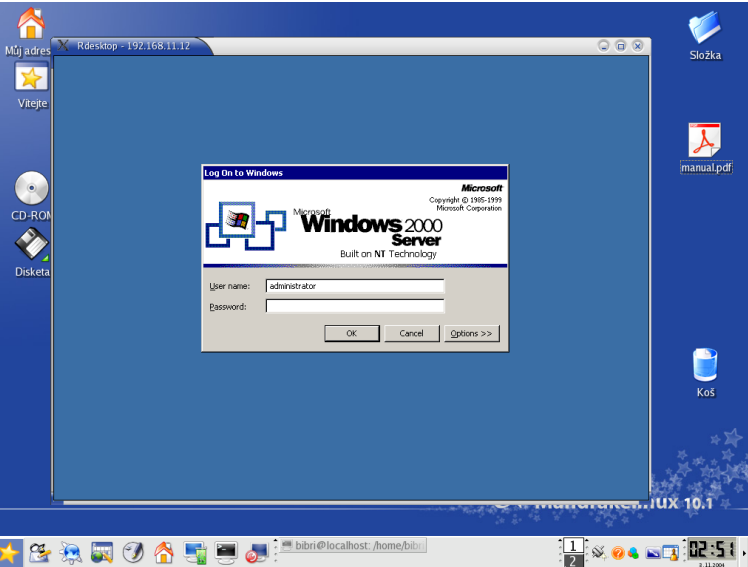

Obrázek 203: Rdesktop a pracovní plocha Windows v Mandrakelinuxu

Nemáte-li na Windows spuštěn Terminal server, můžete použít multiplatformní VNC, jehož implementace je i součástí Mandrakelinuxu (TightVNC). Získáte nejen možnost přístupu z Mandrakelinuxu na plochu Windows ale i naopak. Navíc nebudete muset řešit problém s licencemi Terminal Serveru. Více informací o VNC najdete na adrese <http://www.realvnc.com/>.

### **Co to je RTFM?**

*RTFM* je velmi častá – a možná nejčastější – odpověď na jednoduché dotazy, na kterou lze narazit v archivech diskusí a konferencí. Jde o zkratku vytvořenou z anglické věty "Read The Fucking Manual", což bych volně přeložil jako "měli byste se přece jen podívat do manuálu". Ten, kdo použil této odpovědi, chtěl pouze jemně sdělit pisateli původního dotazu, že základní informace opravdu v manuálu najde.

V archivech zřejmě narazíte i na jiné podobné zkratky, např. termín *BFU* znamená něco jako "Běžný Franta Uživatel" a označuje obvyklého, ne příliš znalého, uživatele počítače. Velmi pěkný seznam zkratek i s českými překlady najdete na adrese <http://vitakappa.hyperlinx.cz/texts/faq/acronyms.html>.

### Co to je "linuxová distribuce"?

Distribuci si můžete přestavit například jako komplet obsahující manuály, instalační média a podporu. Na médiích není jen samostatný Linux – operační systém – ale obvykle i tisíce aplikací pro nejrůznější oblasti použití. Mandrakelinux je jedna z mnoha distribucí Linuxu.

### **Linux, GNU/Linux, Free Software a licence GNU GPL**

Okolo Linuxu existuje mnoho pojmů, které často zůstávají pro uživatele zahaleny tajemstvím. Tvrdí se, že Linux je free software a bývá spojován s hnutím GNU. Pojd'me se podívat, co to znamená v praxi.

#### **Free Software a hnuti GNU**

*Free software* není možno v této (ani jiné) souvislosti překládat jako "software zadarmo", nebo zaměňovat s pojmem freeware. Přesný a doporučený překlad by měl být *svobodný software*. Svobodný proto, že jeho licence zaručuje svobodu v užívání, šíření a modifikaci. Vznikl mnohem dříve než Linux a u jeho vzniku stál pan *Richard Stallman*. Tento programátor založil v roce 1984 projekt *GNU* s cílem vytvořit kompletní softwarové vybavení pro počítače (kompatibilní s Unixem) a dát jej uživatelům volně k dispozici. Co ho k tomu vedlo, velmi dobře popsal v dokumentu nazvaném *GNU Manifest. Zároveň s hnutím GNU založil i Free Software Foundation* (*FSF*) – nadaci pro podporu svobodne´ho software – a sepsal *General Public Licence* (*GPL*).

#### **GPL licence**

Povězme si, co je *softwarová licence*. Dnes (a ve Windows zvlášť) je běžné, že s každým softwarovým produktem dostanete licenci, která nějakým způsobem říká, co s programem můžete (nebo spíš nemůžete) dělat a jak ho musíte používat.

Smyslem *Obecné veřejné licence GNU* (*GNU GPL*) je oproti tomu zaručit volnost ve sdílení a také možnosti úprav software. GPL licence umožňuje autorům otevřít svůj kód a zaručuje jim zachování autorských práv. Všem uživatelům dává svobodu redistribuovat a měnit GNU software a zároveň říká, že každý, kdo redistribuuje software se změnami či bez nich, musí všem ostatním tuto svobodu ponechat. To je jeden z hlavních důvodů, proč je svobodný software tak oblíben a rozšířen.

#### **Linux a GNU/Linux**

Celý GNU projekt je vyvíjen nezávisle na použitém operačním systému, i když pro svůj běh samozřejmě nějaký operační systém potřebuje. Pan Linus Torvalds, autor Linuxu, dal v začátcích Linuxu jeho zdrojový kód k dispozici právě pod licencí GPL. Tím v podstatě poskytl použitelné jádro systému pro běh programů vyvíjených v rámci projektu GNU. Jádro, které předtím chybělo. Označení *GNU/Linux* znamená, že provozujete programové vybavení GNU běžící na linuxovém jádře. Většina programů, které jsou součástí Mandrakelinuxu, je vyvíjena v rámci projektu GNU.

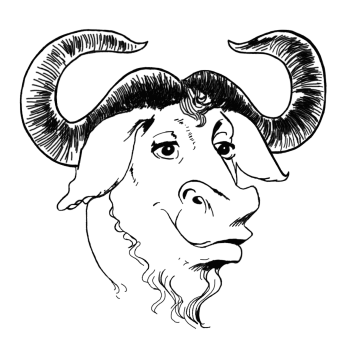

Obrázek 204: Pakůň – symbol hnutí GNU Obrázek 205: Tučňák – symbol Linuxu

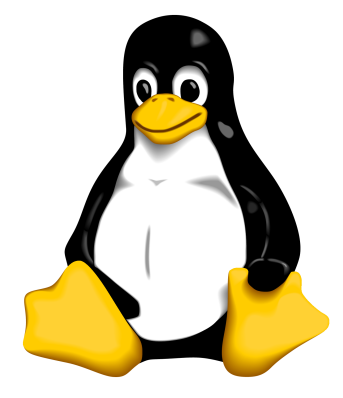

Chcete-li se o historii GNU a Linuxu dozvědět více, navštivte webové stránky uvedené v kapitole "GNU, Free Software a ostatní", str. 277.

# <span id="page-264-0"></span>**Odkazy a zdroje informacı´**

Nezapomeňte, prosím, na to, že výborný zdroj informací o Mandrakelinuxu a o GNU/Linuxu vůbec je dnes stále dostupnější Internet. Zatímco tento stručný úvod do světa Mandrakelinuxu bude od svého vytištění neměnný (aktualizuje se pouze s novou verzí Mandrakelinuxu), na Internetu vždy najdete čerstvější informace, nezávislé postřehy, rady a komentáře uživatelů.

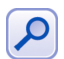

Internet je ve světě GNU/Linuxu a Free software zřejmě nejpoužívanějším komunikačním médiem. Máte-li k němu přístup, pokuste se jej v maximální míře využívat.

Rozhodl jsem se proto zařadit zde co nejvíce internetových zdrojů, o kterých si myslím, že vám mohou pomoci při orientaci v novém světě Mandrakelinuxu. Bude-li některý z odkazů nefunkční, mohla se stránka mezitím přestěhovat, nebo úplně zaniknout. Narazíte-li na takový odkaz, dejte mi o něm, prosím, vědět. Do příštího vydání jej opravím nebo zcela vyřadím.

### **Jak hledat na Internetu**

Než se pustím do výčtu informačních zdrojů u Mandrakelinuxu, zastavím se na chvíli u jednoho důležitého aspektu. Na Internetu je informací opravdu velmi mnoho a je důležité umět v nich hledat, jinak se velmi snadno ztratíte. Také je důležité nebát se a prostě zkusit na něm hledat a ptát se.

Jestliže se na Internetu orientujete dobře a umíte si najít informace, které potřebujete, můžete tuto kapitolu s klidným svědomím vynechat. Ostatním se pokusím začátek ulehčit několika doporučeními.

#### Jak hledat a jak se ptát

To nejcennější, co můžeme na Internetu najít, jsou informace. Hledat se dají například tipy na dobrý software nebo informace o problému, který vás trápí. Někdy se možná budete ptát a protože existují lidé, kteří na podobné dotazy odpovídají, dostanete i odpověď.

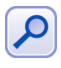

Dlouholeté zkušenosti ukazují, že většina zaslaných dotazů byla již někdy zodpovězena a velmi často přímo na místě, kde se ptáte. Zkuste hledat v archivech před tím, než dotaz položíte. Ušetříte čas – někdy i nervy – sobě a ostatním a vyhnete se úsečným odpovědím "Prohledejte archív!" nebo "To si děláte legraci? Včera jsme to tady řešili!"

Většina informačních zdrojů shromažďuje archivy svých starých zpráv, dotazů a odpovědí a veškerého dění vůbec. Důležité je, že v tom všem můžete obvykle vyhledávat. Hledejte na stránkách kolonky označené jako "Vyhledávání" nebo "Search". Jednoduchým zadáním dotazu do nich obdržíte výsledek, který vás může příjemně překvapit. Prohledejte také *FAQ* (často kladené dotazy) případně Errata k produktu.

Každý informační server nabízí většinou i rozšířené možnosti vyhledávání. Vyhledávání tak bývá možné omezit jen na určitou část obsahu, např. budete chtít prohledat *jen* články nebo články *a* archív diskuse. Další výbornou možností je tvorba logických konstrukcí typu "hledám to a ono, ne však toto". Podobné konstrukce se obvykle realizují anglickými slovíčky *AND*, *OR* nebo *NOT* případně symboly +, − a ! zadávanými přímo jako součást dotazu.

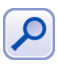

Pamatujte, že čím obecnější dotaz položíte, tím obecnější odpověď obdržíte. Týká se to jak hledání v archivech tak i přímých dotazů v diskusích nebo konferencích.

Ukázka komplikovanějšího vyhledávacího dotazu může vypadat například takto:

intel AND 865 AND ide AND NOT xfree

Nejde o smyšlenou konstrukci, dotazy v tomto formátu akceptuje vyhledávač [Altavista](http://www.altavista.com) (viz dále). Velikost písmen obvykle nehraje roli, použil jsem ji jen pro odlišení vyhledávaných slov a příkazů pro vyhledávač. Volně by se dal předchozí dotaz přeložit jako "Najdi informace o Intel 865 (čipová sada) v souvislosti s IDE řadiči ale informace *o nastavenı´ graficke´ho rezˇimu mne nezajı´majı´ a nechci je*". Vyhleda´va´nı´ zobrazı´ jako vy´ sledek stránky obsahující slova intel, 865 a ide ale vyloučí z výsledku stránky obsahující slovo xfree. Stejné zadání byste například v Google zapsali jako

intel 865 ide −xfree

Jak vidíte, syntaxe různých vyhledávačů není složitá a je velmi podobná. Ještě doplním, že při vyhledávání se obvykle berou slova uvedená za sebou jako samostatné výrazy. Budete-li chtít přesný výraz, zkuste jej uzavřít do uvozovek. Výsledek vyhledávání výrazu intel 865 ide a "intel 865 ide" tak může být úplně jiný.

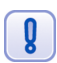

Někdy si můžete takto konkrétním dotazem omezit výsledky vyhledávání až příliš. Staneli se vám to nebo nedaří-li se hledání, zkuste pro změnu obecnější dotaz.

Většinu podobných podmínek je možno uvést v nastavení a nemusíte si tak pama-tovat řídící příkazy, jak vidíte například na obrázku [206](#page-266-0). Často lze hledat slovo *podobné* a některé české vyhledávače umějí hledaná slova i skloňovat (viz obrázek [207](#page-267-0) na další stránce). Prozkoumejte proto možnosti pokročilého vyhledávání!

#### **Obecné vyhledávače**

V předchozí kapitole jsem uvedl pár rad, jak hledat přímo na stránkách, které vás zajímají. Speciální kapitolou při hledání na Internetu jsou obecné tzv. *fulltextové* vyhledávače. Ty se snaží indexovat obsah celého Internetu a více či méně úspěšně se jim to daří. Uvedu zde jen dva, které nejčastěji používám, existuje jich však daleko více.

- <http://www.google.com> *Google* (obrázek [206\)](#page-266-0) je velmi populární v českých krajích. "Google!" je zároveň jednou z nejčastějších odpovědí na dotazy v různých konferencích a diskusích.
- <http://www.jyxo.cz> *Jyxo* je český vyhledávač, jak se s ním pracuje, můžete vidět na obrázku [207.](#page-267-0) Jeho specialitou je právě čeština, umí skloňovat a hledat slovníkové tvary, viz ukázka na obrázku [207.](#page-267-0)

Nepodaří-li se hledání na vašich oblíbených stránkách, zkuste se obrátit na tyto nebo jim podobné obecné vyhledávače. Nenechte se napoprvé zmást výsledkem "našel jsem 12.056.611 stránek k tématu" a své dotazy přesněji specifikujte. Vadí-li vám stránky v cizích jazycích u zahraničních vyhledávačů, omezte vyhledávání pouze na doménu <.cz>. Některé vyhledávače poznají jazyk stránky a tak jim můžete říci, že mají hledat pouze dokumenty v češtině.

<span id="page-266-0"></span>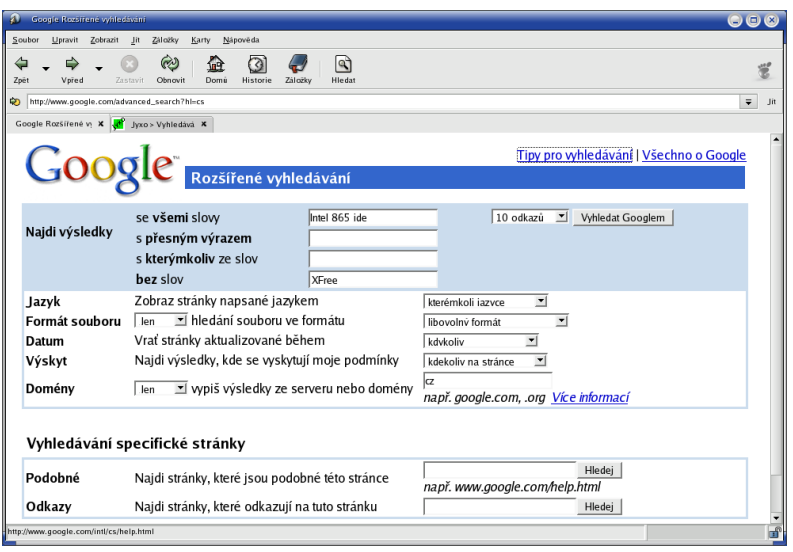

Obrázek 206: Google: pokročilé vyhledávání

Dobrým zdrojem informací o Internetu v obecné rovině je například český server <http://www.lupa.cz>.

## **Konference a sluzˇba News**

Speciálně bych se chtěl zmínit o dvou velmi využívaných komunikačních prostředcích. Jsou jimi mailové *konference* a a tzv. *news*. Proč?

Archívy konferencí a News jsou plné užitečných informací a osobně je považuji z mnoha důvodů za jedny z nejhodnotnějších informačních zdrojů Internetu. Tyto služby často využívají především zkušení uživatelé, správci nebo vývojáři – např. při vývoji software jsou konference často používány jako základní komunikační prostředek. Také jsou poměrně objektivní nebo řekněme "nekomerční" v tom smyslu, že nikomu nepatří a každý v nich může svobodně vyjádřit svůj názor nebo zkušenost. V archívech především vývojářských konferencí např. najdete i takové informace o produktech nebo hardware, které nenajdete nikde jinde a už vůbec ne u výrobce nebo prodejce.

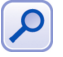

Chcete-li si zjednodušit seznámení s těmito službami, čtete pozorně dále a dbejte doporučení uvedených jak zde, tak později v konkrétních situacích.

Podívejme se nyní na obě služby podrobněji.

#### **Emailové konference**

Princip emailových konferencí je jednoduchý. Každá konference má adresu, na kterou se posílají zprávy určené k distribuci všem jejím uživatelům. Jde tedy o jakési hromadné

<span id="page-267-0"></span>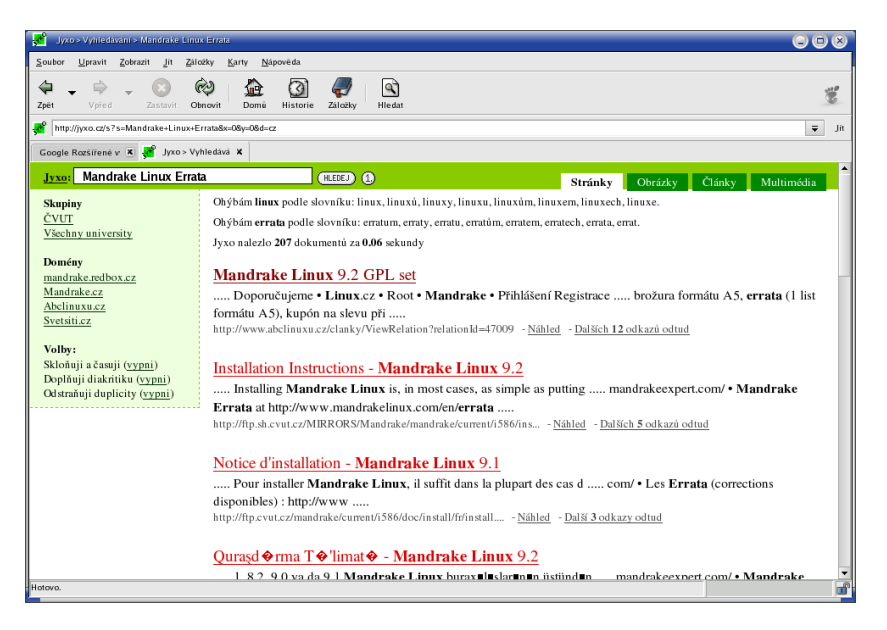

Obrázek 207: Výsledek hledání ve vyhledávači Jyxo

zasílání zpráv uživatelům, kteří jsou v dané konferenci přihlášeni. Konference, o nichž se zde zmiňuji, jsou často používány jako poradny na dotazy typu "Hledám, nevím, pomůže mi někdo?", nejsou však placenou podporou. Učastníci pak obvykle podle svého nejlepšího vědomí a svědomí na dotazy odpovídají. Existují i konference jiného než technického zaměření, sloužící např. pro odreagování, těmi se zde ale zabývat nebudeme.

Provoz konference – přihlášení, odhlášení členů, distribuci zpráv – zajišťuje speciální program, tzv. listserver. Abyste mohli konference využívat, musíte se do ní přihlásit. Pro přihlášení nebo odhlášení je potřeba zaslat speciální zprávu právě tomuto programu a následně svůj požadavek potvrdit. Každá konference má navíc i svého správce (lidského), který reaguje na požadavky členů, případně řeší problémy s provozem a podobně. Konference obvykle mívají archív se staršími příspěvky umožňující vyhledávání. Právě tyto archívy bývají cenným zdrojem informací.

Většina konferencí má tzv. MetaFAQ dokument slouží k základnímu seznámení a vymezující také pravidla chování a používání konference. V mnohých konferencích se objevují desítky či stovky příspěvků denně, což není málo. Proto obsahují MetFAQ dokumenty i konkrétní doporučení nebo rady pro nováčky tak, aby se zamezilo někdy zbytečnému provozu. Přečtením MetaFAQ dokumentu nic nezkazíte a pravděpodobně si ušetříte zbytečné problémy v budoucnosti.

Příkladem může být konference <mandrake@mandrake.cz>. Do ní se lze přihlásit zasláním prázdné zprávy na adresu <mandrake-subscribe@mandrake.cz>, pro odhlášení pak použijeme <mandrake-unsubscribe@mandrake.cz>. Seznam všech příkazů lze zjistit zasláním prázdné zprávy na <mandrake-help@mandrake.cz> a správce konference najdete vždy na adrese <mandrake-owner@mandrake.cz> (je přesměrována na konkrétní adresu). Konference má MetaFAQ dokument umístěn na adrese <http://www.mandrake.cz/metafaq>.

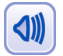

Často v konferencích narazíte na ironickou odpověď nebo poměrně tvrdou kritiku účastníka, který se doporučenými pravidly neřídí. Zde je dobré si připomenout, že některé konference mají velmi hustý provoz a uvedená pravidla byla vytvořena s cílem omezit zbytečný provoz (např. špatně formulované nebo hloupé dotazy) v konferenci. Dále – účastníci přispívající do konferencí pomáhají ostatním zcela nezištně a dělat to nemusí. Přitom mohou být (a často i jsou) jejich rady velice cenné, protože jak jsem již psal, konferencí využívají velmi zkušení uživatelé nebo vývojáři. Jestliže se tito snaží odpovídat, pak očekávají alespoň snahu od toho, kdo se ptá, a podle toho pak k vašim dotazům přístupují. V nejhorším případě jej třeba úplně ignorují. Zajímavé připomínky k tomuto tématu najdete například na adrese [http://www.linuxvoip.net/konference](http://www.linuxvoip.net/konference/). A jak problémům předejít? Než do nějaké konference poprvé napíšete, doporučil bych vám ji nejdříve chvíli sledovat (číst příspěvky), abyste měli konkrétní představu o její úrovni a členech. Při psaní dotazů pak stačí respektovat požadovaná pravidla pro komunikaci, čili mít na paměti důležité body z MetaFAQ konference a dodržovat Netiketu, viz kapitola "Základy elektronické komunikace", str. 137. Tímto si vaše začátky v konferencích značně zjednodušíte.

#### **Diskusnı´ skupiny Usenetu – News**

Princip *News* je podobný principu emailových konferencí, skoro by se dalo říci, že spolu splývají nebo spíše rozšiřují svoji funkčnost. Pošle-li uživatel do diskuse příspěvek, bude zobrazen všem, kteří danou skupinu sledují a ti si jej mohou přečíst a případně na něj reagovat. Skupiny jsou tříděny a pojmenovány hierarchicky podle zaměření, například <cz.comp.linux>. Jak sami vidíte, není to nepodobné DNS jménu, "cz" je zřejmě jasné, "comp" znamená zaměření na počítače a "linux" pak konkrétní skupinu určenou k diskusi o Linuxu.

Služba News je sice velmi podobná konferencím (někdy jde dokonce o to samé, viz dále), ale pro čtení News potřebujete speciální program. V prostředí KDE to umí například Kontact (modul KNode). Abyste se mohli k diskusi připojit, potřebujete znát adresu *News serveru*. Z některých serverů sice můžete číst, ale zasílání zpráv je obvykle povoleno pouze na News serveru vašeho poskytovatele připojení, veřejný zřejmě nikde nenajdete. Poskytovatel na sebe bere zodpovědnost za korektnost vašeho příspěvku, který poskytuje dále. News servery jsou totiž propojeny po celém světě.

Z výše uvedeného mimo jiné vyplývá několik příjemných vlastností. News skupiny jsou distribuovány všude a zároveň jsou archivovány, takže mohou být prohledávány na jednom místě. Službu vyhledávání poskytují Google i Jyxo na adresách <http://www.google.com/grphp> a <http://usenet.jyxo.cz/>. Na obrázku [208](#page-269-0) vidíte archív <cz.comp.linux.mandrake>.

Ale aby to nebylo tak jednoduché. Hodně emailových konferencí – včetně české linuxové i mandrake konference – disponuje obousměrnou bránou z/do News. V praxi to znamená, že zpráva zaslaná v konferenci se objeví i v News a naopak. Uživatelé si tedy mohou vybrat, jakým způsobem budou k informačnímu zdroji přistupovat. Někdo dává přednost stálé záplavě emailů, jiný občasnému čtení News. Z technického hlediska se o propojení opět stará nějaký program, často vytvořený nebo spravovaný přímo správcem konference/News.

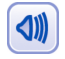

Protože je služba News velmi podobná a často totožná a konferencí, platí zde stejná doporučení, jaká jsem uváděl v předchozí kapitole.

<span id="page-269-0"></span>

|                                                                                                    | $\frac{1}{\sqrt{2}}$ Jyxo > Usenet > cz.comp.linux.mandrake - Konqueror |                                            |                       | $\odot$ $\odot$ $\odot$ |  |  |  |  |  |
|----------------------------------------------------------------------------------------------------|-------------------------------------------------------------------------|--------------------------------------------|-----------------------|-------------------------|--|--|--|--|--|
| Umístění Úpravy Pohled Přejít Záložky Nástroje Nastavení Okno Nápověda                                          |                                                                         |                                            |                       |                         |  |  |  |  |  |
| $\mathbf{Q}$<br>$0$ 3 4 h n 5 4 $\alpha$ 0 $\alpha$ a<br>$\mathbf{0} \mathbf{0} \mathbf{0}$                     |                                                                         |                                            |                       |                         |  |  |  |  |  |
| $\Box$<br>$\overline{\phantom{a}}$<br>D Umístění: e <sup>st</sup> http://usenet.jyxo.cz/cz.comp.linux.mandrake/ |                                                                         |                                            |                       |                         |  |  |  |  |  |
| Mandrak > Mandrake > Mandrake > Mandraket > Mandraket C Than C LP                                               |                                                                         |                                            |                       |                         |  |  |  |  |  |
|                                                                                                    | cz.comp.linux.mandrake<br>jyxo > archiv usenet > cz.comp.linux.mandrake |                                            |                       |                         |  |  |  |  |  |
|                                                                                                    | <b>Bezpecne smazani HDD</b>                                             | $21.10 - 22.10$                            | <b>MaReK Olšavský</b> | 15                      |  |  |  |  |  |
| 2004 říjen<br>2004 září                                                                                         | k3b buffer status                                                       | 22.10.04 13:40                             | dankez2@inmail.sk     | $\mathbf{1}$            |  |  |  |  |  |
| 2004 srpen                                                                                                    | špatná signatura v contribu                                             | 22.10.04 12:53                             | laroslav Lukesh       | 1                       |  |  |  |  |  |
| 2004 červenec                                                                                                   | Jaky notebook pro MDK 10.x?                                             | 22.10, od 11:32 do 12:00 Vladislav Korecký |                       | 3                       |  |  |  |  |  |
| 2004 červen                                                                                                    | preinstalace win na pocitaci s win+linux                                | $21.10 - 22.10$                            | <b>Michal Janda</b>   | 8                       |  |  |  |  |  |
| 2004 květen<br>2004 duben                                                                                       | xorg 6.8.1 a stiny kolem oken                                           | 22.10.04 06:48                             | <b>Pavel Novák</b>    | 1                       |  |  |  |  |  |
| 2004 březen                                                                                                    | MDK 10.0 & tiskárna Canon BJC 4300                                      | $5.10 - 21.10$                             | KaCe                  | 2                       |  |  |  |  |  |
| 2004 únor                                                                                                    | Instalace MDK 10.0 s jadrem 2.4.25-2                                    | 21.10.04 16:02                             | Pepa JoLa Lacina      | 1                       |  |  |  |  |  |
| 2004 leden                                                                                                    | mdk9.2 a ftp zdroje balíčkov                                            | 21.10. od 14:29 do 14:40 Ervin Sisak       |                       | $\overline{a}$          |  |  |  |  |  |
| 2003 prosinec                                                                                                   | <b>SCSI radic Domex 536</b>                                             | 21.10, od 11:27 do 13:35                   | netservis             | 3                       |  |  |  |  |  |
| 2003 listopad<br><b>2003 říjen</b>                                                                              | Cooker, 10.1 -> 10.2                                                    | 21.10.04 13:17                             | <b>Robert Vojta</b>   | 1                       |  |  |  |  |  |
| 2003 září                                                                                                    | VYZVA: detaily do manualu                                               | 21.10.04 13:07                             | Ivan Bibr             | 1                       |  |  |  |  |  |
| 2003 srpen                                                                                                    | <b>IRC</b> kanal                                                        | 21.10.04 13:05                             | Holubčík lán          | 1                       |  |  |  |  |  |
| 2003 červenec                                                                                                   | <b>Hyperterminal v Linuxu</b>                                           | 21.10, od 12:56 do 13:04 Pepa JoLa Lacina  |                       | $\overline{\mathbf{c}}$ |  |  |  |  |  |
| 2003 červen<br>2003 květen                                                                                      | Chyba v Cronu? Chyba v antiviru KAV?                                    | $20.10 - 21.10$                            | Lubomír Klubus        | $\overline{2}$          |  |  |  |  |  |
|                                                                                                    | Mandrake 10.1 ve VMWare                                                 | 21.10.04 12:08                             | J. Horak              | 1                       |  |  |  |  |  |
| Založit nové téma                                                                                               | dvdrip                                                                  | $20.10 - 21.10$                            | František Rublík      | 6                       |  |  |  |  |  |
|                                                                                                    | Jak vytvorit zarizeni /dev/fd0u1722 s "udev" ?                          | $20.10 - 21.10$                            | Antonín Metelka       | $\overline{\mathbf{3}}$ |  |  |  |  |  |
|                                                                                                    |                                                                         |                                            |                       |                         |  |  |  |  |  |

Obrázek 208: Archív <cz.comp.linux.mandrake> na stránkách Jyxo

A nyní se již podívejme na konkrétní zdroje informací o Mandrakelinuxu.

## **Informace o Mandrakelinuxu**

Firma Mandrakesoft S. A., výrobce distribuce, provozuje několik zajímavých serverů o Mandrakelinuxu s různým zaměřením (vše v angličtině):

- <http://www.mandrakelinux.com> oficiální stránky Mandrakelinuxu, novinky a zprávy o distribuci, tisková oznámení.
- $\bullet$  <http://www.mandrakeclub.com> je místo, kde se dozvíte aktuální informace, najdete řešení problémů a kromě toho zde můžete debatovat, zveřejňovat články a názory, ptát se. Některé funkce jsou však dostupné pouze členům Mandrakeclubu.
- <http://www.mandrakeexpert.com>-je unikátní stránka pro případ problémů. Můžete se zde zeptat "expertů", co s tím. Experti jsou setřízeni podle kategorií (platforma, obor) a jsou hodnoceni přímo uživateli!
- <http://www.mandrakesecure.net> poskytuje aktuální informace o bezpečnostních problémech Mandrakelinuxu, jejich řešení a opravách software. Součástí stránek jsou i návody na zabezpečení různých služeb Mandrakelinuxu.
- <http://www.mandrakeuser.org>-aneb uživatelé uživatelům. Kategorizovaná a dobře udržovaná dokumentace, HOWTO dokumenty, vše dostupné i ve verzi pro offline prohlížení.
- <http://www.mandrakebizcases.com> je stránka s ukázkami nasazení Mandrakelinuxu v komerční praxi. V jednotlivých příspěvcích můžete i vy najít důvod, proč používat právě Mandrakelinux.
- <http://archives.mandrakelinux.com/>-obsahuje archivy všech konferenci o Mandrakelinuxu na serverech Mandrakesoftu.

#### **Informace o Mandrakelinuxu v češtině**

Pokud nevládnete zrovna dobře anglickým jazykem, můžete sáhnout po těchto informačních zdrojích:

- <http://www.mandrake.cz> důležitý informační zdroj pro české a slovenské uživatele Mandrakelinuxu. Přináší novinky o Mandrakelinuxu, oznámení bezpečnostních problémů, články, překlady pravidelného zpravodaje Mandrake Newsletter. Pomáhá řešit problémy uživatelů a nabízí možnost diskuse. Na stránkách můžete zakoupit jak distribuci, tak profesionální podporu a servis pro Mandrakelinux. Stránka pro slovenské uživatele je dostupná taktéž na adrese <http://www.mandrake.sk>.
- · <http://mandrake.contactel.cz> další stránka o Mandrakelinuxu na serveru Contactelu věnující se bezpečnosti, novinkám a serverovému nasazení Mandrakelinuxu.
- <mandrake@mandrake.cz> emailová konference českých a slovenských uživatelů, ve které je hlavním tématem právě Mandrakelinux. Bližší informace o konferenci (jak se přihlásit nebo odhlásit, pravidla provozu konference a podobně) najdete v dokumentu "MetaFAQ konference mandrake@mandrake.cz" na adrese [http://www.mandrake.cz/metafaq](/www.mandrake.cz/metafaq). Konference je propojena s News <cz.comp.linux.mandrake> a archív příspěvků s možností vyhledávání proto hledejte na adrese <http://usenet.jyxo.cz/cz.comp.linux.mandrake>.

Velké množství informací najdete také na českých linuxových serverech, viz kapitola "Zpravodajské servery", str. 274.

#### **Knihy a tisˇteˇna´ periodika**

Slušný seznam českých knih o Linuxu najdete v seznamu literatury v zadní části knihy. Není úplně kompletní, ale myslím si, že obsahuje nejdůležitější počiny z této oblasti. Na mnoho z nich se odkazuji v průběhu psaní tam, kde vím, že obsahují další informace k popisovanému tématu.

Periodika s hlavním tématem Linux najdete na stáncích pouze dvě, oba jsou shodou okolností měsíčníky:

- *Linux*+ je historicky starší, nedávno slavil první narozeniny. Zázemí má v Polsku a z téže země pochází i většina článků a autorů. K dostání je běžně v trafikách, webové stránky najdete na adrese <http://www.lpmagazine.org/cz/>.
- *LinuxEXPRES* je oproti tomu novým a ryze českým počinem společnosti QCM s. r. o., s kompletním českým zázemím (autoři i vydavatel). Webové stránky najdete na adrese <http://www.linuxexpres.cz> a k dostání je taktéž běžně v trafikách a nebo v distributorské síti vydavatele v České i Slovenské republice.

Součástí obou časopisů bývá CD případně DVD příloha se zajímavými programy a nebo celými linuxovými distribucemi.

## <span id="page-271-0"></span>**Zdroje software pro Mandrakelinux**

Přestože Mandrakelinux obsahuje již v základní edici mnoho aplikací, může se stát, že budete nějaký program postrádat. Pak je možné se obrátit na alternativní zdroje software. Některé z nich spravují lidé okolo Mandrakelinuxu, jiné jsou výsledkem práce nadšenců a uživatelů Mandrakelinuxu.

Máte-li přístup k Internetu, pak je situace jednoduchá, protože stačí, když si přidáte nové zdroje software v Ovládacím centru Mandrakelinuxu (detaily v kapitole "Správa software v Mandrakelinuxu", str. 203). Postup, jak to udělat, najdete vždy na patřičné internetové stránce.

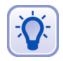

Pro jednodušší definici zdrojů software pomocí Ovládacího centra Mandrake nebo urpmi můžete použít výbornou stránku "Easy Urpmi Config". Najdete ji na adrese [http://plf.zarb.org/˜nanardon/urpmiweb.php](http://plf.zarb.org/char 126nanardon/urpmiweb.php).

Jestliže přístup na Internet nemáte, ale máte možnost získat software z uvedených zdrojů, můžete stáhnuté balíčky uložit na disk a nadefinovat lokální zdroje software (opět viz kapitola "Správa software v Mandrakelinuxu", str. 203). Kde tedy hledat software pro Mandrakelinux:

- *Contrib* je archív software tvořený přímo na serverech Mandrakesoftu a obsahuje software, který není součástí tzv. "Download edice" Mandrakelinuxu. Vydává se pro každou verzi Mandrakelinuxu zvlášť. Uživatelé s edicí "PowerPack" nebo "ProSuite" mívají CD/DVD s obsahem Contribu přímo ve své edici. Část Contribu je i v české edici. Contrib pro Mandrakelinux 10.1 najdete na adrese <http://mandrake.contactel.cz/Mandrake/10.1/contrib/i586>.
- *Jpackage* je zdroj velmi podobný Contribu ovšem s tím rozdílem, že shromažďuje balíčky s Java aplikacemi. Jpackage balíčky pro Mandrakelinux10.1 najdete na adrese

[http://mandrake.contactel.cz/Mandrake/10.1/contrib/jpackage](http://mandrake.contactel.cz/Mandrake/10.1/contrib/jpackage/).

• Tzv. *Unsupported* balíčky pocházejí sice od výrobce distribuce, ale nemají jeho oficiální podporu. I když může být název mírně odstrašující, zkušenosti s těmito balíčky jsou spíše dobré. Adresa:

[http://mandrake.contactel.cz/Mandrake-devel/unsupported](http://mandrake.contactel.cz/Mandrake-devel/unsupported/).

- *Mandrakeclub* také produkuje balíčky se softwarem nebo ovladači. Některé z nich najdete jako součást zdroje *Unsupported* v podadresáři Mandrakeclub na serveru <mandrake.contactel.cz>.
- *Mandrakeclub RPM repository* ([http://rpms.mandrakeclub.com](http://rpms.mandrakeclub.com/)) je nově vznikající vyhledávač nad všemi dostupnými balíčky pro Mandrakelinux, který zahrnuje i níže uvedené alternativní zdroje software. Jde o službu dostupnou pouze členům Mandrakeclubu.

#### **Alternativnı´ zdroje**

Pro doplnění uvádím ještě další stránky se softwarem. Mějte, prosím, na paměti, že jde o balíčky tvořené přímo uživateli a proto případné problémy nebo dotazy směrujte, prosím, na výrobce těchto balíčků.

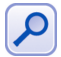

Součástí informačních stránek uvedených u následujících zdrojů software bývá i postup, jak přidat zdroj pro Správce Software v Mandrakelinuxu. Disponujete-li dostatečným připojením k Internetu, je přidání vašich oblíbených zdrojů nejjednodušší cestou, kterak získat stálý přístup k obrovskému archivu software s nejnovějšími verzemi. Detaily hledejte v kapitole "Správa software v Mandrakelinuxu", str. 203.

Podívejme se na konkrétní adresy:

- *EL BUHO RPMS* obsahuje balíčky většinou s programy pro prostředí KDE určené pro nejnovější verze Mandrakelinuxu a pro Cooker. Dostupné jsou na adrese [http://www.linuxlots.com/˜buho/seminario.htm](http://www.linuxlots.com/char 126buho/seminario.htm).
- *Chips RPMS* balíčky spíše pro novější verze distribuce najdete na adrese [http://norlug.org/˜chipster/index.pxml?rpms](http://norlug.org/char 126chipster/index.pxml?rpms).
- *Drakian RPMS* jehož tvůrce se zaměřuje na konverzi balíčků, které mu v Mandrakelinuxu chybí, ze zdrojů distribuce [Debian](http://www.debian.cz) pomocí nástroje Alien. <http://www.drakian.org/>.
- *Ranger RPMS* ([http://ranger.dnsalias.com/mandrake](http://ranger.dnsalias.com/mandrake/)) je zdroj mnoha balíčků pro různé verze Mandrakelinuxu.
- PLF RPMS ([http://plf.zarb.org](http://plf.zarb.org/)) shromažďuje především multimediální software (např. přehrávače, kodeky pro audio/video apod.), jehož zařazení do oficiální distribuce není z určitých důvodů možné. Díky rozsahu i zaměření jde pravděpodobně o nejoblíbenější alternativní zdroj pro Mandrakelinux.
- *Rpmhelp.net* ([http://www.rpmhelp.net](http://www.rpmhelp.net/)) poskytuje balíčky se softwarem pro mnoho verzí Mandrakelinuxu. Kromě verzí pro i586 zde najdete balíčky pro platformu PowerPC.
- *Thac's RPMS* ([http://rpm.nyvalls.se](http://rpm.nyvalls.se/)) ještě jeden zdroj software zameřený především na audio aplikace a zpracování zvuku vůbec.

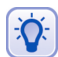

Aktivity českých uživatelů Mandrakelinuxu (balíčky, překlady) najdete většinou na adrese <ftp://ftp.mandrake.cz/pub/linux/people/mandrake>.

Na závěr pro úplnost uvádím ještě obecné vyhledávače RPM balíčků, které najdete na adresách [http://rpmfind.net](http://rpmfind.net/) a <http://www.rpmseek.com/>.Oba umí vyhledávat i v obsahu balíčků, což se hodí tehdy, když neznáte název balíčku ale jen nějaké jeho části nebo souboru.

## Adresy pro vývojáře a testery

Následující odkazy jsou určeny těm, kteří by se chtěli zapojit do vývoje nebo testování Mandrakelinuxu.

- <http://bugs.mandrakelinux.com/> stránka určená k hlášení chyb objevených ve vydaných verzích Mandrakelinuxu.
- <http://www.linux-mandrake.com/en/cookerfaq.php3> obsahuje informace o vy´vojove´ verzi Mandrakelinuxu, ktera´ se jmenuje *Cooker*. Vzhledem ke způsobu vývoje spolu vývojáři komunikují především pomocí konference <cooker@linux-mandrake.com>.
- <span id="page-273-0"></span>• <http://qa.mandrakesoft.com/> – slouží k hlášení chyb nalezených ve vývojové verzi Mandrakelinuxu.
- <http://qa.mandrakesoft.com/twiki/> komunitní stránky vývojářů Mandrakelinuxu s informacemi o probíhajícím vývoji.
- <http://archives.mandrakelinux.com/>-obsahuje archivy všech konferenci o Mandrakelinuxu (vývojáři, uživatelé, překladatelé, různé platformy atd.).

Komunikačním jazykem vývojářů je v naprosté většině případů angličtina.

### **Dokumentace**

Mandrakelinux obsahuje již ve standardní edici spoustu dokumentace. Klasickými formami dokumentace na Linuxu jsou manuálové stránky nebo info stránky vyvolávané příkazy man a info. Například příkaz man ls vyvolá manuálovou stránku k příkazu 1s. Prohlížet manuálové stránky umí i program Konqueror z prostředí KDE (viz kapitola "Konqueror – Správce souborů v KDE", str. 98), stačí mu jméno příkazu a před něj znak # (tedy #ls jsou manuálové stránky příkazu 1s).

Další dokumentaci k instalovaným programům (balíčkům) najdete v adresáři /usr/share/doc. Kromě toho máte možnost si nainstalovat tzv. *HOWTO dokumenty*, které jsou také na instalačních médiích ve formě zobrazitelné internetovým prohlížečem (HTML). Řečeno česky, jsou to dokumenty typu "Jak na to". Najdete je v menu *Dokumen*tace, na disku jsou uloženy v adresáři /usr/share/doc/HOWTO. Musíte si ale nainstalovat balíček příslušné jazykové verze, tedy např howto-html-en pro HOWTO dokumenty v angličtině.

Samostatnou kapitolou je dokumentace k Mandrakelinuxu. Ta je v anglicke´ verzi obsahem balíčku mandrake doc-en, nápověda pro Ovládací centrum je v balíčku mandrake\_doc-drakxtools-en. Vyvolat ji můžete opět z menu *Dokumentace* a na disku je uložena v adresáři /usr/share/doc/mandrake - v HTML i PDF verzi. Uživatelé edicí "Standard", "PowerPack" a "ProSuite" mají některé z těchto manuálů k dispozici i v tištěné formě. Nejnovější – případně opravené – verze těchto uživatelských manuálů najdete vždy na adrese <http://www.mandrakelinux.com/en/fdoc.php3>.

Kromě toho je hodnotným zdrojem dokumentace opět Internet:

- $\bullet$  [http://docs.linux.cz](http://docs.linux.cz/) hodnotný a obsáhlý archív dokumentace uložený na serveru <http://www.linux.cz>.
- $\bullet$  [http://www.manualy.sk](http://www.manualy.sk/) zajímavá slovenská stránka, kde najdete dokumentaci nejen k Linuxu.
- <http://www.tldp.org> jsou stránky "The Linux Documentation Project", kde najdete odkazy na LDP, HOWTO dokumenty, FAQ apod.

### **Zpravodajske´ servery**

Zpravodajských serverů věnovaných informacím z oblasti GNU/Linuxu existuje mnoho, pojd'me se podívat alespoň na některé z nich.

#### Zpravodajské servery v češtině a slovenštině

- <http://www.abclinuxu.cz> byl původně server jen o hardware. Dnes obsahuje téměř dva tisíce hardwarových záznamů a spoustu návodů, každý den přináší nové články a jednou měsíčně vydává elektronický časopis Abíčko. Jeho obsah si můžete zakoupit i na CD (pro offline prohlížení).
- <http://www.linux.cz> jsou oficiální stránky českého sdružení uživatelů Linuxu (CZLUG). Součástí serveru je i emailová konference <linux@linux.cz> spojená s News <cz.comp.linux>. Archív příspěvků najdete na adrese <http://usenet.jyxo.cz/cz.comp.linux>.
- $\bullet$  <http://www.linux.sk> mnoho informací od slovenských kolegů.
- <http://www.linuxem.cz> poměrně nový, zatím nevelký server zaměřený na začátečníky.
- <http://www.linuxsoft.cz> nový server s čerstvými články každý den a obsáhlou databází linuxového software.
- <http://www.linuxzone.cz> další server o Linuxu.
- <http://www.linuxworld.cz>-český LinuxWorld.
- <http://www.penguin.cz> je neziskový server na podporu Unixu. Najdete na něm např. i stránky překladatelů.
- <http://www.reboot.cz> server s články o programování, recenzemi, návody, aktualitami.
- <http://www.root.cz> je jeden z nejstarších českých serverů o Linuxu. Nabízí kvalitní články a návody, čerstvé informace ze světa Linuxu. Jeho obsah si také můžete zakoupit i na CD (pro offline prohlížení).

### **Cerstvé zprávy ze zahraničí**

Zahraničních zpravodajských serverů o Linuxu je hodně, uveďme si alespoň některé z nich:

- [http://www.desktoplinux.com](http://www.desktoplinux.com/)
- [http://www.desktop-linux.net](http://www.desktop-linux.net/)
- [http://eltoday.com](http://eltoday.com/)
- [http://www.freshmeat.net](http://www.freshmeat.net/)
- [http://www.justlinux.com](http://www.justlinux.com/)
- [http://www.linuxjournal.com](http://www.linuxjournal.com/)
- [http://www.linuxplanet.com](http://www.linuxplanet.com/)
- [http://www.linuxpr.com](http://www.linuxpr.com/)
- [http://www.linuxtoday.com](http://www.linuxtoday.com/)
- [http://www.linuxworld.com](http://www.linuxworld.com/)
- [http://www.lwn.net](http://www.lwn.net/)
- [http://www.linux-tips.net](http://www.linux-tips.net/)
- [http://www.newsforge.com](http://www.newsforge.com/)
- [http://www.pclinuxonline.com](http://www.pclinuxonline.com/)
- [http://www.slashdot.org](http://www.slashdot.org/)

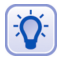

Opravdovou lahůdkou je server Distrowatch – [http://www.distrowatch.com](http://www.distrowatch.com/) – nabízející detailní srovnání jednotlivých verzí Mandrakelinuxu i jiných linuxových distribucí. Dostupný je i na českém zrcadle [http://www.distrowatch.cz](http://www.distrowatch.cz/).

#### Servery věnované bezpečnosti

Primárním informačním zdrojem pro distribuci Mandrakelinux je stránka <http://www.mandrakesecure.net>. Poskytuje aktuální informace o bezpečnostních problémech a opravách software týkajících se Mandrakelinuxu.

Těm, kteří dávají přednost jiným způsobům získávání informací, je určena emailová konference announce@mandrakesecure.net, kam automaticky chodí oznámení o bezpečnostních problémech. Informace (nejen) o této konferenci najdete na <http://www.mandrakelinux.com/en/flists.php>.

Další stránky o linuxové bezpečnosti:

- [http://www.linuxsecurity.com](http://www.linuxsecurity.com/)
- [http://www.securitynews.org](http://www.securitynews.org/)
- [http://www.securityfocus.com](http://www.securityfocus.com/)

Pro české a slovenské uživatele mohou být hodnotným informačním zdrojem stránky <http://www.mandrake.cz> nebo také <http://mandrake.contactel.cz>, kde vycházejí upozornění na bezpečnostní problémy v českém jazyce. Do konference uživatelů <mandrake@mandrake.cz> jsou přeposílána oznámení z konference <announce@mandrakesecure.net> spolu s českým překladem.

### **Dalsˇı´ informace**

Na začátku této poslední kapitoly s odkazy zmíním ještě zajímavý fakt, že vyhledávač Google podporuje hledání v čistě linuxových odkazech, které najdete na adrese <http://www.google.com/linux>.

#### **Hardware**

- <http://linuxdevices.com> novinky ze světa hardware.
- <http://www.x.org> nový grafický systém Linuxu (X.org).
- <http://www.alsa-project.org>-ovladače zvuku ALSA.
- <http://www.linux-usb.org>-vše okolo USB pod Linuxem.
- <http://www.linuxprinting.org>-tiskárny a Linux.
- <http://www.linmodems.org>-softwarovémodemy v Linuxu.
- <http://www.linux-laptop.net>-výborná stránka věnovaná provozu Linuxu na různých přenosných počítačích.
- <span id="page-276-0"></span>• <http://www.tuxmobil.org>-stránka o mobilních počítačích, telefonech a PDA.
- $\bullet$  <http://lineak.sourceforge.net> multimediální a různé jiné speciální a více-funkční klávesnice.
- [http://howtos.linux.com](http://howtos.linux.com/) stránka s HOWTO dokumenty, které se často hardware věnují.

#### Grafická prostředí a vzhled

- [http://www.kde-look.org](http://www.kde-look.org/)
- [http://art.gnome.org](http://art.gnome.org/)
- [http://themes.freshmeat.net](http://themes.freshmeat.net/)
- [http://www.themedepot.org](http://www.themedepot.org/)

#### **Hry pro Linux**

- <http://www.linuxgames.com>
- <http://www.happypenguin.org>

#### **GNU, Free Software a ostatnı´**

- [http://www.gnu.org](http://www.gnu.org/) stránky projektu GNU (i v češtině).
- [http://www.fsf.org](http://www.fsf.org/) stránky hnutí za free software (Free Software Foundation).
- [http://www.stallman.org](http://www.stallman.org/) stránky Richarda Stallmana, zakladatele hnutí GNU a FSF.
- [http://www.cs.helsinki.fi/u/torvalds](http://www.cs.helsinki.fi/u/torvalds/) stránky Linuse Torvaldse, původního autora Linuxu a hlavního vývojáře jádra.
- http://www.tuxedo.org/~esr stránky Erica S. Raymonda, který píše zajímavé články o filosofii a přístupu opensource software. Nejznámější je patrně esej Katedrála a Bazar, porovnávající vývoj otevřeného a uzavřeného projektu.
- [http://www.zvon.org/ZvonHTML/Zvon/zvonHomepage](http://www.zvon.org/ZvonHTML/Zvon/zvonHomepageprotect unhbox voidb@x kern .06emvbox {hrule width.3em}cs.html)\_cs.html překlady zajímavých textů (včetně článků ESR) do češtiny.

## <span id="page-278-0"></span>**Literatura**

- [Hon03] Hontañón, Ramón J.: Linux praktická bezpečnost Grada, Praha, 2003 <http://www.grada.cz/content/katalog.php?kid=2991>
- [**Kpa04**] Nemeth, Evi; Snyder, Garth; Hein, T.R.: *Linux Kompletnı´ prˇı´rucˇka administra´tora* Computer Press, Brno, 2004 <http://knihy.cpress.cz/Book.asp?ID=1170>
- **[Krc04]** Krčmář, Petr: *Linux tipy a triky pro bezpečnost* Grada, Praha, 2004 <http://www.grada.cz/content/katalog.php?kid=3219>
- [Kys03] Kysela, Martin: Přecházíme na Linux Computer Press, Brno, 2003 <http://knihy.cpress.cz/Book.asp?ID=707>
- [**LDP03**] Kolektiv autoru˚ : *Linux dokumentacˇnı´ projekt* Computer Press, Brno, 2003 <http://knihy.cpress.cz/DataFiles/Book/00000675/Download/K0819.pdf>
- [**Min04**] Minasi, Mark; York, Dan: *Linux pro administra´tory Windows* Computer Press, Brno, 2004 <http://knihy.cpress.cz/Book.asp?ID=1165>
- [Ooo03] SUSE CR: OpenOffice.org 1.1 Computer Press, Brno, 2003 <http://knihy.cpress.cz/Book.asp?ID=788>
- [**Sam01**] Eckstein, Robert; Collier-Brown, David; Kelly, Peter: *Samba* Computer Press, Brno, 2001 <http://knihy.cpress.cz/Book.asp?ID=332>
- [**Sat04**] Satrapa, Pavel: *OpenOffice.org pro zelena´cˇe* Neokortex, Praha, 2004 <http://www.neo.cz/OpenOffice4Green.html>
- [**Sat98**] Randus, Jirˇı´ A.; Satrapa, Pavel: *Linux Internet server* Neokortex, Praha, 1998 [http://www.kit.vslib.cz/˜satrapa/docs/iserver/index.html](http://www.kit.vslib.cz/char 126satrapa/docs/iserver/index.html)
- [Sha03] Graham, Steven; Shah, Steve: Administrace systému Linux Grada, Praha, 2003 <http://www.grada.cz/content/katalog.php?kid=2995>
- [**Smi01**] Smith, Roderick W.: *Linux a hardware* Computer Press, Brno, 2001 <http://knihy.cpress.cz/Book.asp?ID=180>
- [**Sta02**] Stanfield, Vicki; Smith, Roderick W.: *Spra´va operacˇnı´ho syste´mu Linux* Softpress, Praha, 2002 <http://www.softpress.cz/srchead.php3?com=viewall&viewbook=38>
- <span id="page-279-0"></span>[Ste00] Steiner, Jakub: *GIMP - ilustrovaný průvodce* Neokortex, Praha, 2003 <http://www.neo.cz/gimp.html>
- [**Tox03**] Toxen, Bob: *Bezpecˇnost v Linuxu* Computer Press, Brno, 2003 <http://knihy.cpress.cz/Book.asp?ID=746>
- [**Vych03**] Vychodil, Vile´m: *Linux: prˇı´rucˇka cˇeske´ho uzˇivatele* Computer Press, Brno, 2003 <http://vychodil.inf.upol.cz/errata/linux-pcu.html>

# **Seznam tabulek**

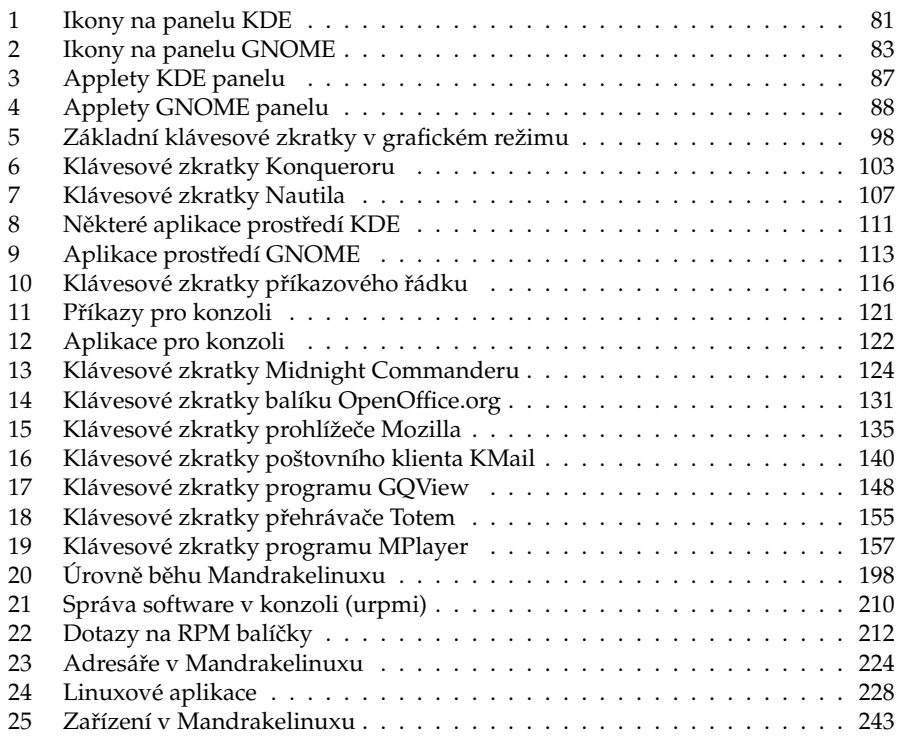

# Seznam obrázků

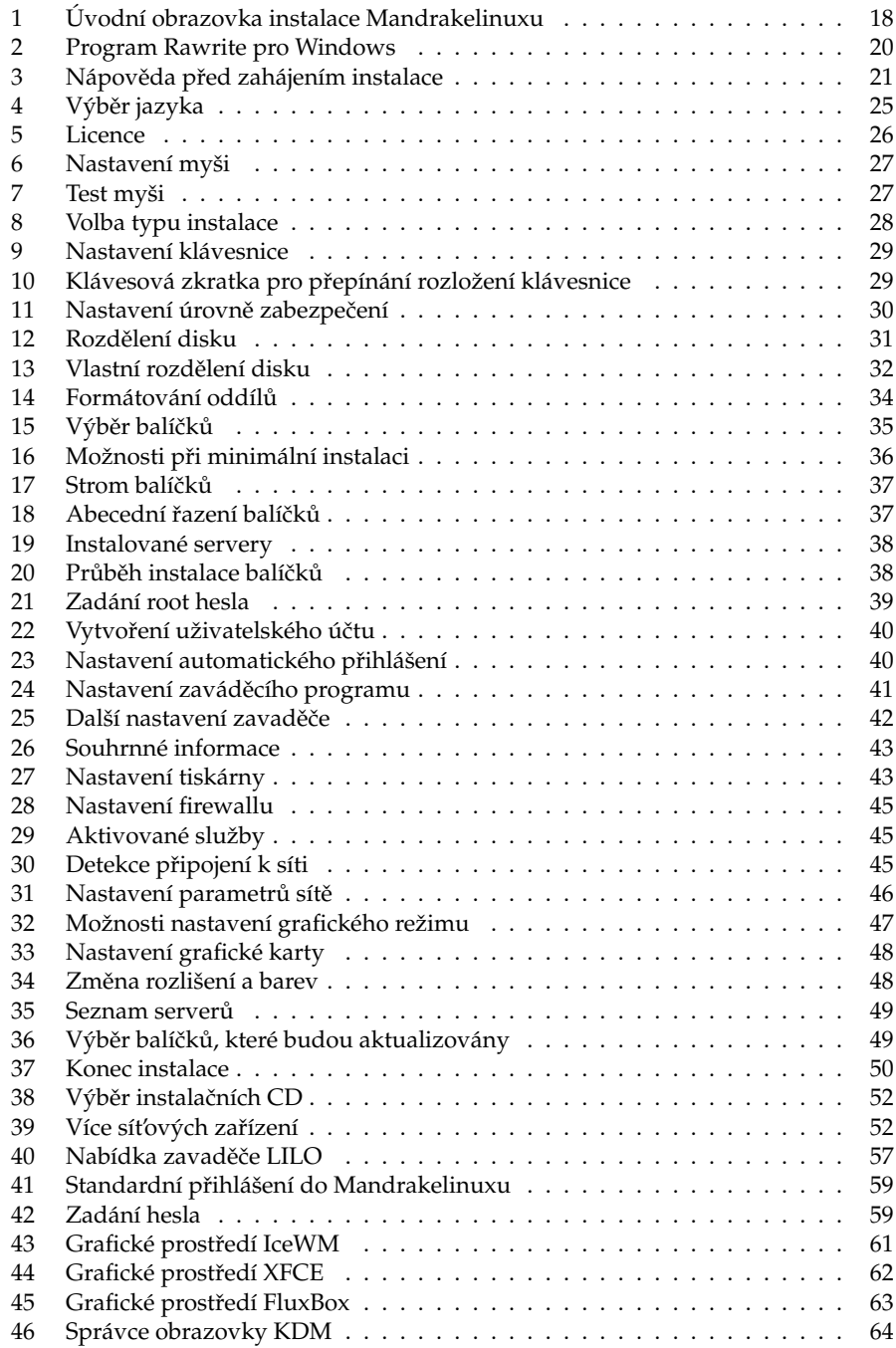

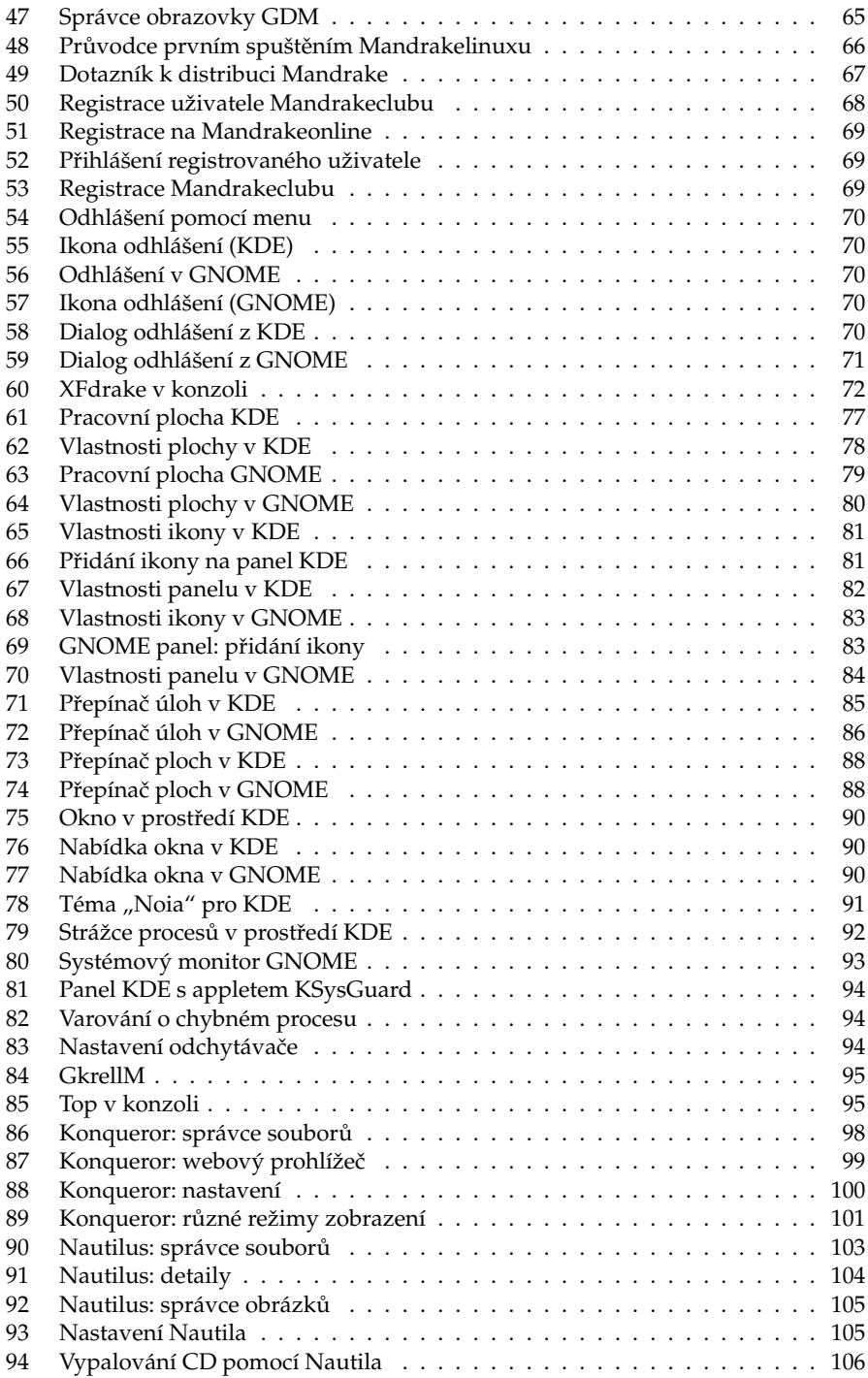

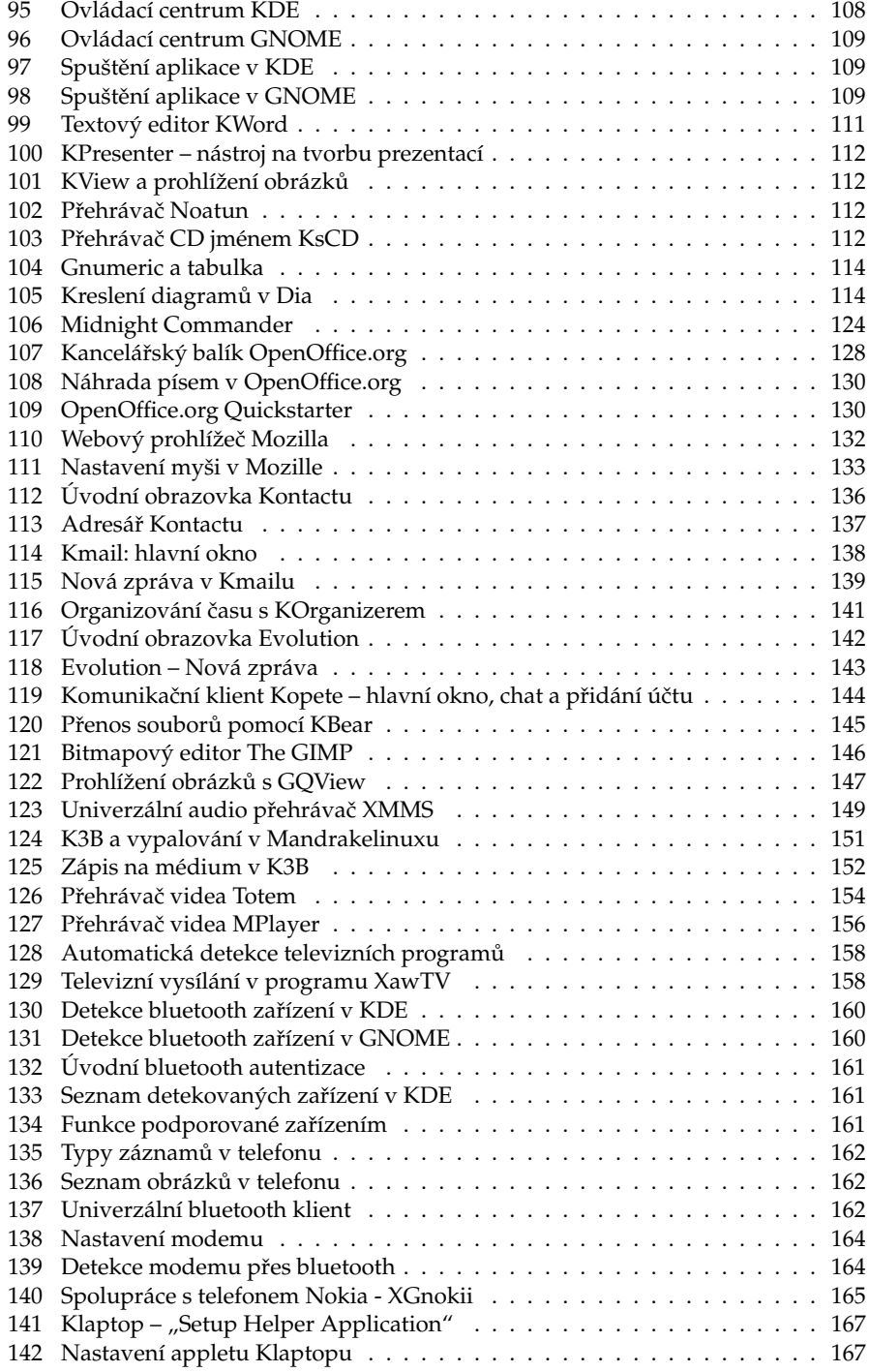

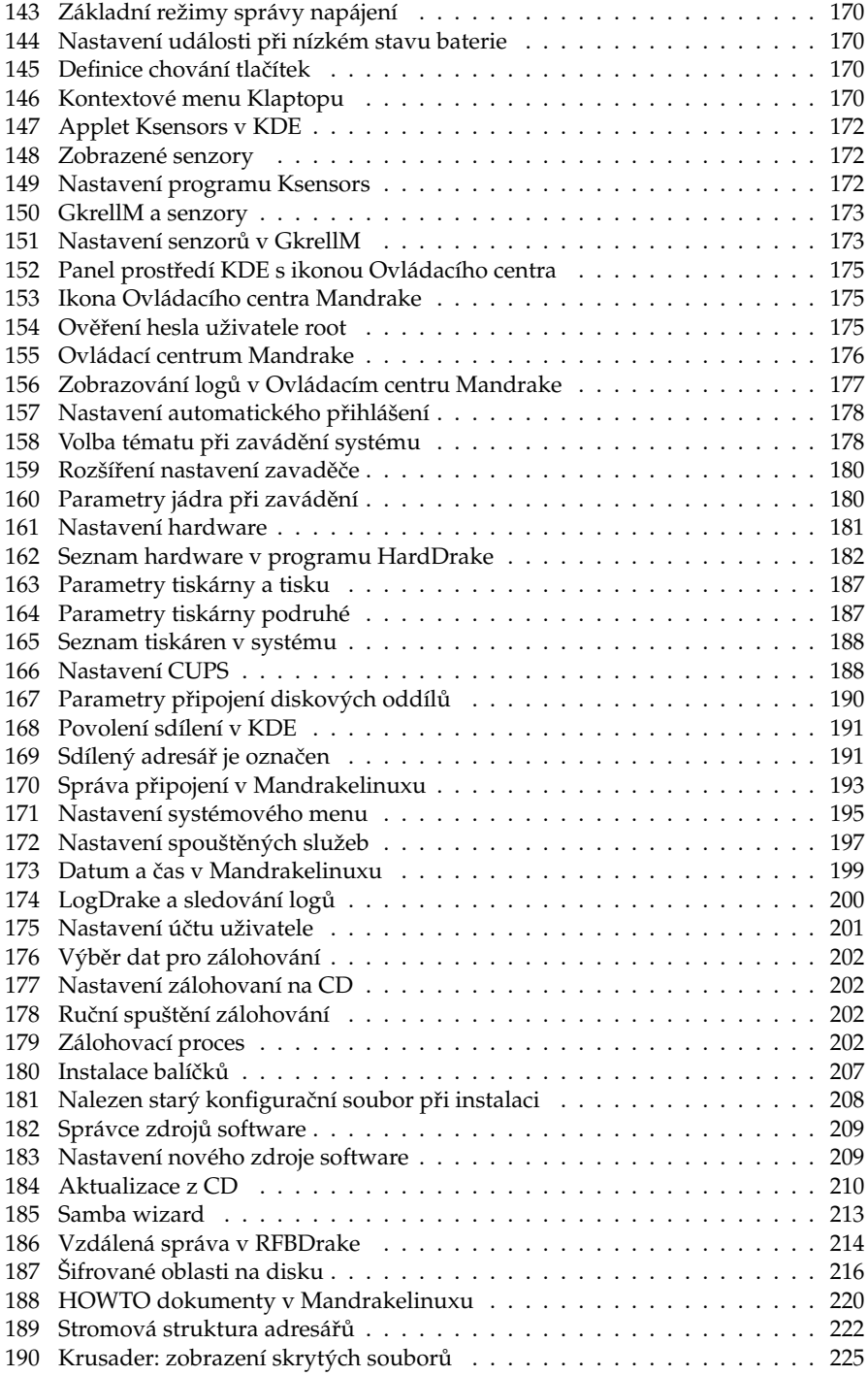

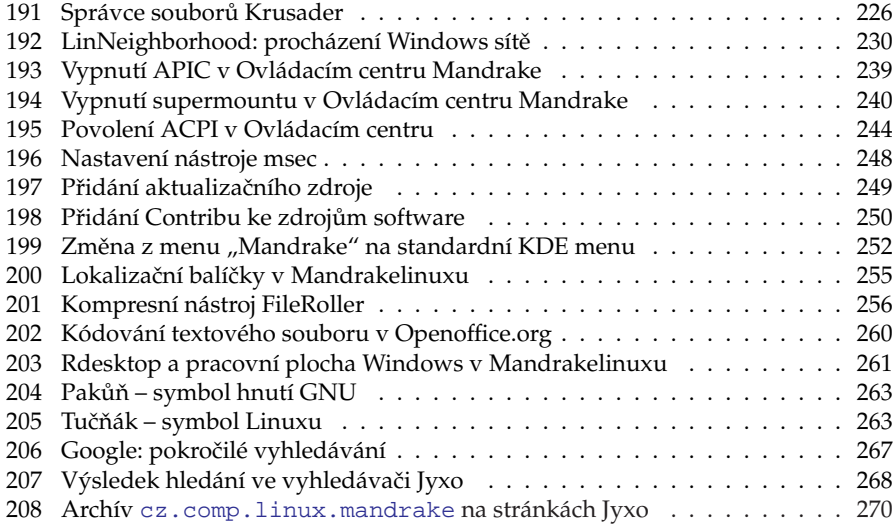
# **Rejstrˇı´k**

# **A**

A:, [224](#page-223-0) Abiword, [113](#page-112-0) ACPI, [22,](#page-21-0) [43](#page-42-0), [167](#page-166-0), [244](#page-243-0) – frequency scaling, [168](#page-167-0) – hibernace, [169,](#page-168-0) [246](#page-245-0) – parametry ja´dra, [245](#page-244-0) – suspend, [169,](#page-168-0) [246](#page-245-0) – škrcení CPU, [168](#page-167-0) – throttling, [168](#page-167-0) – události, [169](#page-168-0) – uspání, [169](#page-168-0) – vy´ konnostnı´ profily, [168](#page-167-0) – změna frekvence CPU, [168](#page-167-0) adresář – /bin/, [222](#page-221-0) – /boot/, [222](#page-221-0) – /dev/, [223,](#page-222-0) [240](#page-239-0) – /etc/, [176](#page-175-0), [223](#page-222-0) – /etc/init.d/, [196](#page-195-0) – /etc/rcX.d/, [198](#page-197-0) – /etc/shorewall/, [195](#page-194-0) – /etc/sysconfig/network-scripts/, [192](#page-191-0) – /home/, [33,](#page-32-0) [223](#page-222-0) – /lib/, [223](#page-222-0) – /mnt/, [184](#page-183-0), [223](#page-222-0) – /opt/, [223](#page-222-0) – /proc/, [223](#page-222-0) – /root/, [223](#page-222-0) – /sbin/, [223](#page-222-0) – /tmp/, [33,](#page-32-0) [223](#page-222-0)  $-$  /usr/, [223](#page-222-0) – /usr/lib/menu/, [196](#page-195-0) – /usr/local/, [224](#page-223-0) – /usr/share/, [224](#page-223-0) – /usr/share/doc/, [224](#page-223-0), [274](#page-273-0) – /usr/share/msec/, [194](#page-193-0) – /var/log/, [251](#page-250-0) – /var/log/security/, [194](#page-193-0)  $\tilde{ }$ , [224](#page-223-0) – cdrom, [224](#page-223-0) – disketa, [224](#page-223-0) – home, [60](#page-59-0)  $-$  kořenový, [32,](#page-31-0) [221](#page-220-0)

– root, [221](#page-220-0) – stromova´ struktura, [221](#page-220-0) – uživatele, [224](#page-223-0) ADSL, [46](#page-45-0) aktualizace – Mandrakelinuxu, [28](#page-27-0) – po instalaci, [51](#page-50-0) – prˇi instalaci, [49](#page-48-0) – software, [209](#page-208-0), [212](#page-211-0), [249](#page-248-0) ALSA, [276](#page-275-0) Altavista, [266](#page-265-0) Amanda, [201](#page-200-0) APIC, [17,](#page-16-0) [43](#page-42-0), [238](#page-237-0) aplikace, [121](#page-120-0), [221](#page-220-0), [226](#page-225-0) – spusˇteˇnı´, [109](#page-108-0) APM, [167](#page-166-0) applet, [85,](#page-84-0) [94](#page-93-0) arj, [256](#page-255-0) Arkeia, [201](#page-200-0) audio, [148](#page-147-0), [153](#page-152-0) audio aplikace, [227](#page-226-0) Aumix, [260](#page-259-0) autologin, [40](#page-39-0) autorun.exe, [18](#page-17-0)

# **B**

backport, [203](#page-202-0) balíček, [34,](#page-33-0) [203](#page-202-0) – aktualizace, [203,](#page-202-0) [209,](#page-208-0) [212](#page-211-0) – devel, [256](#page-255-0) – informace, [207,](#page-206-0) [211](#page-210-0) – instalace, [34,](#page-33-0) [207,](#page-206-0) [211](#page-210-0) – odstraneˇnı´, [208](#page-207-0) – podpis, [203,](#page-202-0) [205](#page-204-0) – spra´vce balı´cˇku˚ , [203](#page-202-0) – výběr, [34,](#page-33-0) [207,](#page-206-0) [211](#page-210-0) – za´vislost, [203](#page-202-0) bash, [115](#page-114-0) bash-completion, [118](#page-117-0) bezpečnost, [261](#page-260-0) – aktualizace programu˚ , [209](#page-208-0), [212](#page-211-0) – aktua´lnı´ informace, [276](#page-275-0) – nastavenı´, [194](#page-193-0), [248](#page-247-0)

BFU, [262](#page-261-0) BIOS, [17](#page-16-0) bluetooth, [159](#page-158-0) – kontakty, [164](#page-163-0) – prˇipojenı´ k internetu, [163](#page-162-0) – sms, [164](#page-163-0) Bochs, [229](#page-228-0) bootloader, [41](#page-40-0) , [57](#page-56-0) brána*,* [46](#page-45-0), [192](#page-191-0) Bugzilla, [12](#page-11-0) , [55](#page-54-0) , [273](#page-272-0)

# **C**

C:, [221](#page-220-0) CDROM, [151](#page-150-0) , [191](#page-190-0) , [224](#page-223-0) Cedega, [229](#page-228-0) centrino, [168](#page-167-0) cfdisk, [190](#page-189-0) clipboard, [95](#page-94-0) , [251](#page-250-0) Community, [250](#page-249-0) Contrib, [249](#page-248-0) , [272](#page-271-0) Cooker, [250](#page-249-0) , [273](#page-272-0) cron, [202](#page-201-0) CUPS, [187](#page-186-0) CZLUG, [275](#page-274-0)

# **Cˇ**

časová zóna, [43](#page-42-0) často kladené dotazy, [219](#page-218-0)

# **D**

D4X, [145](#page-144-0) defrag, [14](#page-13-0) defragmentace, [259](#page-258-0) démon, [196](#page-195-0) desktop, [61](#page-60-0) DHCP, [44](#page-43-0) , [213](#page-212-0) Dia, [113](#page-112-0) disk – A:, [224](#page-223-0) – automaticke´ rozdeˇlenı´, [33](#page-32-0) – C:, [221](#page-220-0) – diskovy´ oddı´l, [32](#page-31-0) – formátování, [33](#page-32-0)

– IDE, [32](#page-31-0)  $-$  kvóta, [33](#page-32-0) – prázdný, [14](#page-13-0) – prˇipojenı´, [190](#page-189-0) – rozdělení*,* [13](#page-12-0), [30](#page-29-0), [190](#page-189-0) – s Windows, [14](#page-13-0) , [31](#page-30-0) – SCSI, [32](#page-31-0) – tabulka oddı´lu˚ , [32](#page-31-0) DiskDrake, [190](#page-189-0) disketa, [224](#page-223-0) – s výběrem balíčků, [51](#page-50-0) – spouštěcí, [19](#page-18-0) – startovacı´, [215](#page-214-0) – za´chranna´, [215](#page-214-0) disketová mechanika, [191](#page-190-0) displaymanager, [196](#page-195-0) distribuce linuxu, [262](#page-261-0) Distrowatch, [276](#page-275-0) dmesg, [160](#page-159-0) DNS, [46](#page-45-0) , [192](#page-191-0) , [213](#page-212-0) dokumentace – elektronicka´, [274](#page-273-0) – HOWTO, [274](#page-273-0) – Internet, [274](#page-273-0) Dokumenty, [224](#page-223-0) Dosemu, [229](#page-228-0) DrakAutoInst, [215](#page-214-0) DrakBackup, [201](#page-200-0) DrakBoot, [178](#page-177-0) DrakBt, [217](#page-216-0) DrakClock, [199](#page-198-0) DrakConf, [177](#page-176-0) DrakConnect, [192](#page-191-0) DrakFax, [189](#page-188-0) DrakFirewall, [195](#page-194-0) DrakFloppy, [215](#page-214-0) DrakFont, [198](#page-197-0) DrakGW, [193](#page-192-0) DrakLoop, [216](#page-215-0) DrakPerm, [194](#page-193-0) DrakProxy, [193](#page-192-0) DrakRoam, [217](#page-216-0) DrakSec, [194](#page-193-0) DrakSync, [215](#page-214-0) DrakTV, [189](#page-188-0) DrakUPS, [189](#page-188-0) DrakVPN, [216](#page-215-0) DrakX, [23](#page-22-0)

DrakXServices, [196](#page-195-0) DrakxTools, [177](#page-176-0) Drakxtools-http, [217](#page-216-0) DrakxTools-newt, [177](#page-176-0) DRI, [183](#page-182-0) , [260](#page-259-0) DVD, [151](#page-150-0) DVD::rip, [157](#page-156-0) dynamic desktop, [77](#page-76-0)

# **E**

E-conf, [108](#page-107-0) email, [226](#page-225-0) emulátor terminálu, [81](#page-80-0), [118](#page-117-0) emulátory, [229](#page-228-0) enterprise, [253](#page-252-0) Epiphany, [83](#page-82-0) , [113](#page-112-0) Ericsson, [166](#page-165-0) Errata, [12](#page-11-0) , [55](#page-54-0) , [219](#page-218-0) , [265](#page-264-0) , [271](#page-270-0) Evolution, [83](#page-82-0) , [113](#page-112-0) , [142](#page-141-0) exe, [228](#page-227-0) explore2fs, [231](#page-230-0)

# **F**

failsafe, [51](#page-50-0) , [58](#page-57-0) FAQ, [219](#page-218-0) , [265](#page-264-0) fax, [189](#page-188-0) fbdev, [72](#page-71-0) , [157](#page-156-0) fdisk, [15](#page-14-0) , [190](#page-189-0) – pro Windows, [15](#page-14-0) FHS, [222](#page-221-0) FileRoller, [113](#page-112-0) , [255](#page-254-0) filesystem, [13](#page-12-0) , [32](#page-31-0) – FAT/FAT32, [14](#page-13-0) , [231](#page-230-0) – NTFS, [14](#page-13-0) , [231](#page-230-0) – vytvoření, [33](#page-32-0) Firefox, [134](#page-133-0) firewall, [44](#page-43-0) , [195](#page-194-0) Flash, [134](#page-133-0) FluxBox, [62](#page-61-0) FluxConf, [108](#page-107-0) fonty, [198](#page-197-0) formátování, [33](#page-32-0) framebuffer, [58](#page-57-0) , [122](#page-121-0) Free Software, [262](#page-261-0) , [277](#page-276-0) frequency scaling, [168](#page-167-0)

FSF, [262](#page-261-0) , [277](#page-276-0) FTP klient, [144](#page-143-0) , [227](#page-226-0) FTP server, [213](#page-212-0)

#### **G**

Gaim, [113](#page-112-0) , [143](#page-142-0) gammu, [166](#page-165-0) gateway, [46](#page-45-0) , [192](#page-191-0) GDM, [64](#page-63-0) , [196](#page-195-0) GIMP, [113](#page-112-0) GkrellM, [94](#page-93-0) , [172](#page-171-0) GMEncoder, [157](#page-156-0) gnokii, [164](#page-163-0) GNOME, [63](#page-62-0) GNU, [262](#page-261-0) , [277](#page-276-0) GnuCash, [113](#page-112-0) Gnumeric, [113](#page-112-0) Google, [266](#page-265-0) , [276](#page-275-0) gpg-key, [205](#page-204-0) GPhoto2, [184](#page-183-0) GPL, [262](#page-261-0) gpm, [119](#page-118-0) GPRS, [163](#page-162-0) GQView, [113](#page-112-0) , [147](#page-146-0) – klávesové zkratky, [147](#page-146-0) graficka´ karta, [184](#page-183-0) , [232](#page-231-0) – Ati, [234](#page-233-0) – Intel, [238](#page-237-0) – Kyro, [238](#page-237-0) – Matrox, [238](#page-237-0) – NVidia, [235](#page-234-0) grafické aplikace, [227](#page-226-0) grafické téma, [91](#page-90-0) GRUB, [41](#page-40-0) Gtktalog, [113](#page-112-0)

# **H**

HardDrake, [182](#page-181-0) hardware, [276](#page-275-0) – minimum pro instalaci, [22](#page-21-0) – minimum pro práci, [13](#page-12-0) – nastavenı´, [182](#page-181-0) – odkazy, [276](#page-275-0) – požadavky na systém, [231](#page-230-0) hcitool, [160](#page-159-0)

heslo, [39](#page-38-0) , [58](#page-57-0) , [260](#page-259-0) – root, [260](#page-259-0) hibernace, [169](#page-168-0) , [246](#page-245-0) hodiny, [87](#page-86-0) hotplug, [184](#page-183-0) HOWTO, [219](#page-218-0) , [270](#page-269-0) , [274](#page-273-0) hry, [227](#page-226-0) , [277](#page-276-0)

# **I**

i810, [238](#page-237-0) Icepref, [108](#page-107-0) IceWM, [62](#page-61-0) ICQ, [143](#page-142-0) ICQ klient, [143](#page-142-0) , [227](#page-226-0) ide-scsi, [152](#page-151-0) ikona, [77](#page-76-0) init, [198](#page-197-0) initrd, [43](#page-42-0) , [53](#page-52-0) instalace – aktualizace, [28](#page-27-0) – automatická, [51](#page-50-0), [215](#page-214-0) – další parametry, [22](#page-21-0), [52](#page-51-0) – Errata, [55](#page-54-0) – expertnı´, [21](#page-20-0) , [51](#page-50-0) – grafická, [21](#page-20-0), [23](#page-22-0) – hardwarové nároky, [22](#page-21-0) – chybové výpisy, [24](#page-23-0) – minima´lnı´, [35](#page-34-0) – na Windows oddı´l, [51](#page-50-0) – ovládání, [23](#page-22-0) – různé typy instalace, [21](#page-20-0) – s jiným jádrem, [19](#page-18-0) – souhrn, [43](#page-42-0) – standardnı´, [18](#page-17-0) , [21](#page-20-0) – textová*,* [21](#page-20-0), [23](#page-22-0) – typ, [27](#page-26-0) – z CDROM, [18](#page-17-0) – z diskety, [19](#page-18-0) – z jednoho média, [23](#page-22-0), [52](#page-51-0), [254](#page-253-0) – z PCMCIA zarˇı´zenı´, [19](#page-18-0) – záchranný režim, [54](#page-53-0)  $-$  ze sítě, [19](#page-18-0) Internet – dotazy, [265](#page-264-0) – vyhleda´vacı´ servery, [266](#page-265-0) – vyhleda´va´nı´, [265](#page-264-0)

interpret příkazů, [115](#page-114-0) IRC klient, [227](#page-226-0) ISDN, [44](#page-43-0) – připojení, [46](#page-45-0) ISO-8859-2, [26](#page-25-0) , [259](#page-258-0)

# **J**

Jabber, [143](#page-142-0) jádro, [233](#page-232-0), [252](#page-251-0) – aktualizace, [206](#page-205-0) – instalacˇnı´, [53](#page-52-0) – modul, [53](#page-52-0) – moduly, [183](#page-182-0) – parametry, [43](#page-42-0) , [180](#page-179-0) , [245](#page-244-0) – verze, [253](#page-252-0) Java, [134](#page-133-0) Joilet, [152](#page-151-0) Jpackage, [272](#page-271-0) Jyxo, [266](#page-265-0)

### **K**

K3B, [151](#page-150-0) Kaffeine, [155](#page-154-0) kancelářský balík, [226](#page-225-0) karta – grafická*,* [44](#page-43-0), [184](#page-183-0), [232](#page-231-0) – ISDN, [44](#page-43-0) – síťová, [44](#page-43-0), [192](#page-191-0) – televiznı´, [44](#page-43-0) , [189](#page-188-0) – zvuková, [44](#page-43-0), [182](#page-181-0) KBear, [144](#page-143-0) KDE, [63](#page-62-0) , [75](#page-74-0) KDesktop, [172](#page-171-0) KDM, [64](#page-63-0) , [196](#page-195-0) kernel, [233](#page-232-0) , [252](#page-251-0) kernel-source, [206](#page-205-0) , [233](#page-232-0) KeyboardDrake, [188](#page-187-0) KFormula, [110](#page-109-0) KGet, [145](#page-144-0) KChart, [110](#page-109-0) klávesnice, [276](#page-275-0) – nastavenı´, [188](#page-187-0) – přepínání*,* [29](#page-28-0), [96](#page-95-0), [119](#page-118-0) – rozlozˇenı´, [29](#page-28-0)

klávesové zkratky – bash, [115](#page-114-0) – GQView, [147](#page-146-0) – grafického režimu, [96](#page-95-0) – KMail, [140](#page-139-0) – Konqueror, [101](#page-100-0) – Midnight Commander, [123](#page-122-0) – Mozilla, [134](#page-133-0) – MPlayer, [156](#page-155-0) – Nautilus, [106](#page-105-0) – OpenOffice.org, [131](#page-130-0) – Totem, [154](#page-153-0) – XawTV, [158](#page-157-0) Klipper, [86](#page-85-0) , [95](#page-94-0) KMail, [135](#page-134-0) – klávesové zkratky, [140](#page-139-0) KMidi, [110](#page-109-0) KMix, [110](#page-109-0) KMPlayer, [156](#page-155-0) knihovna, [76](#page-75-0) , [203](#page-202-0) KNode, [135](#page-134-0) , [269](#page-268-0) KNotify, [135](#page-134-0) kódování, [259](#page-258-0) KOffice, [110](#page-109-0) kompilace, [206](#page-205-0) , [256](#page-255-0) komprese, [255](#page-254-0) konference, [267](#page-266-0) – archı´vy, [271](#page-270-0) – česká, [271](#page-270-0) – mailova´, [267](#page-266-0) – MetaFAQ, [267](#page-266-0) – o bezpecˇnosti, [276](#page-275-0) Konqueror, [98](#page-97-0) – klávesové zkratky, [101](#page-100-0) – profily, [101](#page-100-0) – rezˇim zobrazenı´, [100](#page-99-0) Konsole, [81](#page-80-0) Kontact, [81](#page-80-0) , [135](#page-134-0) konzole, [115](#page-114-0) , [118](#page-117-0) – graficka´, [25](#page-24-0) – chybová, [25](#page-24-0), [34](#page-33-0), [38](#page-37-0) – ladı´cı´, [24](#page-23-0) – přepínání, [25](#page-24-0) – při instalaci, [24](#page-23-0) – root, [24](#page-23-0) , [54](#page-53-0) , [58](#page-57-0) – textova´, [24](#page-23-0) Kooka, [110](#page-109-0) Kopete, [143](#page-142-0)

KOrganizer, [86](#page-85-0) , [135](#page-134-0) KPaint, [110](#page-109-0) KPresenter, [110](#page-109-0) Krusader, [225](#page-224-0) KsCD, [110](#page-109-0) KSnapshot, [110](#page-109-0) KSpread, [110](#page-109-0) KSysGuard, [94](#page-93-0) KView, [110](#page-109-0) KVivio, [110](#page-109-0) kvóta – diskova´, [33](#page-32-0) KWinTV, [158](#page-157-0) KWord, [110](#page-109-0) Kyro, [238](#page-237-0)

#### **L**

LDP, [274](#page-273-0) Leif, [166](#page-165-0) Licence, [26](#page-25-0) LILO, [41](#page-40-0), [51](#page-50-0), [57](#page-56-0), [179](#page-178-0), [247](#page-246-0), [260](#page-259-0) – heslo, [180](#page-179-0) – obnova, [54](#page-53-0) – obnovenı´, [247](#page-246-0) – textový režim, [58](#page-57-0) – vzhled, [179](#page-178-0) link, [258](#page-257-0) Linus Torvalds, [263](#page-262-0) Linux+, [271](#page-270-0) LinuxEXPRES, [271](#page-270-0) linuxová distribuce, [262](#page-261-0) linuxsms, [166](#page-165-0) listserver, [268](#page-267-0) Lm sensors, [171](#page-170-0) load, [95](#page-94-0) LocalAPIC, [238](#page-237-0) LocaleDrake, [26](#page-25-0) , [216](#page-215-0) locales, [119](#page-118-0) , [216](#page-215-0) , [254](#page-253-0) locate, [220](#page-219-0) log, [200](#page-199-0) , [251](#page-250-0) LogDrake, [200](#page-199-0) LSB, [221](#page-220-0)

### **M**

Macromedia Flash, [134](#page-133-0)

Mandrakeclub, [4](#page-3-0) , [11](#page-10-0) , [67](#page-66-0) , [270](#page-269-0) – software, [272](#page-271-0) MandrakeExpert, [270](#page-269-0) Mandrakegalaxy, [68](#page-67-0) Mandrakelinux, [4](#page-3-0) Mandrakeonline, [68](#page-67-0) MandrakeSecure, [270](#page-269-0) , [276](#page-275-0) Mandrakesoft, [4](#page-3-0) MandrakeUpdate, [209](#page-208-0) MandrakeUser, [270](#page-269-0) mass-storage, [184](#page-183-0) , [241](#page-240-0) Matrox, [238](#page-237-0) MBR, [41](#page-40-0) , [247](#page-246-0) MdkKDM, [64](#page-63-0) , [196](#page-195-0) memtest86, [181](#page-180-0) MEncoder, [157](#page-156-0) menu, [221](#page-220-0) – kontextove´, [85](#page-84-0) – Mandrake Menu, [80](#page-79-0) , [82](#page-81-0) , [252](#page-251-0) – nastavenı´, [195](#page-194-0) MenuDrake, [195](#page-194-0) MetaFAQ, [138](#page-137-0) , [268](#page-267-0) Midnight Commander, [123](#page-122-0) MIME, [99](#page-98-0) , [103](#page-102-0) mirror, [49](#page-48-0) mkinitrd, [53](#page-52-0) mobile Athlon, [168](#page-167-0) modeline, [186](#page-185-0) modem, [45](#page-44-0) – softwarový, [46](#page-45-0) modul – jádra, [53](#page-52-0) modul jádra, [182](#page-181-0) monitor, [48](#page-47-0) , [185](#page-184-0) – syste´mu, [94](#page-93-0) MouseDrake, [189](#page-188-0) Mozilla, [132](#page-131-0) – klávesové zkratky, [134](#page-133-0) Mozplugger, [134](#page-133-0) MPlayer, [155](#page-154-0) – klávesové zkratky, [156](#page-155-0) msec, [194](#page-193-0) , [248](#page-247-0) MSN, [143](#page-142-0) Multisync, [166](#page-165-0) myš, [27](#page-26-0), [189](#page-188-0) – emulace třetího tlačítka, [27](#page-26-0), [95](#page-94-0) – nastavení při instalaci, [27](#page-26-0) – USB, [27](#page-26-0)

#### **N**

nápověda – při instalaci, [23](#page-22-0) Nautilus, [103](#page-102-0) – klávesové zkratky, [106](#page-105-0) net monitor, [193](#page-192-0) Netiketa, [138](#page-137-0) News, [269](#page-268-0) NFS, [192](#page-191-0) noapic, [43](#page-42-0) , [238](#page-237-0) Noatun, [110](#page-109-0) NOIA, [91](#page-90-0) Nokia, [164](#page-163-0) nolapic, [238](#page-237-0) nouzový režim, [58](#page-57-0) NT-loader, [247](#page-246-0) NTP, [199](#page-198-0)

# **O**

oddı´l – diskový, [13](#page-12-0), [32](#page-31-0), [190](#page-189-0) – formátování, [33](#page-32-0)  $-$  kvóta, [33](#page-32-0) - odkládací, [33](#page-32-0) – readonly, [33](#page-32-0) – šifrovaný, [33](#page-32-0) odhlášení, [70](#page-69-0), [86](#page-85-0), [121](#page-120-0) odkazy – bezpecˇnost, [276](#page-275-0) – GNU, [277](#page-276-0) – grafická prostředí*,* [277](#page-276-0) – hardware, [276](#page-275-0) – hry, [277](#page-276-0) – konference, [267](#page-266-0) – Mandrakelinux, [270](#page-269-0) – news, [269](#page-268-0) – vyhledávače, [266](#page-265-0) – zahraniční zprávy, [275](#page-274-0) – zpravodajske´ servery, [275](#page-274-0) Official, [250](#page-249-0) okno – dekorace, [91](#page-90-0) – přesun, [89](#page-88-0) – prˇilepenı´, [89](#page-88-0)

– zasunutı´, [89](#page-88-0) – změna velikosti, [89](#page-88-0) okolní počítače, [230](#page-229-0) Oooqs, [130](#page-129-0) OpenOffice.org, [127](#page-126-0) – klávesové zkratky, [131](#page-130-0) organizér, [226](#page-225-0) Ovládací centrum GNOME, [108](#page-107-0) Ovládací centrum KDE, [107](#page-106-0) Ovládací centrum Mandrake, [175](#page-174-0) ovládací panel, [229](#page-228-0) ovladacˇ – fbdev, [48](#page-47-0) , [72](#page-71-0) – grafické karty, [48](#page-47-0), [157](#page-156-0), [232](#page-231-0) – kompilace, [53](#page-52-0) – prˇi instalaci, [53](#page-52-0) – softwarového modemu, [46](#page-45-0) – VESA, [48](#page-47-0) , [72](#page-71-0) - zavedení před instalací, [51](#page-50-0) – zvukové karty, [182](#page-181-0)

# **P**

paměť – minimum pro instalaci, [22](#page-21-0) – sdı´lena´, [22](#page-21-0) panel, [80](#page-79-0) – ovla´dacı´, [229](#page-228-0) parametry jádra, [180](#page-179-0) – acpi=force, [246](#page-245-0) – acpi=noirq, [17](#page-16-0) , [245](#page-244-0) – acpi=off, [17](#page-16-0) , [167](#page-166-0) , [179](#page-178-0) , [247](#page-246-0) – acpi=strict, [245](#page-244-0) – apm=off, [17](#page-16-0) – apm=on, [167](#page-166-0) – noapic, [17](#page-16-0) , [179](#page-178-0) , [245](#page-244-0) – nolapic, [17](#page-16-0) , [179](#page-178-0) , [245](#page-244-0) – pci=noacpi, [245](#page-244-0) – single, [197](#page-196-0) Park-rpmdrake, [217](#page-216-0) partition, [13](#page-12-0) , [190](#page-189-0) písma, [198](#page-197-0) Planner, [113](#page-112-0) plocha – aktivnı´, [88](#page-87-0) – aktivnı´ hranice, [89](#page-88-0) – pracovnı´, [76](#page-75-0)

– přepínač plochy, [88](#page-87-0) – virtua´lnı´, [88](#page-87-0) – vzda´lena´, [214](#page-213-0) – zamknutı´, [86](#page-85-0) Plug'n'Play, [17](#page-16-0) , [238](#page-237-0) Postfix, [213](#page-212-0) pošta, [226](#page-225-0) powernow, [168](#page-167-0) PowerPack, [36](#page-35-0) požadavky – na hardware, [13](#page-12-0) , [22](#page-21-0) PrinterDrake, [187](#page-186-0) proces, [93](#page-92-0) – spra´vce, [92](#page-91-0) – ukončení, [92](#page-91-0) – zabitı´ procesu, [92](#page-91-0) procesor – frekvence, [168](#page-167-0) – spotřeba, [168](#page-167-0) – teplota, [171](#page-170-0) programy, [226](#page-225-0) prohlížeč WWW, [227](#page-226-0) proměnná – DESKTOP, [64](#page-63-0) – DISPLAYMANAGER, [65](#page-64-0) ProSuite, [36](#page-35-0) proxy, [44](#page-43-0) , [193](#page-192-0) , [209](#page-208-0) , [213](#page-212-0) přepínač – pracovnı´ plochy, [88](#page-87-0)  $-$  úloh,  $85$ přihlášení, [58](#page-57-0) – automatické, [40](#page-39-0), [65](#page-64-0) příkaz – adduser, [201](#page-200-0) – adduserdrake, [201](#page-200-0) – alias, [117](#page-116-0) – apropos, [117](#page-116-0) , [119](#page-118-0) – at, [119](#page-118-0) , [202](#page-201-0) – bzip2, [255](#page-254-0) – cat, [120](#page-119-0) , [258](#page-257-0) – cd, [120](#page-119-0) – cdrecord, [151](#page-150-0) – cfdisk, [190](#page-189-0) – configure, [256](#page-255-0) – cp, [120](#page-119-0) – curl, [209](#page-208-0) – date, [120](#page-119-0) – dd, [20](#page-19-0) , [247](#page-246-0)

– df, [120](#page-119-0) – diskdrake, [190](#page-189-0) – dmesg, [153](#page-152-0) – drak11, [185](#page-184-0) – drakautoinst, [215](#page-214-0) – drakbackup, [202](#page-201-0) – drakboot, [178](#page-177-0) – drakbt, [217](#page-216-0) – drakclock, [199](#page-198-0) – drakclub, [68](#page-67-0) – drakconf, [177](#page-176-0) – drakconnect, [192](#page-191-0) – drakedm, [196](#page-195-0) – drakfax, [189](#page-188-0) – drakfirewall, [195](#page-194-0) – drakfirstboot, [66](#page-65-0) – drakfloppy, [215](#page-214-0) – drakfont, [198](#page-197-0) – drakloop, [216](#page-215-0) – drakonline, [68](#page-67-0) – drakperm, [194](#page-193-0) – drakroam, [217](#page-216-0) – draksec, [194](#page-193-0) – draksync, [215](#page-214-0) – drakups, [189](#page-188-0) – drakvpn, [216](#page-215-0) – drakxservices, [198](#page-197-0) – drakxtv, [189](#page-188-0) – drvinst, [54](#page-53-0) – du, [120](#page-119-0) – eject, [120](#page-119-0) – fdisk, [190](#page-189-0) – find, [120](#page-119-0) – free, [94](#page-93-0) , [120](#page-119-0) – gdmconfig, [65](#page-64-0) – genhdlist, [210](#page-209-0) – gnokii, [166](#page-165-0) – grep, [120](#page-119-0) – groupadd, [201](#page-200-0) – growisofs, [151](#page-150-0) – gzip, [255](#page-254-0) – halt, [120](#page-119-0) – harddrake2, [182](#page-181-0) – hcitool, [160](#page-159-0) – hdparm, [169](#page-168-0) – chkconfig, [198](#page-197-0) – chmod, [120](#page-119-0)

– chown, [120](#page-119-0)

- init, [120](#page-119-0) , [198](#page-197-0) , [235](#page-234-0)
- insmod, [183](#page-182-0)
- keyboarddrake, [188](#page-187-0)
- kill, [93](#page-92-0) , [120](#page-119-0)
- killall, [93](#page-92-0)
- less, [120](#page-119-0)
- lilo, [181](#page-180-0)
- ln, [120](#page-119-0) , [258](#page-257-0)
- loadkeys, [54](#page-53-0)
- localedrake, [216](#page-215-0) , [255](#page-254-0)
- locate, [120](#page-119-0)
- logdrake, [200](#page-199-0)
- logout, [121](#page-120-0)
- ls, [115](#page-114-0)
- lsnetdrake, [217](#page-216-0)
- lsparts, [54](#page-53-0)
- lspcidrake, [217](#page-216-0)
- make, [256](#page-255-0)
- man, [117](#page-116-0) , [223](#page-222-0)
- mandrakegalaxy, [69](#page-68-0)
- mc, [123](#page-122-0)
- mc -e, [73](#page-72-0) , [122](#page-121-0)
- menudrake, [196](#page-195-0)
- mkdir, [120](#page-119-0)
- mkinitrd, [53](#page-52-0)
- mkisofs, [151](#page-150-0)
- mkrescue, [215](#page-214-0)
- modinfo, [183](#page-182-0)
- modprobe, [183](#page-182-0)
- mount, [120](#page-119-0) , [224](#page-223-0)
- mousedrake, [189](#page-188-0)
- msec, [194](#page-193-0)
- mv, [120](#page-119-0)
- net monitor, [193](#page-192-0)
- nice, [120](#page-119-0)
- park-rpmdrake, [217](#page-216-0)
- passwd, [120](#page-119-0) , [201](#page-200-0) , [260](#page-259-0)
- printerdrake, [188](#page-187-0)
- ps, [93](#page-92-0) , [120](#page-119-0)
- pwd, [120](#page-119-0)
- rawrite, [20](#page-19-0)
- rdesktop, [261](#page-260-0)
- reboot, [120](#page-119-0)
- recode, [259](#page-258-0)
- renice, [121](#page-120-0)
- rfbdrake, [214](#page-213-0)
- rm, [121](#page-120-0)
- rmmod, [183](#page-182-0)

– rpm, [206](#page-205-0) – rpmdrake, [208](#page-207-0) – rpmdrake-remove, [208](#page-207-0) – scannerdrake, [189](#page-188-0) – sensors-detect, [171](#page-170-0) – service, [197](#page-196-0) – sfdisk, [190](#page-189-0) – shutdown, [121](#page-120-0) – sndconfig, [44](#page-43-0) , [182](#page-181-0) – sort, [121](#page-120-0) – split, [258](#page-257-0) – startx, [72](#page-71-0) , [118](#page-117-0) , [121](#page-120-0) , [186](#page-185-0) – su, [60](#page-59-0) , [121](#page-120-0) , [256](#page-255-0) – supermount, [224](#page-223-0) – tar, [255](#page-254-0) – top, [94](#page-93-0) – umount, [121](#page-120-0) , [224](#page-223-0) – urpme, [210](#page-209-0) – urpmi, [210](#page-209-0) – urpmi.addmedia, [210](#page-209-0) – urpmi.removemedia, [210](#page-209-0) – urpmi.update, [210](#page-209-0) – urpmq, [210](#page-209-0) – userdel, [201](#page-200-0) – userdrake, [201](#page-200-0) – vncserver, [214](#page-213-0) – vncviewer, [214](#page-213-0) – wget, [145](#page-144-0) , [209](#page-208-0) – whatis, [117](#page-116-0) , [121](#page-120-0) – who, [121](#page-120-0) – XFdrake, [72](#page-71-0) , [185](#page-184-0) – xmode, [186](#page-185-0) – xvidtune, [186](#page-185-0) – xvinfo, [157](#page-156-0)

# **R**

Radeon, [234](#page-233-0) rar, [256](#page-255-0) rawrite, [20](#page-19-0) rd esktop, [261](#page-260-0) relace, [61](#page-60-0) rescue režim, [22](#page-21-0), [54](#page-53-0) RFBDrake, [214](#page-213-0) rfcomm, [163](#page-162-0) root, [60](#page-59-0) – adresář, [32](#page-31-0), [221](#page-220-0)

– heslo, [260](#page-259-0) – uživatel, [38](#page-37-0), [60](#page-59-0) rozlišení, [48](#page-47-0), [185](#page-184-0) rpm, [206](#page-205-0) RpmDrake, [207](#page-206-0) RSS, [142](#page-141-0) RTFM, [262](#page-261-0) runlevel, [72](#page-71-0) , [178](#page-177-0) , [197](#page-196-0)

# **S**

Samba, [192](#page-191-0) , [213](#page-212-0) , [227](#page-226-0) , [230](#page-229-0) Sambru, [166](#page-165-0) sane, [184](#page-183-0) scandisk, [14](#page-13-0) ScannerDrake, [189](#page-188-0) scmxx, [166](#page-165-0) sdílení – oddı´lu˚ , [191](#page-190-0) – prˇipojenı´, [193](#page-192-0) senzory, [171](#page-170-0) service, [197](#page-196-0) session, [61](#page-60-0) sezení, [61](#page-60-0) sfdisk, [190](#page-189-0) shell, [115](#page-114-0) – bash, [115](#page-114-0) – zsh, [115](#page-114-0) schránka, [95](#page-94-0), [251](#page-250-0) – historie, [86](#page-85-0) , [95](#page-94-0) Siemens, [166](#page-165-0) Sim, [143](#page-142-0) single user, [58](#page-57-0) sı´t' – detekce připojení, [45](#page-44-0), [192](#page-191-0) – expertnı´ nastavenı´, [52](#page-51-0) – nastavenı´, [45](#page-44-0) , [192](#page-191-0) – parametry, [46](#page-45-0) , [192](#page-191-0) – windows, [227](#page-226-0) Sketch, [113](#page-112-0) služby – aktivované, [44](#page-43-0), [196](#page-195-0) – instalovane´, [37](#page-36-0) – spouštění, [196](#page-195-0) smbus, [171](#page-170-0) SMP, [253](#page-252-0) sndconfig, [44](#page-43-0)

Sodipodi, [113](#page-112-0) software – aktualizace, [203](#page-202-0), [209](#page-208-0) – alternativnı´ zdroje, [272](#page-271-0) – balı´cˇek, [203](#page-202-0) – Contrib, [272](#page-271-0) – instalace, [34](#page-33-0), [207](#page-206-0), [211](#page-210-0) – Jpackage, [272](#page-271-0)  $-$  klíč, [203,](#page-202-0) [205](#page-204-0) – knihovna, [203](#page-202-0) – Mandrakeclub, [272](#page-271-0) – odkazy, [272](#page-271-0) – odstranění, [208](#page-207-0) – podpis, [203](#page-202-0), [205](#page-204-0) – spra´vce, [203](#page-202-0) – Unsupported, [272](#page-271-0) – vyhledávání, [273](#page-272-0) – za´vislost, [203](#page-202-0) – zdroje, [209](#page-208-0), [272](#page-271-0) SonyEricsson, [166](#page-165-0) soubor – .rpmsave, [28](#page-27-0) – /etc/bluetooth/hcid.conf, [160](#page-159-0) – /etc/bluetooth/rfcomm.conf, [163](#page-162-0) – /etc/fstab, [190,](#page-189-0) [240](#page-239-0) – /etc/gnokiirc, [164](#page-163-0) – /etc/group, [201](#page-200-0) – /etc/inittab, [72,](#page-71-0) [119,](#page-118-0) [178,](#page-177-0) [198](#page-197-0) – /etc/lilo.conf, [153,](#page-152-0) [180,](#page-179-0) [244](#page-243-0), [247](#page-246-0) – /etc/modprobe.conf, [53,](#page-52-0) [183](#page-182-0) – /etc/modules.conf, [53,](#page-52-0) [183](#page-182-0) – /etc/ntp.conf, [199](#page-198-0) – /etc/passwd, [201](#page-200-0) – /etc/profile.d/proxy.sh, [193](#page-192-0) – /etc/resolv.conf, [192](#page-191-0) – /etc/shadow, [201](#page-200-0) – /etc/sysconfig/autologin, [178](#page-177-0) – /etc/sysconfig/clock, [199](#page-198-0) – /etc/sysconfig/desktop, [64](#page-63-0), [196](#page-195-0) – /etc/sysconfig/i18n, [119,](#page-118-0) [216](#page-215-0) – /etc/sysconfig/lm sensors, [171](#page-170-0) – /etc/sysconfig/msec, [194](#page-193-0) – /etc/sysconfig/network, [192](#page-191-0) – /etc/syslog.conf, [200](#page-199-0) – /etc/urpmi/inst.list, [206](#page-205-0) – /etc/urpmi/urpmi.cfg, [205](#page-204-0) – /etc/X11/XF86Config, [11,](#page-10-0) [73](#page-72-0), [97](#page-96-0), [188,](#page-187-0) [235](#page-234-0), [260](#page-259-0)

– /etc/X11/xorg.conf, [11](#page-10-0) – /var/log/messages, [235,](#page-234-0) [237,](#page-236-0) [260](#page-259-0) – /var/log/nvidia-installer.log, [237](#page-236-0) – /var/log/syslog, [260](#page-259-0) – /var/log/Xorg.\*.log, [260](#page-259-0) – ˜/.desktop, [64](#page-63-0) – ˜/.gnokiirc, [164](#page-163-0) – ˜/.i18n, [119,](#page-118-0) [216,](#page-215-0) [255](#page-254-0) – ˜/.menu, [196](#page-195-0) – ˜/.xawtv, [159](#page-158-0)  $\sim$  /.xsession, [64](#page-63-0) – exe, [228](#page-227-0) – kernel-parameters.txt, [180,](#page-179-0) [247](#page-246-0) – logovacı´, [251](#page-250-0) – obnovenı´, [228](#page-227-0) – skryty´, [224](#page-223-0) – smazany´, [228](#page-227-0) – spra´vce souboru˚ , [225](#page-224-0) – typy, [99](#page-98-0), [103](#page-102-0) speedstep, [168](#page-167-0) správa – vzdálená, [214](#page-213-0) správa software – distribuovana´ aktualizace, [217](#page-216-0) správce – balíčků, [230](#page-229-0) – obrazovky, [64](#page-63-0), [196](#page-195-0) – oken, [61](#page-60-0) – procesů, [92](#page-91-0) – software, [230](#page-229-0) – souboru˚ , [99,](#page-98-0) [103,](#page-102-0) [225](#page-224-0) – syste´mu, [38](#page-37-0), [60](#page-59-0) supermount, [191](#page-190-0), [224](#page-223-0) – vypnutı´, [239](#page-238-0) superuživatel, [38,](#page-37-0) [60](#page-59-0) suspend, [169](#page-168-0), [246](#page-245-0) swap, [33](#page-32-0) Swat, [213](#page-212-0) symlink, [258](#page-257-0) syslog, [200](#page-199-0) syslogd, [251](#page-250-0)

# Š

škrcení CPU, [168](#page-167-0)

#### **T**

televize, [158](#page-157-0) , [189](#page-188-0) , [227](#page-226-0) teplota, [171](#page-170-0) terminál, [118](#page-117-0) text – konfiguracˇnı´, [223](#page-222-0) throttling, [168](#page-167-0) Thunderbird, [134](#page-133-0) tiskárna, [276](#page-275-0) – nastavenı´, [44](#page-43-0) , [187](#page-186-0) – nastavenı´ LPT portu, [17](#page-16-0) Totem, [153](#page-152-0) – klávesové zkratky, [154](#page-153-0) Tsemgr, [166](#page-165-0) TVTime, [158](#page-157-0) TWiki, [274](#page-273-0)

# **U**

undelete, [228](#page-227-0) Unicode, [26](#page-25-0) , [259](#page-258-0) UPS, [189](#page-188-0) úroveň běhu, [197](#page-196-0) urpme, [210](#page-209-0) urpmf, [210](#page-209-0) urpmi, [177](#page-176-0) , [210](#page-209-0) , [249](#page-248-0) , [254](#page-253-0) urpmi.addmedia, [210](#page-209-0) urpmi.removemedia, [210](#page-209-0) urpmi.update, [210](#page-209-0) urpmq, [210](#page-209-0) USB, [276](#page-275-0) Usenet, [269](#page-268-0) UserDrake, [200](#page-199-0) uspání, [169](#page-168-0) uživatel, [60](#page-59-0) – automatické přihlášení, [40](#page-39-0)  $-$  práva, [60](#page-59-0) – root, [38](#page-37-0) , [60](#page-59-0) – vytvoření, [39](#page-38-0) uživatelé, [200](#page-199-0)

# **V**

vanilla, [252](#page-251-0) VESA, [48](#page-47-0), [72](#page-71-0), [157](#page-156-0) video aplikace, [227](#page-226-0) VMware, [229](#page-228-0) VNC, [214](#page-213-0) , [261](#page-260-0) VPN, [216](#page-215-0) vyhledávání – dotazy, [265](#page-264-0) – na Internetu, [265](#page-264-0)  $-$ ukázka, [266](#page-265-0) výkonnostní profily, [168](#page-167-0) vypalování, [105](#page-104-0), [151](#page-150-0), [227](#page-226-0) vypnutı´, [70](#page-69-0) vývoj – odkazy, [273](#page-272-0) vývojové nástroje, [228](#page-227-0)  $v$ ýzva, [116](#page-115-0)

#### **W**

Wammu, [166](#page-165-0) wget, [145](#page-144-0) WiFi, [46](#page-45-0) Win1250, [259](#page-258-0) Win4Lin, [229](#page-228-0) windowmanager, [61](#page-60-0) Windows – síť, [192](#page-191-0), [227](#page-226-0) – zmeˇna velikosti oddı´lu, [14](#page-13-0) Wine, [229](#page-228-0) WineX, [229](#page-228-0) winmodem, [46](#page-45-0)

### **X**

X server, [184](#page-183-0) X Window systém, [47](#page-46-0), [62](#page-61-0), [184](#page-183-0) x.org, [276](#page-275-0) X.org, [47](#page-46-0) , [72](#page-71-0) , [183](#page-182-0) XawTV, [158](#page-157-0) XDM, [64](#page-63-0) , [196](#page-195-0) XFCE, [62](#page-61-0) XFdrake, [72](#page-71-0) , [184](#page-183-0) xgnokii, [164](#page-163-0) Xgsm, [166](#page-165-0) Xine, [155](#page-154-0) XKill, [92](#page-91-0) XMMS, [148](#page-147-0) xmode, [186](#page-185-0) xv, [157](#page-156-0)

xvidtune, [186](#page-185-0) xvinfo, [157](#page-156-0)

# **Z**

zabezpečení – nastavení úrovně, [29](#page-28-0) zálohování, [201](#page-200-0) Zapping, [158](#page-157-0) zařízení, [240](#page-239-0) zástupce, [258](#page-257-0) zavaděč, [41](#page-40-0), [51](#page-50-0), [57](#page-56-0), [179](#page-178-0), [247](#page-246-0) – nastavenı´, [42](#page-41-0) – obnova, [54](#page-53-0) – zapsání, [41](#page-40-0) změna frekvence CPU, [168](#page-167-0) zrcadlo, [49](#page-48-0) zsh, [115](#page-114-0)